www.ip-com.com.cn

# Manualul utilizatorului Router WiFi fără cablu tri-band AC3000

硒

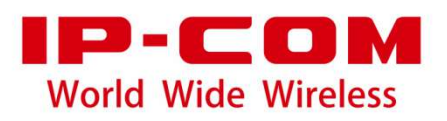

**Declarație privind drepturile de autor**

#### **© 2021 IP-COM Networks Co., Ltd. Toate drepturile rezervate.**

este marcă înregistrată a IP-COM Networks Co., Ltd. Altă marcă și numele produselor menționate aici sunt mărci comerciale sau mărci comerciale înregistrate ale deținătorilor respectivi. Dreptul de autor al întregului produs ca integrare, inclusiv accesoriile și software-ul acestuia, aparține IP-COM Networks Co., Ltd. Nicio parte a acestei publicații nu poate fi reprodusă, transmisă, transcrisă, stocată într-un sistem de recuperare sau tradusă în nicio limbă în orice formă sau prin orice mijloc fără permisiunea prealabilă scrisă a IP-COM Networks Co., Ltd.

# **Disclaimer**

Imaginile, imaginile și specificațiile produsului de aici sunt doar pentru referințe. Pentru a îmbunătăți designul intern, funcția operațională și/sau fiabilitatea, IP-COM își rezervă dreptul de a face modificări produselor descrise în acest document fără obligația de a notifica nicio persoană sau organizație cu privire la astfel de revizuiri sau modificări. IP-COM nu își asumă nicio răspundere care ar putea apărea din cauza utilizării sau aplicării produsului sau configurației circuitelor descrise aici. S-au depus toate eforturile în pregătirea acestui document pentru a asigura acuratețea conținutului, dar toate declarațiile, informațiile și recomandările din acest document nu constituie garanție de niciun fel, expresă sau implicită.

# **Prefaţă**

Vă mulțumim că ați ales IP-COM. Vă rugăm să citiți acest ghid de utilizare înainte de a începe cu CompFi 6 AC3000 Router WiFi fără cablu tri-bandă.

# **Convenții**

Elementele tipografice care pot fi găsite în acest document sunt definite după cum urmează.

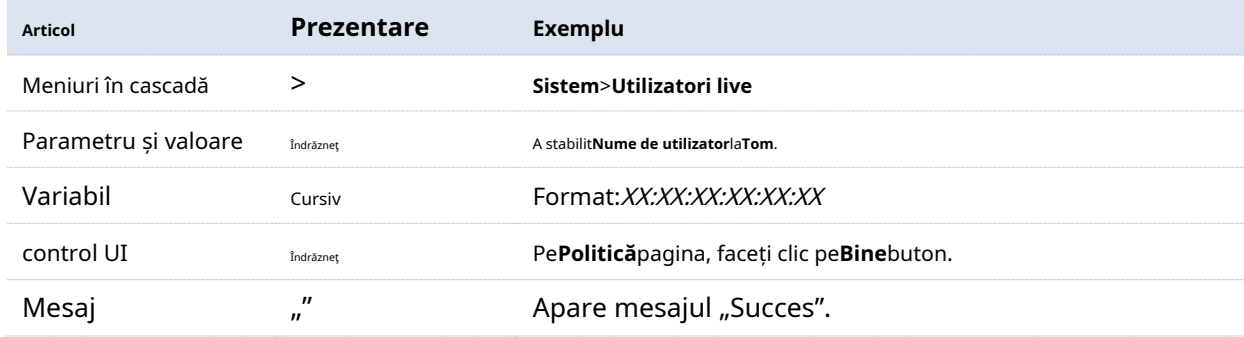

Simbolurile care pot fi găsite în acest document sunt definite după cum urmează.

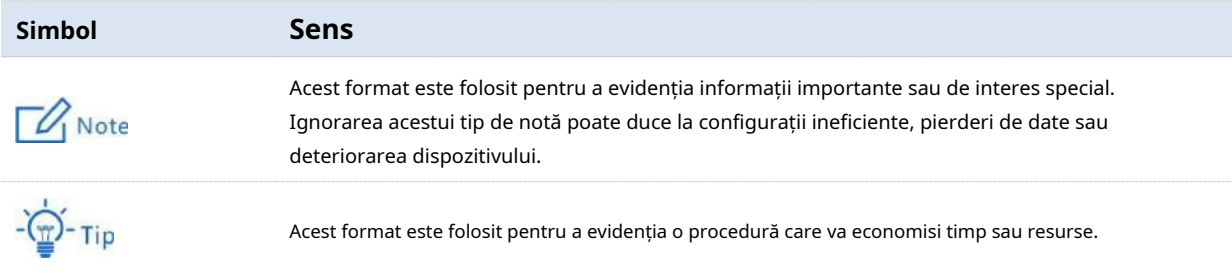

## **Pentru mai multe documente**

Accesați site-ul nostru lawww.ip-com.com.cn și căutați cele mai recente documente pentru acest produs.

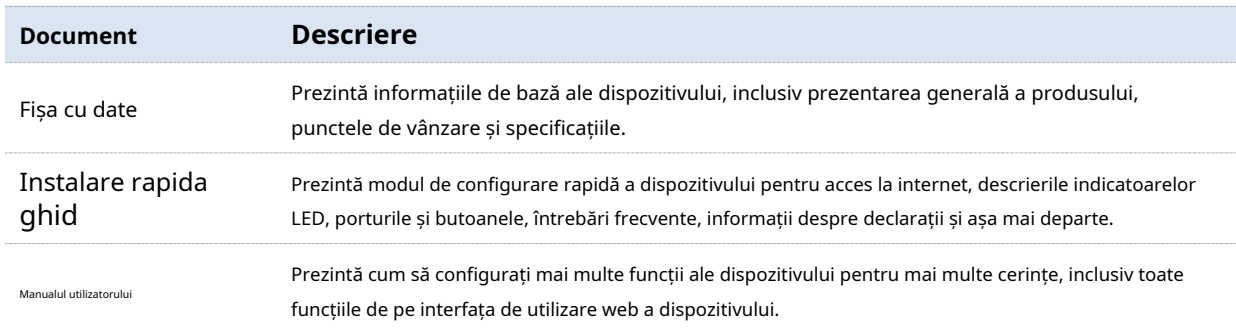

# **Suport tehnic**

Dacă aveți nevoie de mai mult ajutor, contactați-ne prin oricare dintre următoarele mijloace. Vom fi bucuroși să vă ajutăm cât mai curând posibil.

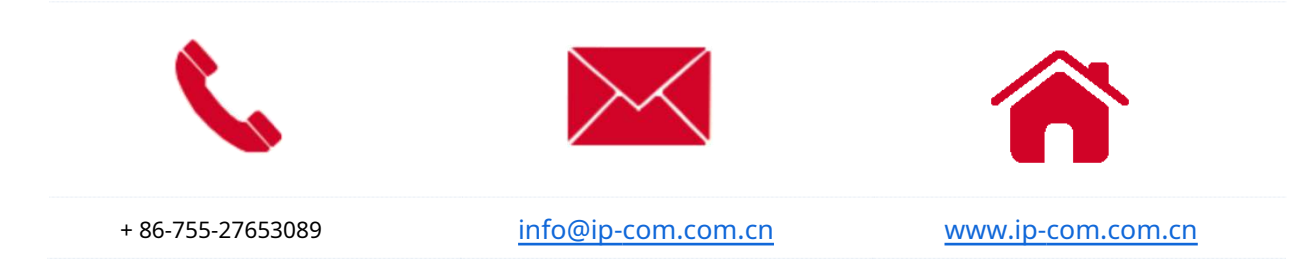

# **Istoricul revizuirilor**

IP-COM caută în mod constant modalități de a-și îmbunătăți produsele și documentația. Următorul tabel indică orice modificări care ar fi putut fi făcute de la lansarea ghidului de utilizare.

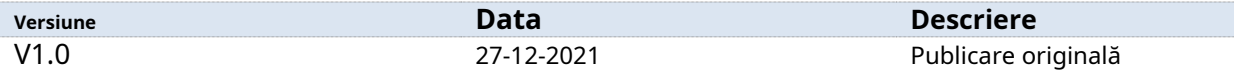

# **Cuprins**

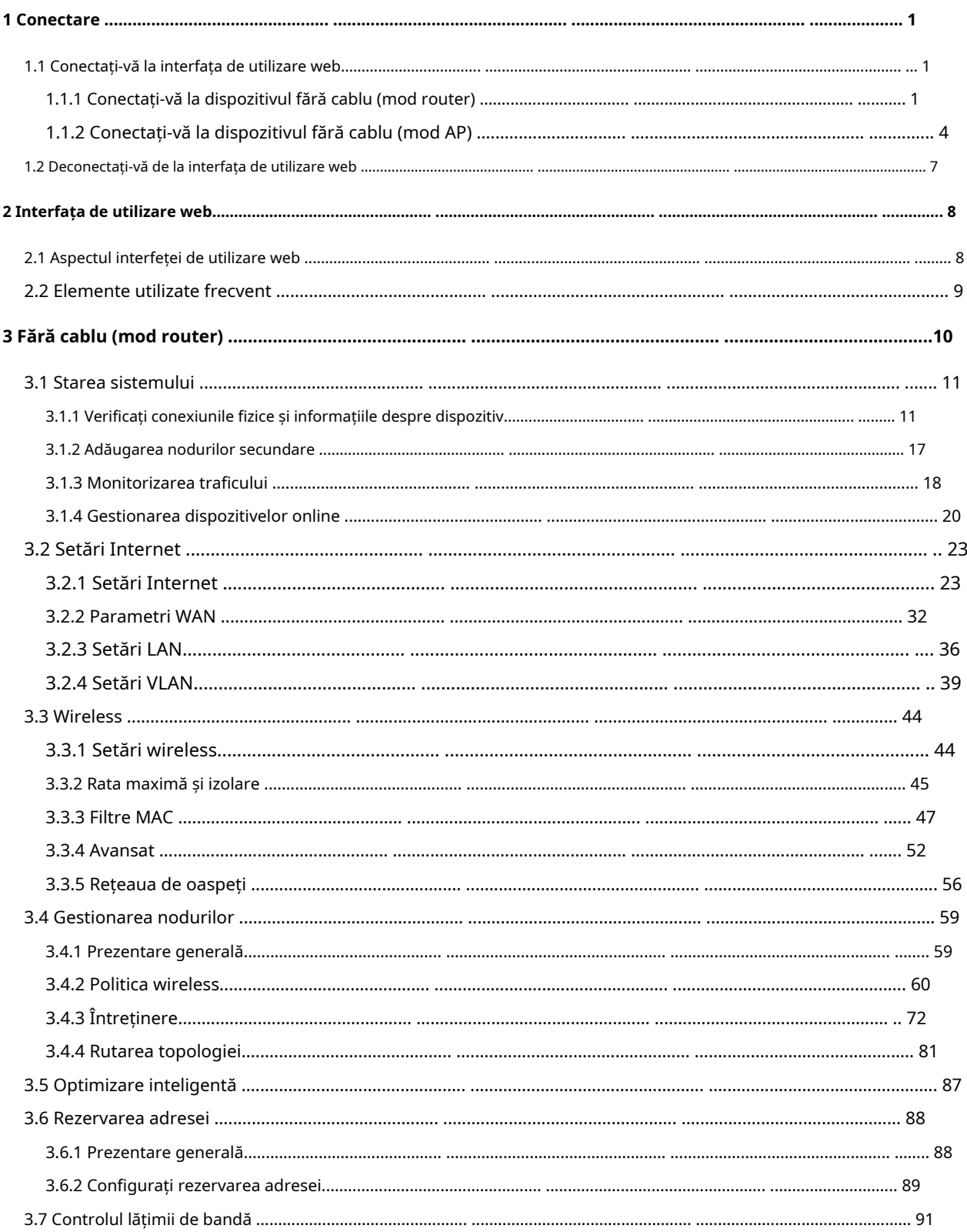

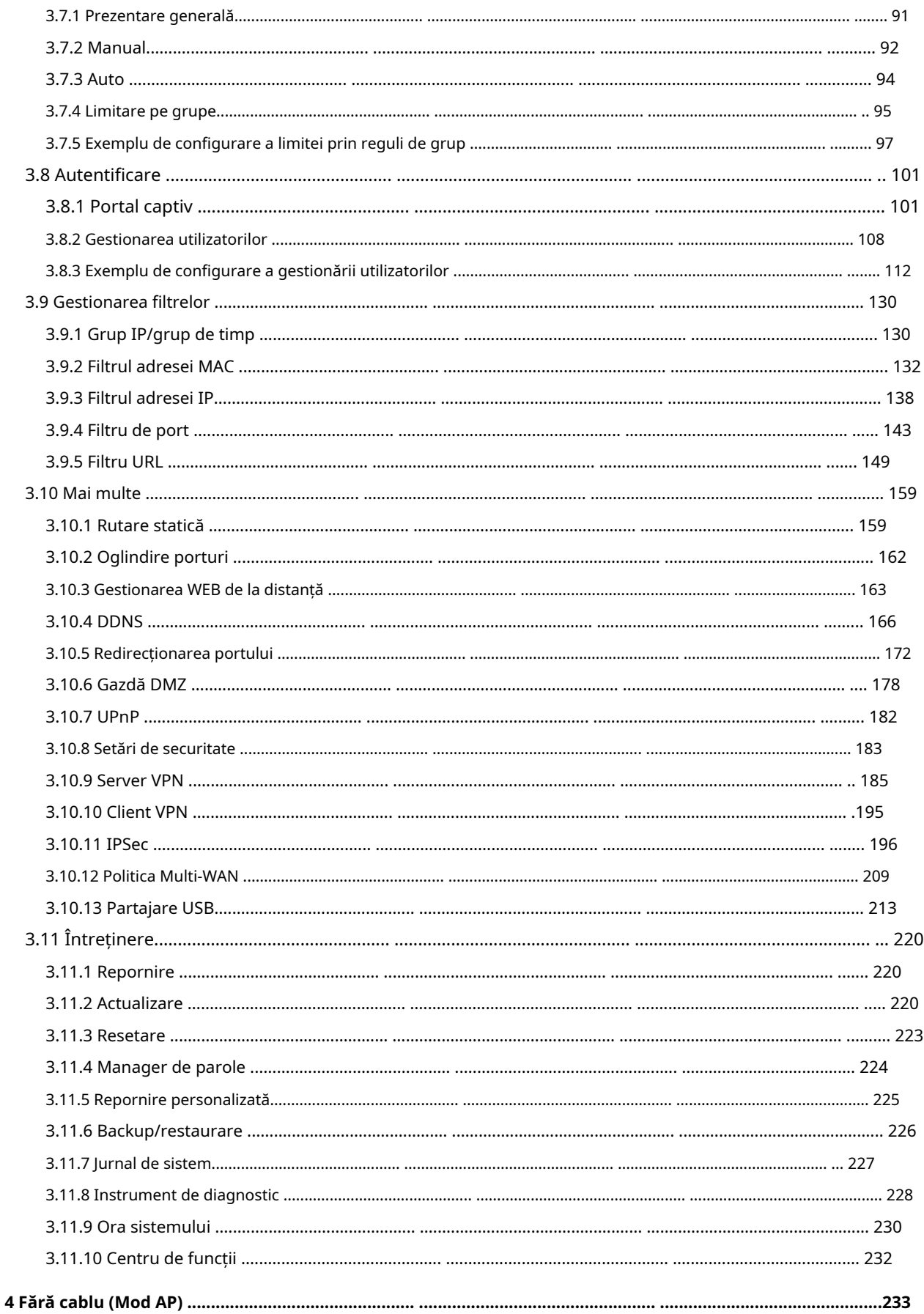

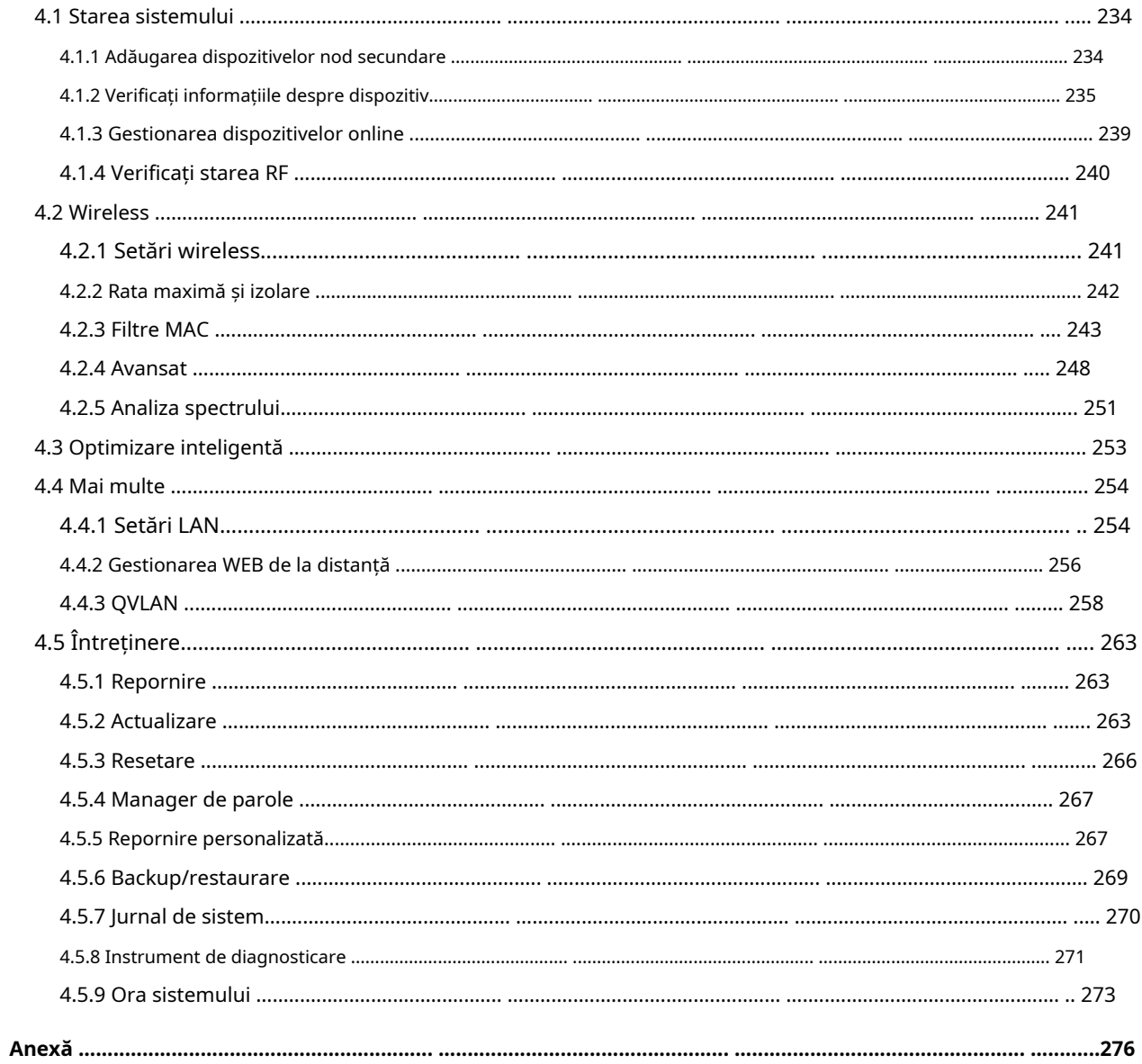

# **1Log in**

# **1.1Conectați-vă la interfața de utilizare web**

Pentru utilizarea inițială a acestui dispozitiv, puteți consulta ghidul de instalare rapidă pentru a finaliza expertul de configurare înainte de a intra în interfața de utilizare web.

Dacă dispozitivul a fost configurat, vă rugăm să consultați următorii pași.

# **1.1.1Conectați-vă la dispozitivul fără cablu (mod router).**

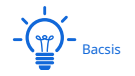

− În**Fără cablu (mod router)**, cel**PoE WAN/LAN1**și**WAN/LAN2**porturile dispozitivului servesc ca porturi WAN.

− Aparatul funcționează în**Fără cablu (mod router)**în mod implicit.

#### **Exercis Conectați-vă cu computerul dvs**

**1.**Conectați computerul la**WAN/LAN3**sau**LAN4**portul dispozitivului cu un cablu Ethernet. **2.**Porniți un browser pe computer, cum ar fi Google Chrome, și vizitați**www.ipcwifi.com**

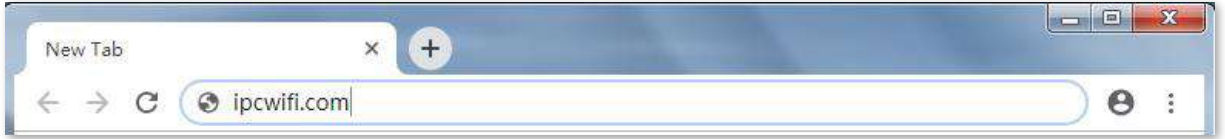

**3.**Introduceți parola de conectare și faceți clic**Log in**.

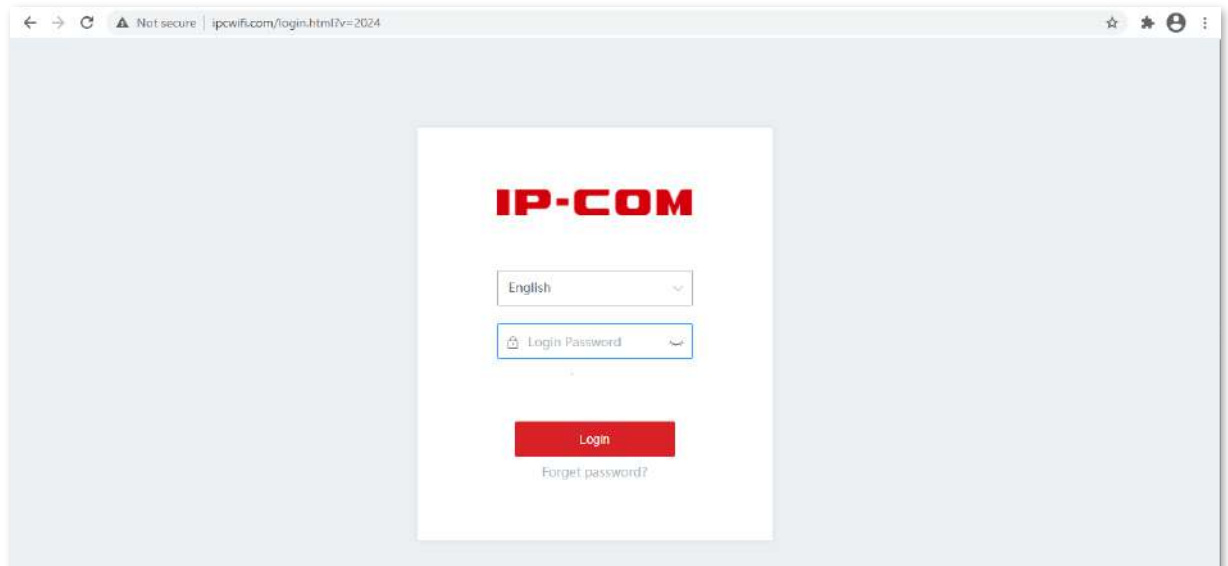

**- - - - Sfârşit**

**Bacsis** 

Dacă pagina de mai sus nu apare, încercați următoarele soluții:

- − Asigurați-vă că dispozitivul este pornit.
- − Asigurați-vă că computerul este conectat la portul LAN al dispozitivului și este setat la**Obțineți automat o adresă IP**și**Obțineți automat adresa serverului DNS**.
- − Resetați dispozitivul și conectați-vă din nou. Cum să resetați: Când**SYS**Indicatorul LED clipește, țineți apăsat butonul **RESET** butonul cu un obiect asemănător unui ac timp de aproximativ 8 secunde și eliberați-l când toate indicatoarele LED se aprind în verde continuu. Cand**SYS**Indicatorul LED clipește din nou, dispozitivul este resetat cu succes.

Cable-Free (Router M., IP-COM Logout *<u></u>* System Status System Status Uptime: Shours 15mins **C** Internet Settings 1 2 Cable-Free devices try to join your network. Details □ Wireless A Node Management Smart Optimization WAN2 10.08KB/= 40.12KB/ (iii) Address Reservation EW15DV1.0 **2** Bandwidth Control Authentication Top 5 Fastest Devices | More Statistics **e** Filter Management

Conectați-vă cu succes la interfața de utilizare web. Vedeți figura următoare.

#### ◼ **Conectați-vă cu smartphone-ul/iPad-ul**

Luați ca exemplu smartphone-ul.

- **1.**Conectați-vă smartphone-ul la rețeaua WiFi a dispozitivului.
- **2.**Porniți un browser pe smartphone și vizitați**www.ipcwifi.com**

**3.**Introduceți parola de conectare și faceți clic**Log in**.

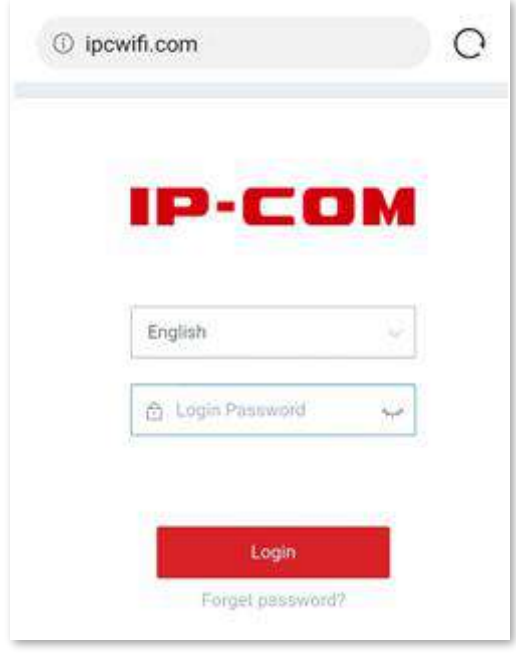

# $-\frac{1}{2}$  $-\frac{1}{2}$  $\frac{1}{2}$

Dacă pagina de mai sus nu apare, încercați următoarele soluții:

- − Asigurați-vă că smartphone-ul dvs. este conectat la rețeaua WiFi a dispozitivului.
- − Asigurați-vă că datele mobile sunt dezactivate.
- − Resetați dispozitivul și conectați-vă din nou. Cum să resetați: Când**SYS**Indicatorul LED clipește, țineți apăsat butonul **RESET** butonul cu un obiect asemănător unui ac timp de aproximativ 8 secunde și eliberați-l când toate indicatoarele LED se aprind în verde continuu. Cand**SYS**Indicatorul LED clipește din nou, dispozitivul este resetat cu succes.

**- - - - Sfârşit**

# **1.1.2Conectați-vă la dispozitivul fără cablu (mod AP).**

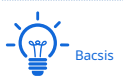

În**Fără cablu (mod AP)**, cel**PoE WAN/LAN1**portul dispozitivului servește ca port LAN care se conectează în general la un router din amonte și**WAN/LAN2**portul servește ca port LAN care se conectează la un dispozitiv LAN.

## **E** Conectați-vă cu computerul dvs

**1.**Conectați computerul la**WAN/LAN2**,**WAN/LAN3**, sau**LAN4**portul dispozitivului cu un cablu Ethernet.

**2.**Setați adresa IP a computerului pentru a vă asigura că computerul și dispozitivul sunt pe același segment. În mod implicit, adresa IP a dispozitivului este**192.168.5.1**. Dacă dispozitivul se conectează la un router în amonte sau AC, adresa sa IP poate fi obținută de la routerul în amonte sau AC conectat.

De exemplu, dacă adresa IP a dispozitivului este**192.168.5.1**, setați adresa IP a computerului la **192.168.5.X**(Xvariază de la 2 la 254 și nu este ocupată de alte dispozitive), iar masca de subrețea la**255.255.255.0**.

**3.**Porniți un browser pe computer, cum ar fi Google, și introduceți adresa IP de gestionare a dispozitivului, adică**192.168.5.1**în acest exemplu.

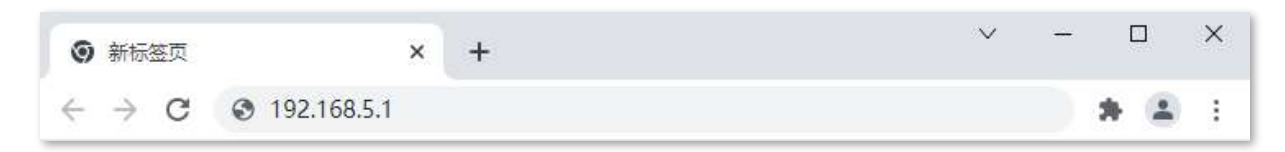

#### **4.**Introduceți parola de conectare și faceți clic**Log in**.

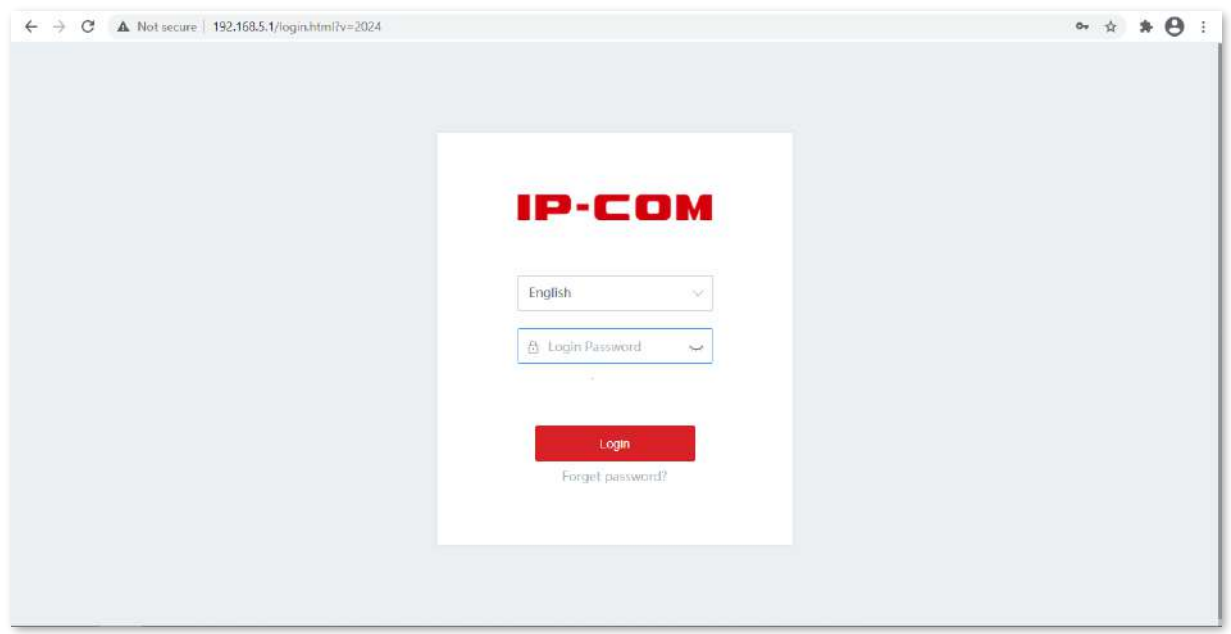

```
- - - - Sfârşit
```

$$
-\left(\frac{1}{\frac{1}{\epsilon}}\right)^2 - \frac{1}{\epsilon}\left(\frac{1}{\epsilon}\right)^2
$$

Dacă pagina de mai sus nu apare, încercați următoarele soluții:

- − Asigurați-vă că dispozitivul este pornit.
- − Asigurați-vă că computerul este conectat la portul LAN al dispozitivului și că computerul și dispozitivul se află pe același segment de rețea.

Conectați-vă cu succes la interfața de utilizare web. Vedeți figura următoare.

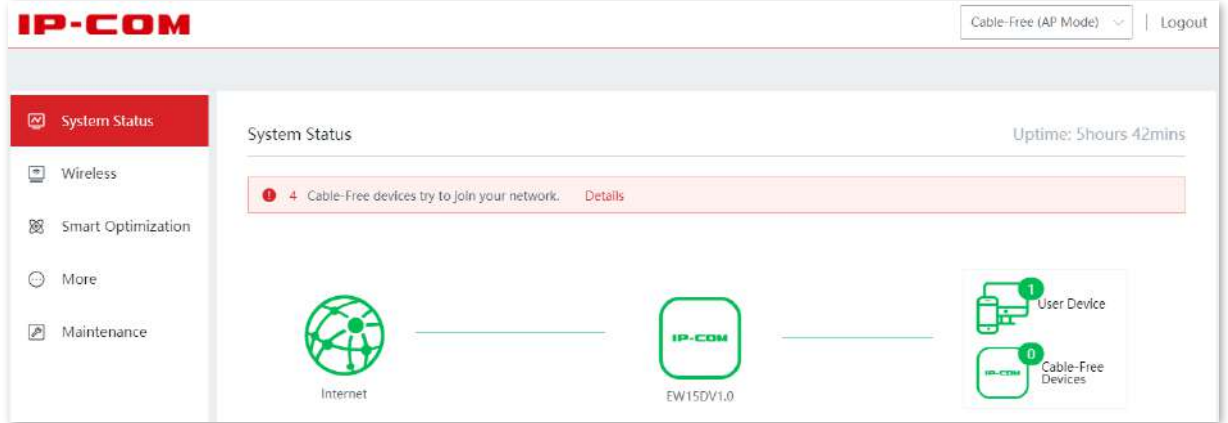

## ◼ **Conectați-vă cu smartphone-ul/iPad-ul**

Luați ca exemplu smartphone-ul.

- **1.**Conectați-vă smartphone-ul la rețeaua WiFi a dispozitivului.
- **2.**Configurați adresa IP a smartphone-ului pentru a vă asigura că smartphone-ul și dispozitivul se află pe același segment de rețea.
	- De exemplu, dacă adresa IP a dispozitivului este**192.168.5.1**, configurați adresa IP a smartphoneului la**192.168.5.X**(Xvariază de la 2 la 254 și nu este ocupată de alte dispozitive), iar masca de subrețea la**255.255.255.0**.
- **3.**Porniți un browser pe smartphone și vizitați**192.168.5.1**

**4.**Introduceți parola de conectare și faceți clic**Log in**.

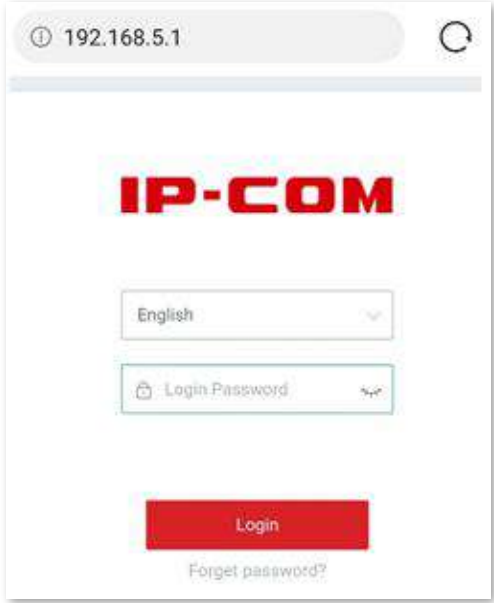

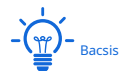

Dacă pagina de mai sus nu apare, încercați următoarele soluții:

− Asigurați-vă că telefonul dvs. s-a conectat la rețeaua WiFi a dispozitivului.

− Asigurați-vă că datele mobile sunt dezactivate.

#### **- - - - Sfârşit**

Conectați-vă cu succes la interfața de utilizare web. Vedeți figura următoare.

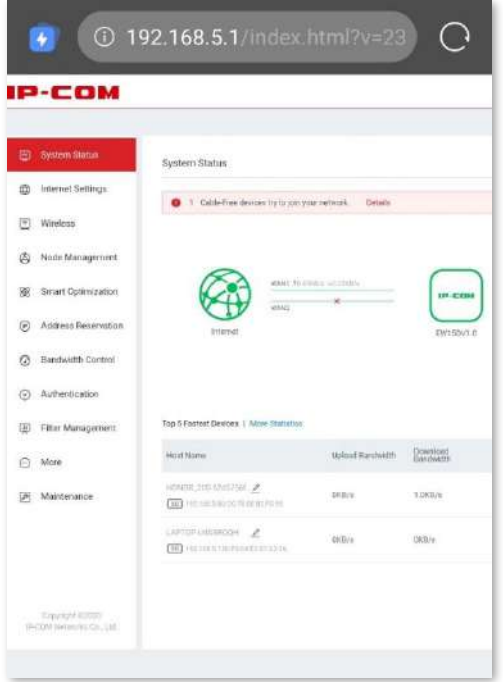

# **1.2Deconectați-vă de la interfața de utilizare web**

Dacă vă conectați la interfața de utilizare web a dispozitivului și nu efectuați nicio operațiune în decurs de 20 de minute, dispozitivul vă deconectează automat.

Vă puteți deconecta făcând clic**Deconectare**și în colțul din dreapta sus al interfeței de utilizare web.

# **2Interfața de utilizare web**

# **2.1Aspect UI web**

Interfața de utilizare web a dispozitivului constă din trei secțiuni, inclusiv bara de navigare de nivel 1 și nivel 2 și zona de configurare. Vedeți figura următoare.

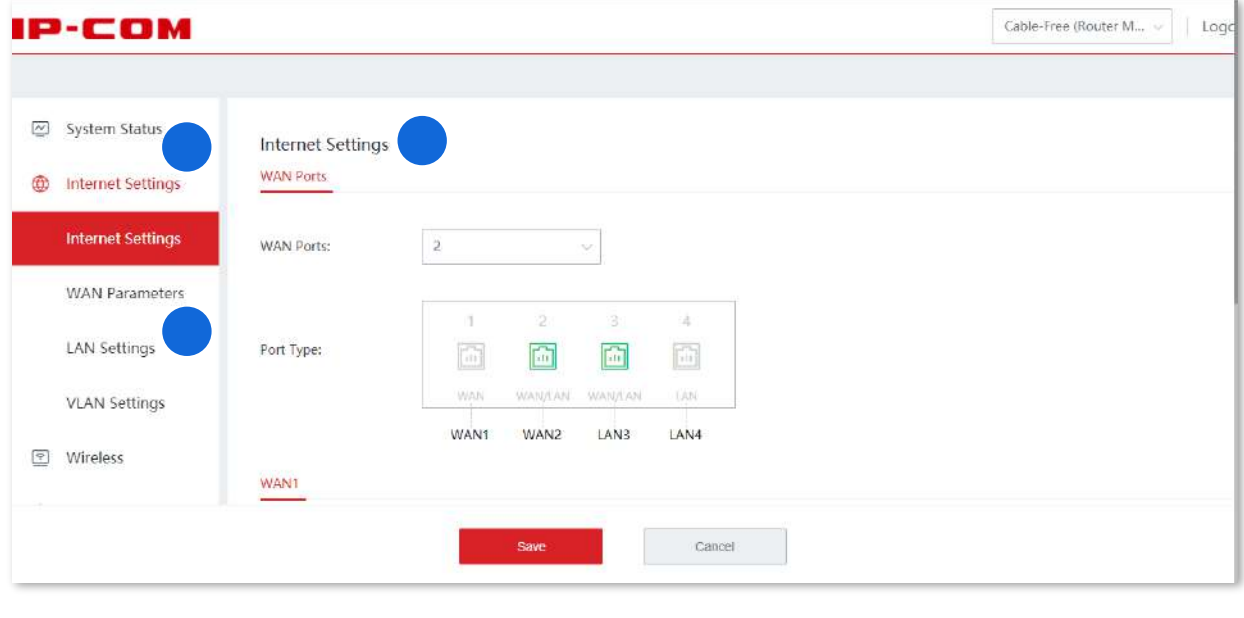

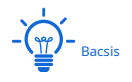

Caracteristicile și parametrii în gri indică faptul că nu sunt disponibili sau nu pot fi modificați în condițiile actuale.

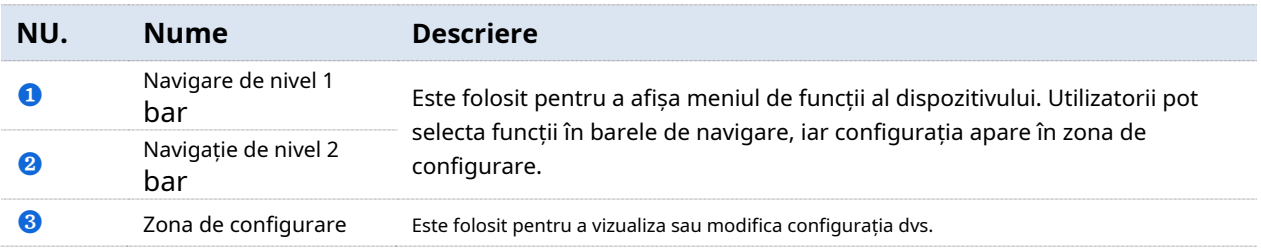

# **2.2Elemente utilizate frecvent**

Următorul tabel descrie butoanele utilizate frecvent, disponibile pe interfața de utilizare web a

dispozitivului.

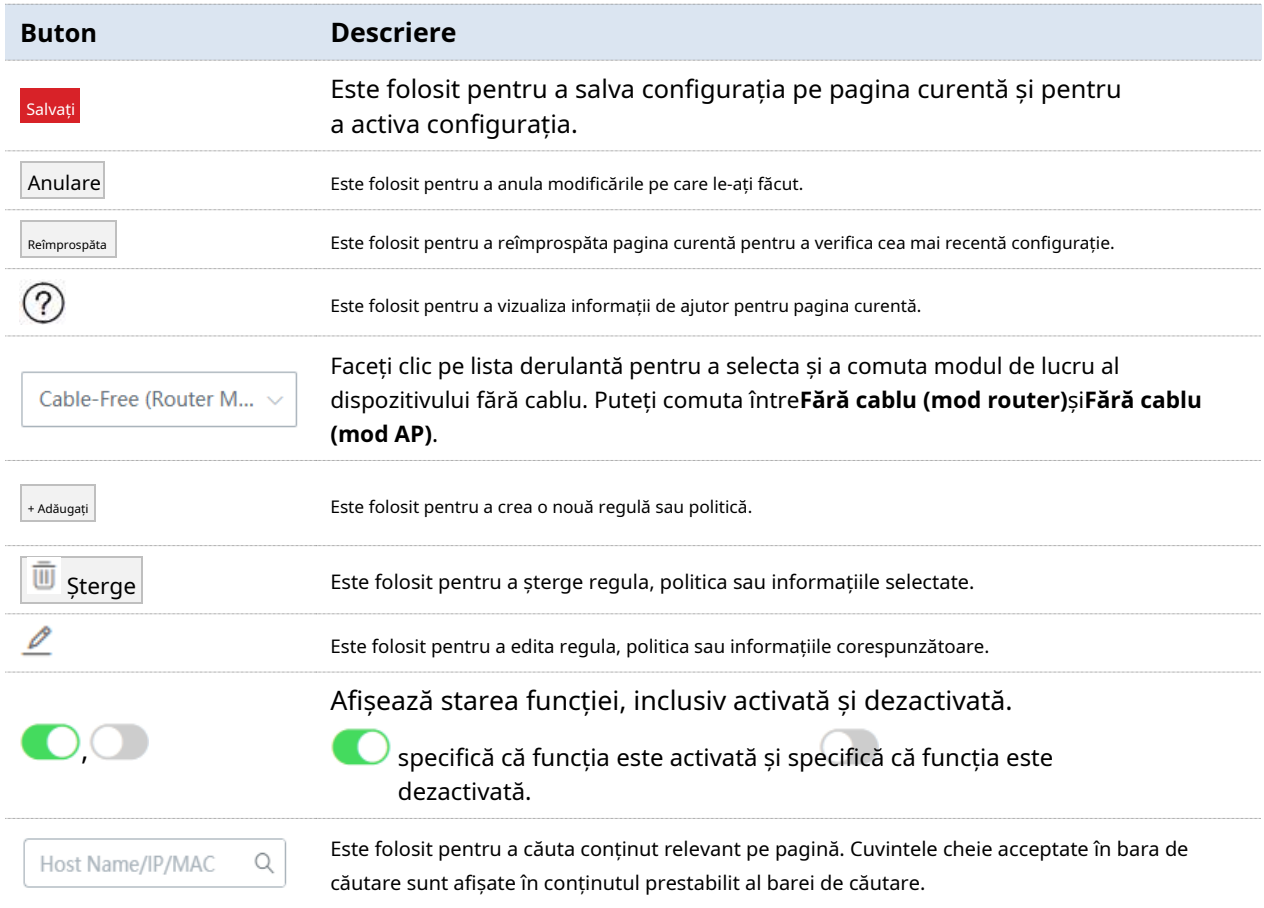

# **3Fără cablu (mod router)**

În acest mod, dispozitivul servește ca un router care oferă acces la internet și poate forma o rețea separată fără cablu cu alte dispozitive fără cablu.

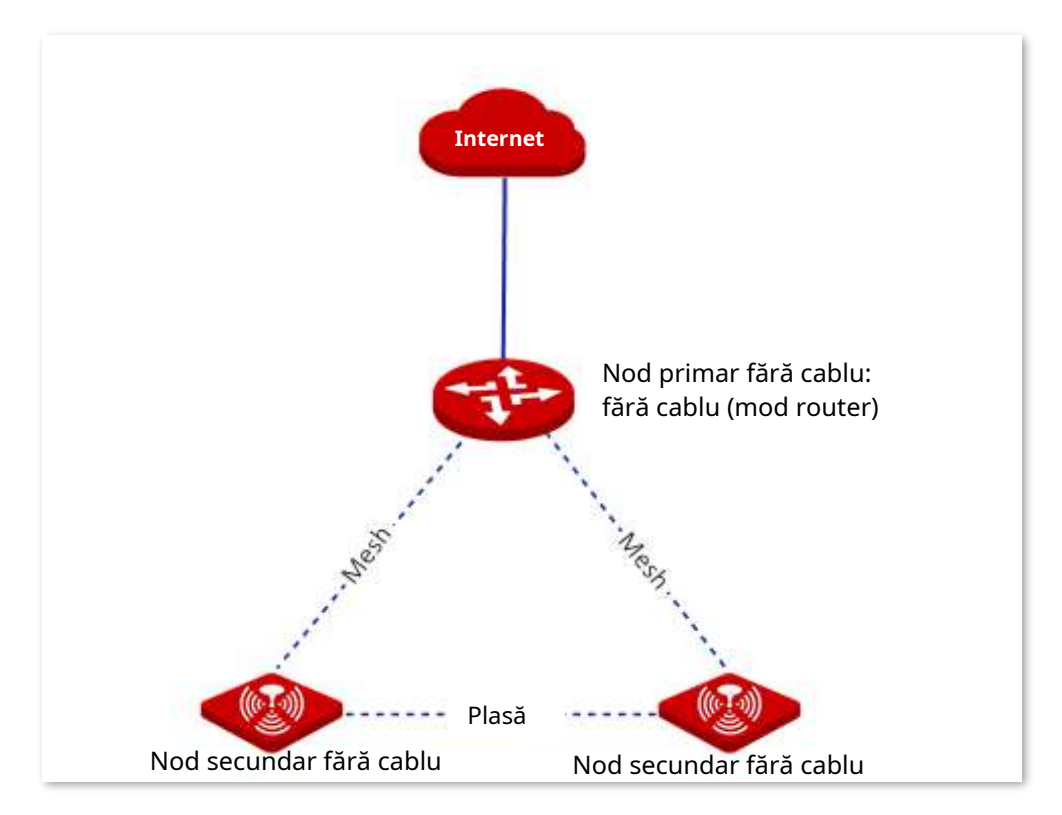

# **3.1Starea sistemului**

În această secțiune, puteți:

- Verificați conexiunile fizice și informațiile despre dispozitiv
- **L**a Adăugați noduri secundare
- $\blacksquare$  Monitorizați traficul
- $\blacksquare$  Gestionați dispozitivele online

# **3.1.1Verificați conexiunile fizice și informațiile despre dispozitiv**

Puteți verifica dacă conexiunile fizice ale nodului fără cablu (mod router) sunt corecte și puteți verifica informațiile de bază ale fiecărui nod din rețeaua fără cablu.

Clic**Starea sistemului**pentru a intra în pagină.

# **Verificați conexiunile fizice**

Următoarea figură indică faptul că nodul fără cablu (mod router) este conectat corect la internet printr-un port WAN.

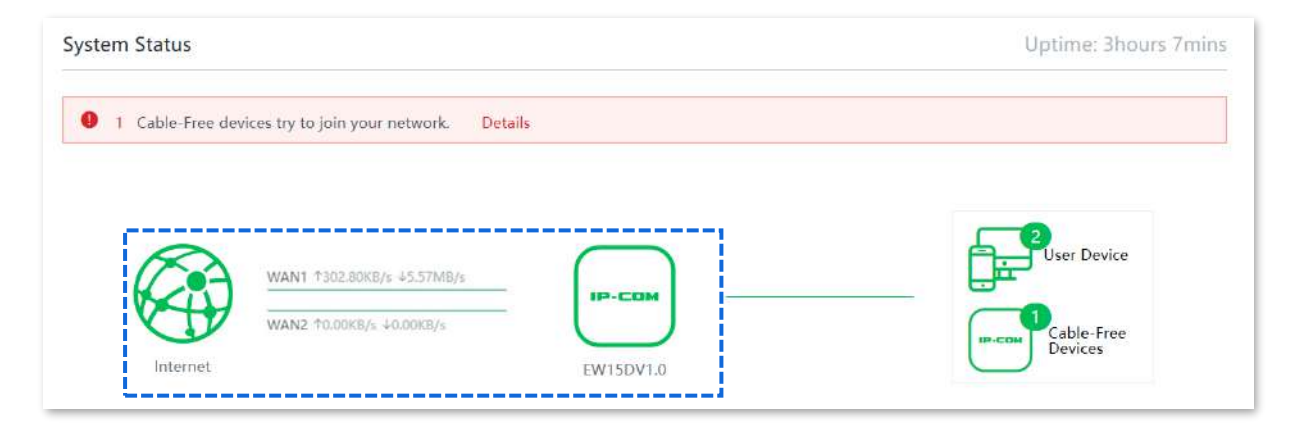

Următoarea figură indică faptul că nodul fără cablu (mod router) nu este conectat corect la internet printr-un port WAN. Vă rugăm să verificați dacă portul WAN al dispozitivului este conectat corect la internet sau dacă parametrii conexiunii la internet pe care îi setați sunt corecti.

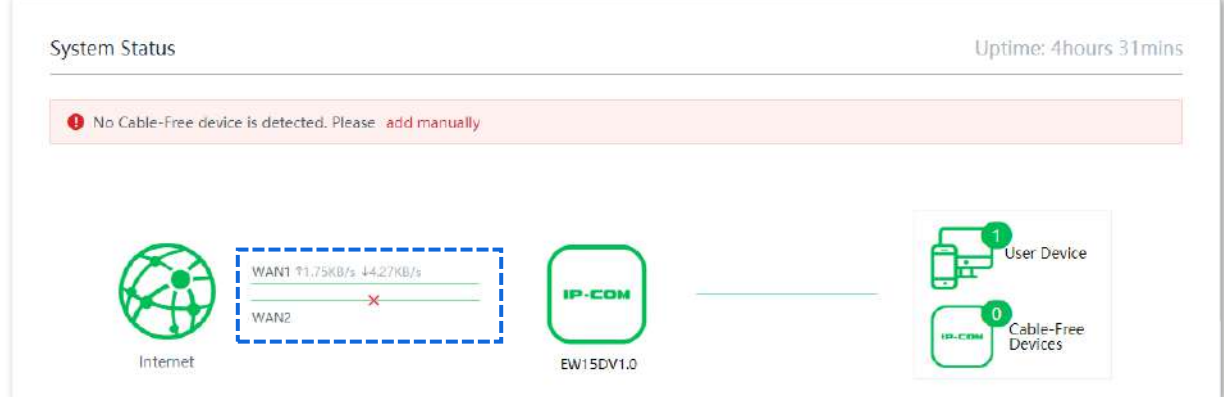

# **Verificați informațiile nodului primar fără cablu**

Pe**Starea sistemului**pagina, faceți clic pe pictogramă stare ,Starea portului LAN șiSetările portului WAN a nodului primar fără cablu. <sup>1</sup>. Puteți verifica elementele de bazăinformații despre dispozitiv , de operare

**Informații despre dispozitiv**

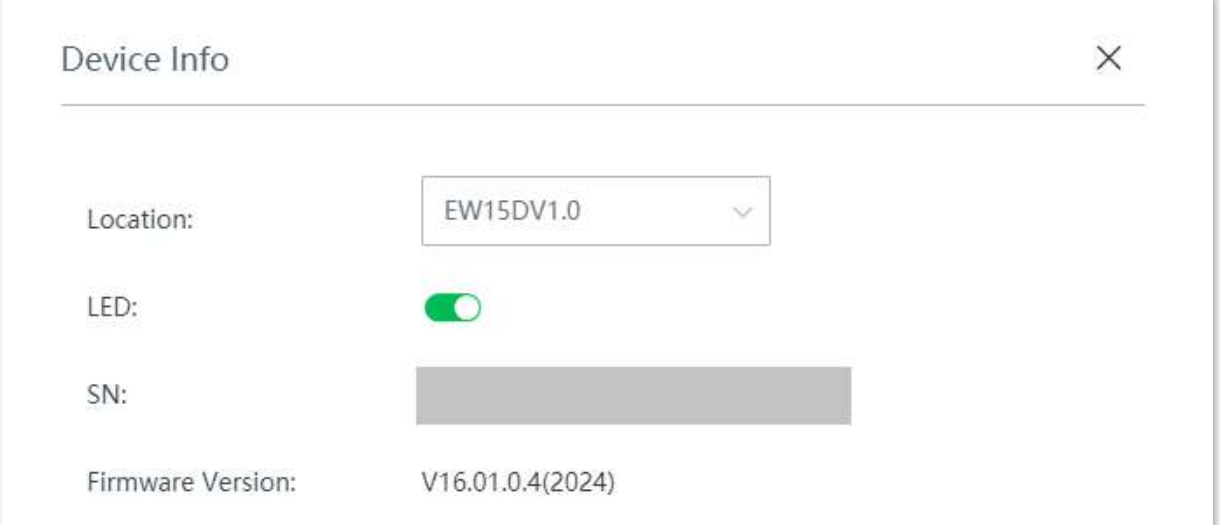

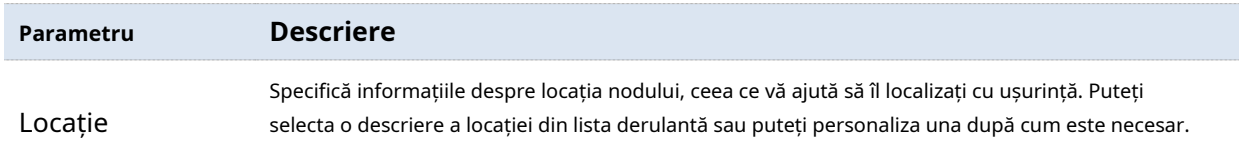

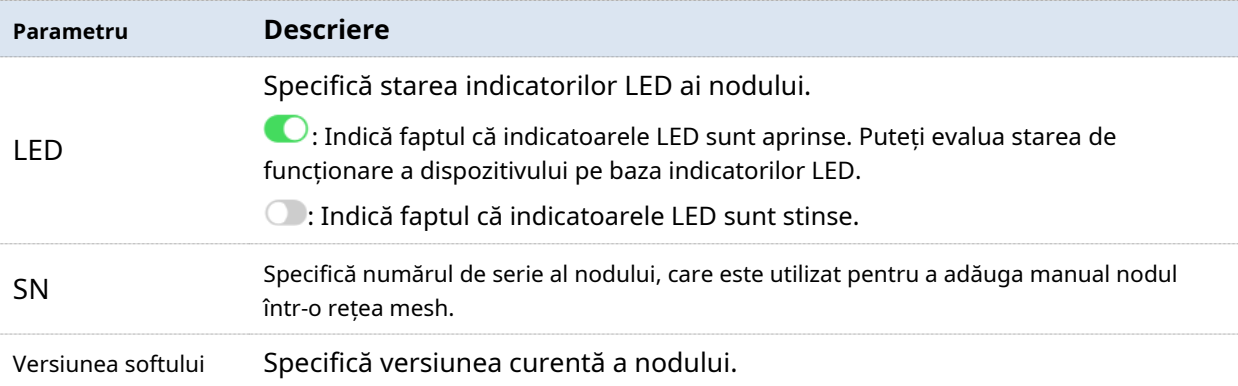

# **Starea de funcționare**

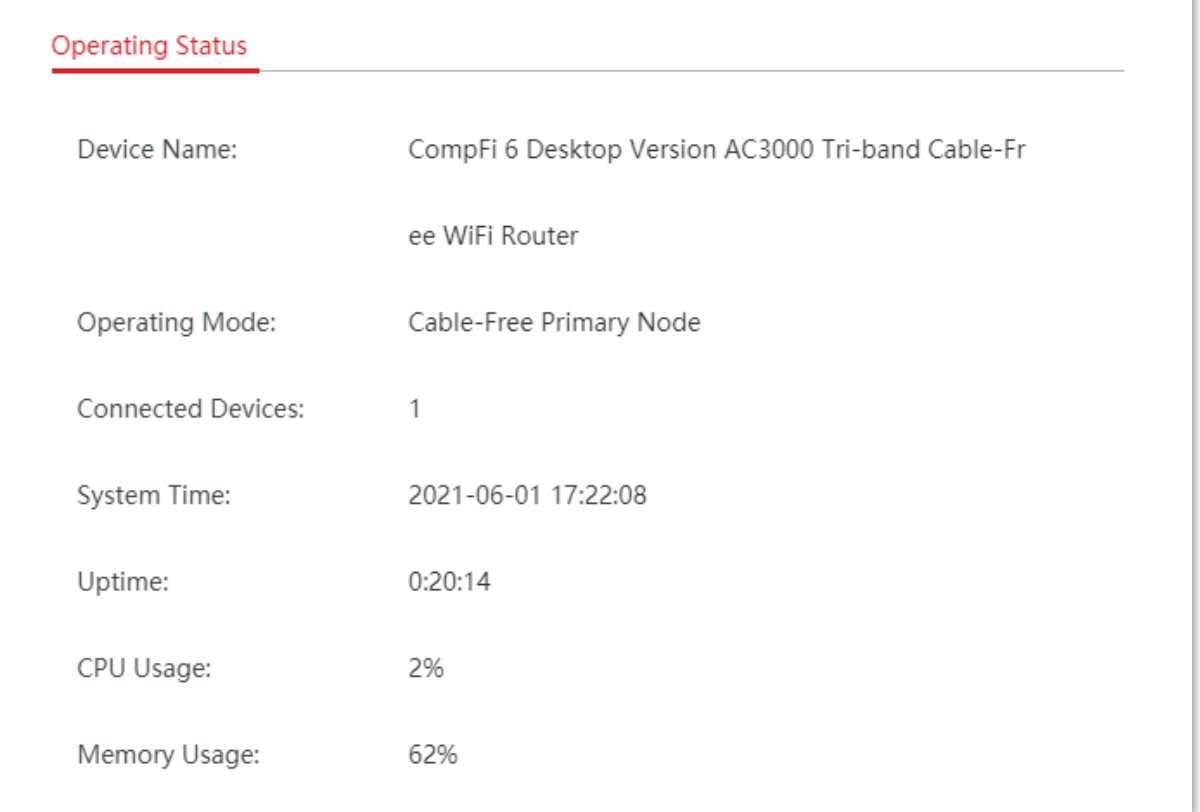

# **Descrierea parametrilor**

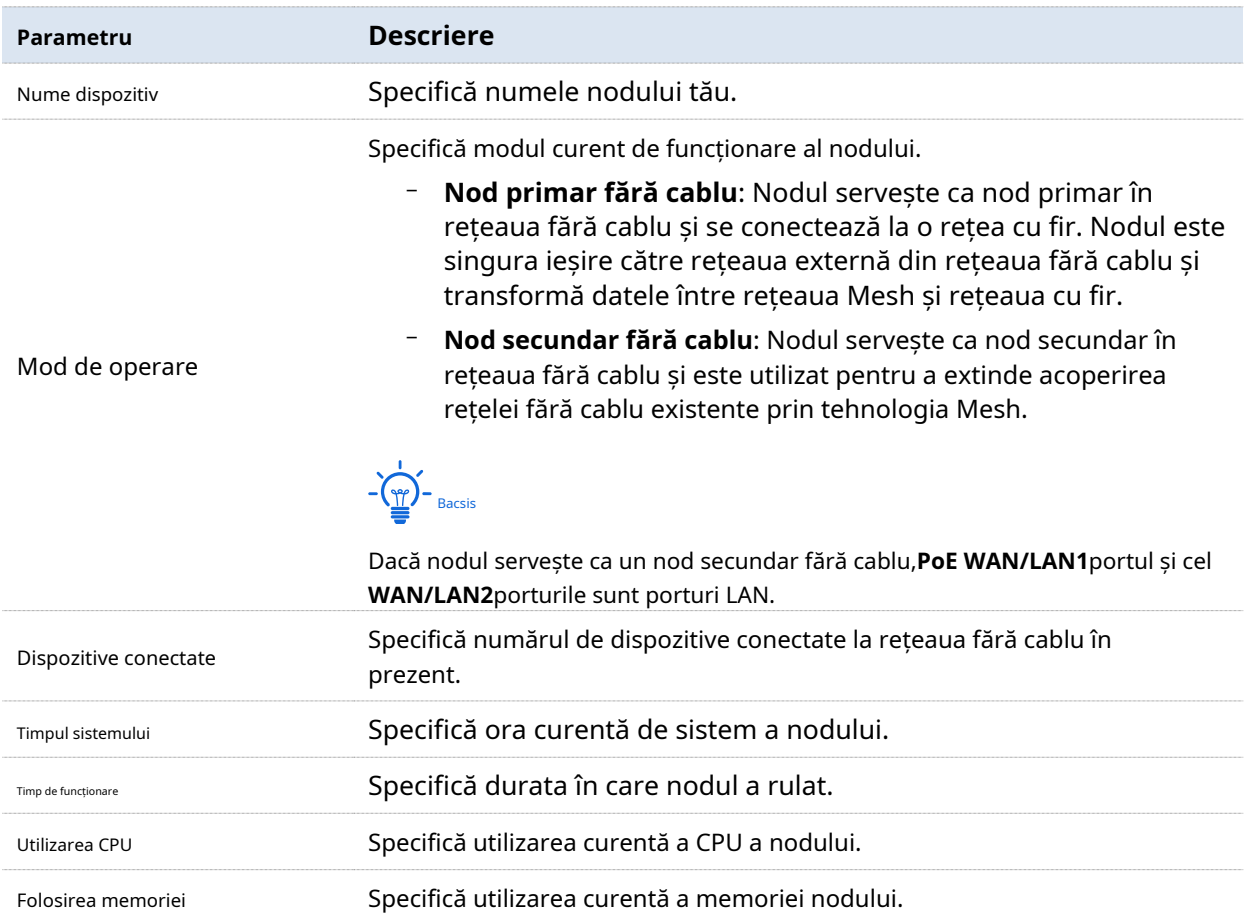

# **Starea portului LAN**

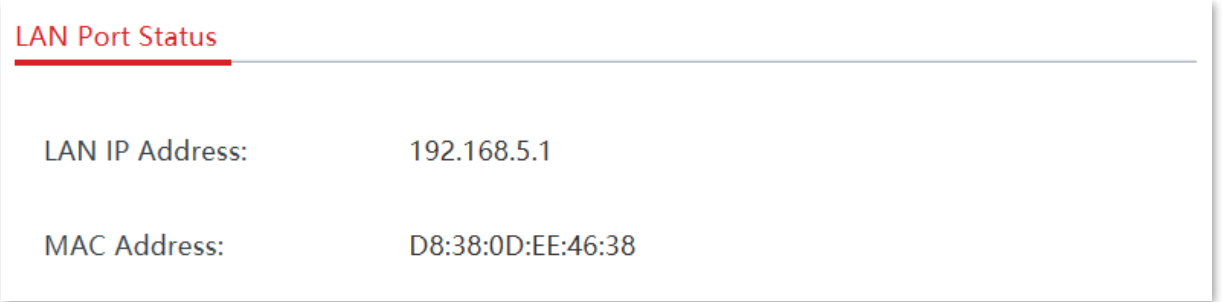

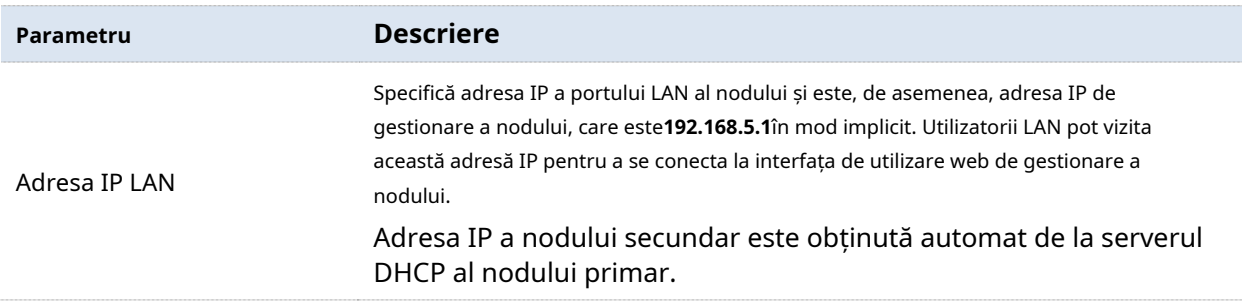

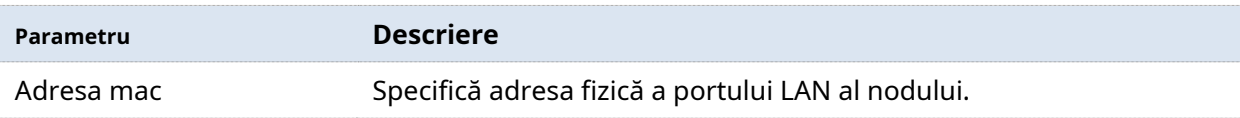

# **Setări WAN**

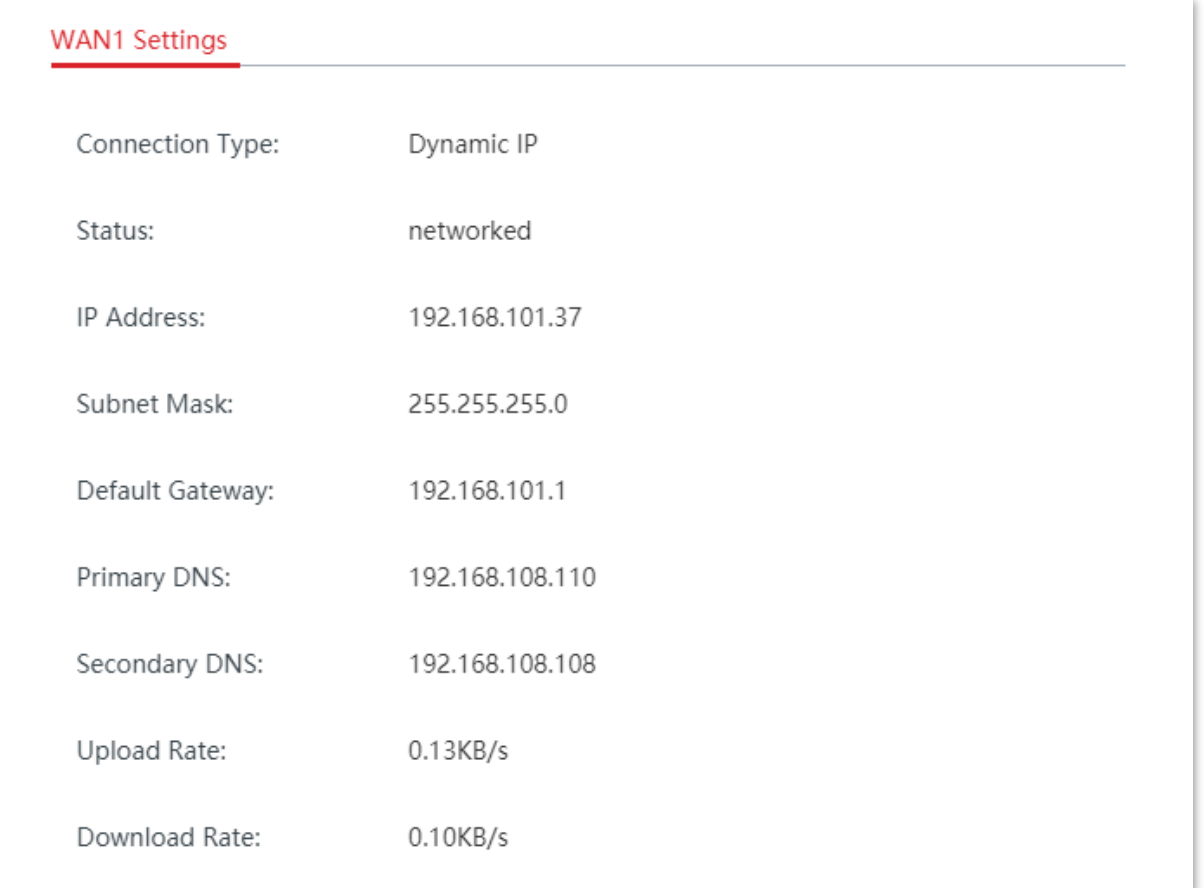

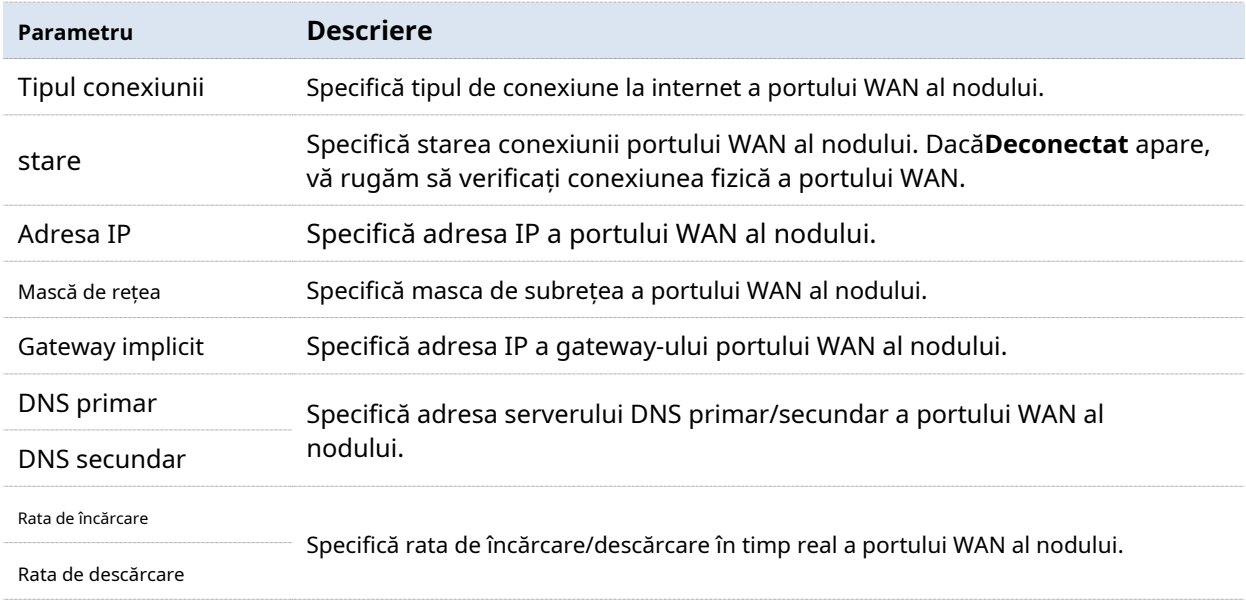

# **Verificați informațiile nodurilor secundare fără cablu**

Pe**Starea sistemului**pagina, faceți clic pe pictograma pictogramă dispozitive fără cablu lângă dispozitivul utilizatorului **Dusc Desiste**, puteți verifica informațiile despre dispozitiv ale nodurilor secundare fără cablu.

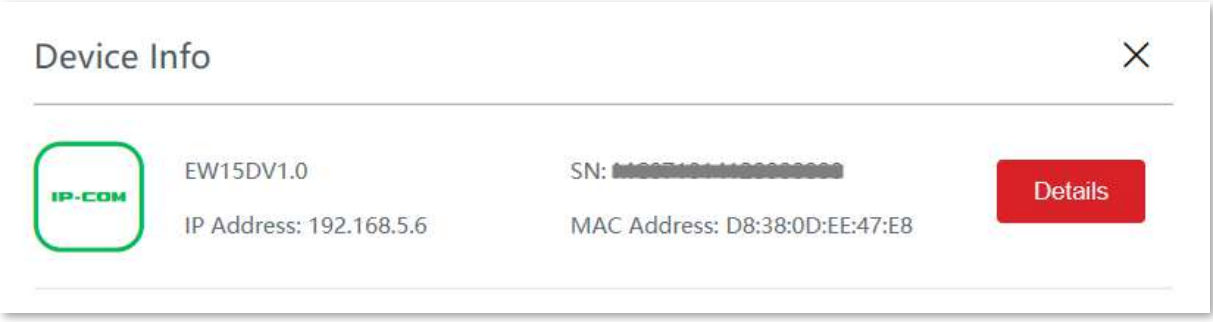

Pentru mai multe informații, vă rugăm să faceți clic Detalii pe pagina nodului țintă.

Aici, puteți verifica sau setainformații despre dispozitiv a nodului, verificați-lstarea de funcționare ,Starea portului LAN ,calitatea legăturii fără cablu și reporniți sau ștergeți nodul.

## **Calitatea legăturii fără cablu**

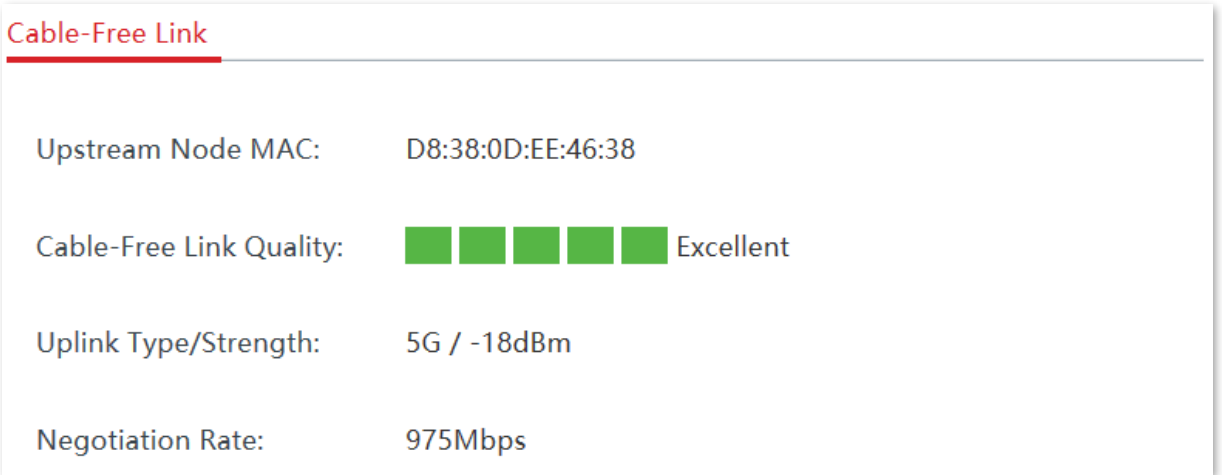

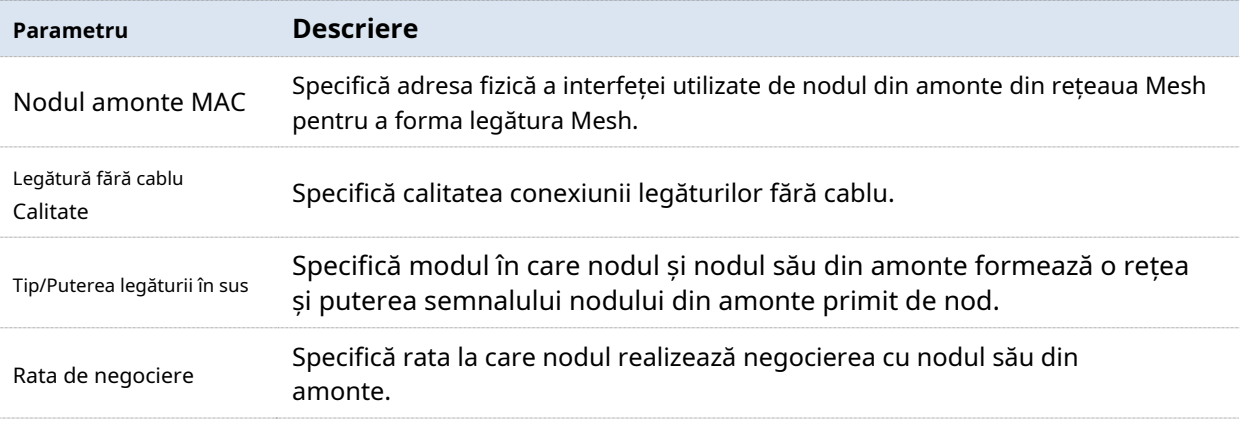

# **Reporniți nodul**

Clic**Reporniți**pentru a reporni nodul.

# **Ștergeți nodul**

Clic**Șterge**pentru a șterge nodul din rețeaua fără cablu. Nodurile șterse din rețeaua fără cablu vor fi restaurate la setările din fabrică.

# **3.1.2Adăugați noduri secundare**

În general, dispozitivul nod primar poate detecta automat dispozitivele nod secundar în setările din fabrică. Dacă dispozitivul nod secundar nu reușește să fie detectat, vă puteți conecta și la interfața de utilizare web a dispozitivului nod principal pentru a adăuga manual dispozitive nod secundar.

# **Proceduri de configurare (adăugați manual)**

**1.**Clic**Starea sistemului**pentru a intra în pagină.

# **2.**Clic**adaugă manual**.

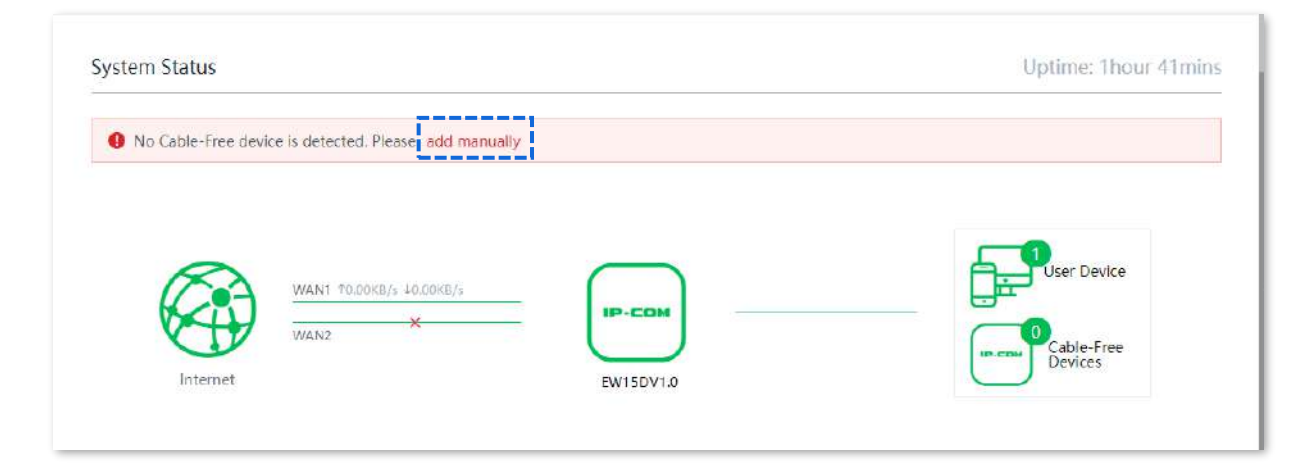

**3.**Introduceți SN (pe eticheta de suprafață) al dispozitivului Mesh care urmează să fie adăugat.

# **4.**Clic**manual**.

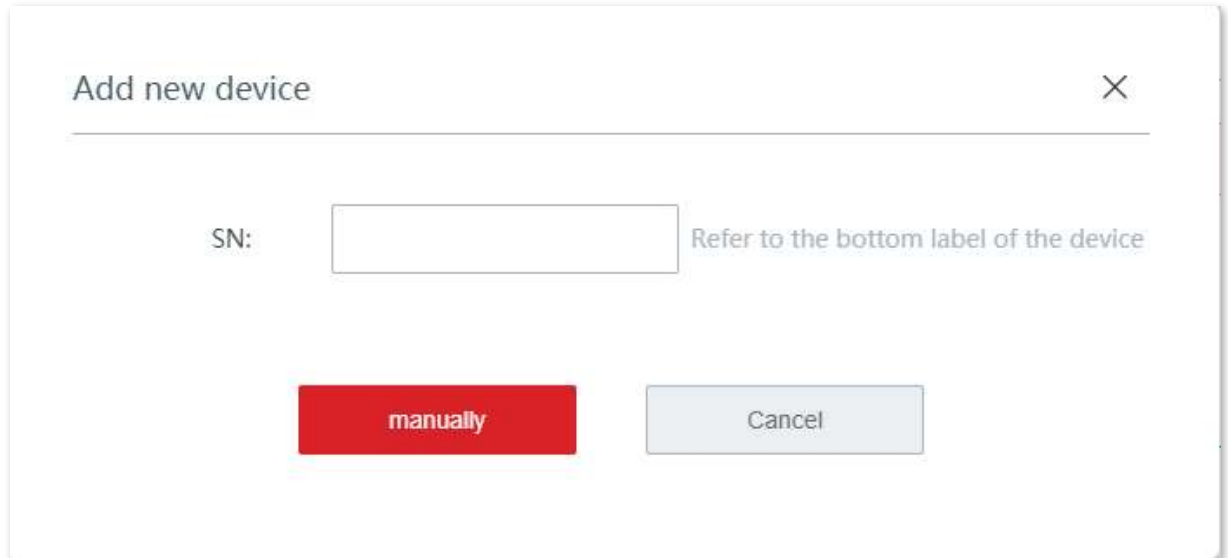

#### **- - - - Sfârşit**

După ce dispozitivul nod secundar este adăugat cu succes, puteți face clic pe pictograma dispozitive fără cablu pe partea dreaptă a**Starea sistemului**pagina pentru a-i verifica detaliile.

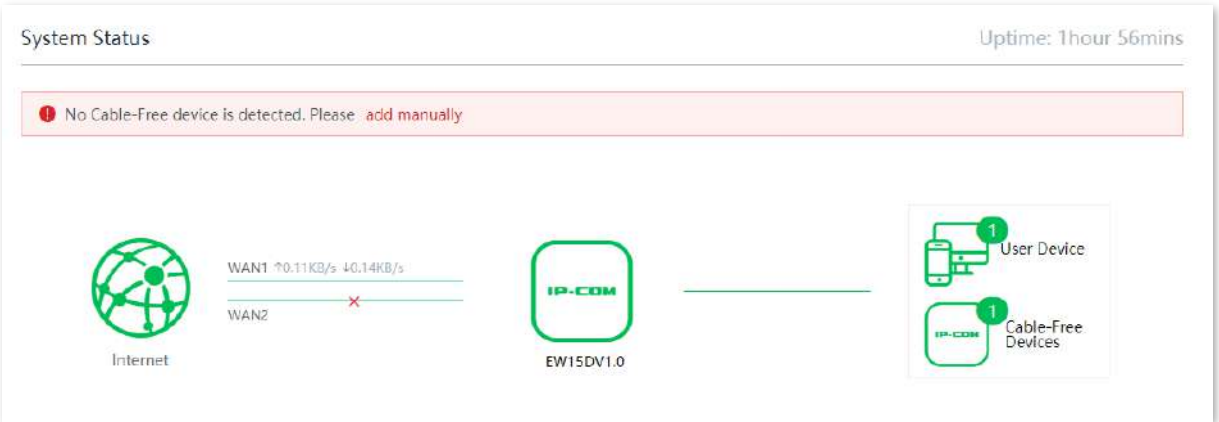

# **3.1.3Monitorizați traficul**

Puteți vizualiza în timp real lățimea de bandă de încărcare și descărcare a porturilor WAN și puteți verifica informațiile de bază ale unui client, cum ar fi lățimea de bandă de încărcare/descărcare, timpul de funcționare și așa mai departe.

Clic**Starea sistemului**pentru a intra în pagină și faceți clicMai multe statistici.

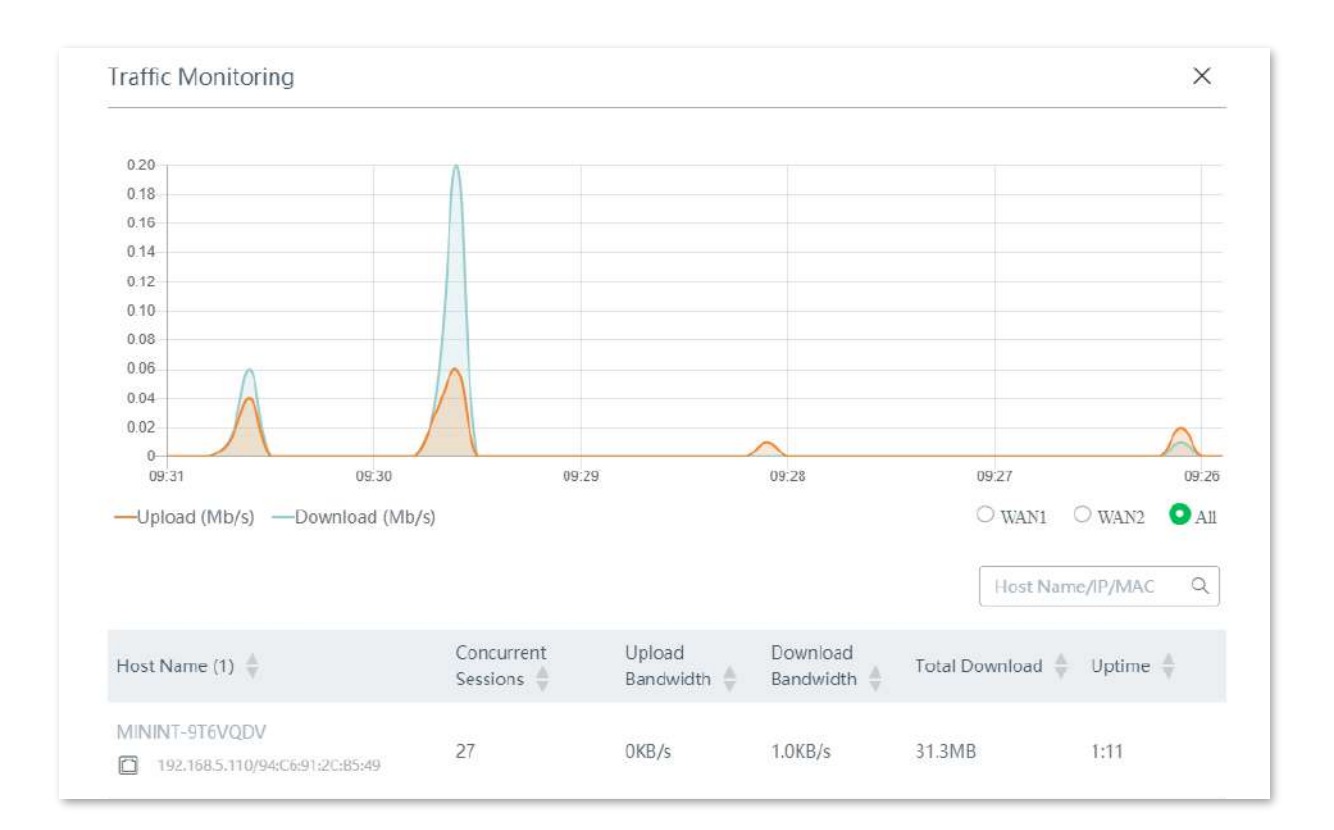

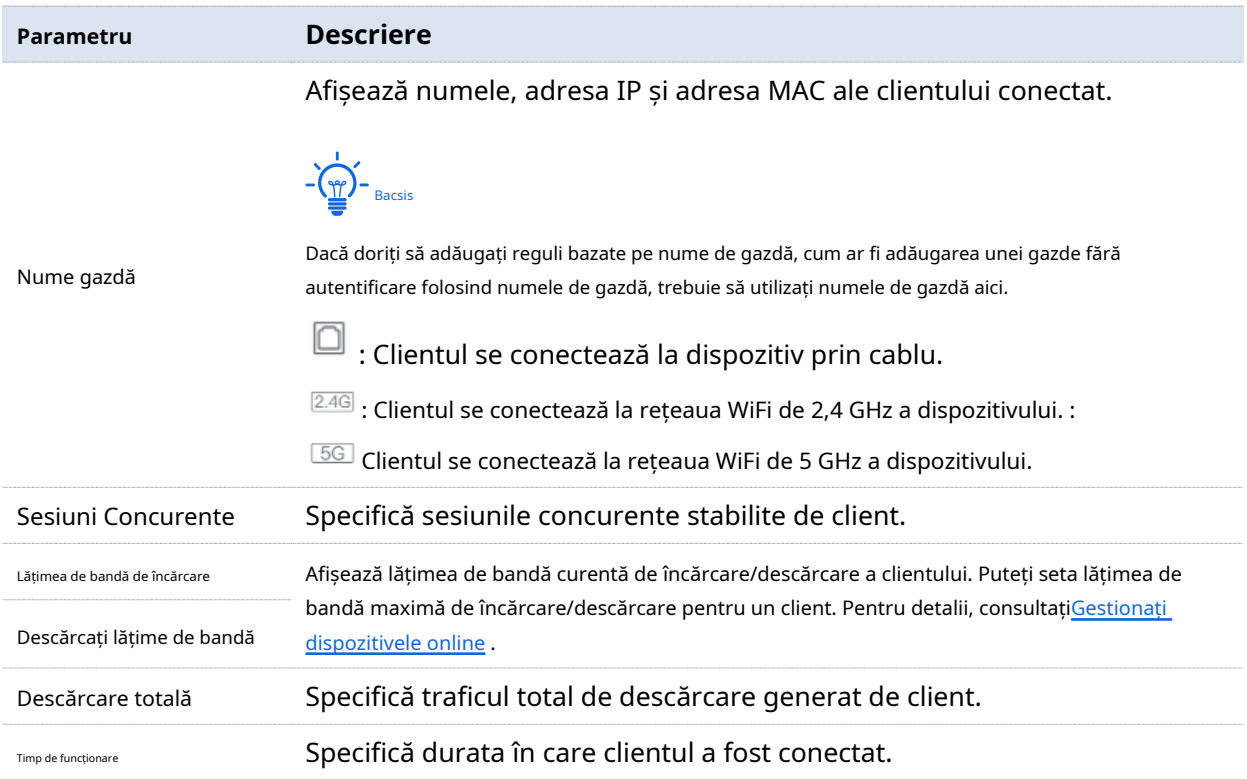

# **3.1.4Gestionați dispozitivele online**

Puteți edita numele dispozitivelor utilizatorului, puteți seta lățimea de bandă de încărcare și descărcare separat sau în loturi sau puteți bloca accesul unui dispozitiv la rețeaua dvs.

Clic**Starea sistemului**pentru a intra în pagină.

The**Starea sistemului**pagina afișează primii 5 clienți cu cea mai mare viteză. Apasă pe**Dispozitivul utilizatorului**

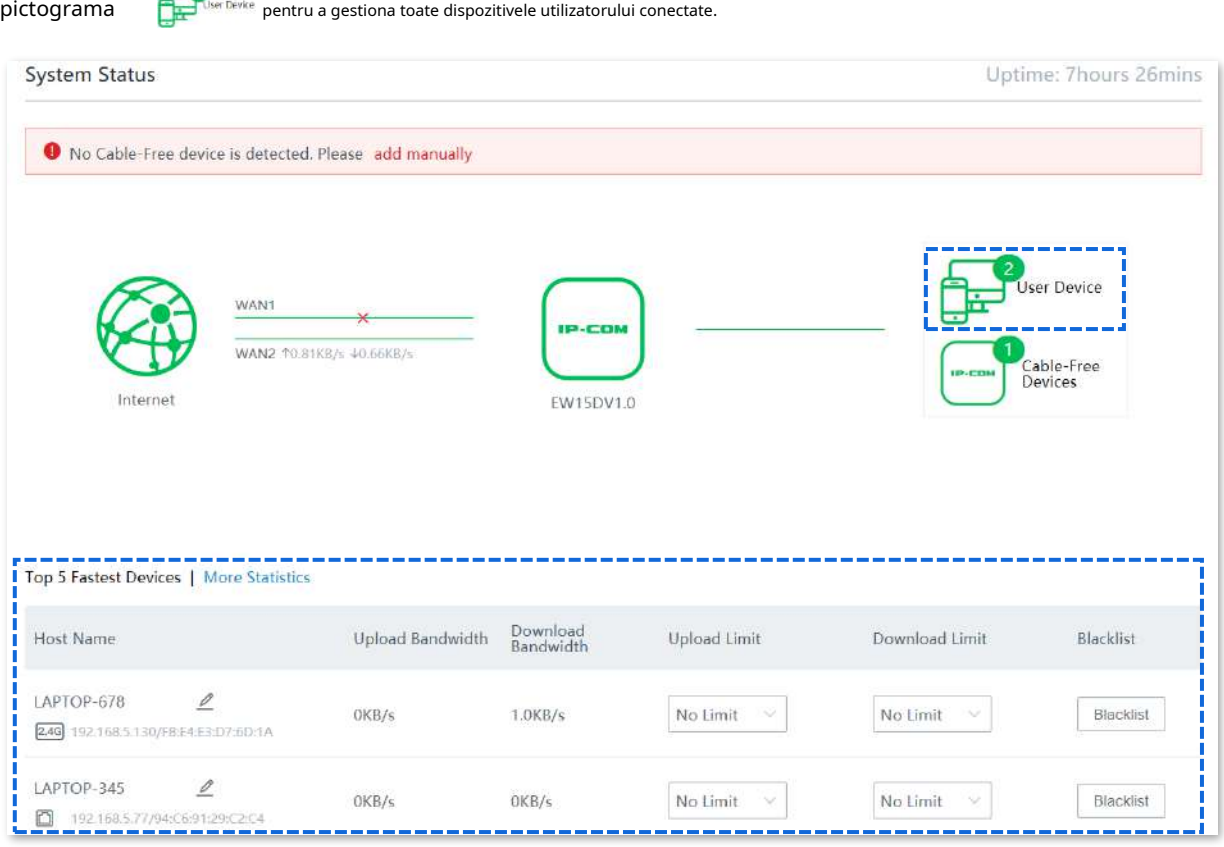

#### **Setați limita de lățime de bandă pentru clienții conectați**

Pentru a limita lățimea de bandă de încărcare și descărcare pentru unul sau mai multe dispozitive, selectați o valoare predefinită din lista derulantă a**Limită de încărcare**și**Limită de descărcare**, sau selectați**Manual**pentru a specifica o valoare.

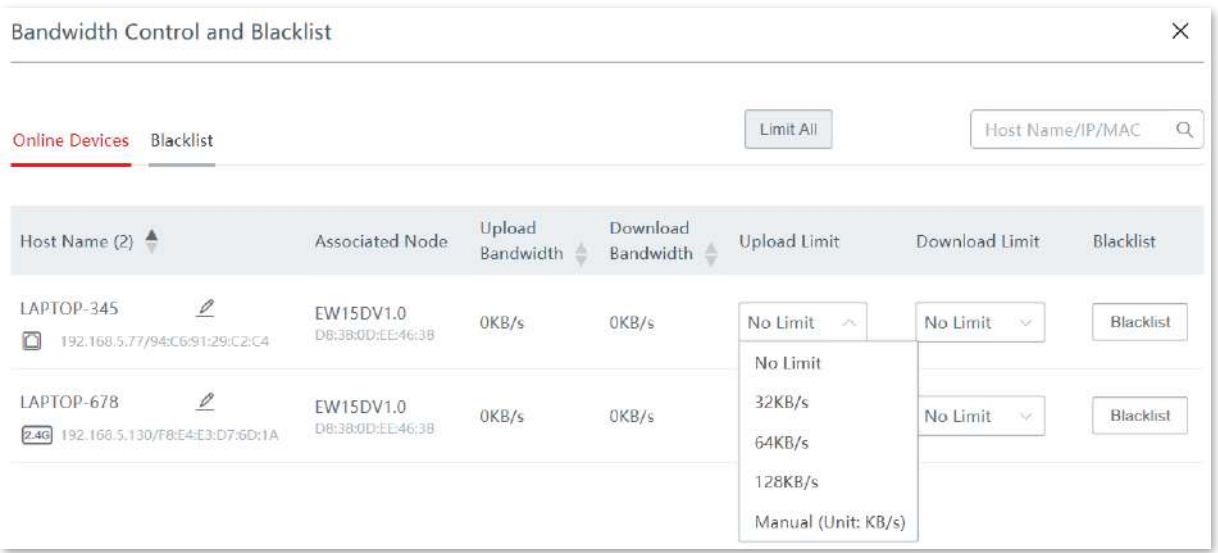

# **Adăugați dispozitive în lista neagră**

Pentru a bloca accesul dispozitivelor necunoscute la rețeaua dvs., faceți clic pe**Lista neagră**butonul pentru a le lista neagră. Dispozitivele blocate vor fi mutate în**Lista neagră**filă și nu poate accesa internetul prin intermediul dispozitivului.

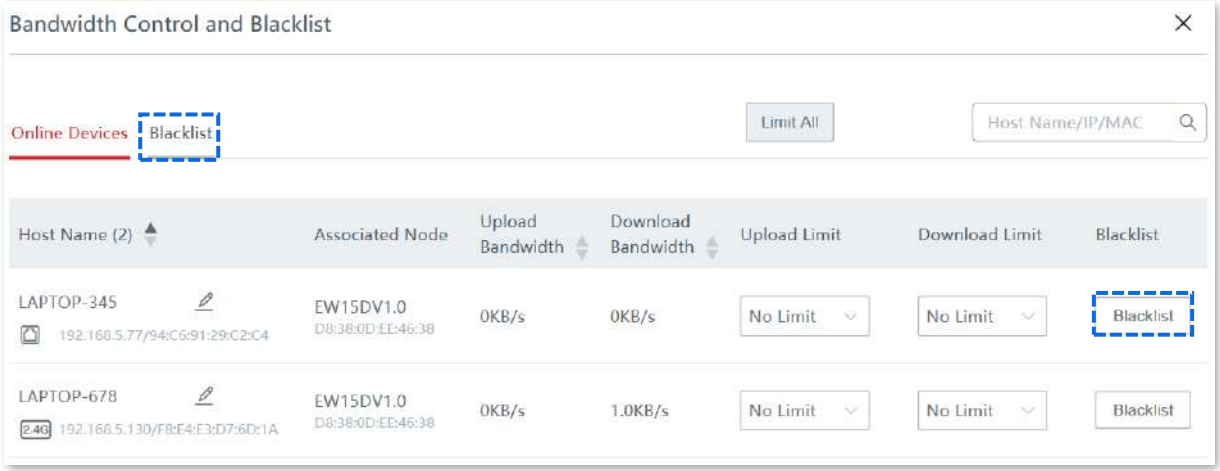

# **Eliminați dispozitivele din lista neagră**

Pentru a elimina dispozitive din lista neagră, faceți clic pe**Dispozitivul utilizatorului**pagina cu pe**Starea sistemului** pictograme, faceți clic**Lista neagră**, apoi apasa**Elimina**pentru a elimina dispozitivul țintă.

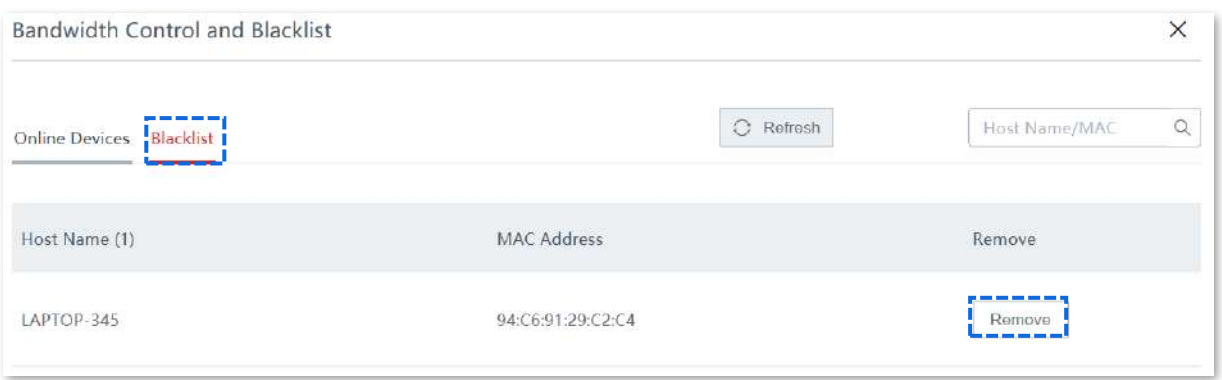

# **3.2setări Internet**

În această secțiune, puteți configura:

- setări Internet
- Parametrii WAN
- setări LAN
- Setări VLAN

# **3.2.1setări Internet**

#### **Prezentare generală**

Pe această pagină, puteți configura sau modifica setările de internet pentru a permite dispozitivului să acceseze internetul.

Dacă utilizați dispozitivul pentru prima dată sau ați restabilit dispozitivul la setările din fabrică, puteți urma asistentul de configurare rapidă pentru a finaliza setările de internet. După aceea, puteți modifica setările de internet sau puteți configura mai mulți parametri aici.

### **WAN Ports WAN Ports:**  $\overline{2}$  $\overline{a}$  $\overline{3}$  $\overline{A}$ 1 Port Type: 間 向 мī 而 **WAN WAN/LAN WAN/LAN LAN** WAN1 WAN<sub>2</sub> LAN<sub>3</sub> LAN4

## Clic**Setări Internet**pentru a intra în pagină.

## **Descrierea parametrilor**

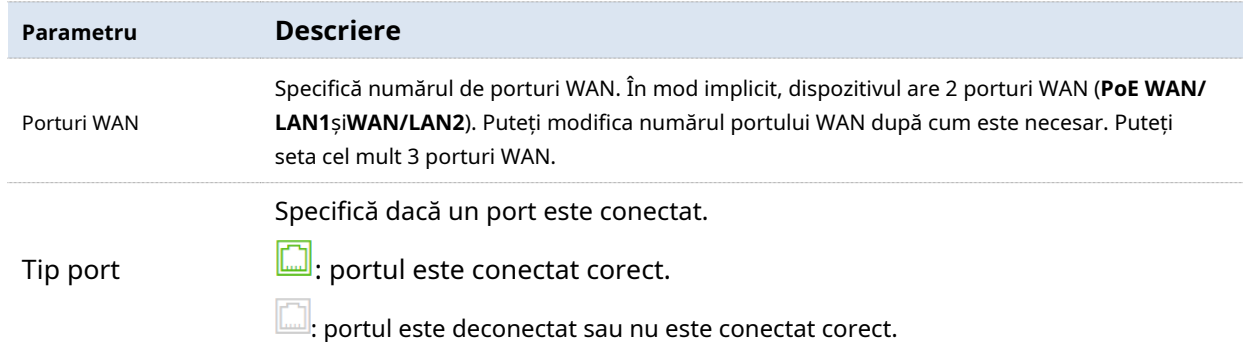

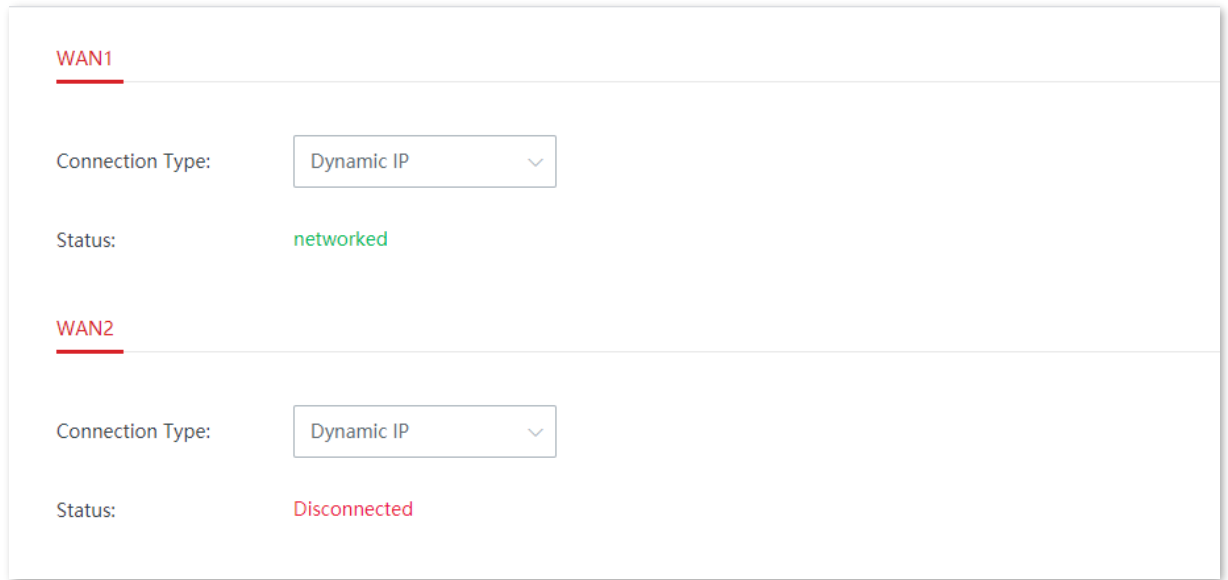

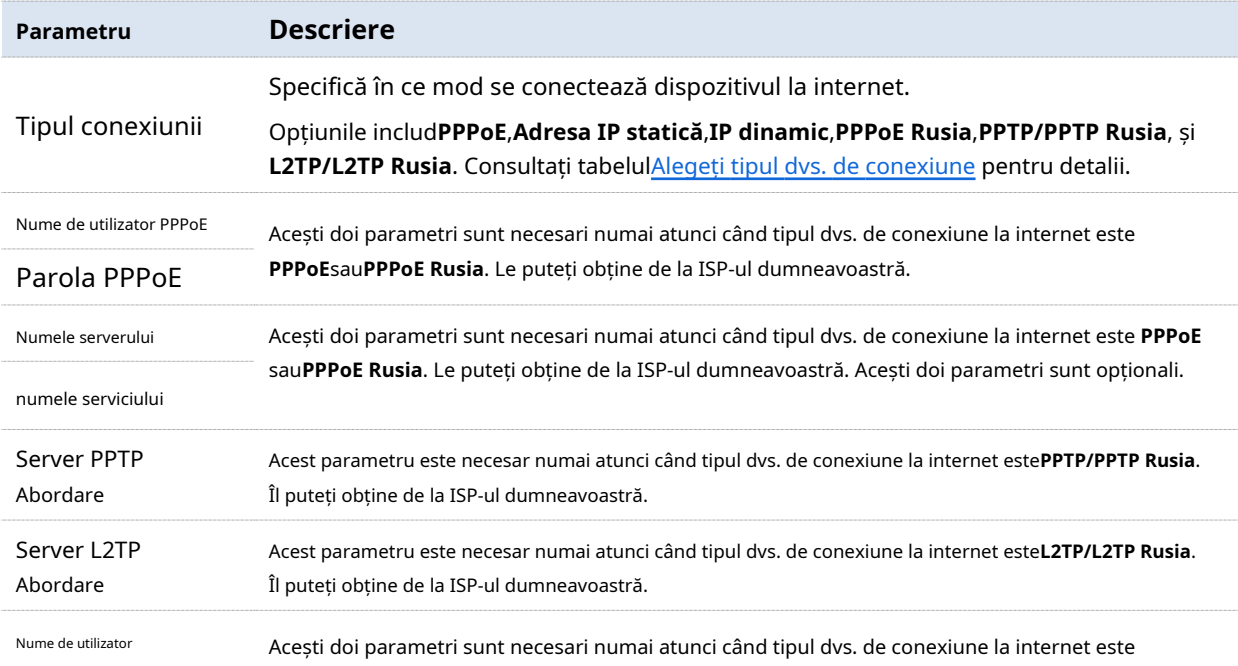

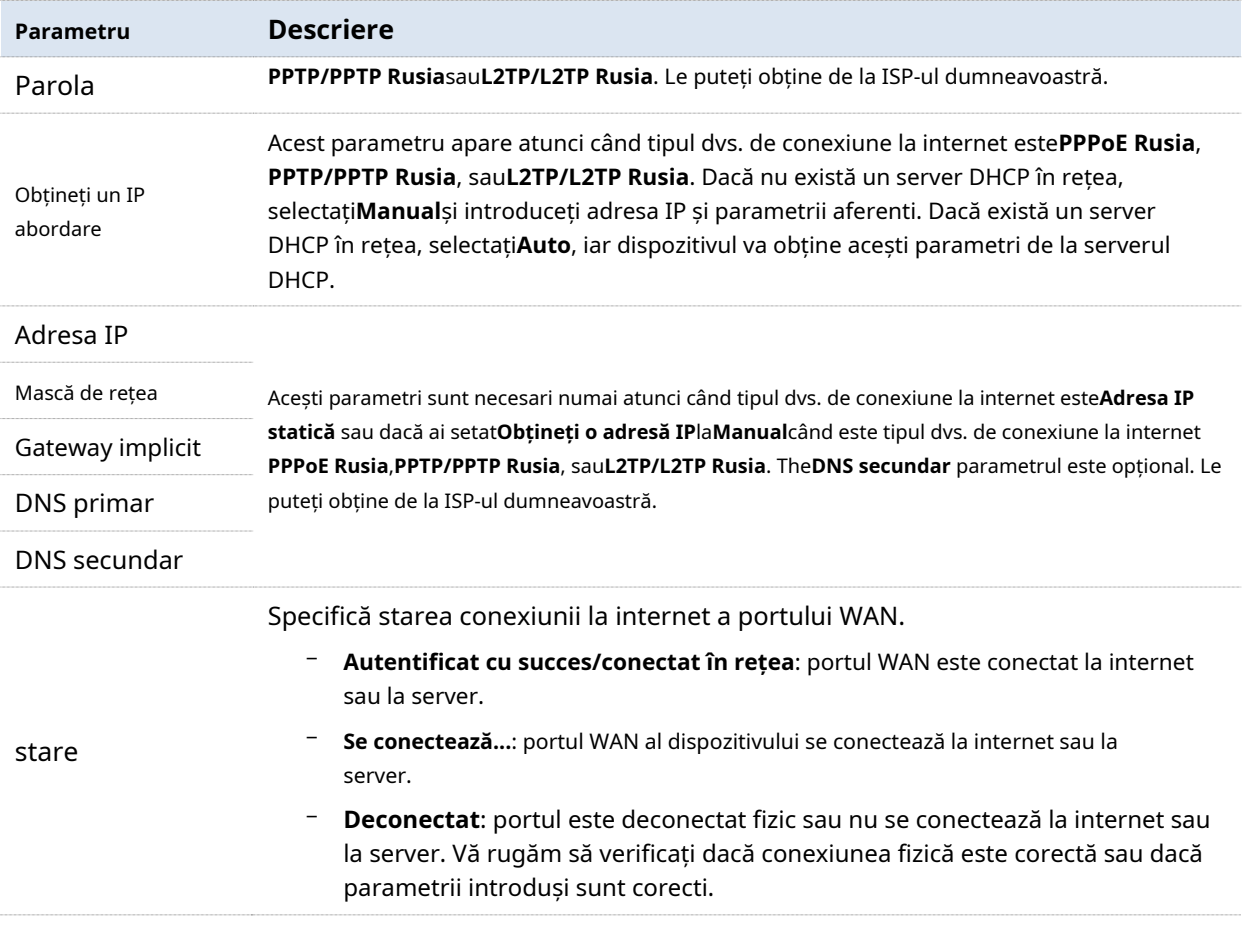

# **Configurați conexiunea la internet**

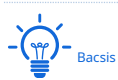

Parametrii pentru accesarea internetului sunt toți furnizați de ISP-ul dumneavoastră.

# **Alegeți tipul dvs. de conexiune**

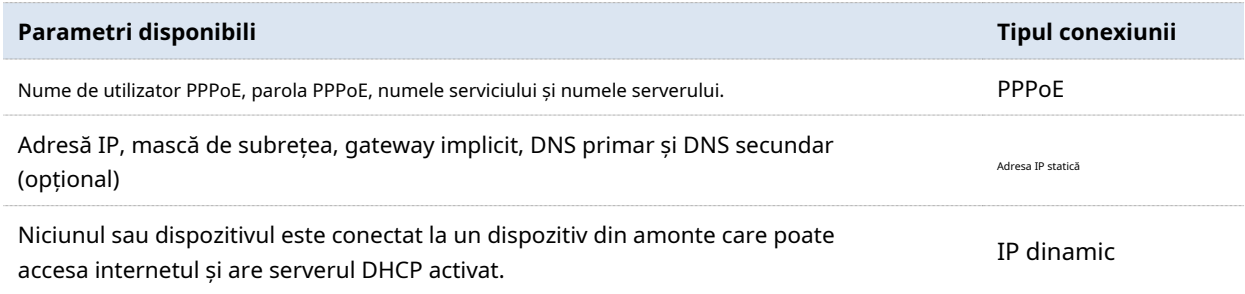

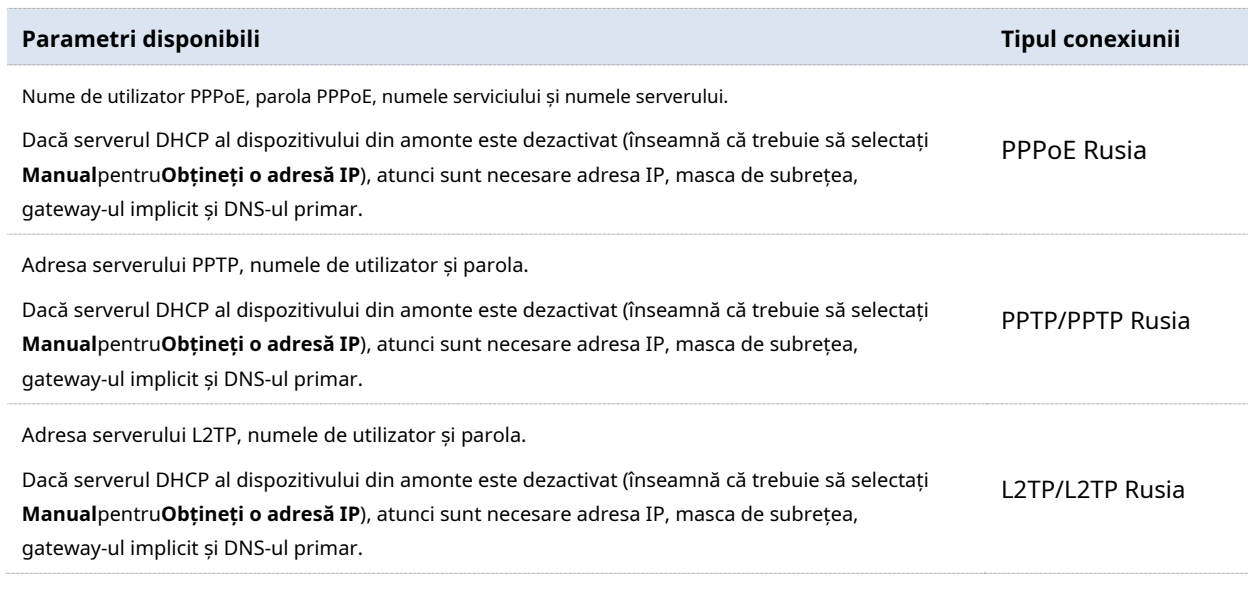

# **PPPoE**

**1.**Clic**Setări Internet**pentru a intra în pagină.

## **2.**A stabilit**Tipul conexiunii**la**PPPoE**.

**3.**Introduceți**Nume de utilizator PPPoE**și**Parola PPPoE**furnizate de ISP-ul dumneavoastră. Dacă**Numele serverului**sau

**numele serviciului**este de asemenea furnizat, introduceți-le și în caseta de introducere corespunzătoare.

## **4.**Clic**Salvați**.

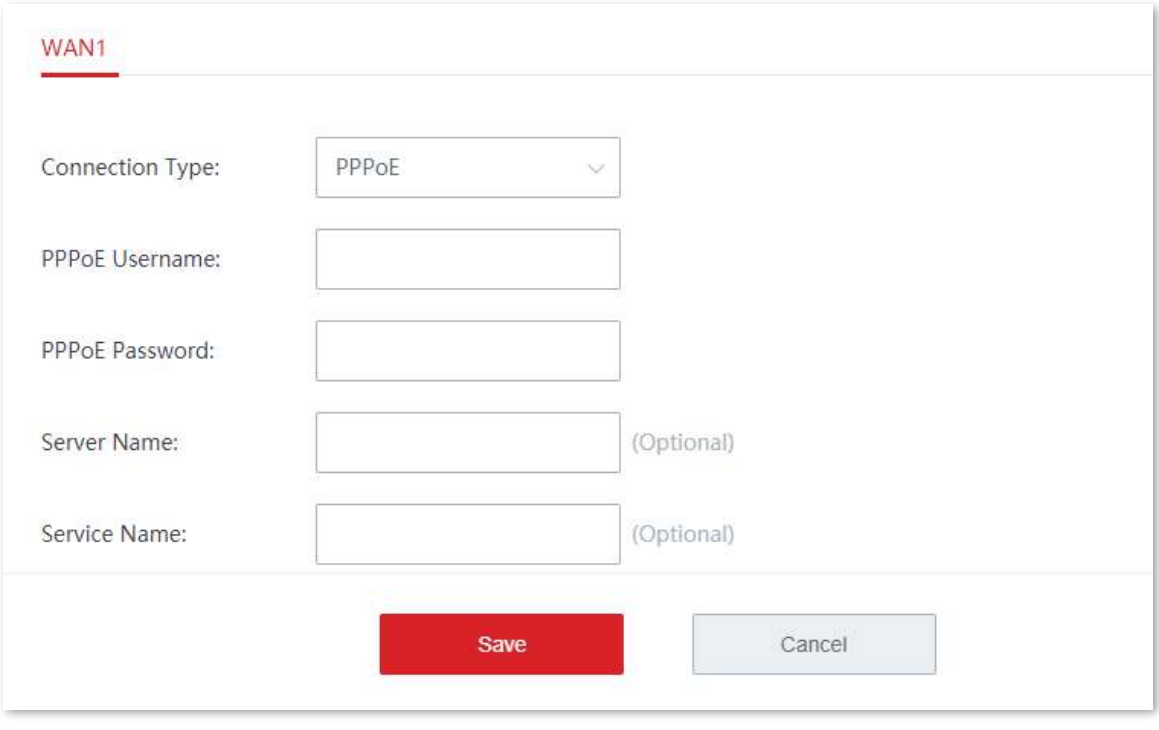

#### **- - - - Sfârşit**

Dispozitivul se conectează la internet cu succes atunci când**stare**este afișat ca Autentificat cu succes.

# $-\frac{1}{\sqrt{m}}$   $-\frac{1}{\sqrt{m}}$

Dacă nu reușiți să accesați internetul, încercați următoarele soluții:

− Verificați dacă parametrii introduși sunt corecti.

− Încercați să schimbațiParametrii WAN .

#### **Adresa IP statică**

- **1.**Clic**Setări Internet**pentru a intra în pagină.
- **2.**A stabilit**Tipul conexiunii**la**Adresa IP statică**.

# **3.**Introduceți**Adresa IP**,**Mască de rețea**,**Gateway implicit**,**DNS primar**, și**DNS secundar** (opțional)

oferit de ISP-ul dumneavoastră.

# **4.**Clic**Salvați**.

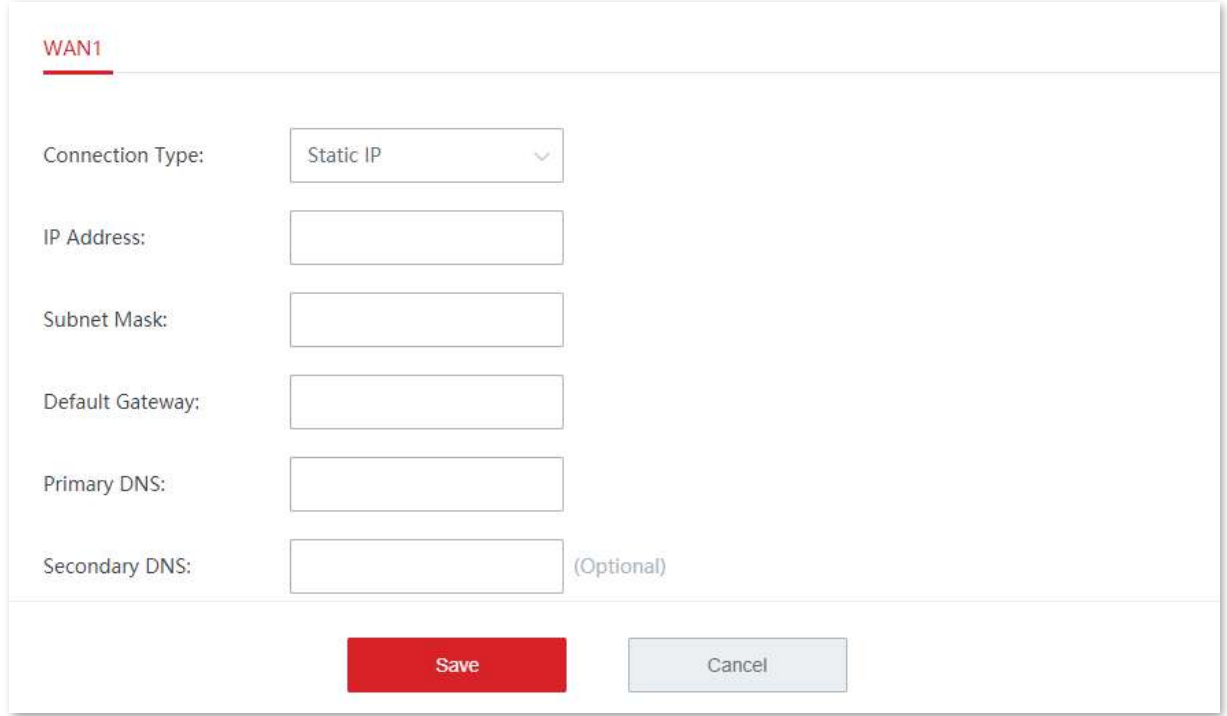

#### **- - - - Sfârşit**

Dispozitivul se conectează la internet cu succes atunci când**stare**este afișat caîn rețea.

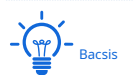

Dacă nu reușiți să accesați internetul, încercați următoarele soluții:

- − Verificați dacă parametrii introduși sunt corecti.
- − Încercați să schimbațiParametrii WAN .

# **IP dinamic**

- **1.**Clic**Setări Internet**pentru a intra în pagină.
- **2.**A stabilit**Tipul conexiunii**la**IP dinamic**.
- **3.**Clic**Salvați**.

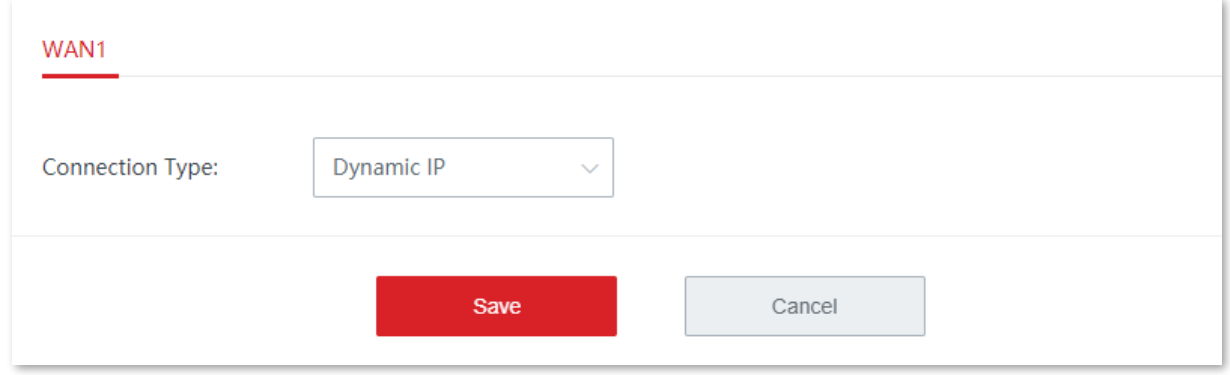

#### **- - - - Sfârşit**

Dispozitivul se conectează la internet cu succes atunci când**stare**este afișat caîn rețea.

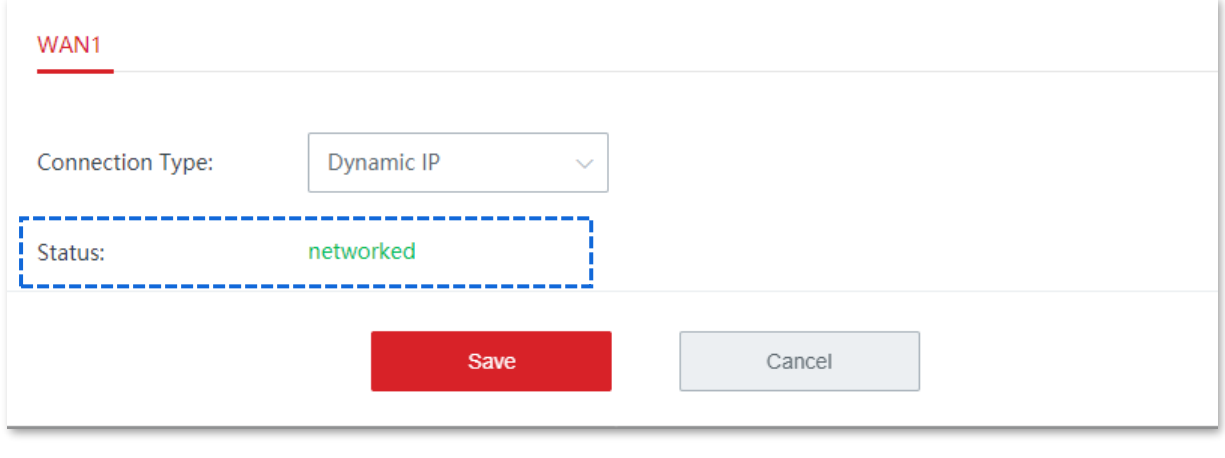

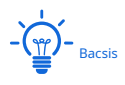

Dacă nu reușiți să accesați internetul, încercați următoarele soluții:

− Verificați dacă tipul de conexiune selectat este corect.

− Încercați să schimbați<u>Parametrii WAN</u> .

# **PPPoE Rusia**

- **1.**Clic**Setări Internet**pentru a intra în pagină.
- **2.**A stabilit**Tipul conexiunii**la**PPPoE Rusia**.
- **3.**Introduceți**Nume de utilizator PPPoE**,**Parola PPPoE**furnizate de ISP-ul dumneavoastră. Dacă**Numele serverului**, **numele serviciului**,**Adresa IP**și alți parametri înrudiți sunt, de asemenea, furnizați, introduceți-i și în caseta de introducere corespunzătoare.

# **4.**Clic**Salvați**.

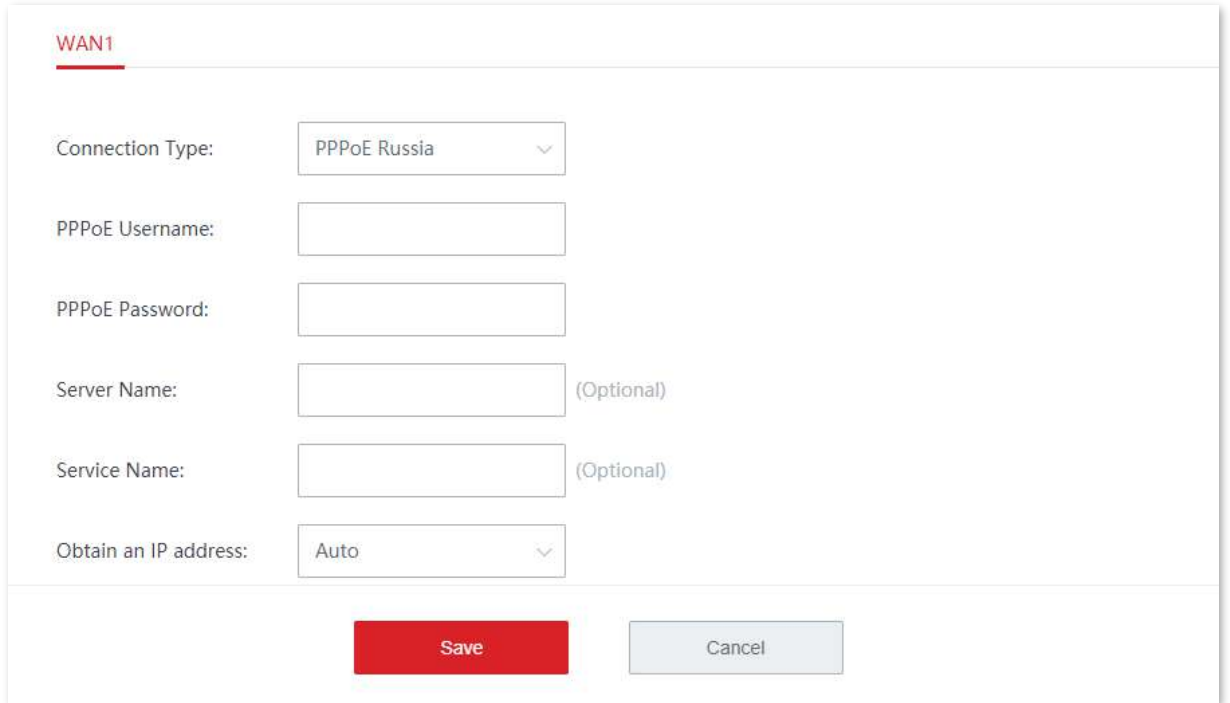

#### **- - - - Sfârşit**

Dispozitivul se conectează la internet cu succes atunci când**stare**este afișat caîn rețea.

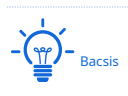

Dacă nu reușiți să accesați internetul, încercați următoarele soluții:

− Verificați dacă parametrii introduși sunt corecti.

− Încercați să schimbațiParametrii WAN .
## **PPTP/PPTP Rusia**

- **1.**Clic**Setări Internet**pentru a intra în pagină.
- **2.**A stabilit**Tipul conexiunii**la**PPTP/PPTP Rusia**.

**3.**Introduceți**Adresa serverului PPTP**,**Nume de utilizator,**și**Parola**furnizate de ISP-ul dumneavoastră. Dacă **Adresa IP**sunt furnizați și parametrii aferenti, introduceți-i și în caseta de introducere corespunzătoare.

## **4.**Clic**Salvați**.

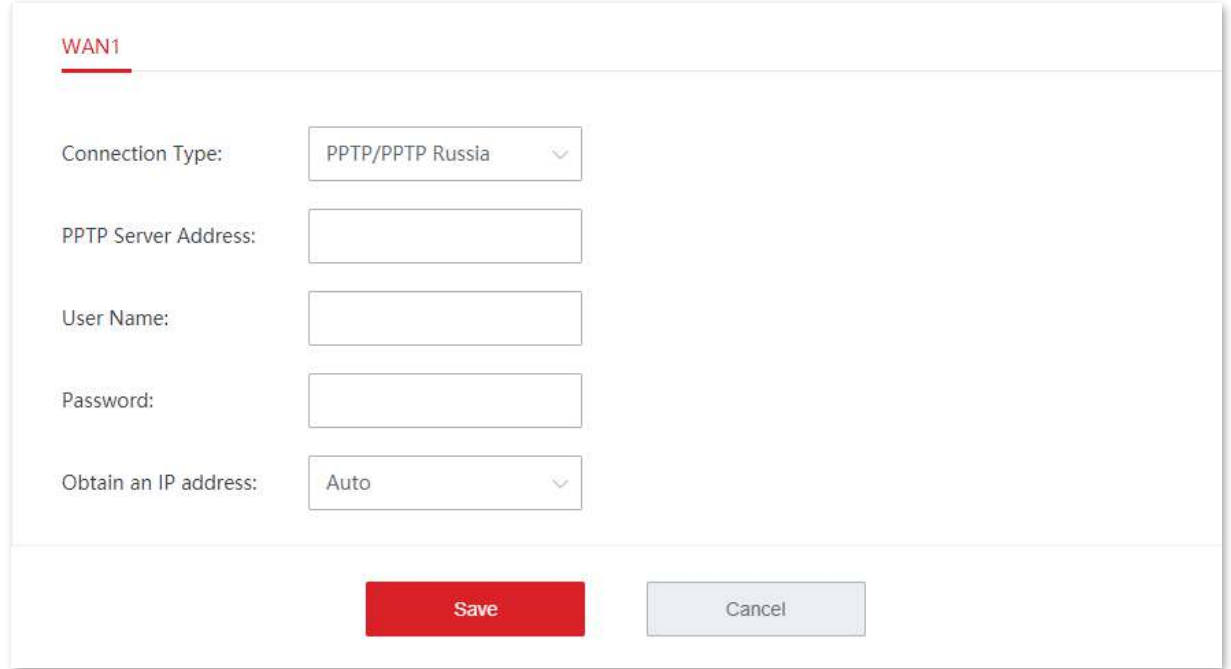

#### **- - - - Sfârşit**

Dispozitivul se conectează la internet cu succes atunci când**stare**este afișat caîn rețea.

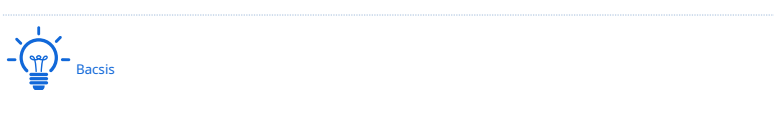

Dacă nu reușiți să accesați internetul, încercați următoarele soluții:

− Verificați dacă parametrii introduși sunt corecti.

− Încercați să schimbațiParametrii WAN .

## **L2TP/L2TP Rusia**

- **1.**Clic**Setări Internet**pentru a intra în pagină.
- **2.**A stabilit**Tipul conexiunii**la**L2TP/L2TP Rusia**.

**3.**Introduceți**Adresa serverului L2TP**,**Nume de utilizator,**și**Parola**furnizate de ISP-ul dumneavoastră. Dacă

**Adresa IP**sunt furnizați și parametrii aferenti, introduceți-i și în caseta de introducere corespunzătoare.

## **4.**Clic**Salvați**.

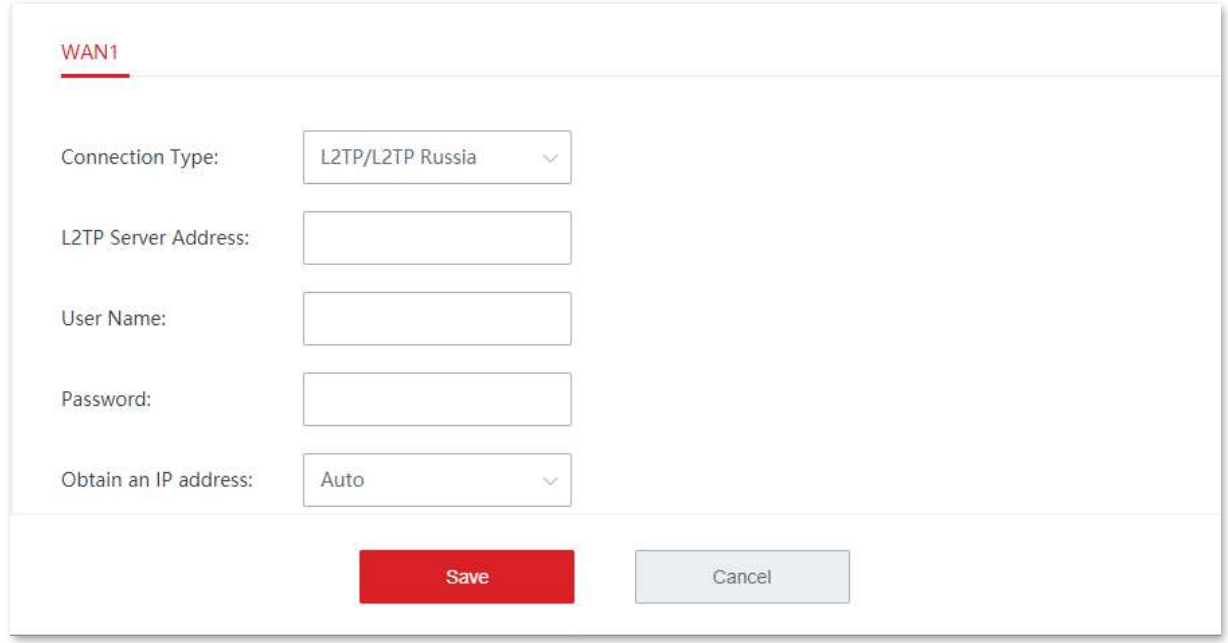

#### **- - - - Sfârşit**

Așteptați ca dispozitivul să finalizeze repornirea. Dispozitivul se conectează la internet cu succes atunci când**stare**este afișat caîn rețea.

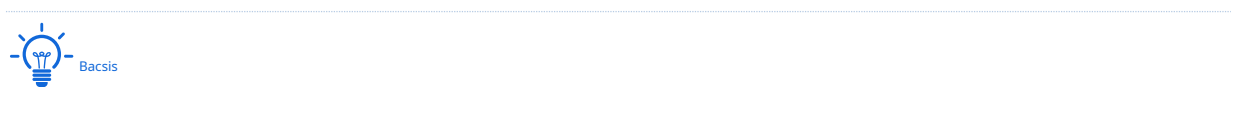

Dacă nu reușiți să accesați internetul, încercați următoarele soluții:

− Verificați dacă parametrii introduși sunt corecti.

− Încercați să schimbațiParametrii WAN .

# **3.2.2Parametrii WAN**

Dacă ați setat parametrii de conexiune la internet, dar dispozitivele dvs. LAN încă nu pot accesa internetul, încercați să modificați aici parametrii portului WAN.

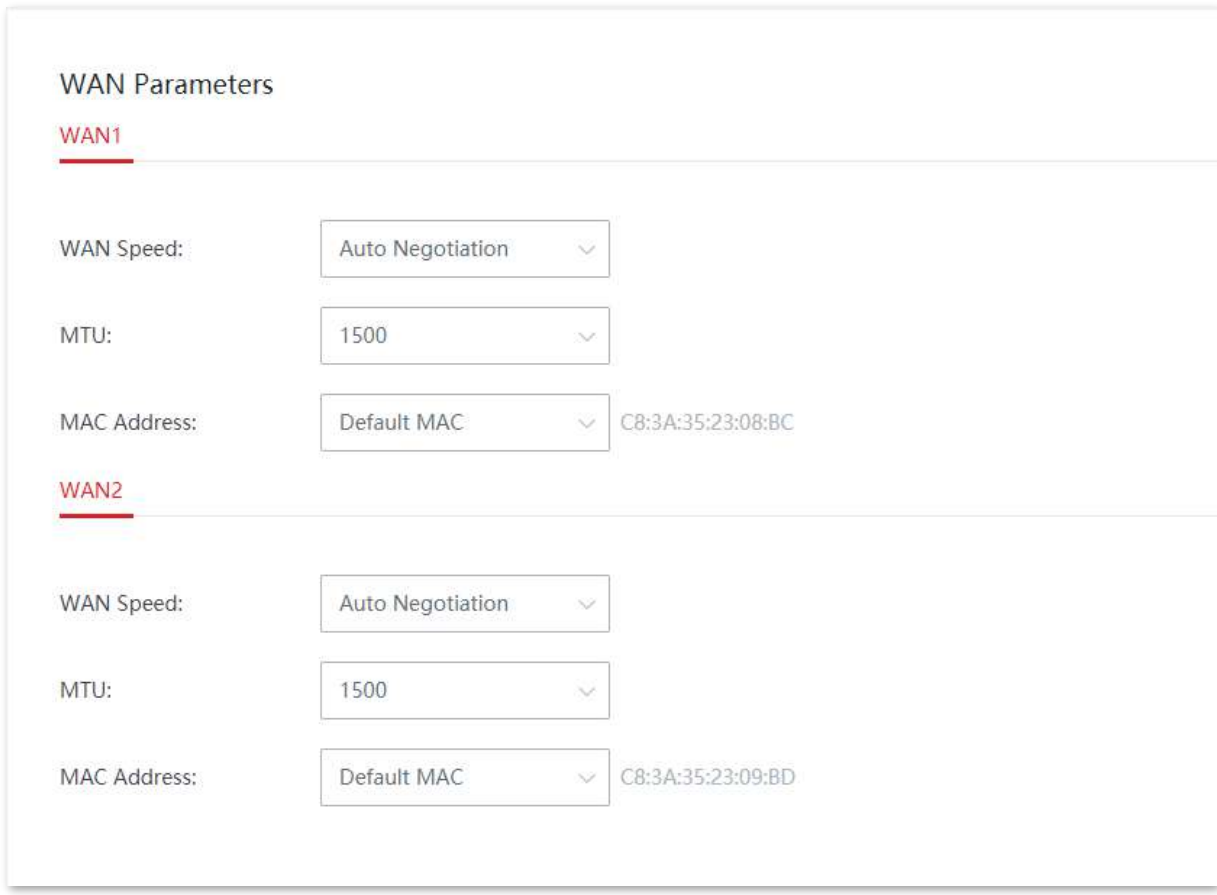

Clic**Setări Internet**>**Parametrii WAN**pentru a intra în pagină.

## **Viteza WAN**

În mod implicit, viteza WAN a nodurilor fără cablu este setată la**Negociere automată**, care este potrivit pentru aproape toate cazurile. Dacă portul WAN este conectat corect și cablul Ethernet nu este deteriorat, dar în**Setări Internet** modul, portul WAN este încă în culoarea gri. În acest caz, puteți modifica viteza WAN la**10 Mbps Full Duplex**sau**10 Mbps Half Duplex** a rezolva problema.

În caz contrar, vi se recomandă să păstrați opțiunea implicită**Negociere automată**.

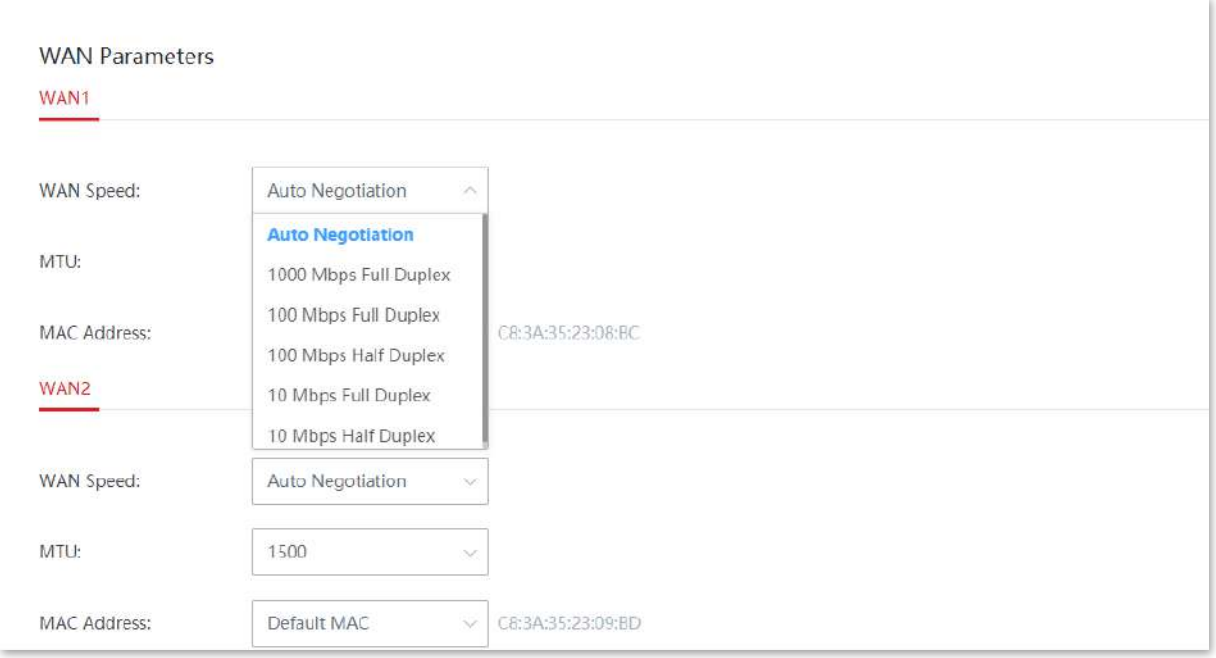

# **MTU**

MTU este abreviat pentru Maximum Transmission Unit. Specifică dimensiunea maximă a unui pachet care poate fi transmis de un dispozitiv de rețea. Dacă tipul de conexiune este PPPoE sau PPPoE Rusia, valoarea MTU implicită este 1492. Dacă tipul de conexiune este IP static sau IP dinamic, valoarea MTU implicită este 1500.

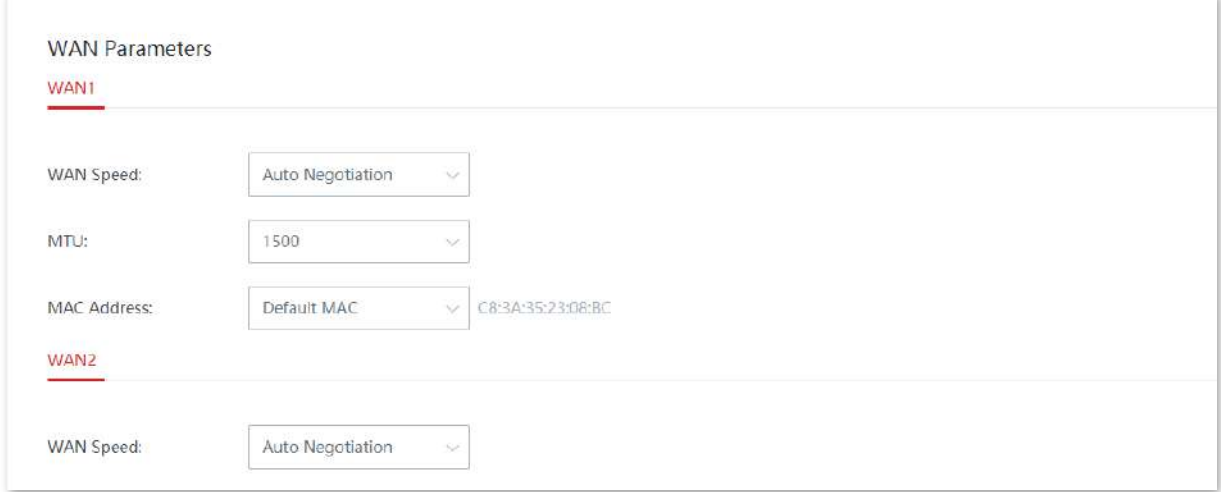

În general, se recomandă să păstrați opțiunea implicită pentru valoarea MTU, cu excepția cazului în care întâlniți următoarele condiții:

− Nu puteți accesa anumite site-uri web și nici nu puteți deschide site-uri de securitate (cum ar fi site-uri bancare online sau PayPal).

− Nu puteți nici să trimiteți, nici să primiți e-mailuri sau să accesați servere precum serverele FTP și POP.

În acest caz, puteți încerca să reduceți treptat valoarea MTU (interval recomandat: 1400 până la 1500) pentru a remedia problema.

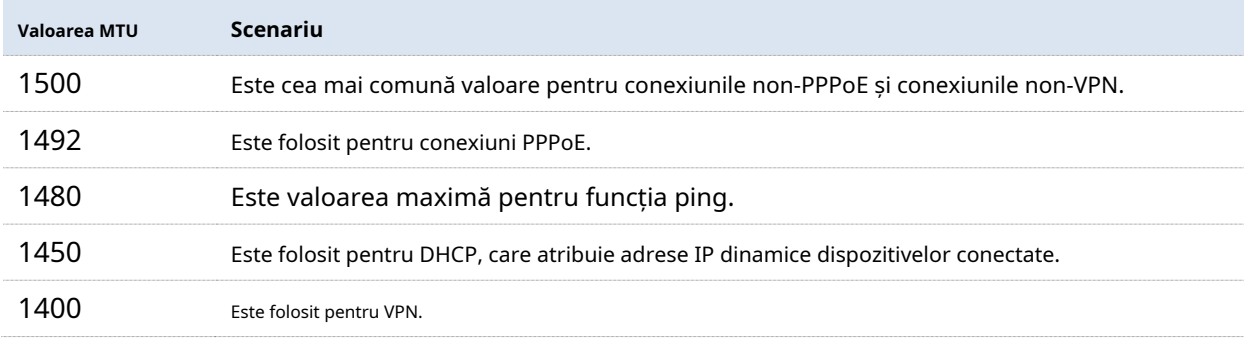

# **Adresa mac**

Dacă dispozitivul încă nu reușește să acceseze internetul după ce ați finalizat configurarea setărilor de internet, probabil ISP-ul a legat contul de internet cu o adresă MAC (adresă fizică). În acest caz, puteți încerca clonarea adresei MAC (metoda 1 sau metoda 2) pentru a remedia problema.

# Notă

Vă rugăm să clonați adresa MAC a computerului sau adresa MAC a portului WAN al routerului pe care ați configurat conexiunea la internet dial up.

## **Metoda 1: Utilizați computerul pe care ați configurat conexiunea la internet prin linie telefonică pentru clonare**

- **1.**Utilizați un cablu Ethernet pentru a conecta computerul pe care ați configurat conexiunea la internet la rețeaua fără cablu.
- **2.**Porniți un browser web pe computer și vizitați**192.168.5.1**.
- **3.**Conectați-vă la interfața de utilizare web a nodului fără cablu (mod router) și navigați la**Setări Internet**> **Parametrii WAN**.
- **4.**Selectați**Clonează gazda locală MAC**pentru**Adresa mac**.
- **5.**Clic**Salvați**.

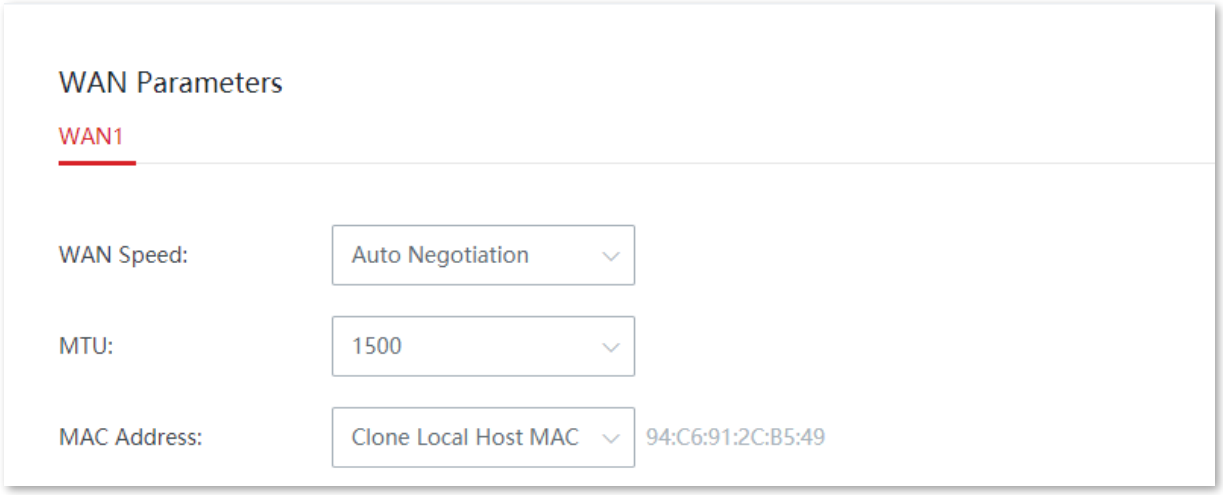

#### **- - - - Sfârşit**

#### **Metoda 2: Folosiți un alt dispozitiv pentru clonare**

- **1.**Înregistrați adresa MAC corectă.
- **2.**Conectați-vă la interfața de utilizare web a nodului fără cablu (mod router) și navigați la**Setări Internet**> **Parametrii WAN**.
- **3.**Apasă pe**Adresa mac**lista derulantă și selectați**Manual**, introduceți adresa MAC corectă ("adresa MAC a computerului care se conectează direct la mufa Ethernet și are disponibilitate la internet" sau "adresa MAC a portului WAN al routerului pe care ați configurat conexiunea la internet dial up") .

### **4.**Clic**Salvați**.

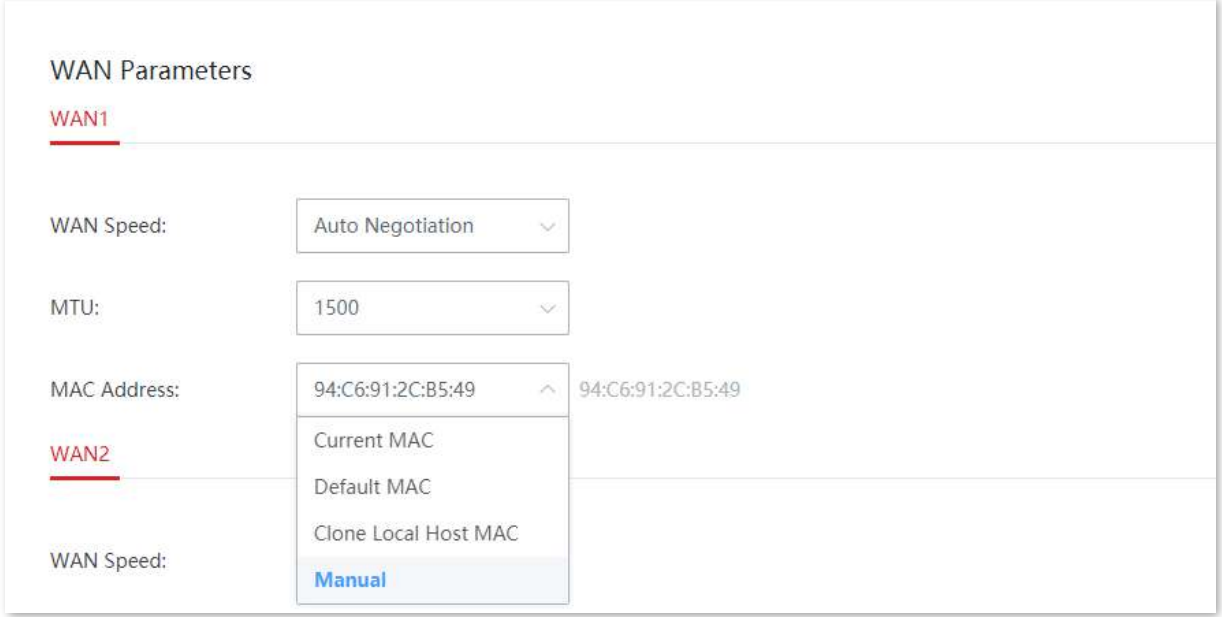

**- - - - Sfârşit**

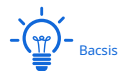

Dacă doriți să restaurați adresa MAC a portului WAN la adresa MAC implicită, navigați la**Setări Internet**> **Parametrii WAN**, apasă pe**Adresa mac**listă derulantă, selectați**MAC implicit**, și faceți clic**Salvați**.

# **3.2.3setări LAN**

Pe**Setări Internet**>**Setări LAN**pagina, puteți verifica configurația IP LAN a dispozitivului și puteți configura serverul DHCP.

Clic**Setări Internet**>**Setări LAN**pentru a intra în pagină.

## **IP LAN**

IP-ul LAN este adresa IP LAN a nodului și, de asemenea, adresa IP de gestionare a nodului. IP-ul LAN implicit este 192.168.5.1, iar masca de subrețea este 255.255.255.0

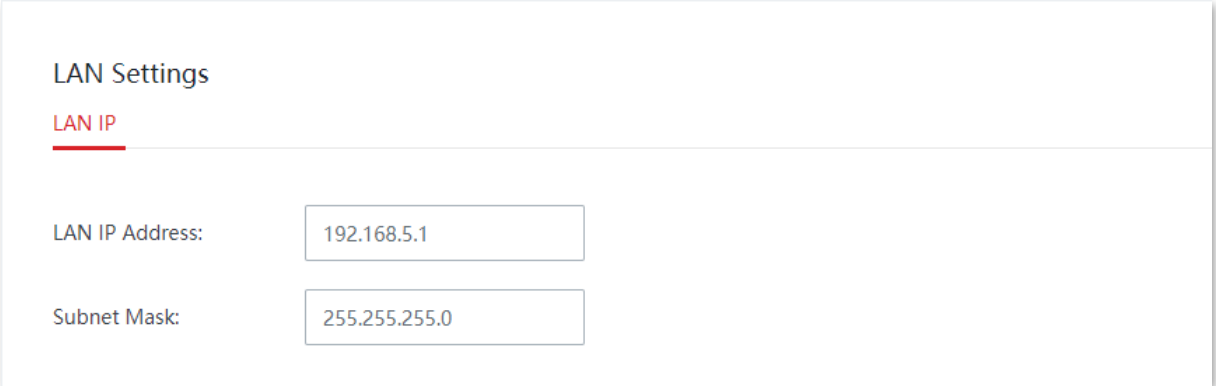

În general, nu trebuie să modificați setările LAN decât dacă apare un conflict de adresă IP. De exemplu, dacă adresa IP a portului WAN obținută de nod și adresa IP a portului LAN al acestuia sunt pe același segment de rețea; sau, adresa IP a altui dispozitiv din LAN este, de asemenea, 192.168.5.1.

După ce adresa IP a portului LAN este modificată, veți fi redirecționat automat către pagina de conectare. Dacă nu, verificați dacă adresa IP a gazdei de gestionare este setată la**Obțineți automat o adresă IP**și**Obțineți automat adresa serverului DNS**, apoi încercați din nou să accesați noua adresă IP a portului LAN.

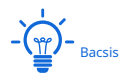

Dacă noua adresă IP a portului LAN nu se află pe același segment de rețea cu adresa IP originală a portului LAN, sistemul va potrivi și va modifica automat grupul de adrese DHCP pentru a-l face pe același segment de rețea ca și noua adresă IP a portului LAN.

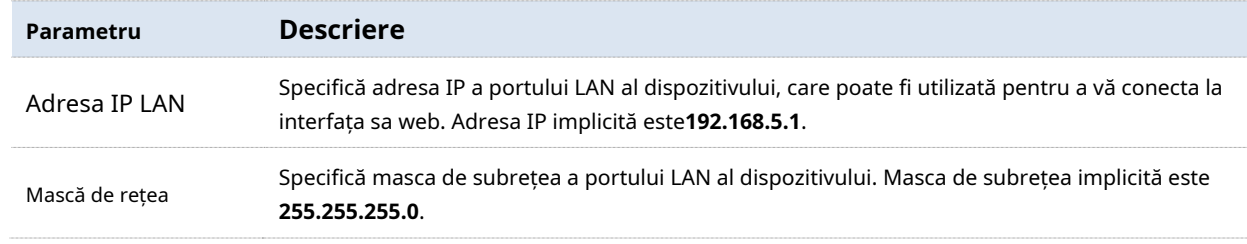

## **Server DHCP**

Serverul DHCP poate atribui automat adresa IP, masca de subrețea, adresa gateway-ului, DNS și alte informații de Internet dispozitivelor utilizatorului din LAN.

Dacă dezactivați serverul DHCP, trebuie să configurați manual informațiile despre adresa IP de pe dispozitivul LAN pentru a accesa Internetul. Vă rugăm să păstrați serverul DHCP activat dacă nu există niciun caz special.

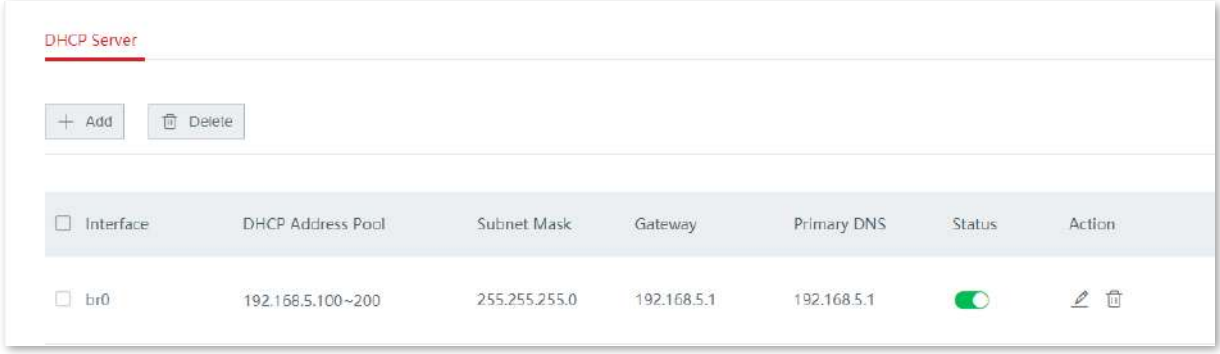

Clic**+Adăuga**pentru a adăuga un server DHCP și faceți clic**Șterge**pentru a șterge un server DHCP.

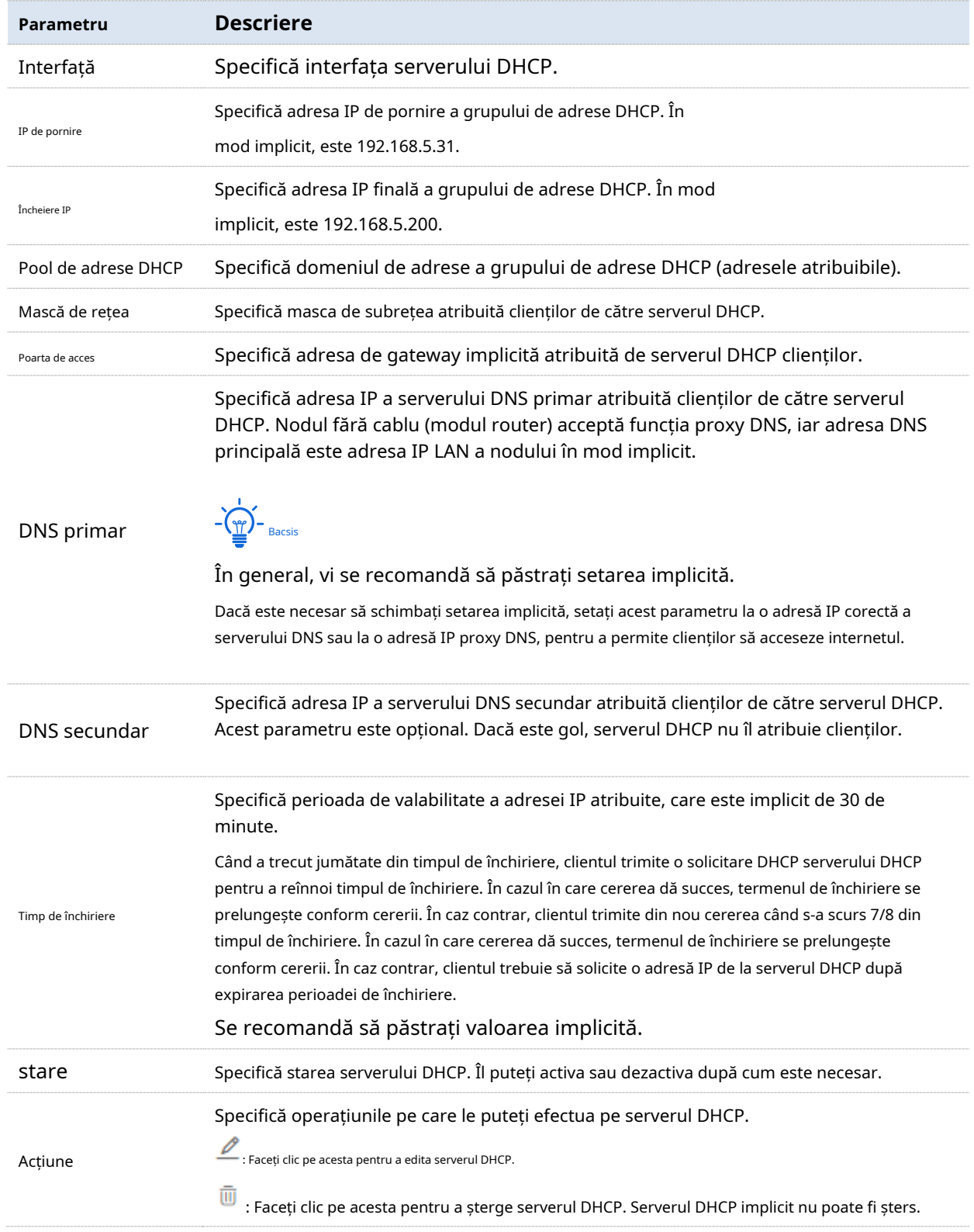

# **3.2.4Setări VLAN**

#### **Prezentare generală**

VLAN, abreviat pentru Virtual Local Area Network, este o tehnologie care împarte dispozitivele LAN în diferite segmente de rețea mai degrabă logic decât fizic pentru a crea grupuri de lucru virtuale. Este folosit pentru a împărți stațiile de lucru din rețeaua formată prin comutator în grupuri logice, printre care difuzarea este izolată. Stațiile de lucru dintr-un grup aparțin aceluiași VLAN și pot comunica ca și cum ar fi conectate la același segment de rețea, indiferent unde se află fizic. Cu toate acestea, din cauza izolării pachetelor de difuzare, VLAN-ul nu poate comunica între ele, iar pachetele trebuie redirecționate de către un router sau alte dispozitive de redirecționare a pachetelor de nivel 3.

În comparație cu Ethernetul tradițional, VLAN are următoarele avantaje:

- − Controlați gama de domenii de difuzare: mesajele difuzate în LAN sunt restricționate într-un VLAN, ceea ce economisește lățime de bandă și îmbunătățește capacitatea de procesare a rețelei.
- − Îmbunătățiți securitatea rețelei LAN: deoarece mesajele sunt izolate în stratul de legătură de date de către domeniul de difuzare împărțit de VLAN, gazda din fiecare VLAN nu poate comunica direct între ele, iar mesajele trebuie redirecționate de către un router sau altă rețea de nivel 3. dispozitive.
- − Creați grupuri de lucru virtuale în mod liber: VLAN poate crea grupuri de lucru virtuale, indiferent de raza fizică a rețelei. Un utilizator poate accesa în continuare rețeaua fără a fi nevoie să schimbe configurațiile rețelei atâta timp cât rămâne în grupul de lucru virtual, chiar dacă locația sa fizică s-a schimbat.

#### **Adăugați VLAN**

Dispozitivul fără cablu acceptă IEEE 802.1q VLAN, care poate fi utilizat în mediul de rețea în care QVLAN este divizat.

#### **1.**Clic**Setări Internet**>**Setări VLAN**.

#### **2.**Clic**+Adăuga**.

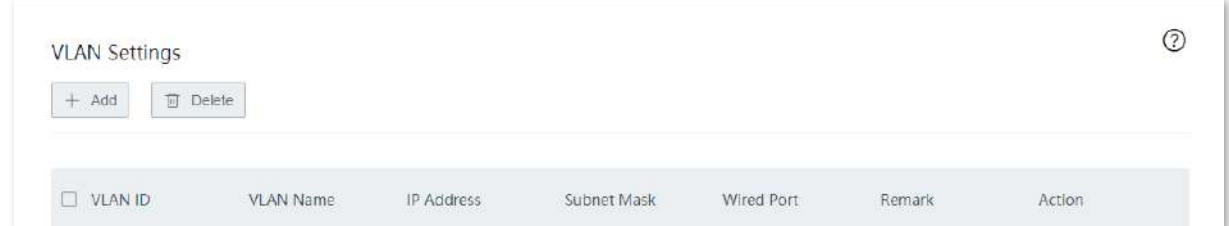

**3.**Configurați o regulă VLAN în fereastra pop-up.

## **4.**Clic**Salvați**.

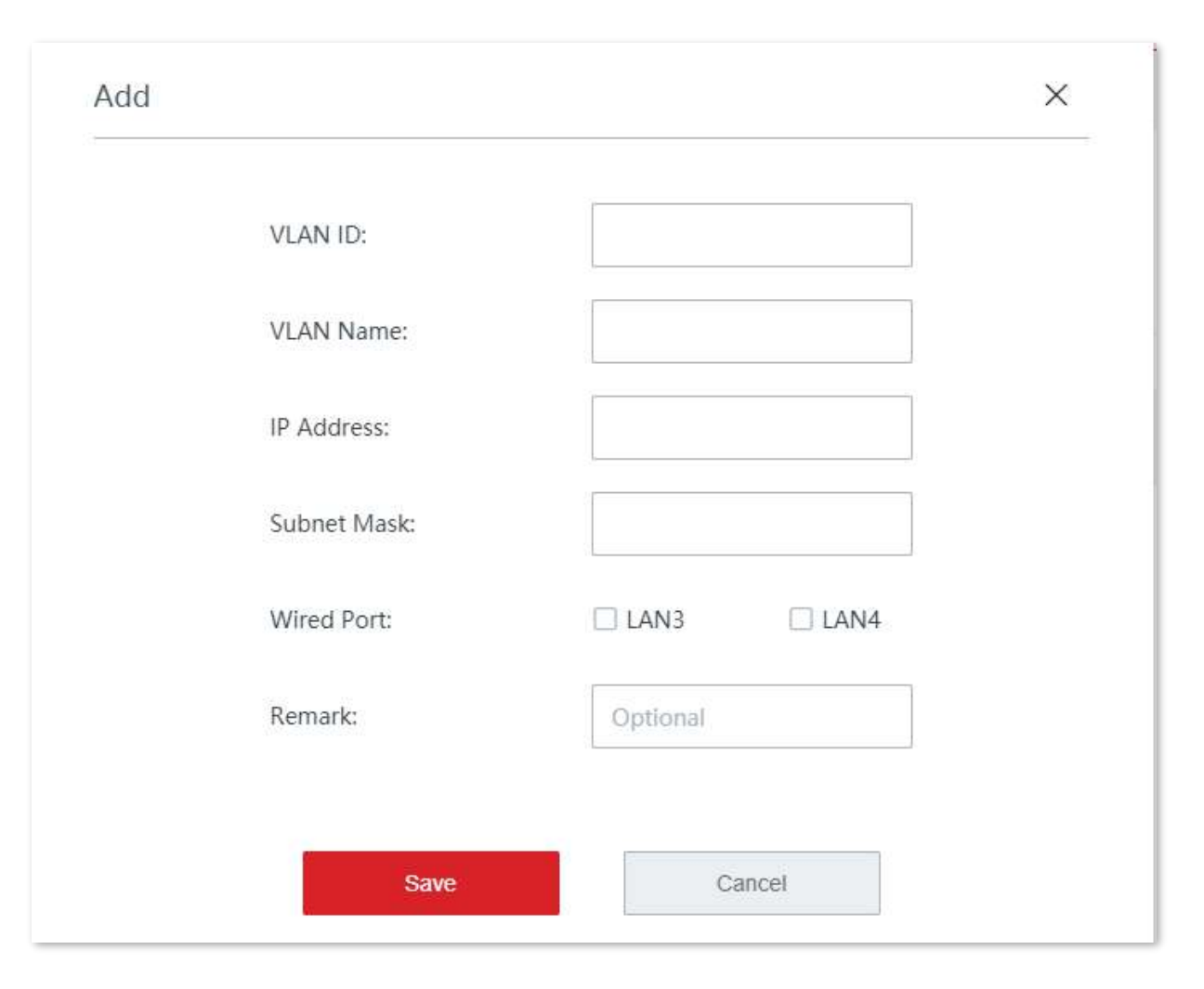

#### **- - - - Sfârşit**

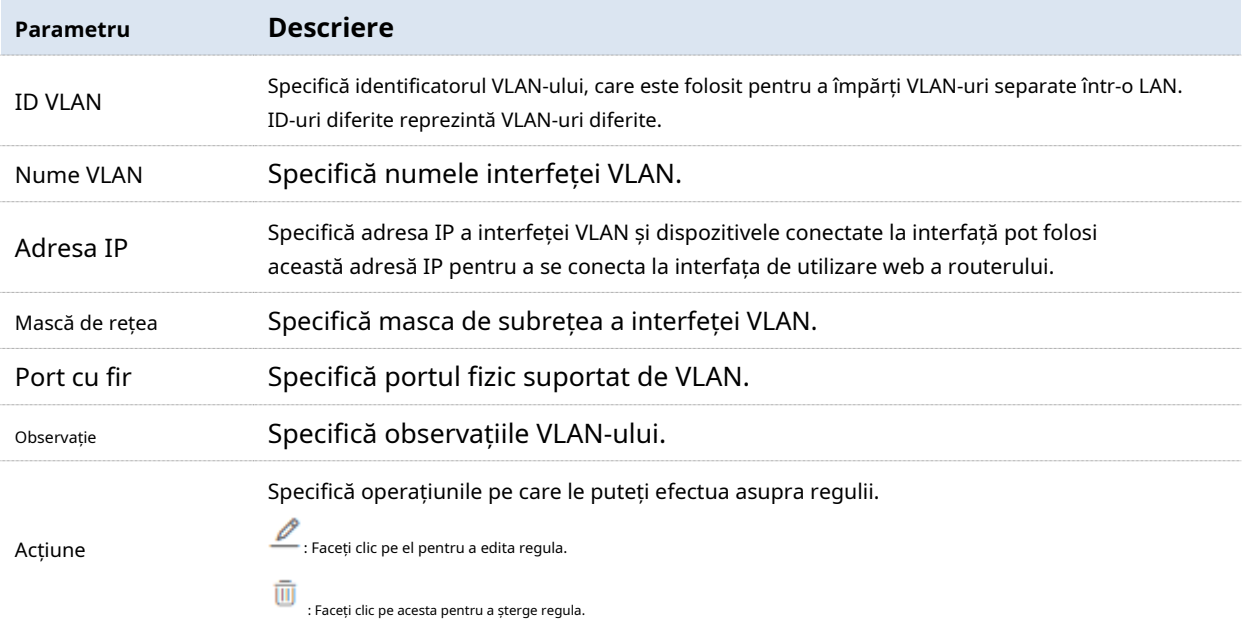

După ce VLAN-ul este adăugat cu succes, puteți vedea VLAN-ul adăugat pe**Setări Internet**> **Setări VLAN**pagină. Vedeți figura următoare.

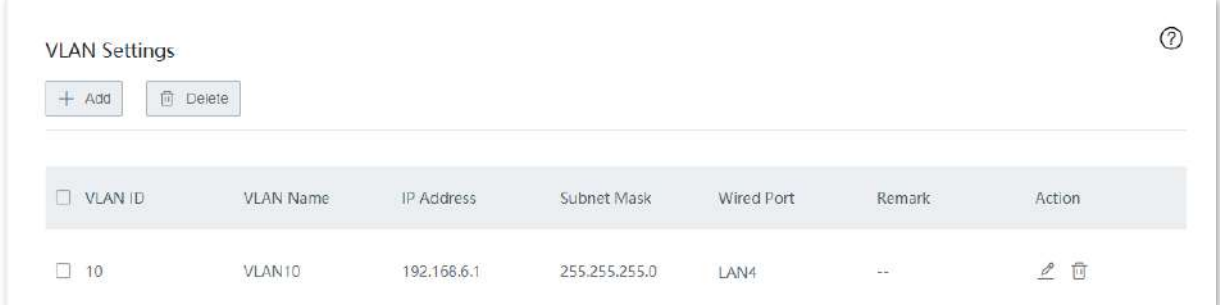

În plus, trebuiesetați un server DHCP pentru VLAN, astfel încât să permită clienților sub VLAN să obțină automat adresa IP de la nod pentru a accesa internetul.

## **Modificați VLAN 1.**Clic**Setări Internet**>**Setări VLAN**.

**2.**Găsiți regula VLAN care trebuie modificată și faceți clic pe .

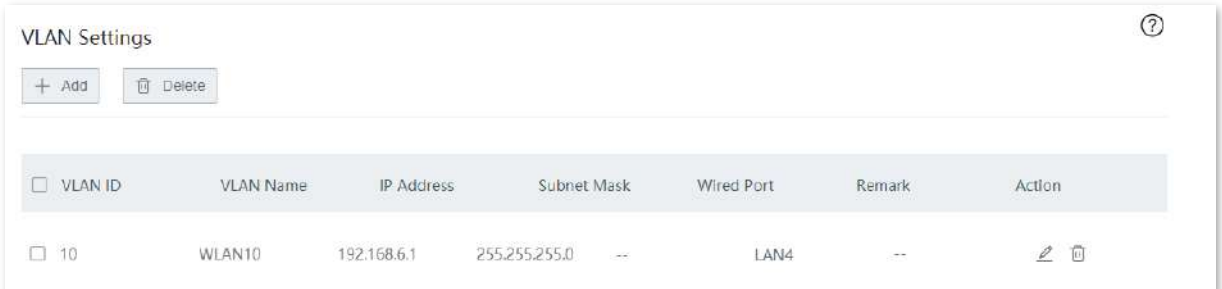

**3.**Modificați parametrii. **4.**Clic**Salvați**.

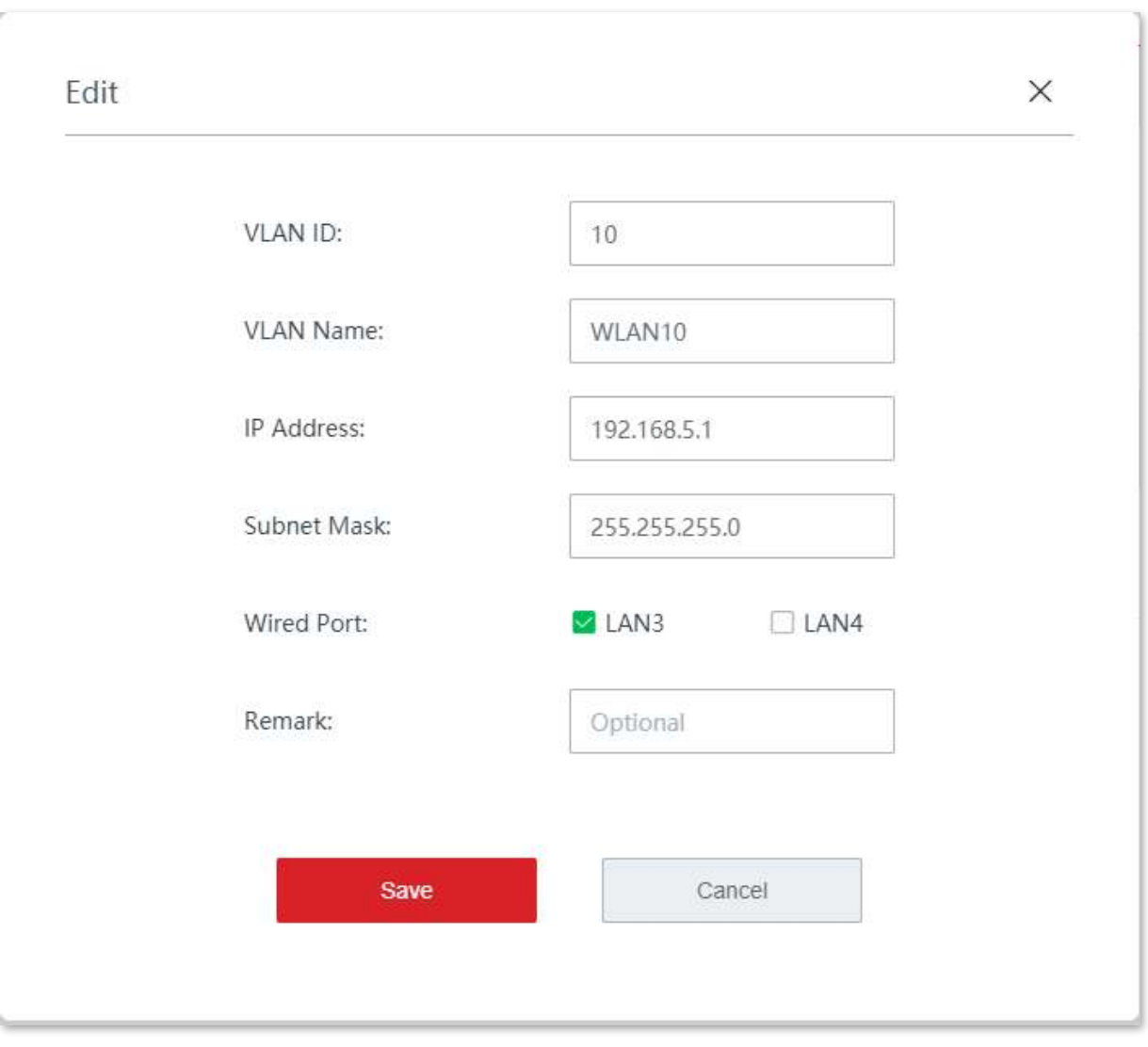

**- - - - Sfârşit**

# **Ștergeți VLAN 1.**Clic**Setări Internet**>**Setări VLAN**.

**2.**Găsiți regula VLAN pentru a fi ștearsă și faceți clic pe .

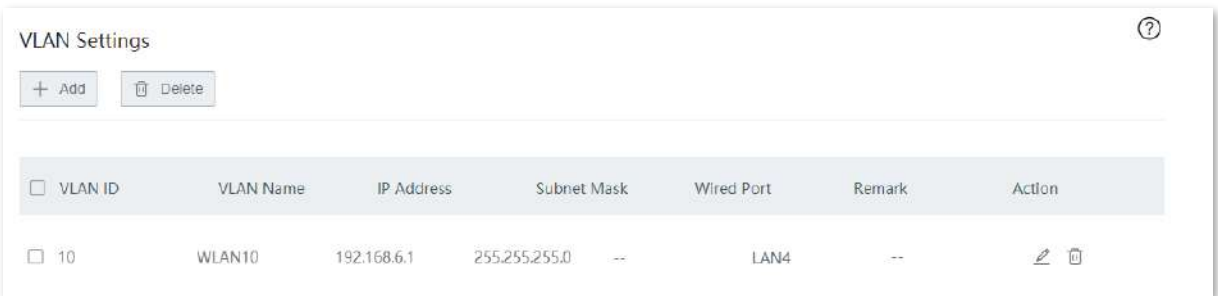

**3.**Clic**Bine**după confirmarea mementoului pop-up.

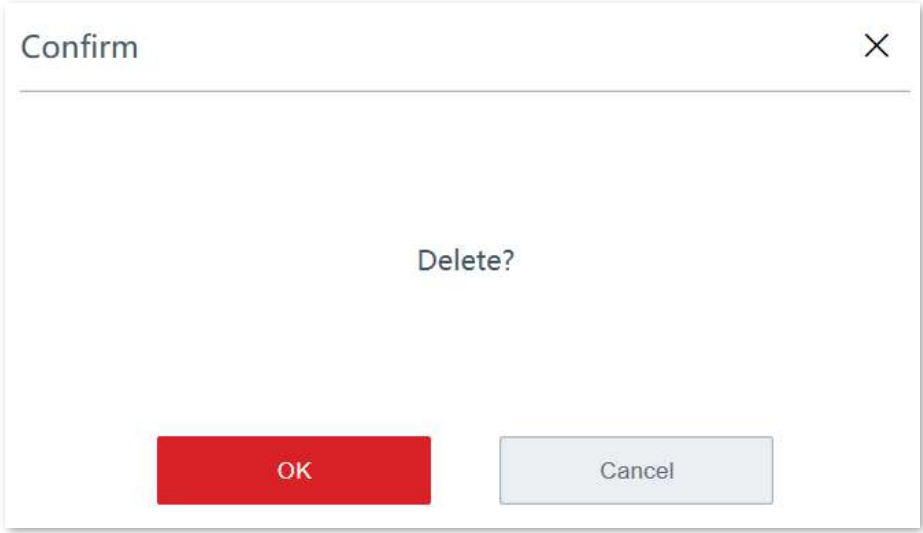

**- - - - Sfârşit**

# **3.3Fără fir**

Pe această pagină, puteți modifica configurațiile wireless ale nodului primar fără cablu.

Dispozitivul acceptă cel mult rețele WiFi tri-band. În mod implicit, dispozitivul adoptă o rețea fără fir cu o bandă de 5 GHz utilizată exclusiv pentru a stabili o legătură fără cablu, iar banda de 2,4 GHz și cealaltă bandă de 5 GHz utilizate pentru accesul clientului.

# **3.3.1Setări wireless**

Pe această pagină, puteți configura parametrii wireless de bază, inclusiv activarea/dezactivarea rețelelor WiFi, modificarea numelui rețelei WiFi, setarea parolei WiFi și alți parametri.

Clic**Fără fir**>**Setări wireless**pentru a intra în pagină.

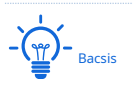

Rețeaua WiFi de 2,4 GHz 1 SSID (nume WiFi) și parola WiFi au fost setate ca politică SSID implicită.

Configurația rețelei WiFi de 2,4 GHz 1 SSID și parola WiFi vor fi sincronizate cu alte noduri aplicate cu politica SSID implicită (În mod implicit, toate nodurile secundare sunt aplicate cu politica SSID implicită în rețeaua fără cablu).

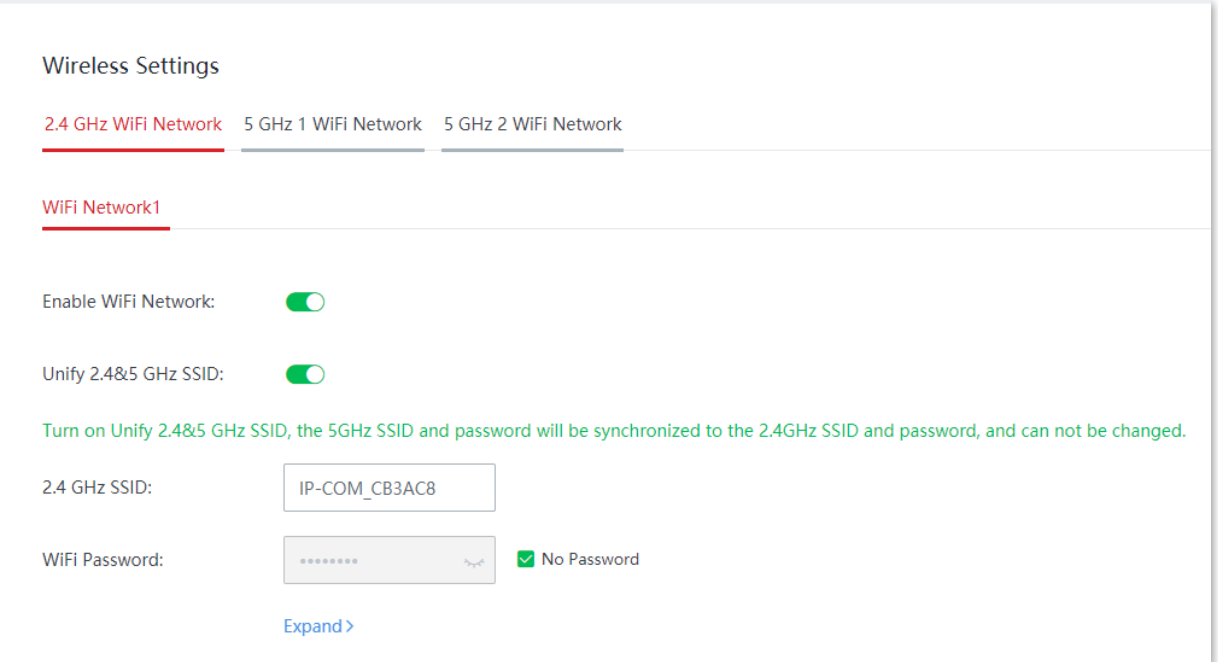

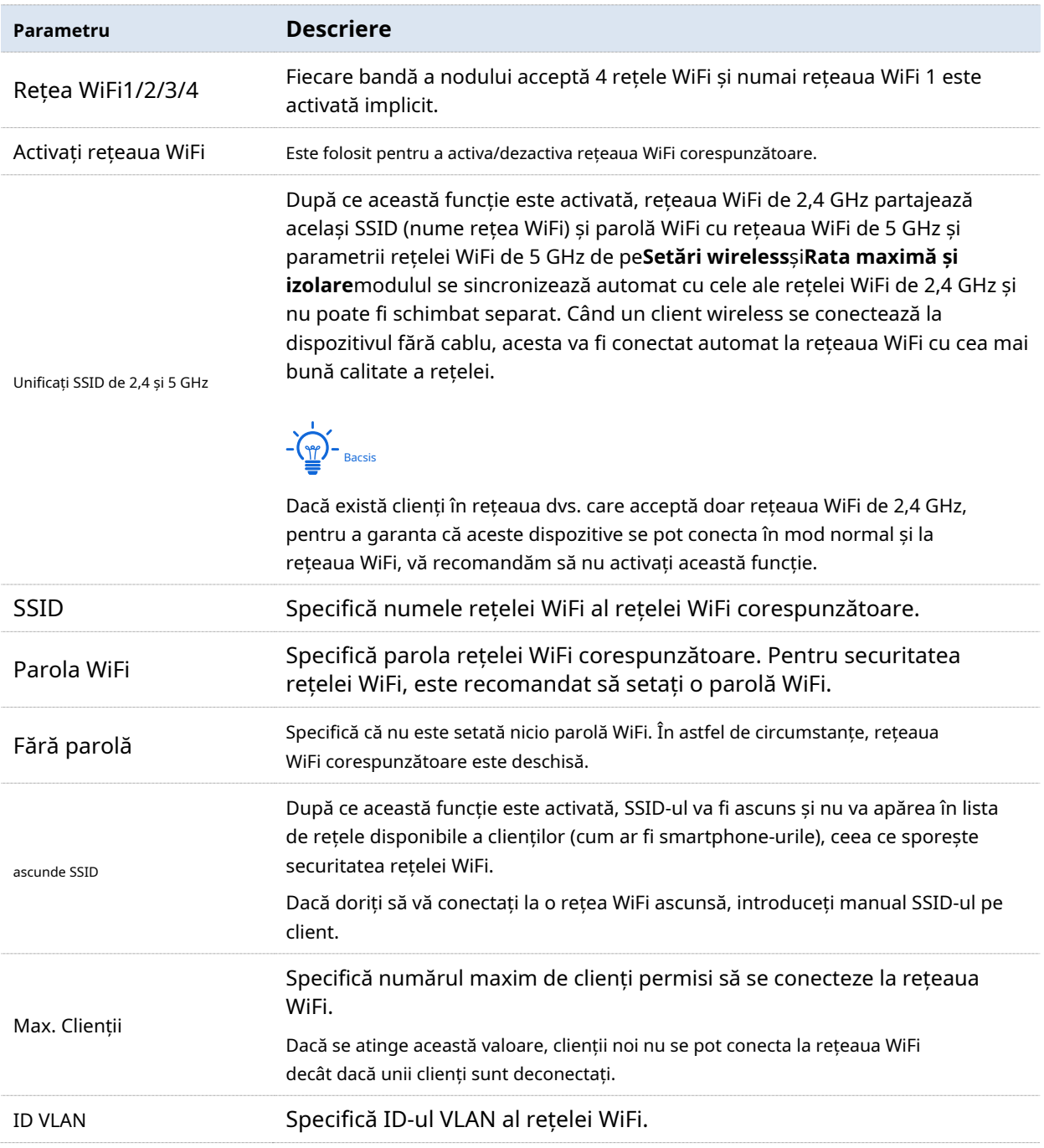

# **3.3.2Rata maximă și izolare**

Pe această pagină, puteți configura rata maximă și izolarea. Această funcție este dezactivată implicit.

Clic**Fără fir**>**Rata maximă și izolare**pentru a intra în pagină.

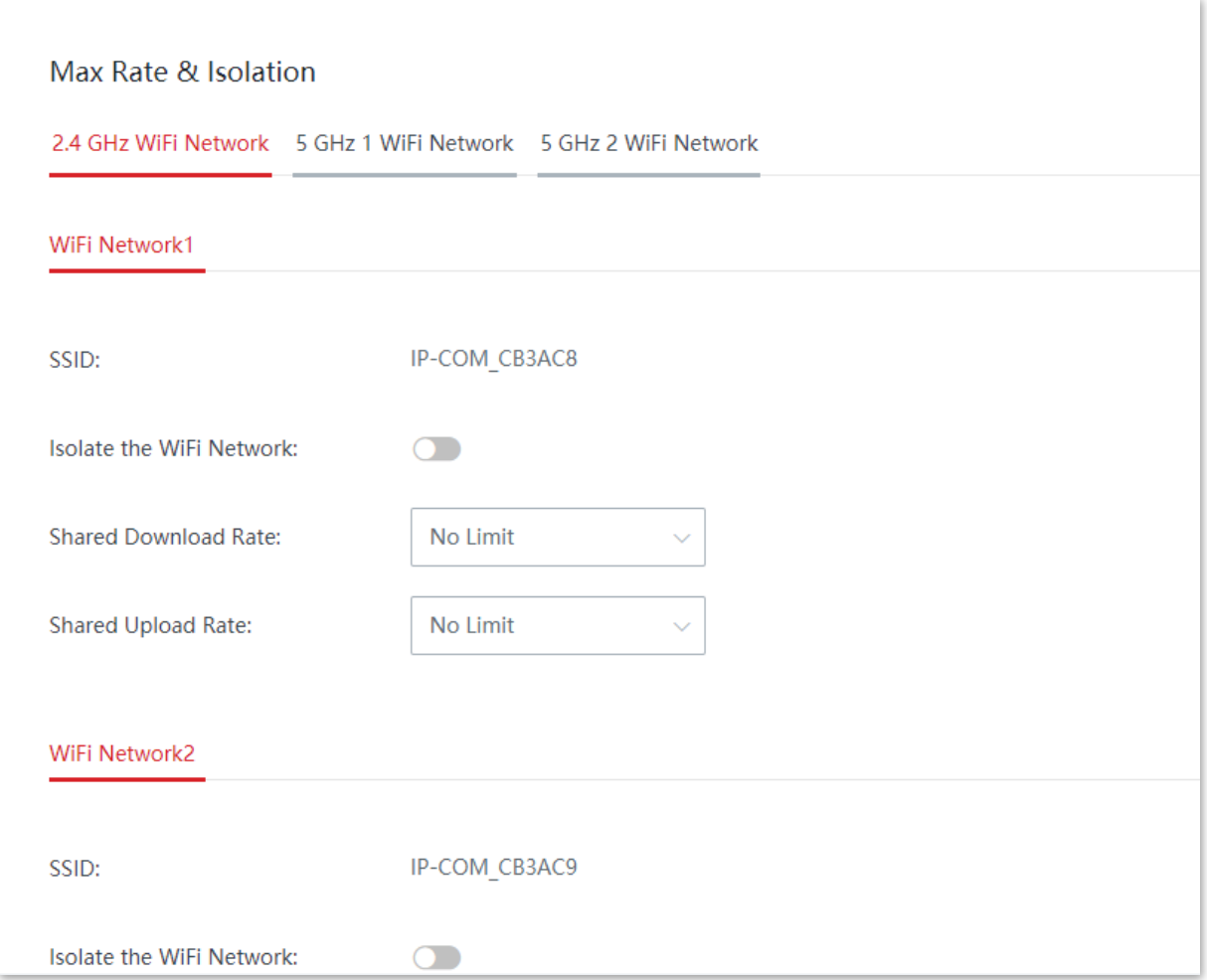

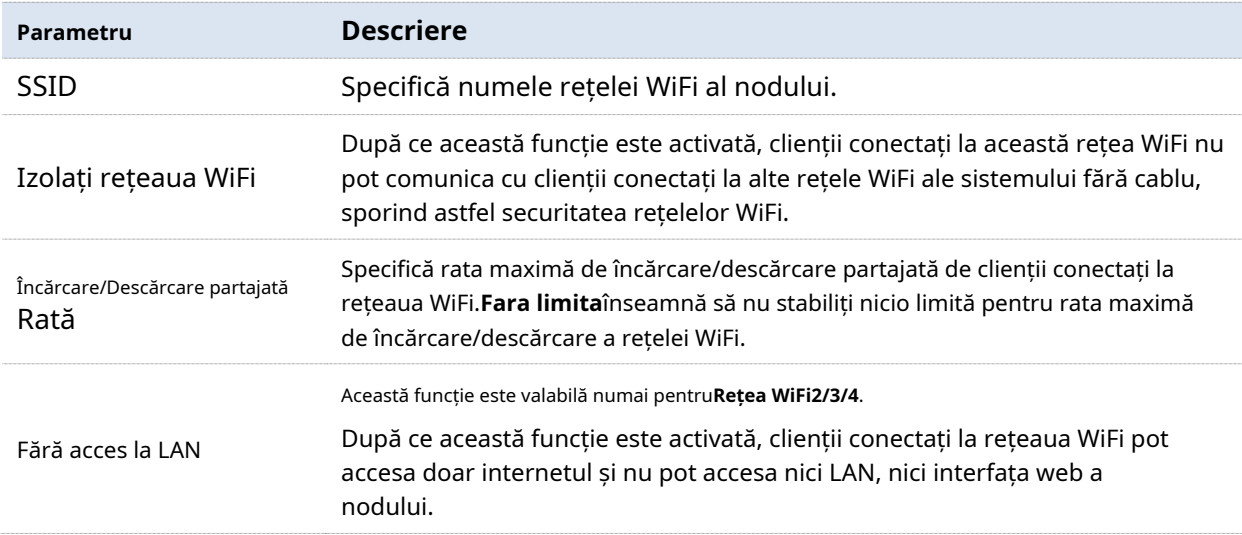

# **3.3.3filtre MAC**

#### **Prezentare generală**

Pe această pagină, puteți permite sau interzice accesul la rețeaua WiFi de la clienți specificați, setând reguli de filtru MAC. În mod implicit, această funcție este dezactivată.

Clic**Fără fir**>**Filtre MAC**pentru a intra în pagină. Următoarele afișează pagina când funcția este activată.

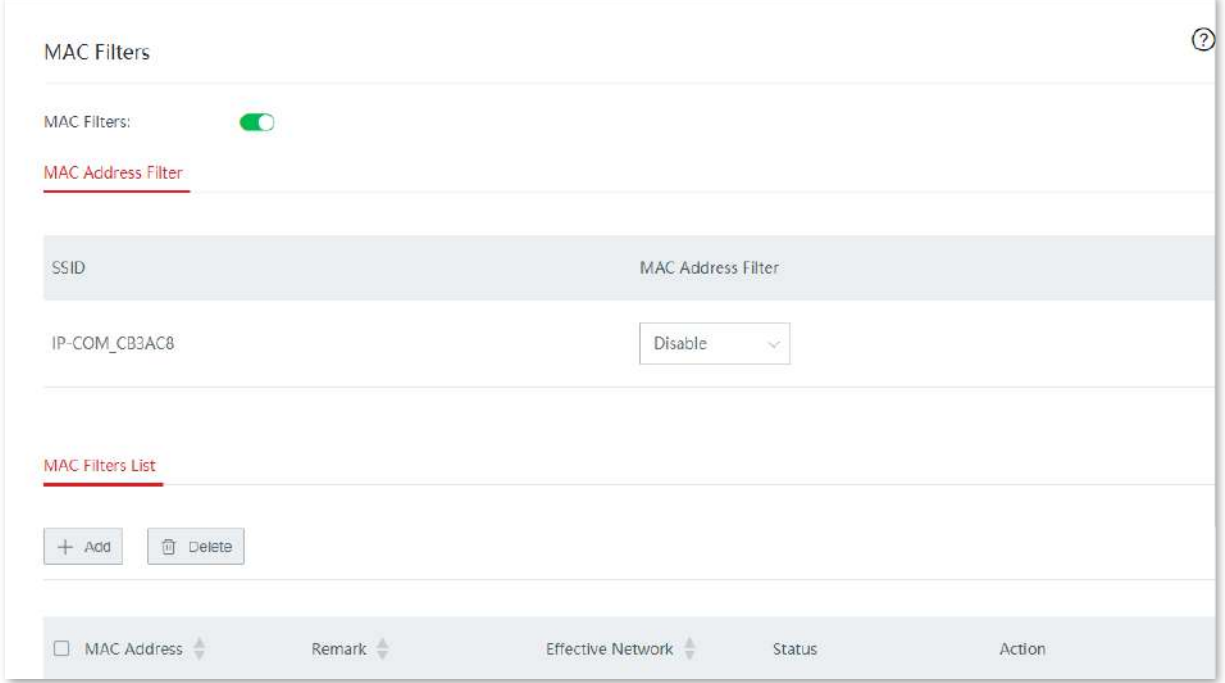

Clic**+Adăuga**pentru a adăuga o regulă de filtre MAC și faceți clic**Șterge**pentru a șterge o regulă de filtre MAC.

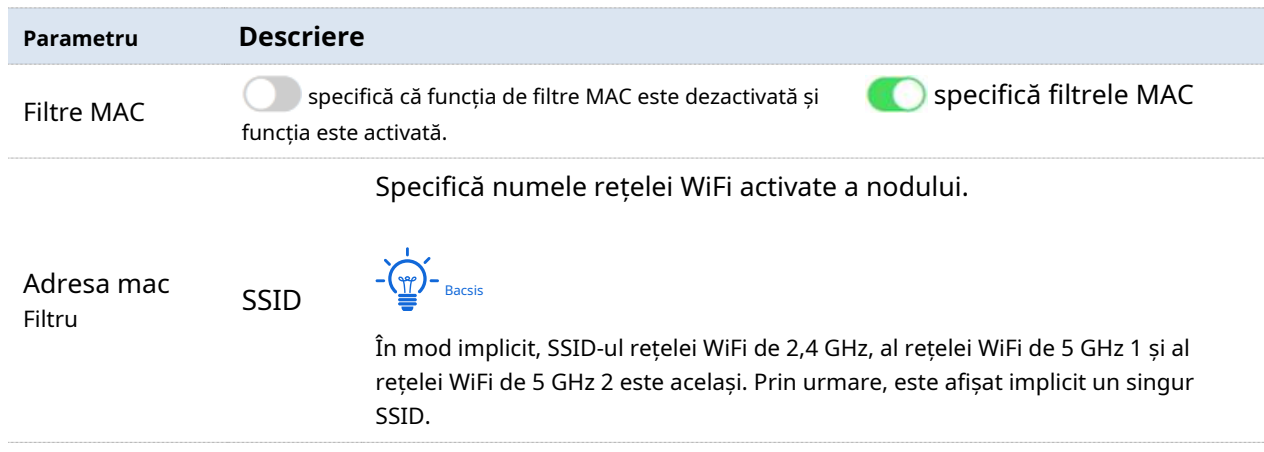

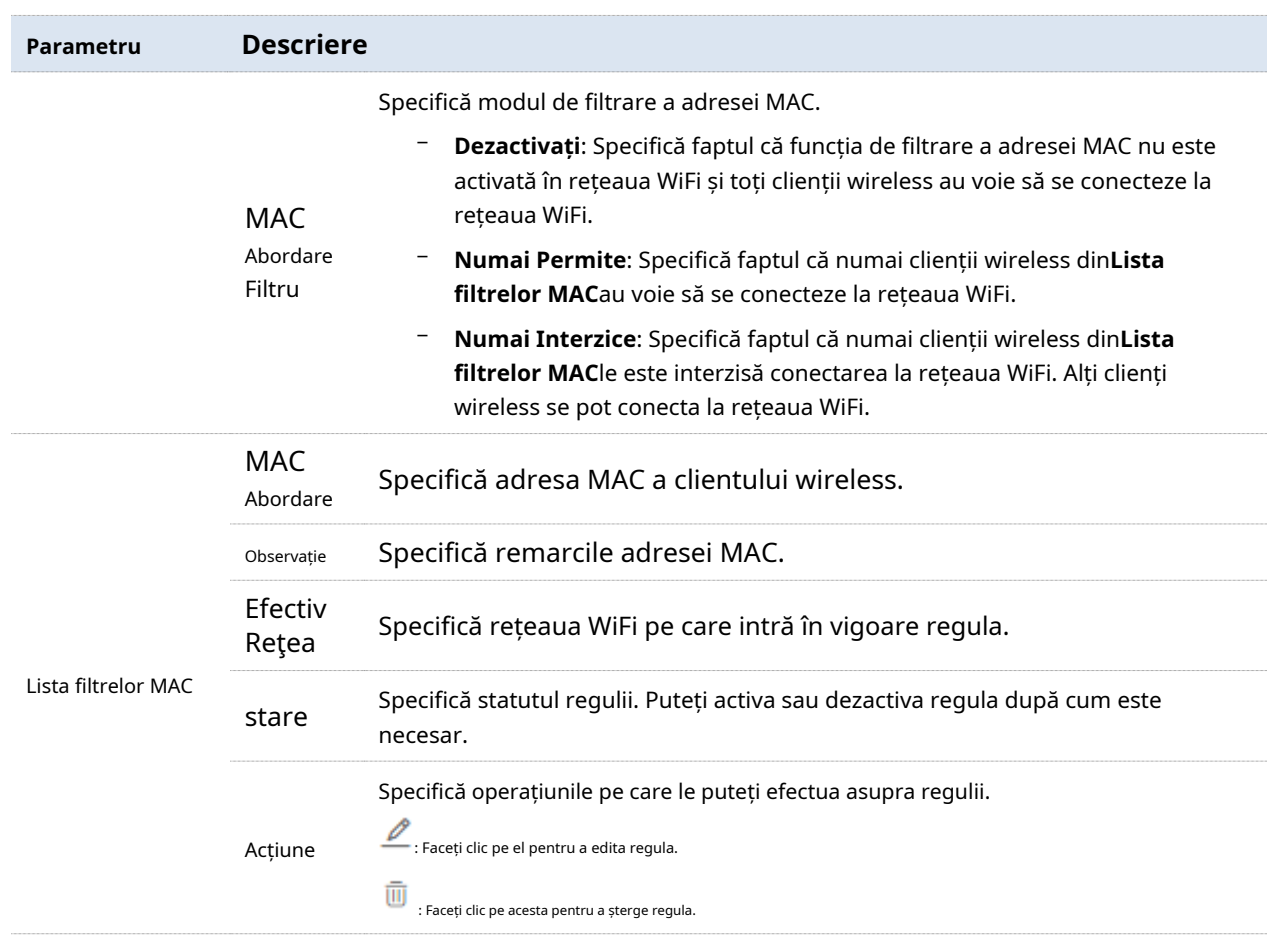

### **Setați regula filtrelor MAC**

# **Activați funcția de filtre MAC**

- **1.**Clic**Fără fir**>**Filtre MAC**.
- **2.**Activați**Filtre MAC**.
- **3.**Clic**Salvați**.

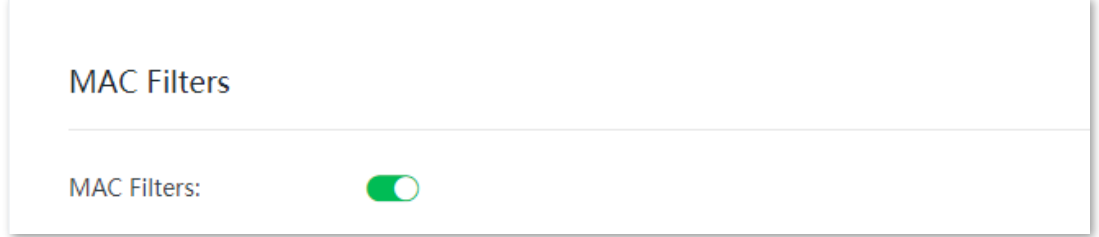

### **Setați modul de filtrare a adresei MAC**

**1.**Selectați cel potrivit**Filtru de adresă MAC**modul după cum este necesar.

## **2.**Clic**Salvați**.

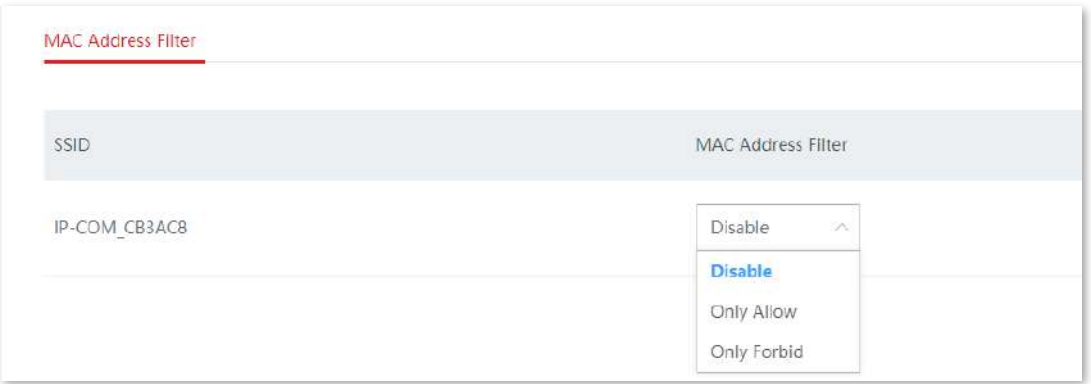

### **Adăugați o regulă de filtru MAC**

**1.**Clic**+Adăuga**pentru a intra în pagina de configurare.

**2.**Adăugați o regulă de filtru MAC.

(1)Introduceți adresa MAC a clientului wireless pentru care se aplică regula de filtru MAC.

(2)(Opțional) Setați o remarcă pentru adresa MAC.

(3)Selectați o rețea WiFi pe care regula filtrului MAC are efect.

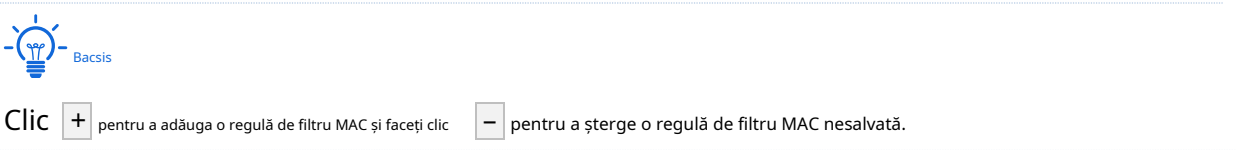

### **3.**Clic**Salvați**.

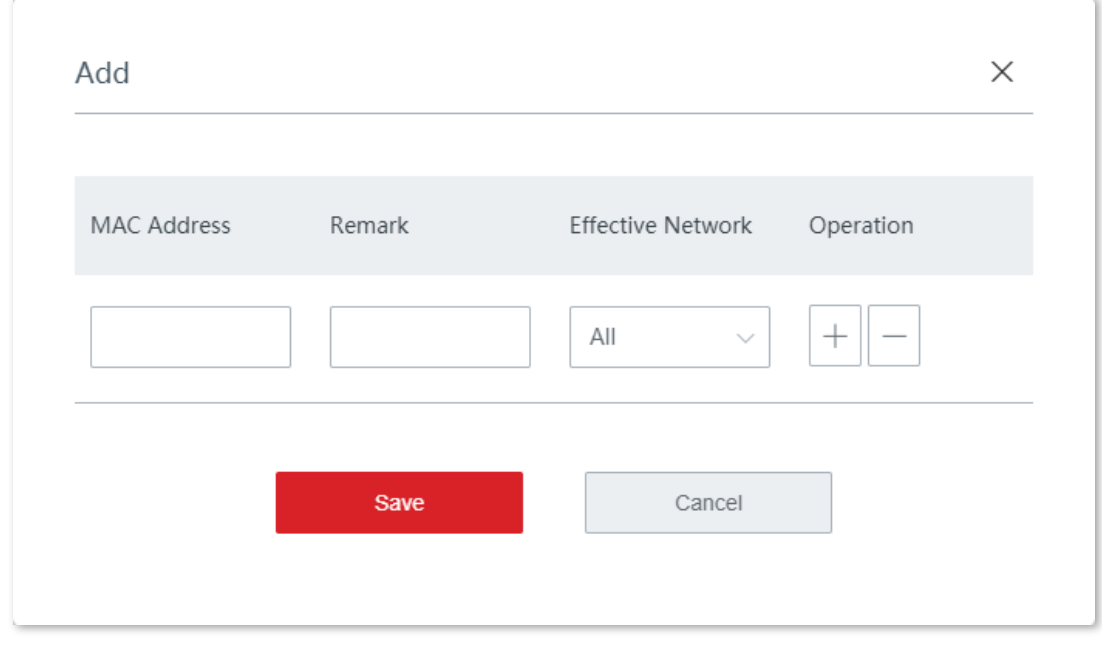

**- - - - Sfârşit**

Puteți verifica regula de filtru MAC nou adăugată pe**Fără fir**>**Filtre MAC**pagină.

### **Exemplu de configurare a regulii filtrelor MAC**

# **Cerința rețelei**

O întreprindere folosește dispozitive fără cablu pentru a configura o rețea.

Cerință: Numai personalului de achiziții îi este permis să se conecteze la rețeaua WiFi (Achiziții) a nodului primar fără cablu pentru acces la internet.

# **Soluţie**

Funcția de filtre MAC poate îndeplini această cerință. Să presupunem că adresa fizică a computerului personalului de achiziții este CC:3A:61:71:1B:6E.

# **Proceduri de configurare**

## **1.**Clic**Fără fir**>**Filtre MAC**.

- **2.**Activați funcția de filtre MAC.
	- (1)Activați**Filtre MAC**.

## (2)Clic**Salvați**.

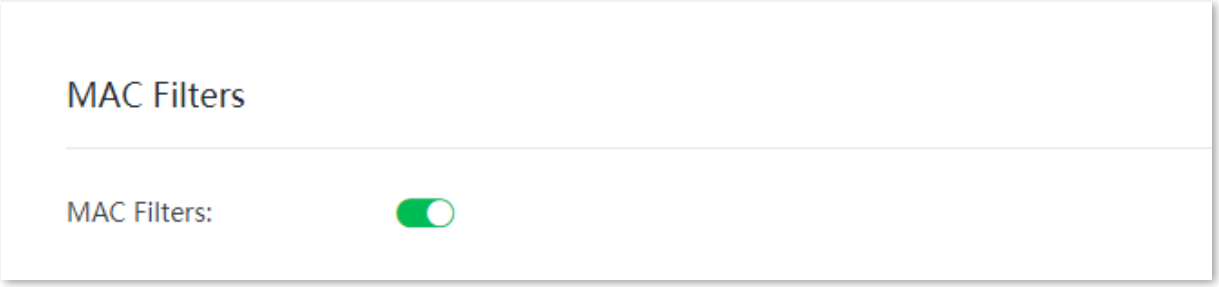

#### **3.**Setați modul de filtrare a adresei MAC.

(1)Alege o**Filtru de adresă MAC**modul pentru rețeaua WiFi "Achiziții", care este "**Numai Permite**" în acest exemplu.

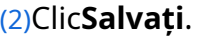

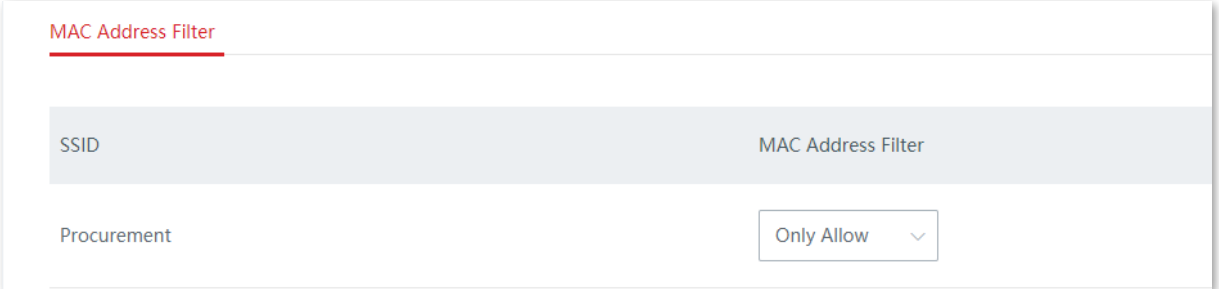

**4.**Adăugați o regulă de filtru MAC.

(1)Clic**+Adăuga**.

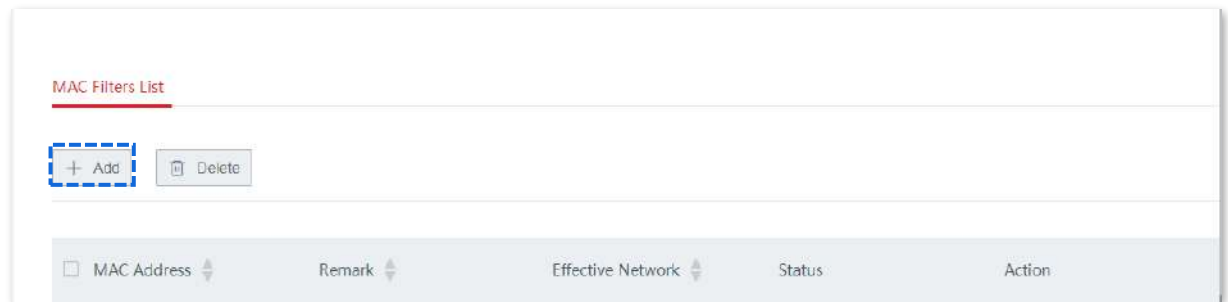

(2)Pe**Adăuga**fereastra de configurare, setați următorii parametri:

− Intră**CC:3A:61:71:1B:6E**în**Adresa mac**caseta de introducere.

− Intră**Personalul de achizitii**în**Observație**caseta de introducere.

− Selectați**Achiziții**din lista derulantă a**Rețea eficientă**.

## (3)Clic**Salvați**.

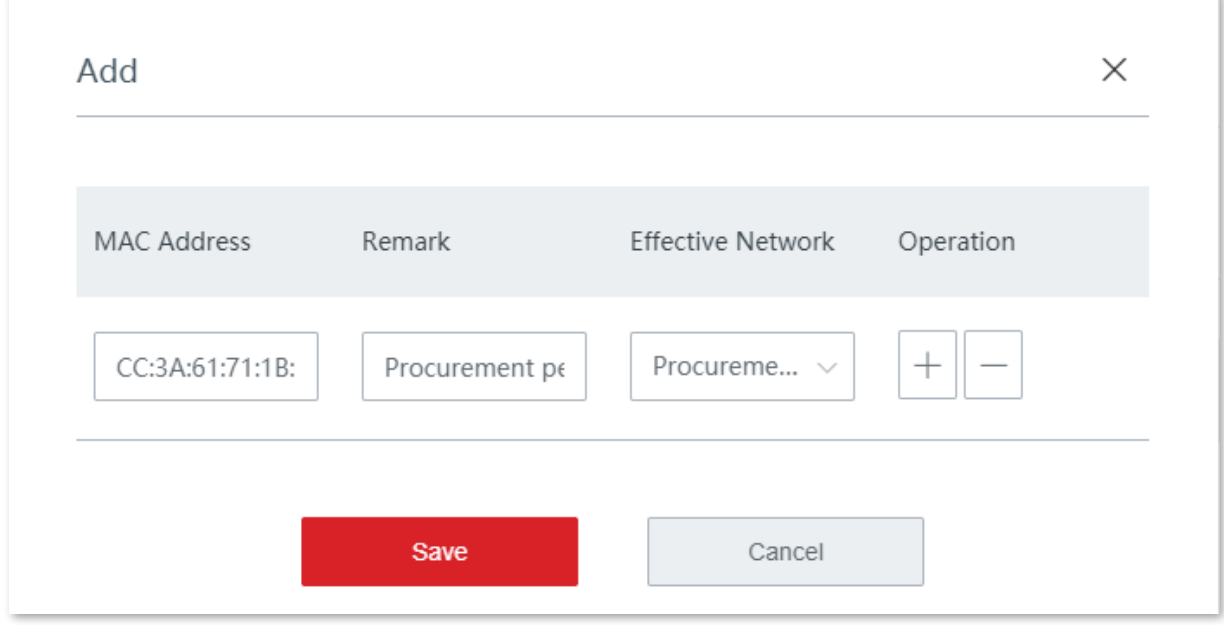

Adăugat cu succes. Vedeți figura următoare.

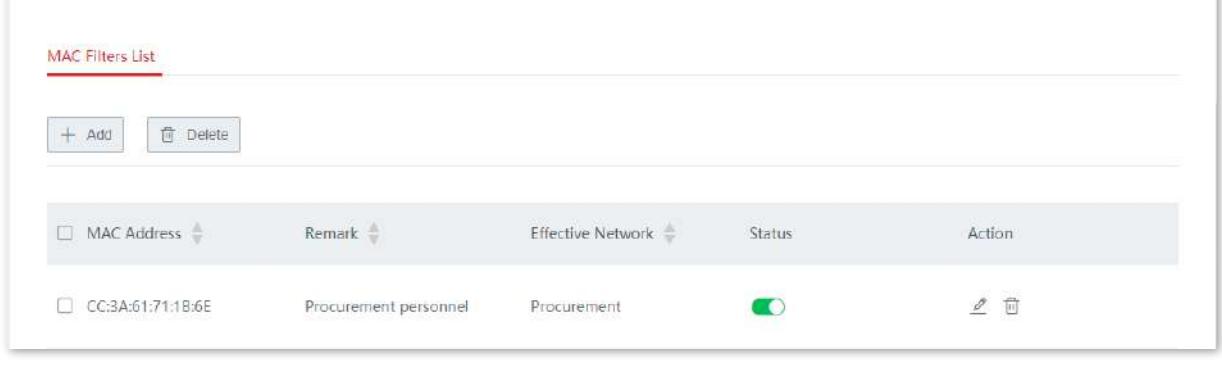

**- - - - Sfârşit**

# **Verificare**

Doar clientul wireless menționat anterior se poate conecta la rețeaua WiFi "Achiziții" în timp ce alți clienți sunt blocați.

# **3.3.4Avansat**

Pe această pagină, puteți seta setările wireless avansate, cum ar fi puterea de transmisie, modul de rețea, canalul și lățimea de bandă a canalului.

Clic**Fără fir**>**Avansat**pentru a intra în pagină.

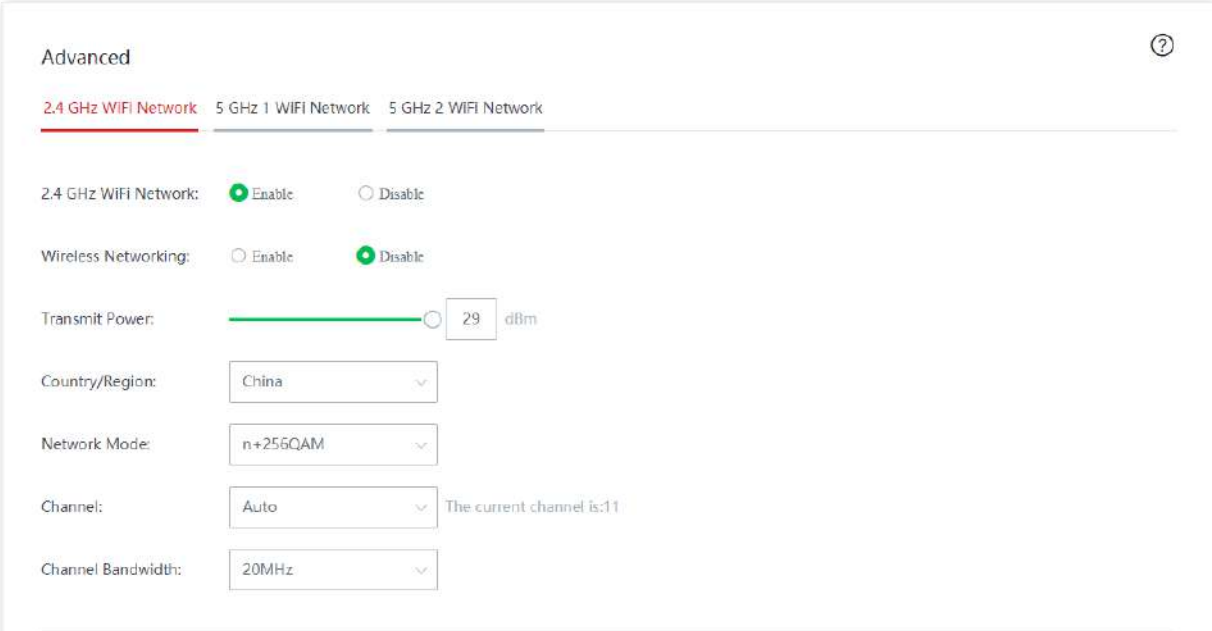

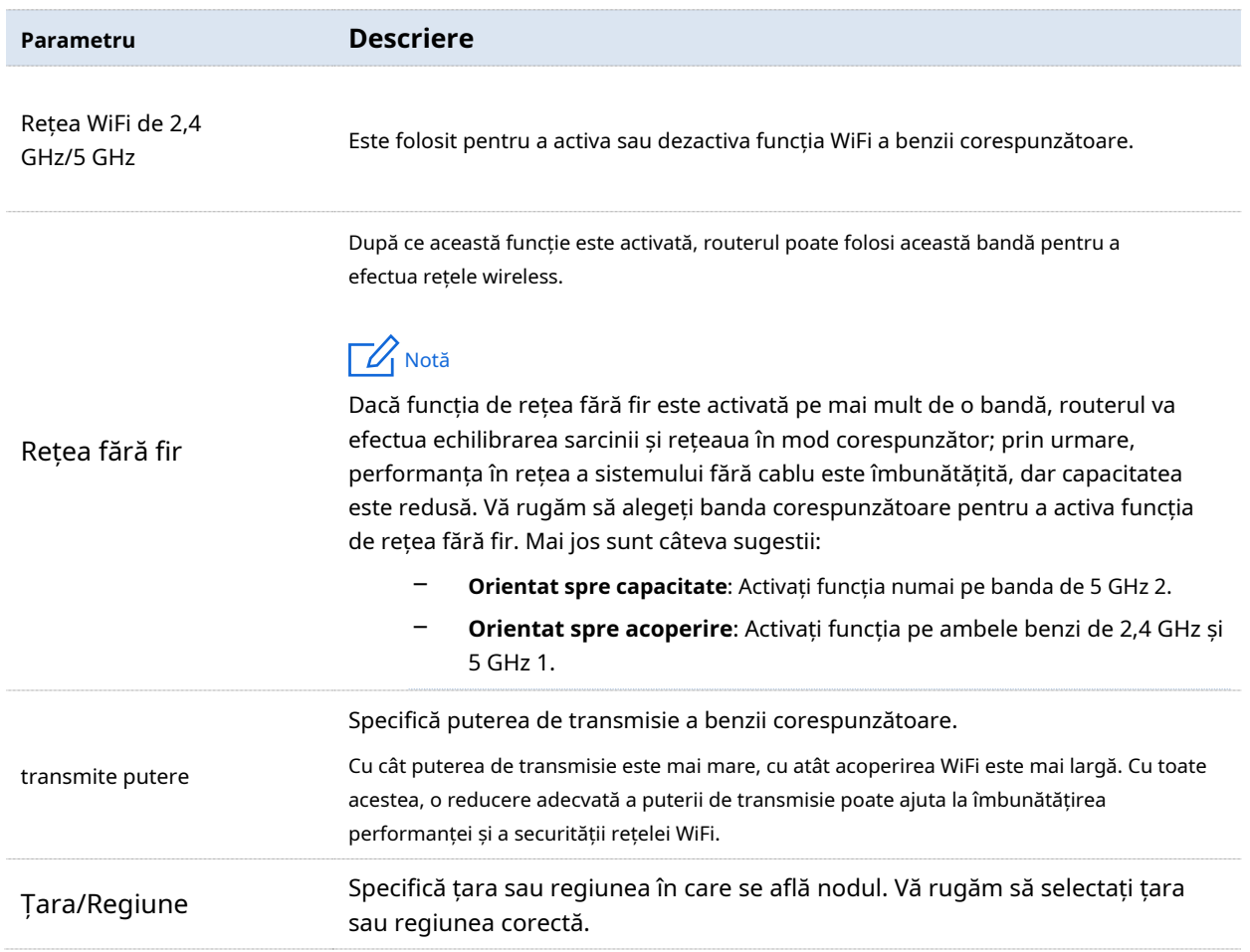

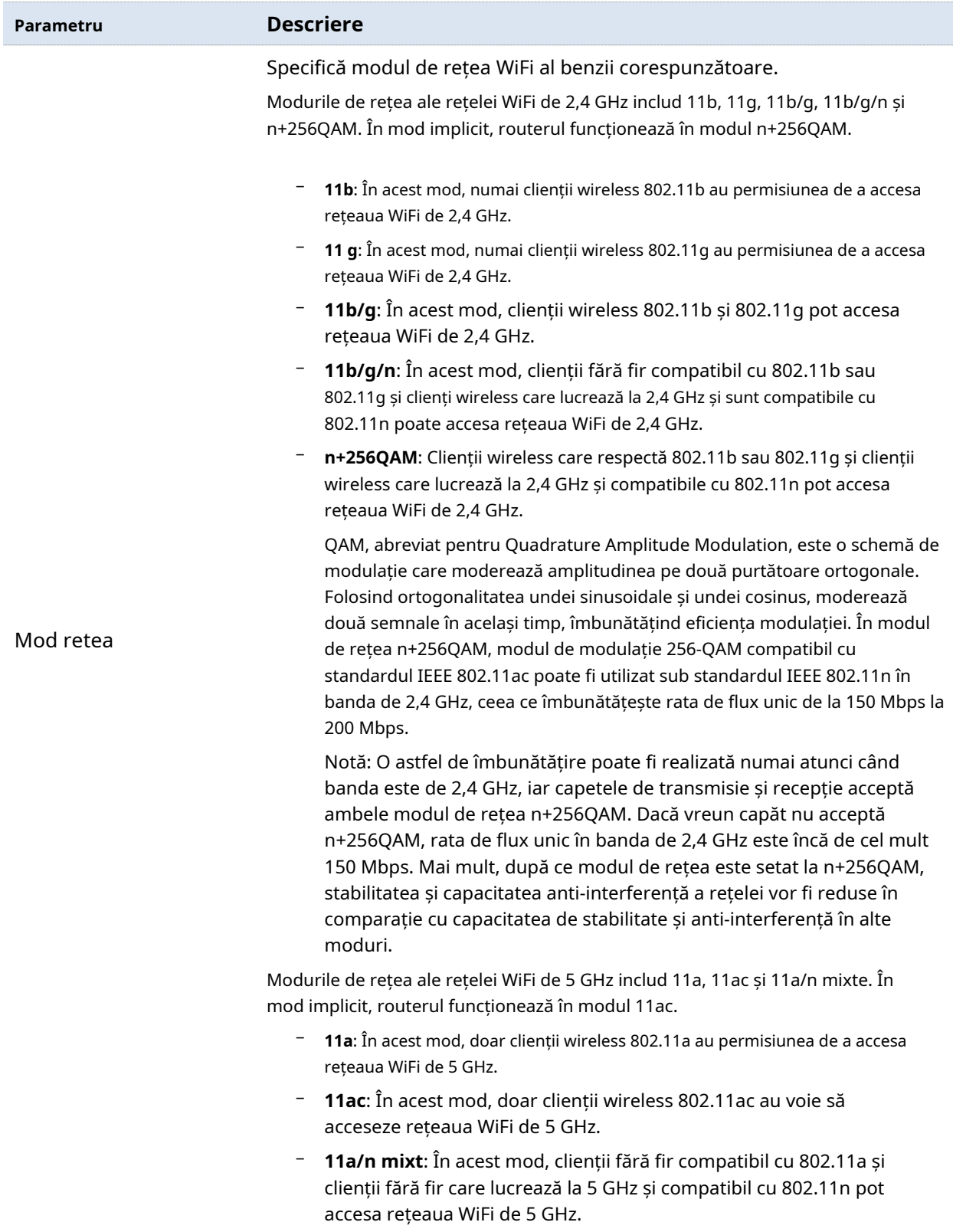

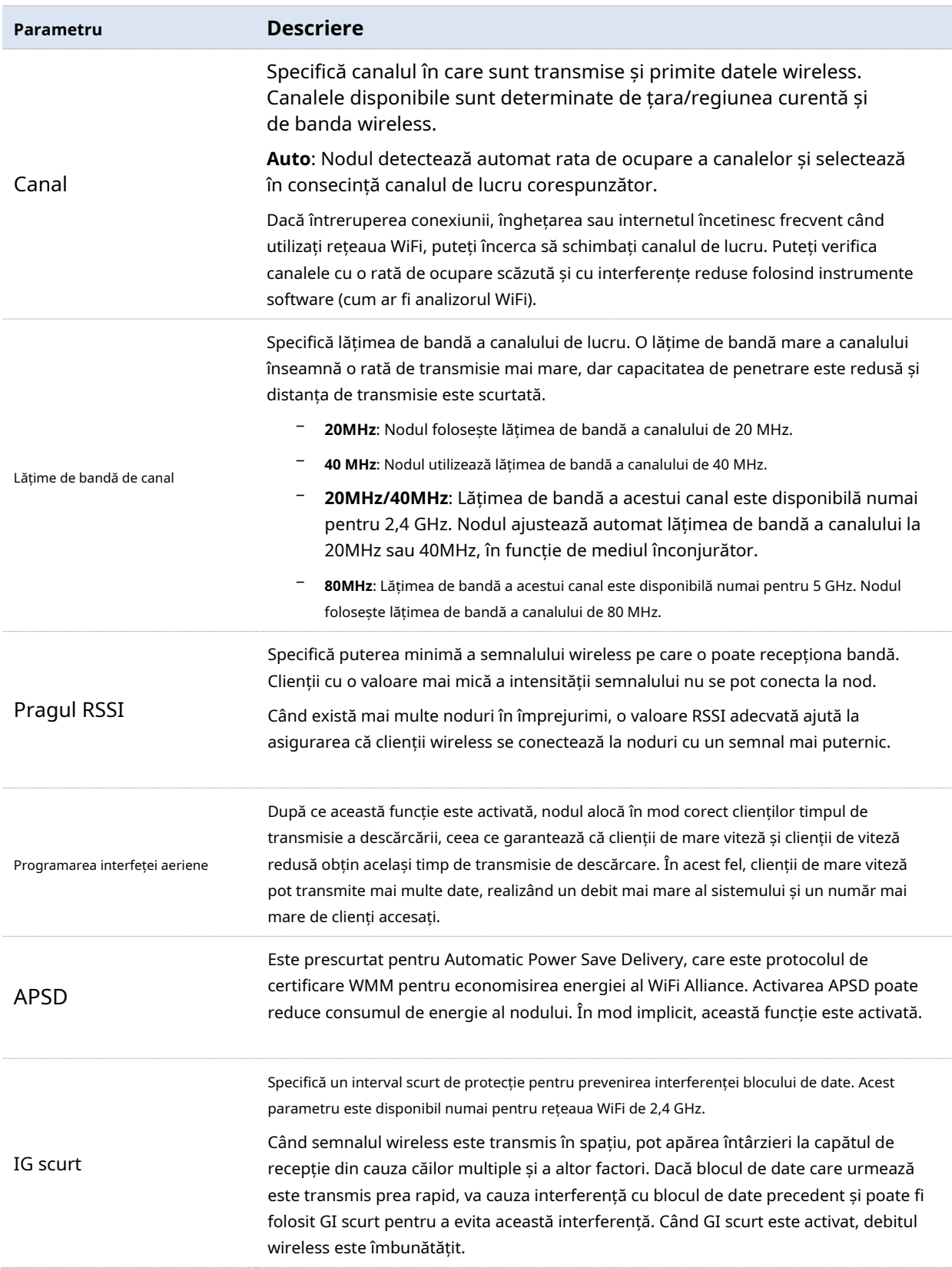

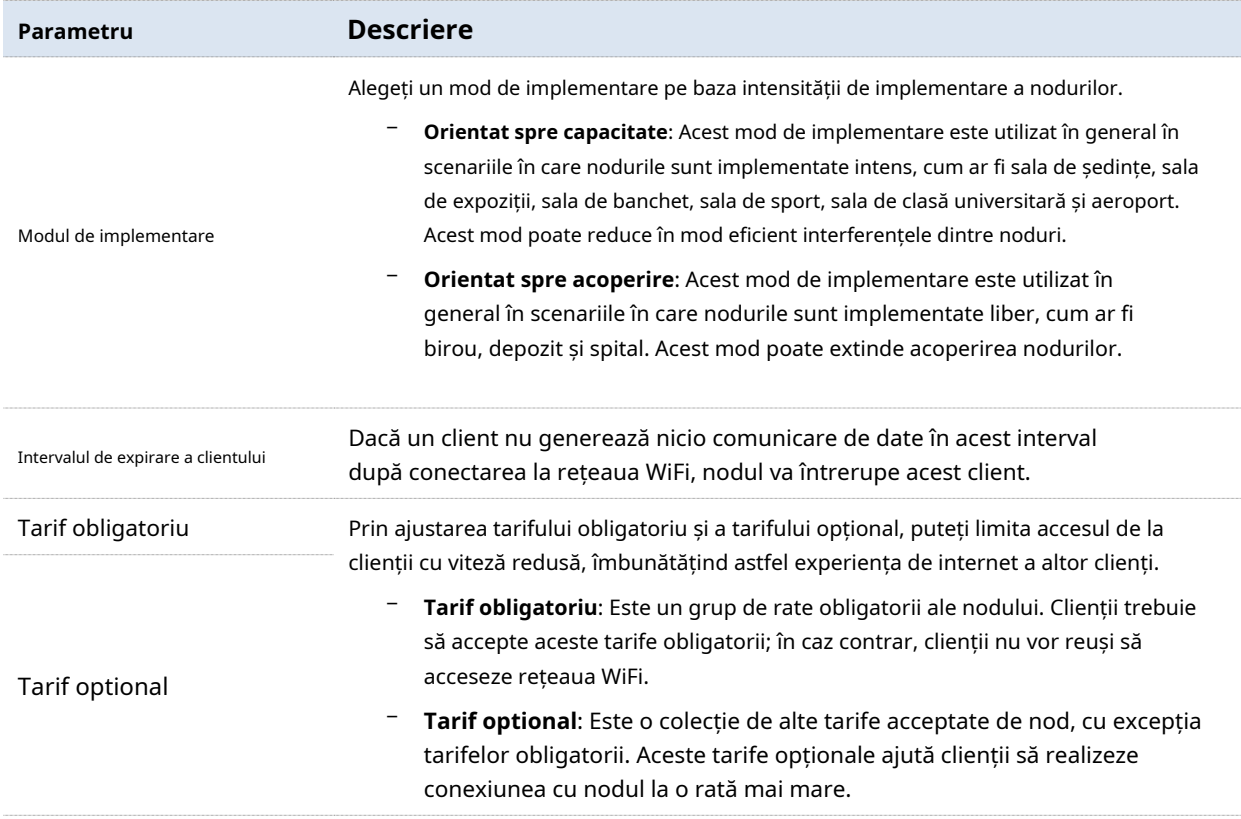

## **3.3.5Rețeaua de oaspeți**

Pe această pagină, puteți configura parametrii de bază ai rețelei de oaspeți, cum ar fi activarea/dezactivarea rețelei de oaspeți, modificarea SSID-ului și setarea parolei WiFi.

Clienții conectați la rețeaua oaspeților pot accesa numai internetul și alți clienți wireless conectați la rețeaua oaspeților, de asemenea, și nu pot accesa interfața de utilizare web a nodului sau a rețelei LAN în care este implementată rețeaua primară. Rețeaua de oaspeți îndeplinește cerințele de internet ale oaspeților și asigură și securitatea rețelei primare.

Clic**Fără fir**>**Rețeaua de oaspeți**pentru a intra în pagină. În mod implicit, această funcție este dezactivată. Următoarele afișează pagina când rețeaua pentru oaspeți este activată.

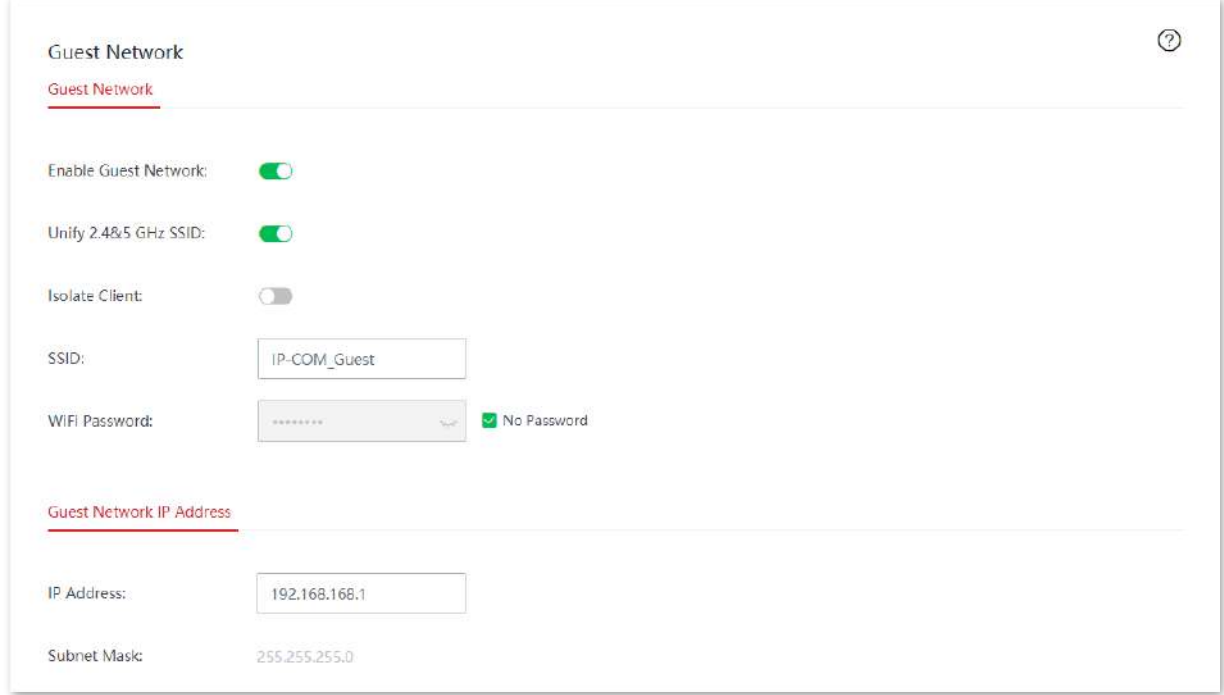

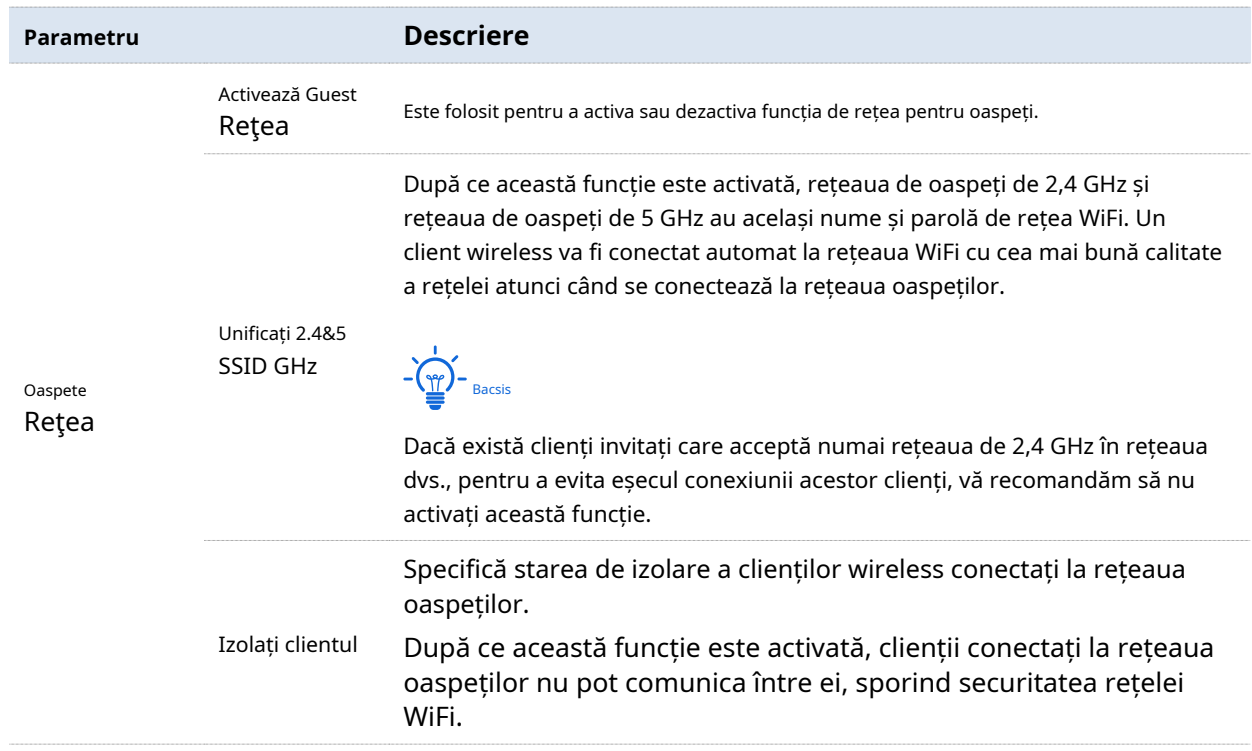

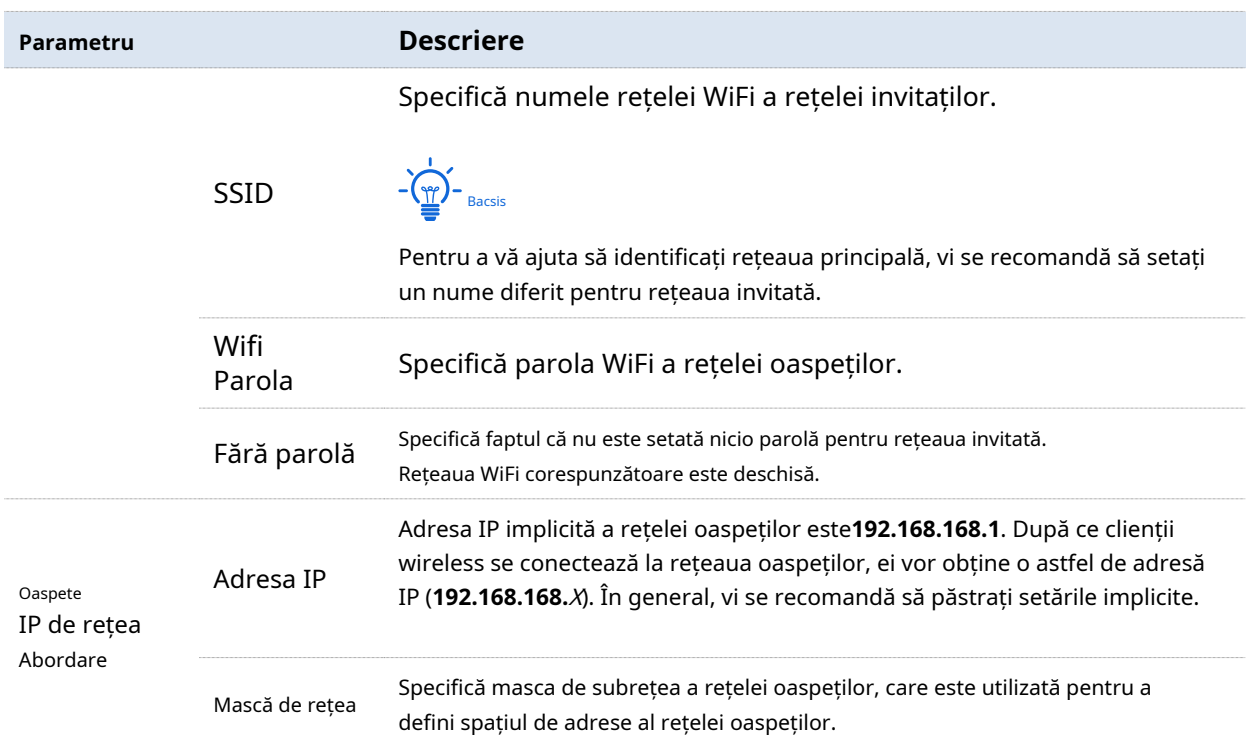

# **3.4Managementul nodurilor**

#### **3.4.1Prezentare generală**

Nodul fără cablu (mod router) dispune de funcția de gestionare a nodurilor care poate gestiona centralizat alte dispozitive fără cablu IP-COM dintr-o rețea. Consultați următoarea topologie de rețea.

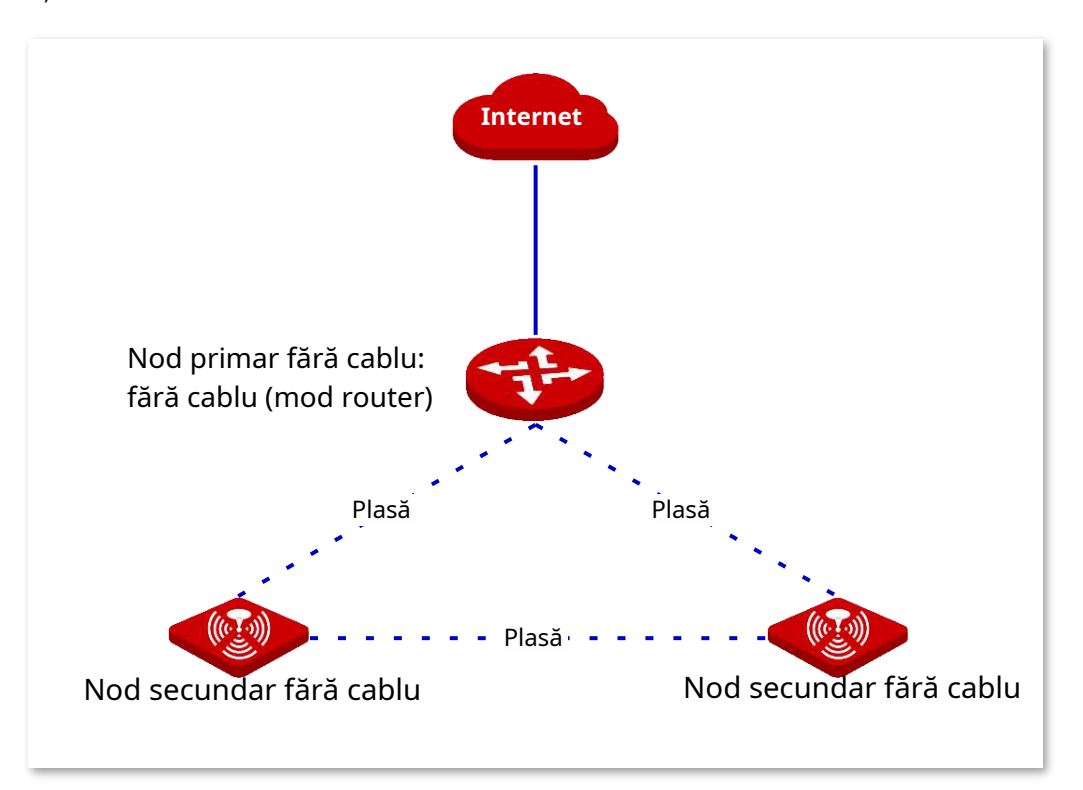

#### **Expert de configurare**

După ce un dispozitiv fără cablu se alătură rețelei fără cablu, acesta poate fi gestionat central. Consultați următorul tabel pentru procedurile și sarcinile de configurare.

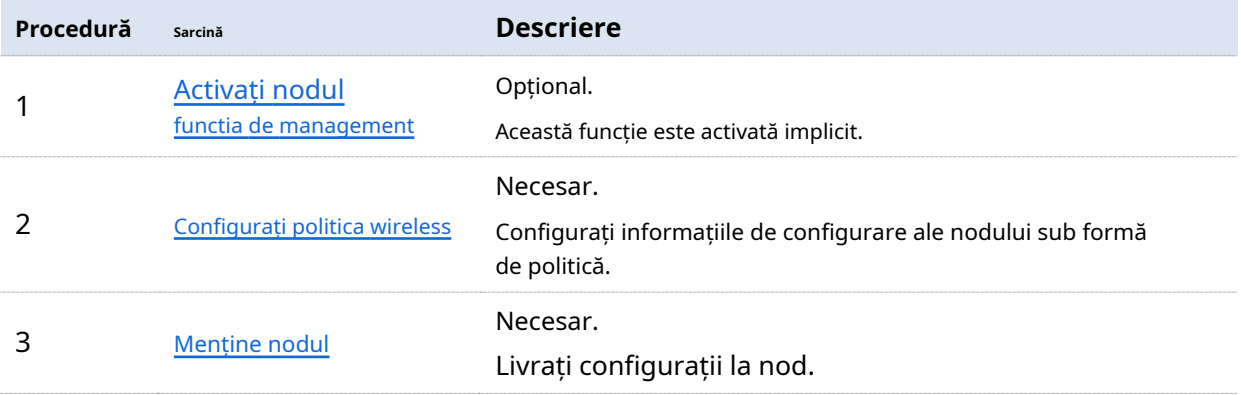

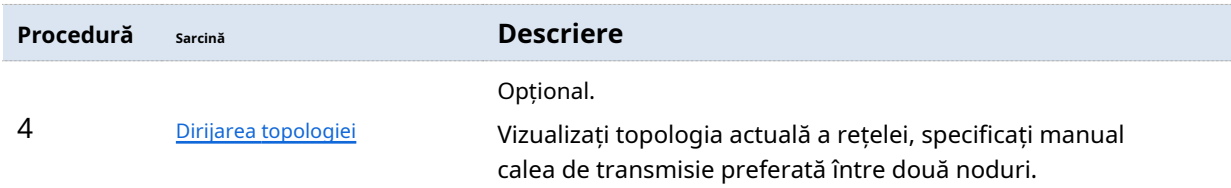

#### ◼ **Activați funcția de gestionare a nodurilor**

Funcția de gestionare a nodurilor este activată implicit. Dacă doriți să îi schimbați starea, faceți clic **Managementul nodurilor**>**Politica wireless**pentru a intra în pagină.

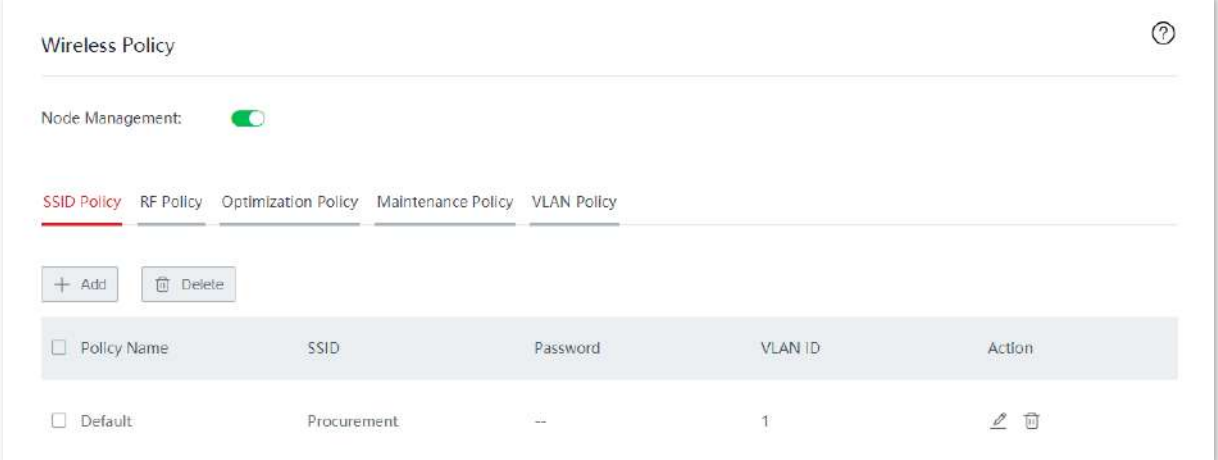

# **3.4.2Politica wireless**

Pe această pagină, puteți configura informațiile de configurare ale unui nod, cum ar fi politica SSID, politica RF, politica de optimizare, politica de întreținere și politica VLAN. Puteți utiliza aceste politici în **Fără fir**>**întreținere**>**Livrarea politicii**.

Clic**Managementul nodurilor**>**Politica wireless**pentru a intra în pagină.

#### **politica SSID**

Politica SSID este utilizată pentru a configura parametrii legați de SSID ai nodului.

#### **Adăugați o politică**

Pe**Managementul nodurilor**>**Politica wireless**>**Politica SSID**pagina, faceți clic**+Adăuga**pentru a intra în fereastra de configurare.

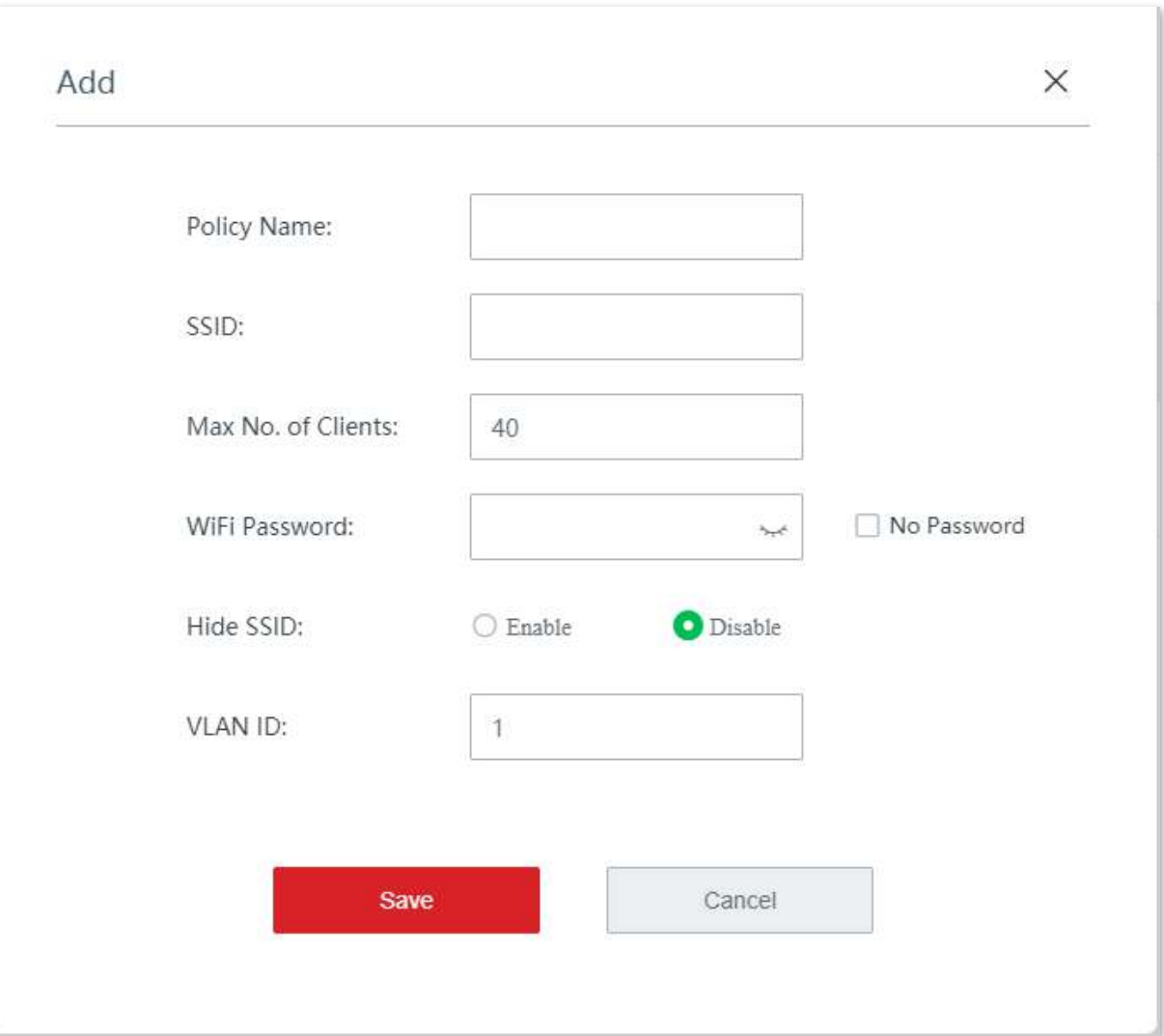

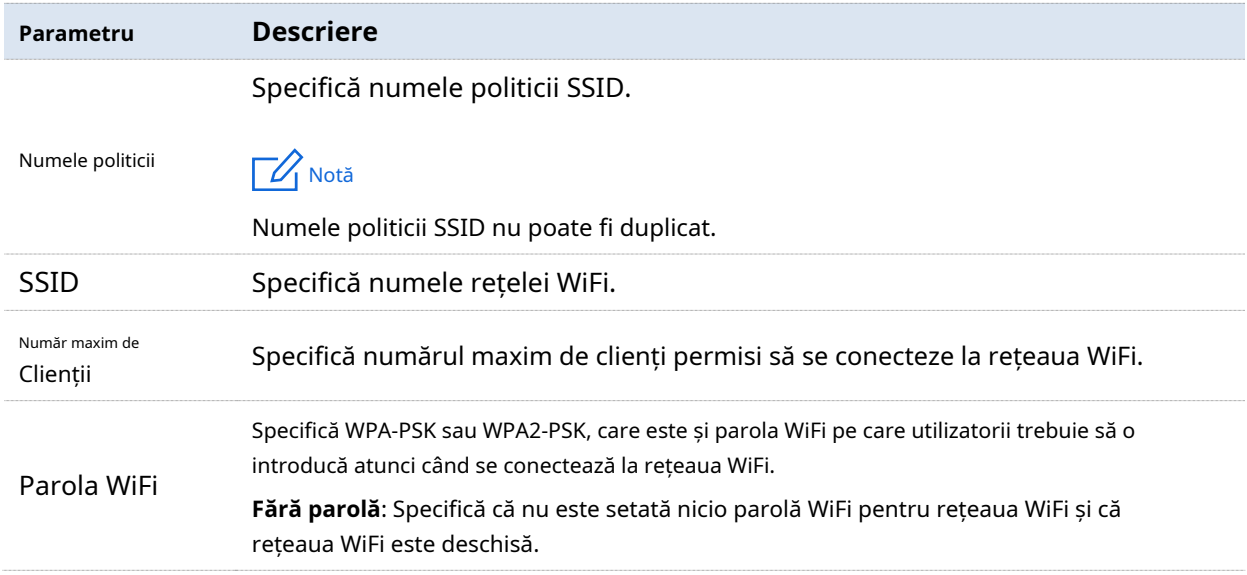

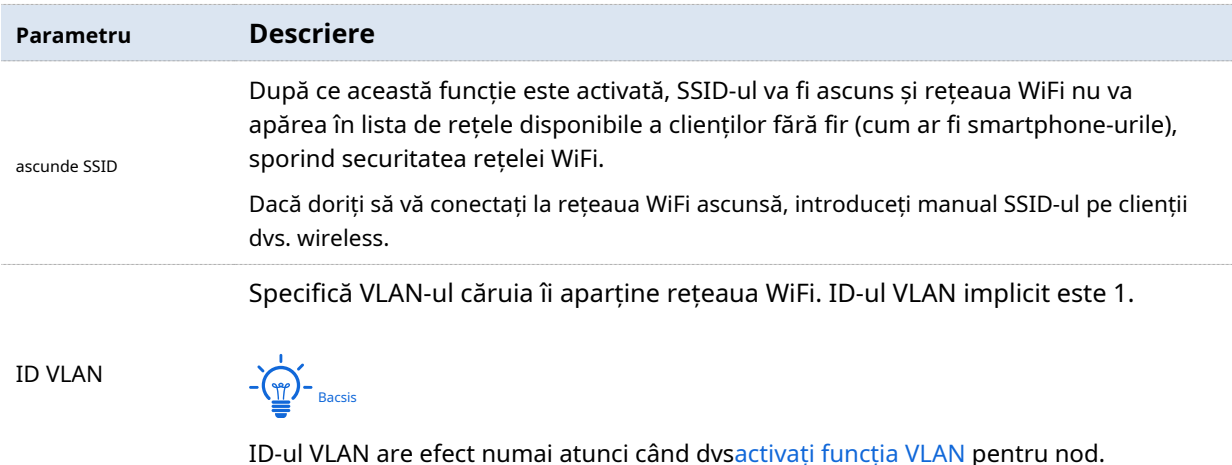

#### **Modificați politica**

Pe**Managementul nodurilor**>**Politica wireless**>**Politica SSID**pagina, faceți clic pe coloană pentru a modifica politica corespunzătoare. în**Acțiune**

### **Ștergeți politica**

Puteți șterge o politică care nu a fost utilizată (nu a fost încă livrată la nodurile online).

Ștergeți o politică: Pe**Managementul nodurilor**>**Politica wireless**>**Politica SSID**pagina, faceți în clic pe**Acțiune**coloana poliței corespunzătoare.

Ștergeți politicile în loturi: Pe**Managementul nodurilor**>**Politica wireless**>**Politica SSID**pagina, verificați politicile care trebuie șterse și faceți clic**Șterge**.

### **Politica RF**

Politica RF este utilizată pentru a configura parametrii de bază RF ai nodului.

#### **Adăugați o politică**

Pe**Managementul nodurilor**>**Politica wireless**>**Politica RF**pagina, faceți clic**+Adăuga**pentru a intra în fereastra de configurare.

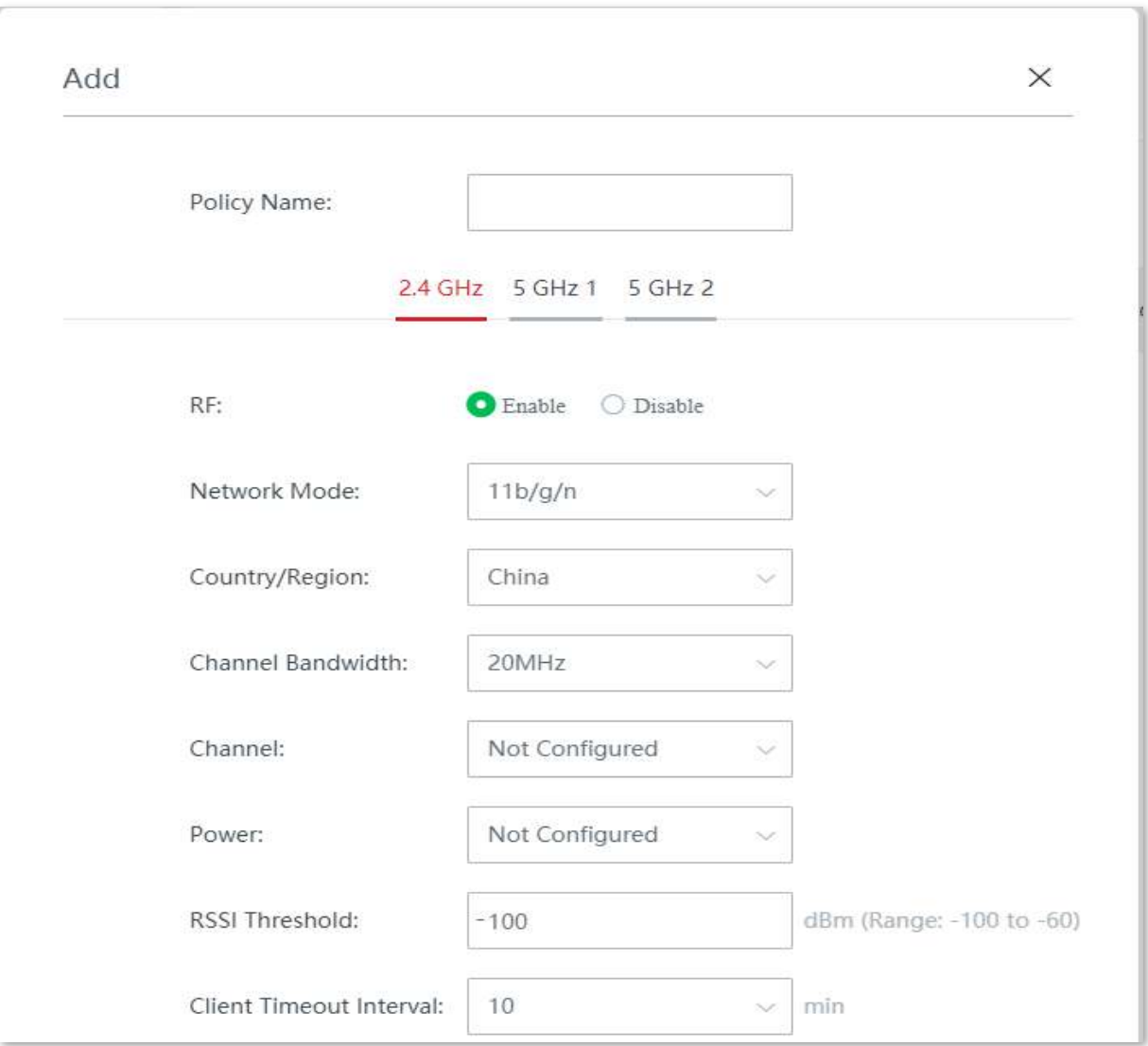

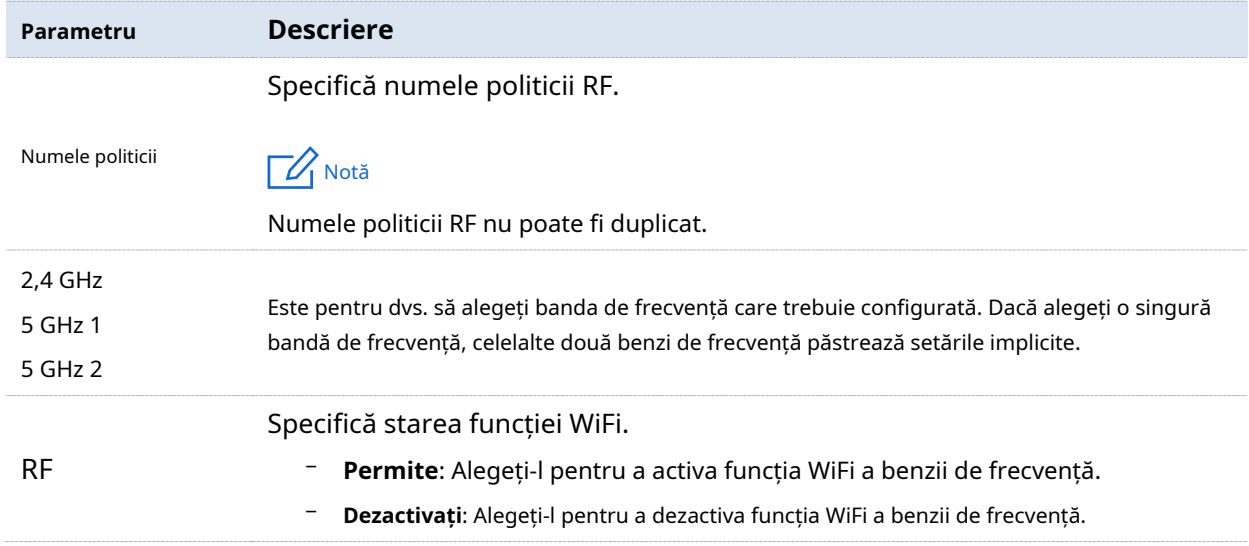

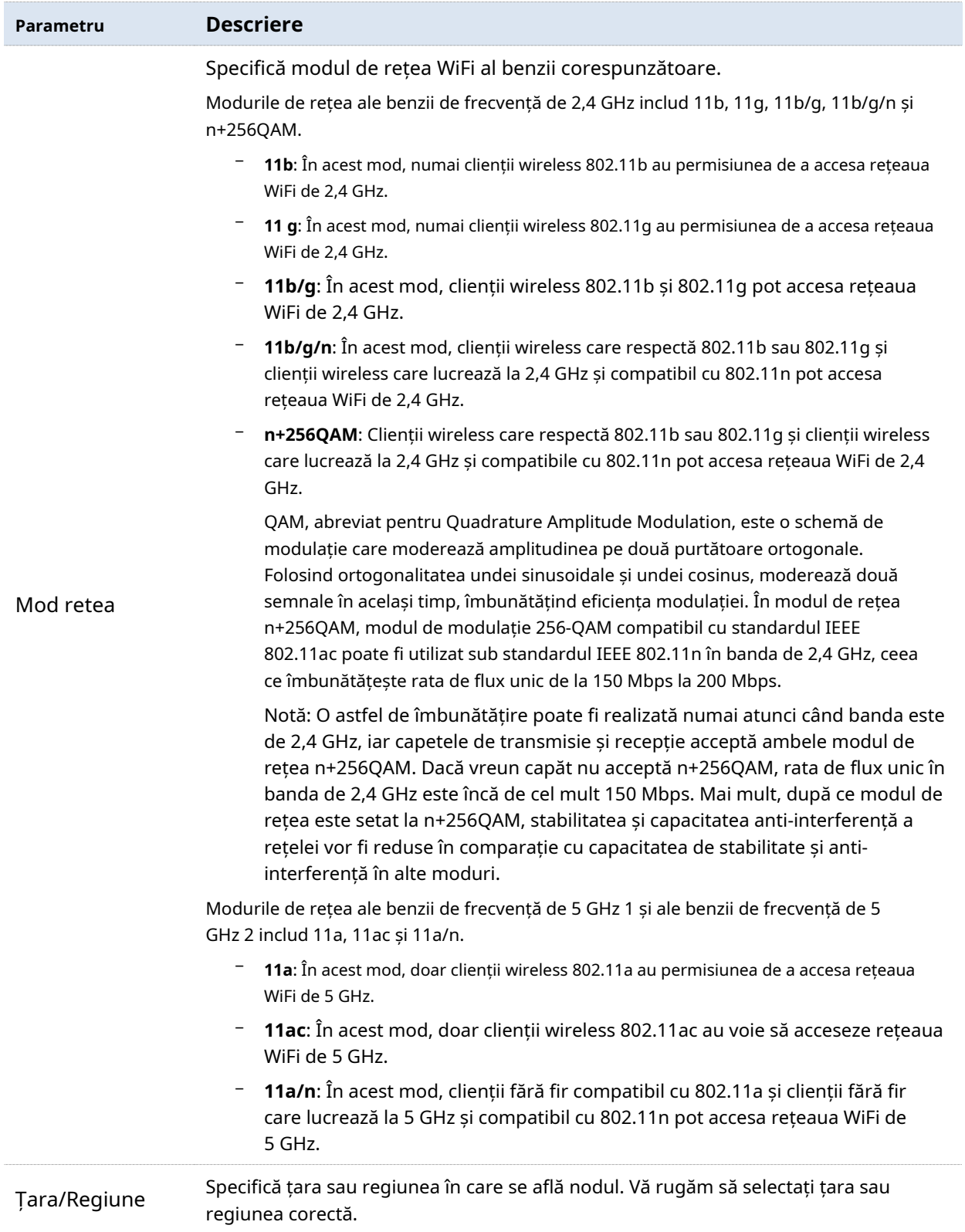

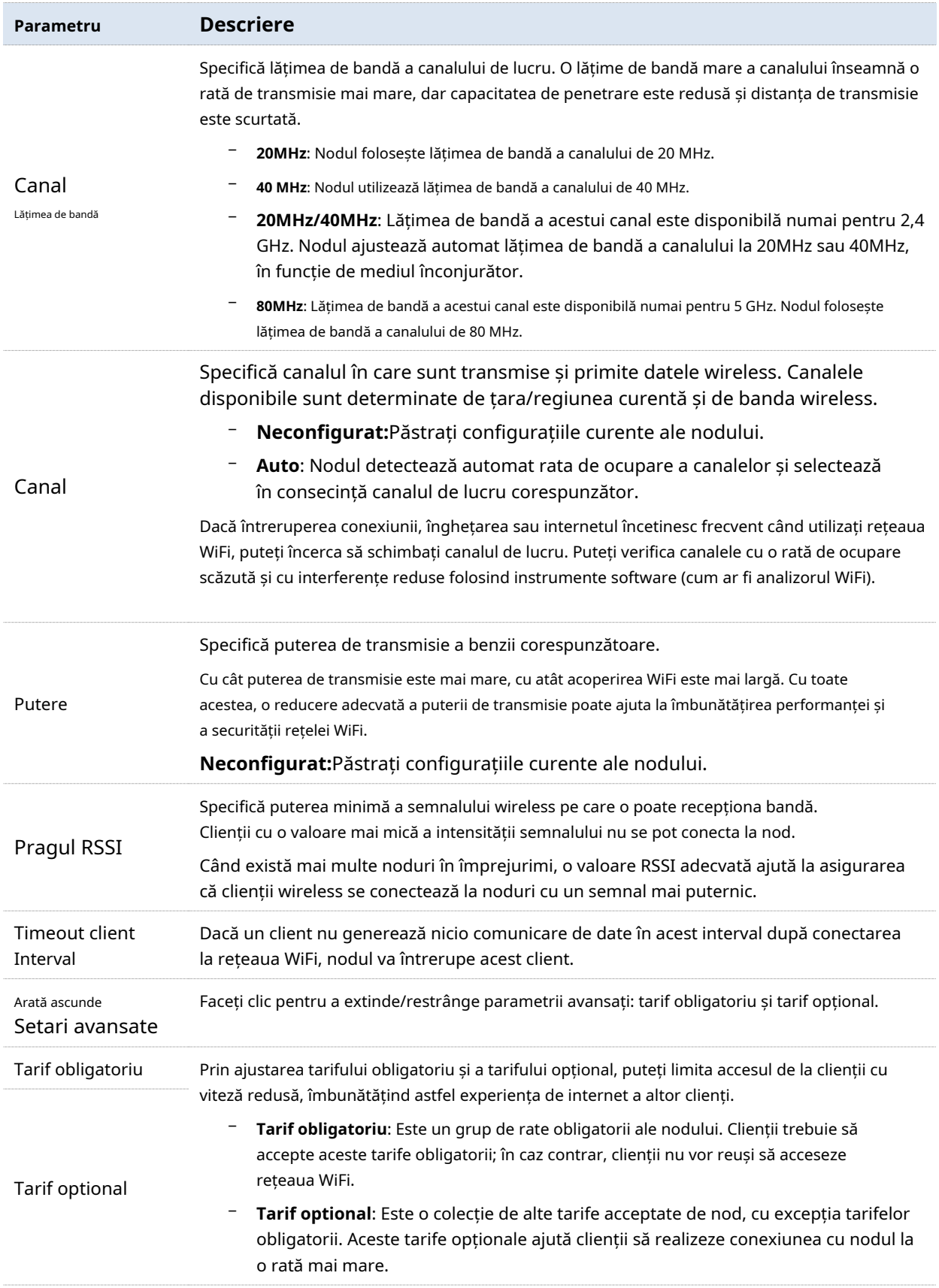
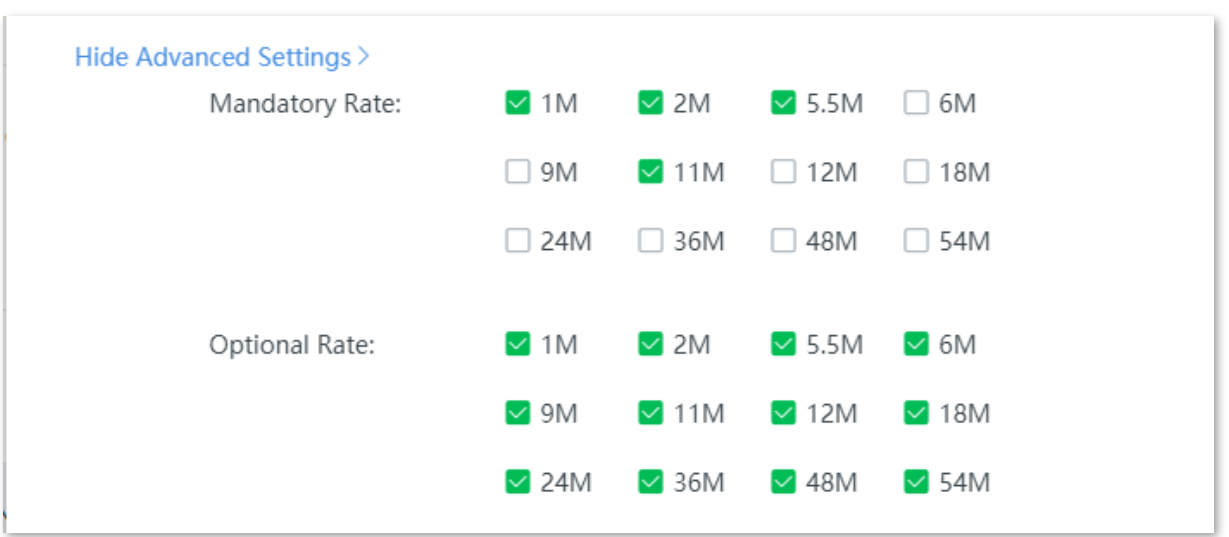

#### Consultați figura următoare pentru parametrii avansați.

## **Modificați politica**

Pe**Managementul nodurilor**>**Politica wireless**>**Politica RF**pagina, faceți clic pentru a modifica politica corespunzătoare. în**Acțiune**coloană

# **Ștergeți politica**

Puteți șterge o politică care nu a fost utilizată (nu a fost încă livrată la nodurile online).

Ștergeți o politică: Pe**Managementul nodurilor**>**Politica wireless**>**Politica RF**pagina, faceți în clic pe**Acțiune**coloana poliței corespunzătoare.

Ștergeți politicile în loturi: Pe**Managementul nodurilor**>**Politica wireless**>**Politica RF**pagina, verificați politicile care trebuie șterse și faceți clic**Șterge**.

## **Politica de optimizare**

Politica de optimizare este utilizată pentru a configura parametrii de optimizare ai nodului.

#### **Adăugați o politică**

Pe**Managementul nodurilor**>**Politica wireless**>**Politica de optimizare**pagina, faceți clic**+Adăuga**pentru a intra în fereastra de configurare.

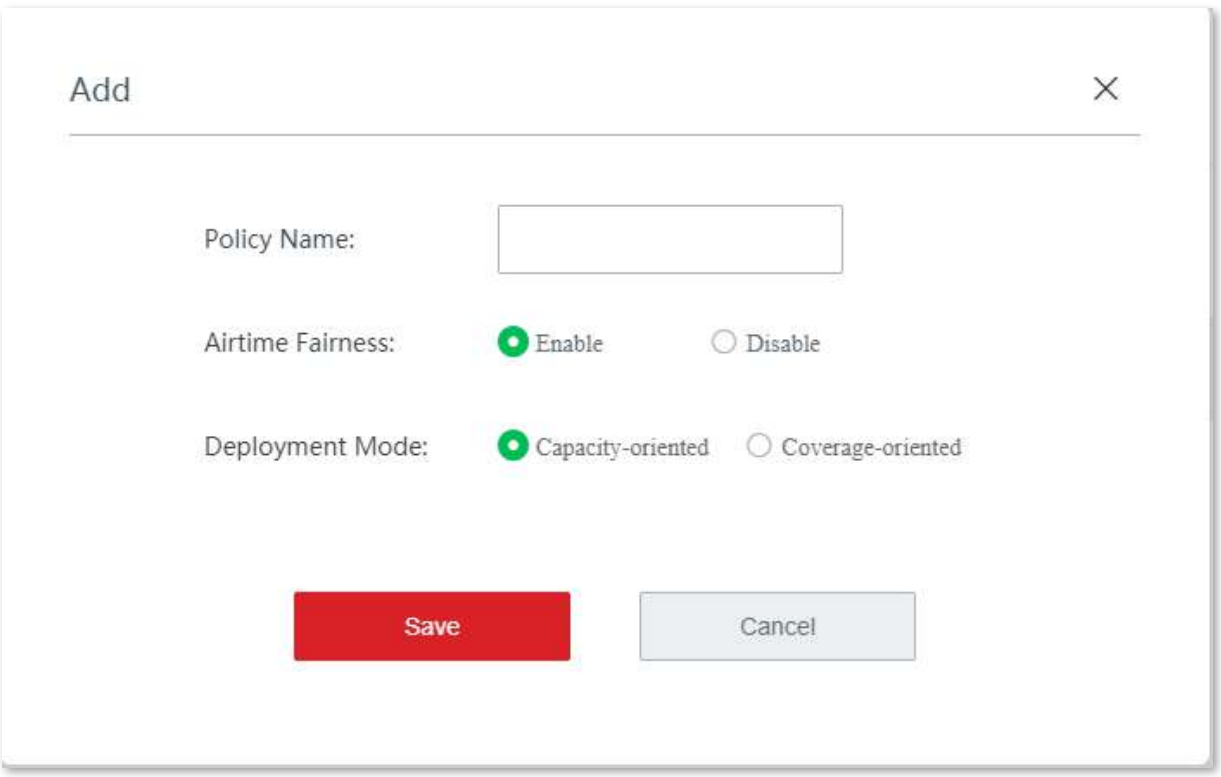

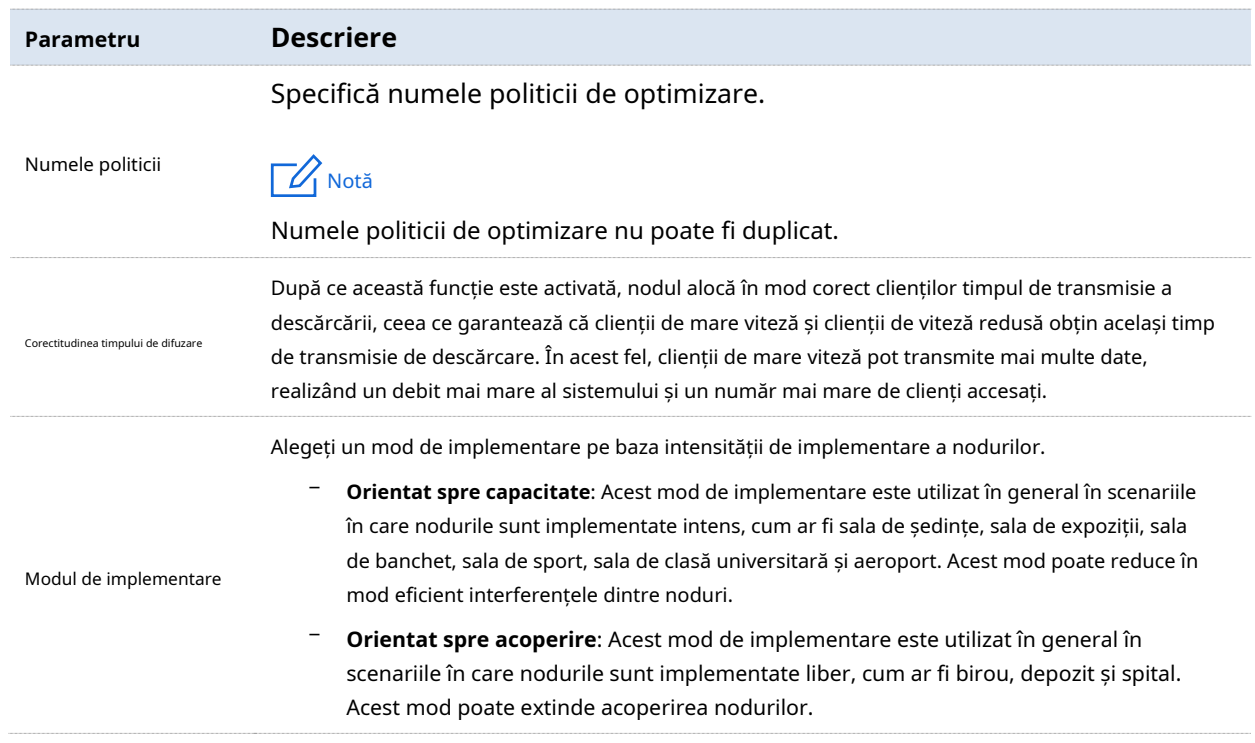

# **Modificați politica**

Pe**Managementul nodurilor**>**Politica wireless**>**Politica de optimizare**pagina, faceți clic **Acțiune**coloana pentru a modifica politica corespunzătoare.  $\mathbb{Z}$  în

# **Ștergeți politica**

Puteți șterge o politică care nu a fost utilizată (nu a fost încă livrată la nodurile online).

Ștergeți o politică: Pe**Managementul nodurilor**>**Politica wireless**>**Politica de optimizare**pagina, faceți clic în**Acțiune**coloana poliței corespunzătoare.

Ștergeți politicile în loturi: Pe**Managementul nodurilor**>**Politica wireless**>**Politica de optimizare** pagina, verificați politicile care trebuie șterse și faceți clic**Șterge**.

## **Politica de întreținere**

Politica de întreținere este utilizată pentru a configura parametrii personalizați de repornire a nodului. O politică adecvată de întreținere ajută la evitarea unor fenomene precum deteriorarea performanței și instabilitatea rețelei fără cablu cauzate de funcționarea îndelungată.

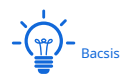

- − Politicile de întreținere intră în vigoare pentru nodurile gestionate și momentul în care politicile de întreținere încep să fie efective este calculat pe baza timpului de sistem al nodurilor gestionate. Vă rugăm să vă asigurați că ora de sistem a nodurilor gestionate este corectă.
- − În timpul repornirii, toate conexiunile vor fi întrerupte; prin urmare, vi se recomandă să programați timpul de întreținere într-o perioadă inactivă pentru a minimiza efectul acesteia asupra afacerilor dumneavoastră.

#### **Adăugați o politică**

Pe**Managementul nodurilor**>**Politica wireless**>**Politica de întreținere**pagina, faceți clic**+Adăuga**pentru a intra în fereastra de configurare.

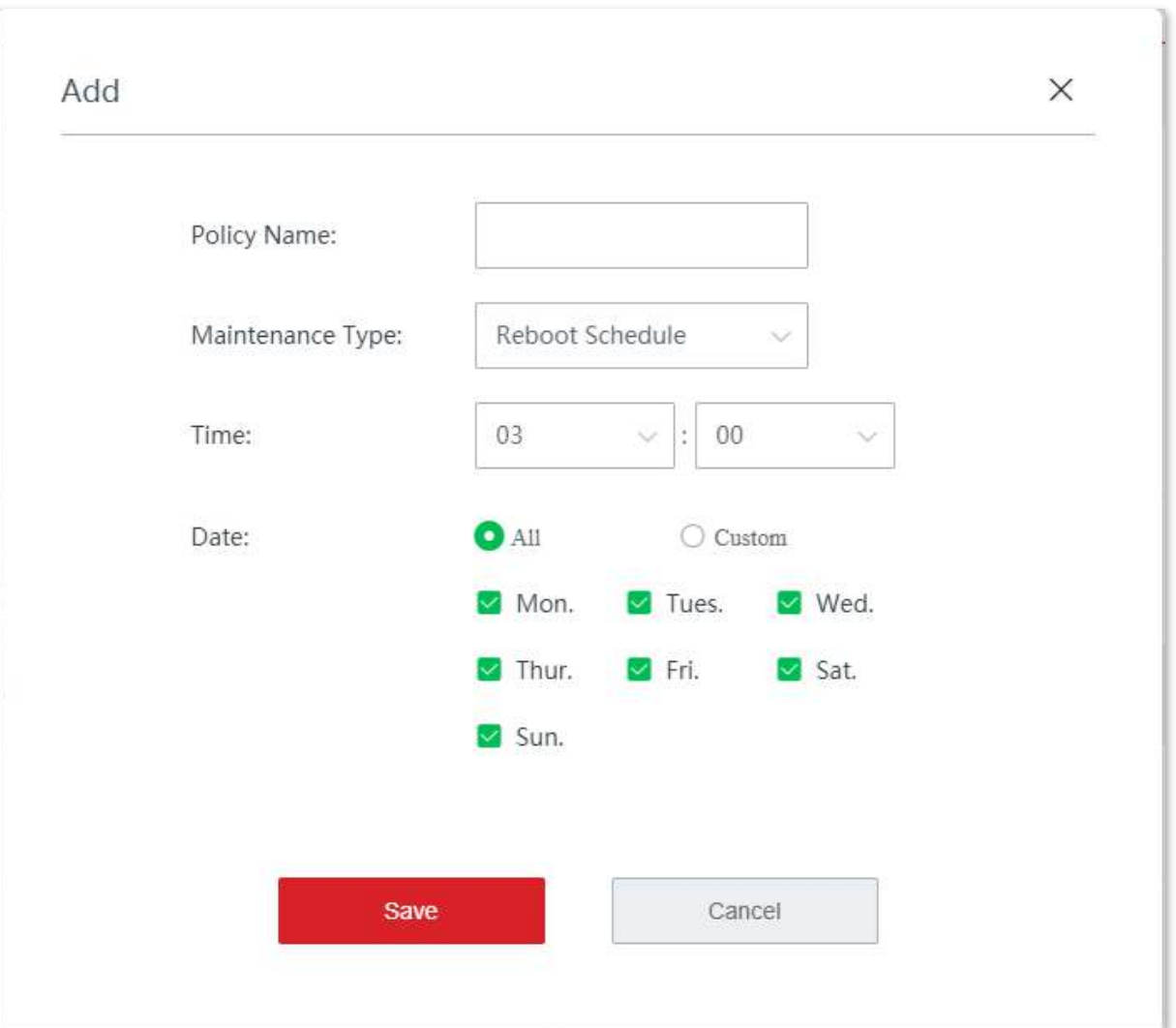

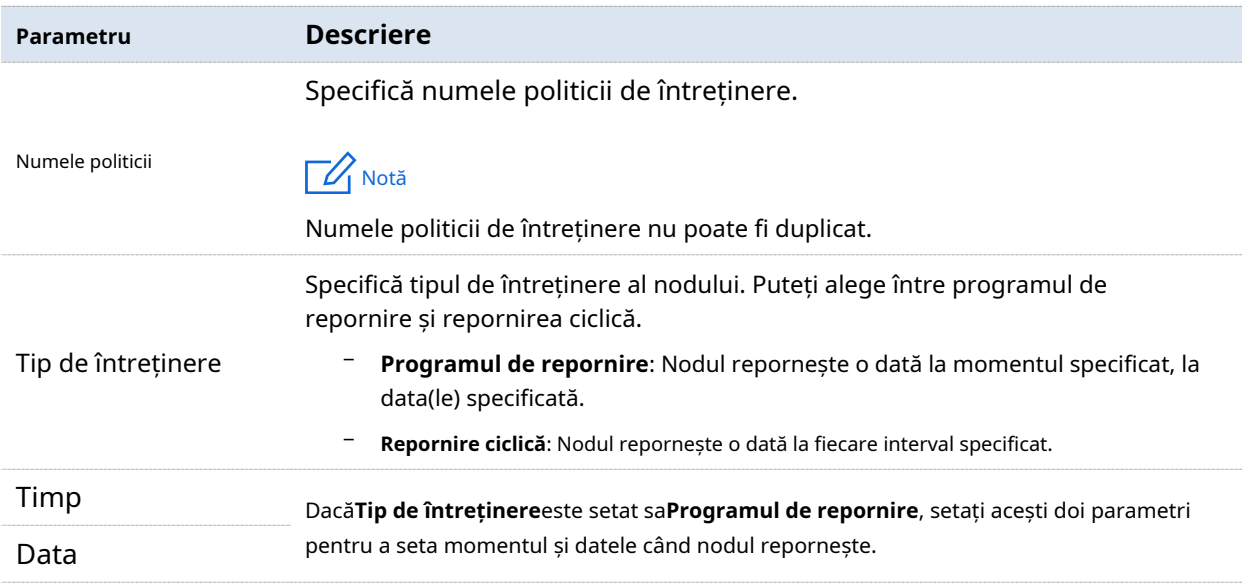

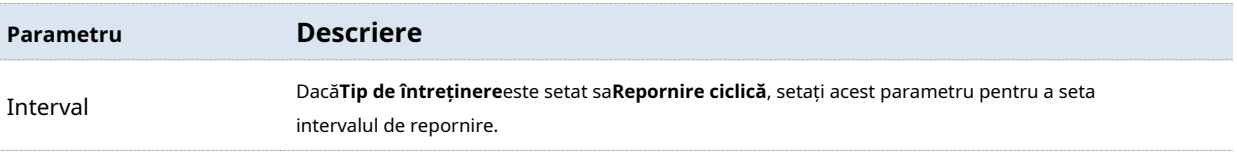

## **Modificați politica**

Pe**Managementul nodurilor**>**Politica wireless**>**Politica de întreținere**pagina, faceți clic **Acțiune**coloana pentru a modifica politica corespunzătoare.  $2$  în

# **Ștergeți politica**

Puteți șterge o politică care nu a fost utilizată (nu a fost încă livrată la nodurile online).

Ștergeți o politică: Pe**Managementul nodurilor**>**Politica wireless**>**Politica de întreținere**pagina, faceți clic în**Acțiune**coloana poliței corespunzătoare.

Ștergeți politicile în loturi: Pe**Managementul nodurilor**>**Politica wireless**>**Politica de întreținere** pagina, verificați politicile care trebuie șterse și faceți clic**Șterge**.

#### **Politica VLAN**

Politica VLAN este utilizată pentru a configura parametrii legați de VLAN ai nodului.

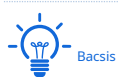

Dacă trebuie să vedeți valorile implicite pentru fiecare parametru din politica VLAN, consultați setările implicite pentru fiecare parametru atunci când este adăugată o nouă politică VLAN.

#### **Adăugați o politică**

Pe**Managementul nodurilor**>**Politica wireless**>**Politica VLAN**pagina, faceți clic**+Adăuga**pentru a intra în fereastra de configurare.

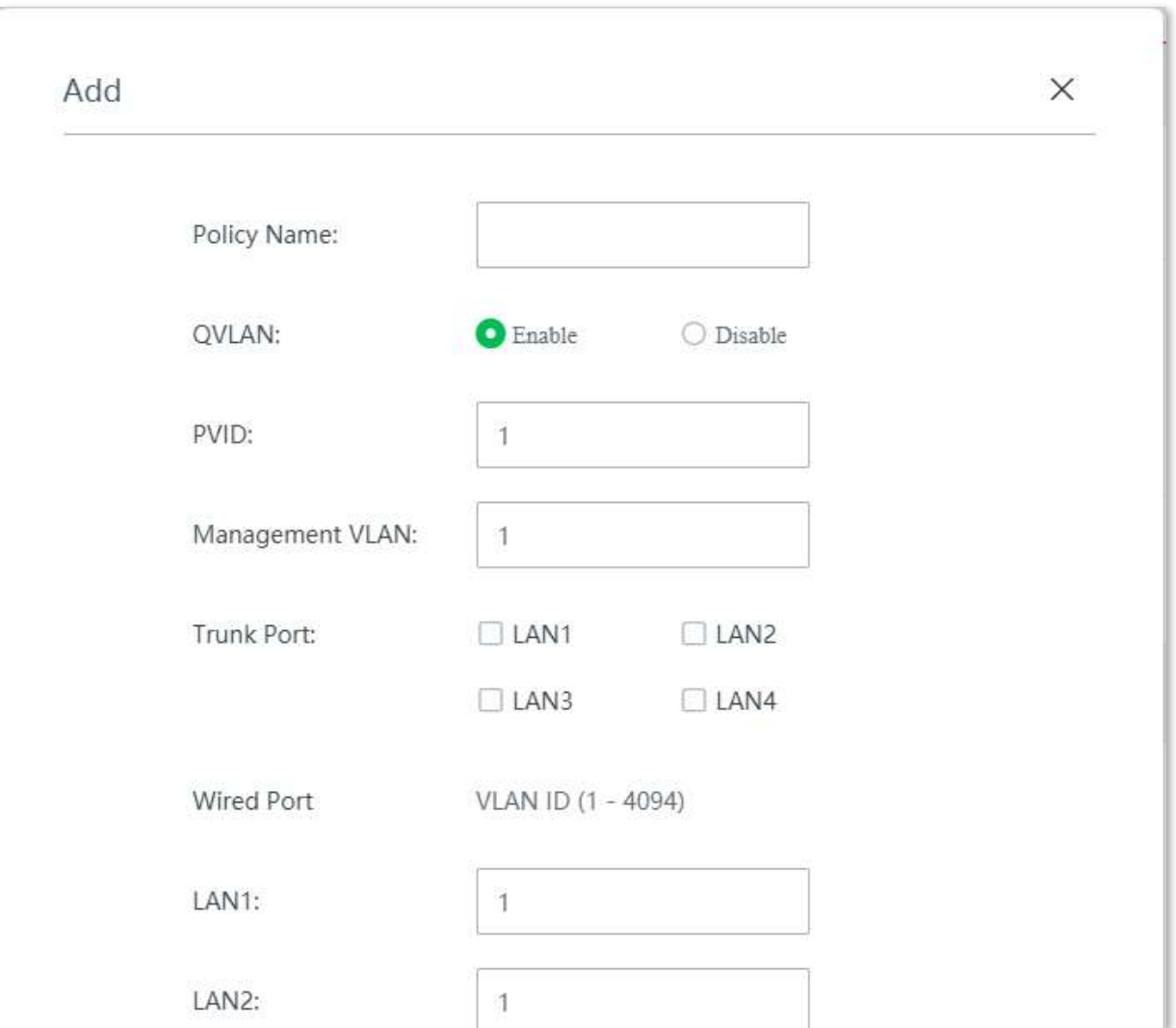

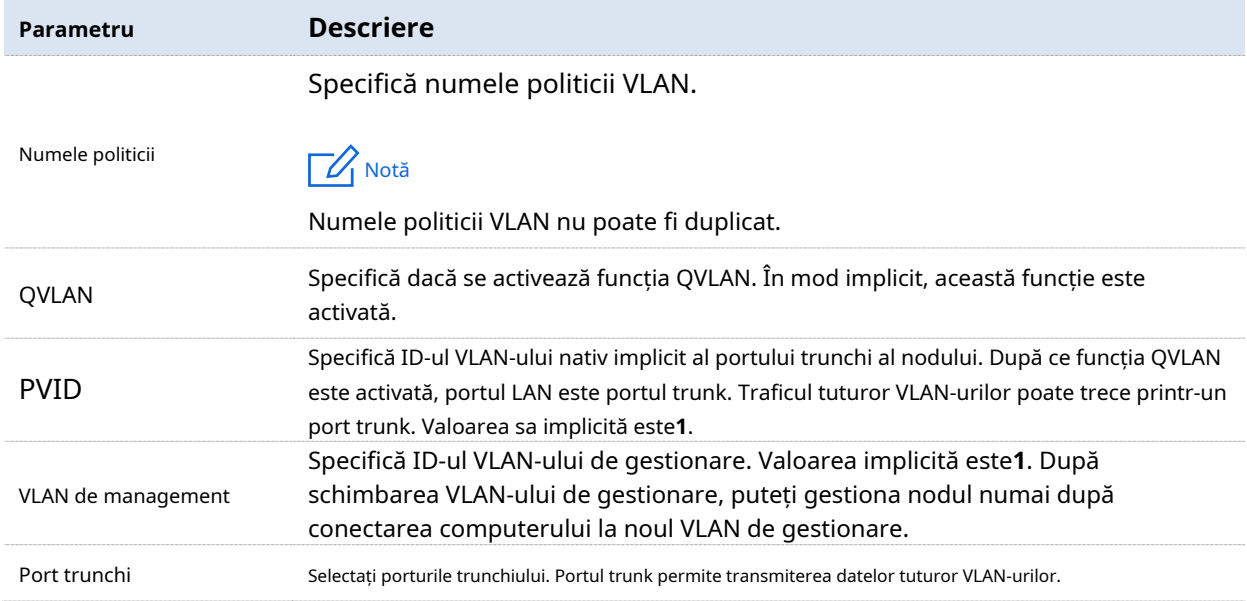

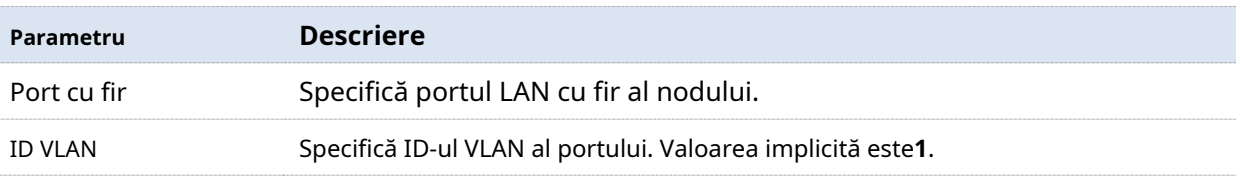

#### **Modificați politica**

Pe**Managementul nodurilor**>**Politica wireless**>**Politica VLAN**pagina, faceți clic pe coloană pentru a modifica politica corespunzătoare. în**Acțiune**

# **Ștergeți politica**

Puteți șterge o politică care nu a fost utilizată (nu a fost încă livrată la nodurile online).

Ștergeți o politică: Pe**Managementul nodurilor**>**Politica wireless**>**Politica VLAN**pagina, faceți clic în**Acțiune**coloana poliței corespunzătoare.

Ștergeți politicile în loturi: Pe**Managementul nodurilor**>**Politica wireless**>**Politica VLAN**pagina, verificați politicile care trebuie șterse și faceți clic**Șterge**.

# **3.4.3întreținere**

În această pagină, puteți livra politicile wireless pe care le-ați configurat la nodurile online, puteți șterge configurațiile nodurilor, reporniți/resetați nodurile online în loturi, ștergeți nodurile offline în loturi, modificați configurația unui nod separat și verificați/exportați informațiile a nodurilor gestionate.

#### Clic**Managementul nodurilor**>**întreținere**pentru a intra în pagină.

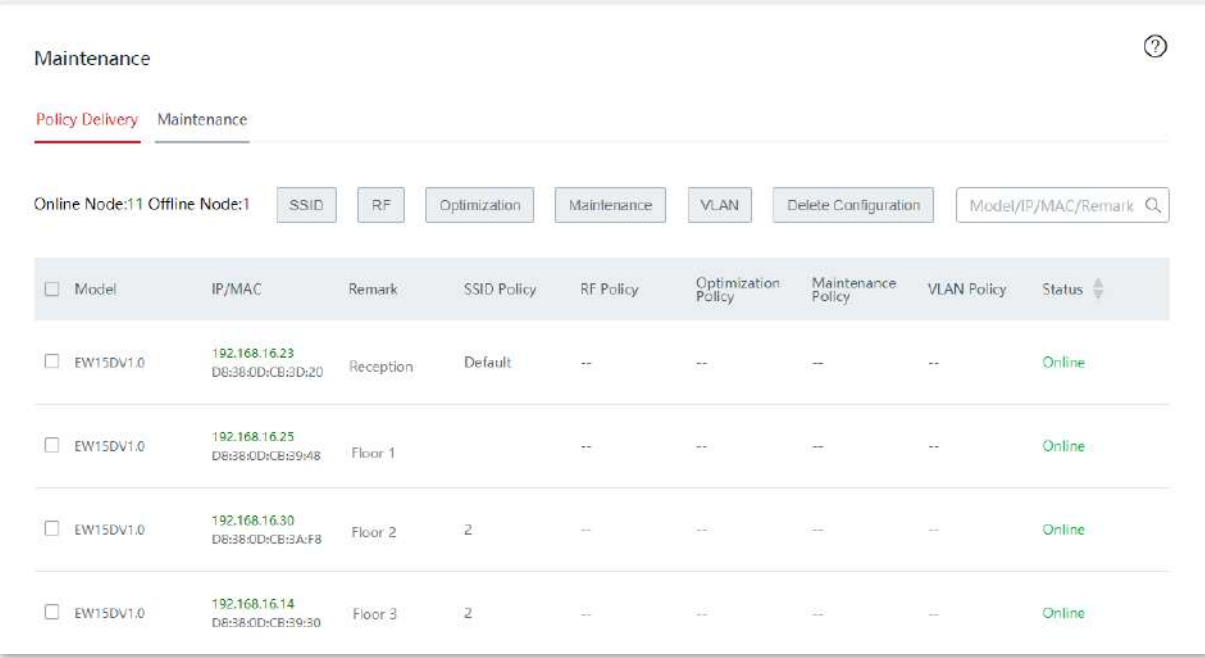

# **Livrarea politicii**

Livrarea politicilor este utilizată pentru a furniza politici configurate către nodurile online.

# **SSID**

Clic**SSID**pentru a furniza politici SSID unuia sau mai multor noduri online.

**Furnizarea politicilor SSID:**

- **1.**Pe**Managementul nodurilor**>**întreținere**>**Livrarea politicii**pagina, selectați nodurile cărora le furnizați politicile SSID.
- **2.**Clic**SSID**și configurați parametrii.

**3.**Clic**Salvați**.

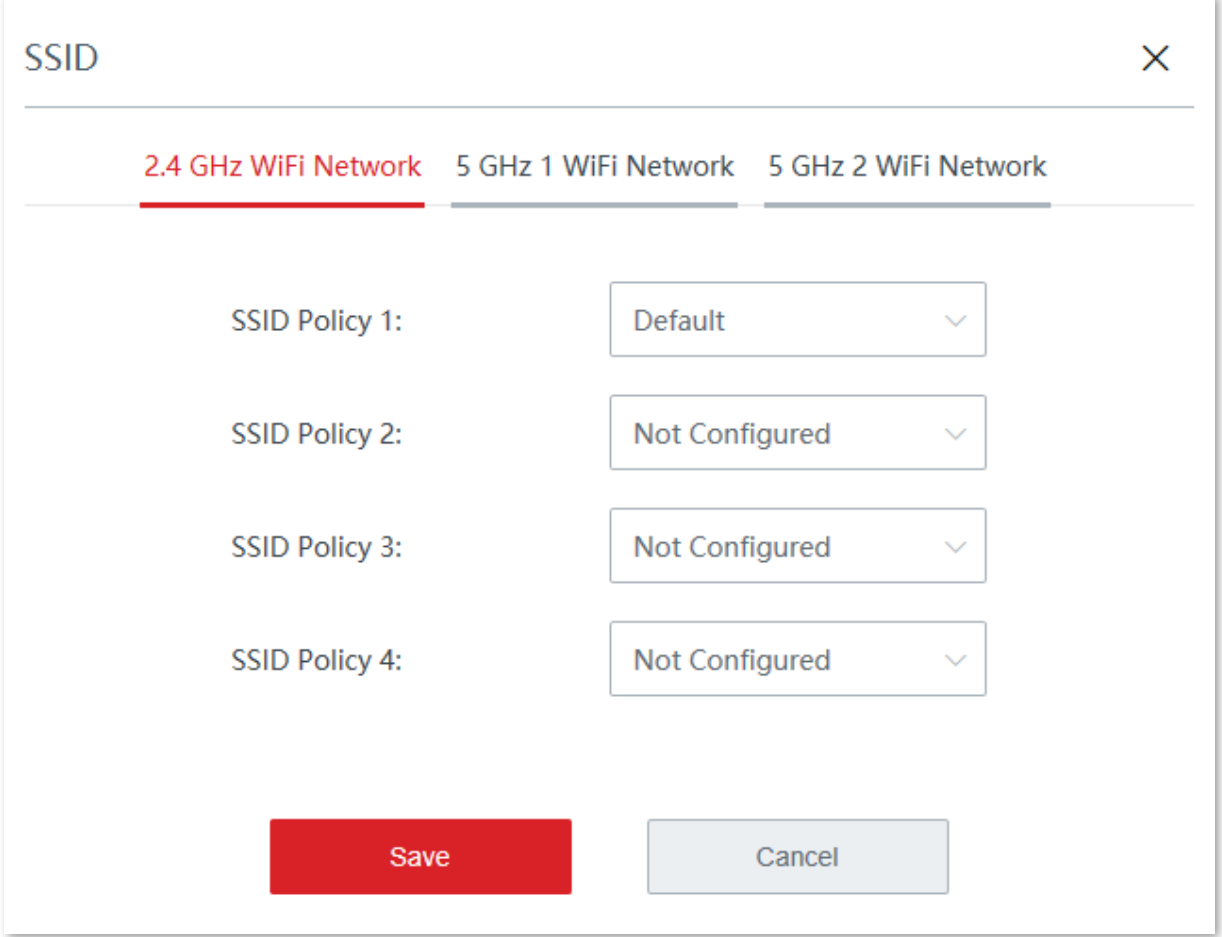

#### **Descrierea parametrilor**

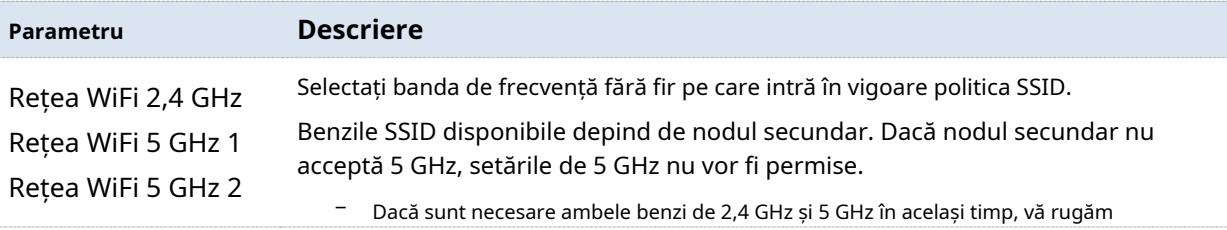

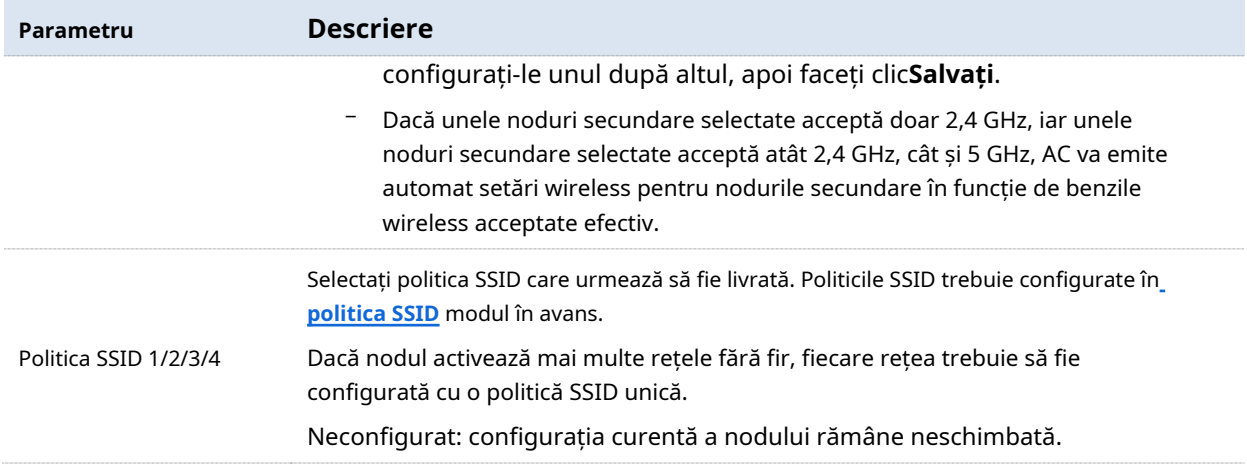

Politicile SSID vor fi livrate nodurilor selectate.

# **RF**

Clic**RF**pentru a furniza politici RF către unul sau mai multe noduri online.

#### **Furnizați o politică RF:**

# **1.**Pe**Managementul nodurilor**>**întreținere**>**Livrarea politicii**pagina, selectați nodurile cărora le oferiți o politică RF.

# **2.**Clic**RF**și selectați politica RF țintă.

# **3.**Clic**Salvați**.

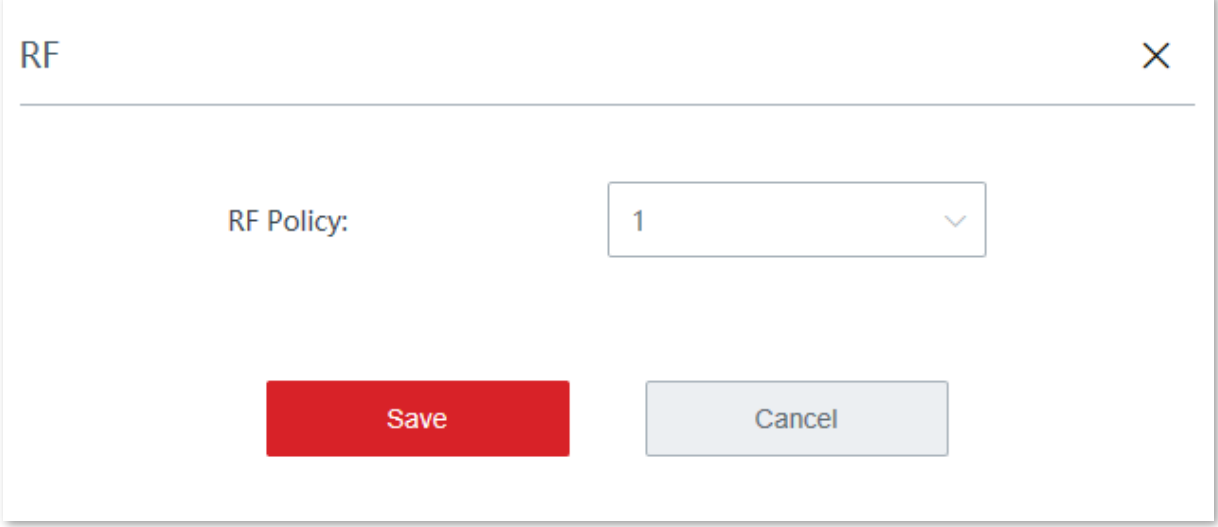

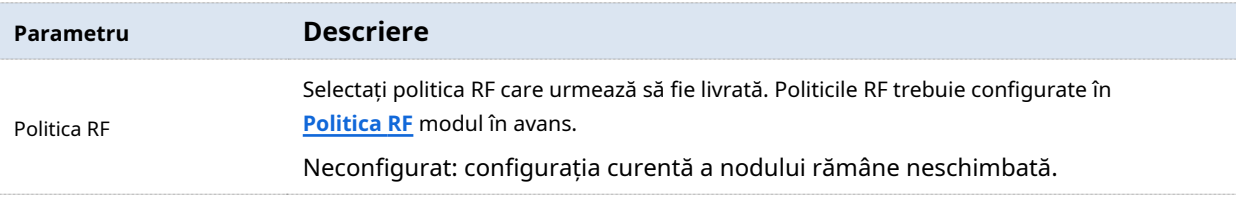

#### **- - - - Sfârşit**

Politica RF va fi livrată nodurilor selectate.

# **Optimizare**

Clic**Optimizare**pentru a furniza politici de optimizare unuia sau mai multor noduri online.

## **Furnizați o politică de optimizare:**

- **1.**Pe**Managementul nodurilor**>**întreținere**>**Livrarea politicii**pagina, selectați nodurile cărora le oferiți o politică de optimizare.
- **2.**Clic**Optimizare**și selectați politica de optimizare țintă.

# **3.**Clic**Salvați**.

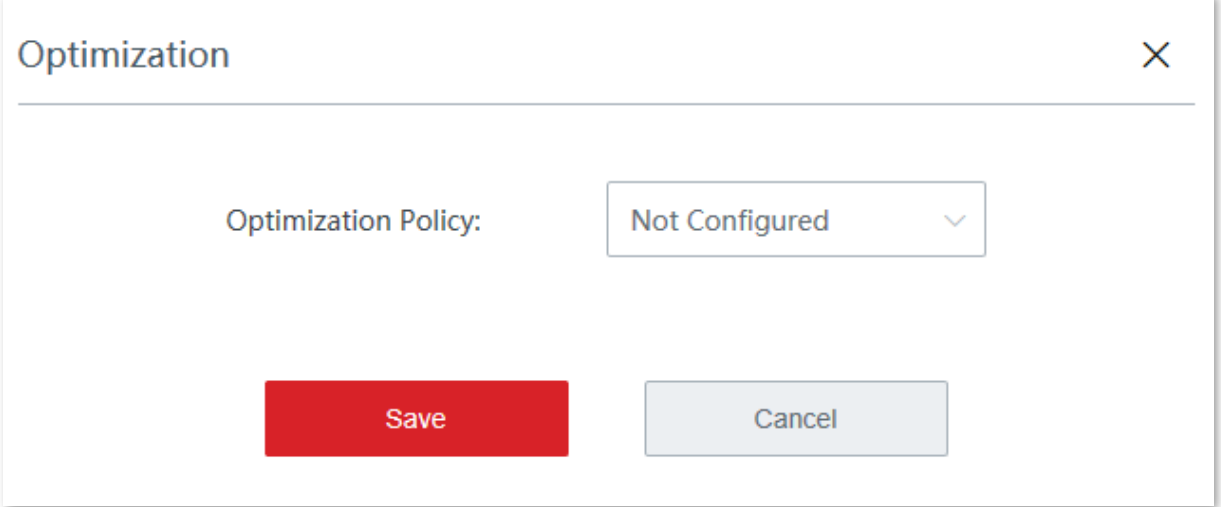

#### **Descrierea parametrilor**

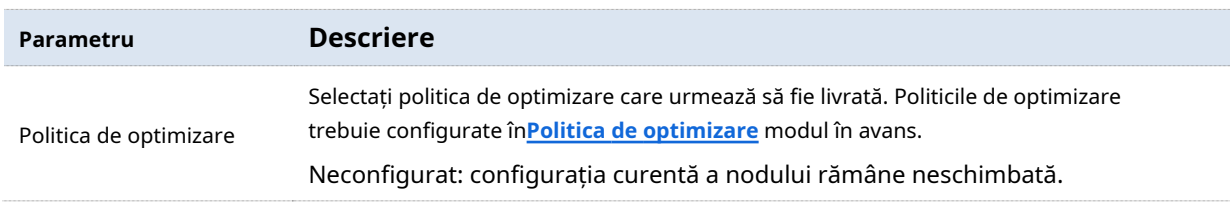

#### **- - - - Sfârşit**

Politica de optimizare va fi livrată nodurilor selectate.

# **întreținere**

Clic**întreținere**pentru a furniza politici de întreținere unuia sau mai multor noduri online.

**Furnizați o politică de întreținere:**

- **1.**Pe**Managementul nodurilor**>**întreținere**>**Livrarea politicii**pagina, selectați nodurile cărora le furnizați o politică de întreținere.
- **2.**Clic**întreținere**și selectați politica de întreținere țintă.

## **3.**Clic**Salvați**.

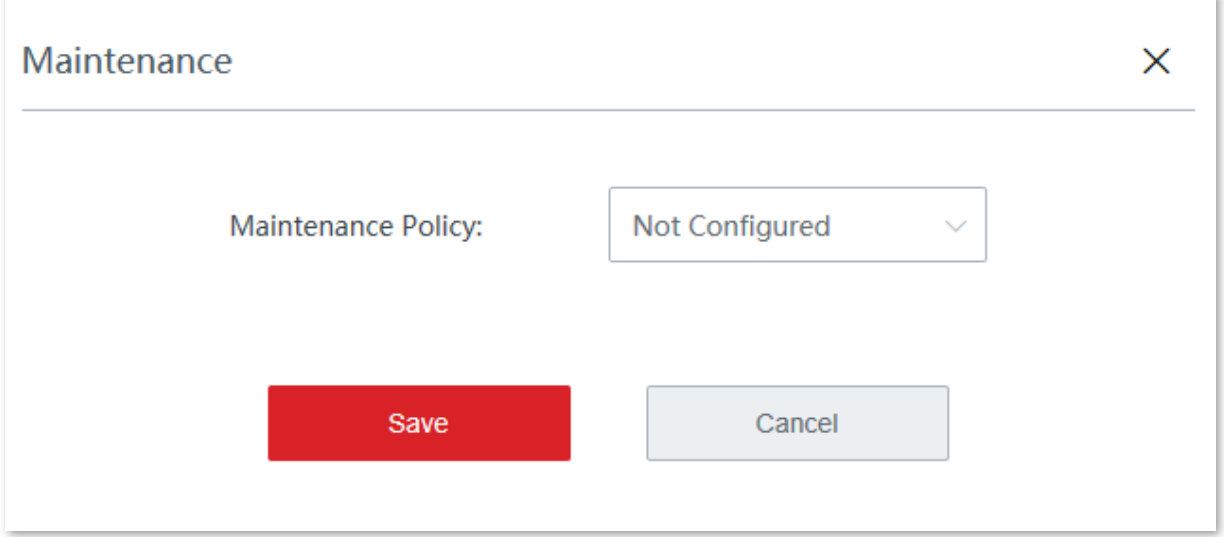

#### **Descrierea parametrilor**

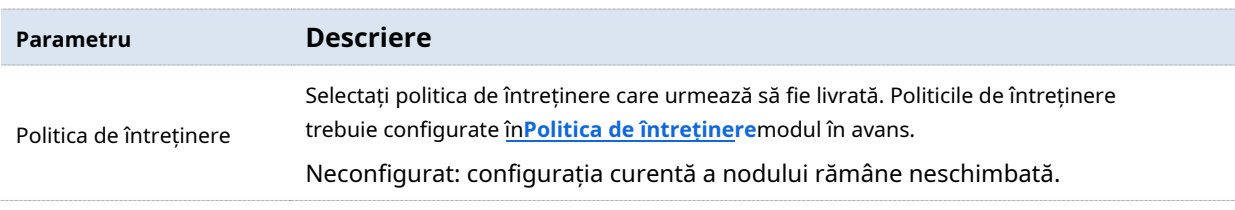

#### **- - - - Sfârşit**

Politica de întreținere va fi livrată nodurilor selectate.

# **VLAN**

Clic**VLAN**pentru a furniza politici VLAN către unul sau mai multe noduri online.

#### **Furnizați o politică VLAN:**

# **1.**Pe**Managementul nodurilor**>**întreținere**>**Livrarea politicii**pagina, selectați nodurile cărora le furnizați o politică VLAN.

- **2.**Clic**VLAN**și selectați politica VLAN țintă.
- **3.**Clic**Salvați**.

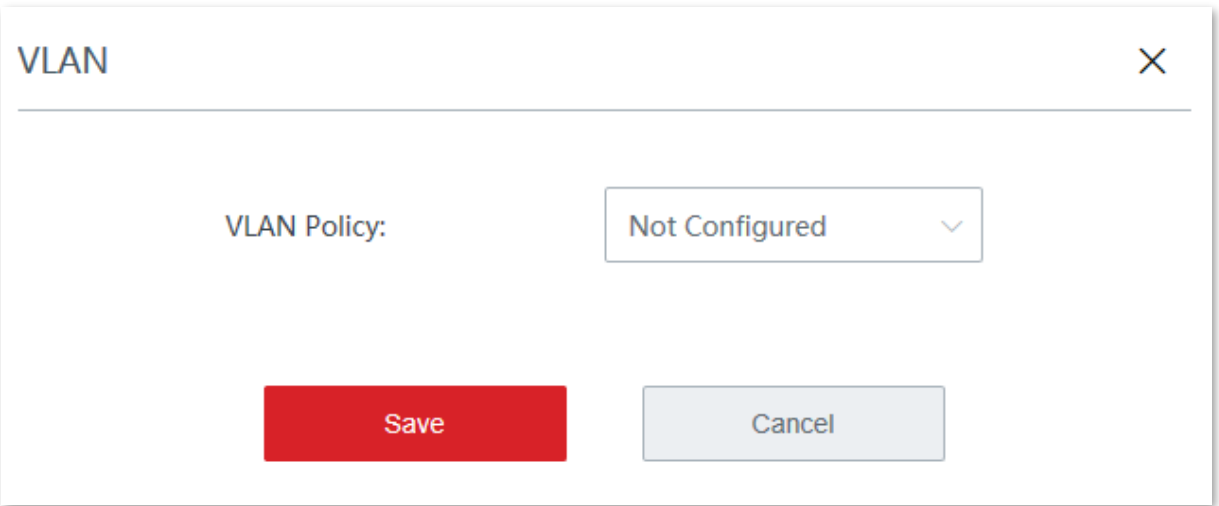

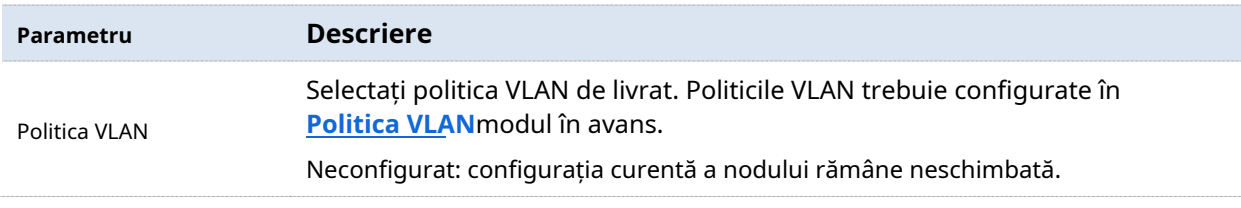

#### **- - - - Sfârşit**

Politica VLAN va fi livrată nodurilor selectate.

# **Ștergeți configurația**

Clic**Ștergeți configurația**pentru a șterge configurațiile livrate către unul sau mai multe noduri online.

Ștergeți configurațiile unui nod: Pe**Managementul nodurilor**>**întreținere**>**Livrarea politicii**pagina, verificați nodul țintă și faceți clic**Ștergeți configurația**.

Ștergeți configurațiile în loturi: Pe**Managementul nodurilor**>**întreținere**>**Livrarea politicii** pagina, verificați nodurile ale căror configurații doriți să le ștergeți și faceți clic**Ștergeți configurația**.

După ce faci clic**Ștergeți configurația**, toată configurația politicii nodului țintă va fi restabilită la setările din fabrică.

# **întreținere**

Clic**Managementul nodurilor**>**întreținere**>**întreținere**pentru a intra în pagină.

Întreținerea este utilizată pentru a reporni sau reseta nodurile online în loturi, pentru a verifica sau exporta informațiile nodurilor gestionate, pentru a șterge informațiile nodurilor offline și pentru a reîmprospăta informațiile afișate despre nodurile.

#### **Reporniți**

Clic**Reporniți**pentru a reporni unul sau mai multe noduri.

#### **Reporniți nodul:**

**1.**Pe**Managementul nodurilor**>**întreținere**>**întreținere**pagina, selectați nodurile care urmează să fie repornite.

**2.**Clic**Reporniți**și urmați instrucțiunile de pe ecran.

#### **- - - - Sfârşit**

După ce nodurile sunt repornite, ele sunt offline pentru un timp și apoi sunt online automat după finalizarea repornirii. Întregul proces poate dura 1 până la 2 minute. Vă rugăm să așteptați cu răbdare. Puteți da clic**Reîmprospăta**pe aceeași pagină pentru a verifica cea mai recentă stare a nodului.

#### **Resetați**

Clic**Resetați**pentru a restabili unul sau mai multe noduri la setările din fabrică.

**Resetați nodul:**

**1.**Pe**Managementul nodurilor**>**întreținere**>**întreținere**pagina, selectați nodurile de resetat. **2.**Clic**Resetați**și urmați instrucțiunile de pe ecran.

#### **- - - - Sfârşit**

#### **Export**

Clic**Export**pentru a exporta informațiile nodului în formularul Excel și a le salva pe computerul de management.

Pe**Managementul nodurilor**>**întreținere**>**întreținere**pagina, faceți clic**Export**și urmați instrucțiunile de pe ecran.

### **Șterge**

Clic**Șterge**pentru a șterge informațiile unuia sau mai multor noduri offline.

Ștergeți un nod: Pe**Managementul nodurilor**>**întreținere**>**întreținere**pagina, faceți clic pe rândul în care se află nodul țintă.  $\overline{\mathbb{G}}$  pe

Ștergeți nodurile în loturi: Pe**Managementul nodurilor**>**întreținere**>**întreținere**pagina, verificați nodurile de șters și faceți clic**Șterge**.

#### **Reîmprospăta**

Clic**Reîmprospăta**pe**Managementul nodurilor**>**întreținere**>**întreținere**pagina pentru a reîmprospăta informațiile de nod afișate.

**Editați | ×**

Clic**Editați | ×**pentru a edita separat configurațiile unui nod, cum ar fi țara/regiunea acestuia, canalul, puterea de transmisie și alți parametri.

## **Editați configurațiile unui nod**:

**1.**Pe**Managementul nodurilor**>**întreținere**>**întreținere**pagina, localizați nodul ale cărui configurații doriți să le editați și faceți clic pe rândul în care se află nodul.

**2.**Modificați parametrii după cum este necesar.

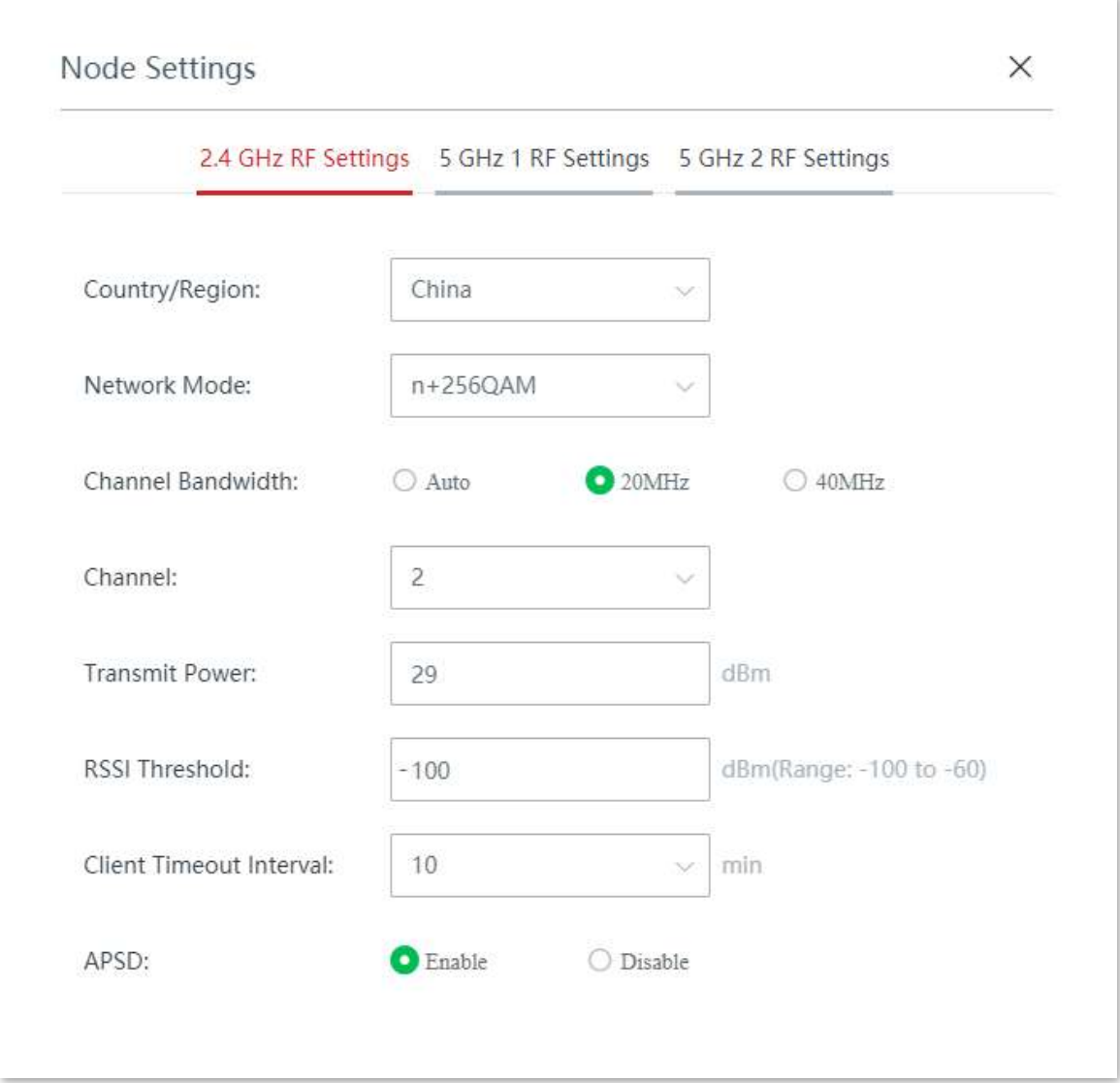

# **3.**Clic**Salvați**.

#### **- - - - Sfârşit**

Noile configurații sunt livrate automat la nodul țintă.

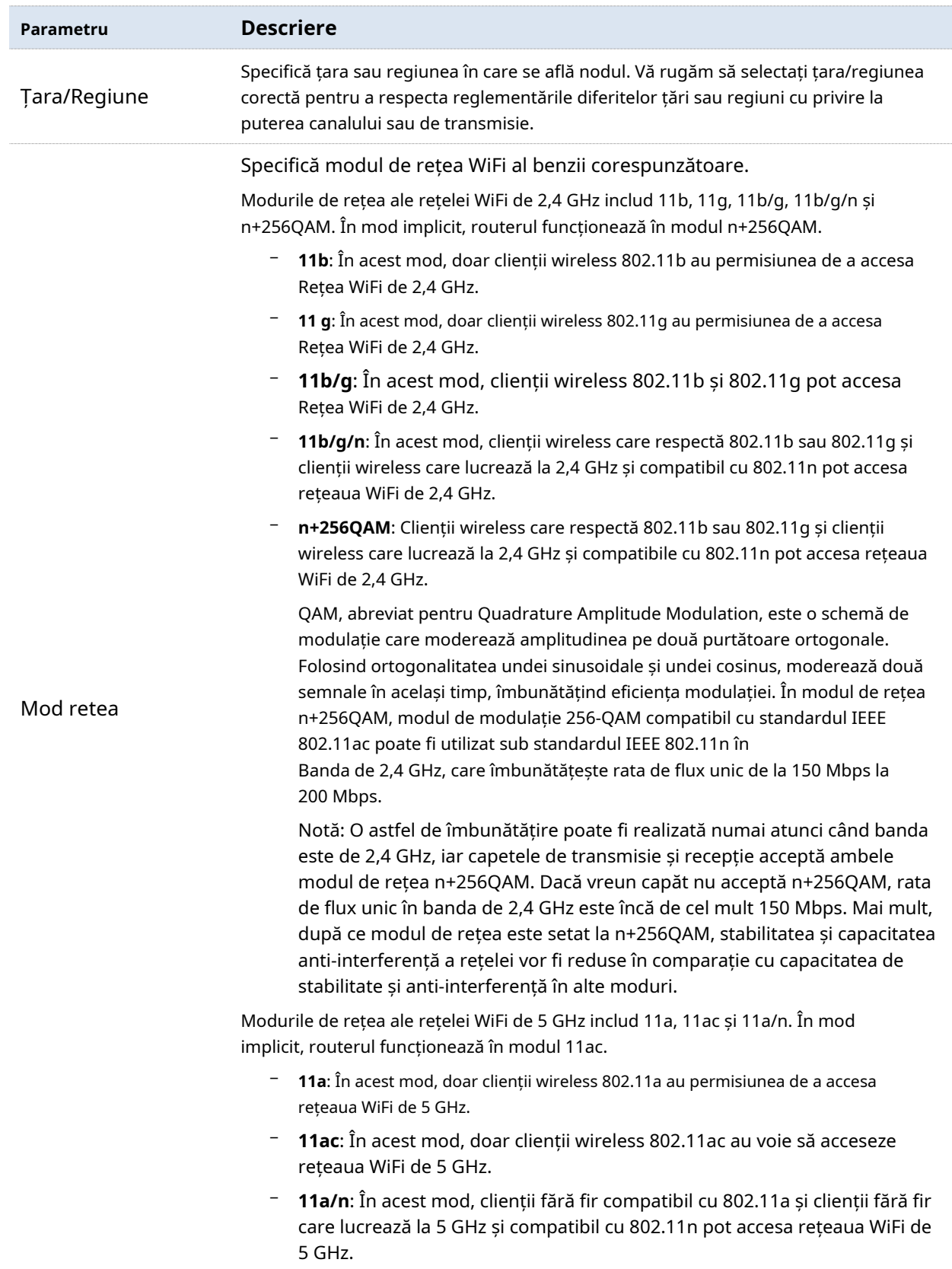

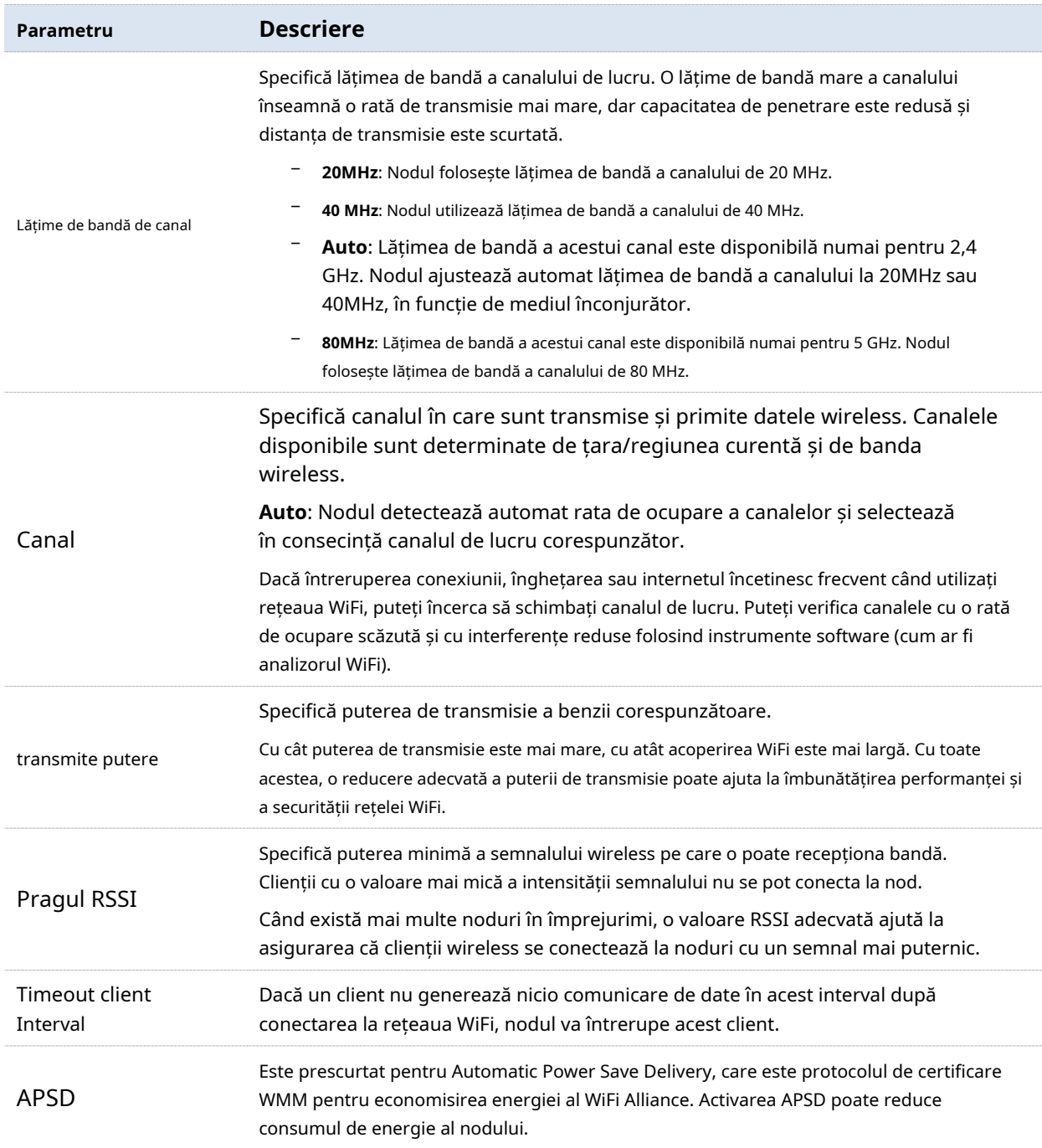

# **3.4.4Dirijarea topologiei**

Pe această pagină, puteți verifica rutele topologiei de rețea disponibile în prezent și puteți seta manual rutele preferate între noduri. În**Topologie de rețea**modul, puteți verifica topologia curentă, starea rutei și selectați nodurile ale căror rute de topologie doriți să le verificați. În**Rutarea comunicațiilor**modul, puteți personaliza ruta preferată între două noduri.

Clic**Managementul nodurilor**>**Rutarea topologiei**pentru a intra în pagină.

# **Topologie de rețea**

Clic**Managementul nodurilor**>**Rutarea topologiei**pentru a intra în pagină. În acest modul, puteți:

- − verificați topologia actuală a rețelei .
- − verificați starea conexiunii legăturii dintre noduri .
- − verificați starea conexiunii la internet a fiecărui nod .

## **Verificați topologia actuală a rețelei**

Puteți selecta nodurile secundare pe care doriți să le afișați în topologia din coloana din dreapta și puteți verifica topologia de rețea curentă a nodului selectat. Vedeți figura următoare.

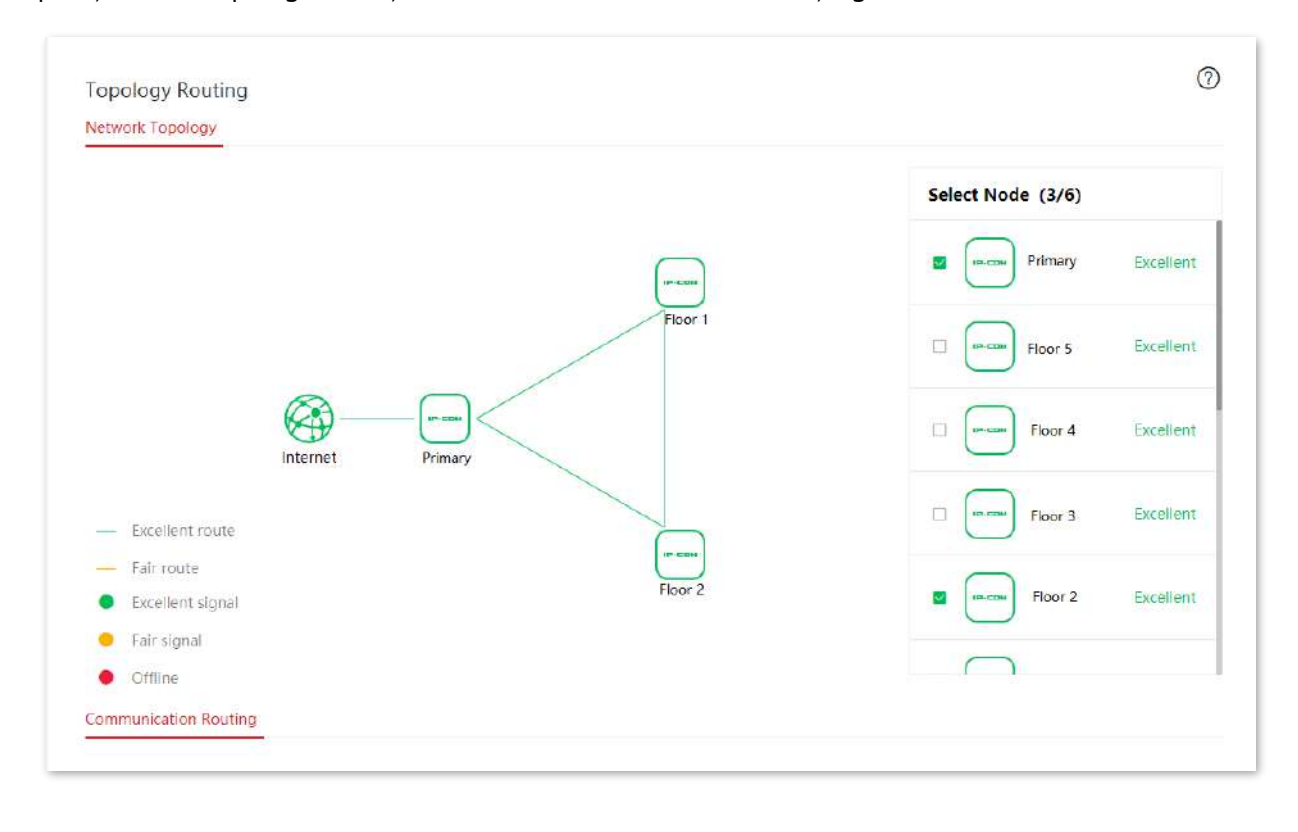

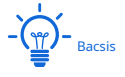

Pot fi afișate cel mult 6 noduri. Puteți selecta 6 sau mai puțin de 6 noduri pentru a le verifica topologia rețelei.

# **Verificați starea conexiunii legăturii dintre noduri**

Puteți afla calitatea conexiunii dintre două noduri în funcție de culoarea liniei din topologia rețelei.

- −  **—**indică faptul că calitatea legăturii dintre două noduri este excelentă.
- −  **—**indică faptul că calitatea legăturii dintre două noduri este corectă.

#### **Verificați starea conexiunii la internet a fiecărui nod**

Puteți vizualiza starea conexiunii la internet a fiecărui nod trecând mouse-ul pe pictograma nodului din topologia rețelei.

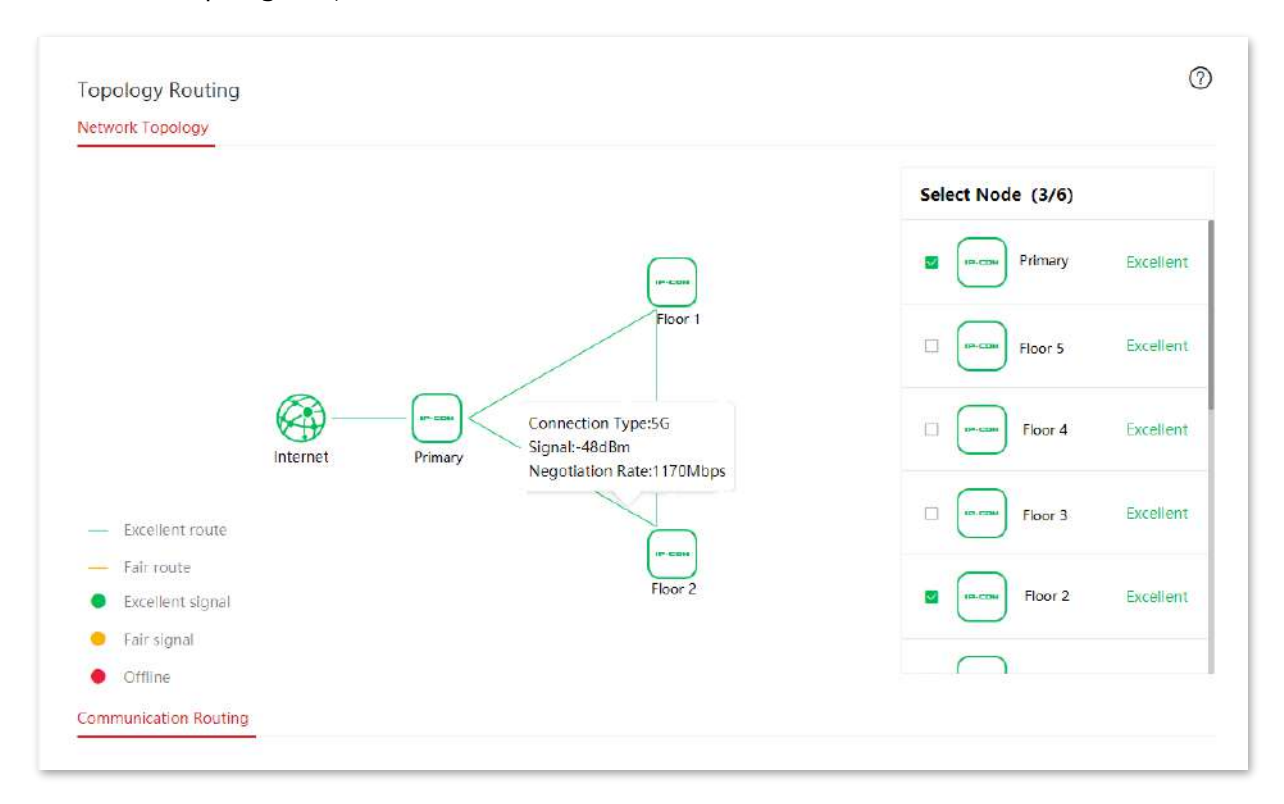

#### **Descrierea parametrilor**

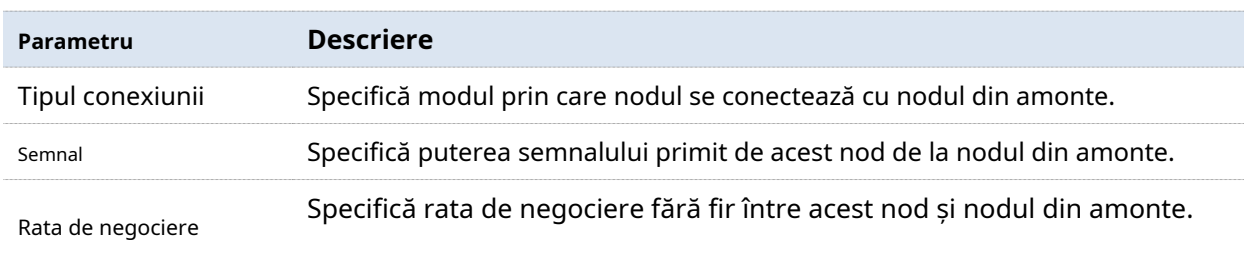

# **Rutarea comunicațiilor**

Clic**Managementul nodurilor**>**Rutarea topologiei**pentru a intra în pagină. În acest modul, puteți:

- − adăugați calea de transmisie preferată pentru două noduri .
- − afișați calea de transmisie preferată între două noduri .
- − modifica calea de transmisie preferată între două noduri .
- − ștergeți calea de transmisie preferată între două noduri .

#### **Adăugați calea de transmisie preferată pentru două noduri**

Puteți specifica manual calea de transmisie preferată între două noduri.

**1.**În**Rutarea comunicațiilor**modul de pe**Managementul nodurilor**>**Rutarea topologiei**pagina, faceți clic**+ Adăuga**.

**2.**Când configurarea se termină, faceți clic**Salvați**.

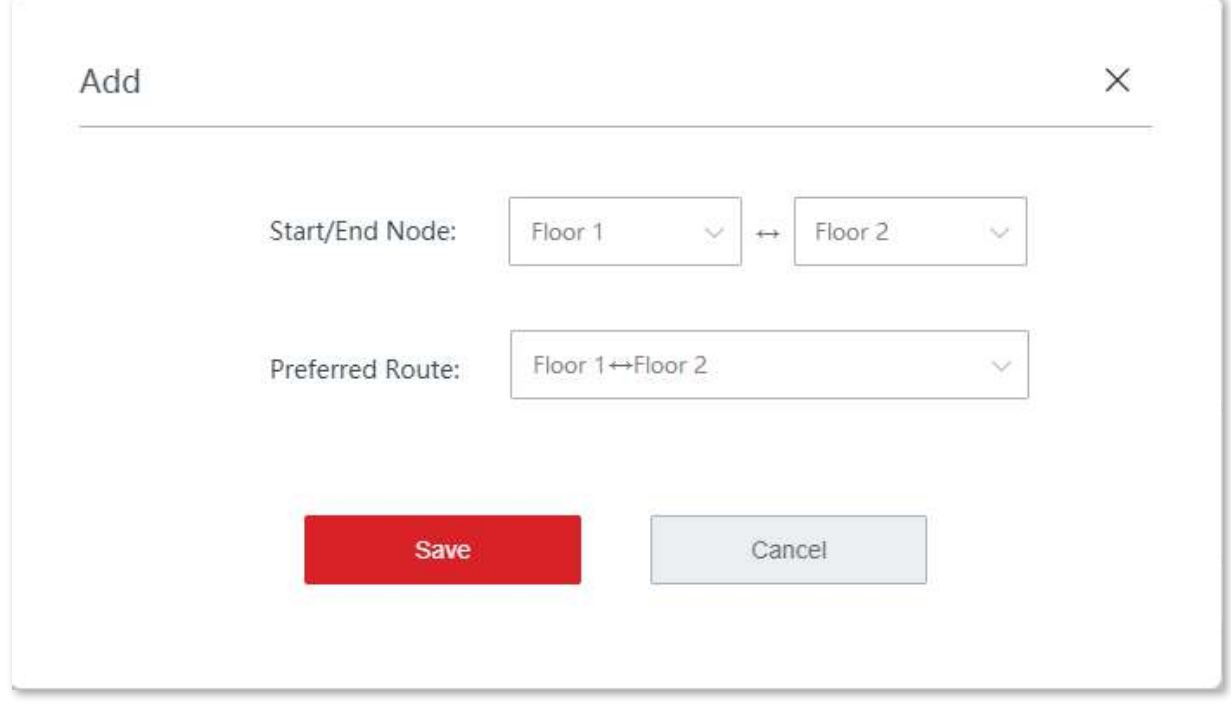

#### **- - - - Sfârşit**

După ce regula căii de transmisie preferată este adăugată cu succes, puteți verifica regula adăugată pe**Managementul nodurilor**>**Rutarea topologiei**>**Rutarea comunicațiilor**pagină. Vedeți figura următoare.

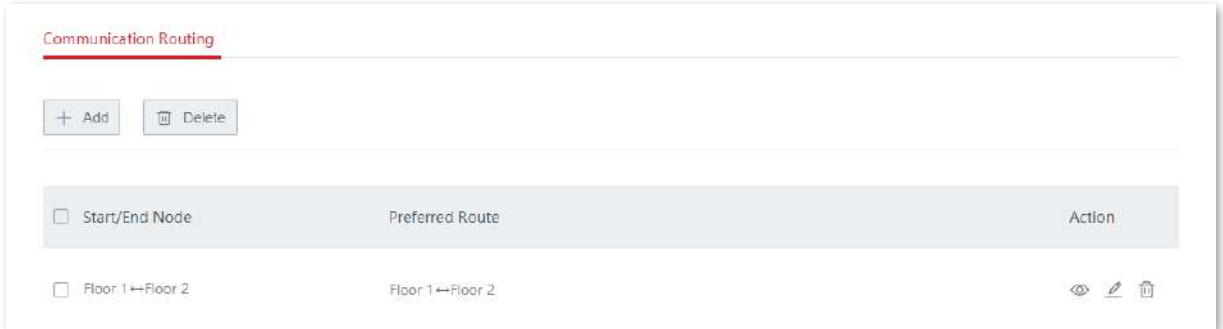

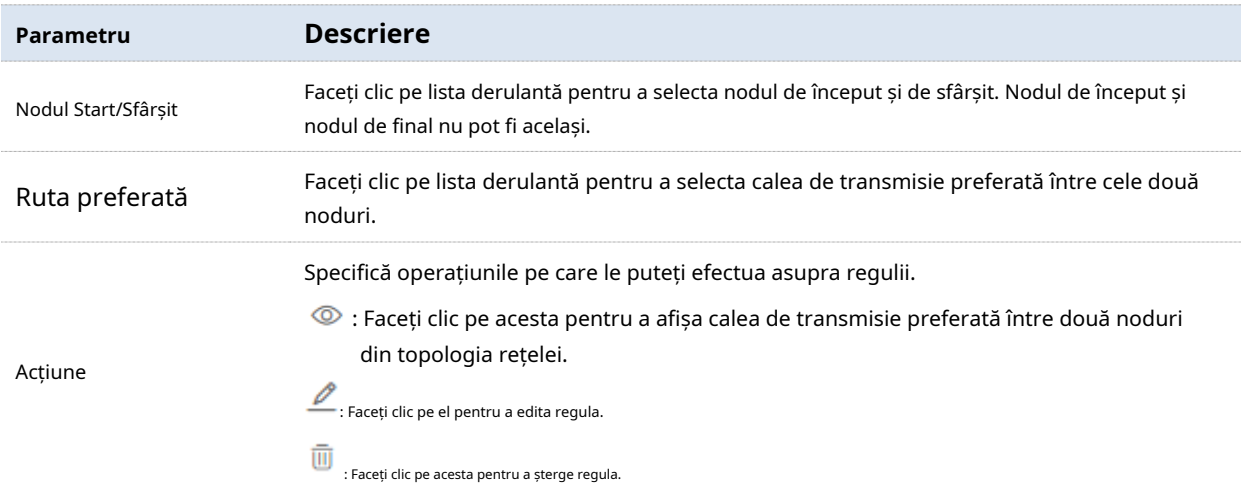

# **Afișează calea de transmisie preferată între două noduri**

În**Rutarea comunicațiilor**modul de pe**Managementul nodurilor**>**Rutarea topologiei**pagina, localizați regulile pe care doriți să le afișați în topologia rețelei și faceți clic pe .

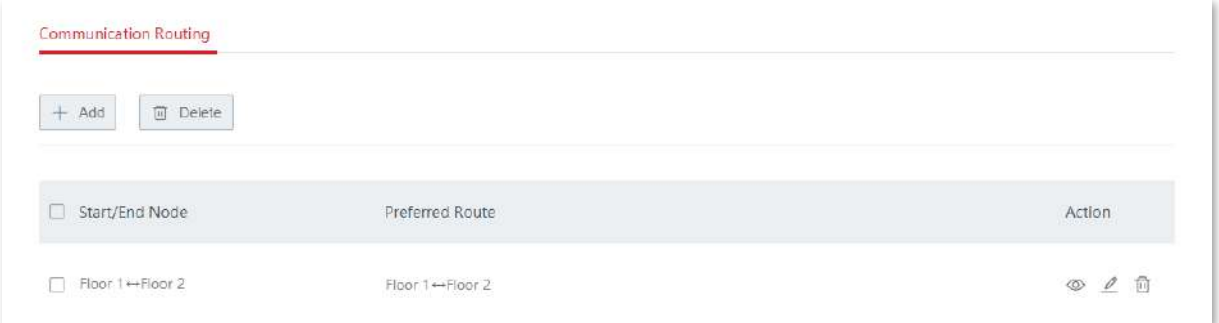

<sub>După ce faceți clic</sub> ©, puteți vedea calea de transmisie preferată între două noduri din topologie de rețea.

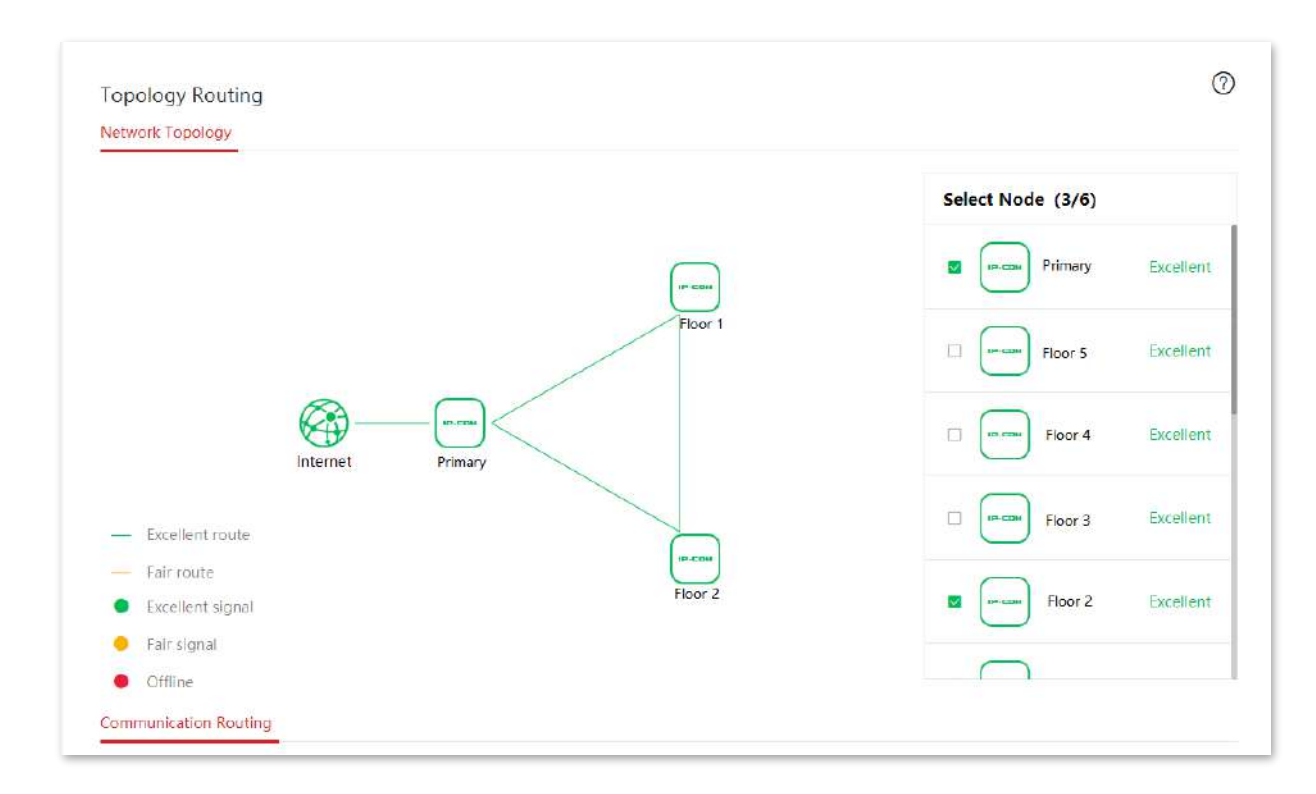

# **Modificați calea de transmisie preferată între două noduri**

**1.**În**Rutarea comunicațiilor**modul de pe**Managementul nodurilor**>**Rutarea topologiei**pagină,

localizați regula pe care doriți să o modificați și faceți clic pe .  $\triangle$ 

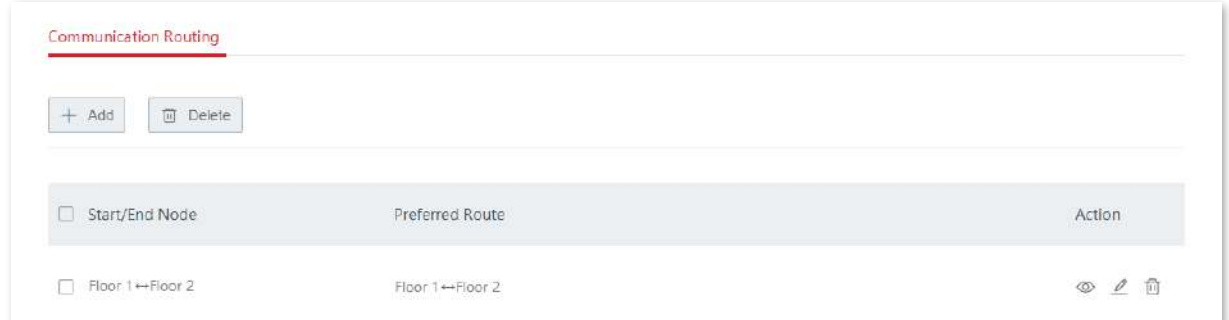

#### **2.**Modificați regula și faceți clic**Salvați**.

**- - - - Sfârşit**

După ce modificarea este salvată, noua regulă preferată a căii de transmisie este generată între cele două noduri.

## **Ștergeți calea de transmisie preferată între două noduri**

Ștergeți o cale: în**Rutarea comunicațiilor**modul de pe**Managementul nodurilor**> **întreținere**pagina, faceți clic pe rândul în care se află calea țintă.

Ștergeți căi în loturi: În**Rutarea comunicațiilor**modul de pe**Managementul nodurilor**> **întreținere**pagina, selectați căile de șterse și faceți clic**Șterge**.

# **3.5Optimizare inteligentă**

Pe această pagină, puteți optimiza întreaga rețea de sistem fără cablu pentru a îmbunătăți experiența utilizatorului.

Clic**Optimizare inteligentă**pentru a intra în pagină.

Pe această pagină, puteți controla starea de activare a roamingului rapid, direcției AP și direcționării bandă pentru a optimiza experiența WiFi a sistemului fără cablu.

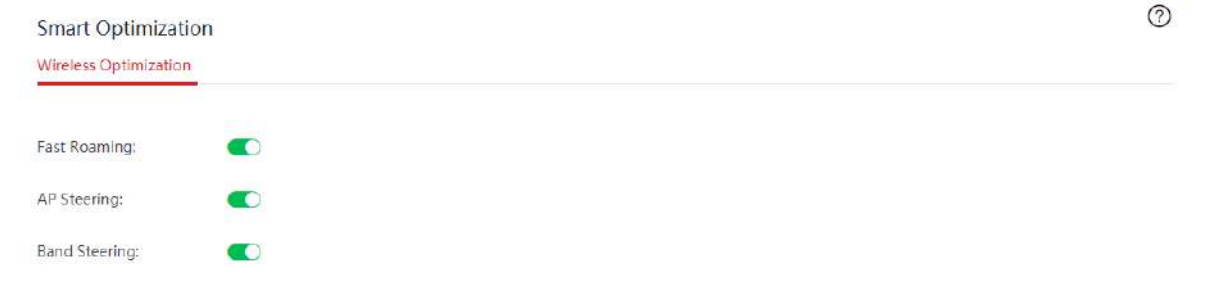

#### **Descrierea parametrilor**

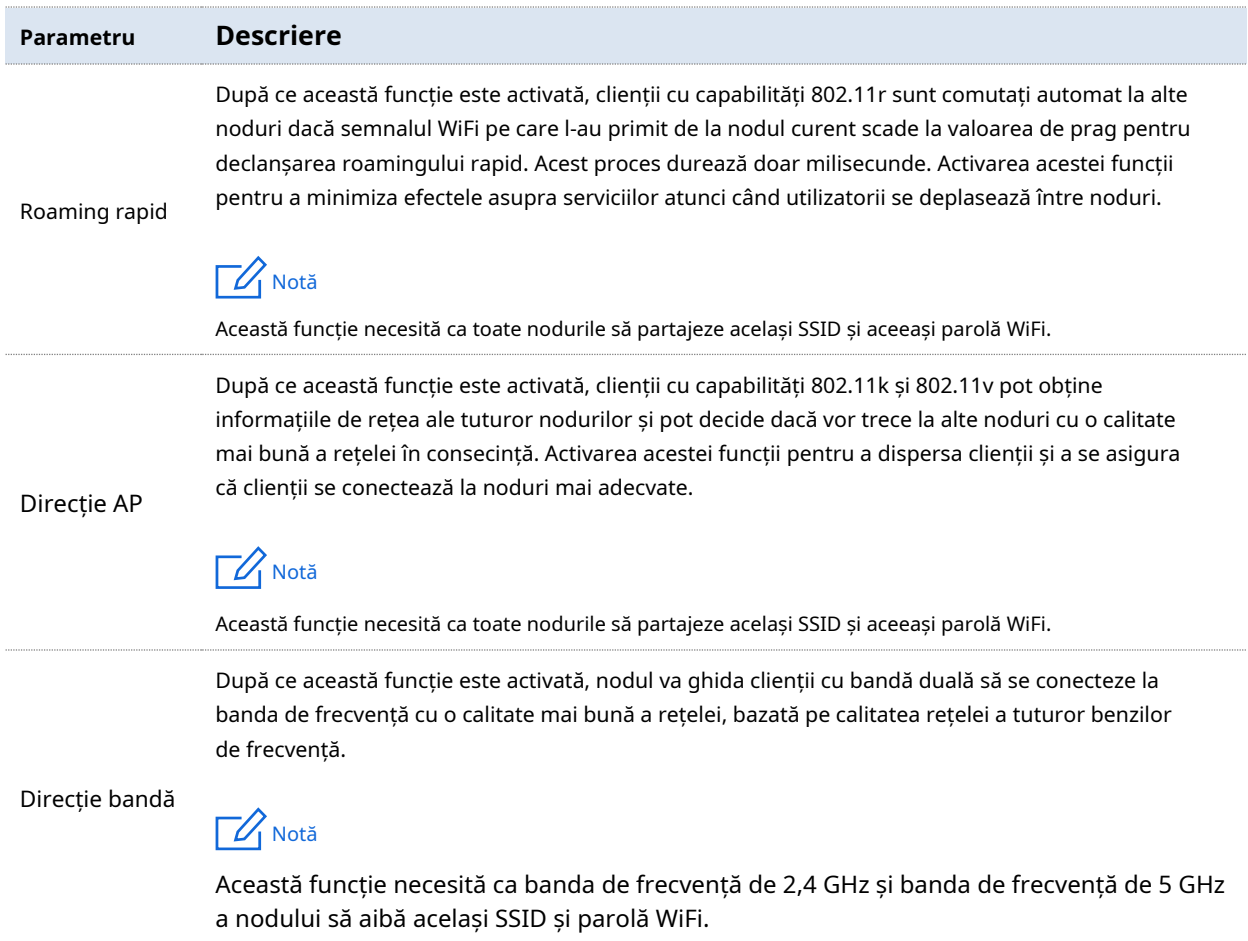

# **3.6Rezervare adresa**

#### **3.6.1Prezentare generală**

Pe această pagină, puteți specifica o adresă IP prestabilită pentru clientul specificat și puteți face clientul să obțină această adresă IP tot timpul. În acest fel, funcții care depind de adresa IP, cum ar fi gestionarea filtrelor, controlul lățimii de bandă și redirecționarea portului, nu vor fi ineficiente din cauza schimbării adresei IP.

Această funcție are efect numai atunci când funcția de server DHCP a nodului este activată. Nodul acceptă următoarele două metode de rezervare a adresei:

- − Rezervare rapidă a adresei: Puteți verifica informațiile clienților care obțin adresa IP de la serverul DHCP al nodului și puteți rezerva adresa IP pentru clienți doar făcând clic**rezervă**. În acest fel, serverul DHCP va aloca adresa IP fixă pentru clientul fix tot timpul.
- − Rezervare manuală a adresei: Puteți rezerva manual adresa pentru client pentru a permite serverului DHCP să atribuie o adresă IP fixă pentru clientul fix tot timpul.

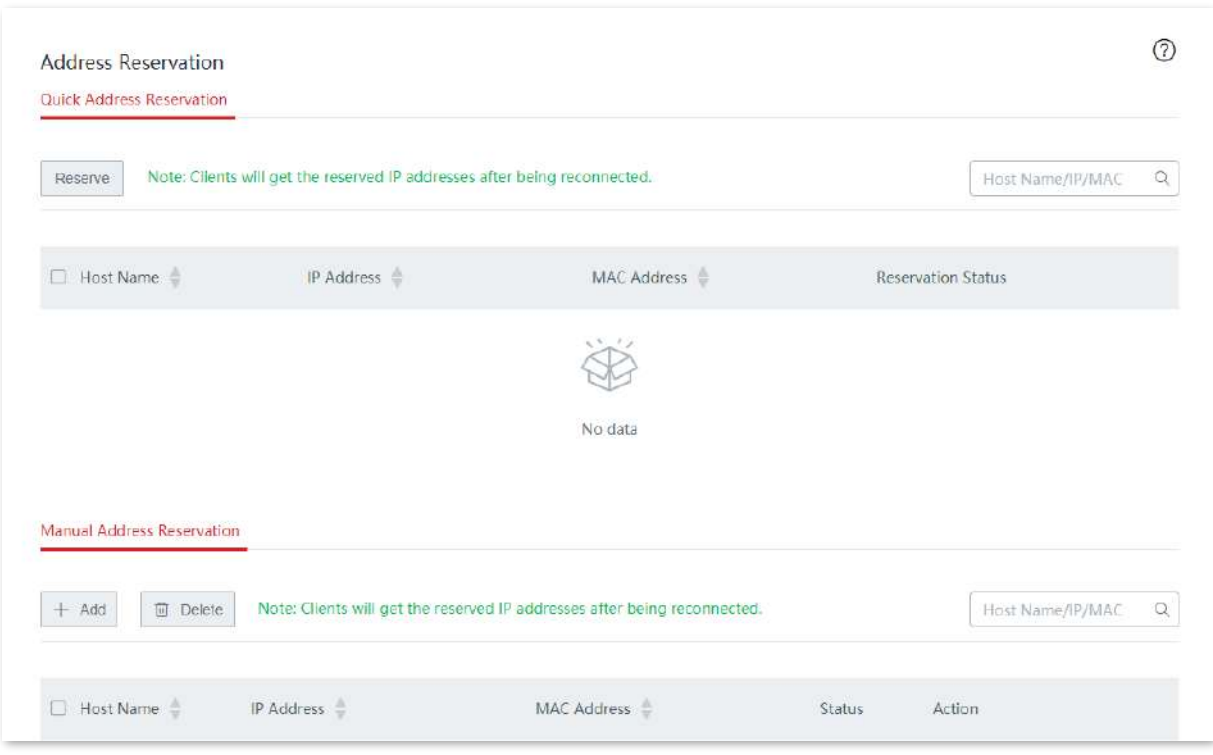

Clic**Rezervare adresa**pentru a intra în pagină. Vedeți figura următoare.

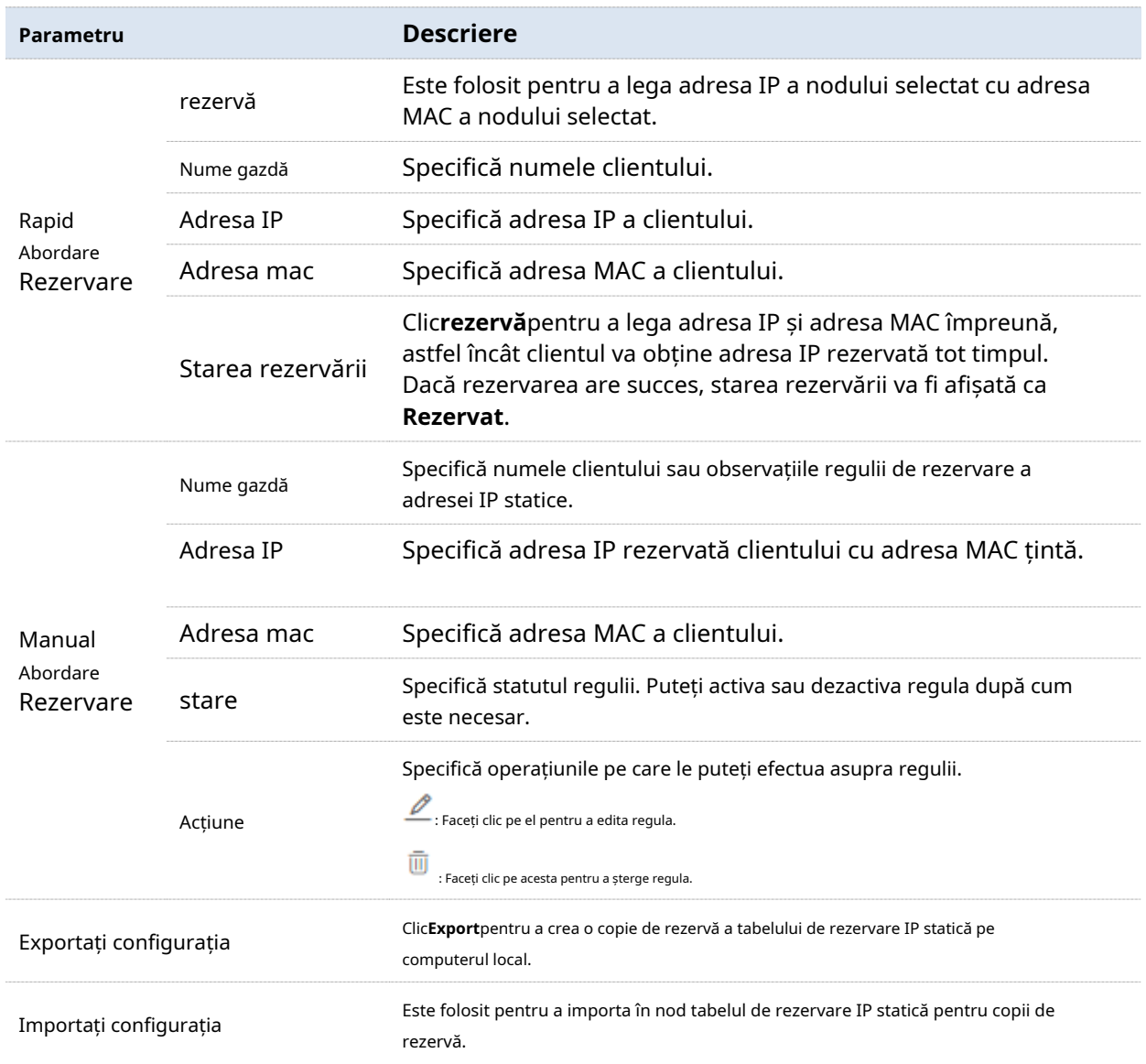

# **3.6.2Configurați rezervarea adresei**

Dacă doriți să atribuiți o adresă IP pentru clienții care se conectează deja la rețeaua fără cablu, se recomandă să configurați pe**Rezervare rapidă a adresei**modul. În caz contrar, configurați pe**Rezervare manuală a adresei**modul.

## **Rezervare rapidă a adresei**

#### **Rezervați adresa IP pentru un client:**

Pe**Rezervare adresa**>**Rezervare rapidă a adresei**pagina, localizați clientul căruia îi atribuiți o adresă IP fixă și faceți clic**rezervă**.

#### **Rezervați adrese IP pentru mai mulți clienți:**

Pe**Rezervare adresa**>**Rezervare manuală a adresei**pagina, selectați clienții cărora le atribuiți adrese IP fixe și faceți clic**rezervă**.

După ce adresa IP este rezervată cu succes, puteți verifica regulile adăugate pe**Rezervare adresa**>**Rezervare manuală a adresei**pagină. Regulile vor intra în vigoare data viitoare când clientul solicită adresa IP.

# **Rezervare manuală a adresei**

Pe**Rezervare adresa**>**Rezervare manuală a adresei**pagina, faceți clic**+Adăuga**, configurați parametrii în fereastra de configurare pop-up și faceți clic**Salvați**.

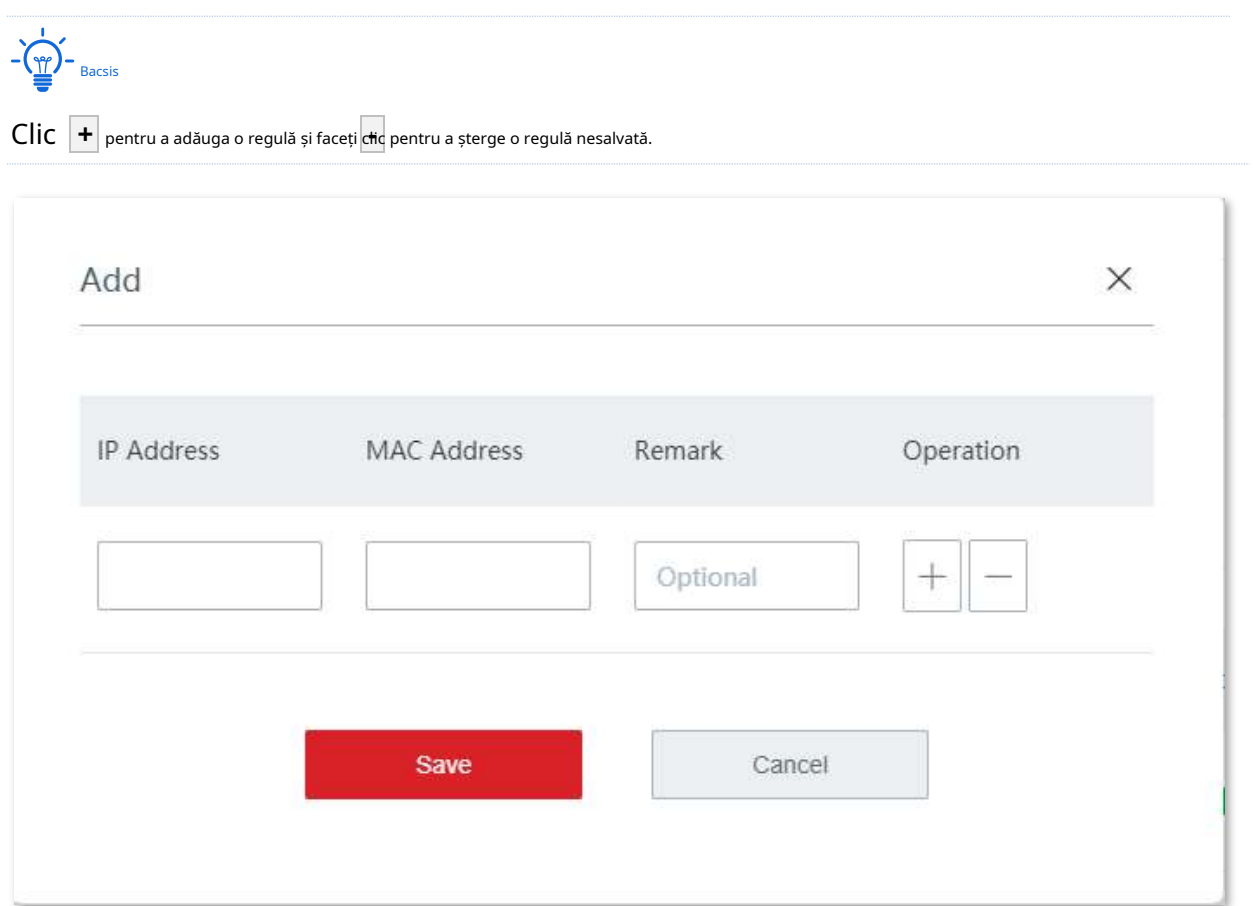

După ce regula este adăugată cu succes, puteți verifica regula adăugată pe**Rezervare adresa**>**Rezervare manuală a adresei**pagină. Regula va intra în vigoare data viitoare când clientul solicită adresa IP.

# **3.7Controlul lățimii de bandă**

#### **3.7.1Prezentare generală**

Pe această pagină, administratorul de rețea poate controla rata utilizatorilor, astfel încât lățimea de bandă limitată poate fi distribuită corespunzător.

Clic**Controlul lățimii de bandă**pentru a intra în pagină. Vedeți figura următoare.

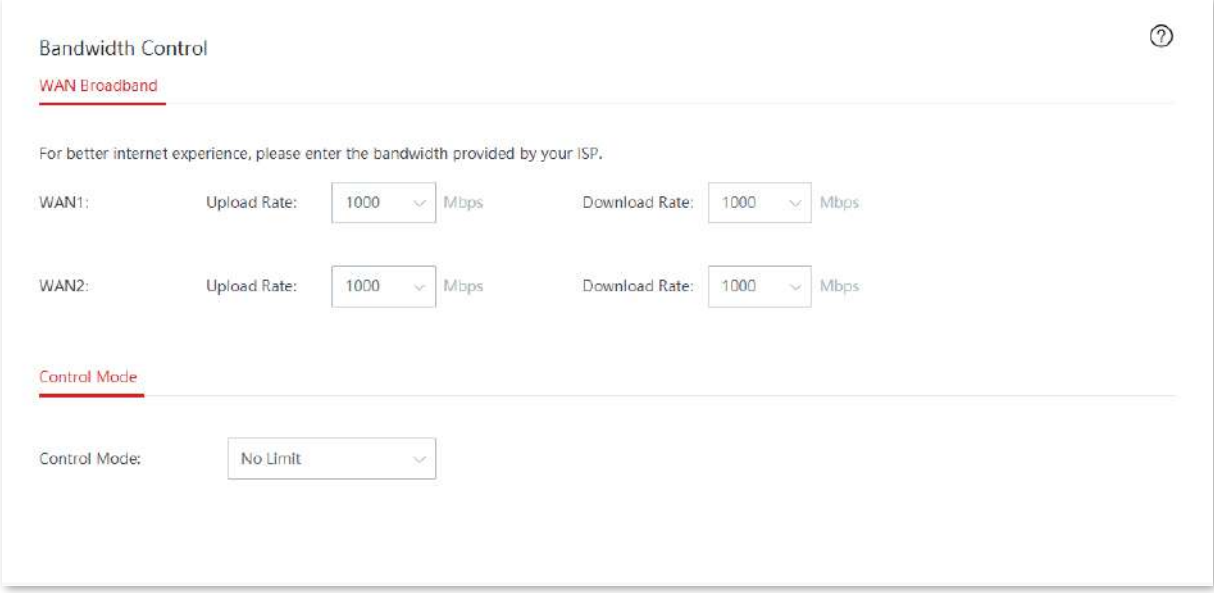

#### **Descrierea parametrilor**

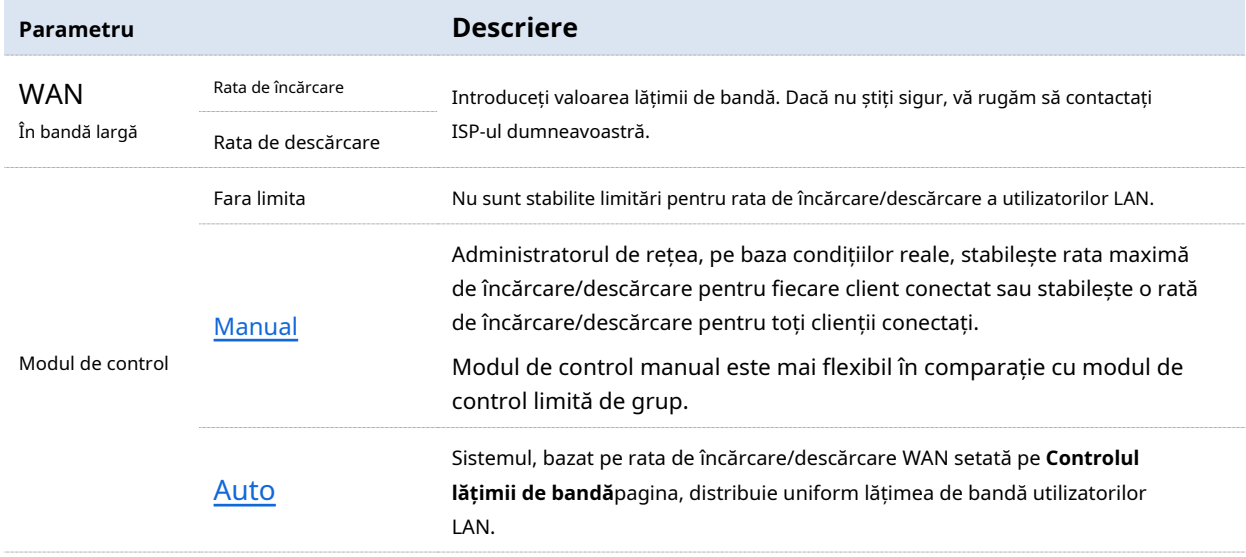

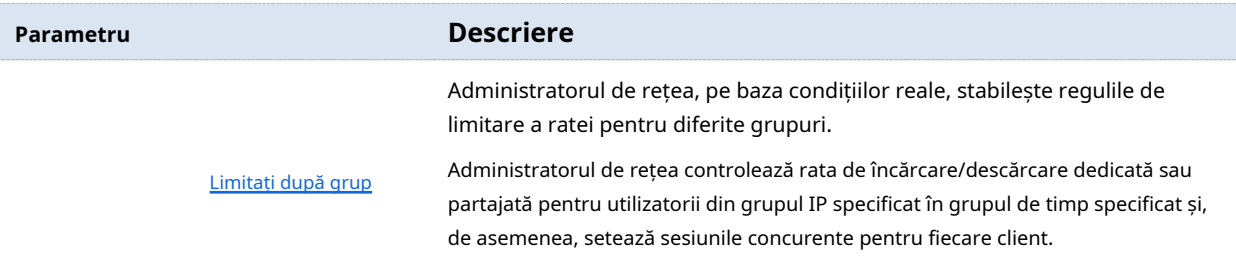

# **3.7.2Manual**

◼ **Scenariul 1: Să presupunem că doriți să setați separat rata maximă de încărcare/descărcare pentru clienții conectați**

**Proceduri de configurare:**

**1.**Clic**Controlul lățimii de bandă**.

- **2.**A stabilit**Modul de control**la**Manual**.
- **3.**Alege**Dispozitive online**sau**Dispozitive offline**după cum este necesar.**Dispozitive online**este folosit pentru

ilustrare în figura următoare.

**4.**Setați rata maximă de încărcare/descărcare pentru clientul țintă.

## **5.**Clic**Salvați**.

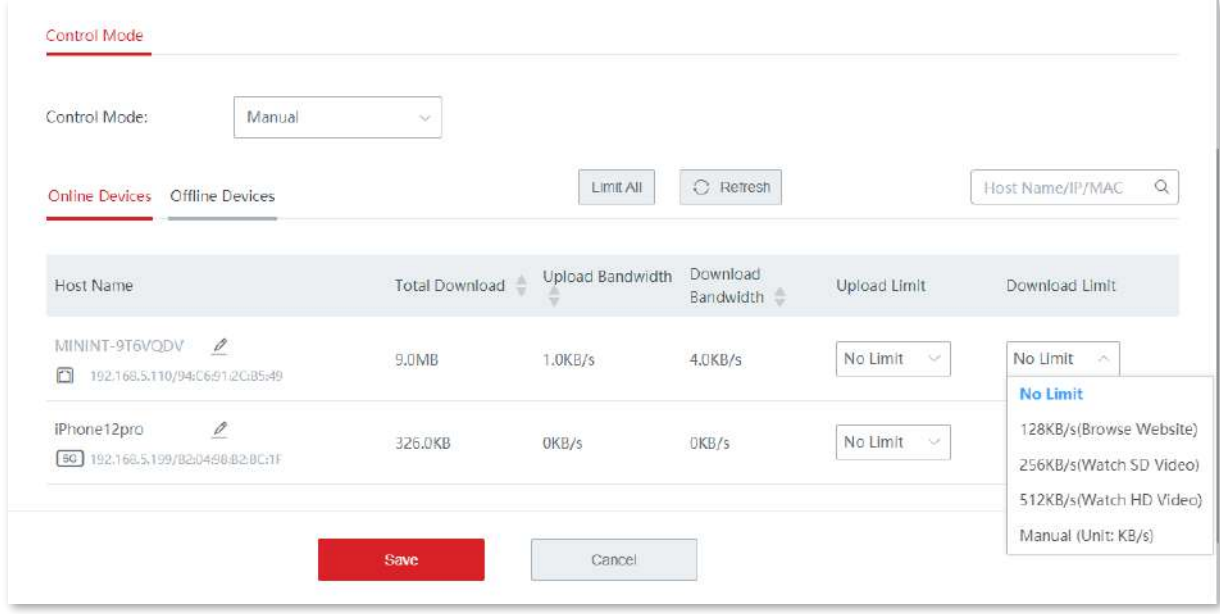

**- - - - Sfârşit**

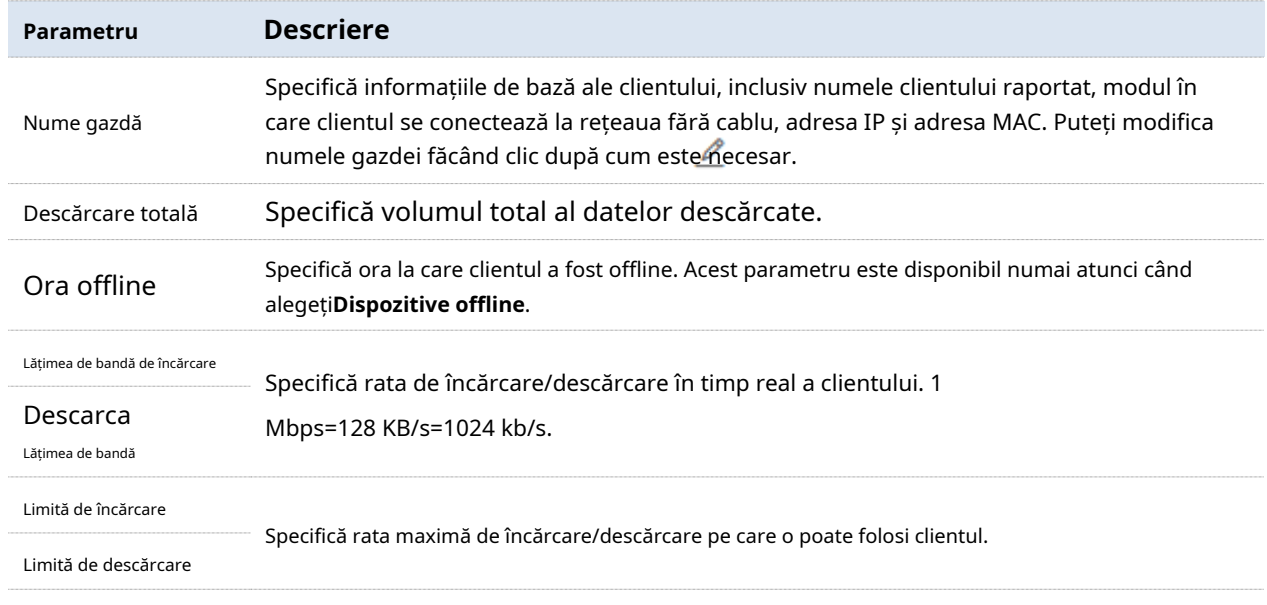

◼ **Scenariul 2: Să presupunem că doriți să setați o rată maximă de încărcare/descărcare pentru toate componentele online sau clienți offline în LAN**

#### **Proceduri de configurare:**

**1.**Clic**Controlul lățimii de bandă**.

- **2.**A stabilit**Modul de control**la**Manual**.
- **3.**Alege**Dispozitive online**sau**Dispozitive offline**după cum este necesar.**Dispozitive online**este folosit pentru

ilustrare în figura următoare.

#### **4.**Clic**Limitați toate**.

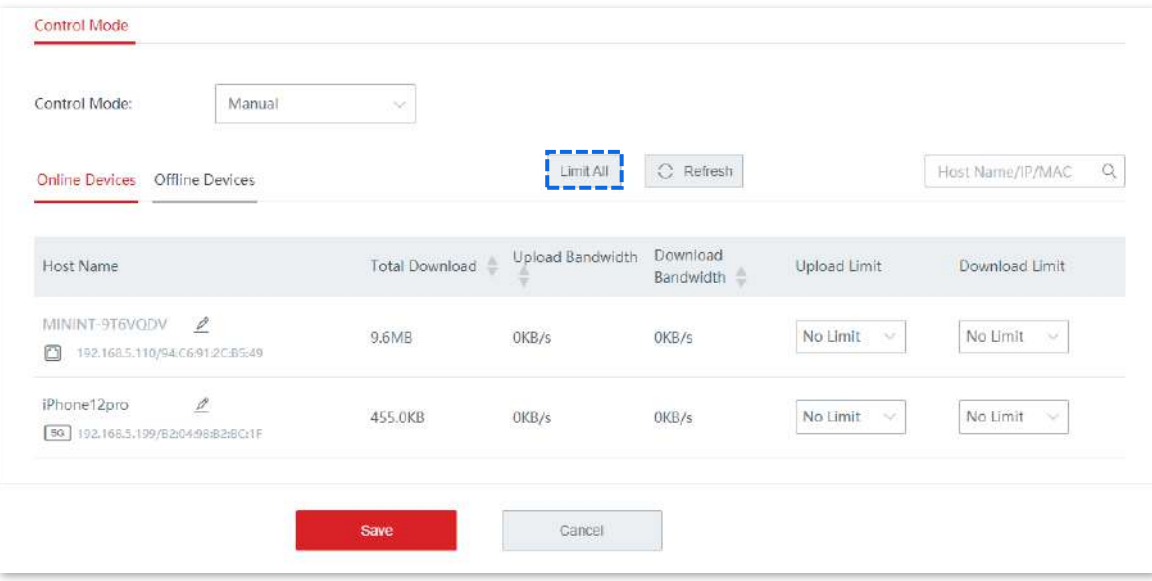

**5.**Setați o rată maximă de încărcare și descărcare pentru toți clienții online (offline) din LAN și faceți clic **Salvați**.

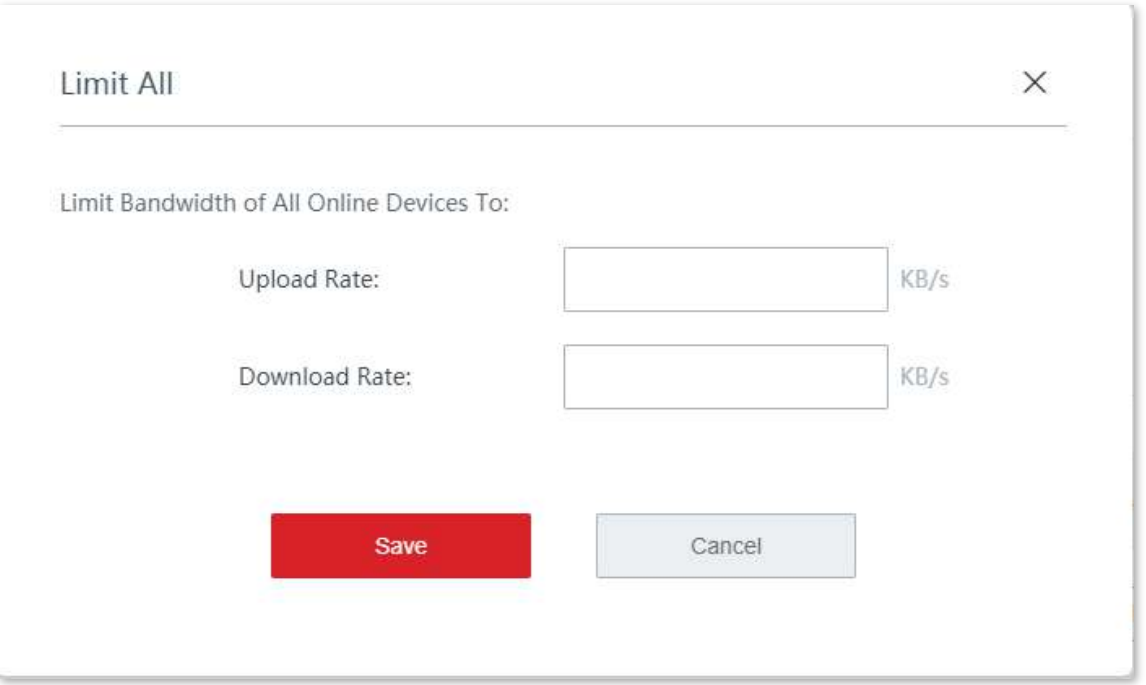

# **3.7.3Auto**

Distribuiți uniform lățimea de bandă clienților online care se conectează la rețeaua fără cablu.

#### **Proceduri de configurare:**

**1.**Clic**Controlul lățimii de bandă**.

- **2.**Setați rata de încărcare/descărcare a portului WAN țintă pe baza lățimii de bandă furnizată de ISP.
- **3.**A stabilit**Modul de control**la**Auto**.

# **4.**Clic**Salvați**.

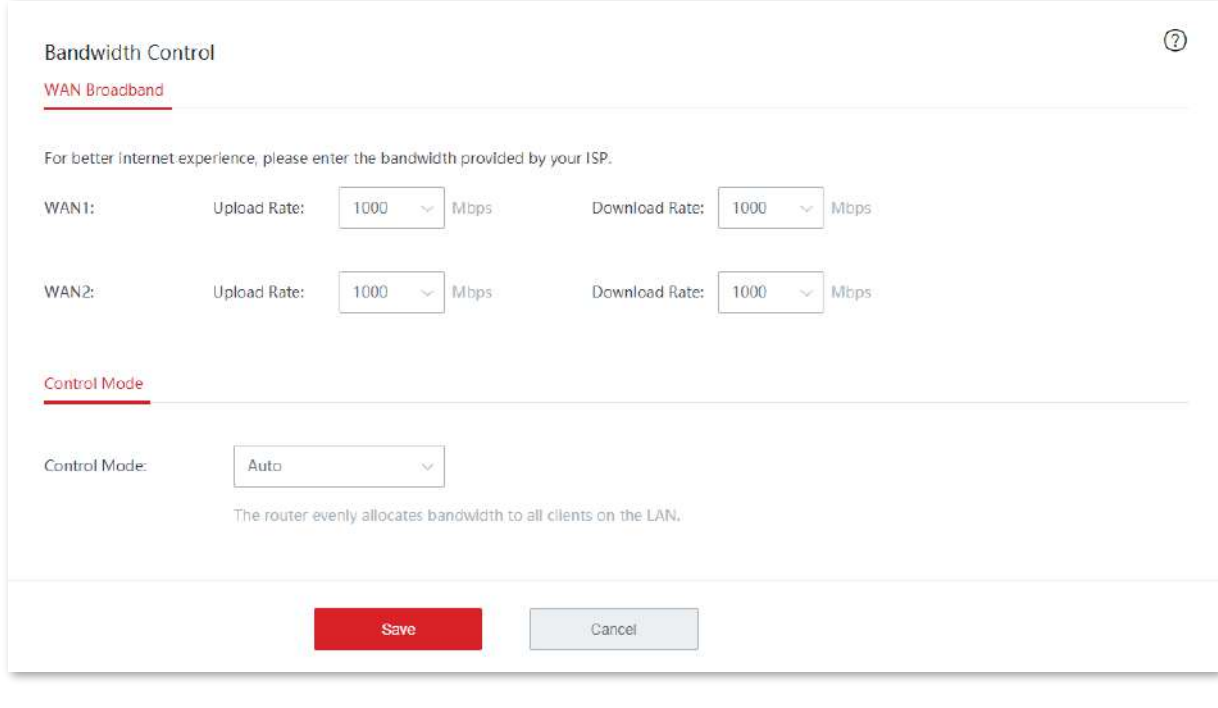

#### **3.7.4Limitați în funcție de grup**

Prin funcția limit by group, puteți seta o rată de încărcare/descărcare dedicată sau partajată pentru clienții dintrun grup de IP pentru a o utiliza într-o perioadă de timp.

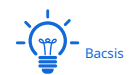

Înainte de a configura limita după reguli de grup, configurați mai întâi țintagrup IP șigrup de timp .

- **1.**Clic**Controlul lățimii de bandă**.
- **2.**A stabilit**Modul de control**la**Limitați după grup**.
- **3.**Clic**+Adăuga**.

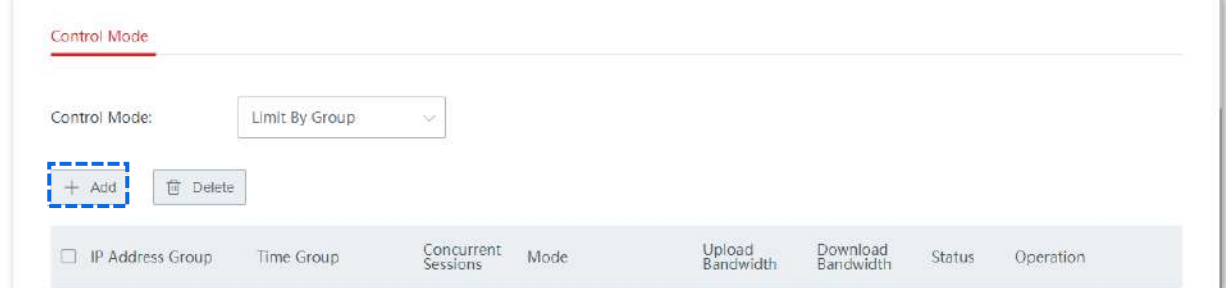

**4.**Configurați parametrii în**Adăuga**fereastră.

# **5.**Clic**Salvați**.

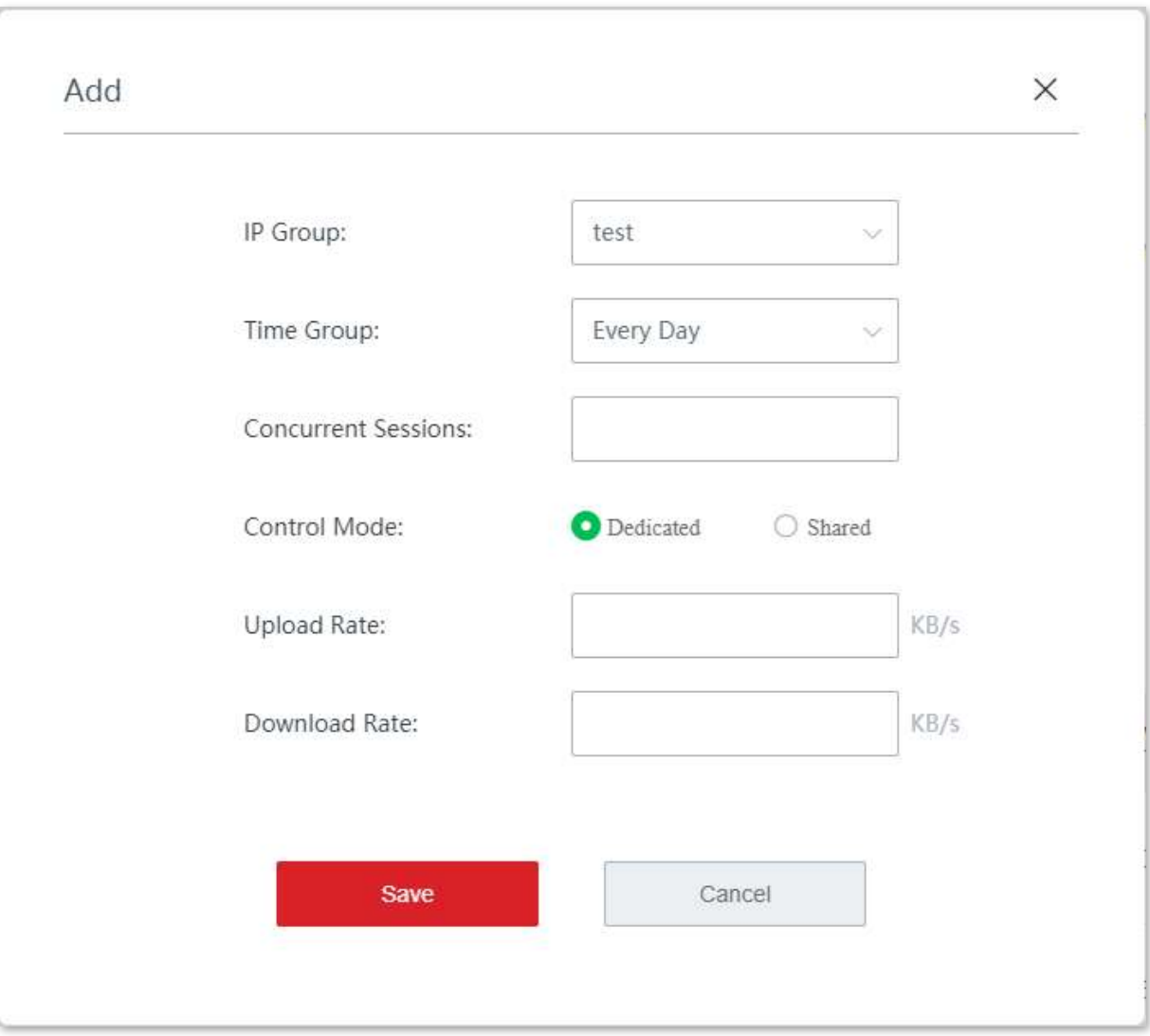

Puteți verifica regula adăugată pe**Controlul lățimii de bandă**pagină. Vedeți figura următoare.

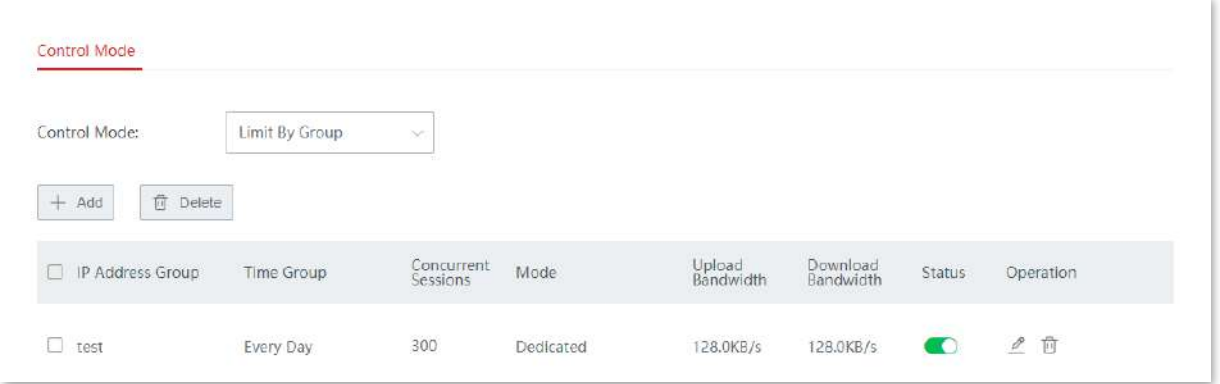

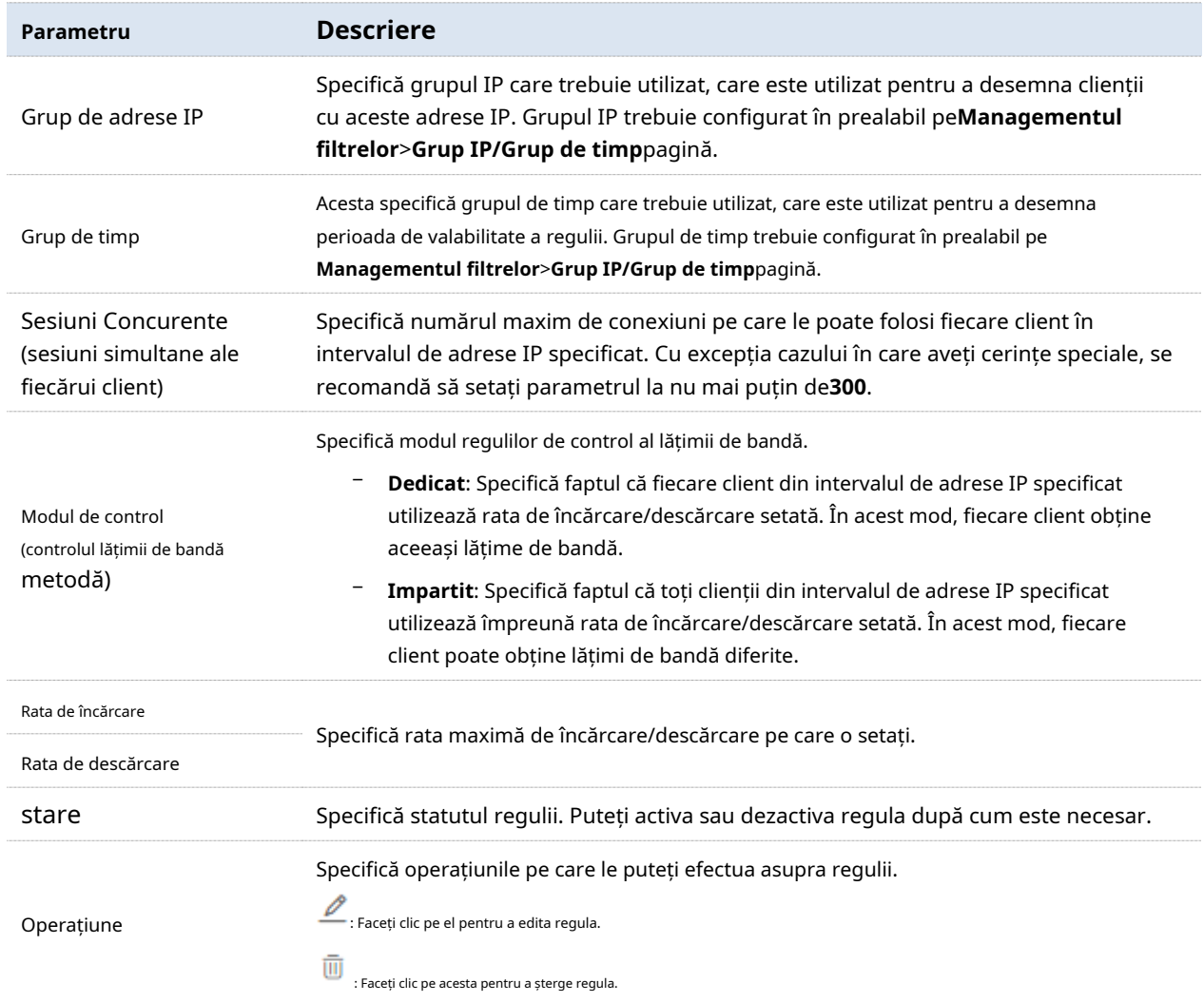

# **3.7.5Exemplu de configurare a limitei prin reguli de grup**

# **Cerință de rețea**

O întreprindere folosește dispozitive fără cablu pentru a configura o rețea. Întreprinderea are următoarele cerințe:

În timpul programului de lucru (de la 08:00 la 18:00 în fiecare zi lucrătoare), computerele cu o adresă IP cuprinsă între 192.168.5.2 și 192.168.5.10 pot utiliza o lățime de bandă fixă de încărcare și descărcare de 1 Mbps. Pentru alți clienți din LAN, nu sunt adăugate reguli de control al lățimii de bandă.

# **Soluţie**

Puteți folosi**Limitați după grup**funcția pentru a îndeplini această cerință. Să presupunem că sesiunile concurente ale fiecărui client sunt 300.

# **Proceduri de configurare**

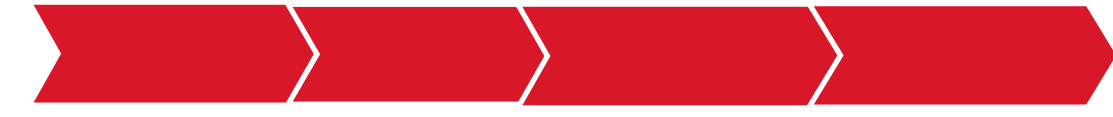

**1.**Setați un grup de timp.

(1)Clic**Managementul filtrelor**>**Grupul IP**/**Grup de timp**.

(2)Setați grupul de timp prezentat în figura următoare.

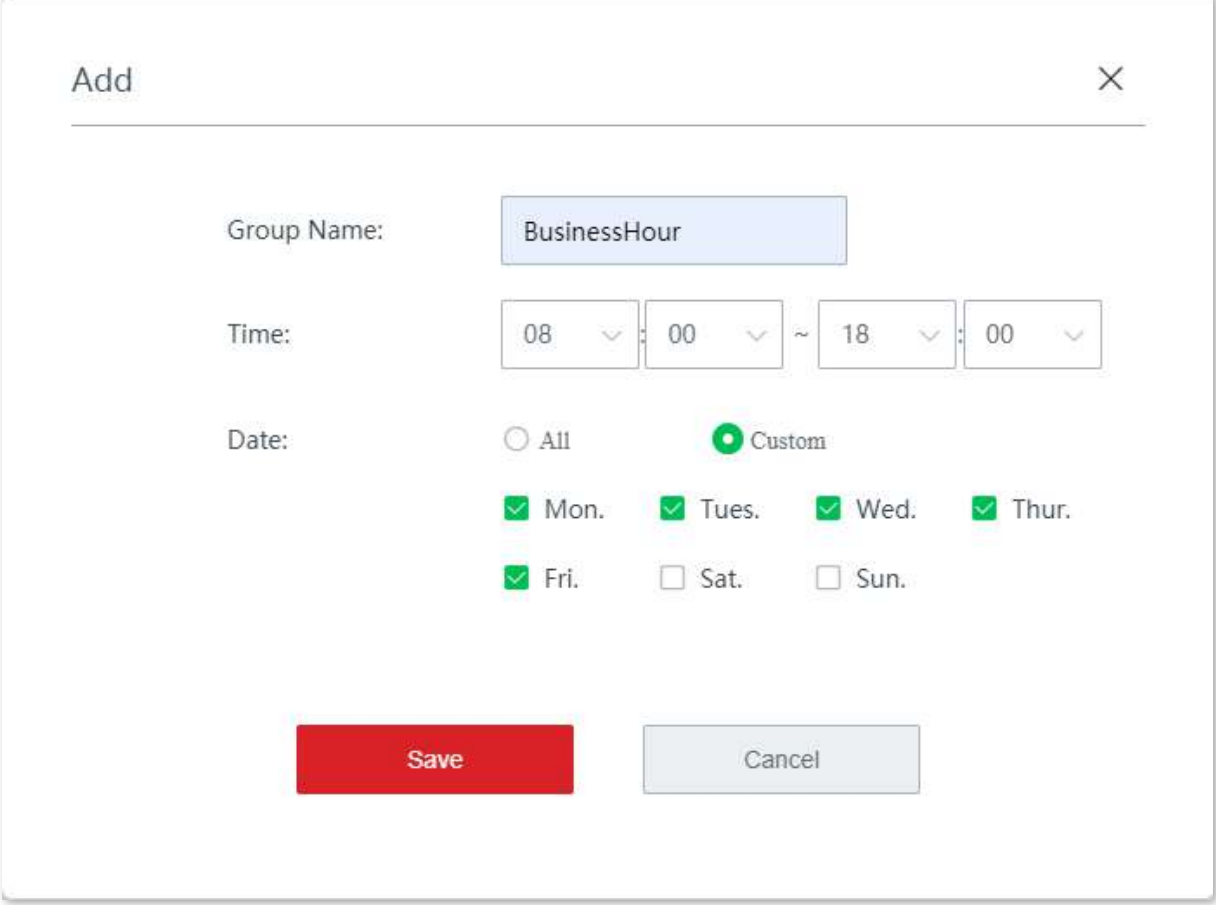

## **2.**Setați un grup IP.

(1)Clic**Managementul filtrelor**>**Grupul IP**/**Grup de timp**.

(2)Setați grupul de adrese IP afișat în figura următoare.

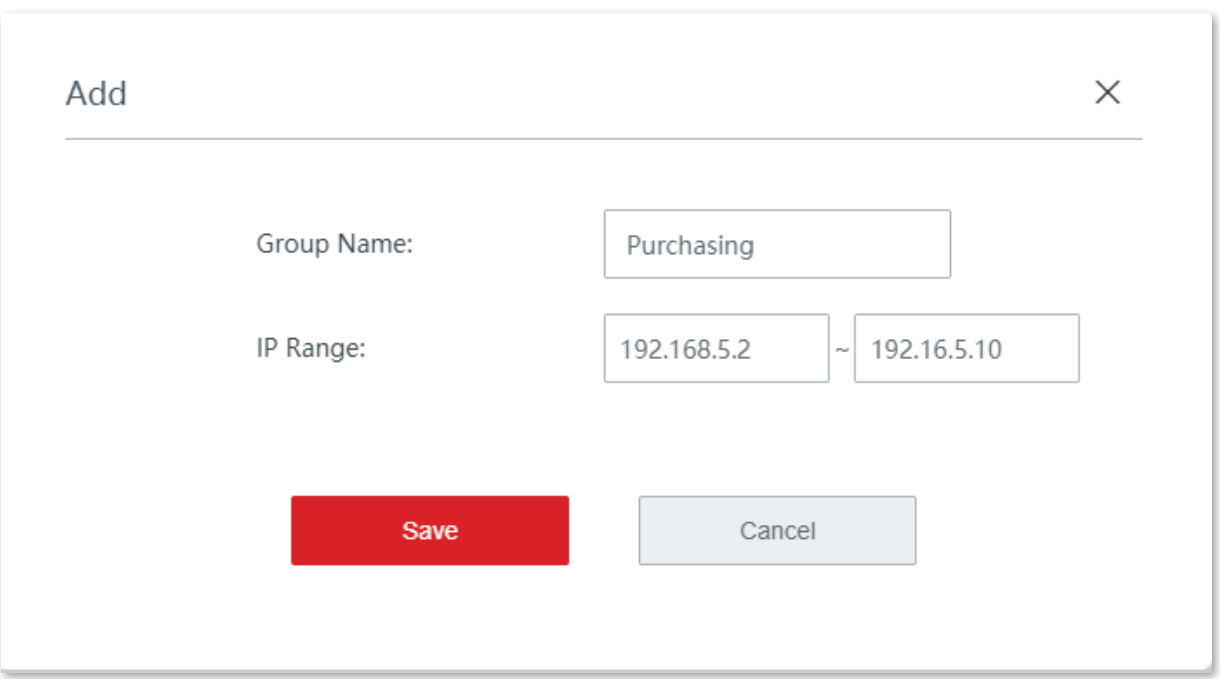

## **3.**Activați limita prin funcție de grup.

(1)Clic**Controlul lățimii de bandă**și setați**Modul de control**la**Limitați după grup**.

# (2)Clic**Salvați**.

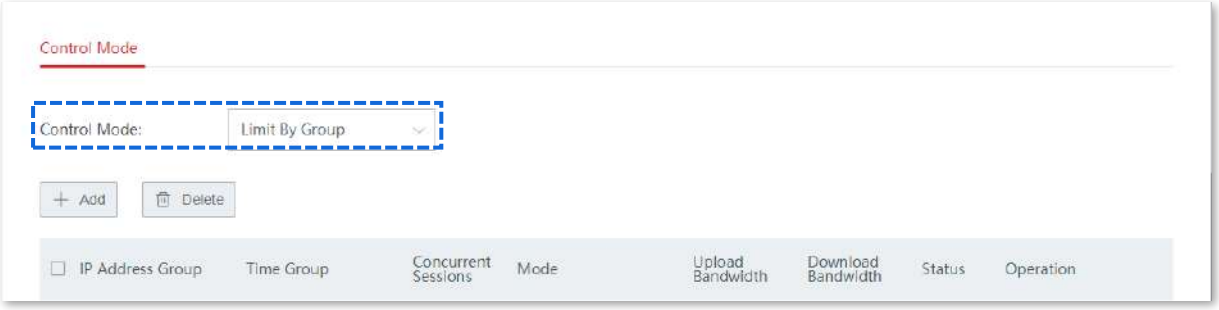

**4.**Setați o regulă de control a lățimii de bandă.

(1)Clic**Controlul lățimii de bandă**, și faceți clic**+Adăuga**.

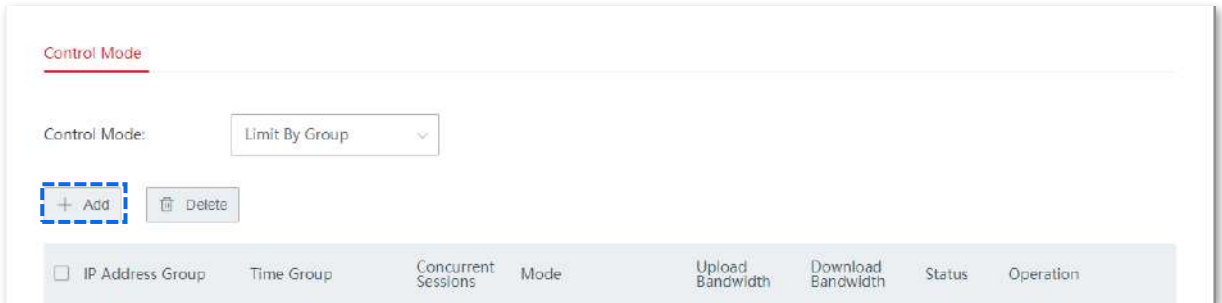

(2)Configurați parametrii în**Adăuga**fereastra și faceți clic**Salvați**.

− Faceți clic pe lista derulantă și selectați grupul IP căruia i se aplică această regulă, adică **Achizitie**în acest exemplu.

- − Faceți clic pe lista derulantă și selectați grupul de timp căruia i se aplică această regulă, adică **Ora de afaceri**în acest exemplu.
- − Setați sesiunile concurente ale fiecărui client, adică**300**în acest exemplu.

## − Set**Modul de control**la**Dedicat**.

− Setați rata maximă de încărcare/descărcare a clienților, care sunt ambele**128KB/s**în acest exemplu.

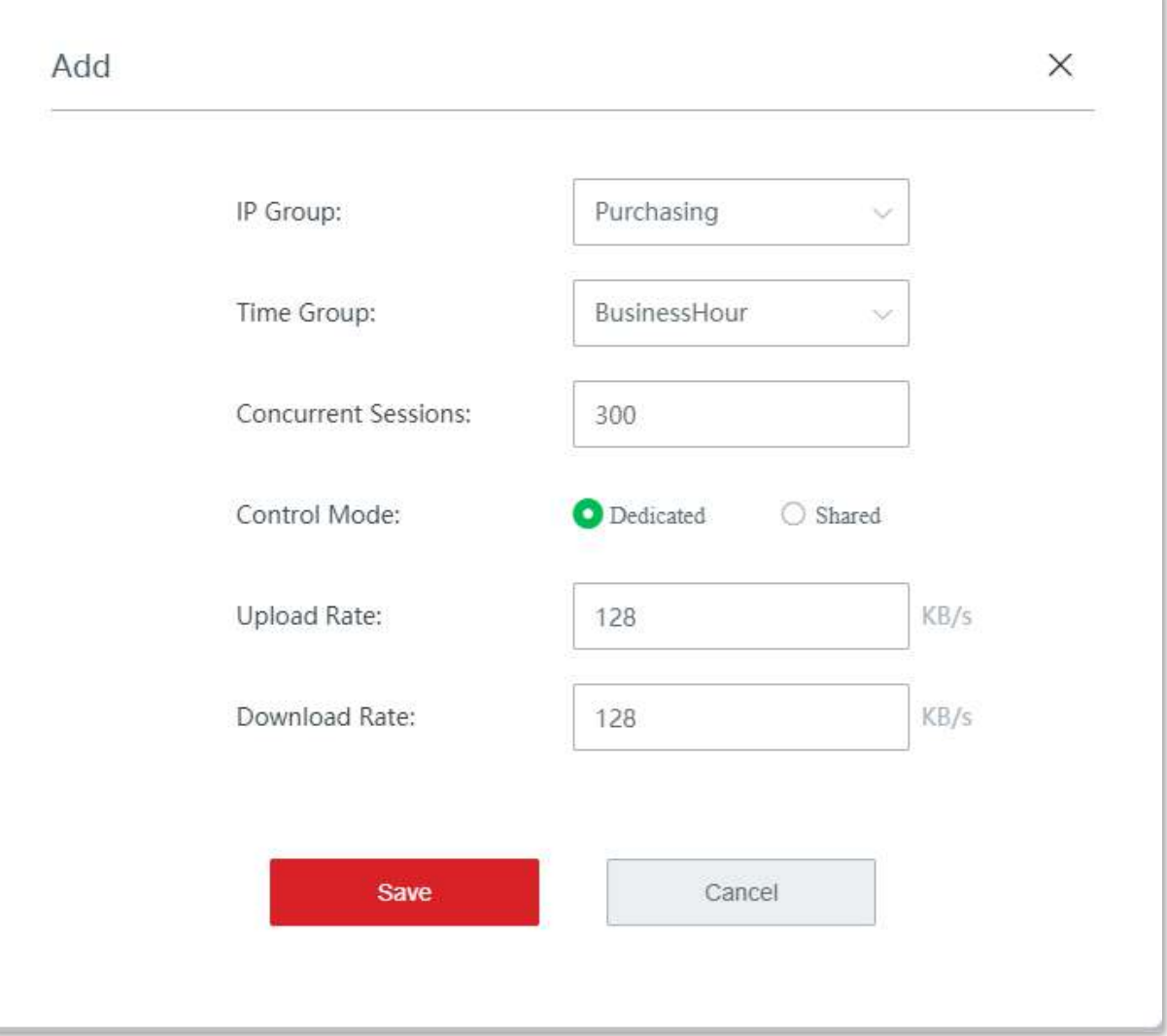

#### **- - - - Sfârşit**

# **Verificare**

Clienții cu o adresă IP cuprinsă între 192.168.5.2 și 192.168.5.10, între orele 8:00 și 18:00, de luni până vineri, pot folosi o rată maximă de încărcare și descărcare de 128 KB/s.

# **3.8Autentificare**

# **3.8.1Portal captiv**

#### **Prezentare generală**

În mod implicit, după ce dispozitivul fără cablu este conectat la internet, utilizatorii LAN vor avea disponibilitate la internet. După ce funcția Captive Portal este activată, utilizatorii care se conectează la rețeaua de autentificare trebuie să treacă autentificarea înainte de a obține acces la internet.

Clic**Autentificare**>**Portal captiv**pentru a intra în pagină.

Aici, puteți configura pagina de autentificare și politica de autentificare.

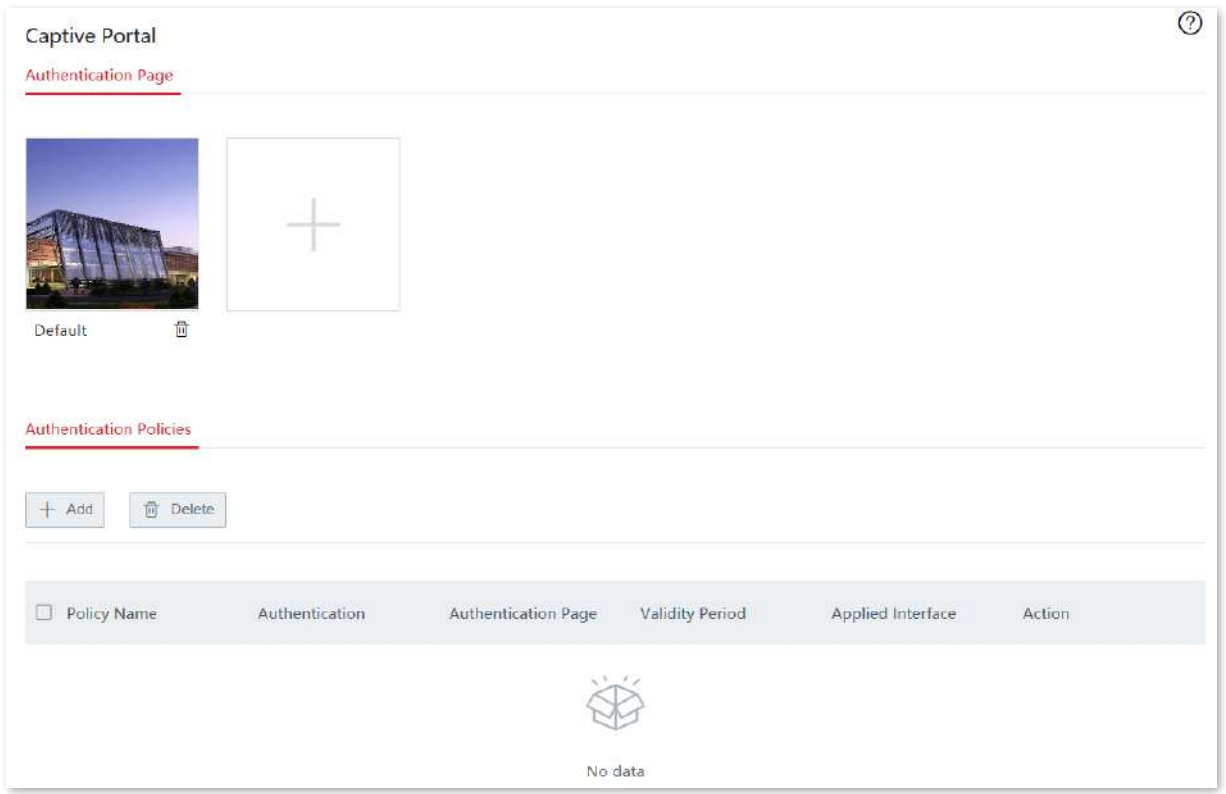

# **Pagina autentică**

În**Pagina de autentificare**modul de pe**Autentificare**>**Portal captiv**pagină, puteți:

- − Configurați pagina de autentificare pe baza șablonului implicit.
- − Creați manual pagina de autentificare.
## **Configurați pagina de autentificare pe baza șablonului implicit**

Aici, puteți configura pagina de autentificare a portalului captiv pe baza șablonului implicit.

#### **1.**Clic**Autentificare**, faceți clic**Mod implicit**în**Pagina de autentificare**modul pentru a intra în

## fereastra de configurare.

**2.**Configurați parametrii corelați și faceți clic**Salvați**.

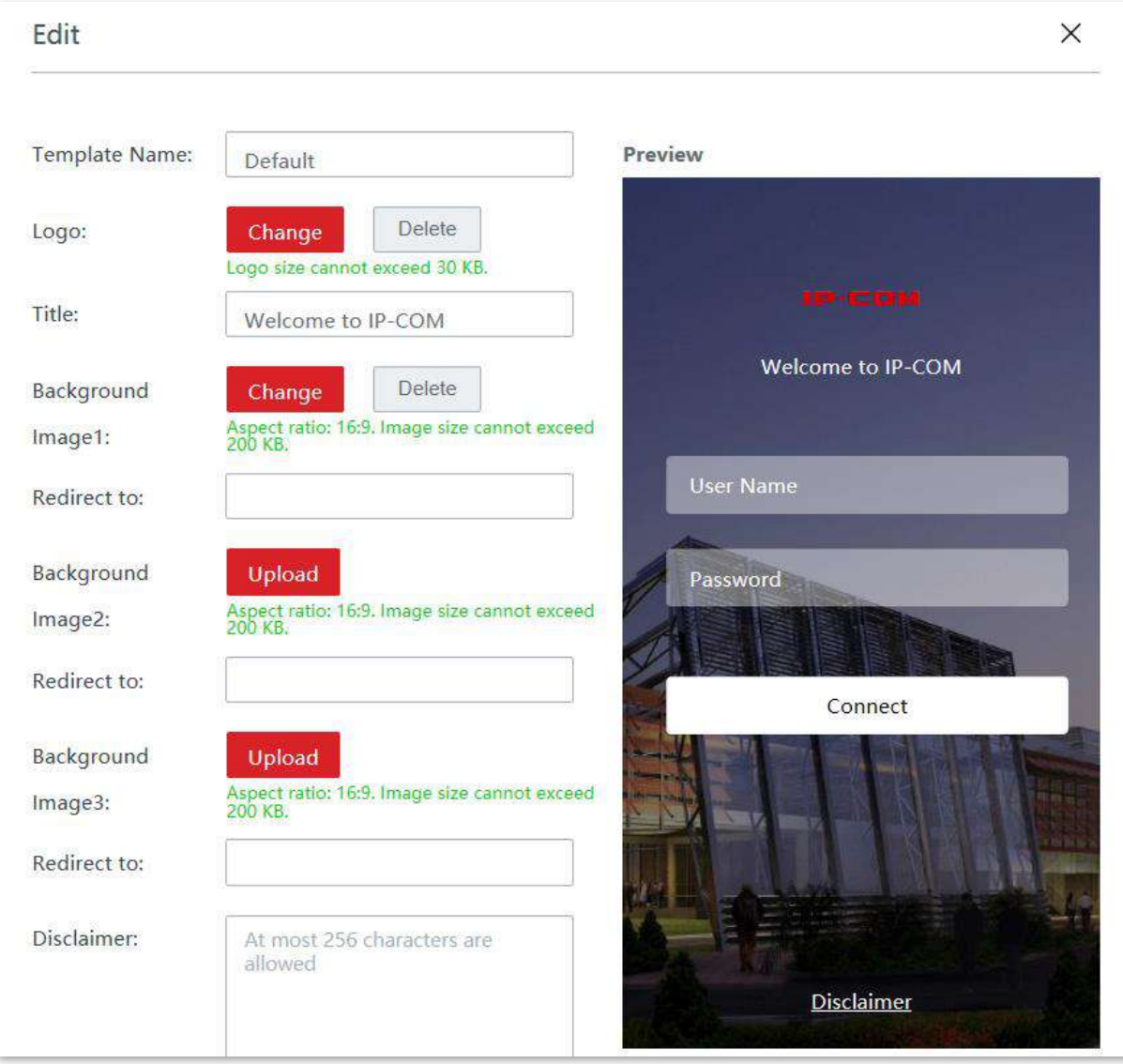

**- - - - Sfârşit**

#### **Descrierea parametrilor**

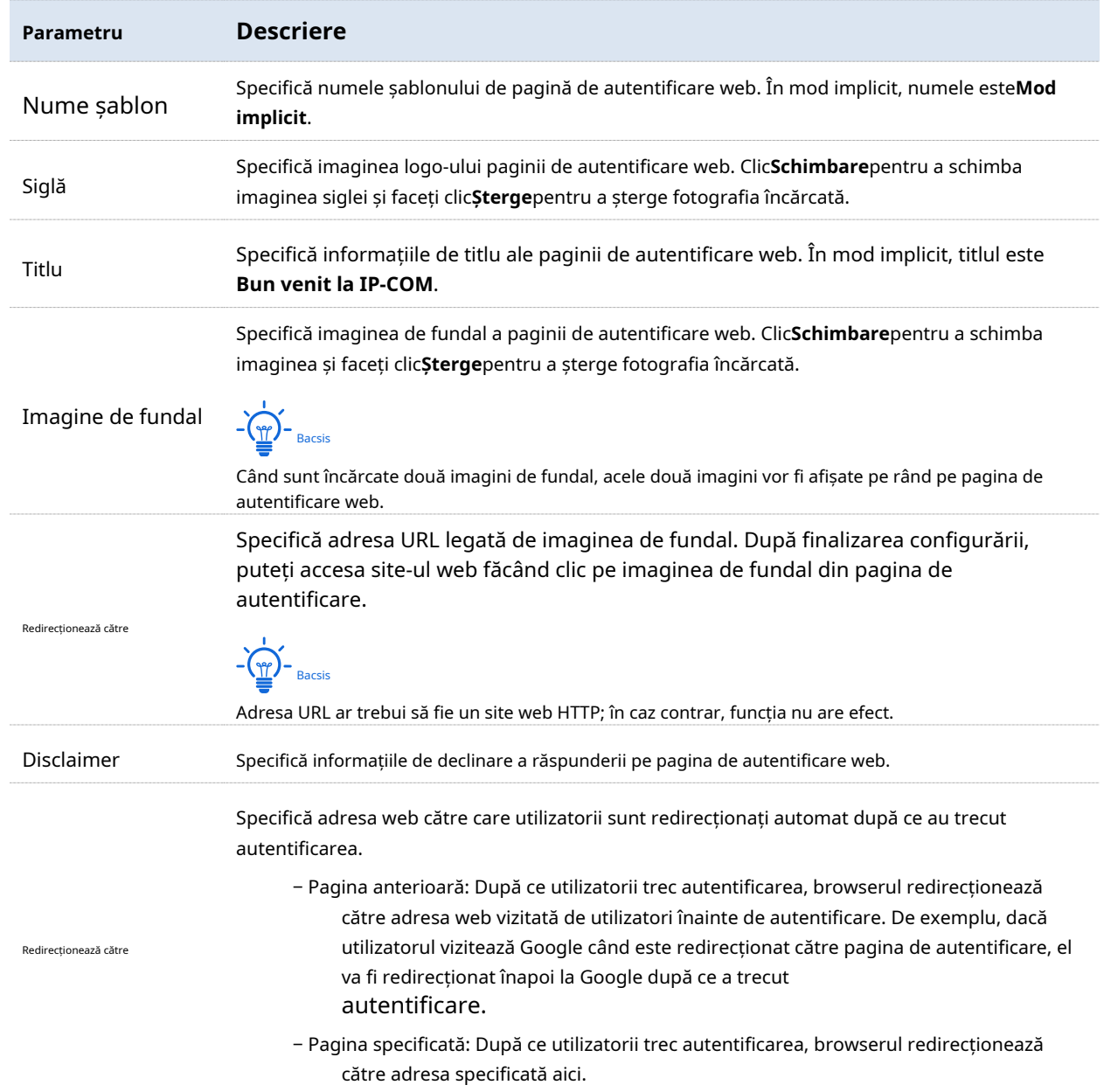

## **Creați manual pagina de autentificare**

Aici, puteți crea și manual o pagină de autentificare.

# **1.**Clic**Autentificare**>**Portal captiv**, și faceți clic în**Pagina de autentificare**modul pentru a intra în +

fereastra de configurare.

**2.**Configurați parametrii corelați și faceți clic**Salvați**.

**- - - - Sfârşit**

## **Politici de autentificare**

Clic**Autentificare**>**Portal captiv**pentru a intra în pagină. În**Politici de autentificare** modul, puteți configura politica de autentificare web pe baza interfeței VLAN sau a politicii SSID. Puteți seta Autentificarea, Durata validă și Pagina de autentificare și alți parametri.

#### **Proceduri de configurare:**

# **1.**Clic**Autentificare**>**Portal captiv**, în**Politici de autentificare**modul, faceți clic**+Adăuga**și

configurați parametrii în fereastra pop-up.

**2.**Configurați parametrii corelați și faceți clic**Salvați**.

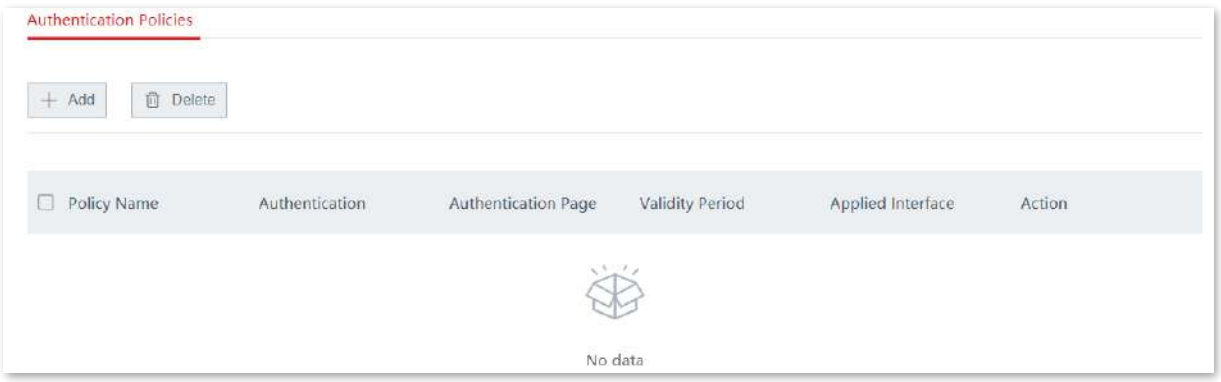

**- - - - Sfârşit**

#### **Descrierea parametrilor**

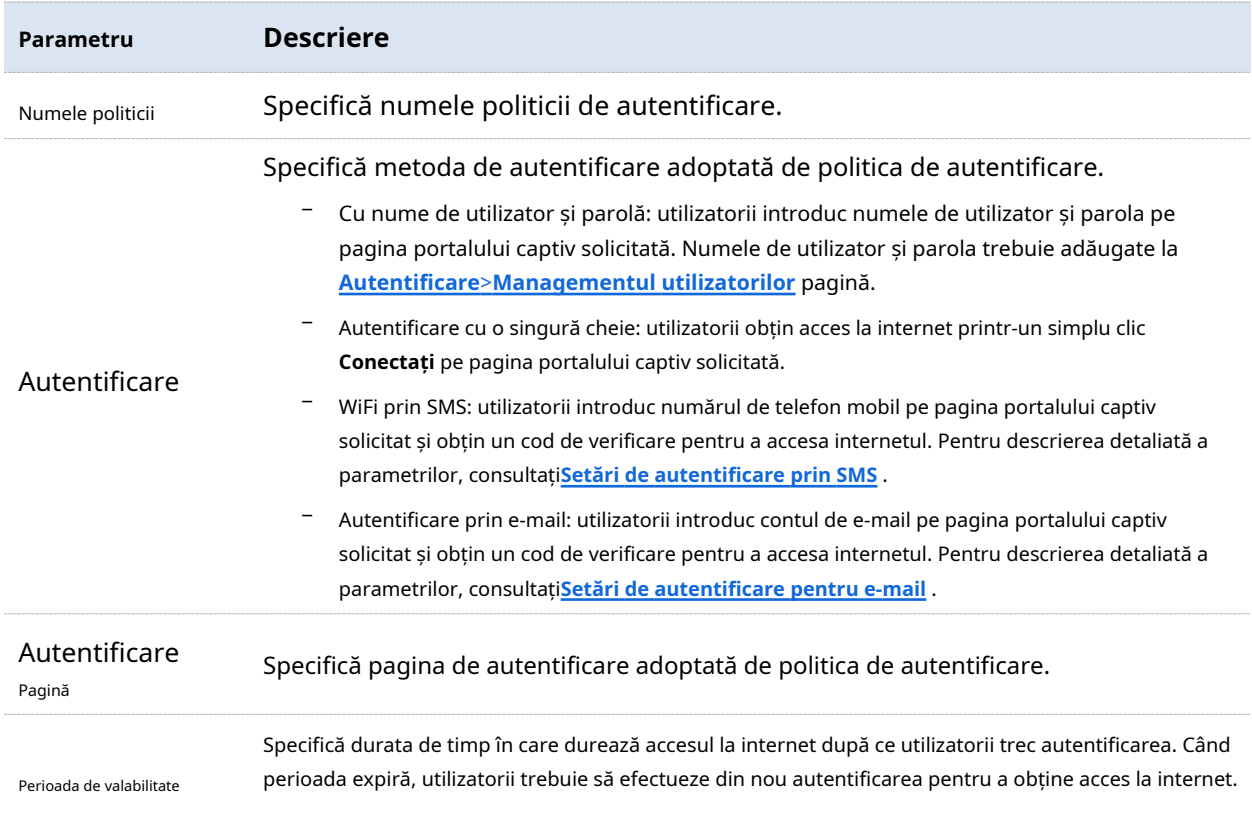

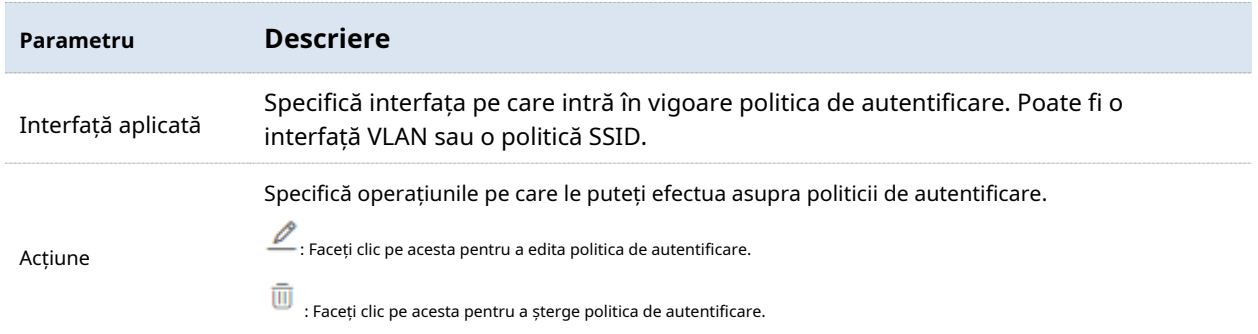

#### **Setări de autentificare prin SMS**

Furnizorul de SMS este furnizorul care emite codul de verificare a autorizației pentru numărul de telefon mobil desemnat. În prezent, furnizorii de SMS acceptați includ Jixintong și NEXMO și, de asemenea, puteți alege Interconectare HTTP personalizată pentru a utiliza alți furnizori de SMS.

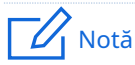

Mai întâi trebuie să achiziționați un pachet SMS de la furnizorul de SMS corespunzător și apoi să configurați informațiile de interconectare aplicate la acest dispozitiv fără cablu.

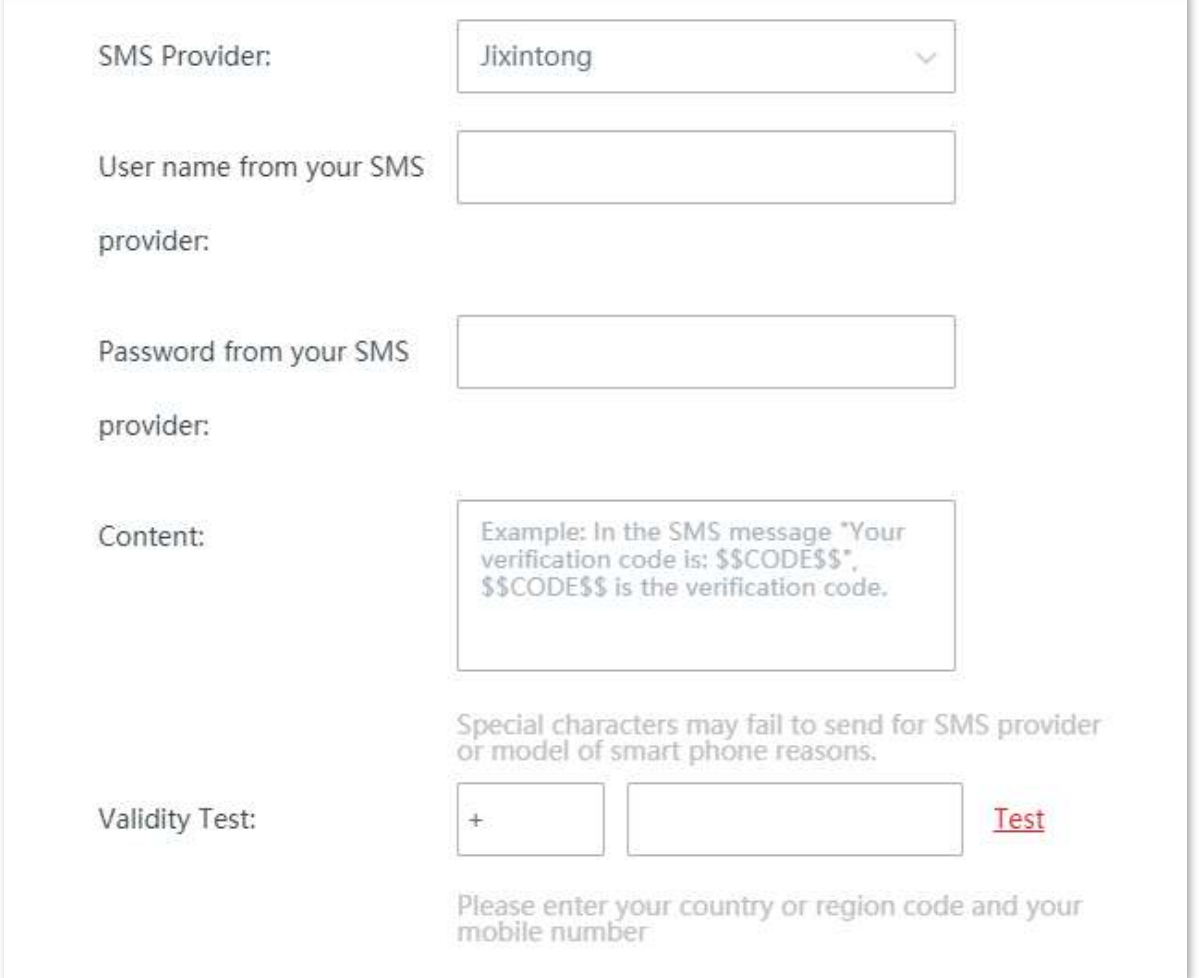

## **Descrierea parametrilor**

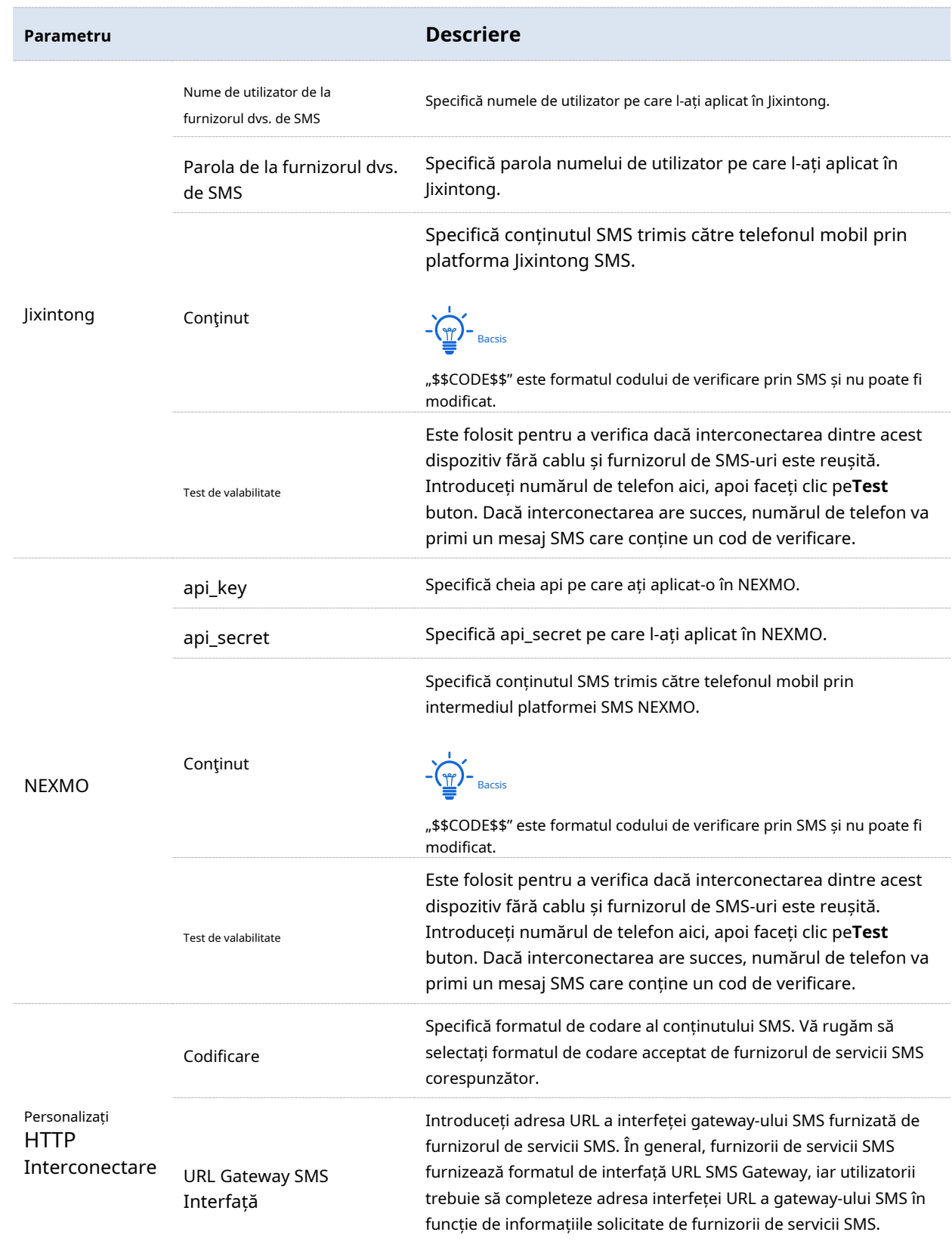

 $\mathbf{r}$ 

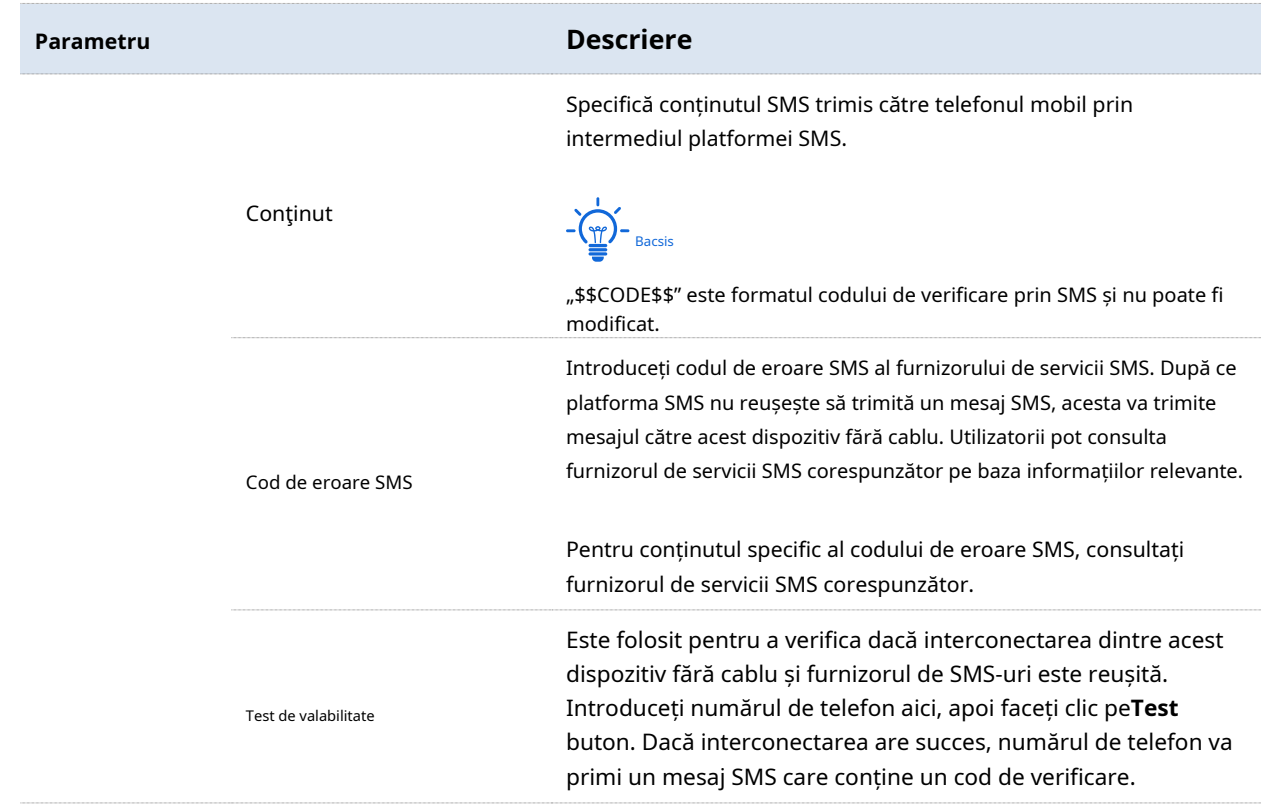

#### **Setări de autentificare pentru e-mail**

Acest dispozitiv fără cablu acceptă autentificarea e-mailului. Parametrii corelați sunt următorii.

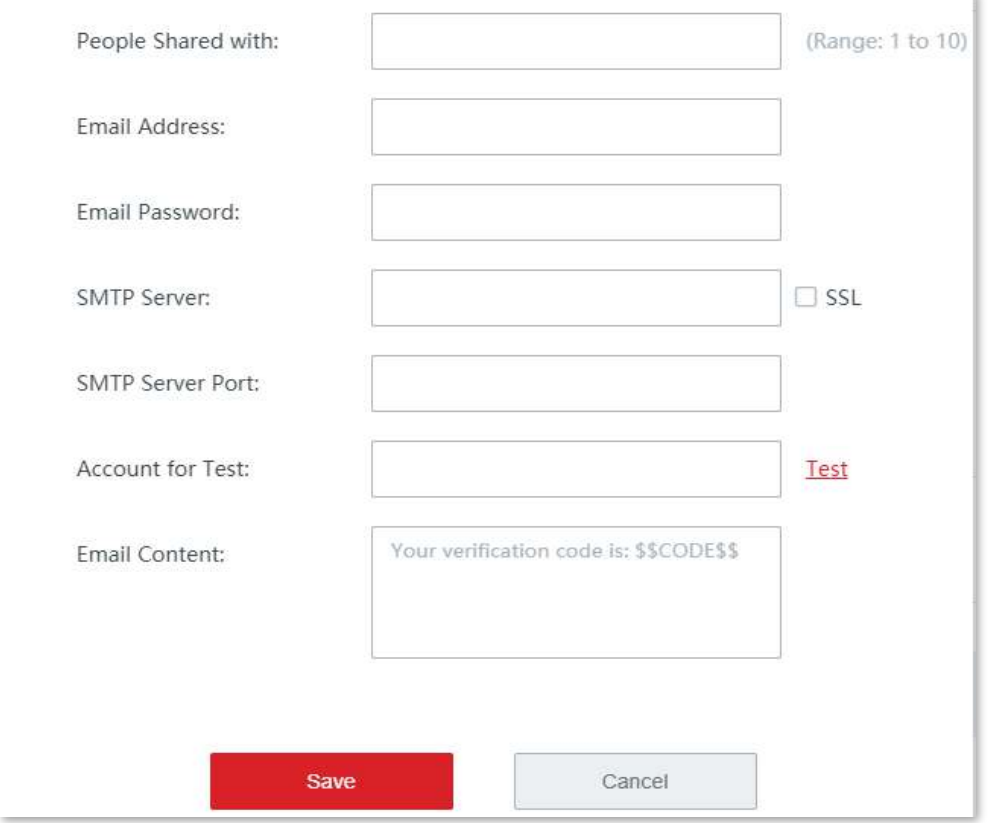

#### **Descrierea parametrilor**

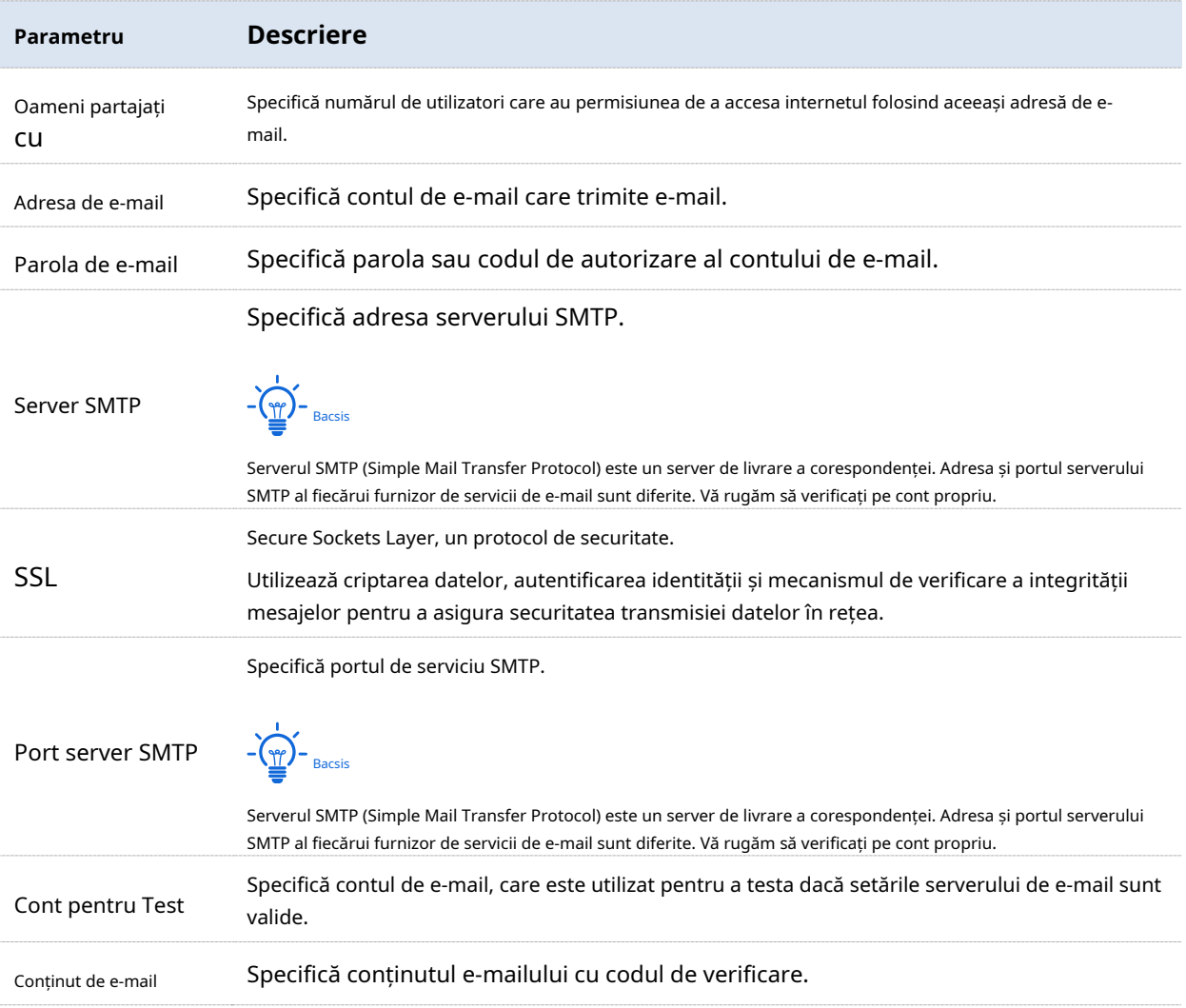

## **3.8.2Managementul utilizatorilor**

#### **Prezentare generală**

Clic**Autentificare**>**Managementul utilizatorilor**pentru a intra în pagină.

Aici, puteți configura numele de utilizator și parola pentruautentificarea contului, exportați sau importați informații despre contul de autentificare și adăugați gazdă fără autentificare.

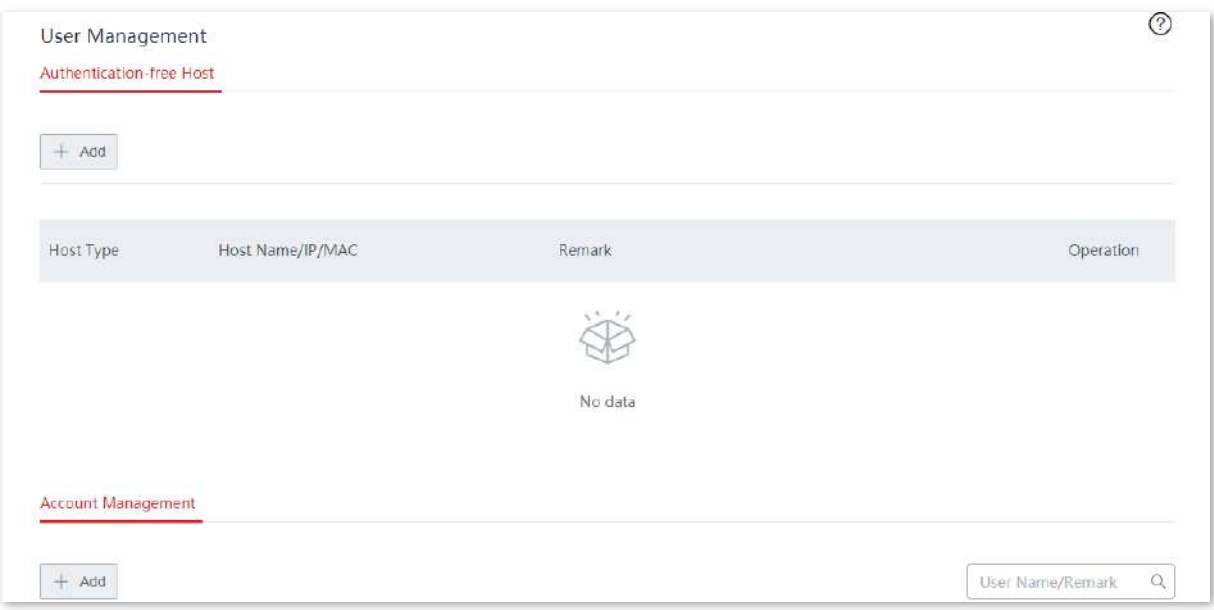

#### **Descrierea parametrilor**

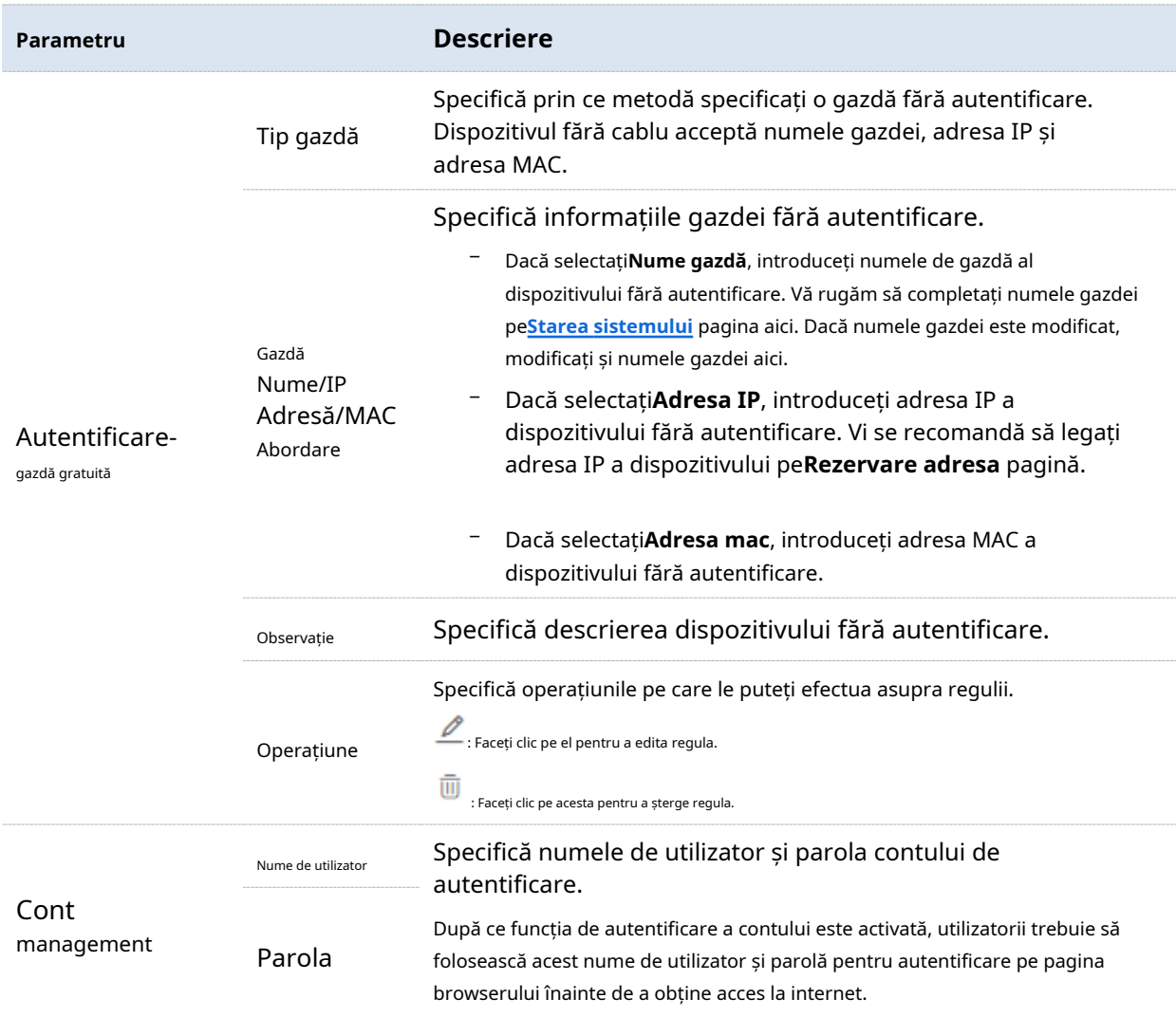

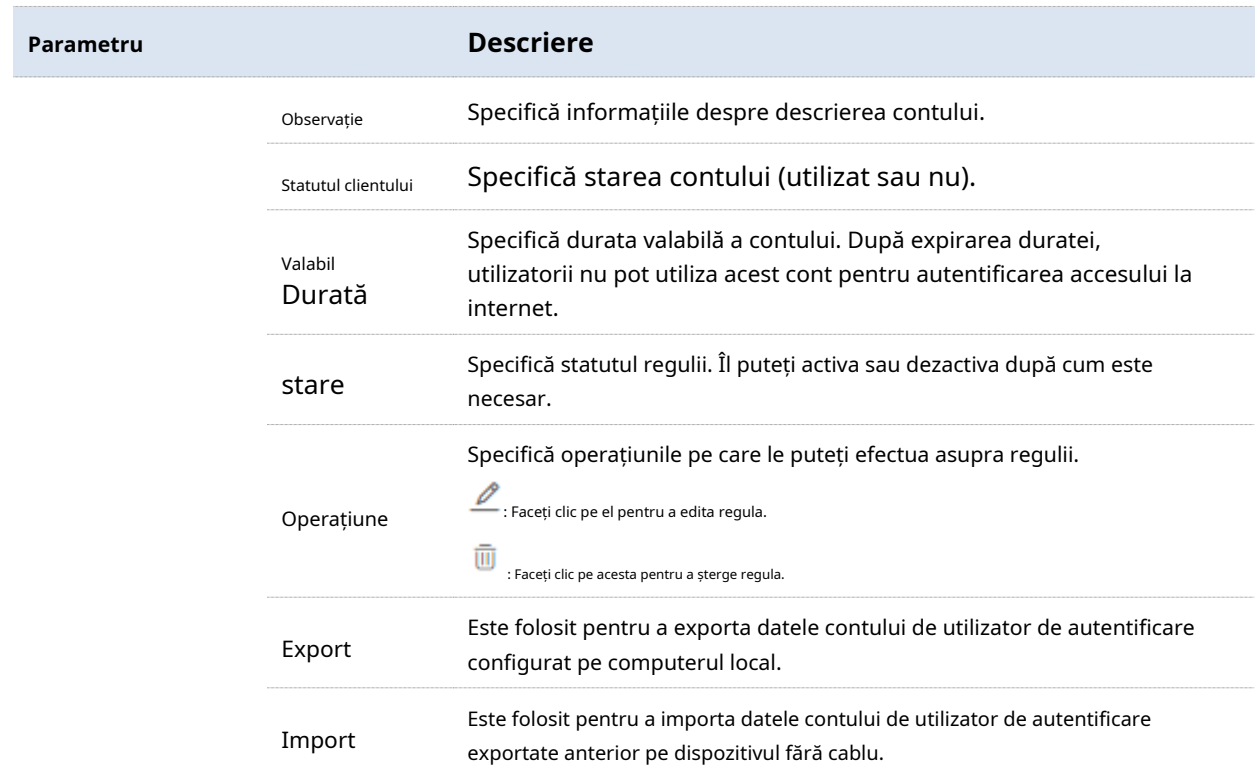

## **Adăugați un cont de autentificare**

- **1.**Clic**Autentificare**>**Managementul utilizatorilor**.
- **2.**Clic**+Adăuga**.

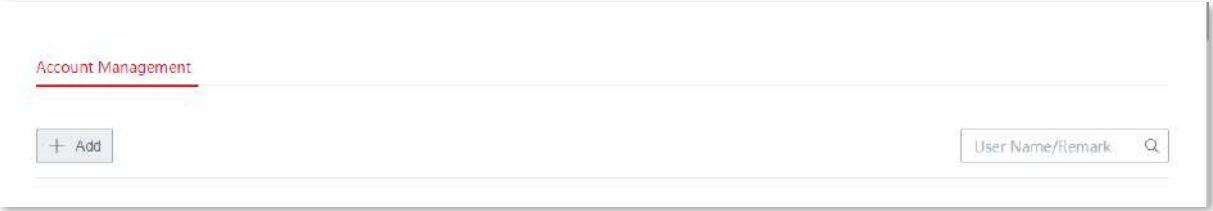

**3.**Setați parametrii necesari în**Adăuga**fereastră. **4.**Clic**Salvați**.

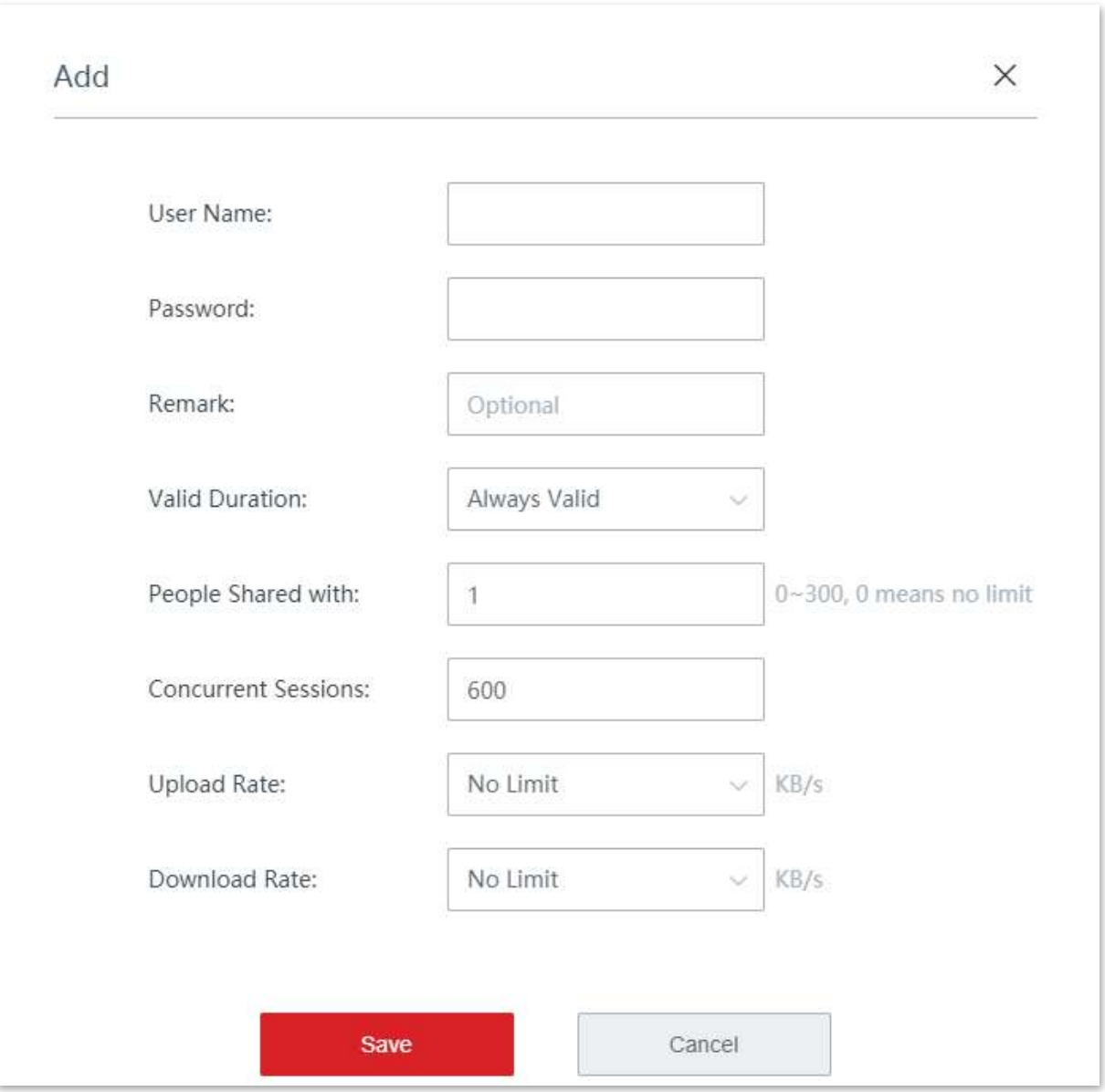

#### **- - - - Sfârşit**

## **Descrierea unor parametri**

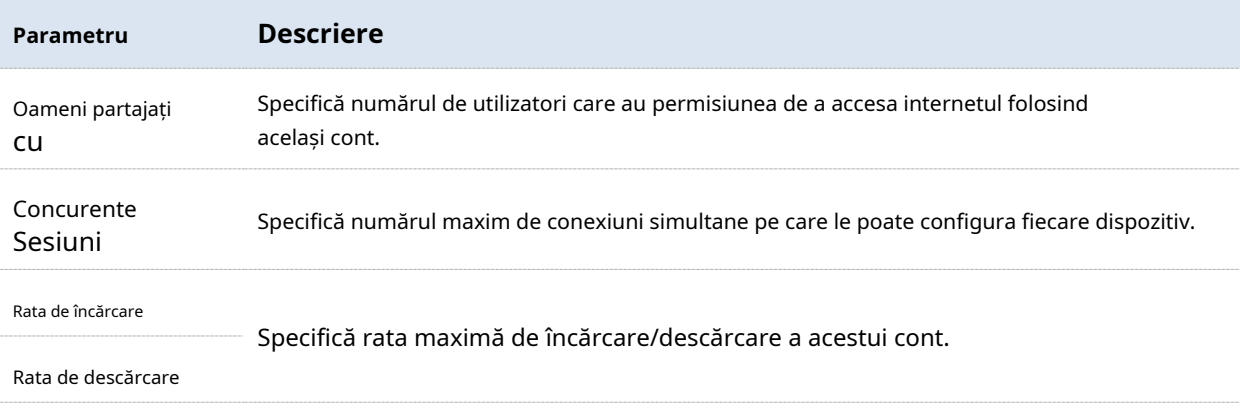

# **3.8.3Exemplu de configurare a gestionării utilizatorilor**

## **Exemplu de configurare WiFi prin SMS**

# **Cerință de rețea**

O întreprindere folosește dispozitivul fără cablu pentru a construi o rețea.

Pentru a standardiza utilizarea rețelei, cerințele sunt următoarele.

- − Angajații care se conectează la rețeaua WiFi a dispozitivului "IP-COM\_EE47E8" au nevoie de autentificare atunci când accesează internetul.
- − După ce au trecut autentificarea, angajații sunt redirecționați către Bing.
- − Administratorul de rețea nu are nevoie de autentificare atunci când accesează internetul.

# **Soluţie**

Cerințele de mai sus pot fi îndeplinite prin funcția WiFi prin SMS a routerului. Asuma ca:

- − Adresa fizică a computerului administratorului de rețea este 94:C6:91:29:C2:C4.
- − Contul aplicat de întreprindere în Jixintong este Tom123.
- − Parola contului aplicată de întreprindere în Jixintong este Tom123.

## **Proceduri de configurare**

**1.**Configurați informațiile din pagina de autentificare.

#### (1)Clic**Autentificare**>**Portal captiv**.

(2)În**Pagina de autentificare**modul, faceți clic**Mod implicit**.

(3)Modificați următorii parametri în fereastra pop-up și faceți clic**Salvați**.

- − Nume șablon: Setați numele șablonului paginii de autentificare, cum ar fi **Autentificarea companiei**.
- − Logo: Faceți clic**Schimbare**și încărcați imaginea siglei companiei.
- − Titlu: Setați titlul paginii portalului captiv, cum ar fi**Bun venit la XX**.
- − Imagine de fundal: Faceți clic**Schimbare**și încărcați imaginea de fundal a paginii portalului captiv, cum ar fi fotografia de promovare a întreprinderii.
- − Disclaimer: Setați informațiile de declinare a răspunderii ale întreprinderii, cum ar fi**Copyright © 2021 XX. Toate drepturile rezervate**.
- − Redirecționare către: Alegeți**Pagina specificată**, și introduceți adresa URL la care sare clientul după ce a trecut autentificarea, adicăwww.bing.com în acest exemplu.

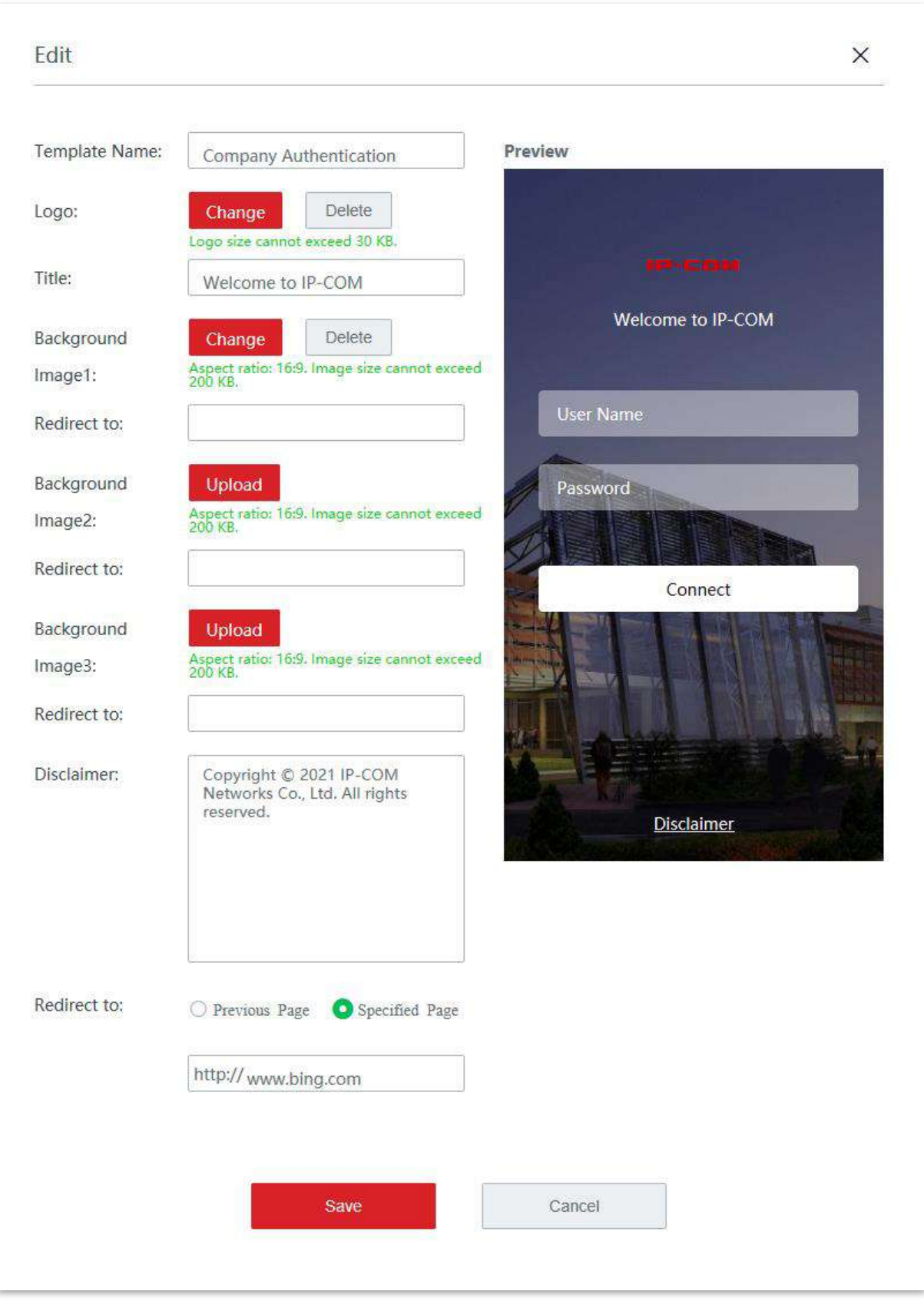

#### **2.**Configurați WiFi prin SMS.

## (1)Clic**Autentificare**>**Portal captiv**.

- (2)În**Politici de autentificare**modul, faceți clic**+Adăuga**.
- (3)Configurați parametrii în fereastra pop-up, apoi faceți clic**Salvați**În josul paginii.
	- − Policy Name: Setați numele politicii, cum ar fi**WiFi prin SMS**.
	- − Autentificare: Set**Autentificare**la**WiFi prin SMS**.
	- − Pagina de autentificare: Setați**Pagina de autentificare**la**Autentificarea companiei**.
	- − Durată validă: Setați durata validă pentru autentificarea prin SMS, cum ar fi**24 de ore**.
	- − Port wireless: Selectați rețeaua WiFi care necesită autentificare prin SMS, adică**IP-COM\_EE47E8**în acest exemplu.
	- − Furnizor SMS: Selectați furnizorul SMS de la care ați achiziționat un pachet SMS, adică**Jixintong**în acest exemplu.
	- − Nume de utilizator de la furnizorul dvs. de SMS: introduceți numele de utilizator aplicat de la Jixintong, adică**Tom123**în acest exemplu.
	- − Parola de la furnizorul dvs. de SMS: introduceți parola corespunzătoare numelui de utilizator, adică**Tom123**în acest exemplu.
	- − Conținut: Setați conținutul SMS trimis utilizatorului prin platforma Jixintong SMS, cum ar fi **Codul dvs. de verificare este \$\$CODE\$\$**.
	- − Test de valabilitate: Folosit pentru a verifica dacă interconectarea dintre acest dispozitiv fără cablu și furnizorul de SMS-uri are succes. Introduceți numărul de telefon mobil aici, apoi faceți clic pe**Test**buton. Dacă interconectarea are succes, numărul de telefon va primi un mesaj SMS care conține un cod de verificare.

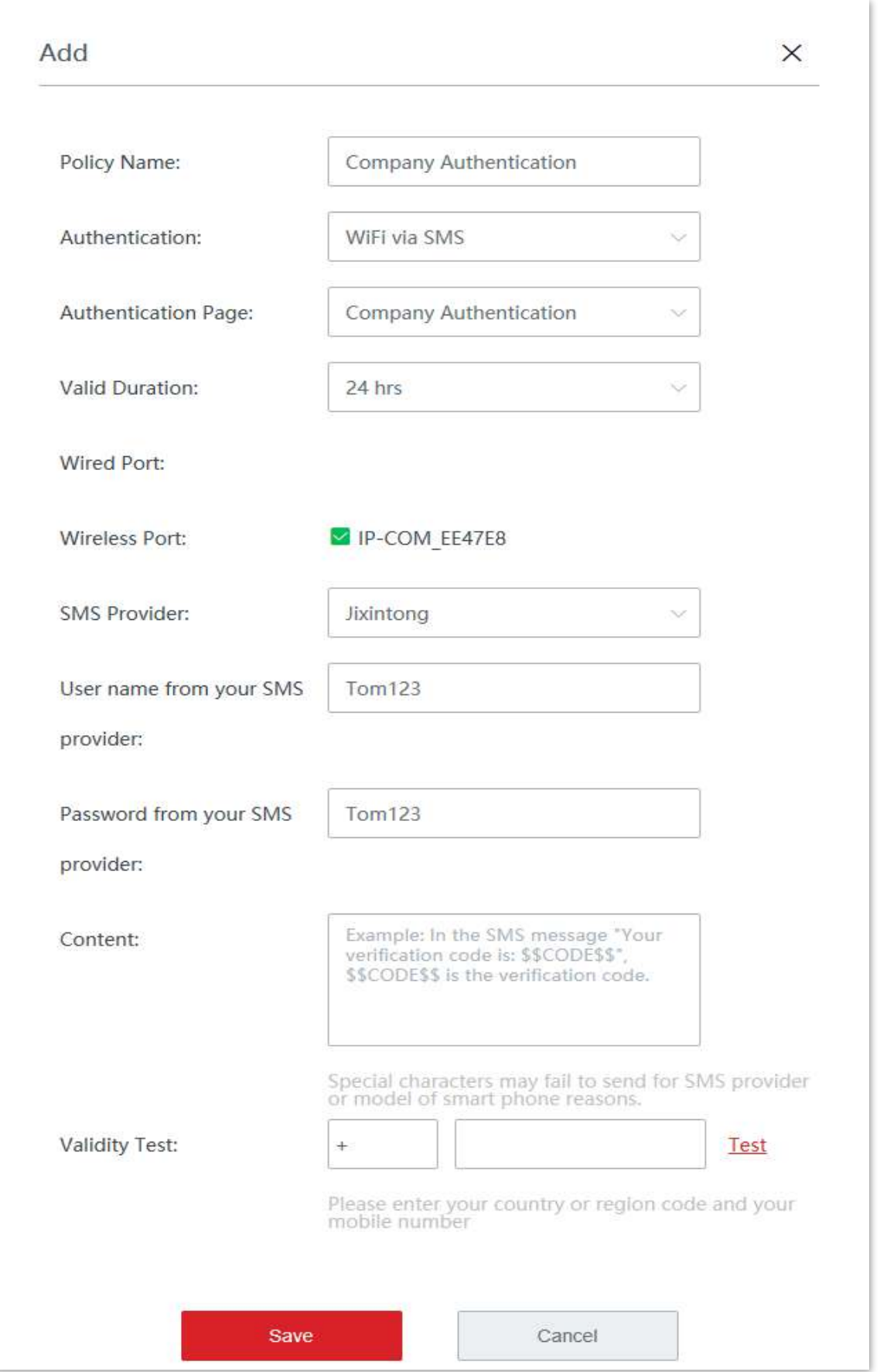

#### **3.**Adăugați gazde fără autentificare.

(1)Clic**Autentificare**>**Managementul utilizatorilor**.

#### (2)Clic**+Adăuga**în**Gazdă fără autentificare**modul.

(3)Configurați următorii parametri în**Adăuga**fereastră.

− Tip gazdă: Selectați metoda prin care specificați o gazdă fără autentificare, adică **Adresa mac**în acest exemplu.

− Adresa MAC: Introduceți adresa MAC a clientului, adică**94:C6:91:29:C2:C4**în acest exemplu.

− Observație: introduceți o observație a utilizatorului, adică**Administrator**în acest exemplu.

#### (4)Clic**Salvați**.

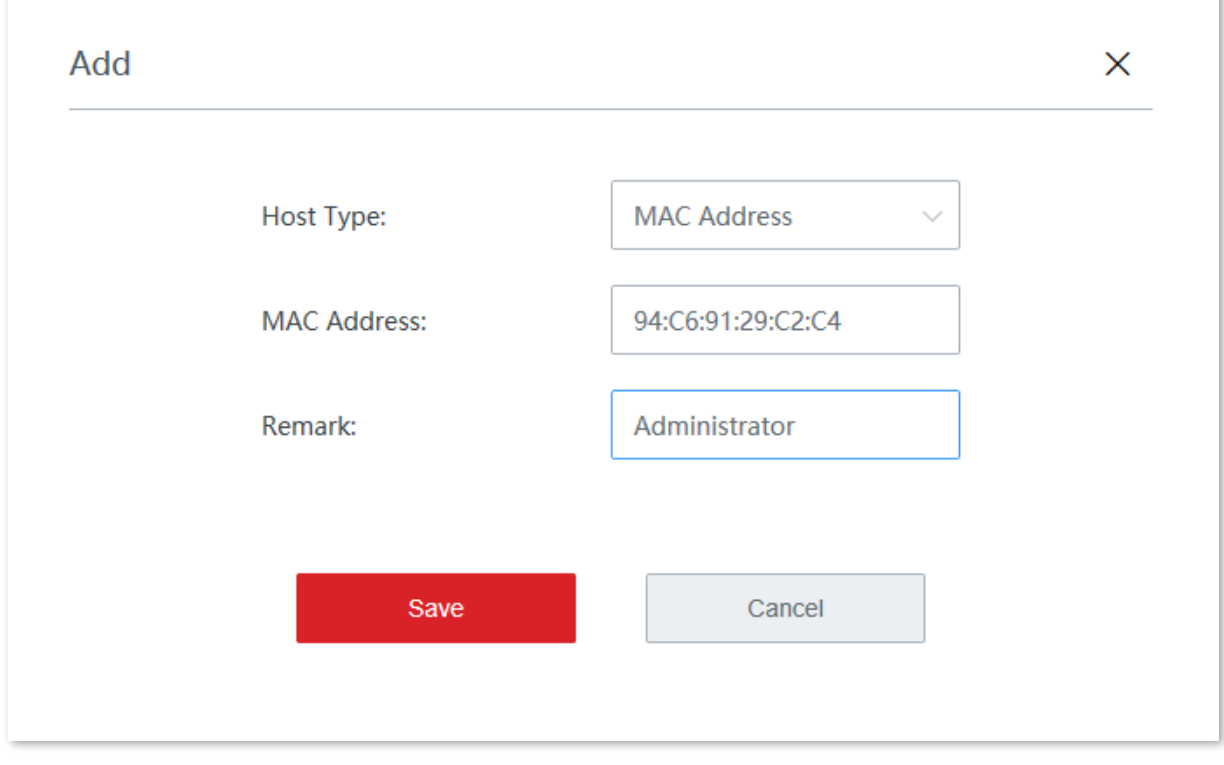

**- - - - Sfârşit**

# **Verificare**

Administratorul de rețea nu are nevoie de autentificare prin SMS atunci când accesează internetul. Angajații au nevoie de autentificare prin SMS atunci când accesează internetul. Pașii sunt următorii:

- **1.**Vizitați orice site web și browserul va redirecționa automat către pagina de autentificare prin SMS.
- **2.**Introduceți un număr de telefon mobil valid.
- **3.**Clic**Obține**pentru a obține codul de verificare.
- **4.**Verificați codul de verificare primit de telefonul mobil.

**5.**Introduceți codul de verificare, apoi faceți clic**Conectați**.

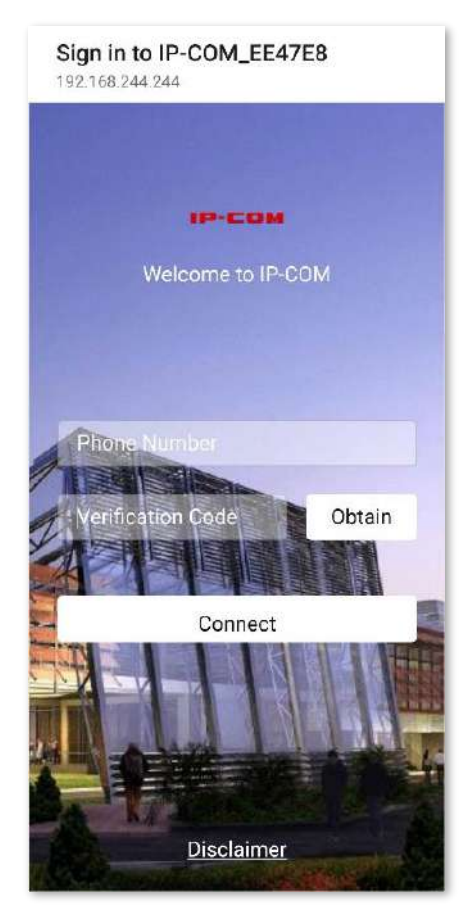

**- - - - Sfârşit**

Dacă autentificarea are succes, browserul va redirecționa automat către**Bing**.

## **Exemplu de configurare a autentificării contului**

# **Cerință de rețea**

O întreprindere folosește dispozitivul fără cablu pentru a construi o rețea.

Pentru a standardiza utilizarea rețelei, cerințele sunt următoarele:

- − Angajații (10 persoane) care se conectează la rețeaua WiFi a dispozitivului "IP-COM\_EE47E8" au nevoie de autentificare atunci când accesează internetul.
- − Nu este stabilită nicio limită pentru rata de încărcare/descărcare pentru angajați.
- − După ce au trecut autentificarea, angajații sunt redirecționați către Bing.
- − Administratorul de rețea nu are nevoie de autentificare atunci când accesează internetul.

# **Soluţie**

Cerințele de mai sus pot fi îndeplinite prin funcția de autentificare a contului a routerului. Să presupunem că adresa fizică a computerului administratorului de rețea este 94:C6:91:29:C2:C4.

## **Proceduri de configurare**

**1.**Configurați informațiile din pagina de autentificare.

### (1)Clic**Autentificare**>**Portal captiv**.

- (2)În**Pagina de autentificare**modul, faceți clic**Mod implicit**.
- (3)Modificați următorii parametri în fereastra pop-up și faceți clic**Salvați**.
	- − Nume șablon: Setați numele șablonului paginii de autentificare, cum ar fi **Autentificarea companiei**.
	- − Logo: Faceți clic**Schimbare**și încărcați imaginea siglei companiei.
	- − Titlu: Setați titlul paginii portalului captiv, cum ar fi**Bun venit la XX**.
	- − Imagine de fundal: Faceți clic**Schimbare**și încărcați imaginea de fundal a paginii portalului captiv, cum ar fi fotografia de promovare a întreprinderii.
	- − Disclaimer: Setați informațiile de declinare a răspunderii ale întreprinderii, cum ar fi**Copyright © 2021 XX. Toate drepturile rezervate**.
	- − Redirecționare către: Alegeți**Pagina specificată**, și introduceți adresa URL la care sare clientul după ce a trecut autentificarea, adicăwww.bing.com în acest exemplu.

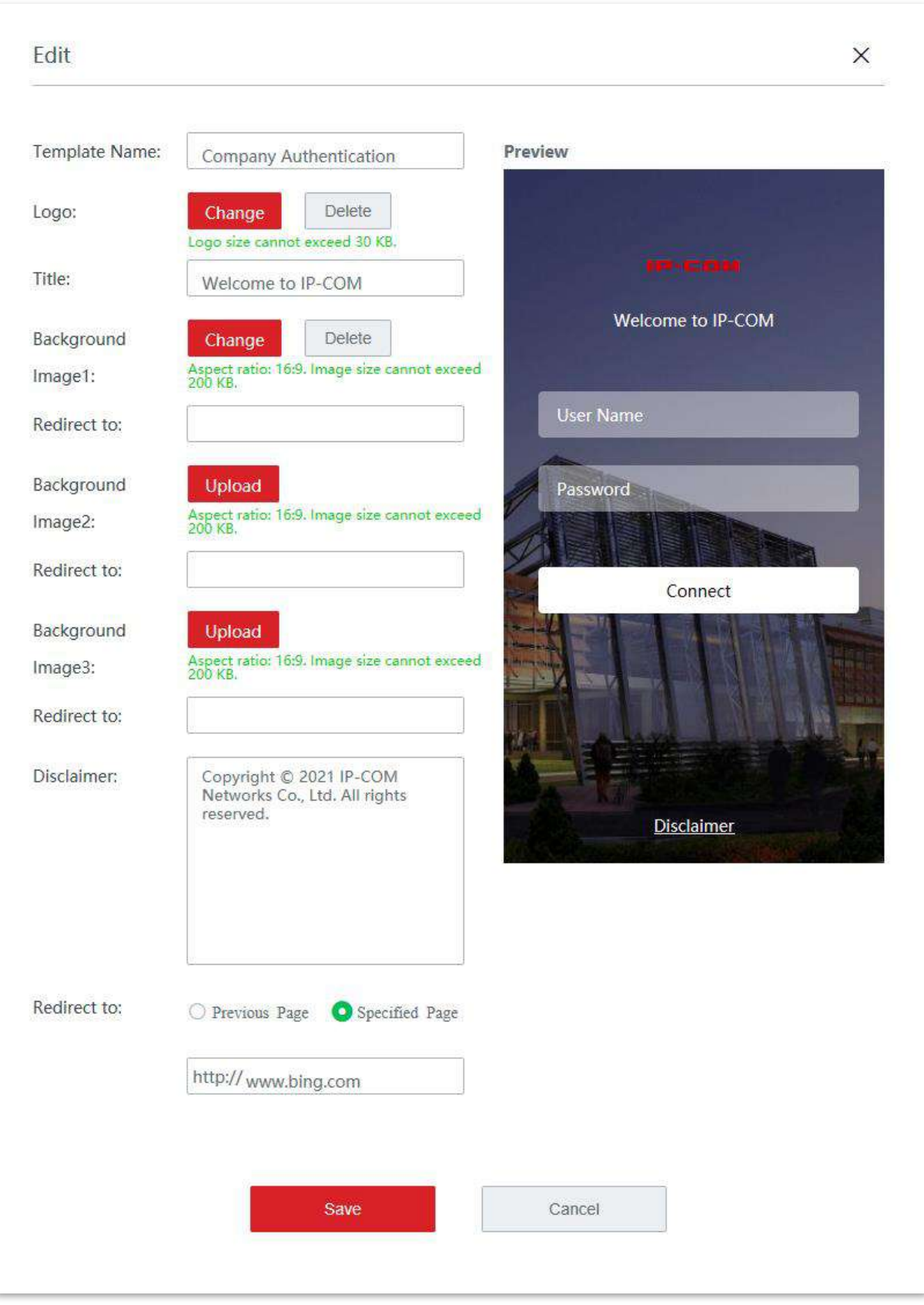

#### **2.**Configurați autentificarea contului.

(1)Clic**Autentificare**>**Portal captiv**.

(2)În**Politici de autentificare**modul, faceți clic**+Adăuga**.

(3)Configurați parametrii în fereastra pop-up, apoi faceți clic**Salvați**În josul paginii.

− Policy Name: Setați numele politicii, cum ar fi**Cu nume de utilizator și parolă.**

- − Autentificare: Set**Autentificare**la**Cu nume de utilizator și parolă**.
- − Pagina de autentificare: Setați**Pagina de autentificare**la**Autentificarea companiei**.
- − Durată validă: Setați durata validă pentru autentificarea contului, cum ar fi**24 de ore**.
- − Port wireless: Selectați rețeaua WiFi care necesită autentificarea contului, adică**IP-COM\_EE47E8**în acest exemplu.

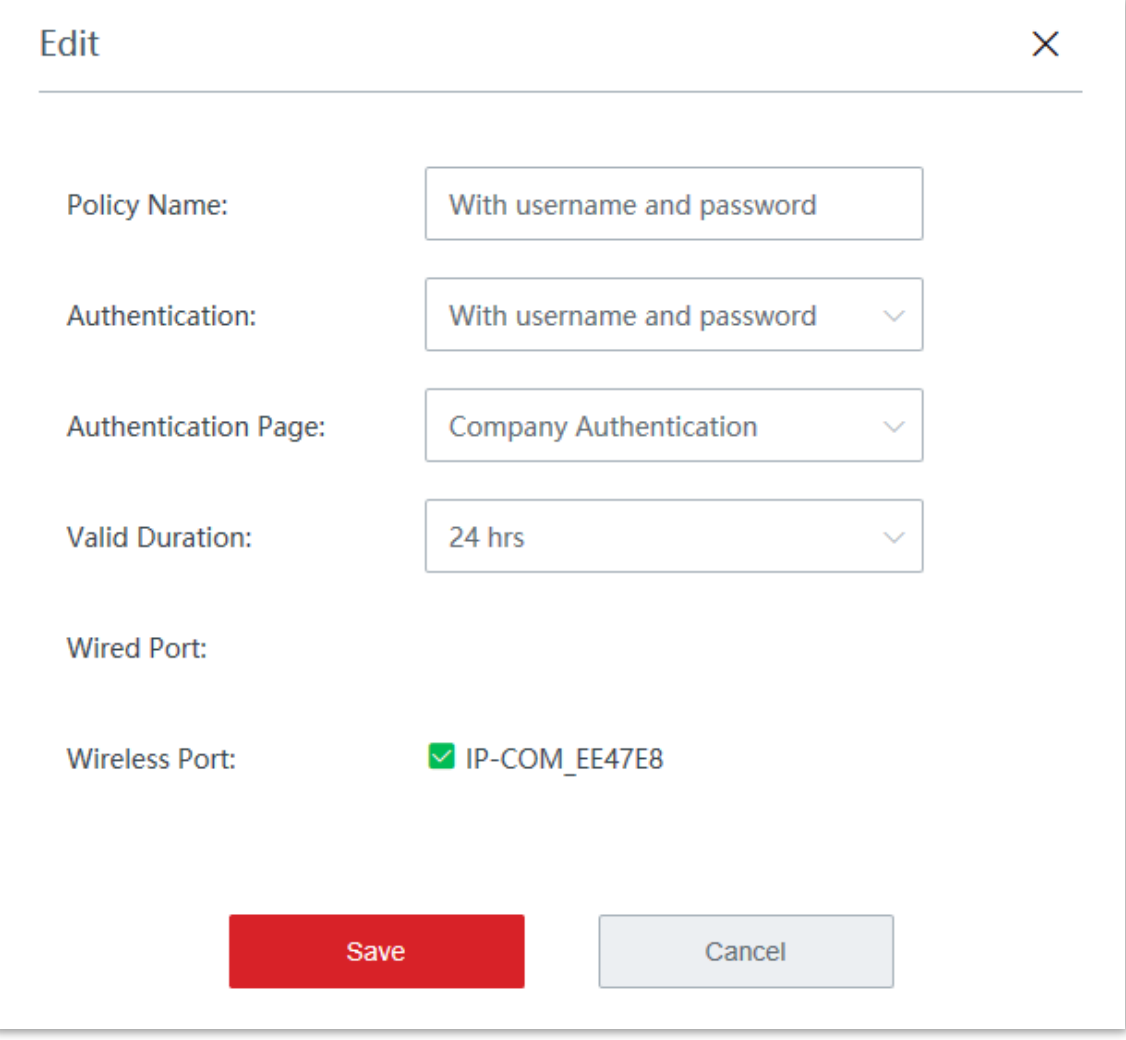

**3.**Adăugați conturi de autentificare.

(1)Clic**Autentificare**>**Managementul utilizatorilor**.

(2)Clic**+Adăuga**în**Managementul contului**modul.

#### (3)Configurați următorii parametri în**Adăuga**fereastră.

- − Nume utilizator: Setați numele de utilizator pentru autentificarea contului, cum ar fi**Tom123**.
- − Parolă: Setați parola corespunzătoare numelui de utilizator, cum ar fi**Tom123**.
- − Observație: Introduceți descrierea utilizatorului, cum ar fi**Angajații**.
- − Durată validă: Setați durata validă pentru cont, cum ar fi**Mereu Valabil**.
- − Persoane cărora li s-a partajat: setați numărul de utilizatori care au permisiunea de a se conecta la internet folosind acest cont în același timp, cum ar fi**10**.
- − Sesiuni simultane: Setați sesiunile simultane stabilite de dispozitivul contului. Vi se recomandă să păstrați setările implicite.

− Rata de încărcare: setați rata maximă de încărcare pentru cont, adică**Fara limita**în acest exemplu.

− Rata de descărcare: Setați rata maximă de descărcare pentru cont, adică**Fara limita** în acest exemplu.

(4)Clic**Salvați**.

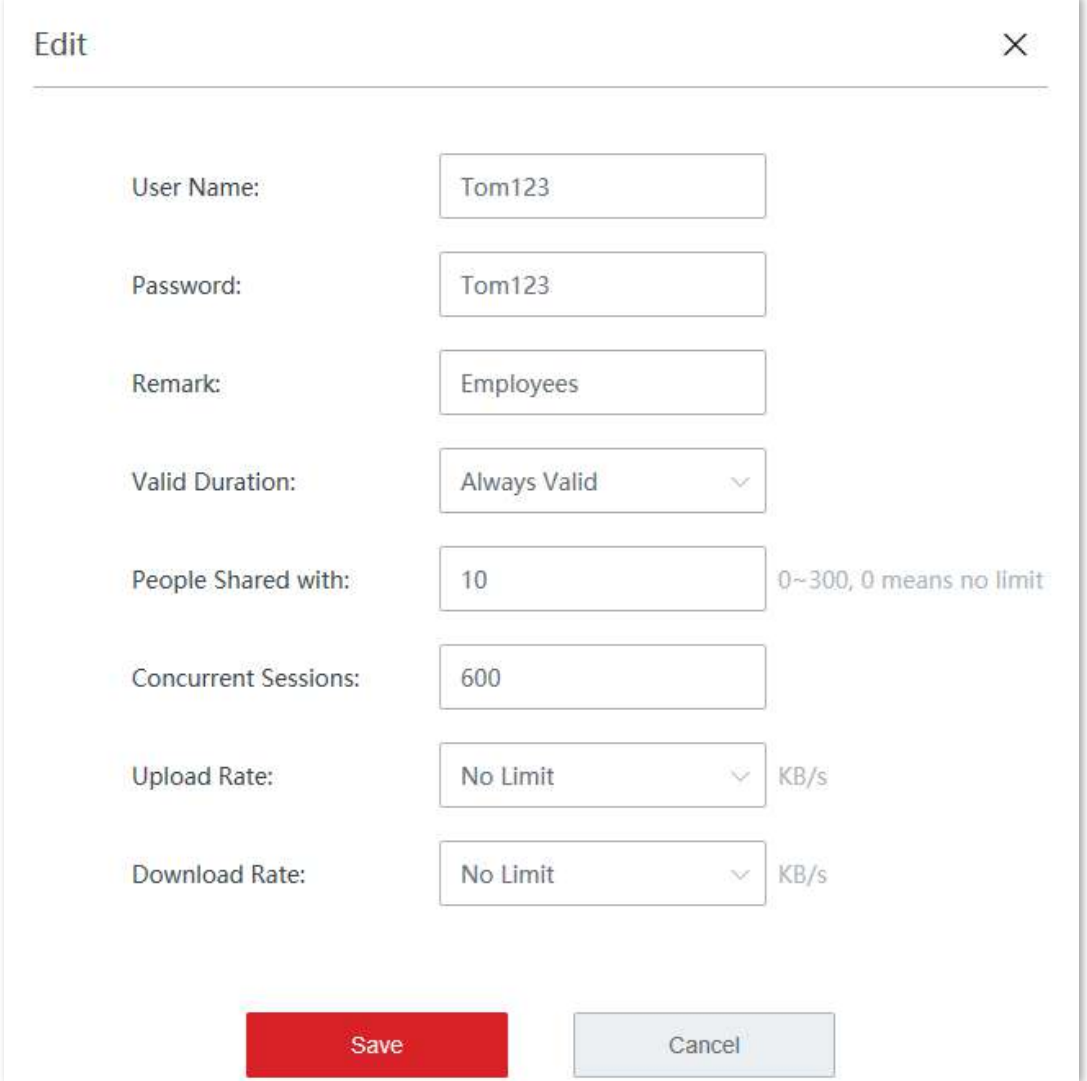

#### **4.**Adăugați gazde fără autentificare.

(1)Clic**Autentificare**>**Managementul utilizatorilor**.

#### (2)Clic**+Adăuga**în**Gazdă fără autentificare**modul.

(3)Configurați următorii parametri în**Adăuga**fereastră.

− Tip gazdă: Selectați metoda prin care specificați o gazdă fără autentificare, adică **Adresa mac**în acest exemplu.

− Adresa MAC: Introduceți adresa MAC a clientului, adică**94:C6:91:29:C2:C4**în acest exemplu.

− Observație: introduceți o observație a utilizatorului, adică**Administrator**în acest exemplu.

#### (4)Clic**Salvați**.

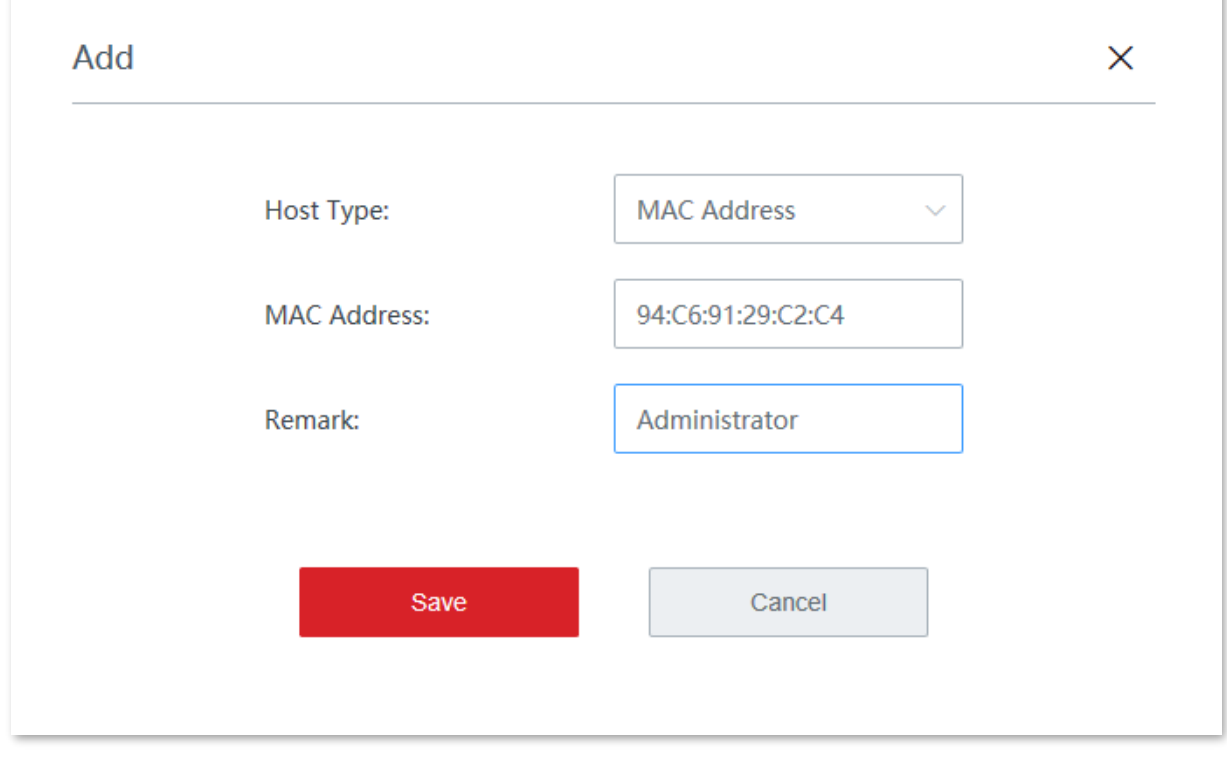

**- - - - Sfârşit**

# **Verificare**

Administratorul de rețea nu are nevoie de autentificare atunci când accesează internetul. Angajații au nevoie de autentificarea contului atunci când accesează internetul. Pașii sunt următorii:

- **1.**Vizitați un site web și browserul va redirecționa automat către pagina de autentificare a contului.
- **2.**Introduceți numele de utilizator și parola.

**3.**Clic**Conectați**.

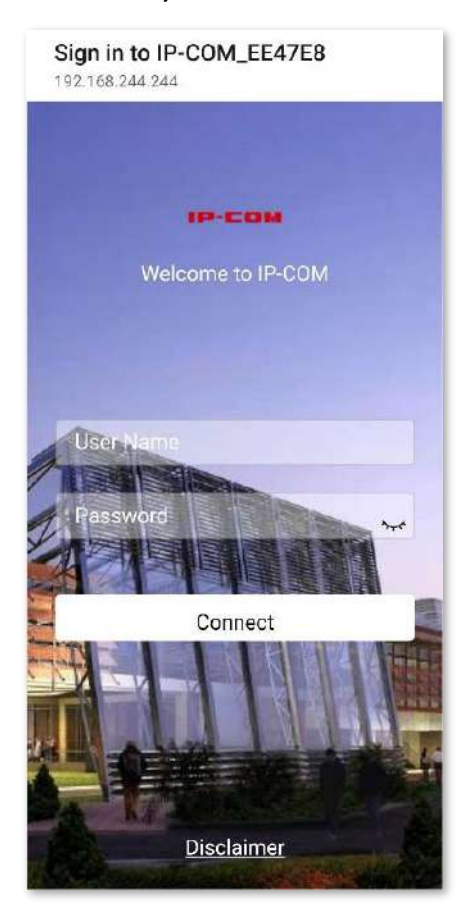

#### **- - - - Sfârşit**

Dacă autentificarea are succes, browserul va redirecționa automat către Bing.

# **Verificare**

Administratorul de rețea nu are nevoie de autentificare atunci când accesează internetul. Angajații au nevoie de autentificarea contului atunci când accesează internetul. Pașii sunt următorii:

- **1.**Vizitați un site web și browserul va redirecționa automat către pagina de autentificare a contului.
- **2.**Introduceți numele de utilizator și parola.

**3.**Clic**Conectați**.

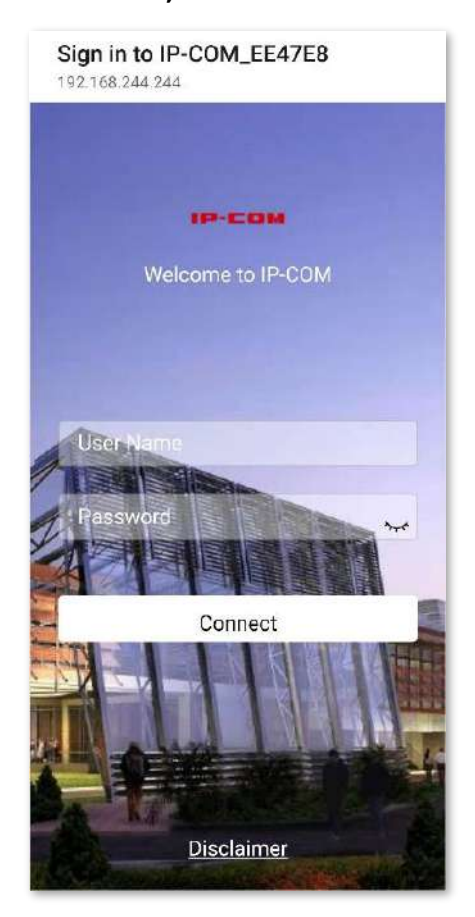

#### **- - - - Sfârşit**

Dacă autentificarea are succes, browserul va redirecționa automat către Bing.

## **Exemplu de configurare a autentificării e-mailului**

# **Cerință de rețea**

O întreprindere folosește dispozitivul fără cablu pentru a construi o rețea.

Pentru a standardiza utilizarea rețelei, cerințele sunt următoarele:

- − Angajații (10 persoane) care se conectează la rețeaua WiFi a dispozitivului "IP-COM\_EE47E8" au nevoie de autentificare atunci când accesează internetul.
- − Nu este stabilită nicio limită pentru rata de încărcare/descărcare pentru angajați.
- − După ce au trecut autentificarea, angajații sunt redirecționați către Bing.
- − Administratorul de rețea nu are nevoie de autentificare atunci când accesează internetul.

# **Soluţie**

Cerințele de mai sus pot fi îndeplinite prin funcția de autentificare prin e-mail a dispozitivului. Să presupunem că adresa fizică a computerului administratorului de rețea este 94:C6:91:29:C2:C4. Să presupunem că parametrii de bază ai serverului de e-mail sunt după cum urmează:

- − Adresa de e-mail: Tom@gmail.com
- − Parolă de e-mail: abc123456
- − Server SMTP: smtp.gmail.com (SSL activat)
- − Port server SMTP: 465
- − Cont pentru Test: lisi@gmail.com

## **Proceduri de configurare**

**1.**Configurați informațiile din pagina de autentificare.

#### (1)Clic**Autentificare**>**Portal captiv**.

- (2)În**Pagina de autentificare**modul, faceți clic**Mod implicit**.
- (3)Modificați următorii parametri în fereastra pop-up și faceți clic**Salvați**.
	- − Nume șablon: Setați numele șablonului paginii de autentificare, cum ar fi **Autentificarea companiei**.
	- − Logo: Faceți clic**Schimbare**și încărcați imaginea siglei companiei.
	- − Titlu: Setați titlul paginii portalului captiv, cum ar fi**Bun venit la XX**.
	- − Imagine de fundal: Faceți clic**Schimbare**și încărcați imaginea de fundal a paginii portalului captiv, cum ar fi fotografia de promovare a întreprinderii.
	- − Disclaimer: Setați informațiile de declinare a răspunderii ale întreprinderii, cum ar fi**Copyright © 2021 XX. Toate drepturile rezervate**.
	- − Redirecționare către: Alegeți**Pagina specificată**, și introduceți adresa URL la care sare clientul după ce a trecut autentificarea, adicăwww.bing.com în acest exemplu.

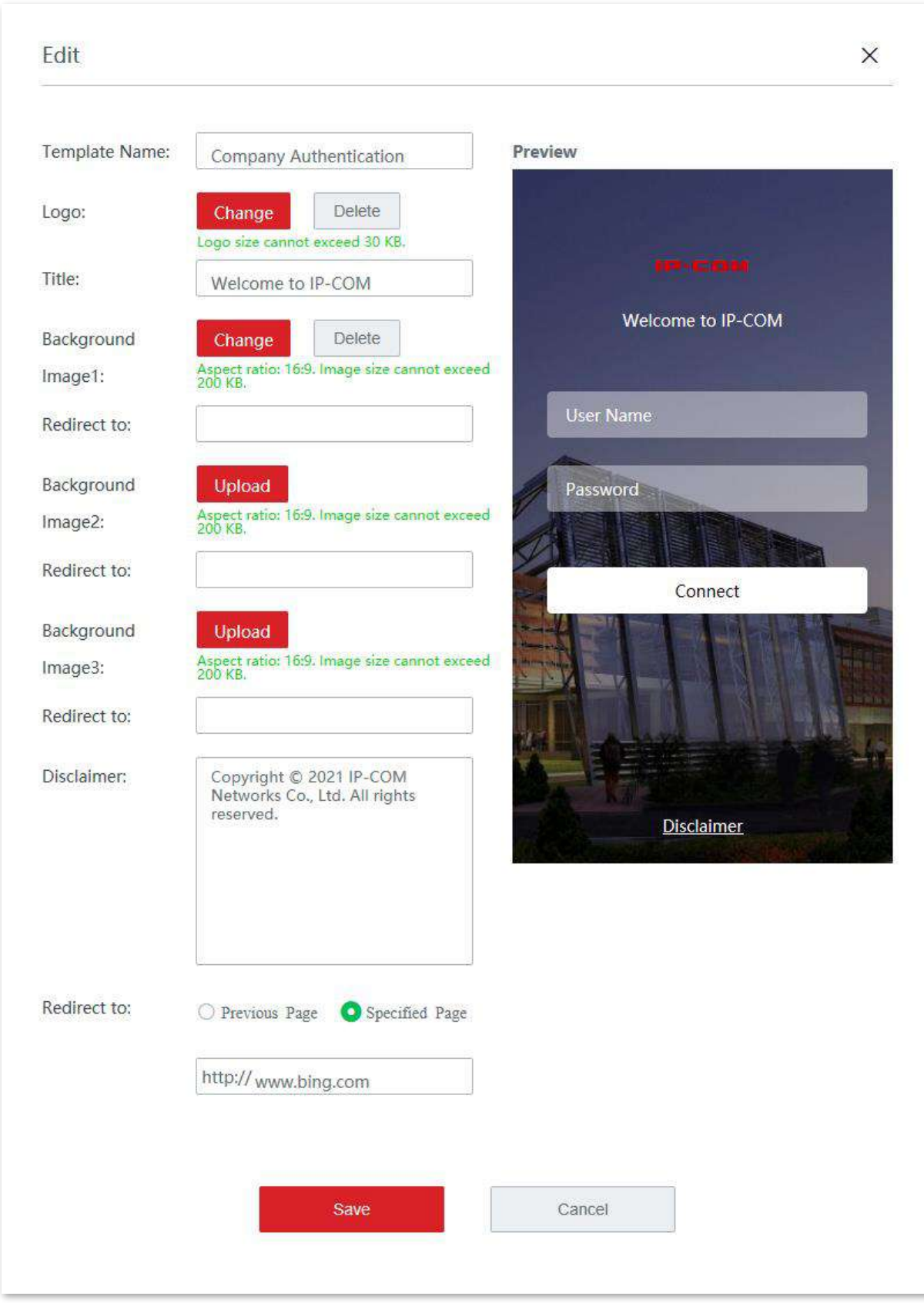

#### **2.**Configurați autentificarea e-mailului.

#### (1)Clic**Autentificare**>**Portal captiv**.

(2)În**Politici de autentificare**modul, faceți clic**+Adăuga**.

(3)Configurați parametrii în fereastra pop-up, apoi faceți clic**Salvați**În josul paginii.

- − Policy Name: Setați numele politicii, cum ar fi**Autentificare prin e-mail.**
- − Autentificare: Set**Autentificare**la**Autentificare prin e-mail**.
- − Pagina de autentificare: Setați**Pagina de autentificare**la**Autentificarea companiei**.
- − Durată validă: Setați durata validă pentru autentificarea e-mailului, cum ar fi**24 de ore**.
- − Port wireless: Selectați rețeaua WiFi care necesită autentificarea e-mailului, adică**IP-COM\_EE47E8**în acest exemplu.
- − Persoane cu care s-a partajat: setați numărul de utilizatori care au permisiunea de a se conecta la internet folosind e-mail în același timp, cum ar fi**10**.
- − Adresă de e-mail: introduceți adresa de e-mail, adică**Tom@gmail.com** în acest exemplu.
- − Email Password: Introduceți parola corespunzătoare adresei de e-mail, adică **abc123456**în acest exemplu.
- − Server SMTP: Introduceți adresa serverului SMTP, adică**smtp.gmail.com**în acest exemplu.
- − Bifă**SSL**.
- − Port Server SMTP: Introduceți portul serverului SMTP, adică**465**în acest exemplu.
- − Cont pentru testare: introduceți o adresă de e-mail validă, adică**lisi@gmail.com** în acest exemplu.
- − Conținut de e-mail: Setați conținutul de e-mail trimis utilizatorilor ("\$\$CODE\$\$" este formatul codului de verificare a e-mailului și nu poate fi modificat).

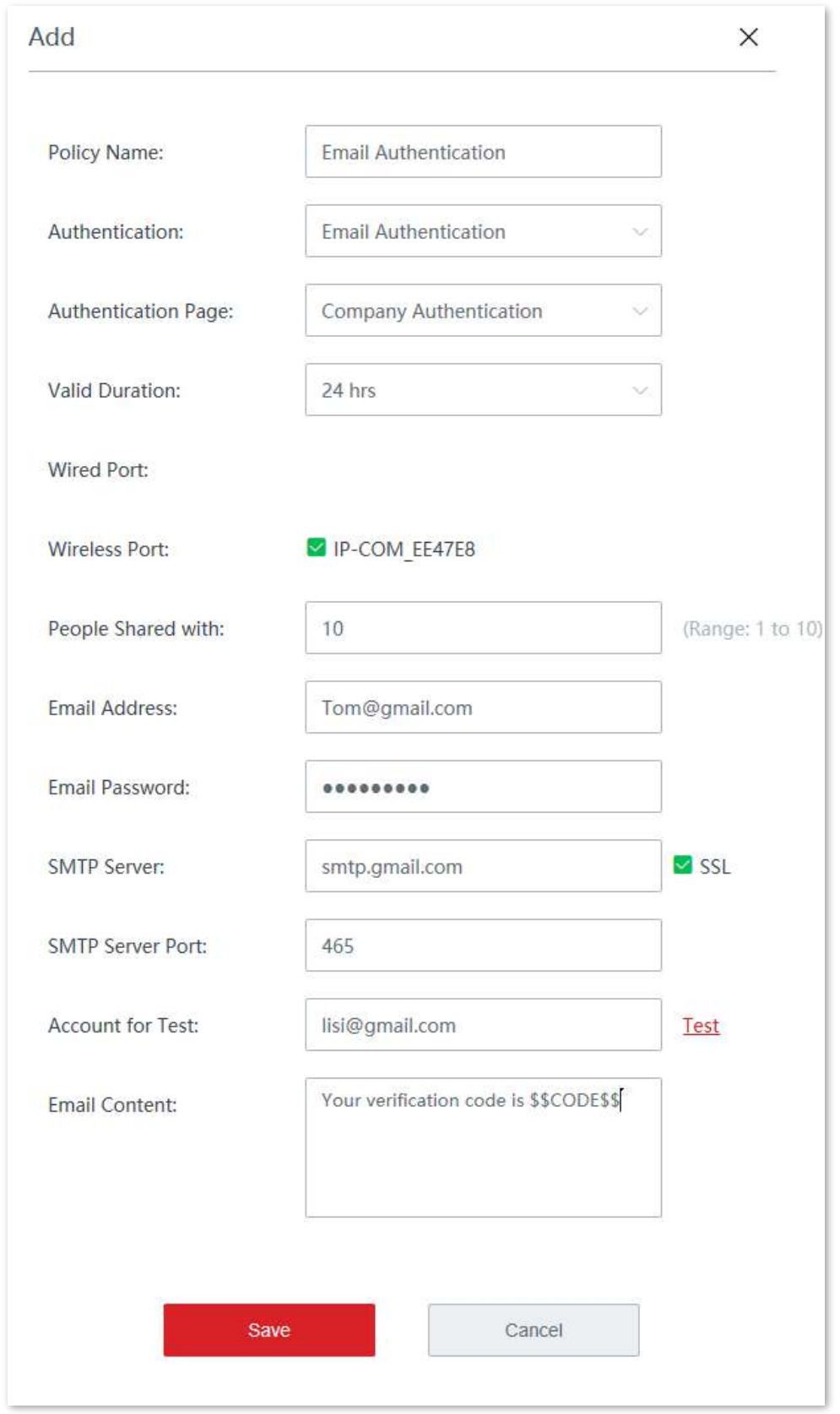

(4)Pentru a verifica dacă configurația este corectă, faceți clic pe**Test**butonul de altfel**Cont pentru Test**

.

# $-\frac{1}{2}$

Dacă testul eșuează, încercați următoarele soluții:

- − Asigurați-vă că adresa de e-mail a activat serviciul SMTP.
- − Asigurați-vă că contul pentru testare este real și valid.
- − Ajustați conținutul e-mailului.

#### **3.**Adăugați gazde fără autentificare.

(1)Clic**Autentificare**>**Managementul utilizatorilor**.

(2)Clic**+Adăuga**în**Gazdă fără autentificare**modul.

(3)Configurați următorii parametri în**Adăuga**fereastră.

− Tip gazdă: Selectați metoda prin care specificați o gazdă fără autentificare, adică **Adresa mac**în acest exemplu.

− Adresa MAC: Introduceți adresa MAC a clientului, adică**94:C6:91:29:C2:C4**în acest exemplu.

− Observație: introduceți o observație a utilizatorului, adică**Administrator**în acest exemplu.

#### (4)Clic**Salvați**.

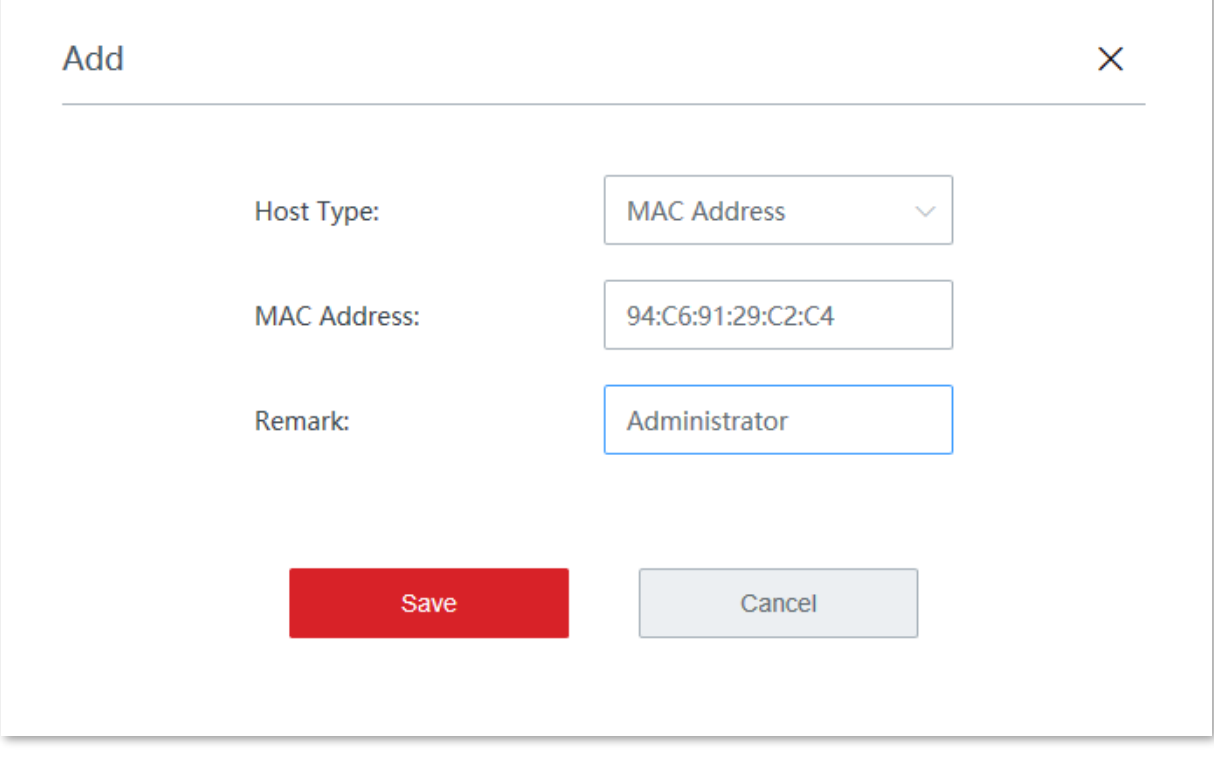

**- - - - Sfârşit**

# **Verificare**

Administratorul de rețea nu are nevoie de autentificare atunci când accesează internetul. Angajații au nevoie de autentificare prin e-mail atunci când accesează internetul. Pașii sunt următorii:

- **1.**Vizitați un site web și browserul va redirecționa automat către pagina de autentificare a e-mailului.
- **2.**Introduceți o adresă de email validă.
- **3.**Clic**Obține**pentru a obține codul de verificare.
- **4.**Conectați-vă la e-mail și verificați codul de verificare primit.
- **5.**Introdu codul de verificare pe pagină și dă clic**Conectați**.

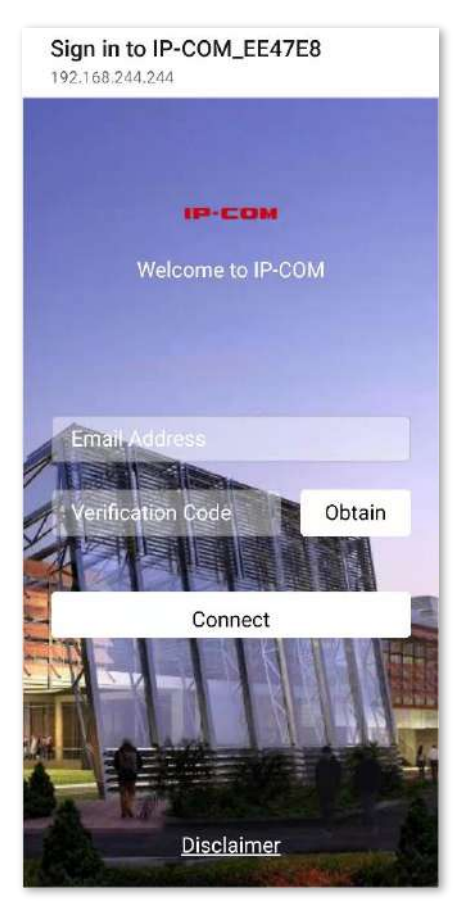

**- - - - Sfârşit**

Dacă autentificarea are succes, browserul va redirecționa automat către Bing.

# **3.9Managementul filtrelor**

# **3.9.1grup IP/grup de timp**

#### **Prezentare generală**

Când configurați funcții care au efect în funcție de grupul IP sau grupul de timp, cum ar fi filtrul de adrese MAC, filtrul de adresă IP, filtrul de port, filtrul de URL, trebuie să configurați mai întâi grupul IP și/sau grupul de timp țintă.

În mod implicit, un grup de timp a fost adăugat pe nod, iar grupul de timp implicit nu poate fi șters sau editat.

Clic**Managementul filtrelor**>**Grup IP/Grup de timp**pentru a intra în pagină. Vedeți figura următoare.

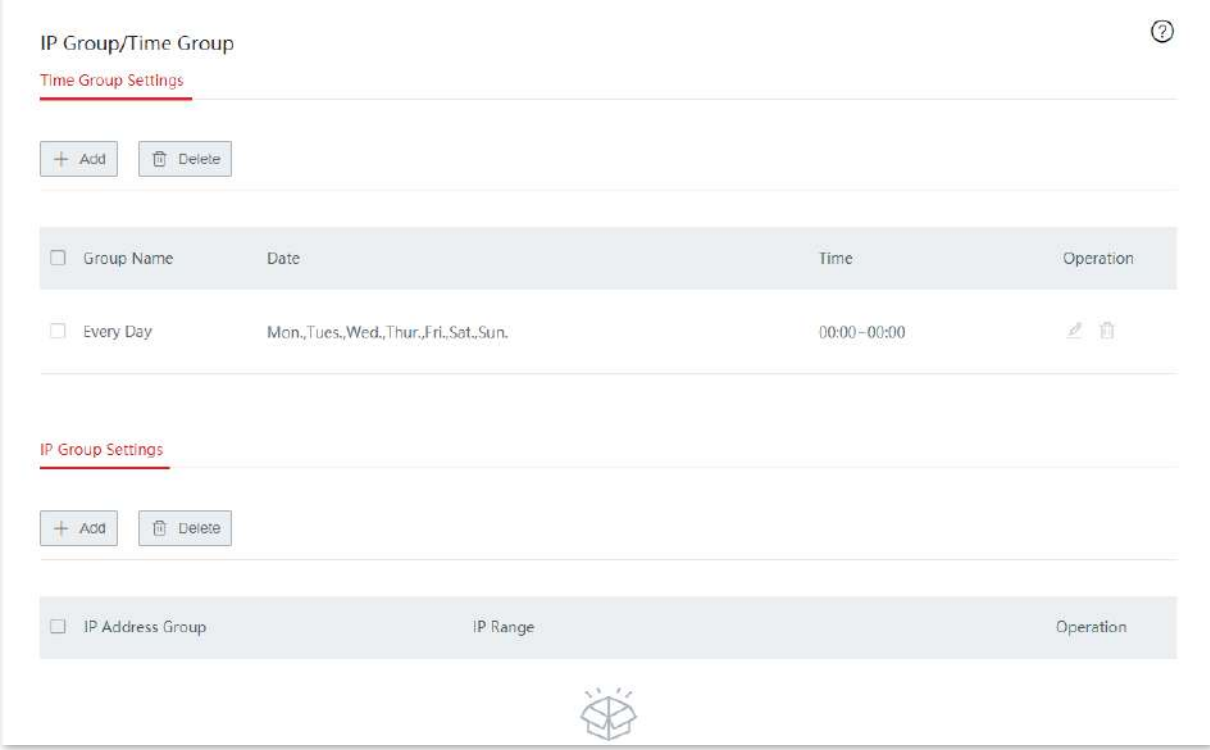

#### **Descrierea parametrilor**

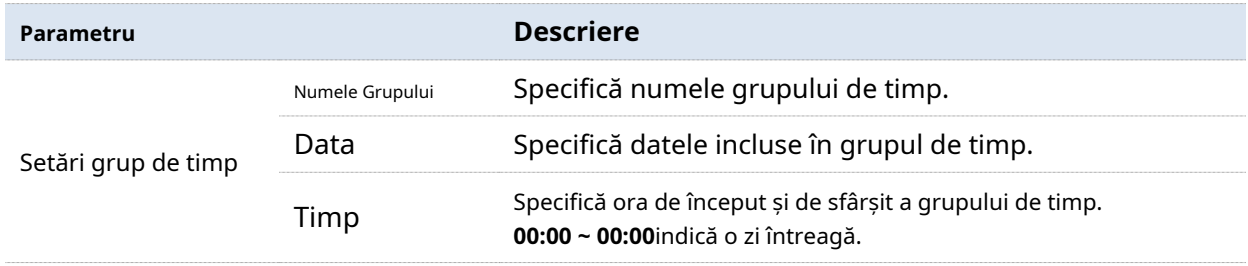

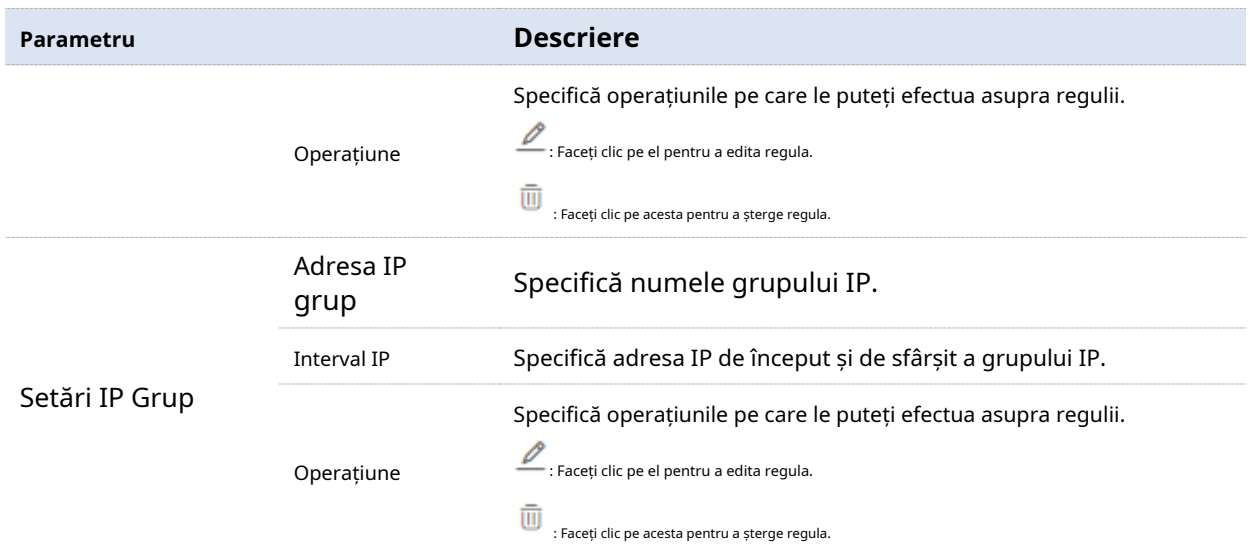

## **Adăugați un grup de timp**

**1.**Clic**Managementul filtrelor**>**Grup IP/Grup de timp**, și localizați**Setări grup de timp** zona de configurare.

- **2.**Clic**+Adăuga**.
- **3.**Setați parametrii necesari în**Adăuga**fereastră.
- **4.**Clic**Salvați**.

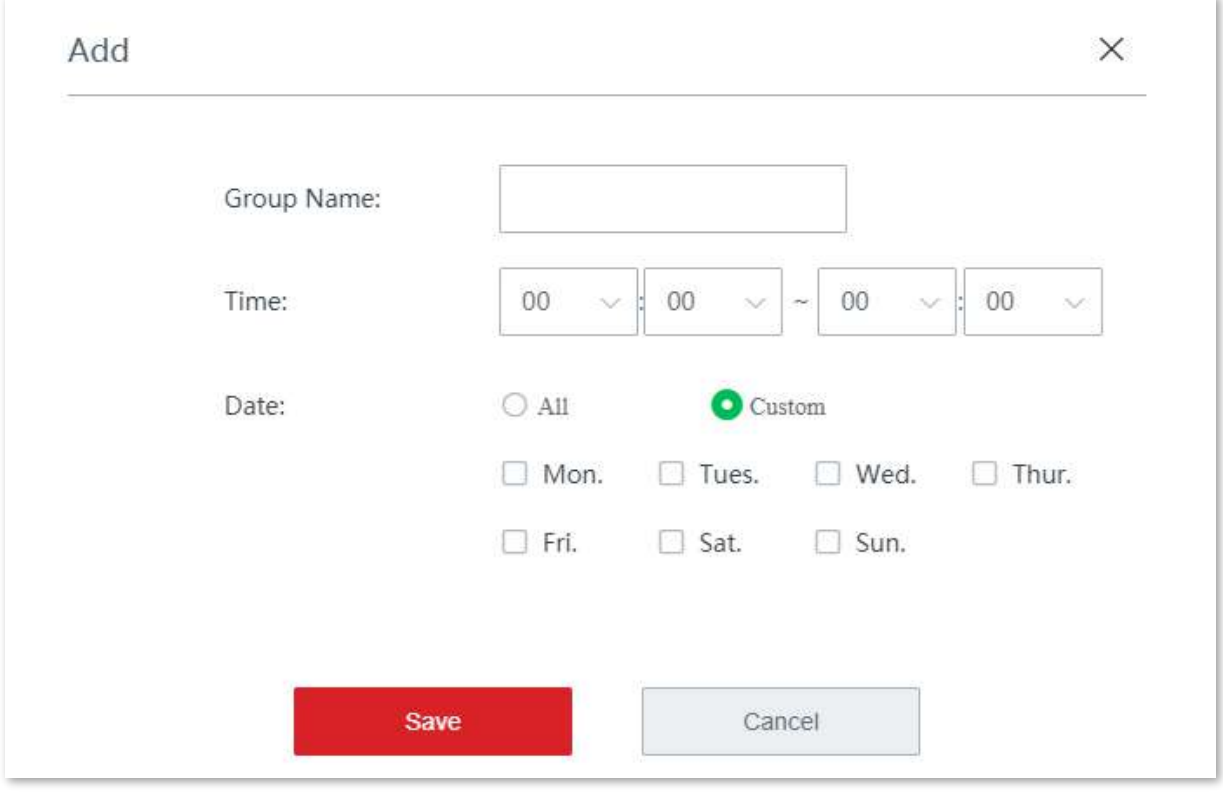

**- - - - Sfârşit**

#### **Adăugați un grup de IP**

**1.**Clic**Managementul filtrelor**>**Grup IP/Grup de timp**, și localizați**Setări IP Grup** zona de configurare.

- **2.**Clic**+Adăuga**.
- **3.**Setați parametrii necesari în**Adăuga**fereastră.
- **4.**Clic**Salvați**.

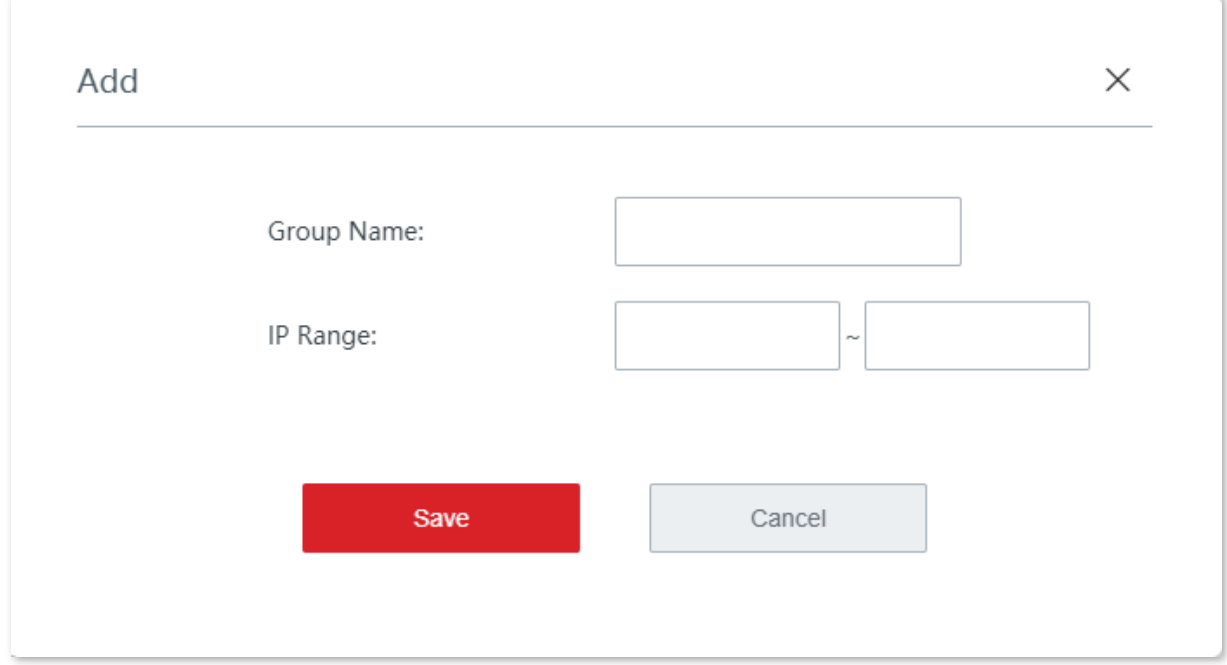

**- - - - Sfârşit**

# **3.9.2filtru de adrese MAC**

#### **Prezentare generală**

Pe această pagină, puteți permite sau bloca accesul la internet prin acest nod pentru clienții specificați.

#### Clic**Managementul filtrelor**>**Filtru de adresă MAC**pentru a intra în pagină.

Funcția de filtrare a adresei MAC este dezactivată implicit. Următoarele afișează pagina când funcția este activată.

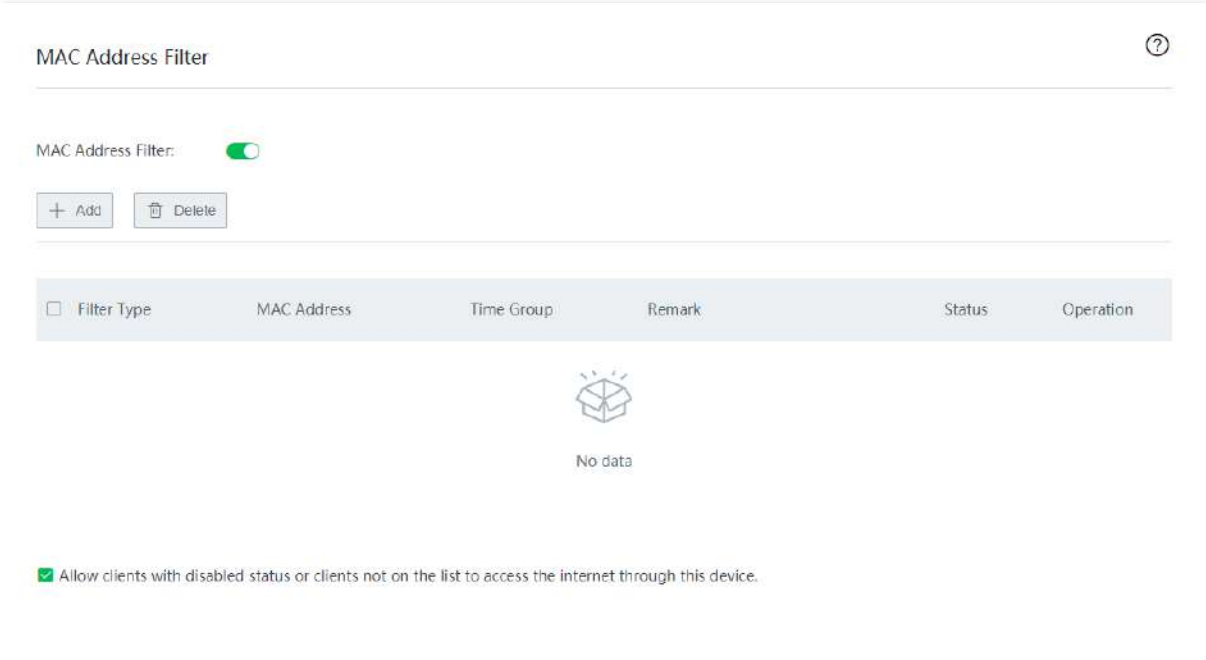

#### **Descrierea parametrilor**

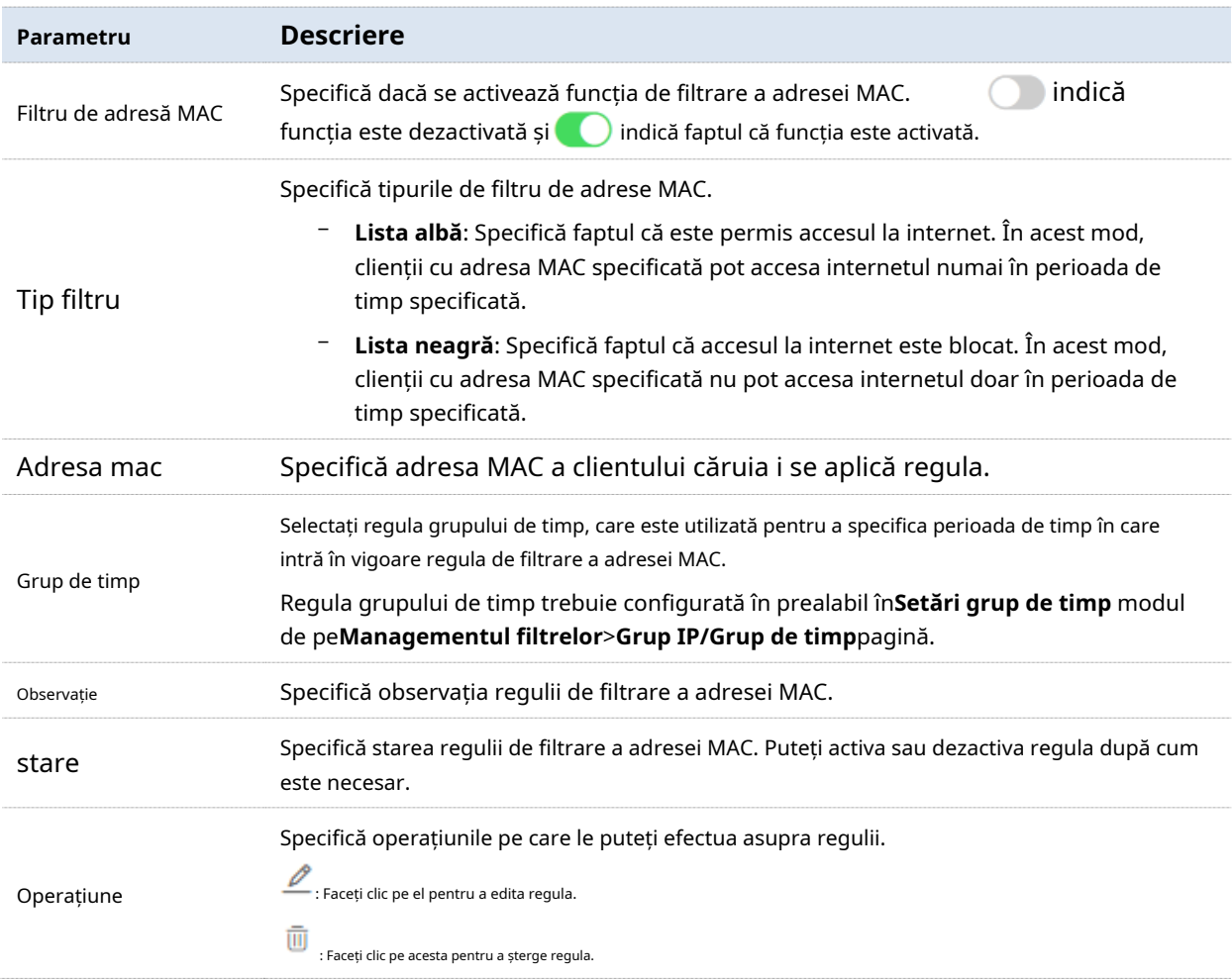

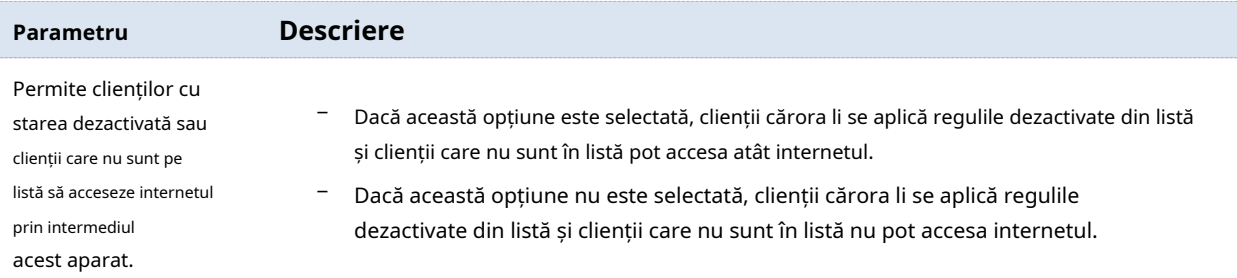

#### **Configurați o regulă de filtrare a adresei MAC**

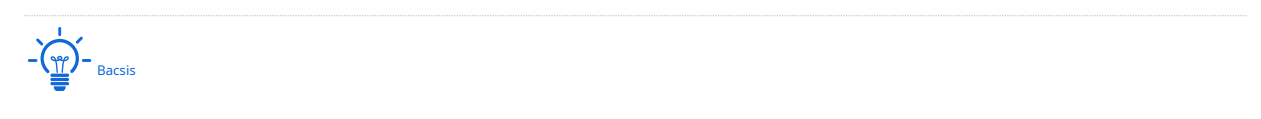

Înainte de a configura o regulă de filtrare a adresei MAC, vă rugăm să configurați țintagrup de timp primul.

#### **Activați funcția de filtrare a adresei MAC**

Pe**Managementul filtrelor**>**Filtru de adresă MAC**pagina, comutați**Filtru de adresă MAC**, și faceți clic **Salvați**.

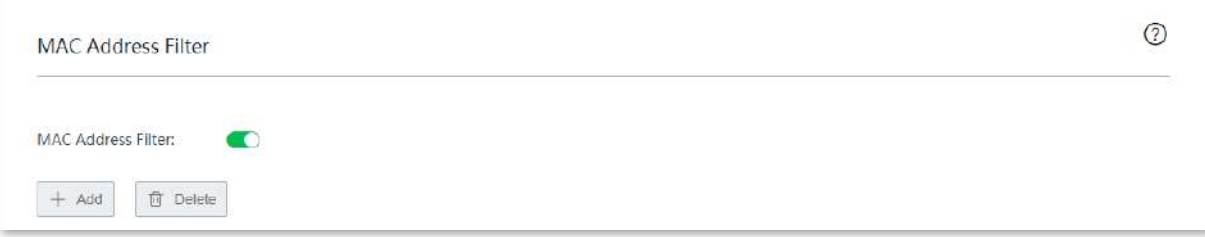

#### **Adăugați o regulă de filtrare a adresei MAC**

Pe**Managementul filtrelor**>**Filtru de adresă MAC**pagina, faceți clic**+Adăuga**, configurați parametrii în fereastra de configurare pop-up și faceți clic**Salvați**.

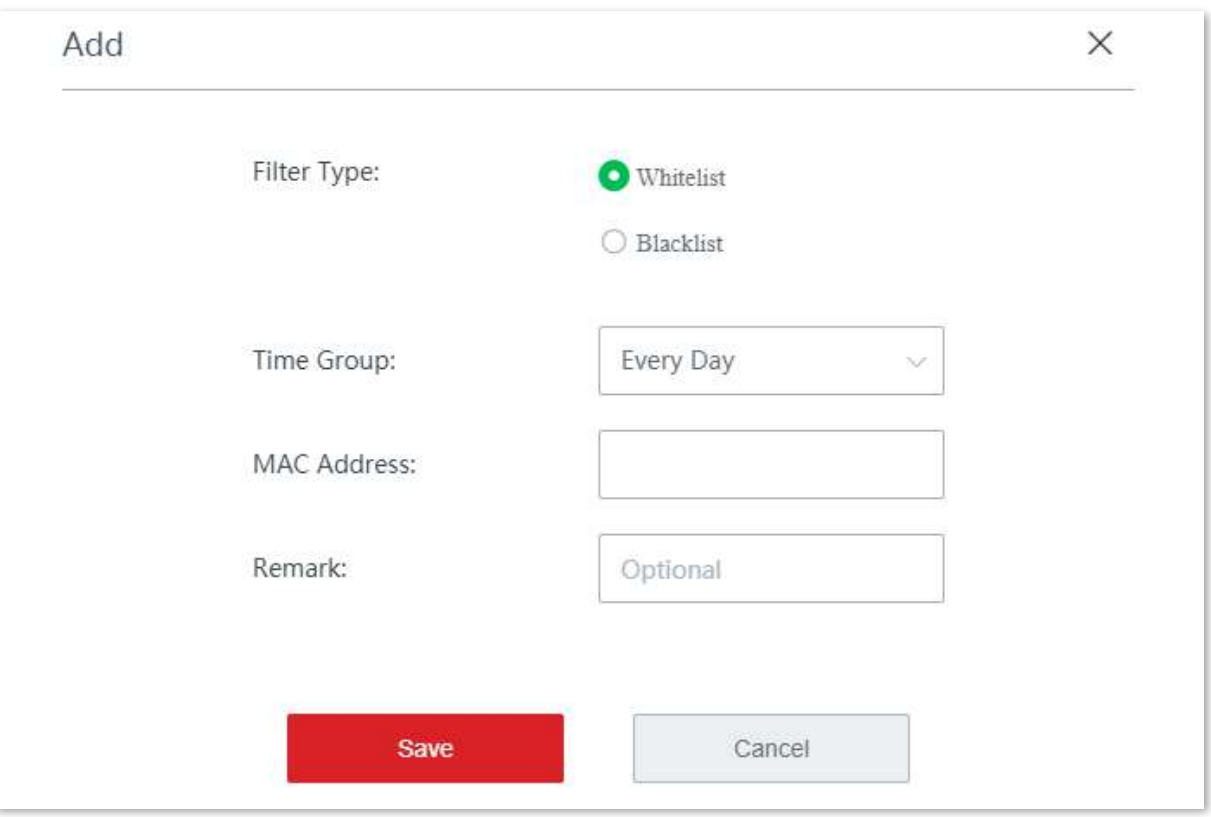

#### **Exemplu de configurare a unei reguli de filtrare a adresei MAC**

## **Cerință de rețea**

O întreprindere folosește dispozitive fără cablu pentru a configura o rețea. Întreprinderea are următoarele cerințe:

În timpul programului de lucru (08:00 - 18:00 în fiecare zi lucrătoare), doar un cumpărător are permisiunea de a accesa internetul.

## **Soluţie**

Puteți folosi**Filtru de adresă MAC**funcția pentru a îndeplini această cerință. Să presupunem că adresa MAC a cumpărătorului este CC:3A:61:71:1B:6E.

## **Proceduri de configurare**

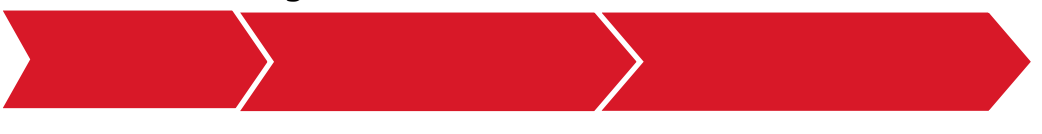

**I. Setați un grup de timp.**

**1.**Clic**Managementul filtrelor**>**Grup IP/Grup de timp**.

**2.**Setați grupul de timp prezentat în figura următoare.

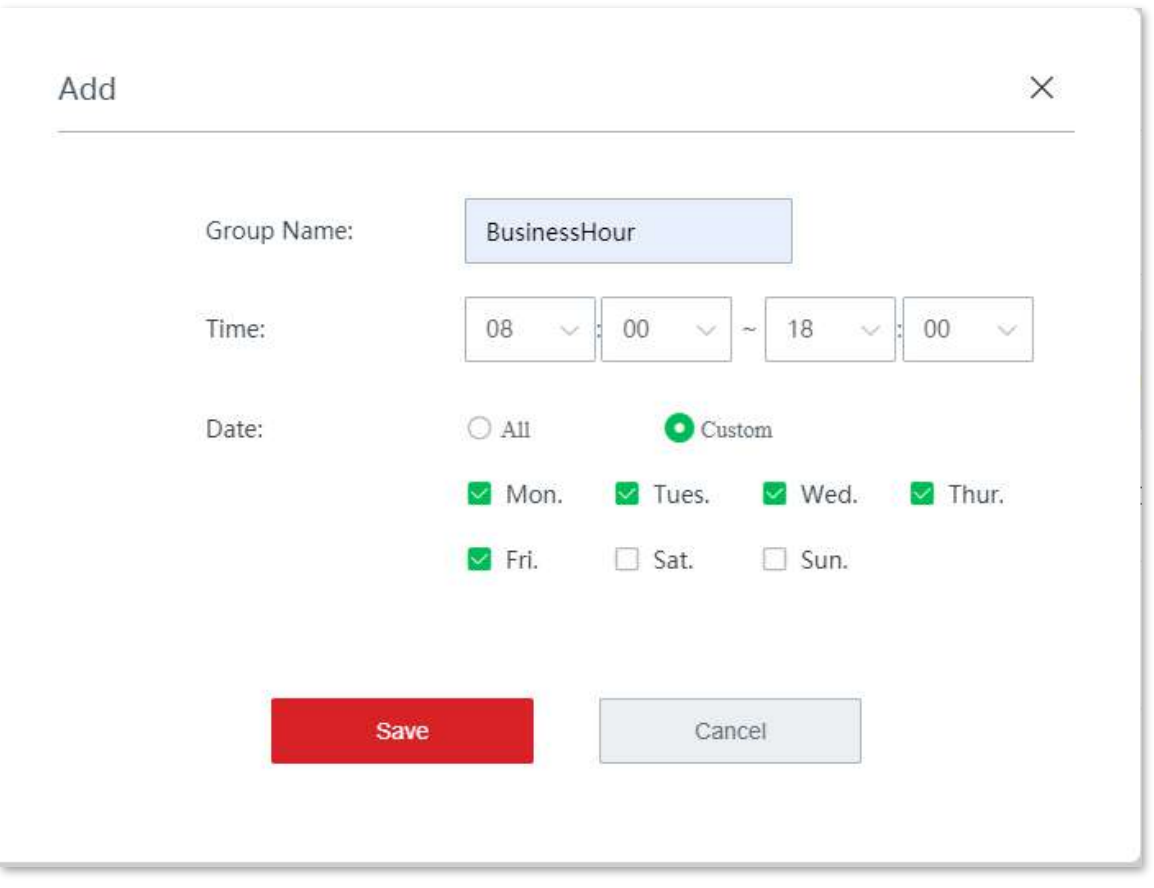

#### **II. Activați funcția de filtrare a adresei MAC.**

**1.**Pe**Managementul filtrelor**>**Filtru de adresă MAC**pagina, comutați**Filtru de adresă MAC**. **2.**Clic**Salvați**.

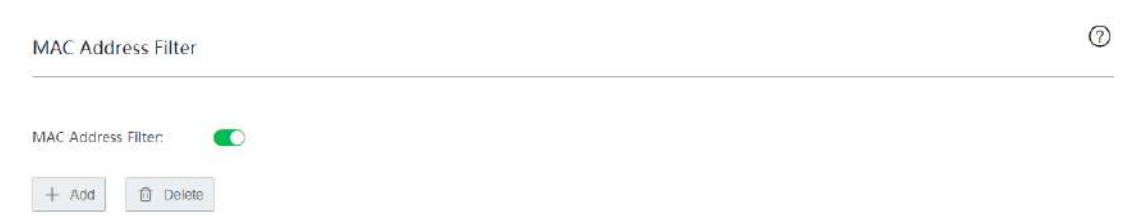

**III. Setați o regulă de filtrare a adresei MAC.**

**1.**Adăugați o regulă de filtrare a adresei MAC.

(1)Pe**Managementul filtrelor**>**Filtru de adresă MAC**pagina, faceți clic**+Adăuga**.

(2)Configurați parametrii în**Adăuga**fereastra și faceți clic**Salvați**.

- − Alegeți**Tip filtru**, care este**Lista albă**în acest exemplu.
- − Selectați grupul de timp țintă, adică**Ora de afaceri**în acest exemplu.
- − Introduceți adresa fizică a computerului cumpărătorului, adică **CC:3A:61:71:1B:6E**în acest exemplu.
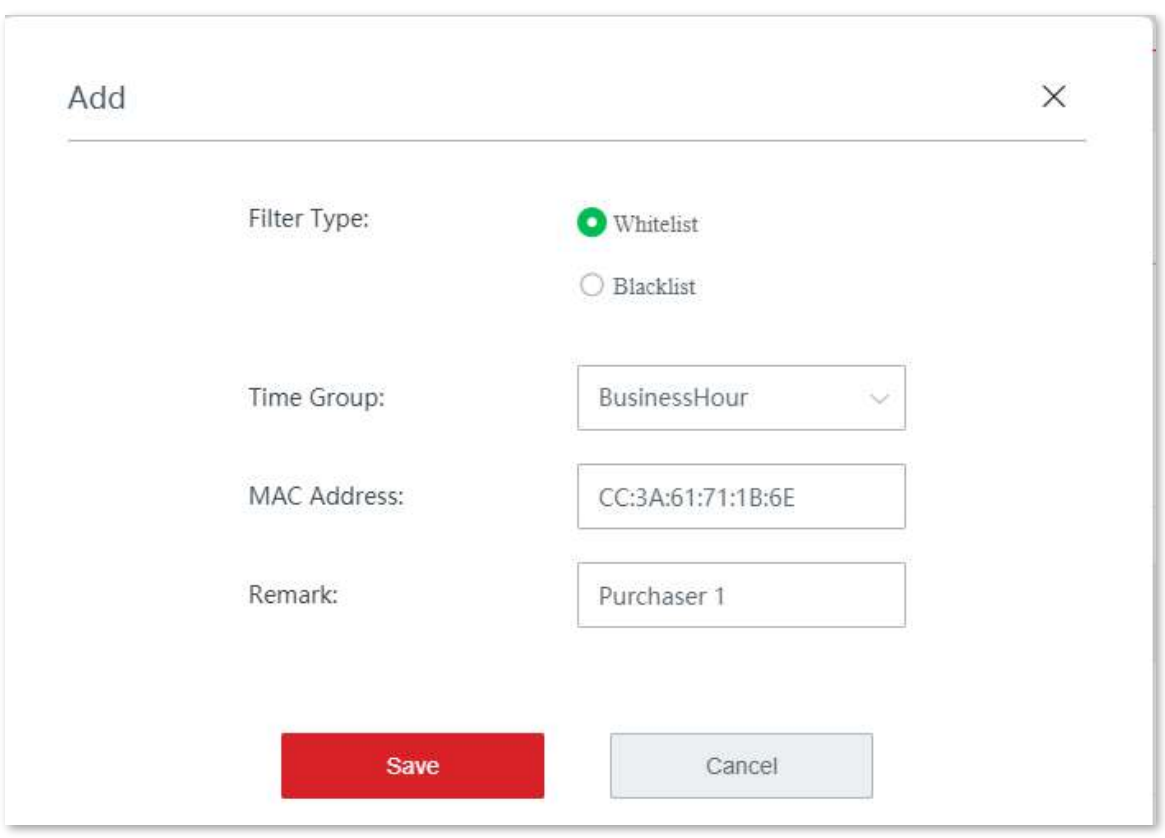

− (Opțional) Setați observațiile regulii, de exemplu,**Cumpărător 1**.

**2.** Blocați clienții cărora li se aplică reguli dezactivate și clienții care nu sunt în listă.

(1)Deselectați**Permiteți clienților cu statut dezactivat sau clienților care nu sunt în listă să acceseze internetul prin acest dispozitiv**.

### (2)Clic**Salvați**.

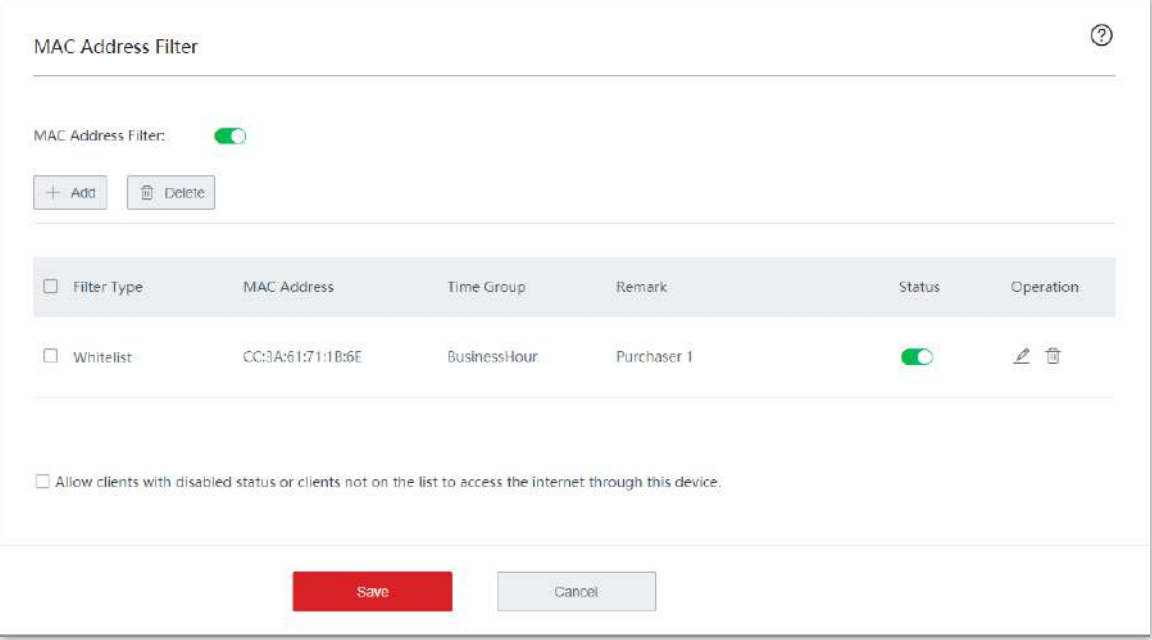

**- - - - Sfârşit**

## **Verificare**

În LAN între orele 8:00 și 18:00 de luni până vineri, numai computerul cu adresa MAC CC:3A:61:71:1B:6E poate accesa internetul.

## **3.9.3filtrul adresei IP**

#### **Prezentare generală**

Pe această pagină, puteți permite sau bloca accesul la internet prin acest nod pentru clienții specificați.

Clic**Managementul filtrelor**>**Filtru de adresă IP**pentru a intra în pagină.

Funcția de filtrare a adresei IP este dezactivată implicit. Următoarele afișează pagina când funcția este activată.

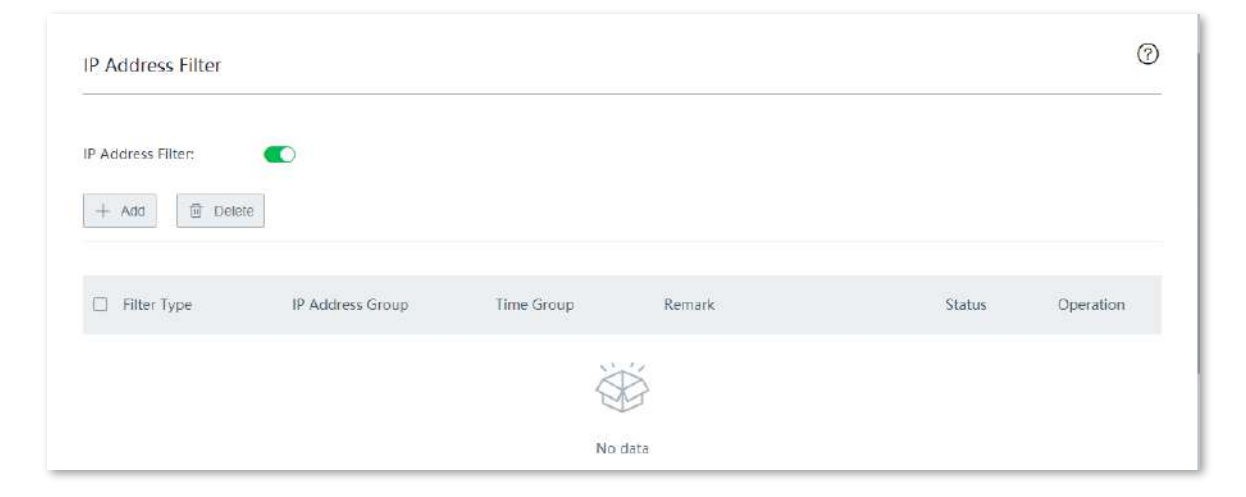

#### **Descrierea parametrilor**

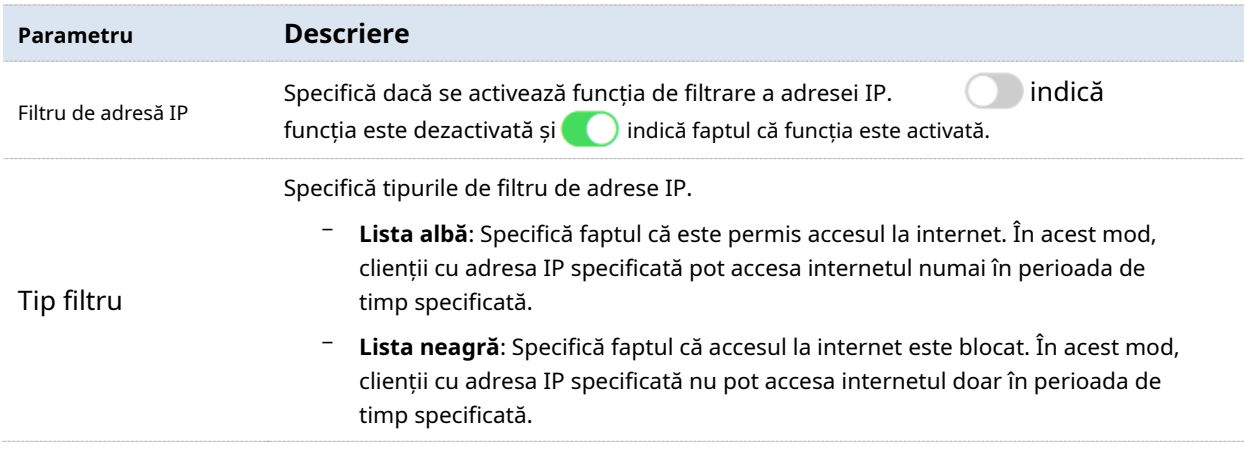

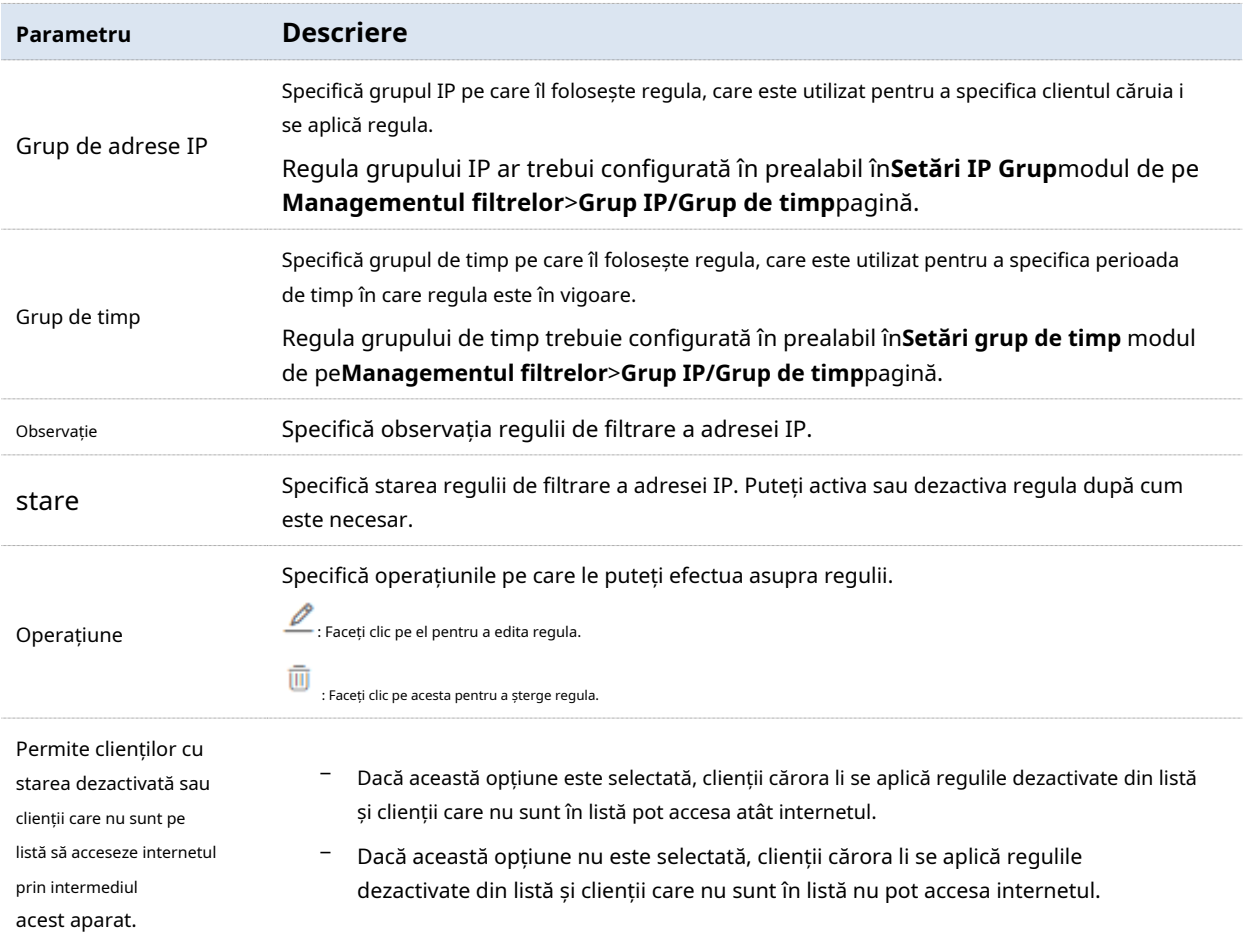

### **Configurați o regulă de filtrare a adresei IP**

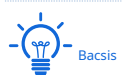

Înainte de a configura o regulă de filtrare a adresei IP, vă rugăm să configurați țintagrup IP șigrup de timp primul.

### **Activați funcția de filtrare a adresei IP**

Pe**Managementul filtrelor**>**Filtru de adresă IP**pagina, comutați**Filtru de adresă IP**, și faceți clic **Salvați**.

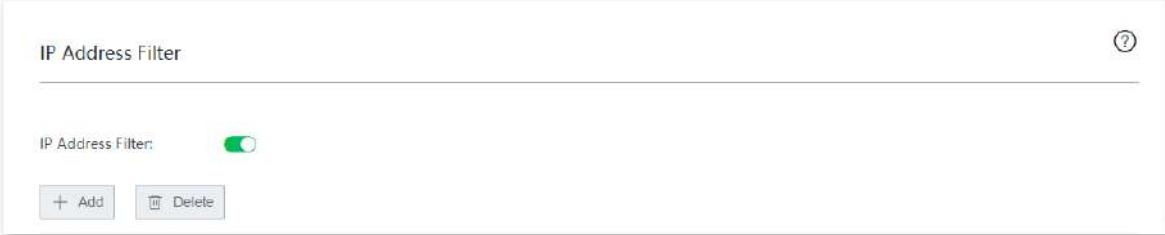

#### **Adăugați o regulă de filtrare a adresei IP**

Pe**Managementul filtrelor**>**Filtru de adresă IP**pagina, faceți clic**+Adăuga**, configurați parametrii în fereastra de configurare pop-up și faceți clic**Salvați**.

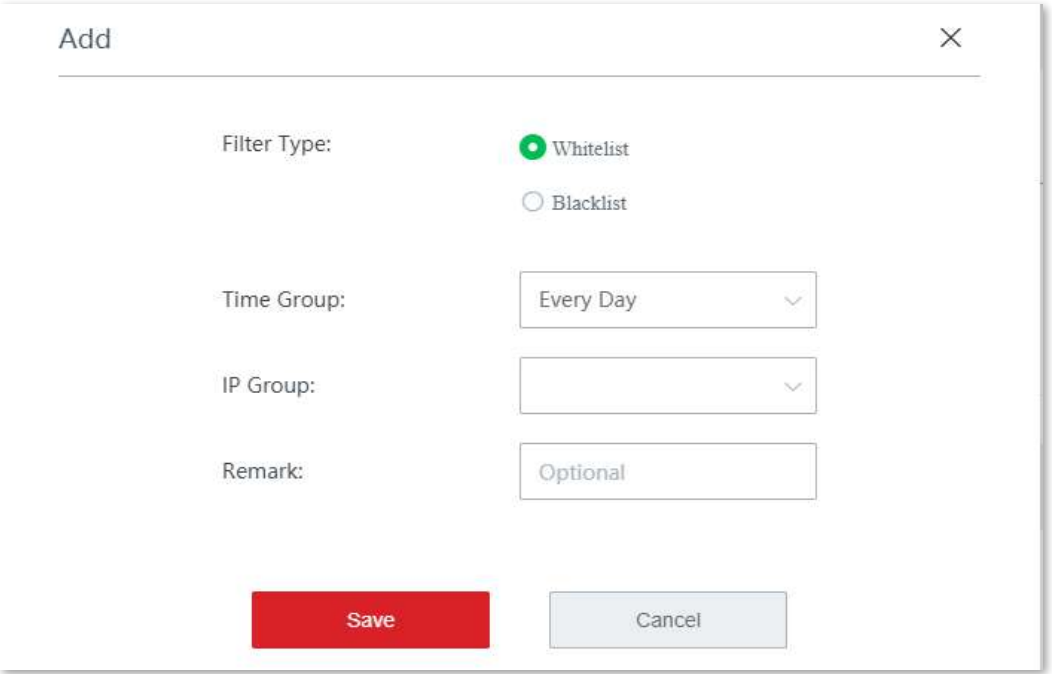

#### **Exemplu de configurare a unei reguli de filtrare a adresei IP**

### **Cerință de rețea**

O întreprindere folosește dispozitive fără cablu pentru a configura o rețea. Întreprinderea are următoarele cerințe:

În timpul programului de lucru (08:00 - 18:00 în fiecare zi lucrătoare), numai cumpărătorilor li se permite accesul la internet.

### **Soluţie**

Puteți folosi**Filtru de adresă IP**funcția pentru a îndeplini această cerință. Să presupunem că adresele IP ale cumpărătorilor variază de la 192.168.5.2 la 192.168.5.10.

#### **Proceduri de configurare**

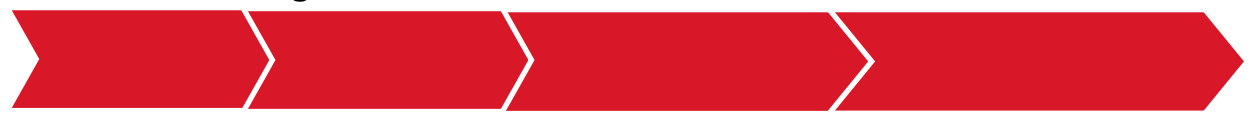

**I. Setați un grup de timp.**

**1.**Clic**Managementul filtrelor**>**Grup IP/Grup de timp**.

**2.**Setați grupul de timp prezentat în figura următoare.

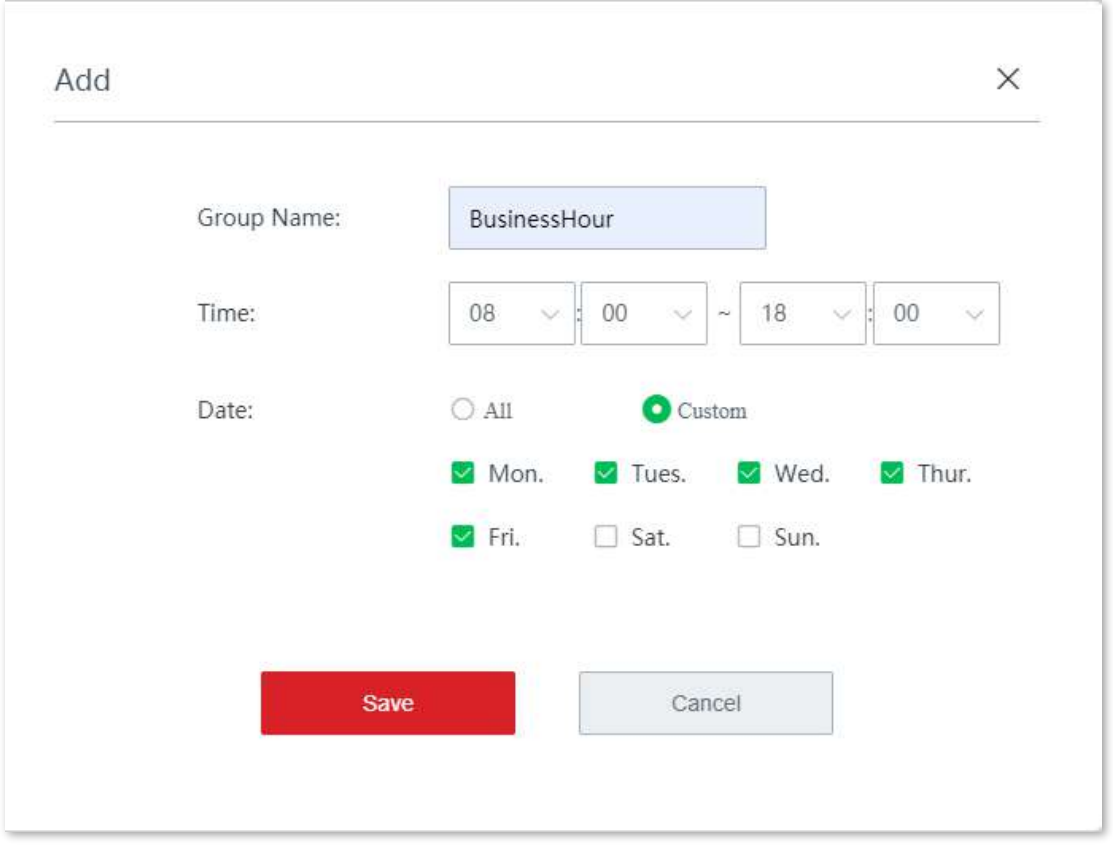

### **II. Setați un grup IP.**

- **1.**Clic**Managementul filtrelor**>**Grup IP/Grup de timp**.
- **2.**Setați grupul IP afișat în figura următoare.

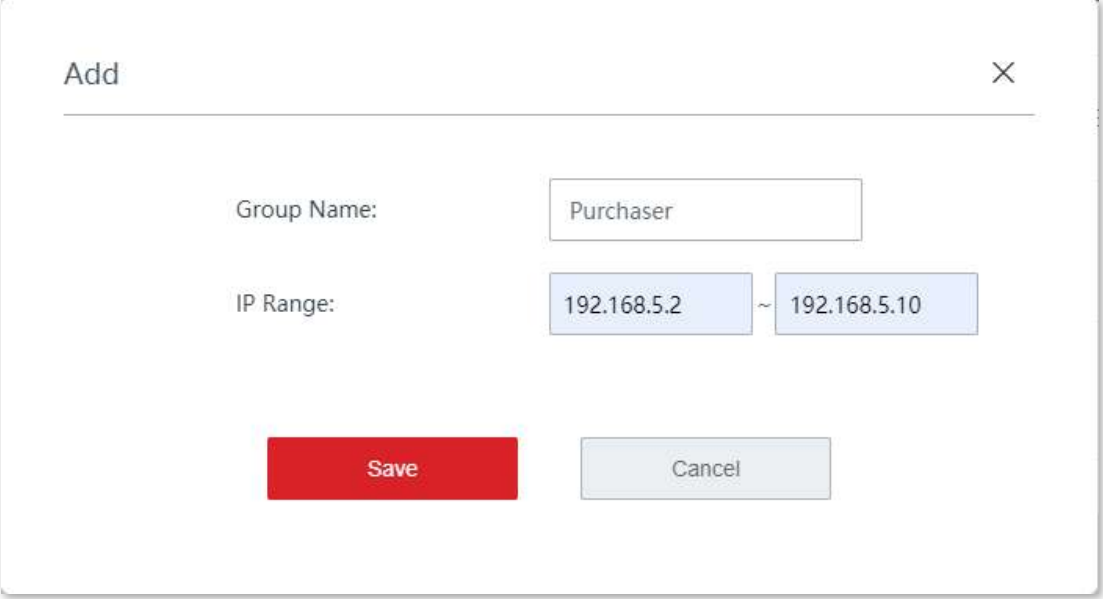

**III. Activați funcția de filtrare a adresei IP.**

**1.**Pe**Managementul filtrelor**>**Filtru de adresă IP**pagina, comutați**Filtru de adresă IP**. **2.**Clic**Salvați**.

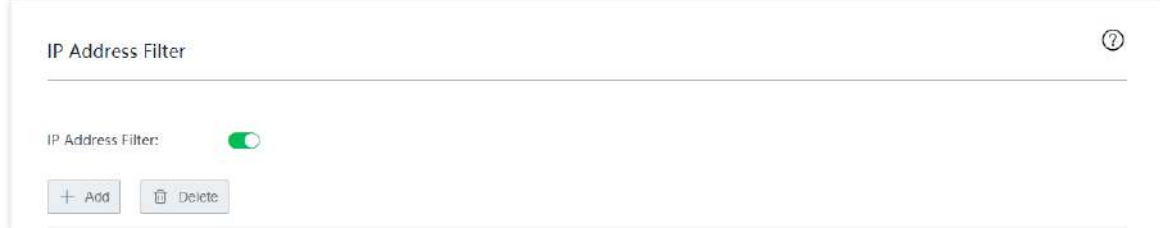

#### **IV. Setați o regulă de filtrare a adresei IP.**

**1.**Adăugați o regulă de filtrare a adresei IP.

(1)Pe**Managementul filtrelor**>**Filtru de adresă IP**pagina, faceți clic**+Adăuga**.

(2)Configurați parametrii în**Adăuga**fereastra și faceți clic**Salvați**.

- − Alegeți**Tip filtru**, care este**Lista albă**în acest exemplu.
- − Selectați grupul de timp țintă, adică**Ora de afaceri**în acest exemplu.
- − Selectați grupul IP țintă, adică**Cumpărător**în acest exemplu.
- − (Opțional) Setați observațiile regulii, de exemplu,**Cumpărător**.

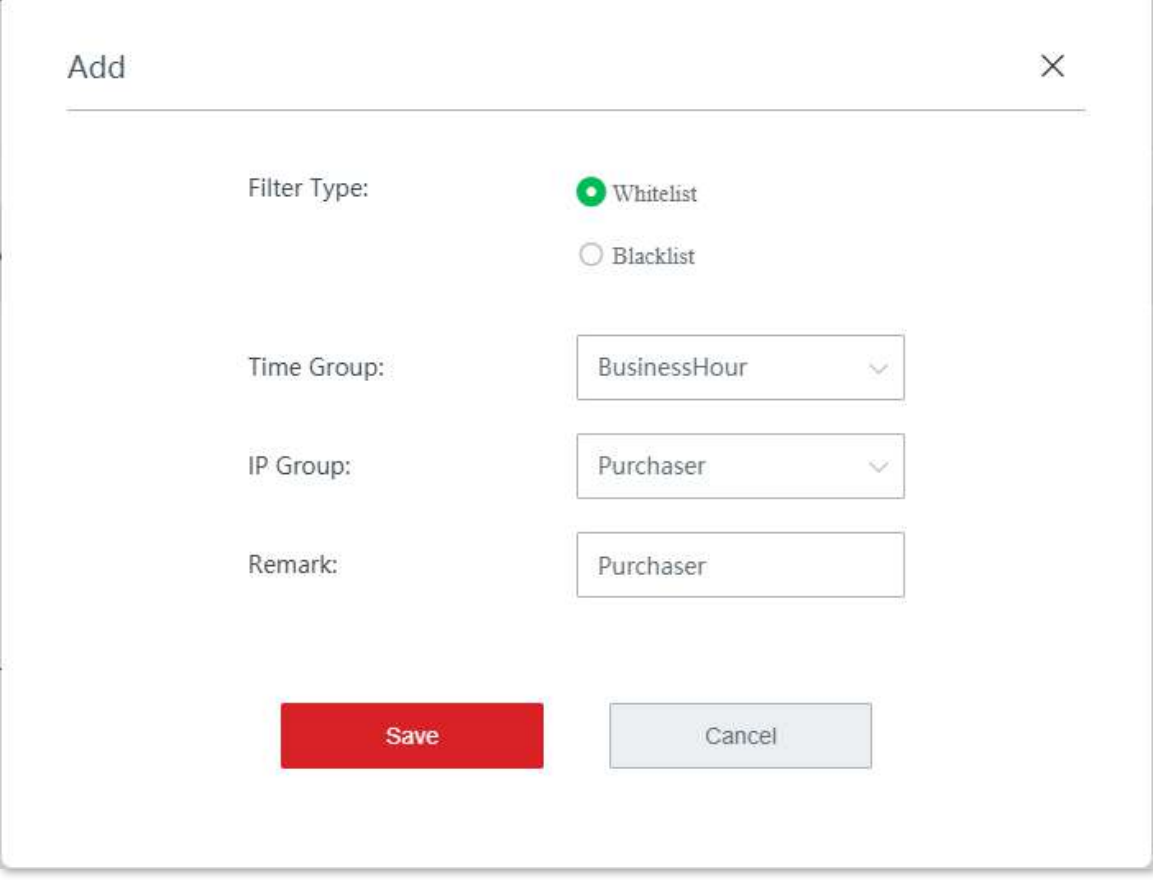

 $\circledR$ 

Operation

 $20$ 

**2.**Blocați clienții cărora li se aplică reguli dezactivate și clienții care nu sunt în listă.

(1)Deselectați**Permiteți clienților cu statut dezactivat sau clienților care nu sunt în listă să acceseze internetul prin acest dispozitiv**.

#### IP Address Filter IP Address Filter  $\mathbf{r}$  $+$  Add  $\overline{\mathbb{D}}$  Delete  $\Box$  Filter Type IP Address Group Time Group Remark Status  $\Box$  Whitelist Purchaser **BusinessHour** Purchaser  $\bullet$

 $\Box$  Allow clients with disabled status or clients not on the list to access the internet through this device.

#### **- - - - Sfârşit**

(2)Clic**Salvați**.

### **Verificare**

În LAN între orele 8:00 și 18:00, de luni până vineri, numai computerele cumpărătorilor (interval de adrese IP: 192.168.5.2 până la 192.168.5.10) pot accesa internetul.

### **3.9.4Filtru de port**

#### **Prezentare generală**

Protocoalele de aplicație utilizate de diverse servicii de pe internet au porturi specifice atribuite acestora. Printre aceste porturi, porturile de la 0 la 1023 sunt utilizate de serviciile comune și sunt, în general, alocate serviciilor fixe.

Pe această pagină, puteți controla tipurile de servicii de internet pe care utilizatorii le pot accesa prin blocarea accesului la porturile specificate.

Clic**Managementul filtrelor**>**Filtru de port**pentru a intra în pagină.

Funcția de filtru de porturi este dezactivată implicit. Următoarele afișează pagina când funcția este activată.

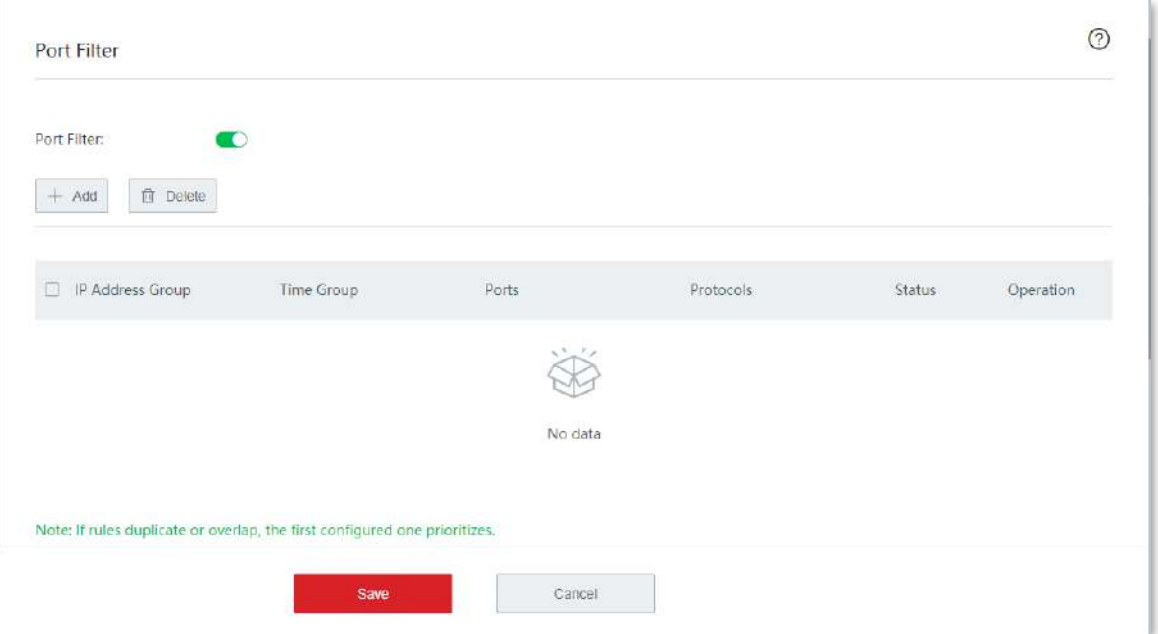

#### **Descrierea parametrilor**

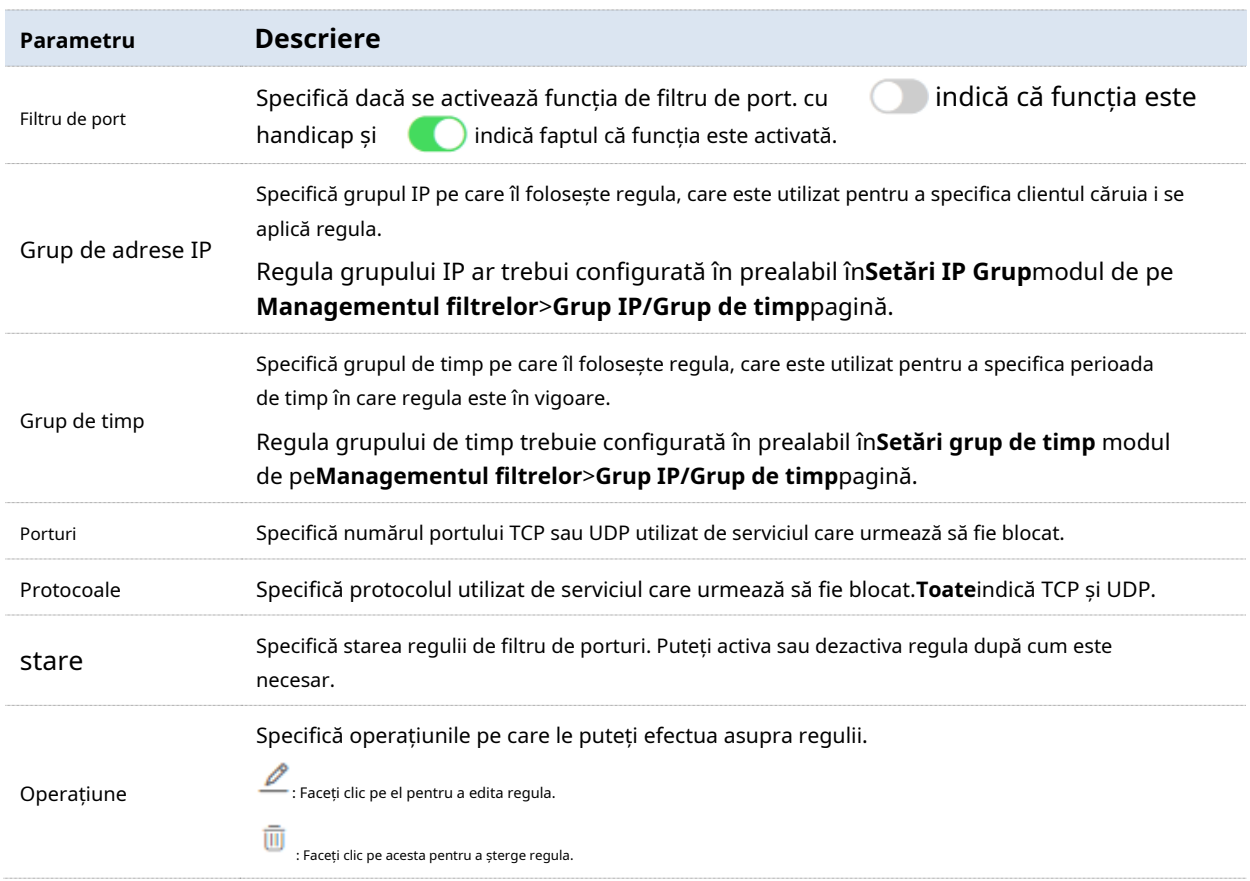

#### **Configurați o regulă de filtru de porturi**

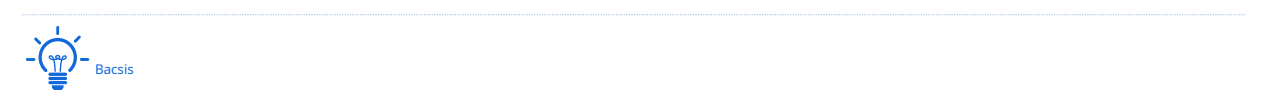

Înainte de a configura o regulă de filtru de port, vă rugăm să configurați țintagrup IP șigrup de timp primul.

### **Activați funcția de filtru porturi**

Pe**Managementul filtrelor**>**Filtru de port**pagina, comutați**Filtru de port**, și faceți clic**Salvați**.

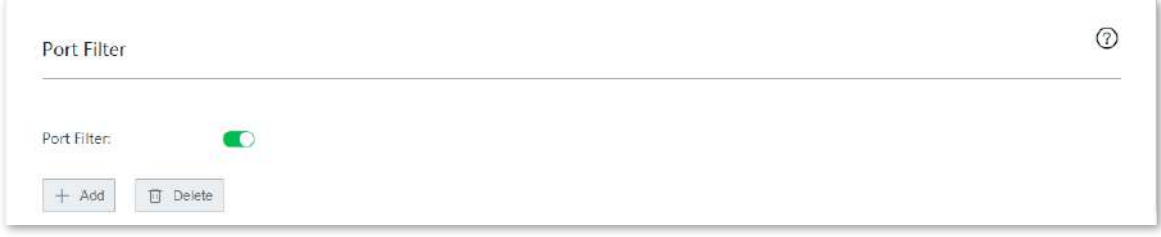

**Adăugați o regulă de filtru de porturi**

Pe**Managementul filtrelor**>**Filtru de port**pagina, faceți clic**+Adăuga**, configurați parametrii în fereastra de configurare pop-up și faceți clic**Salvați**.

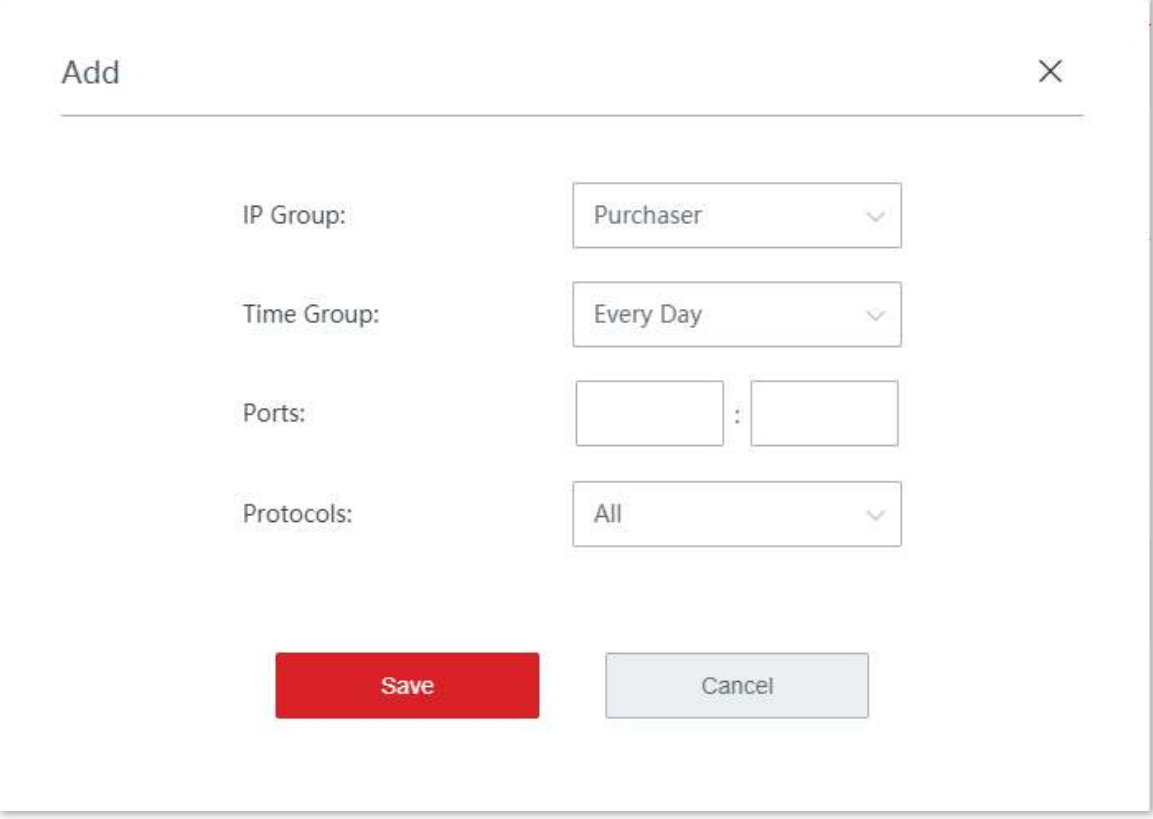

#### **Exemplu de configurare a unei reguli de filtru de port**

## **Cerință de rețea**

O întreprindere folosește dispozitive fără cablu pentru a configura o rețea. Întreprinderea are următoarele cerințe:

În timpul programului de lucru (08:00 - 18:00 în fiecare zi lucrătoare), navigarea pe paginile web este interzisă pentru personalul departamentului financiar (Numărul de port implicit al serviciului de navigare a paginii web este 80).

## **Soluţie**

Puteți folosi**Filtru de port**funcția pentru a îndeplini această cerință. Să presupunem că adresele IP ale personalului departamentului financiar variază de la 192.168.5.2 la 192.168.5.10.

### **Proceduri de configurare**

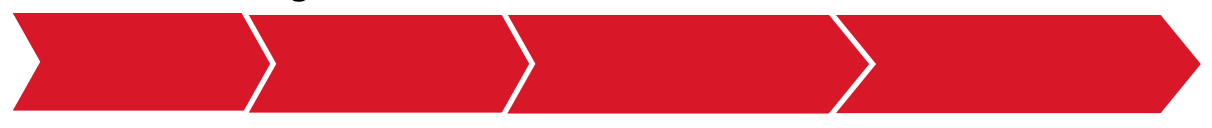

**I. Setați un grup de timp.**

#### **1.**Clic**Managementul filtrelor**>**Grup IP/Grup de timp**.

**2.**Setați grupul de timp prezentat în figura următoare.

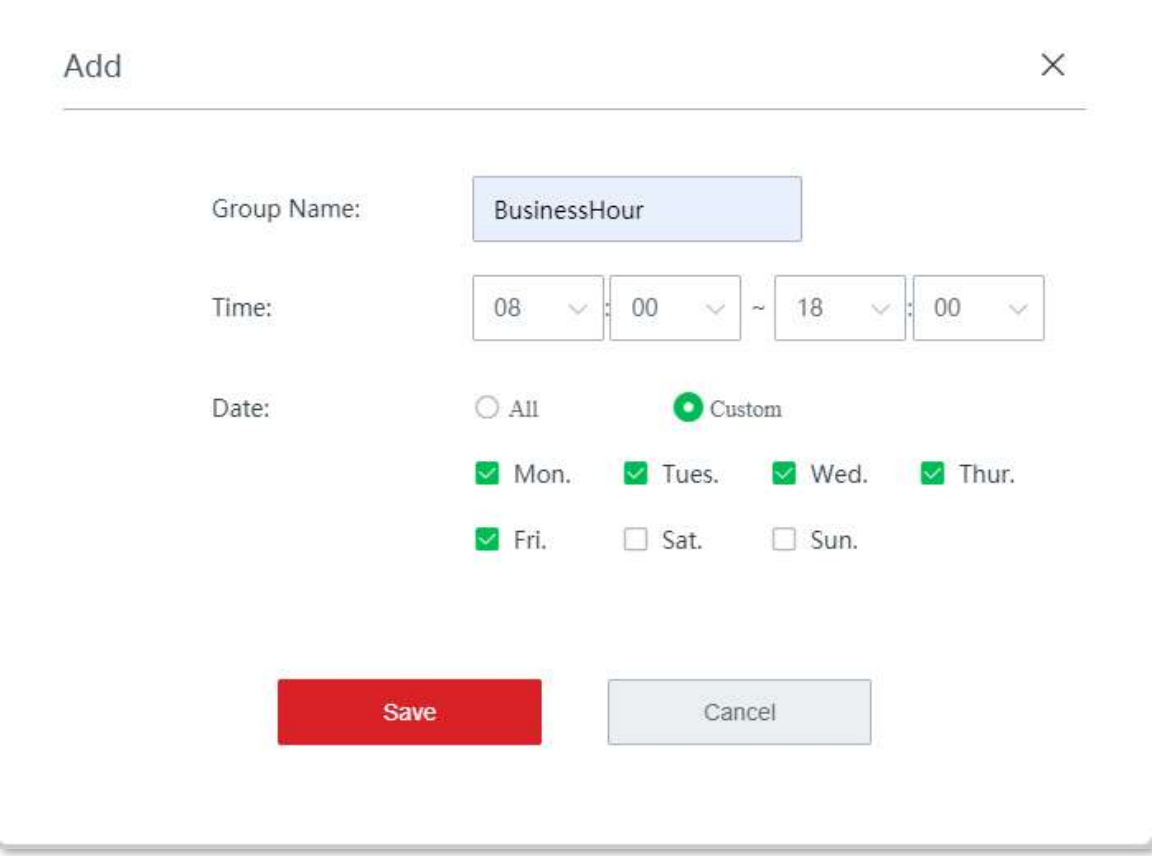

#### **II. Setați un grup IP.**

**1.**Clic**Managementul filtrelor**>**Grup IP/Grup de timp**.

**2.**Setați grupul IP afișat în figura următoare.

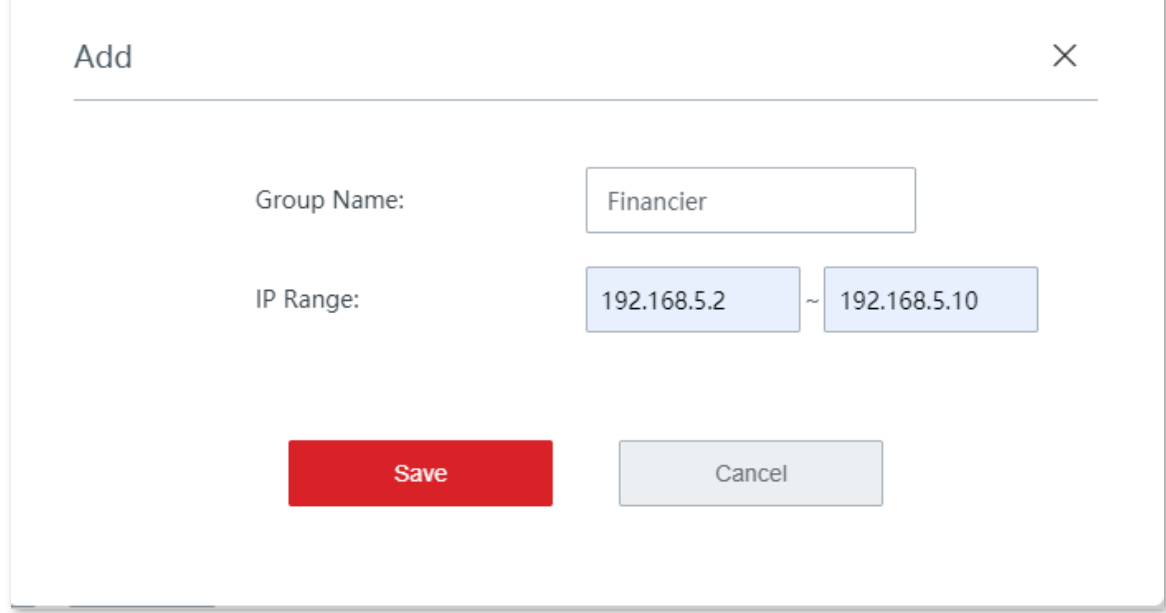

**III. Activați funcția de filtru porturi.**

**1.**Pe**Managementul filtrelor**>**Filtru de port**pagina, comutați**Filtru de port**.

### **2.**Clic**Salvați**.

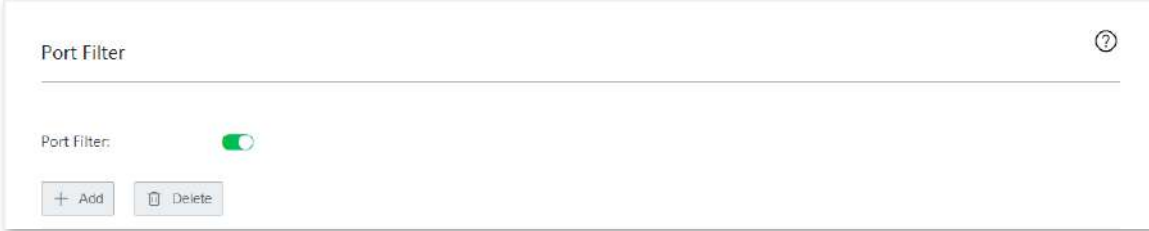

**IV. Setați o regulă de filtru de porturi.**

**1.**Pe**Managementul filtrelor**>**Filtru de port**pagina, faceți clic**+Adăuga**.

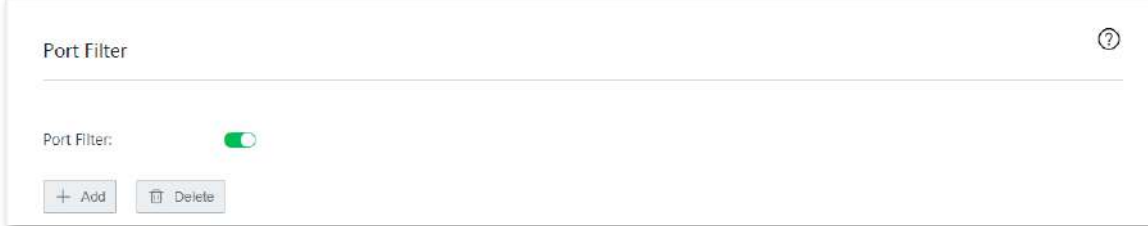

**2.**Configurați parametrii în**Adăuga**fereastra și faceți clic**Salvați**.

(1)Selectați grupul IP țintă, adică**Finanțator**în acest exemplu.

(2)Selectați grupul de timp țintă, adică**Ora de afaceri**în acest exemplu.

(3)Introduceți numărul portului utilizat de serviciul de navigare a paginii web, adică**80**.

(4)Selectați protocolul utilizat de serviciu. Vi se recomandă să păstrați opțiunea implicită **Toate**.

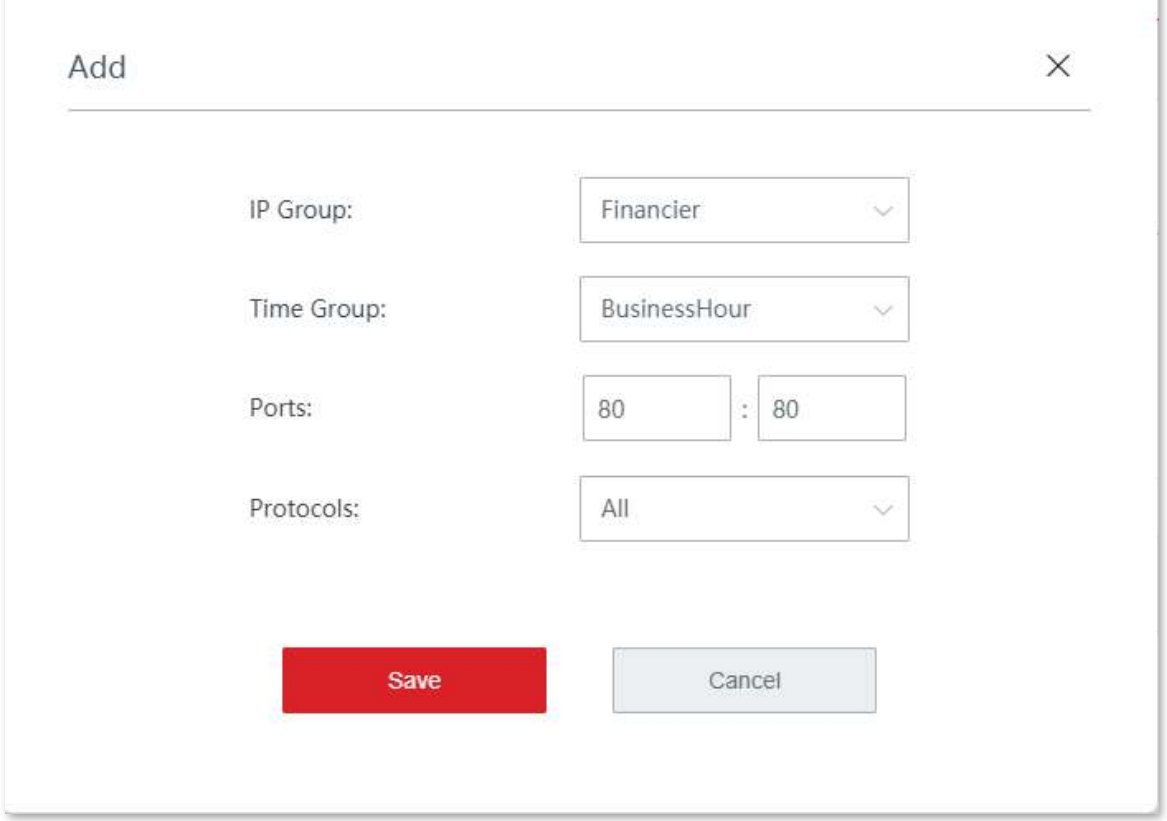

Regula filtrului de porturi a fost adăugată cu succes. Vedeți figura următoare.

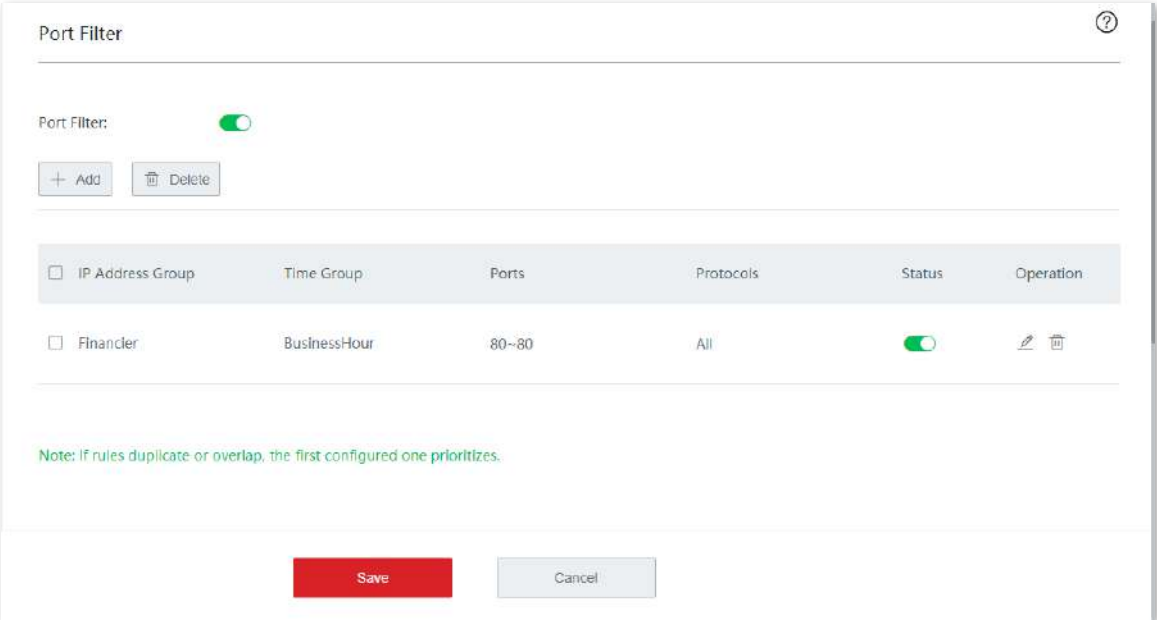

**- - - - Sfârşit**

## **Verificare**

În LAN, între orele 8:00 și 18:00, de luni până vineri, computerele cu o adresă IP cuprinsă între 192.168.5.2 și 192.168.5.10 nu pot utiliza serviciul de navigare a paginii web.

## **3.9.5filtru URL**

#### **Prezentare generală**

Pe această pagină, puteți permite sau bloca accesul utilizatorilor la categoriile de site-uri web specificate pentru a controla comportamentul pe internet al utilizatorilor LAN.

Clic**Managementul filtrelor**>**Filtru URL**pentru a intra în pagină.

Funcția de filtru URL este dezactivată în mod implicit. Următoarele afișează pagina când funcția este activată.

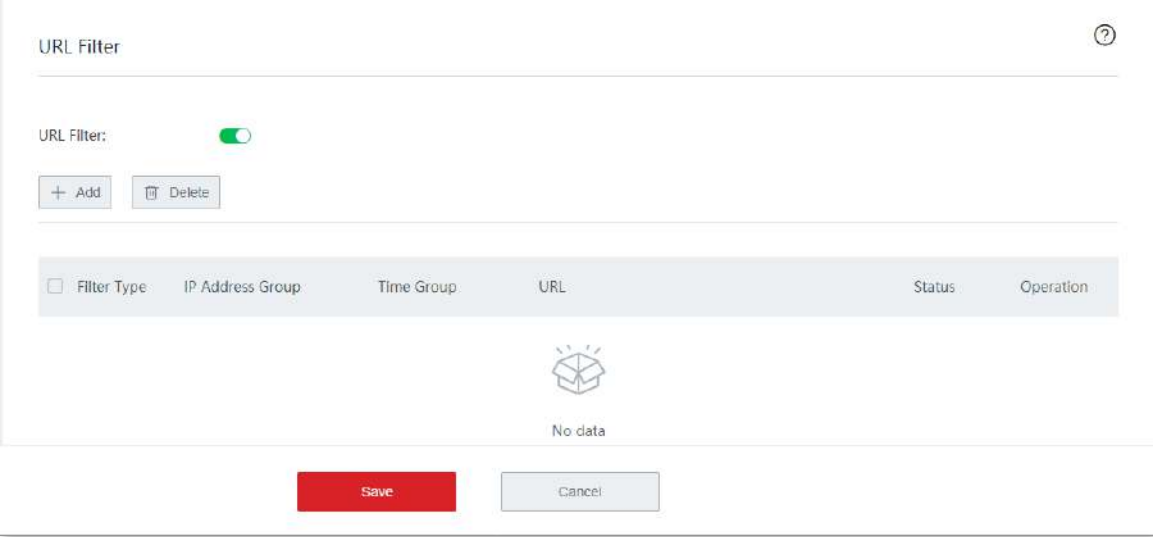

### **Descrierea parametrilor**

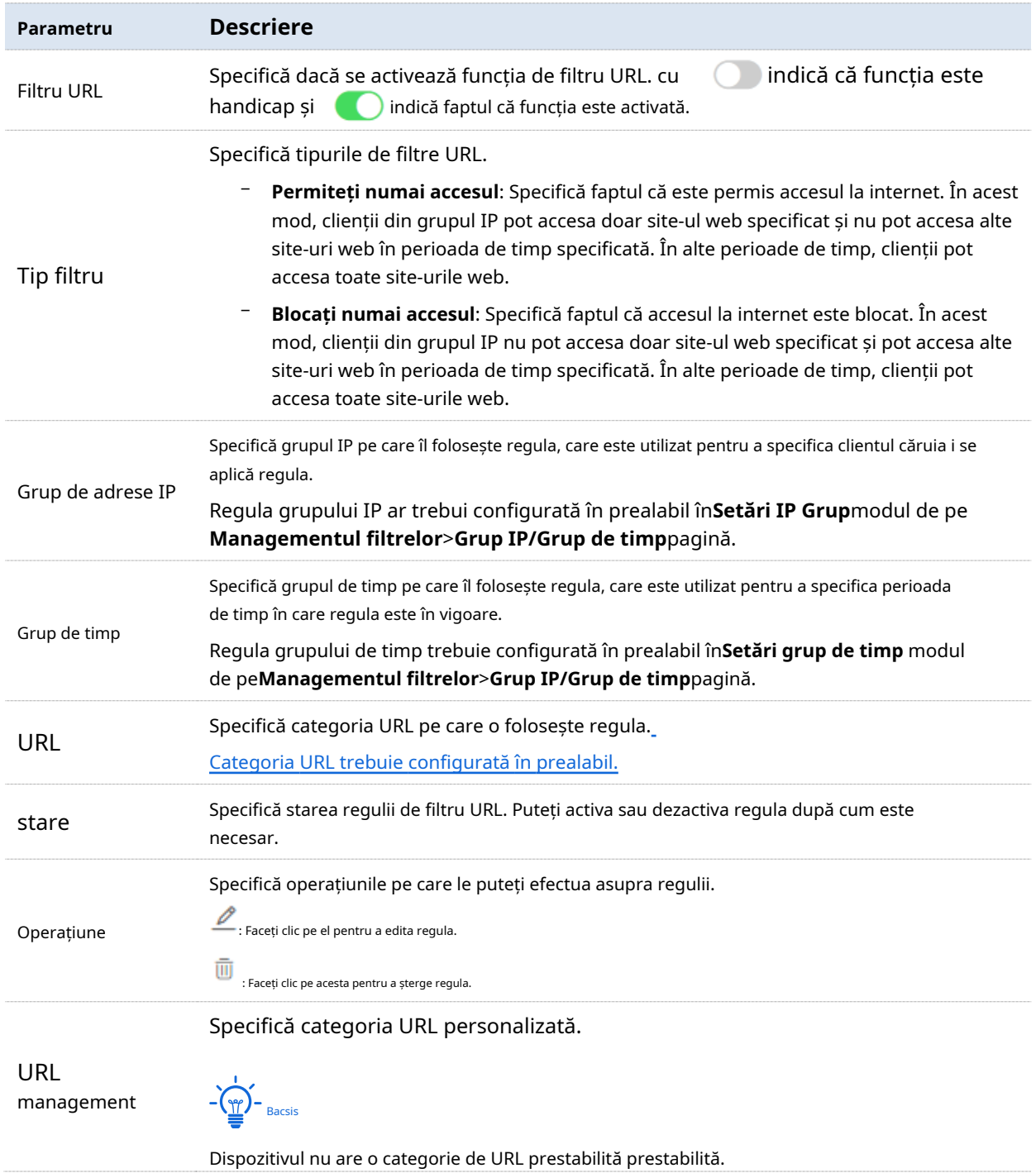

### **Configurați o regulă de filtru URL**

### **Activați funcția de filtru URL**

Pe**Managementul filtrelor**>**Filtru URL**pagina, comutați**Filtru URL**, și faceți clic**Salvați**.

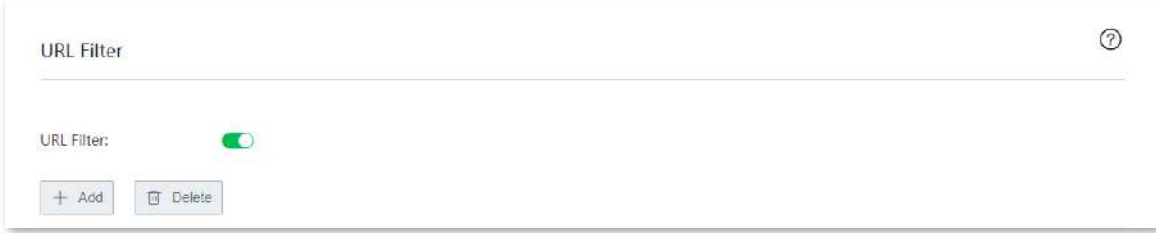

**Adăugați un grup de adrese URL personalizat**

- **1.**Pe**Managementul filtrelor**>**Filtru URL**pagina, faceți clic**Gestionarea adreselor URL**.
- **2.**Clic**Nou**.
- **3.**Configurați parametrii în**Adăuga**fereastră.

### **4.**Clic**Salvați**.

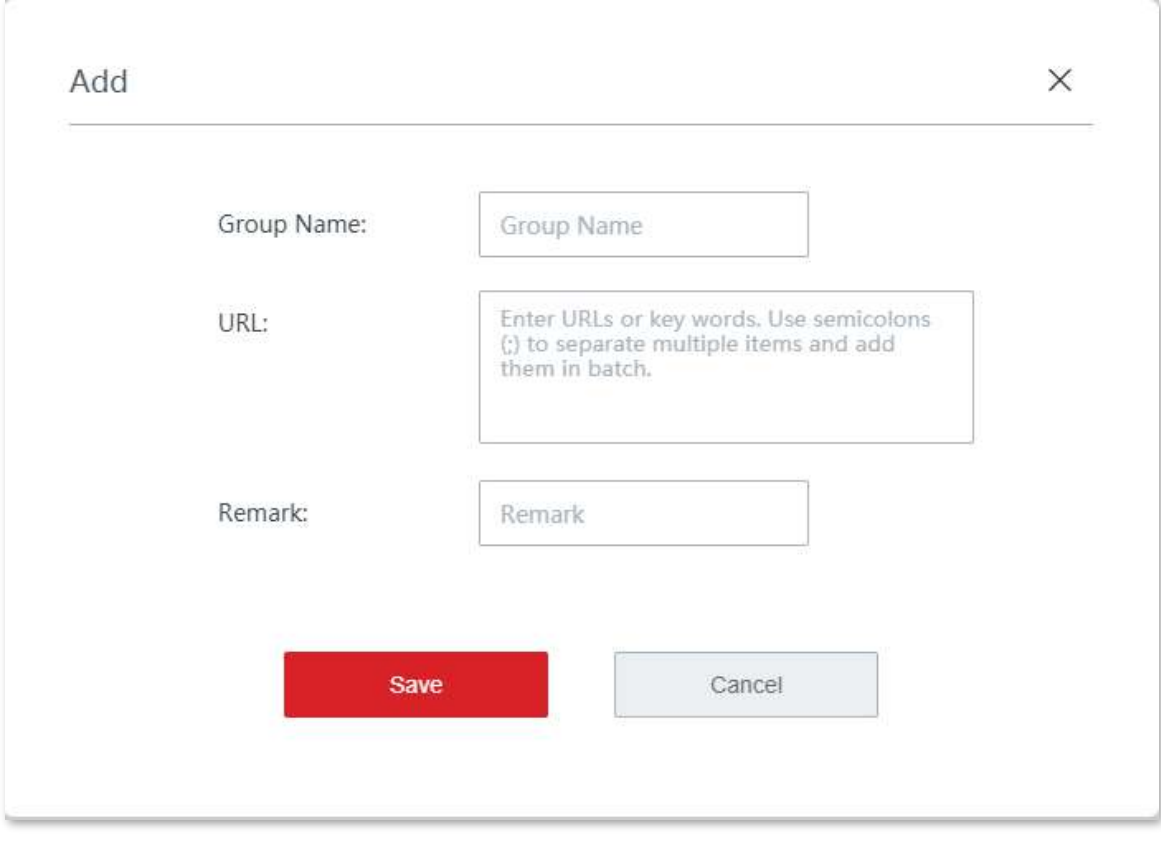

**- - - - Sfârşit**

#### **Descrierea parametrilor**

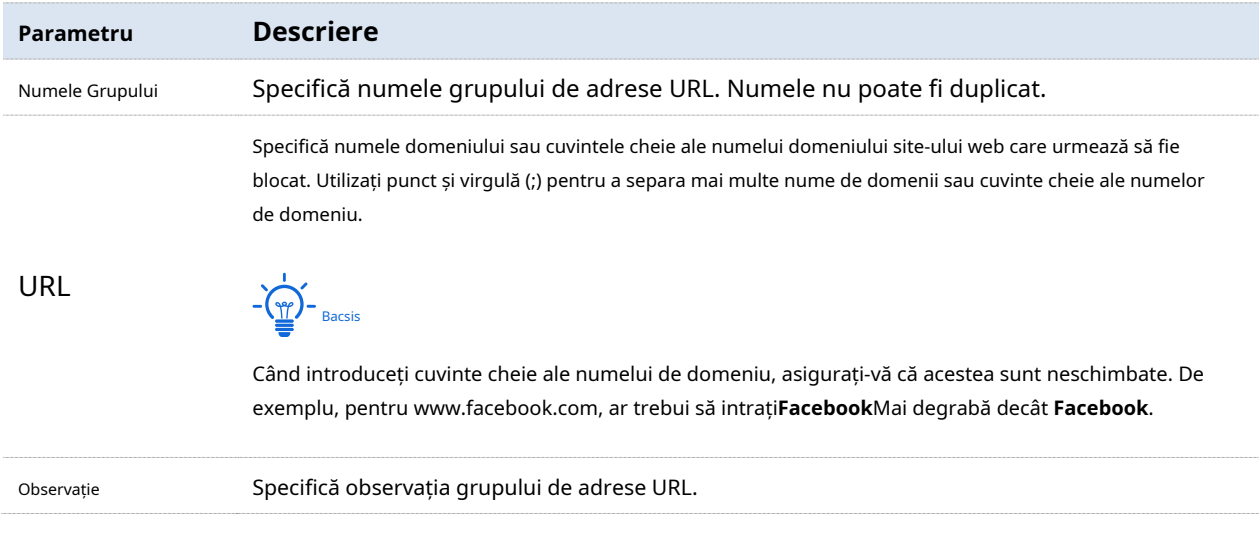

#### **Adăugați o regulă de filtru URL**

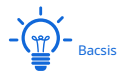

Înainte de a configura o regulă de filtru URL, vă rugăm să configurați ținta<u>grup IP ,grup de timp</u> , și<u>categorie URL</u> primul.

#### **1.**Pe**Managementul filtrelor**>**Filtru URL**pagina, faceți clic**+Adăuga**.

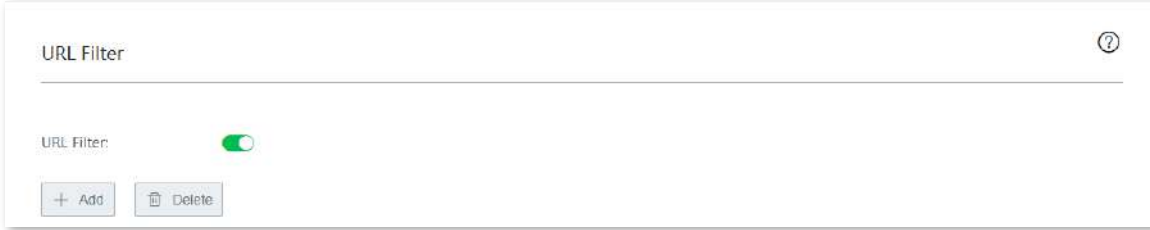

**2.**Configurați parametrii în**Adăuga**fereastră.

### **3.**Clic**Salvați**.

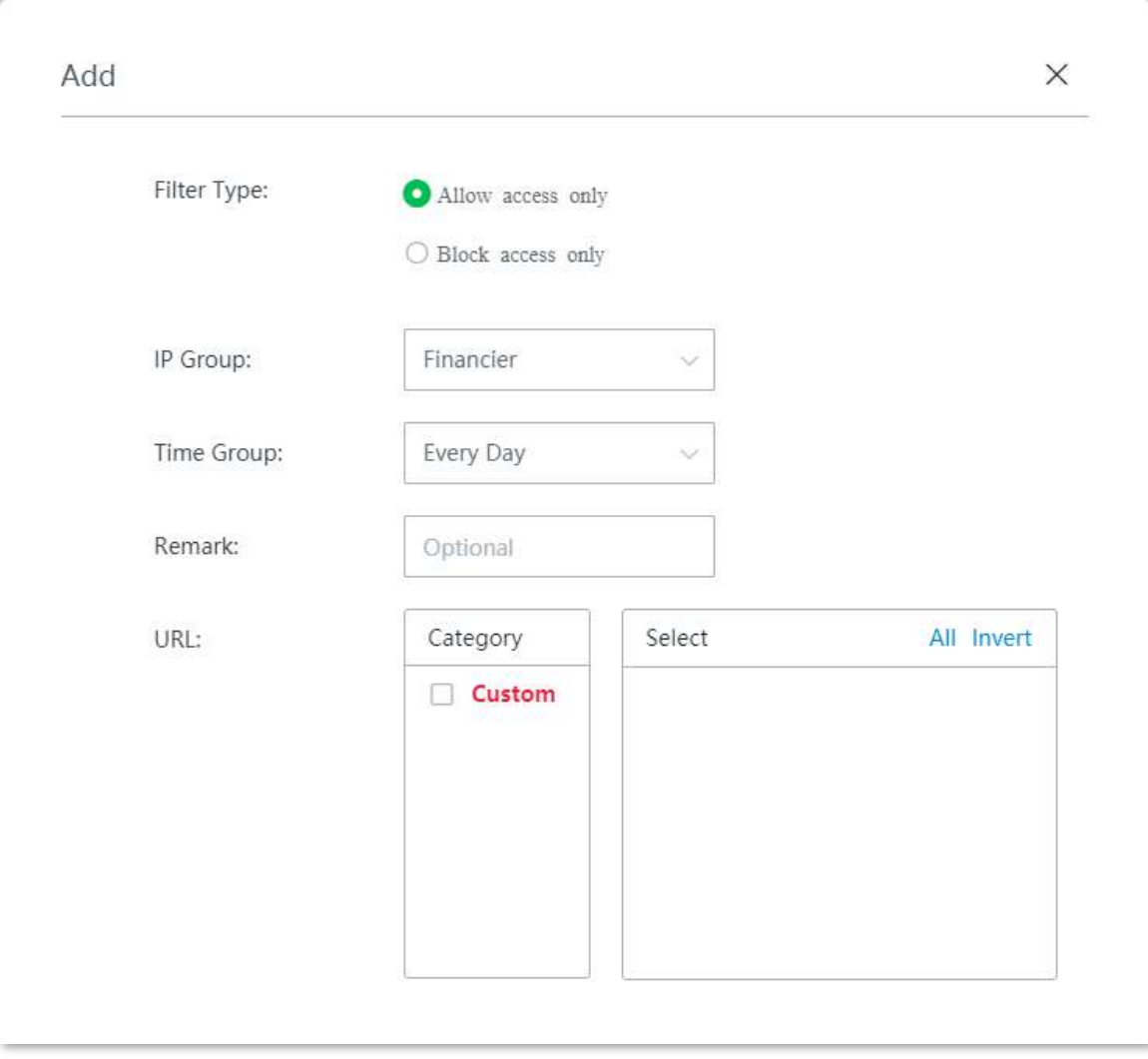

**- - - - Sfârşit**

#### **Exemplu de configurare a unei reguli de filtru URL**

## **Cerință de rețea**

O întreprindere folosește dispozitive fără cablu pentru a configura o rețea. Întreprinderea are următoarele cerințe:

În timpul programului de lucru (de la 08:00 la 18:00 în zilele lucrătoare), personalului departamentului de proiectare nu este permis să acceseze rețelele sociale precum Facebook și Tumblr.

## **Soluţie**

Puteți folosi**Filtru URL**funcția pentru a îndeplini această cerință. Să presupunem că adresele IP ale personalului departamentului de proiectare variază de la 192.168.5.2 la 192.168.5.10.

## **Proceduri de configurare**

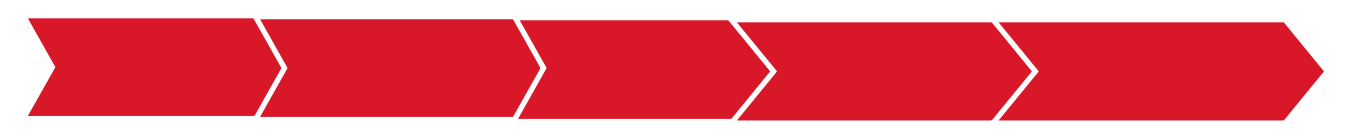

### **I. Setați un grup de timp.**

### **1.**Clic**Managementul filtrelor**>**Grup IP/Grup de timp**.

**2.**Setați grupul de timp prezentat în figura următoare.

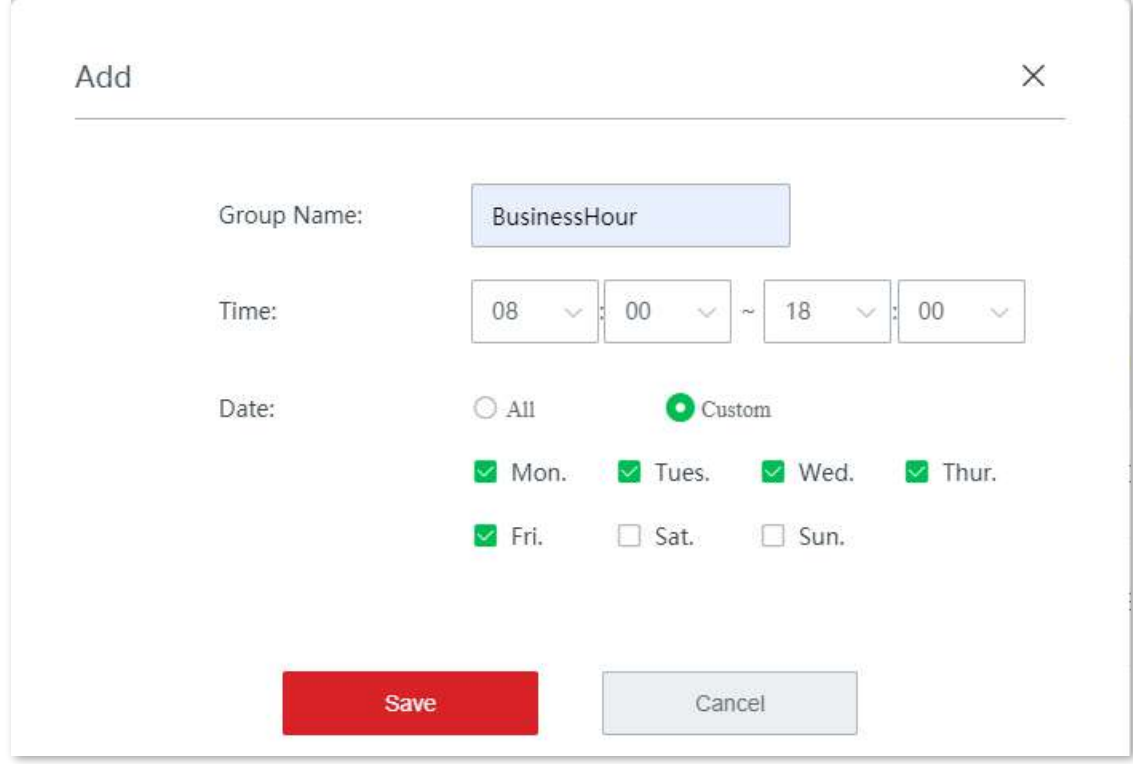

### **II. Setați un grup IP.**

**1.**Clic**Managementul filtrelor**>**Grup IP/Grup de timp**.

**2.**Setați grupul IP afișat în figura următoare.

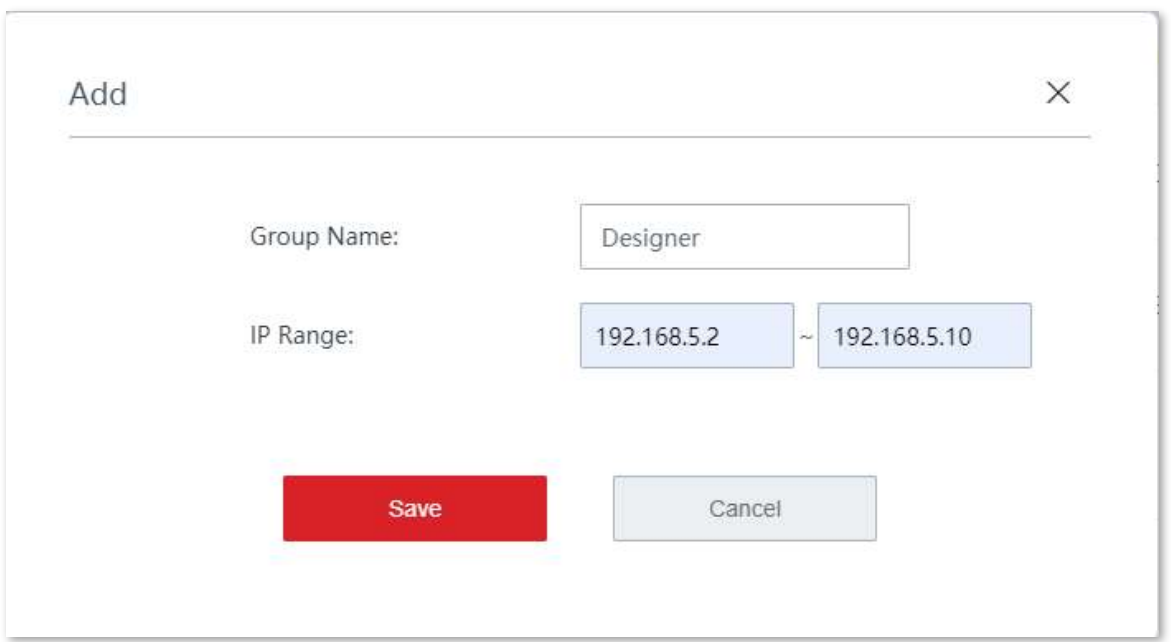

### **III. Activați funcția de filtru URL.**

### **1.**Pe**Managementul filtrelor**>**Filtru URL**pagina, comutați**Filtru URL**. **2.**Clic**Salvați**.

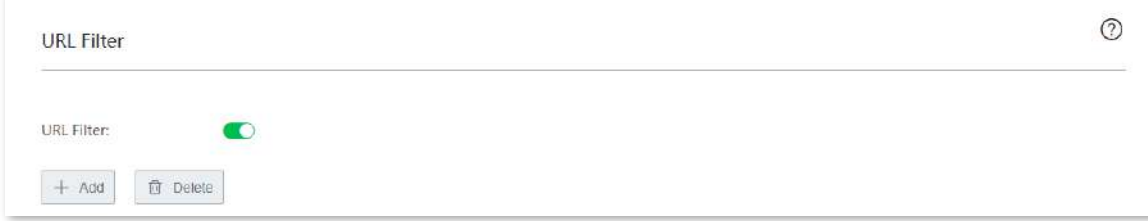

**IV. Adăugați un grup de adrese URL.**

**1.**Pe**Managementul filtrelor**>**Filtru URL**pagina, faceți clic**Gestionarea adreselor URL**.

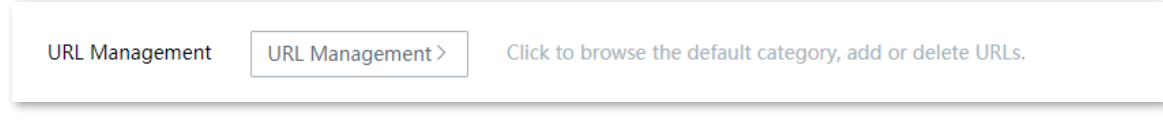

### **2.**Clic**Nou**.

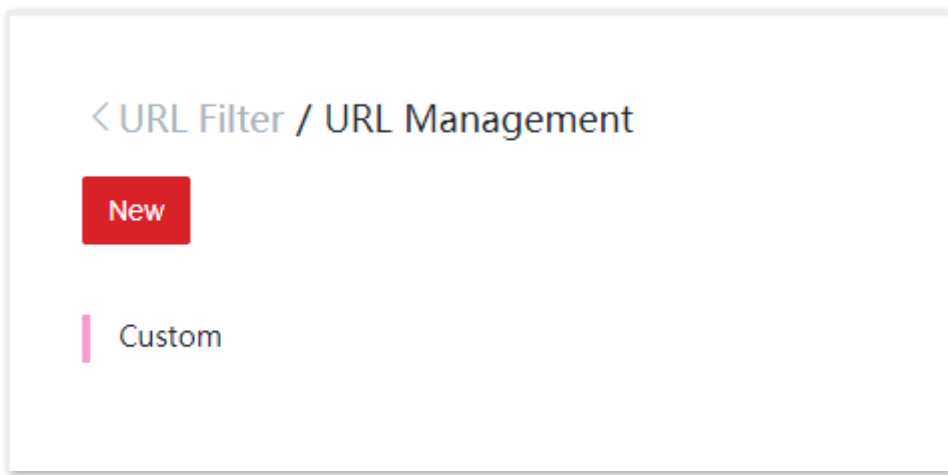

### **3.**Configurați parametrii în**Adăuga**fereastra și faceți clic**Salvați**.

(1)A stabilit**Numele Grupului**, care este**SocialMedia**în acest exemplu.

(2)Introduceți cuvintele cheie ale numelui de domeniu al site-ului care urmează să fie blocat, adică **facebook;tumblr**în acest exemplu.

(3)Setați remarcile grupului de adrese URL, de exemplu,**SocialMedia**.

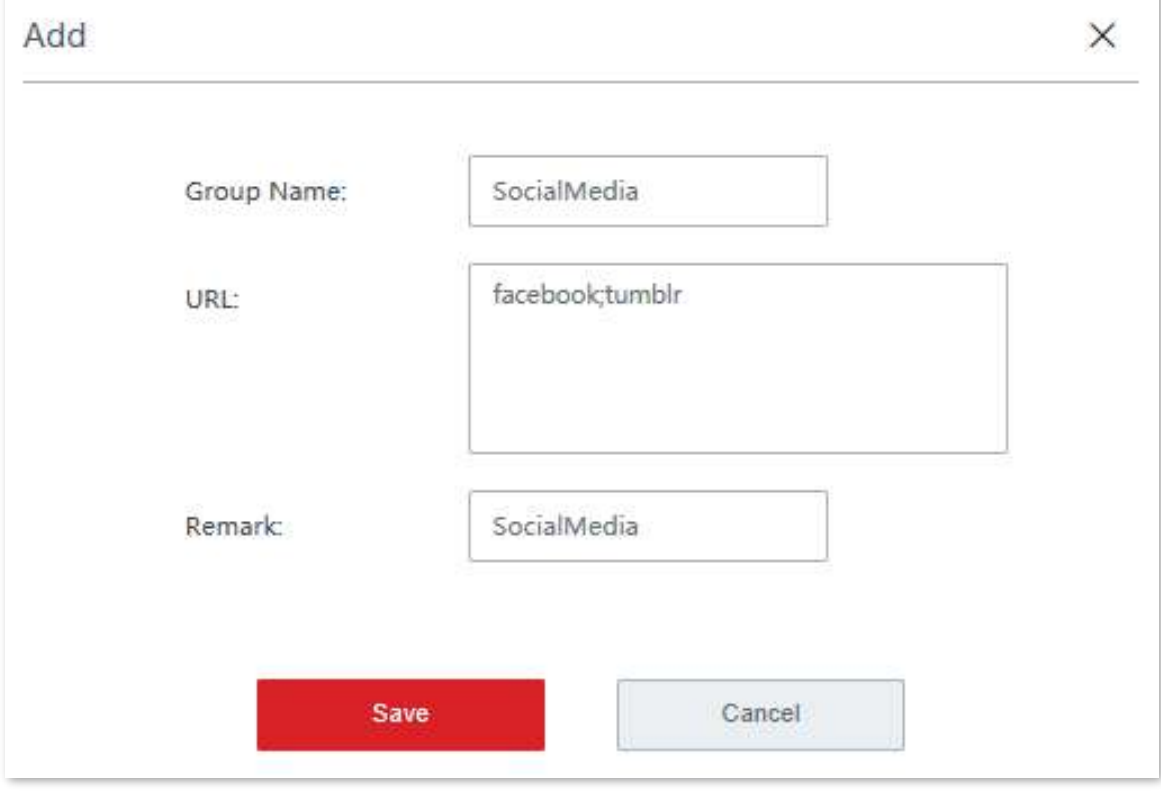

**V. Setați o regulă de filtru URL.**

**1.**Pe**Managementul filtrelor**>**Filtru URL**pagina, faceți clic**+Adăuga**.

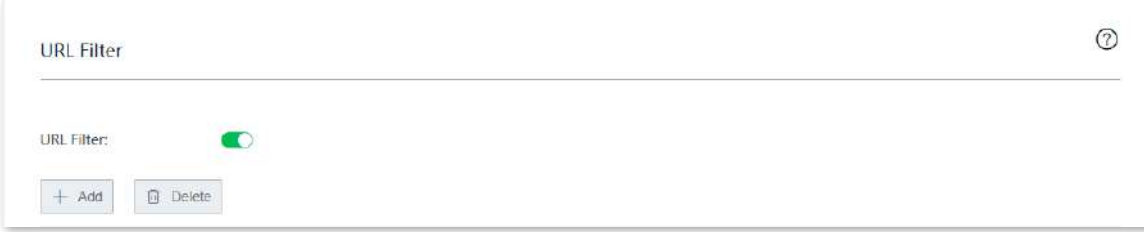

**2.**Configurați parametrii în**Adăuga**fereastra și faceți clic**Salvați**.

(1)Alege**Blocați numai accesul**pentru**Tip filtru**.

(2)Selectați grupul IP țintă, adică**Designer**în acest exemplu.

(3)Selectați grupul de timp țintă, adică**Ora de afaceri**în acest exemplu.

(4)(Opțional) Setați observațiile regulii de filtru URL. De asemenea, puteți alege să îl lăsați necompletat.

(5)Alegeți adresa URL țintă, adică**SocialMedia**în acest exemplu.

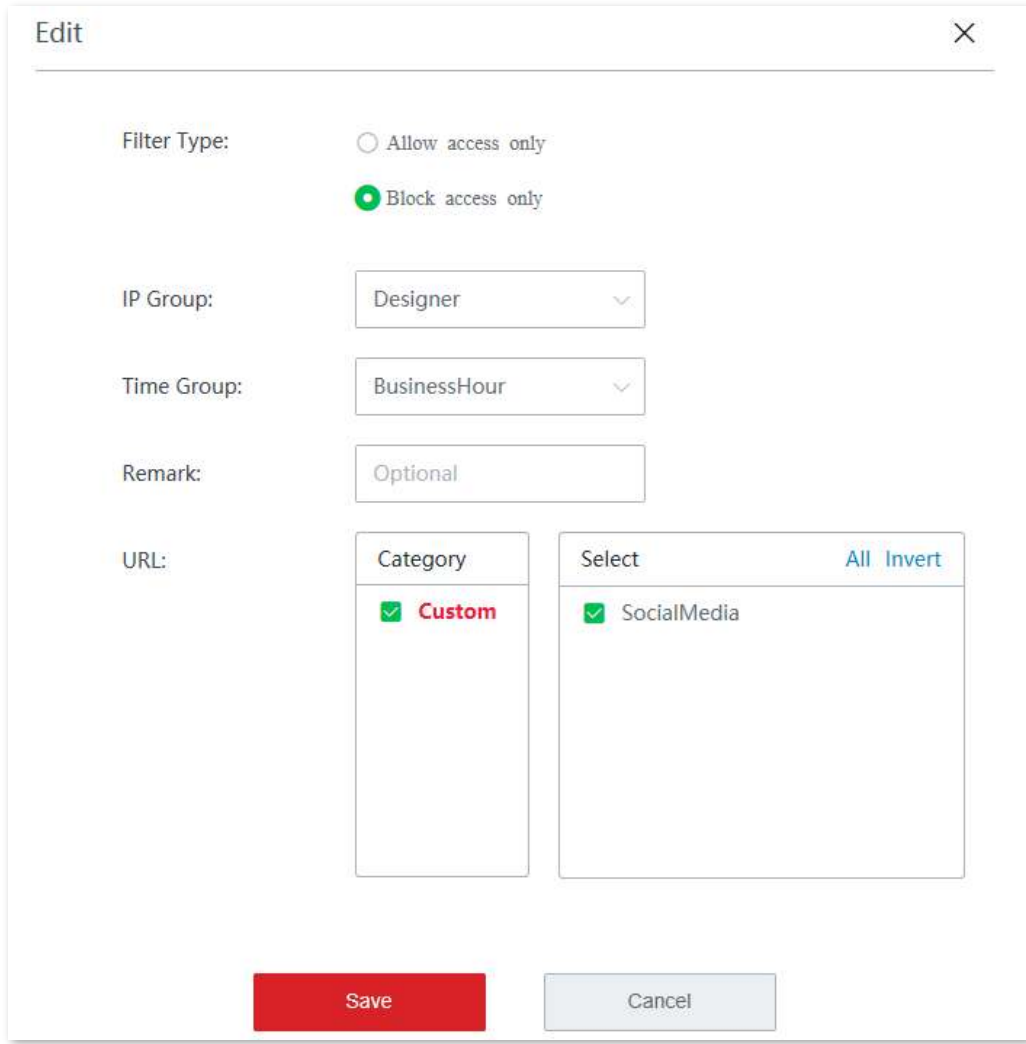

Regula de filtru URL a fost adăugată cu succes. Vedeți figura următoare.

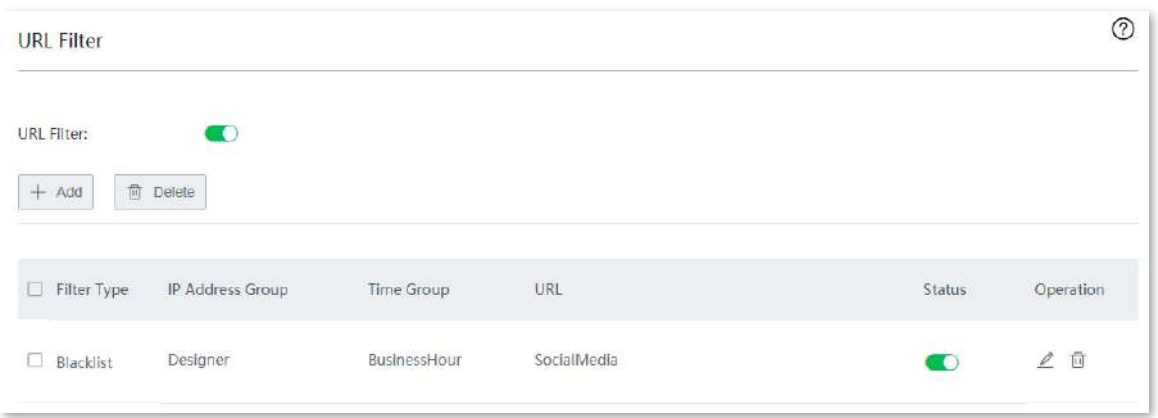

**- - - - Sfârşit**

## **Verificare**

În LAN, între orele 8:00 și 18:00, de luni până vineri, computerele cu o adresă IP cuprinsă între 192.168.5.2 și 192.168.5.10 nu pot accesa site-urile web specificate în grupul URL SocialMedia.

## **3.10Mai mult**

## **3.10.1Rutare statica**

#### **Prezentare generală**

Rutarea este o operațiune de alegere a unei căi optime pentru a transmite date de la adresa sursă la adresa țintă. Ruta statică este o rută specială configurată manual și este mai simplă, mai eficientă și mai fiabilă. O rută statică adecvată poate reduce problemele care decurg din selecția rutei și ușurează depășirea fluxului de date de selecție a rutei, îmbunătățind rata de redirecționare a pachetelor de date.

Puteți specifica o rută statică prin setare**Rețeaua de destinație**,**Mască de rețea**,**Gateway implicit**, și**Interfață**. Dintre acești parametri,**Rețeaua de destinație**și**Mască de rețea** sunt utilizate pentru a specifica o rețea de destinație sau o gazdă. După ce ruta statică este configurată cu succes, toate datele a căror adresă de destinație este rețeaua de destinație a rutei statice sunt redirecționate direct către adresa gateway prin interfața rutei statice.

## $\mathbb{Z}_1$  Notă

Dacă rutele statice sunt utilizate complet într-o rețea la scară largă și complicată, pot apărea indisponibilitatea rutei și întreruperea rețelei în cazul unei erori de rețea sau al modificării topologiei. În astfel de circumstanțe, administratorul de rețea trebuie să modifice manual configurațiile de rutare statică.

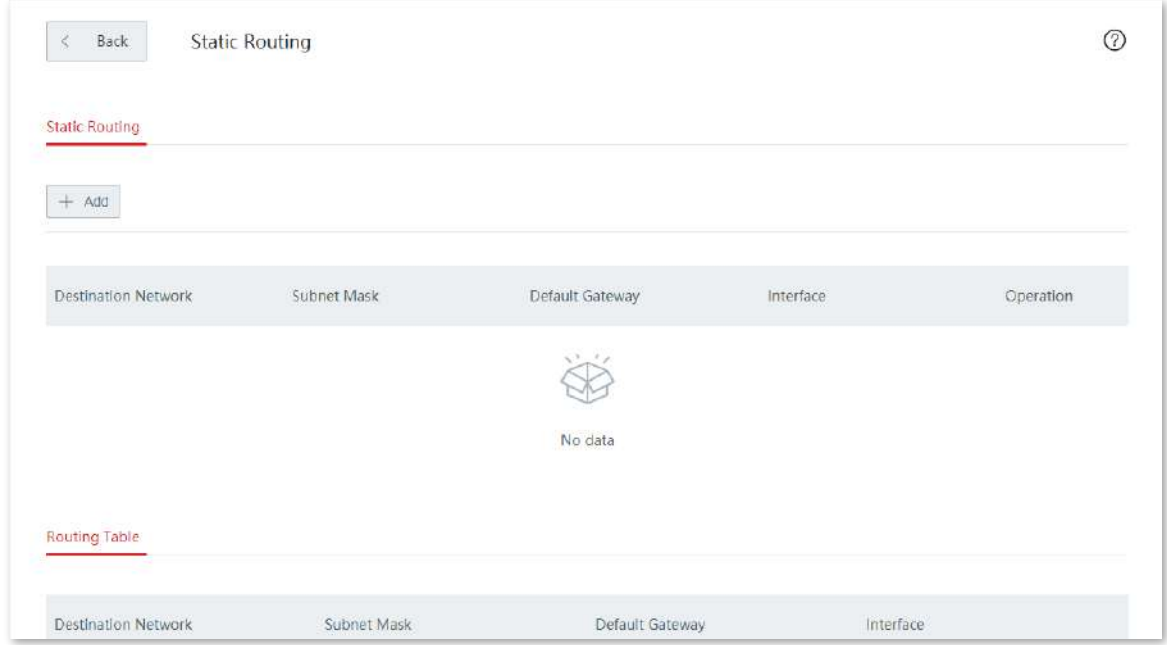

Clic**Mai mult**>**Rutare statica**pentru a intra în pagină. Vedeți figura următoare.

#### **Descrierea parametrilor**

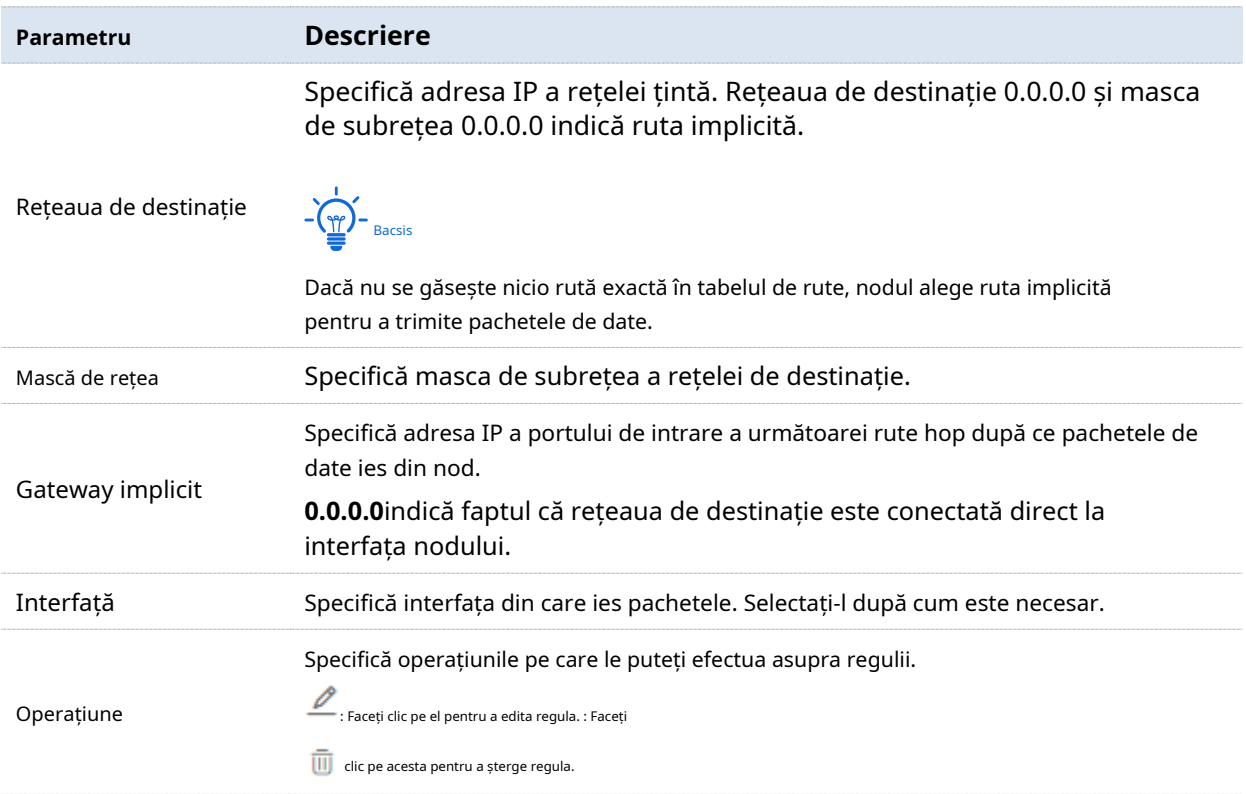

### **Exemplu de configurare a rutării statice**

## **Cerință de rețea**

O întreprindere folosește dispozitive fără cablu pentru a configura o rețea. Întreprinderea are următoarele cerințe:

Internetul și intranetul sunt implementate pe diferite rețele, iar nodul accesează internetul obținând automat o adresă IP de la gateway-ul de internet. Utilizatorii LAN pot accesa atât internetul, cât și intranetul.

### **Soluţie**

Puteți folosi**Rutare statica**funcția pentru a îndeplini această cerință. Vedeți următoarea topologie.

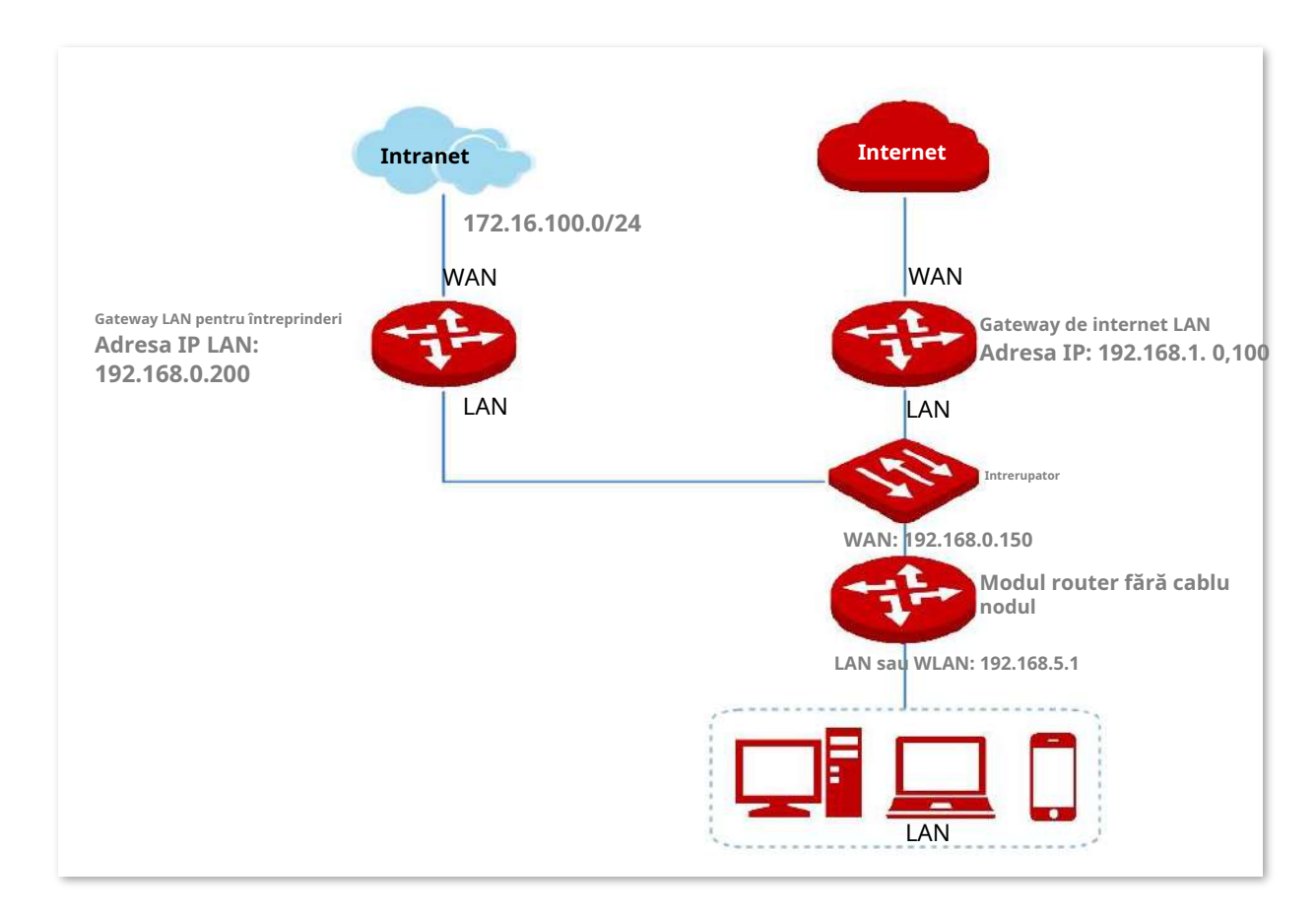

### **Proceduri de configurare**

**1.**Pe**Mai mult**>**Rutare statica**pagina, faceți clic**+Adăuga**.

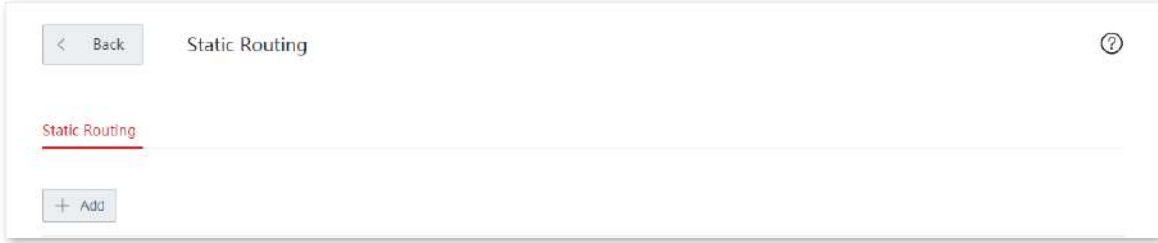

- **2.**Configurați parametrii în**Adăuga**fereastră.
	- (1)introduce**Rețeaua de destinație**(adresa IP a rețelei țintă), adică**172.16.100.0** în acest exemplu.
	- (2)introduce**Mască de rețea**(masca de subrețea a rețelei țintă), adică**255.255.255.0**în acest exemplu.
	- (3)introduce**Gateway implicit**(adresa IP a portului de intrare a următoarei rute hop), adică **192.168.0.200**în acest exemplu.
	- (4)Selectați**Interfață**(interfața prin care nodul comunică cu rețeaua țintă), adică**WAN1**în acest exemplu.
- **3.**Clic**Salvați**.

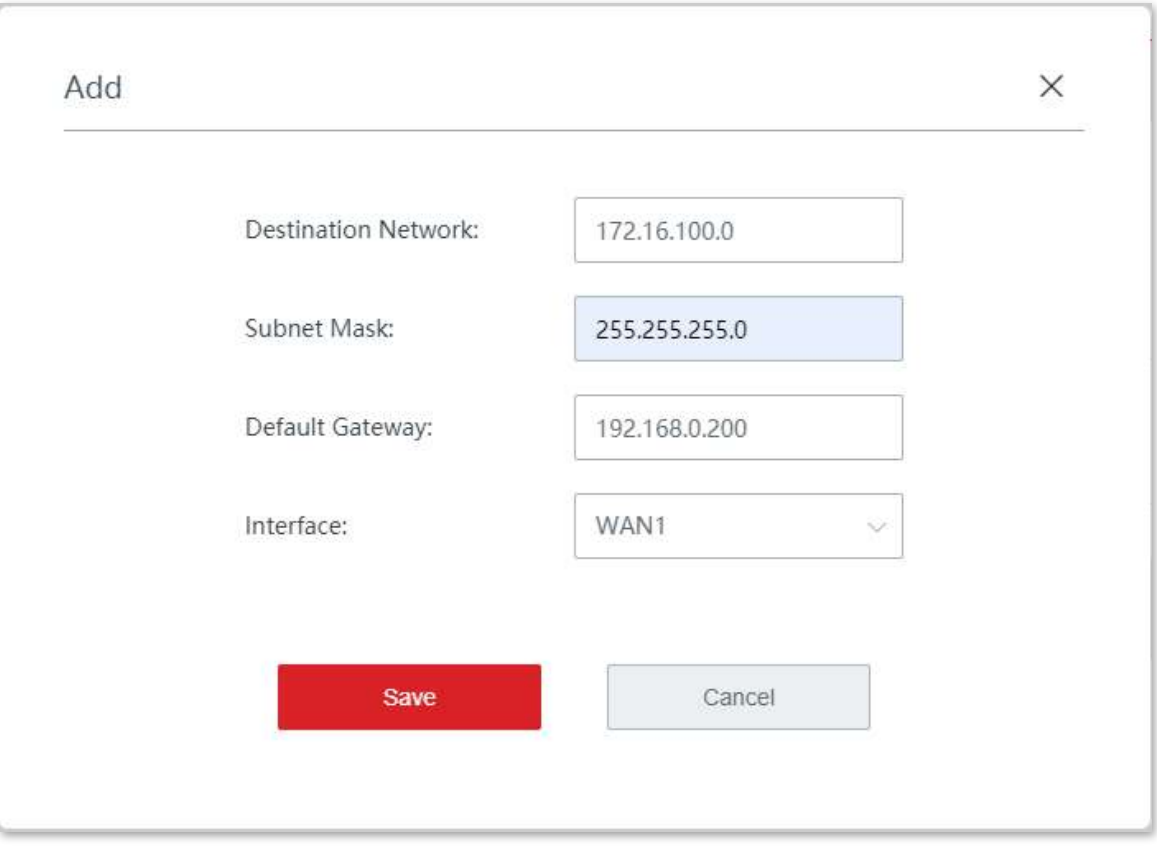

**- - - - Sfârşit**

Ruta statică a fost adăugată cu succes. Vedeți figura următoare.

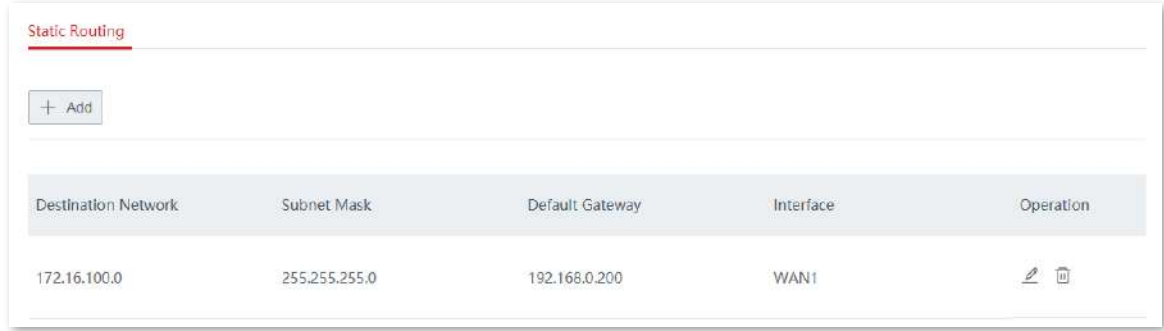

## **Verificare**

Utilizatorii LAN pot accesa atât internetul, cât și intranetul.

## **3.10.2Oglindire porturi**

Pe această pagină, puteți copia datele portului în oglindă în portul specificat (portul în oglindă). În general, portul de oglindire este conectat cu un dispozitiv de monitorizare a datelor pentru ca administratorul de rețea să efectueze monitorizarea fluxului în timp real, analiza performanței și diagnosticarea defecțiunilor.

Clic**Mai mult**>**Oglindirea portului**pentru a intra în pagină.

Funcția de oglindire a portului este dezactivată implicit. Următoarele afișează pagina când funcția este activată.

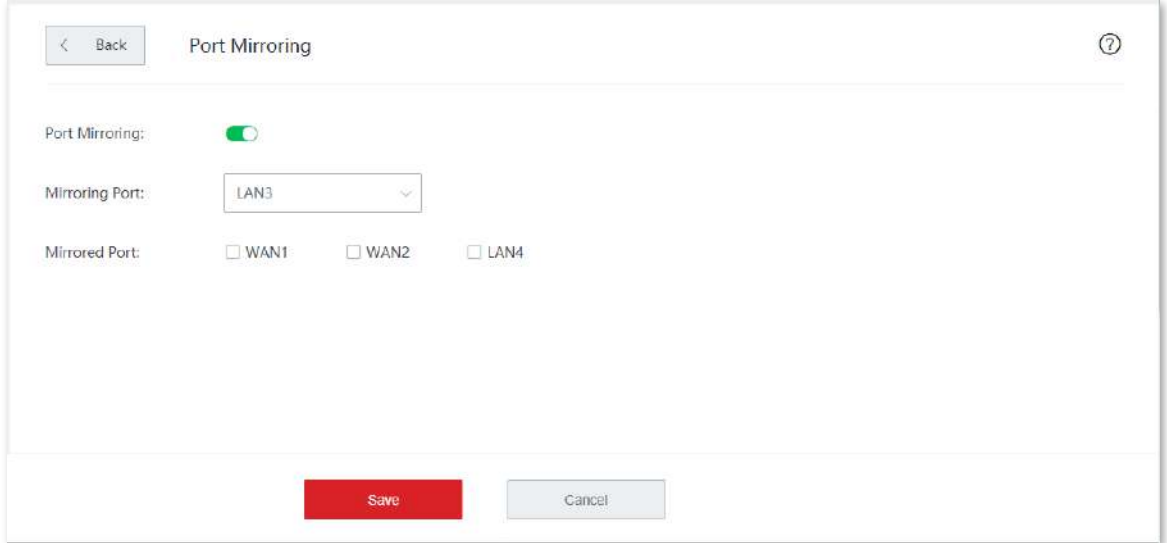

#### **Descrierea parametrilor**

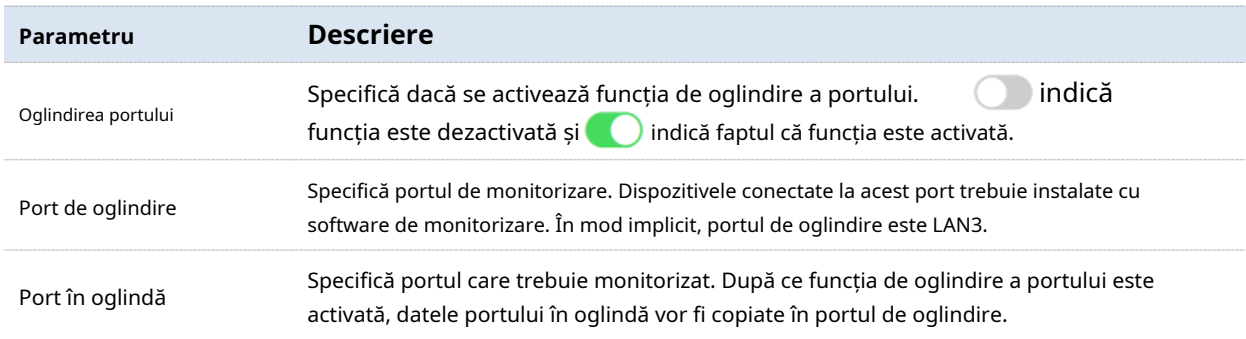

## **3.10.3Management WEB de la distanță**

#### **Prezentare generală**

În general, vă puteți conecta la interfața de utilizare web a nodului numai atunci când vă conectați la portul LAN sau la rețeaua WiFi a nodului. Cu toate acestea, funcția de gestionare web la distanță permite accesul la interfața web de la distanță prin portul WAN în cazuri speciale (cum ar fi atunci când aveți nevoie de asistență tehnică de la distanță).

Clic**Mai mult**>**Management WEB de la distanță**pentru a intra în pagină.

Funcția de gestionare web la distanță este dezactivată implicit. Următoarele afișează pagina când funcția este activată.

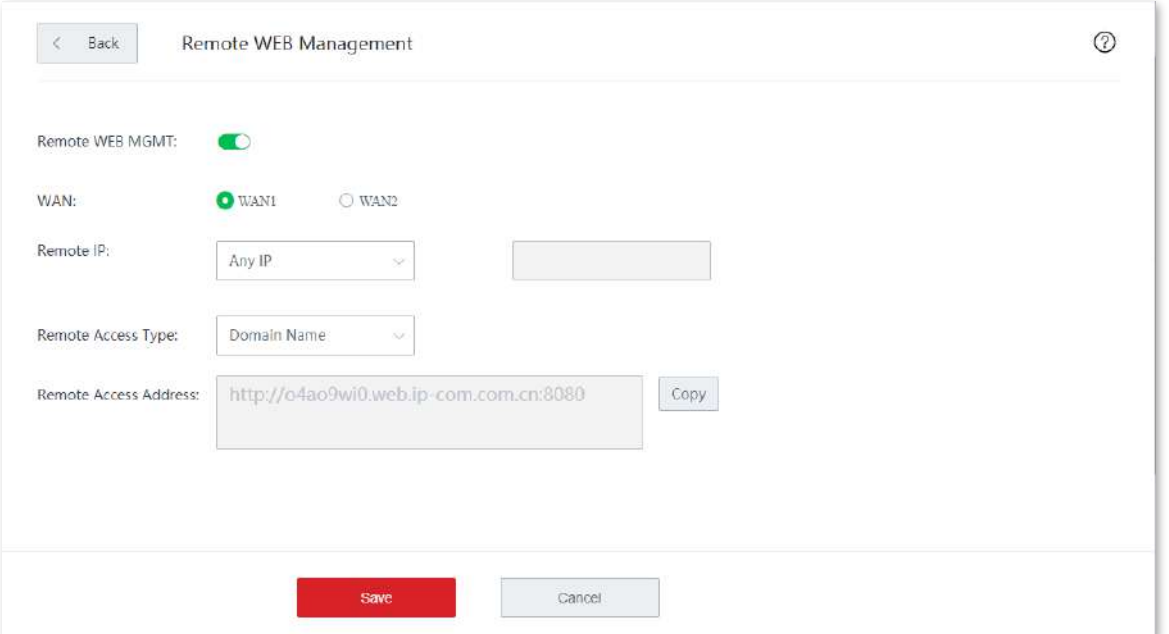

### **Descrierea parametrilor**

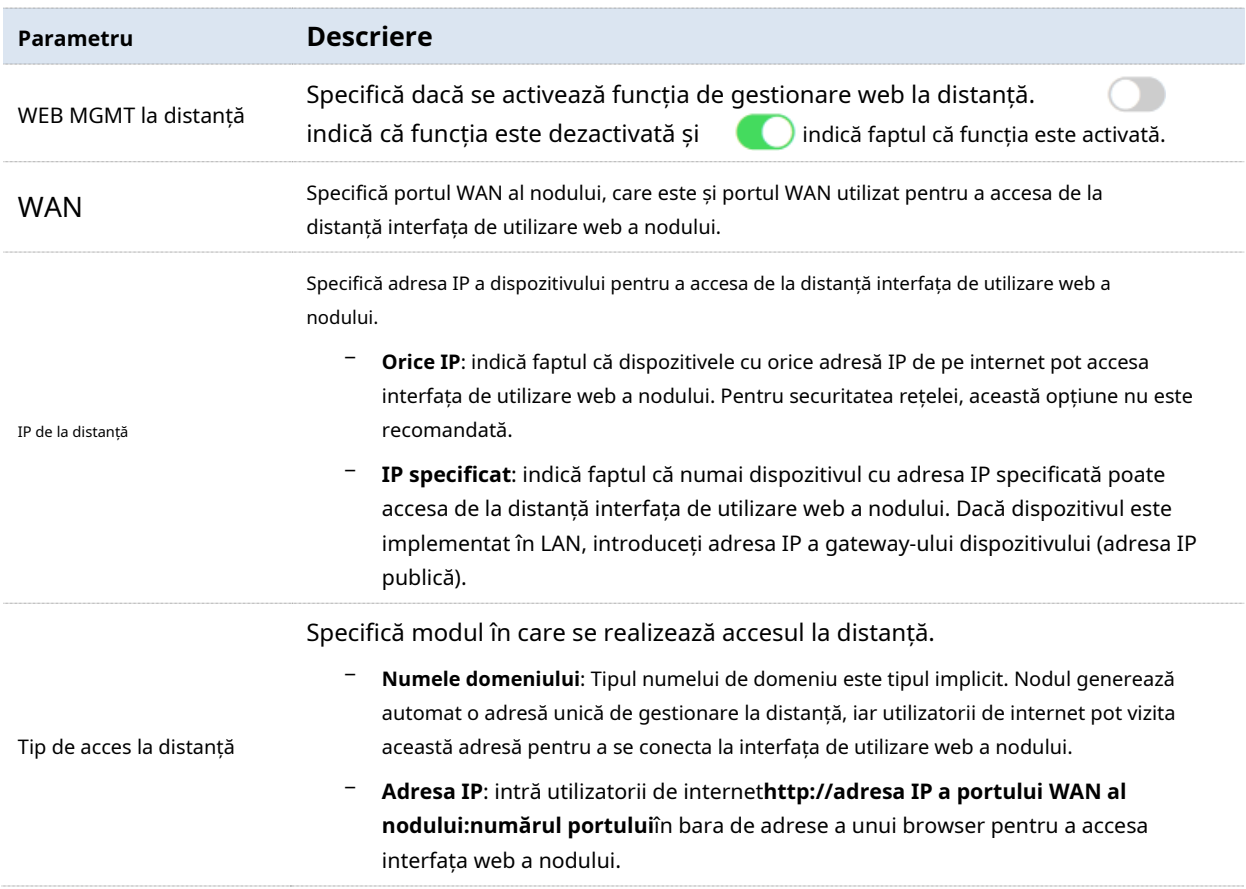

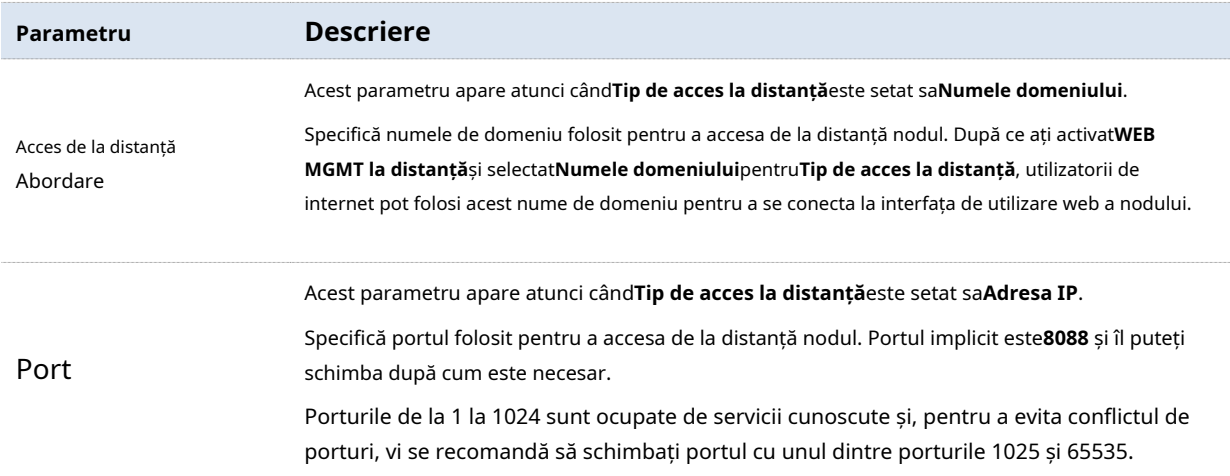

### **Exemplu de configurare a gestionării web la distanță**

## **Cerință de rețea**

O întreprindere folosește dispozitive fără cablu pentru a configura o rețea. Întreprinderea are următoarele cerințe:

Dacă administratorul de rețea a întâmpinat o problemă în timpul configurării rețelei și are nevoie de asistență tehnică IP-COM, tehnicianul de asistență tehnică IP-COM se poate conecta de la distanță la interfața de utilizare web a dispozitivului pentru a efectua analize și depanare.

## **Soluţie**

Puteți folosi**Management WEB de la distanță**funcția pentru a îndeplini această cerință. Vedeți figura următoare.

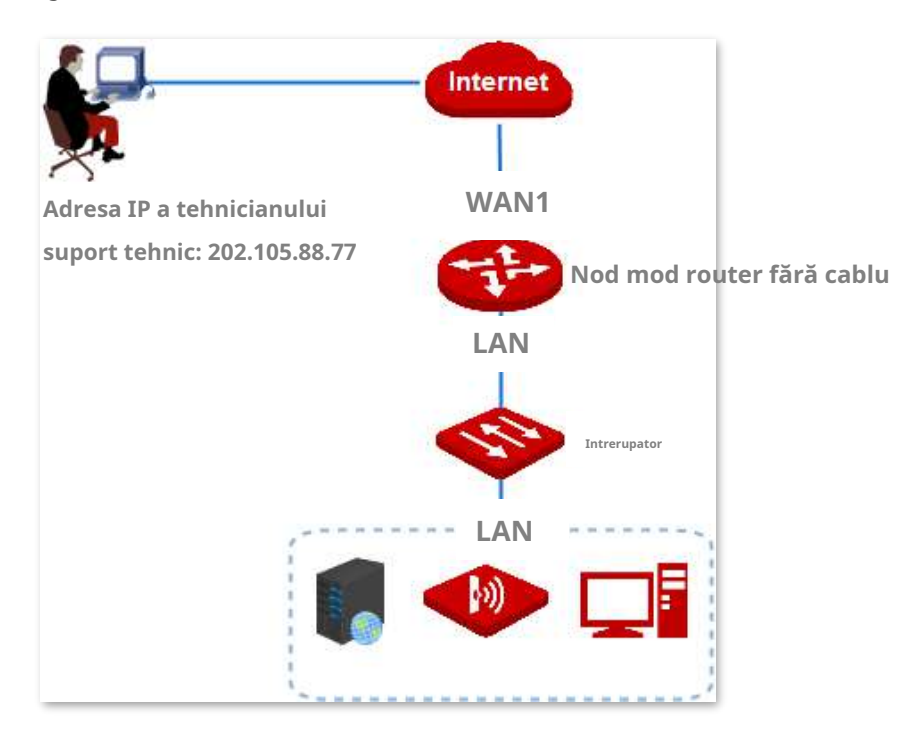

### **Proceduri de configurare**

- **1.**Clic**Mai mult**>**Management WEB de la distanță**.
- **2.**Activați**WEB MGMT la distanță**.
- **3.**Apasă pe**IP de la distanță**listă derulantă, selectați**IP specificat**, și introduceți adresa IP a

computerului tehnicianului de asistență tehnică IP-COM, adică**202.105.88.77**în acest exemplu. **4.**Clic**Salvați**.

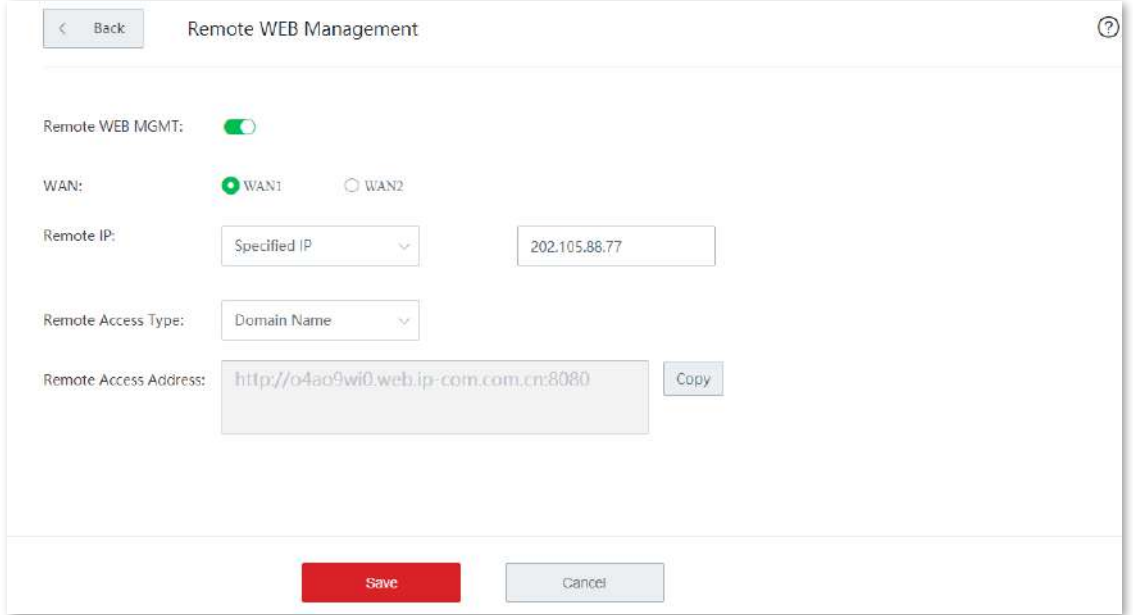

**- - - - Sfârşit**

### **Verificare**

Tehnicianul de asistență tehnică IP-COM se poate conecta la interfața de utilizare web a dispozitivului fără cablu vizitândhttp://o4ao9wi0.web.ip-com.com.cn:8080pe computerul său (adresa IP a computerului este 202.105.88.77).

## **3.10.4DDNS**

#### **Prezentare generală**

DDNS este abreviat pentru Dynamic Domain Name Service. Când rulează un serviciu, clientul DDNS de pe nod trimite adresa IP a portului WAN curent al nodului către serverul DDNS, iar serverul actualizează relațiile de mapare dintre numele domeniului și adresa IP din baza de date, obținând un domeniu dinamic. rezoluția numelui.

Pe această pagină, puteți mapa adresa IP WAN dinamică a nodului (adresa IP publică) la un nume de domeniu fix. Funcția DDNS este utilizată în general cu funcții precum portul

redirecționare și gazdă DMZ pentru a permite utilizatorilor de internet să acceseze serverul LAN sau interfața de utilizare web a routerului prin numele de domeniu, fără să le pese de schimbarea adresei IP WAN.

Clic**Mai mult**>**DDNS**pentru a intra în pagină.

Funcția DDNS este dezactivată implicit. Următoarele afișează pagina când funcția este activată.

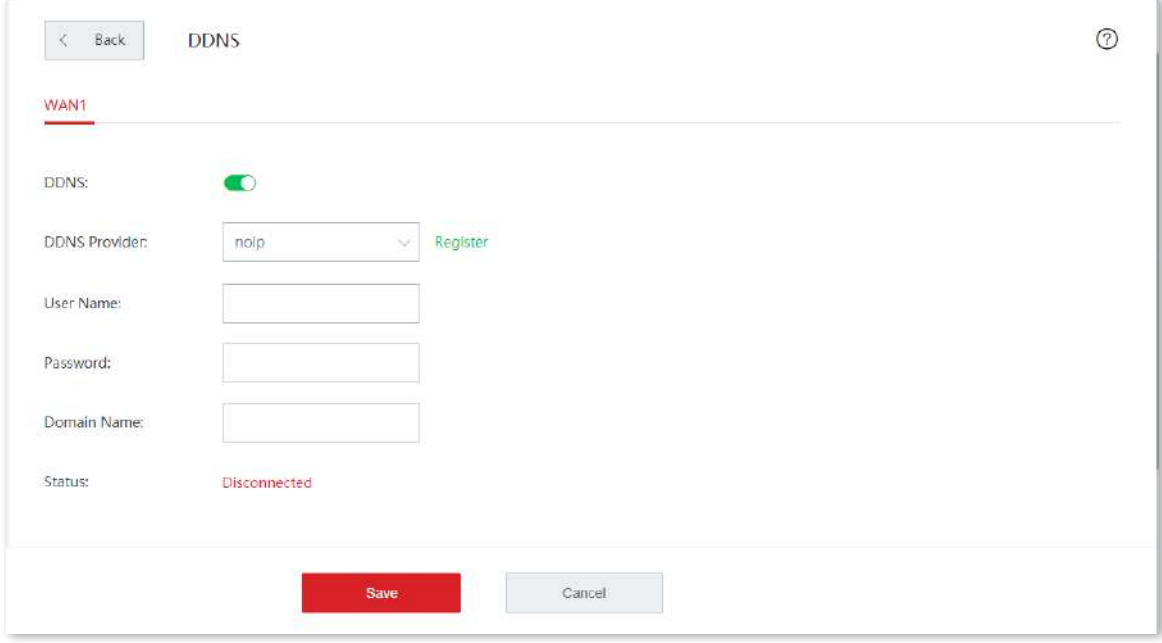

#### **Descrierea parametrilor**

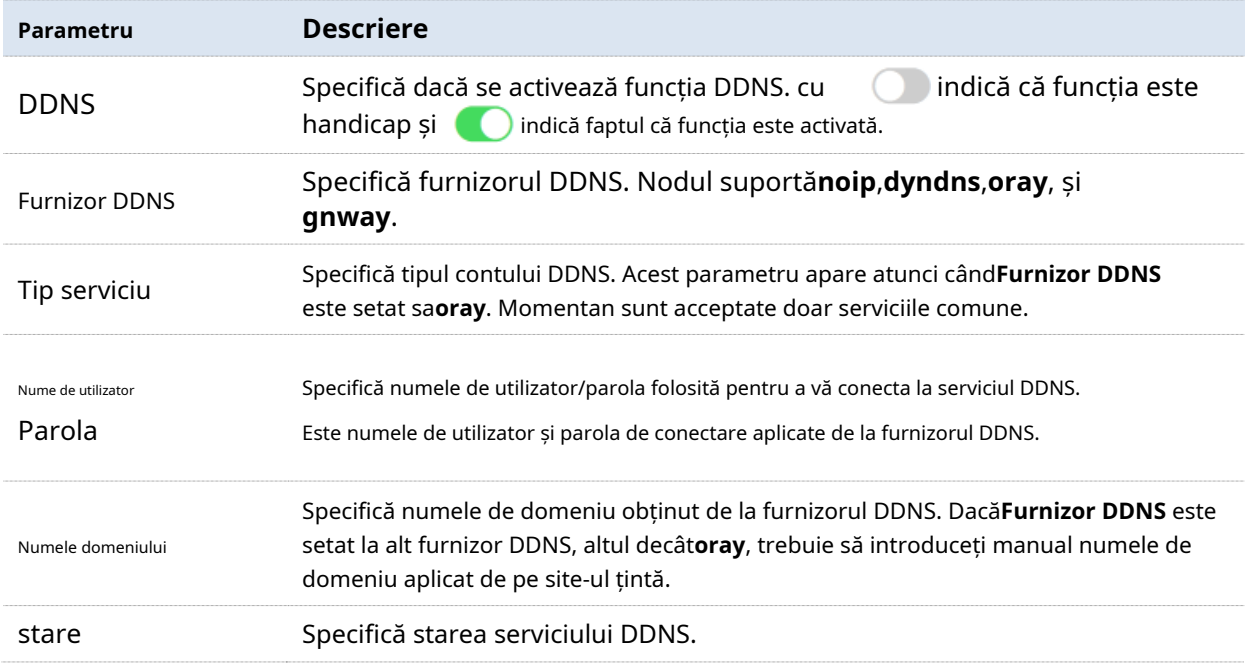

### **Exemplu de configurare DDNS**

## **Cerință de rețea**

O întreprindere folosește un dispozitiv fără cablu pentru a configura o rețea. Dispozitivul s-a conectat la internet și poate oferi servicii de internet utilizatorilor LAN. Întreprinderea are următoarele cerințe:

Serverul web intranet este deschis utilizatorilor de internet pentru a permite personalului să acceseze intranet chiar și atunci când nu se află fizic în întreprindere.

## **Soluţie**

- − Puteți utiliza**Port forwarding**funcția pentru a permite utilizatorilor de internet să acceseze serverul web intranet.
- − Puteți utiliza**DDNS**funcție pentru a permite utilizatorilor de internet să acceseze serverul web intranet printr-un nume de domeniu fix, evitând eșecul de acces cauzat de schimbarea adresei IP WAN.
- − Puteți utiliza**Rezervare adresa**funcția pentru a evita eșecul de acces cauzat de schimbarea adresei serverului web.

Să presupunem că informațiile serverului web sunt afișate după cum urmează:

- − Adresa IP a serverului web: 192.168.5.250
- − Adresa MAC a gazdei care rulează serverul web: C8:9C:DC:60:54:69
- − Port de serviciu: 9999

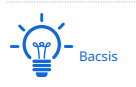

- − Înainte de configurare, asigurați-vă că portul WAN al dispozitivului fără cablu obține o adresă IP publică; dacă portul WAN obține o adresă IP privată sau o adresă IP intranet atribuită de ISP (începând cu 100), este posibil ca funcția să nu aibă efect. Adresele IP private IPv4 utilizate în mod obișnuit includ 10.0.0.0 to 10.255.255.255, 172.16.0.0 până la 172.31.255.255 și 192.168.0.0 până la 192.168.255.255.
- − Este posibil ca ISP să nu accepte serviciul web neraportat accesat folosind numărul de port implicit 80. Prin urmare, atunci când setați redirecționarea portului, vă recomandăm să setați portul extern ca port nefamiliar (de la 1024 la 65535), cum ar fi 9999, pentru a vă asigura că este normal acces.

− Porturile interne și externe pot fi diferite.

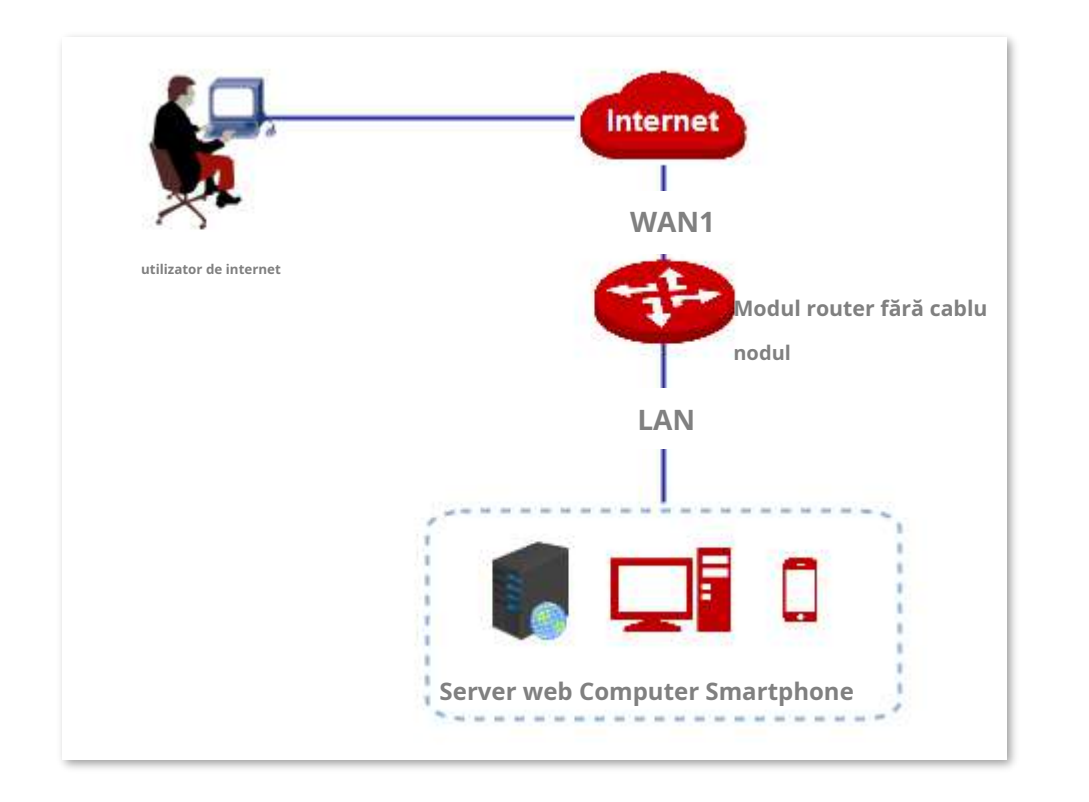

### **Proceduri de configurare**

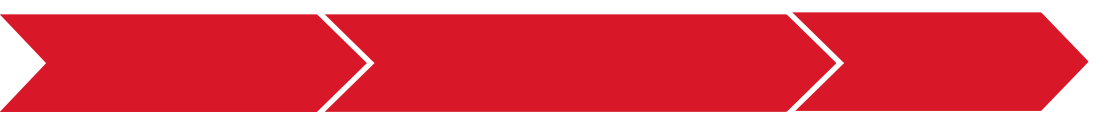

**I. Setați redirecționarea portului.**

Pe**Mai mult**>**Port forwarding**pagina, setați următoarea regulă. Vedeaconfigurarea redirecționării portului .

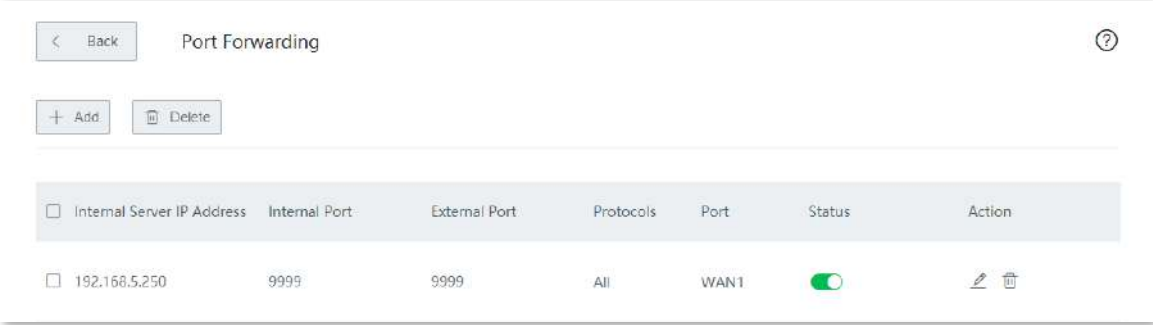

**II. Rezervați o adresă IP fixă pentru gazda serverului.**

**1.**Clic**Rezervare adresa**și localizați**Rezervare manuală a adresei**modul. **2.**Clic**+Adăuga**.

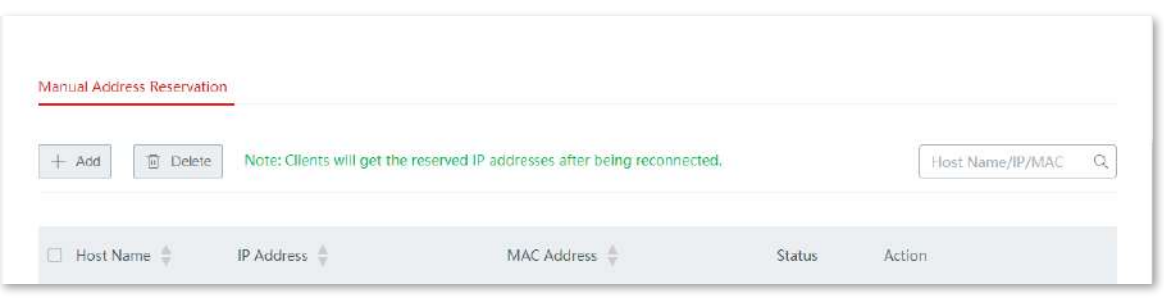

**3.**Configurați parametrii în**Adăuga**fereastra și faceți clic**Salvați**.

(1)Setați adresa IP fixă atribuită gazdei serverului, adică**192.168.5.250**în acest exemplu.

(2)Introduceți adresa MAC a gazdei serverului, adică**C8:9C:DC:60:54:69**în acest exemplu.

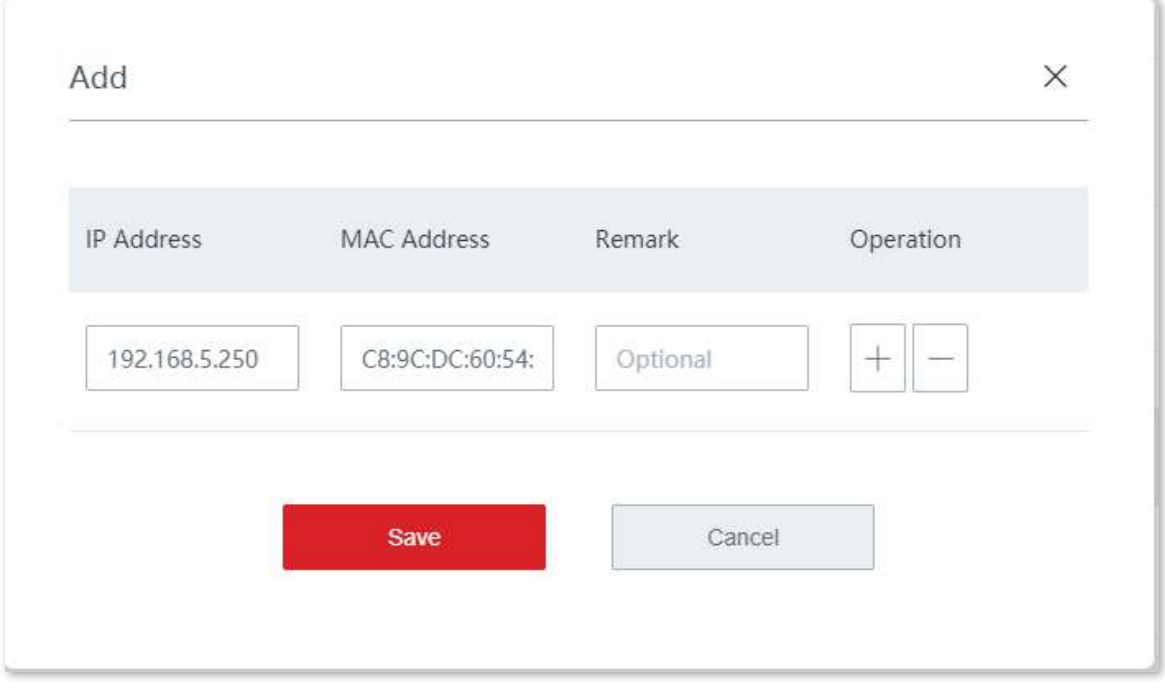

Adresa IP este rezervată cu succes. Vedeți figura următoare.

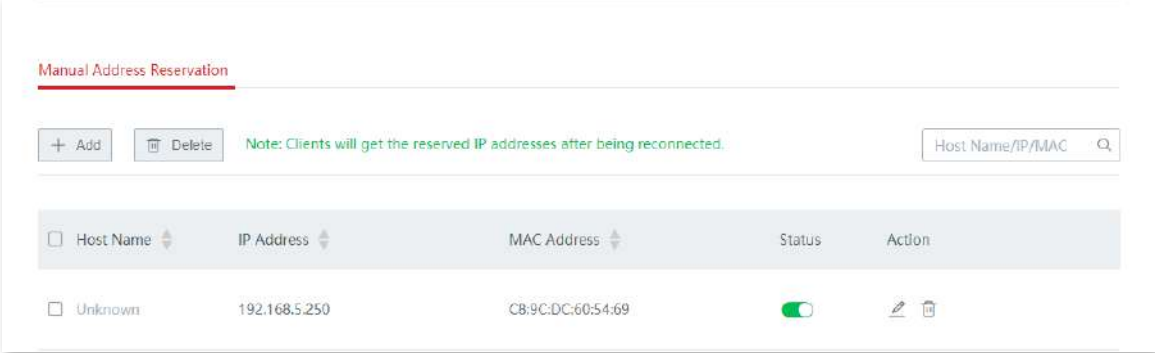

#### **III. Setați DDNS.**

**1.**Înregistrați un nume de domeniu.

Conectați-vă la site-ul web al furnizorului DDNS. Să presupunem că furnizorul DDNS unde ați aplicat numele de domeniu este**noip**, numele de utilizator pe care l-ați înregistrat este**IP-COM**, parola este**123456**, iar numele domeniului este**ip-com.ddns.net**

**2.**Conectați-vă la interfața de utilizare web a nodului și setați DDNS.

(1)Clic**Mai mult**>**DDNS**pentru a intra în pagina de configurare.

#### (2)Activați**DDNS**.

(3)Apasă pe**Furnizor DDNS**lista derulantă și selectați**noip**.

(4)Introduceți numele de utilizator și parola, adică**IP-COM**și**123456**în acest exemplu.

(5)Introduceți numele domeniului, adică**ip-com.ddns.net**în acest exemplu.

#### (6)Clic**Salvați**.

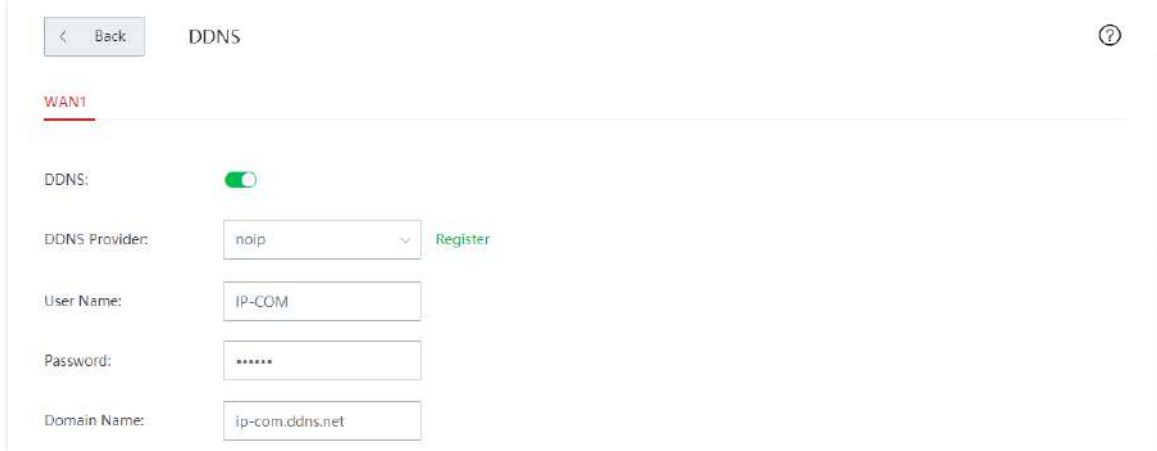

Configurarea este terminată. Așteptați un moment și reîmprospătați pagina. Cand**stare**spectacole **Conectat**, conexiunea este reușită.

**- - - - Sfârşit**

## **Verificare**

Utilizatorii de internet pot accesa cu succes serverul de intranet folosind**Nume protocolul nivelului aplicației serviciului intranet**://**Nume de domeniu portului WAN**:**port extern**, care estehttp:// ipcom.ddns.net:9999 în acest exemplu.

Dacă setați portul implicit al serviciului intranet ca port extern când configurați redirecționarea portului, numărul portului extern poate fi exclus din adresa de acces. În astfel de circumstanțe, adresa de acces este**Nume protocolul nivelului aplicației serviciului intranet**://**Nume de domeniu portului WAN**.

# Bacsis

Dacă utilizatorii de internet încă nu pot accesa serverul LAN după configurare, încercați următoarele metode una câte una:

− Asigurați-vă că portul intern introdus este corect.

## **3.10.5Port forwarding**

#### **Prezentare generală**

În mod implicit, utilizatorii de internet nu pot accesa dispozitivele LAN. Cu toate acestea, cu funcția de redirecționare a portului, puteți deschide unul sau mai multe porturi de serviciu (TCP sau UDP) pe nodul modului router fără cablu și redirecționați aceste porturi către serverul LAN specificat. În acest fel, cererile de serviciu trimise către acele porturi ale nodului pot fi redirecționate către serverul LAN țintă. Utilizatorii de internet pot accesa serverul LAN, iar LAN-ul este apărat împotriva atacurilor.

Clic**Mai mult**>**Port forwarding**pentru a intra în pagină. Vedeți figura următoare.

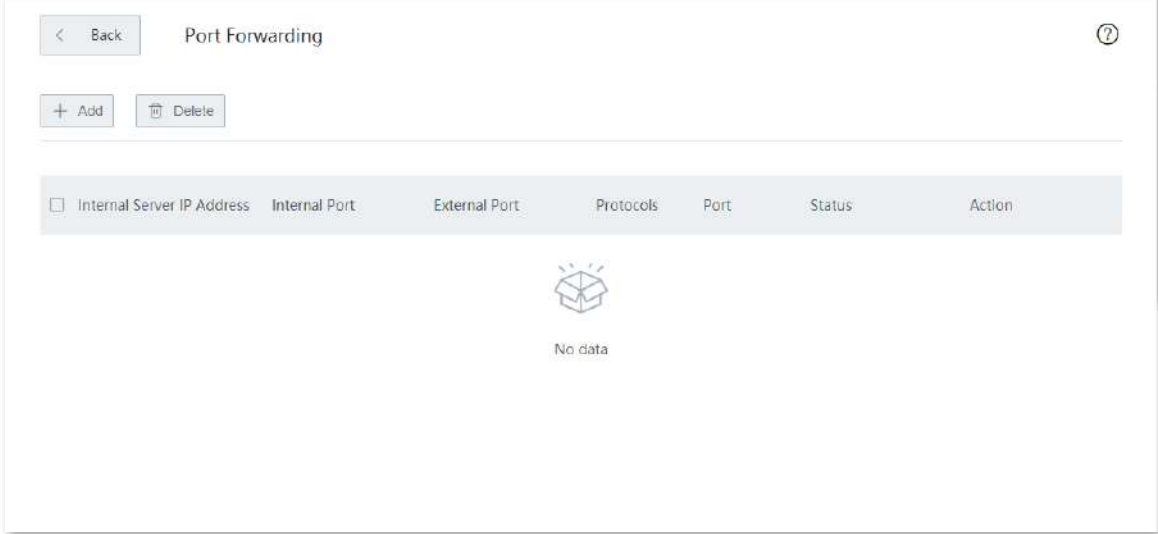

#### **Descrierea parametrilor**

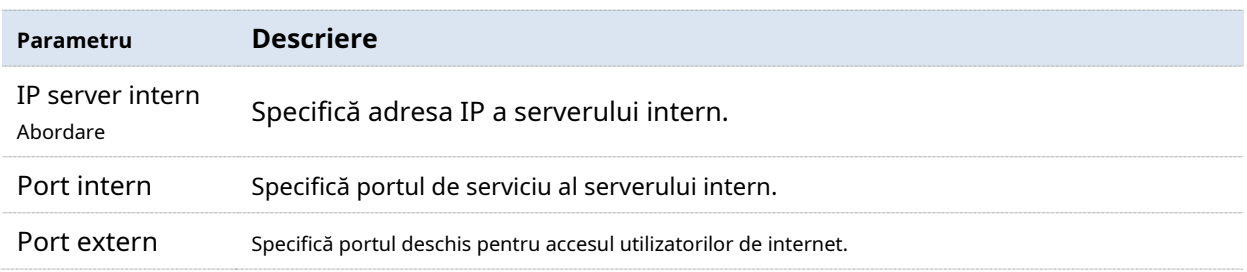

<sup>−</sup> Poate că firewall-ul sistemului, software-ul antivirus și agentul de securitate de pe serverul LAN au blocat accesul utilizatorilor de internet. Dezactivați aceste programe și încercați din nou.
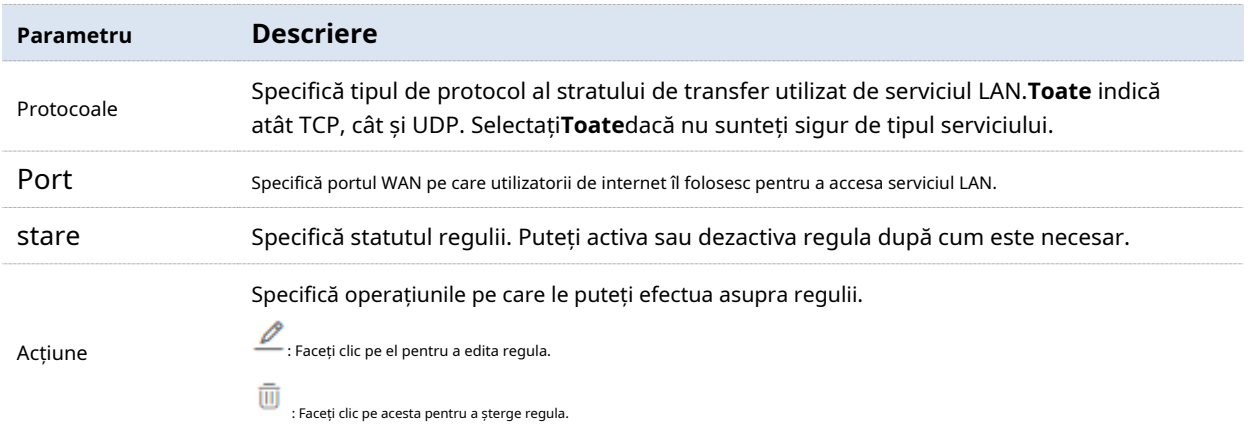

#### **Exemplu de configurare a redirecționării portului**

## **Cerință de rețea**

O întreprindere folosește un dispozitiv fără cablu pentru a configura o rețea. Dispozitivul s-a conectat la internet și poate oferi servicii de internet utilizatorilor LAN. Întreprinderea are următoarele cerințe:

Serverul web intranet este deschis utilizatorilor de internet pentru a permite personalului să acceseze intranet chiar și atunci când nu se află fizic în întreprindere.

## **Soluţie**

- − Puteți utiliza**Port forwarding**funcția pentru a permite utilizatorilor de internet să acceseze serverul web intranet. Să presupunem că portul deschis al dispozitivului fără cablu este 9999.
- − Puteți utiliza**Rezervare adresa**funcția pentru a evita eșecul de acces cauzat de schimbarea adresei serverului web.

Să presupunem că informațiile serverului web sunt afișate după cum urmează:

- − Adresa IP a serverului web: 192.168.5.250
- − Adresa MAC a gazdei care rulează serverul web: C8:9C:DC:60:54:69
- − Port de serviciu: 9999

# Bacsis

- − Înainte de configurare, asigurați-vă că portul WAN al dispozitivului fără cablu obține o adresă IP publică; dacă portul WAN obține o adresă IP privată sau o adresă IP intranet atribuită de ISP (începând cu 100), este posibil ca funcția să nu aibă efect. Adresele IP private IPv4 utilizate în mod obișnuit includ 10.0.0.0 to 10.255.255.255, 172.16.0.0 până la 172.31.255.255 și 192.168.0.0 până la 192.168.255.255.
- − Este posibil ca ISP să nu accepte serviciul web neraportat accesat folosind numărul de port implicit 80. Prin urmare, atunci când setați redirecționarea portului, vă recomandăm să setați portul extern ca port nefamiliar (de la 1024 la 65535), cum ar fi 9999, pentru a vă asigura că este normal acces.
- − Porturile interne și externe pot fi diferite.

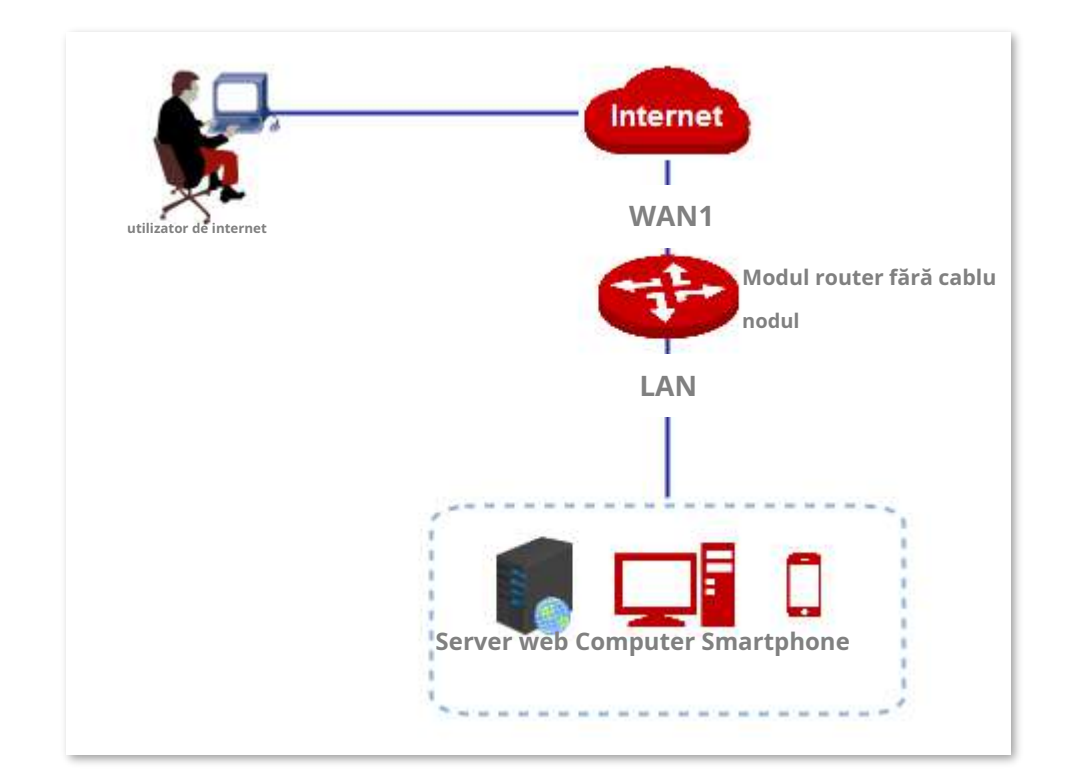

#### **Proceduri de configurare**

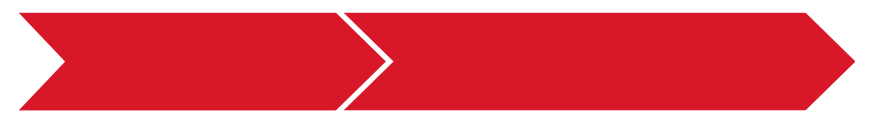

**I. Setați redirecționarea portului.**

- **1.**Clic**Mai mult**>**Port forwarding**.
- **2.**Clic**+Adăuga**.

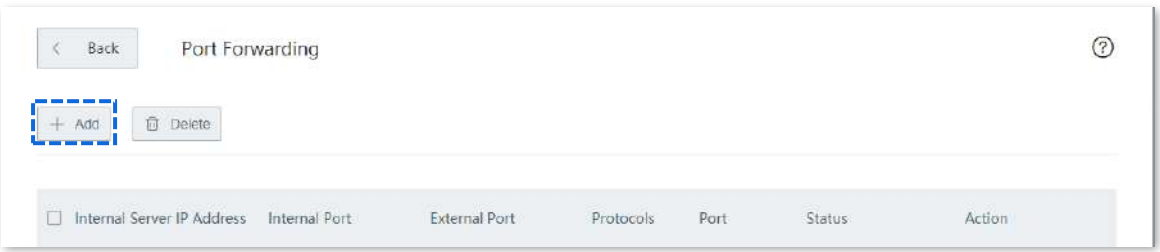

- **3.**Configurați parametrii în**Adăuga**fereastra și faceți clic**Salvați**.
	- (1)Introduceți**IP server intern**, care este**192.168.5.250**în acest exemplu.
	- (2)Introduceți**Port intern**, care este**9999**în acest exemplu.
	- (3)Introduceți**Port extern**, care este**9999**în acest exemplu.
	- (4)Alegeți protocolul folosit de serverul web, adică**TCP**în acest exemplu.
	- (5)Selectați**WAN1**ca portul prin care utilizatorii WAN au acces la serverul LAN.

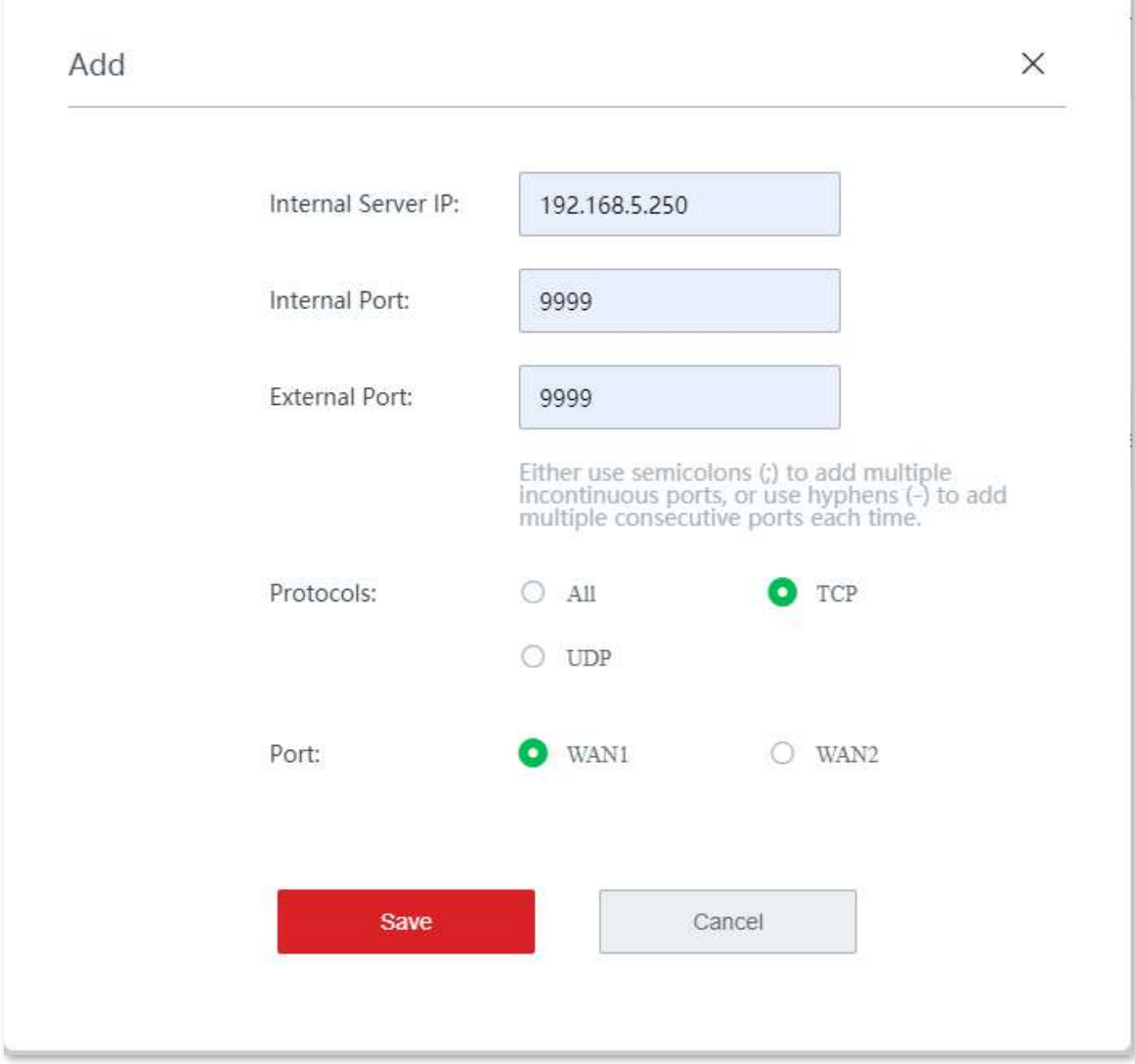

Regula de redirecționare a portului este configurată cu succes. Vedeți figura următoare.

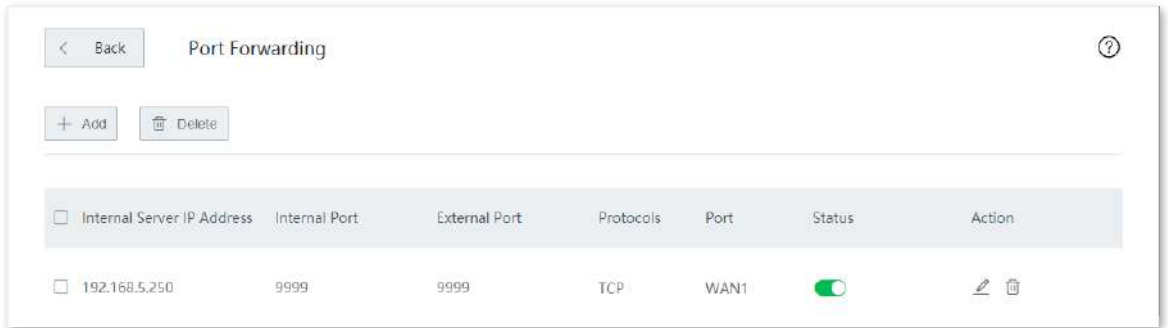

**II. Rezervați o adresă IP fixă pentru gazda serverului.**

**1.**Clic**Rezervare adresa**și localizați**Rezervare manuală a adresei**modul. **2.**Clic**+Adăuga**.

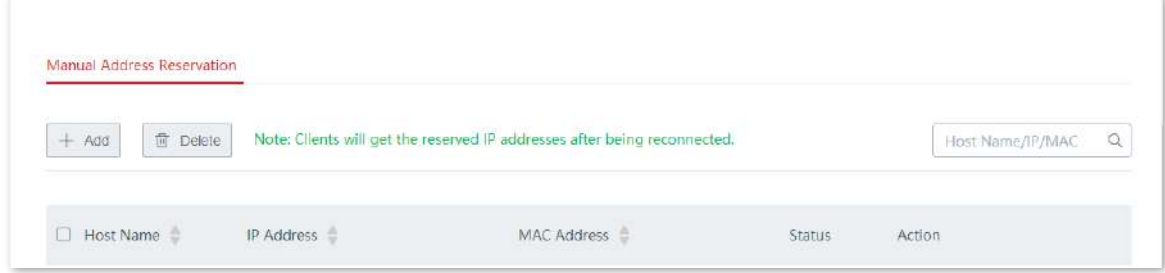

**3.**Configurați parametrii în**Adăuga**fereastra și faceți clic**Salvați**.

(1)Setați adresa IP fixă atribuită gazdei serverului, adică**192.168.5.250**în acest exemplu.

(2)Introduceți adresa MAC a gazdei serverului, adică**C8:9C:DC:60:54:69**în acest exemplu.

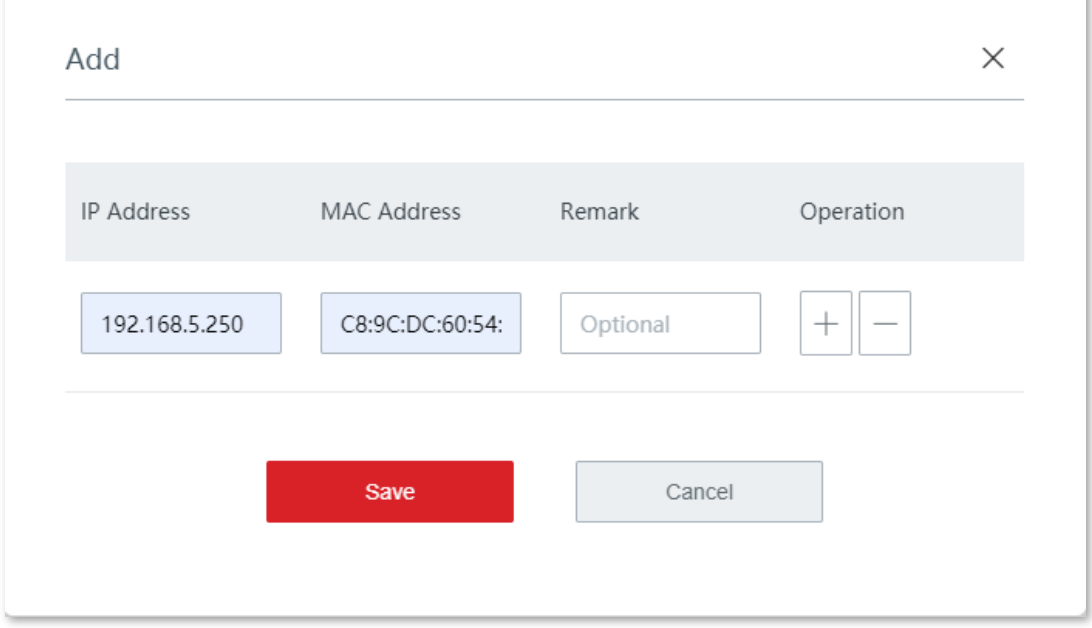

Manual Address Reservation  $+$  Add  $\Box$  Delete Note: Clients will get the reserved IP addresses after being recor Host Name/IP/MAC  $\alpha$ Host Name IP Address MAC Address  $\stackrel{\scriptscriptstyle\oplus}{\scriptscriptstyle\oplus}$ Action Status 192.168.5.250  $20$ **D** Unknown C8:9C:DC:60:54:69  $\bullet$ 

Adresa IP este rezervată cu succes. Vedeți figura următoare.

**- - - - Sfârşit**

## **Verificare**

Utilizatorii de internet pot accesa cu succes serverul de intranet folosind**Nume protocolul nivelului aplicației serviciului intranet**://**Adresa IP a portului WAN**:**port extern**. Dacă setați portul implicit al serviciului intranet ca port extern când configurați redirecționarea portului, numărul portului extern poate fi exclus din adresa de acces. În astfel de circumstanțe, adresa de acces este**Nume protocolul nivelului aplicației serviciului intranet**://**Adresa IP a portului WAN**.

În acest exemplu, să presupunem că adresa IP a portului WAN1 este 202.105.11.22, adresa de acces estehttp://202.105.11.22:9999

DacăDDNS este activat pe portul WAN, utilizatorii de internet pot accesa și serverul de intranet folosind**Nume protocolul nivelului aplicației serviciului intranet**://**Nume de domeniu portului WAN**:**port extern**.

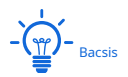

Dacă utilizatorii de internet încă nu pot accesa serverul LAN după configurare, încercați următoarele metode una câte una:

− Asigurați-vă că portul intern introdus este corect.

− Poate că firewall-ul sistemului, software-ul antivirus și agentul de securitate de pe serverul LAN au blocat accesul utilizatorilor de internet. Dezactivați aceste programe și încercați din nou.

## **3.10.6Gazdă DMZ**

#### **Prezentare generală**

După setarea unui dispozitiv în LAN ca gazdă DMZ, acesta nu se bucură de limitări atunci când comunică cu internetul. De exemplu, dacă întâlnirea video sau jocurile online sunt în desfășurare pe un computer, puteți seta acel computer ca gazdă DMZ pentru ca întâlnirea video și jocurile online să se desfășoare mai ușor. În plus, puteți seta și serverul LAN ca gazdă DMZ atunci când utilizatorii de internet accesează resursele serverului LAN.

## $\mathbb{Z}$ Notă

- − După ce setați un dispozitiv LAN ca gazdă DMZ, acel dispozitiv va fi complet expus la internet și firewall-ul nodului nu are efect asupra dispozitivului.
- − Hackerii pot declanșa atacuri asupra rețelei locale utilizând gazda DMZ. Vă rugăm să aveți grijă să utilizați funcția gazdă DMZ.
- − Agentul de securitate, software-ul antivirus și firewallul de sistem de pe gazda DMZ pot afecta funcția gazdă DMZ. Dezactivați-le când utilizați această funcție. Când nu utilizați funcția de gazdă DMZ, vi se recomandă să dezactivați funcția și să activați paravanul de protecție, agentul de securitate și software-ul antivirus pe gazda DMZ.

Clic**Mai mult**>**Gazdă DMZ**pentru a intra în pagină.

Funcția DMZ este dezactivată implicit. Următoarele afișează pagina când funcția este activată.

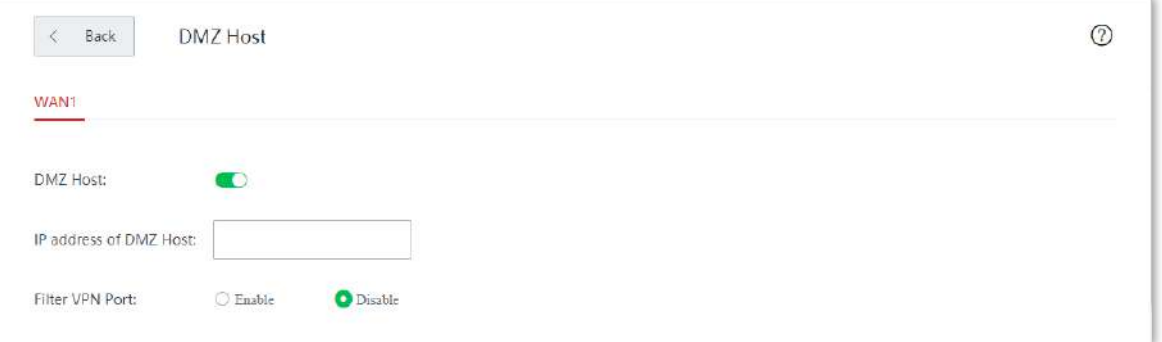

#### **Descrierea parametrilor**

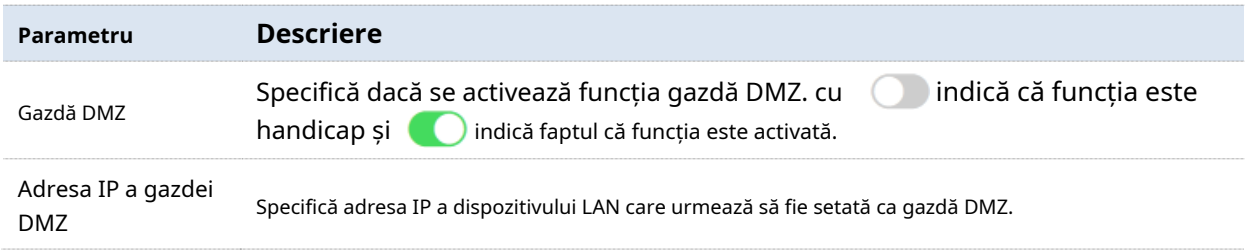

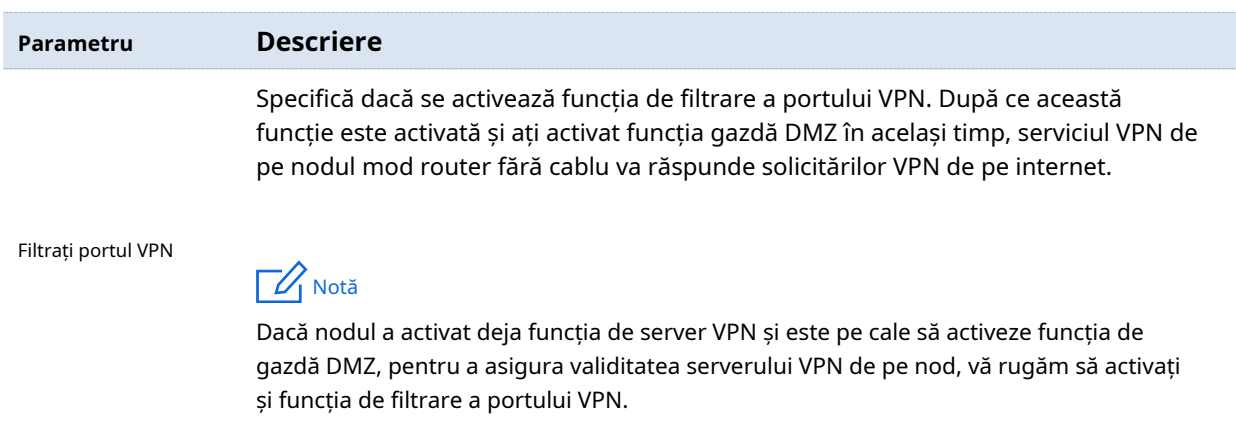

#### **Exemplu de configurare a gazdei DMZ**

## **Cerință de rețea**

O întreprindere folosește un dispozitiv fără cablu pentru a configura o rețea. Dispozitivul s-a conectat la internet și poate oferi servicii de internet utilizatorilor LAN. Întreprinderea are următoarele cerințe:

Serverul web intranet este deschis utilizatorilor de internet pentru a permite personalului să acceseze intranet chiar și atunci când nu se află fizic în întreprindere.

## **Soluţie**

− Puteți utiliza**Gazdă DMZ**funcția pentru a permite utilizatorilor de internet să acceseze serverul web intranet.

− Puteți utiliza**Rezervare adresa**funcția pentru a evita eșecul de acces cauzat de schimbarea adresei serverului web.

Să presupunem că informațiile serverului web sunt afișate după cum urmează:

- − Adresa IP a serverului web: 192.168.5.250
- − Adresa MAC a gazdei care rulează serverul web: C8:9C:DC:60:54:69
- − Port de serviciu: 9999

Bacsis

- − Înainte de configurare, asigurați-vă că portul WAN al dispozitivului fără cablu obține o adresă IP publică; dacă portul WAN obține o adresă IP privată sau o adresă IP intranet atribuită de ISP (începând cu 100), este posibil ca funcția să nu aibă efect. Adresele IP private IPv4 utilizate în mod obișnuit includ 10.0.0.0 to 10.255.255.255, 172.16.0.0 până la 172.31.255.255 și 192.168.0.0 până la 192.168.255.255.
- − Este posibil ca ISP să nu accepte serviciul web neraportat accesat folosind numărul de port implicit 80. Prin urmare, atunci când setați gazda DMZ, vă recomandăm să setați portul de serviciu intern ca port nefamiliar (1024 până la 65535), cum ar fi 9999, pentru a vă asigura acces normal.

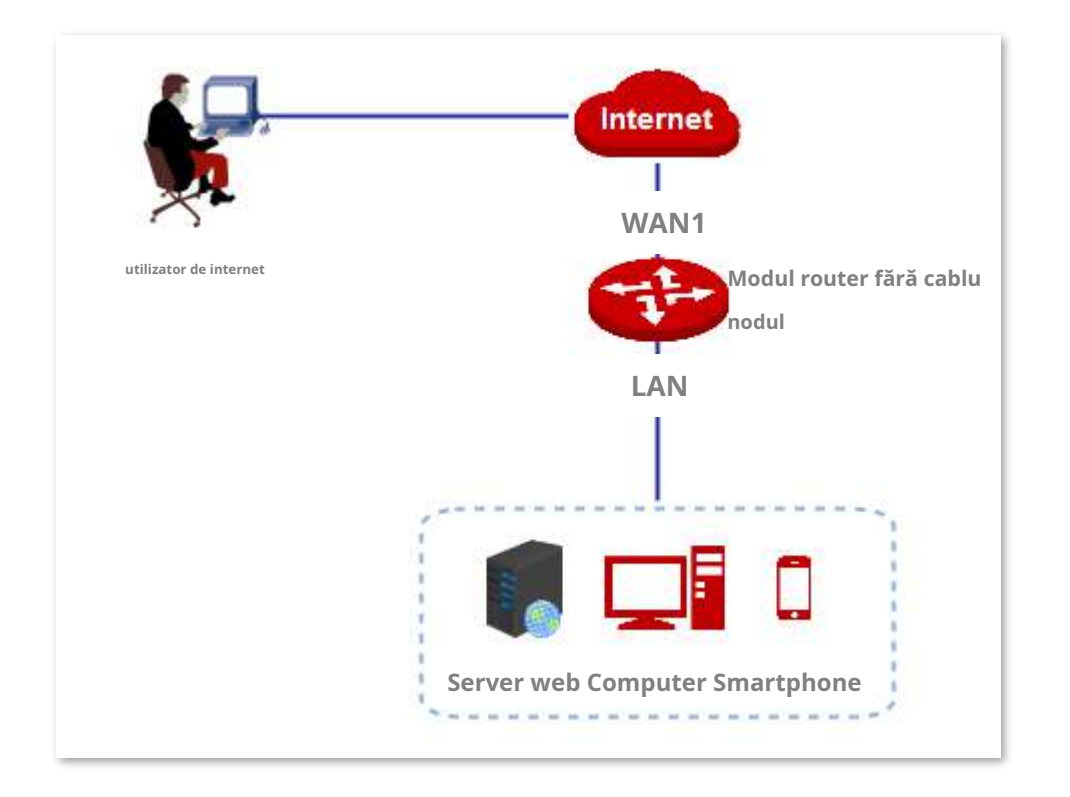

## **Proceduri de configurare**

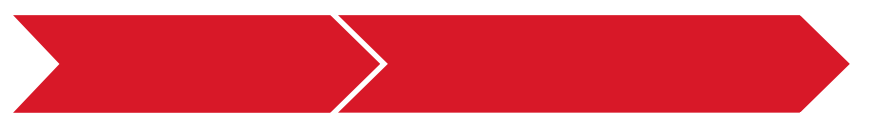

### **I. Setați gazda DMZ.**

**1.**Clic**Mai mult**>**Gazdă DMZ**.

### **2.**Activați**Gazdă DMZ**.

**3.**Introduceți adresa IP a dispozitivului LAN care urmează să fie setat ca gazdă DMZ, adică**192.168.5.250**în acest exemplu.

#### **4.**Clic**Salvați**.

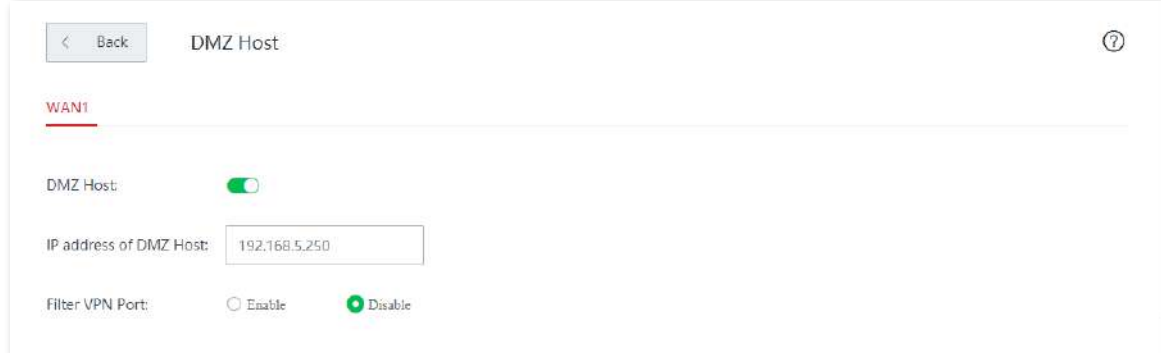

**II. Rezervați o adresă IP fixă pentru gazda DMZ.**

**1.**Clic**Rezervare adresa**și localizați**Rezervare manuală a adresei**modul. **2.**Clic**+Adăuga**.

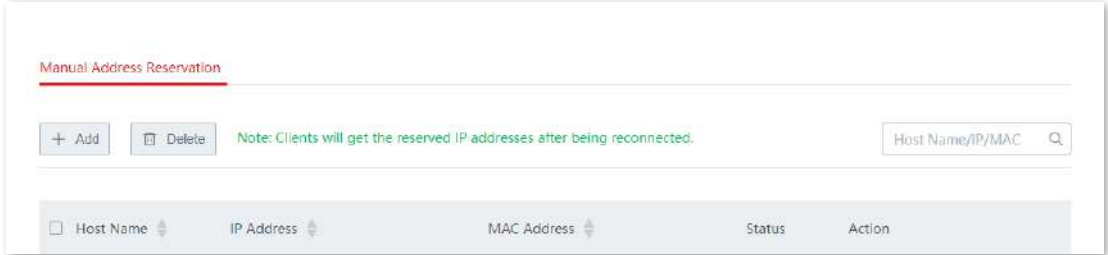

**3.**Configurați parametrii în**Adăuga**fereastra și faceți clic**Salvați**.

(1)Setați adresa IP fixă atribuită gazdei serverului, adică**192.168.5.250**în acest exemplu.

(2)Introduceți adresa MAC a gazdei serverului, adică**C8:9C:DC:60:54:69**în acest exemplu.

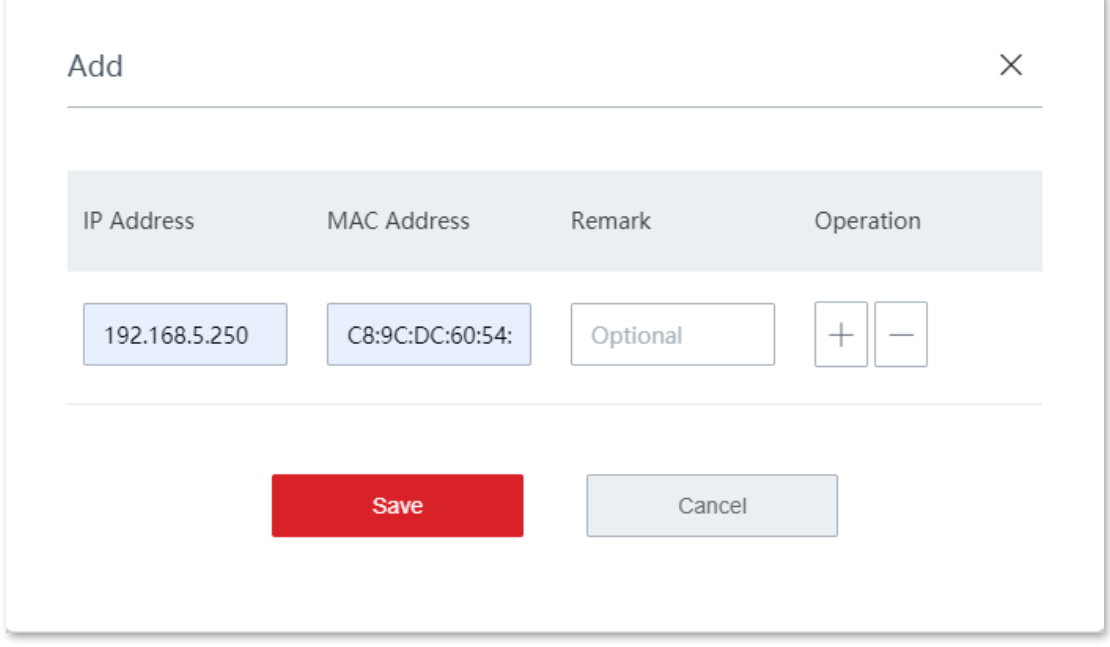

Adresa IP fixă este atribuită cu succes. Vedeți figura următoare.

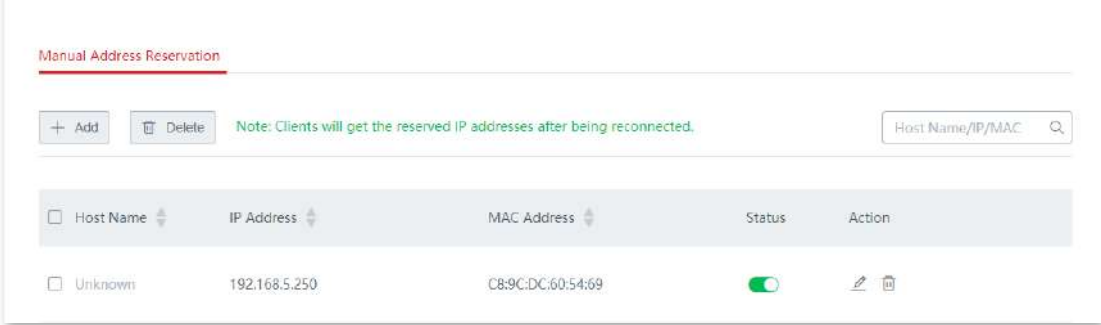

**- - - - Sfârşit**

## **Verificare**

Utilizatorii de internet pot accesa cu succes serverul de intranet folosind**Nume protocolul nivelului aplicației serviciului intranet**://**Adresa IP a portului WAN**:**port de serviciu intern**. Dacă utilizați portul implicit pentru serviciul intranet, numărul portului serviciului intranet poate fi exclus din adresa de acces. În astfel de circumstanțe, adresa de acces este**Nume protocolul nivelului aplicației serviciului intranet** ://**Adresa IP a portului WAN**.

În acest exemplu, adresa de acces estehttp://202.105.11.22:9999

DacăDDNS este activat pe portul WAN, utilizatorii de internet pot accesa și serverul de intranet folosind **Nume protocolul nivelului aplicației serviciului intranet**://**Nume de domeniu portului WAN**.

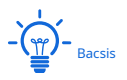

După configurare, dacă utilizatorii de internet încă nu pot accesa serverul LAN, dezactivați firewall-ul sistemului, software-ul antivirus sau agentul de securitate pe gazda DMZ și încercați din nou.

## **3.10.7UPnP**

#### **Prezentare generală**

UPnP este abreviat pentru Universal Plug and Play. După ce funcția UPnP este activată, nodul modului router fără cablu poate deschide automat portul pentru programele care acceptă UPnP în LAN (cum ar fi Xunlei, BitComet și AnyChat) și poate face ca aceste aplicații să funcționeze mai ușor.

#### **Activați UPnP**

Pe**Mai mult**>**UPnP**pagina, comutați**UPnP**.

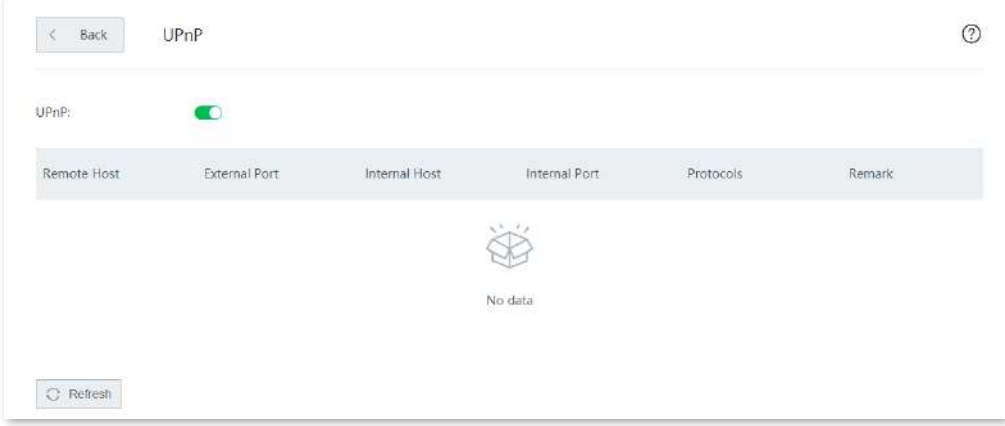

După ce această funcție este activată, atunci când programele care acceptă UPnP (cum ar fi Xunlei) rulează în LAN, puteți verifica informațiile de comutare a portului generate atunci când programele de aplicație trimit solicitări. Vedeți figura următoare.

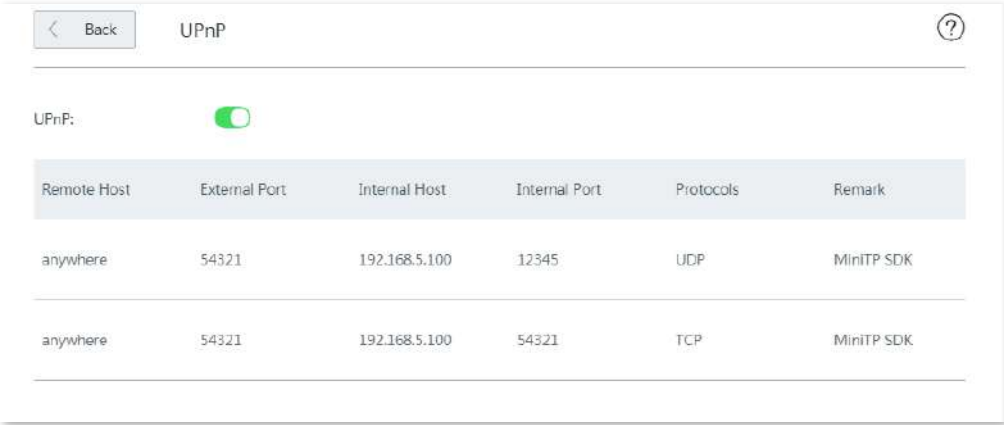

## **3.10.8Setări de securitate**

Nodul de mod router fără cablu acceptă setările de securitate ARP Defense, DDoS Defense, IP Attack Defense și Block WAN Ping.

- − ARP Defense: Această funcție poate identifica falsificarea ARP în rețeaua locală și poate înregistra adresele MAC ale atacatorului.
- − Apărare DDoS: atacul DDoS, abreviat pentru Distributed Denial of Service Attack, face ca resursa de rețea să nu fie disponibilă pentru utilizatorii vizați. Nodul poate bloca atacurile DDoS, inclusiv atacurile ICMP Flood, UDP Flood și SYN Flood.
- − IP Attack Defense: Cu această funcție activată, nodul poate intercepta unele pachete cu opțiuni IP specificate. Aceste opțiuni IP includ opțiunea de marcaj de timp IP, opțiunea de securitate IP, opțiunea de flux IP, opțiunea de rută de înregistrare IP, opțiunea de rută IP Loose Source și opțiunile IP ilegale.
- − Block WAN Ping: Cu această funcție activată, nodul ignoră automat solicitările de ping ale adresei IP WAN de la gazdele de internet; prin urmare, nodul evită să se expună și apără atacurile externe ping.

Clic**Mai mult**>**Setări de securitate**pentru a intra în pagină. Vedeți figura următoare.

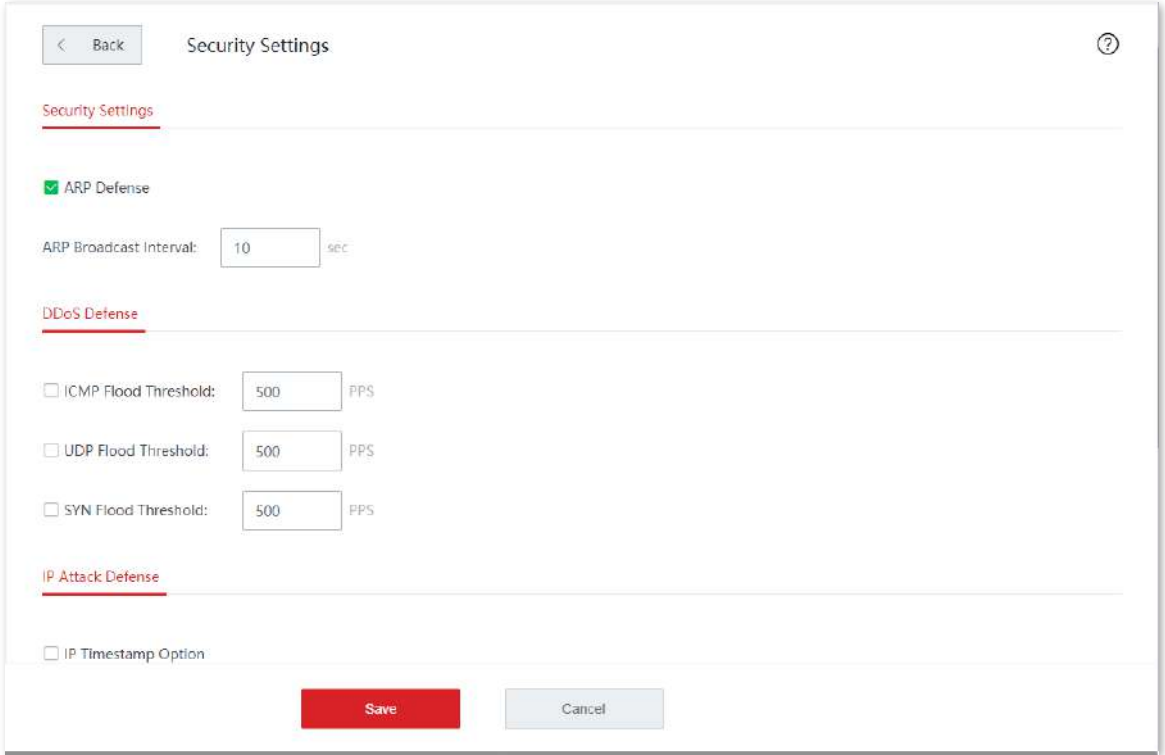

#### **Descrierea parametrilor**

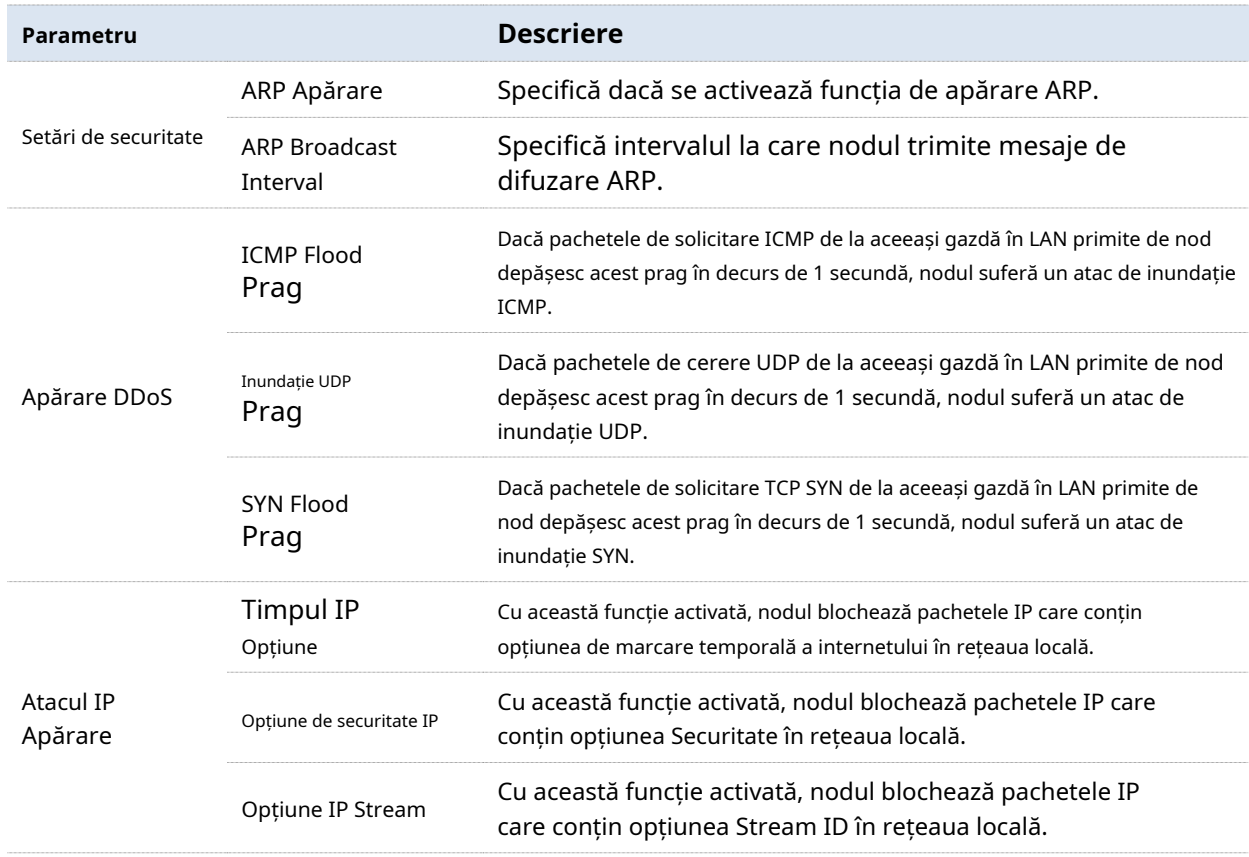

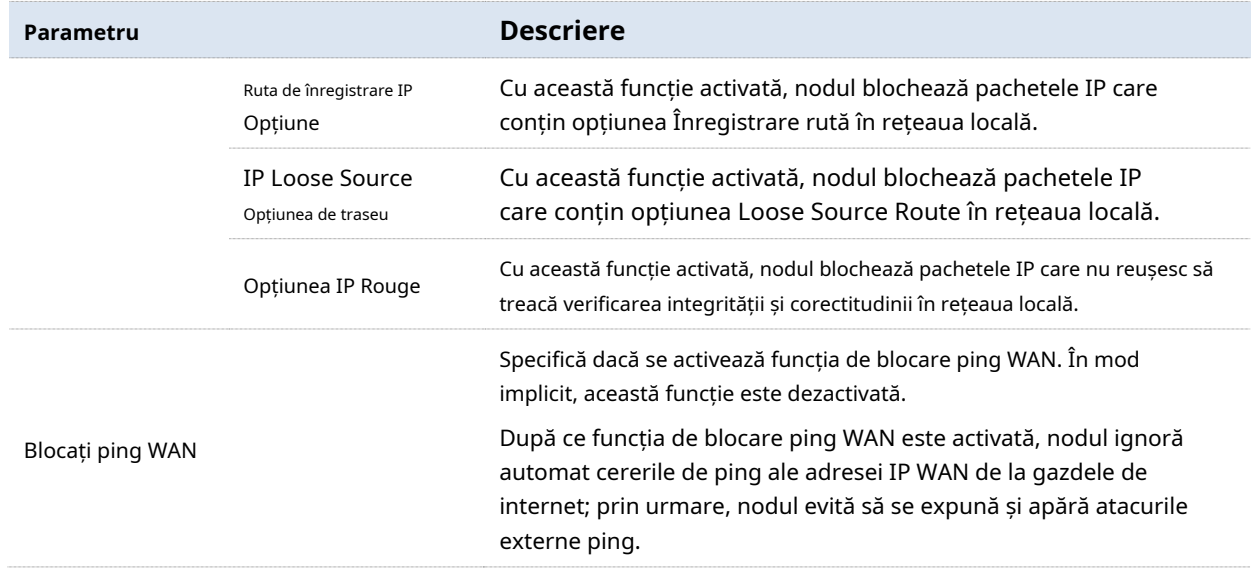

## **3.10.9server VPN**

#### **Prezentare generală**

VPN, abreviat pentru Virtual Private Network, este o rețea specială configurată în rețeaua publică (în general, internetul). Există doar logic și nu are linii fizice. Tehnologia VPN este utilizată pe scară largă în rețelele de întreprindere și este folosită pentru a realiza partajarea resurselor între o filială și sediu și, în același timp, protejează aceste resurse de a fi expuse altor utilizatori pe internet.

Topologia tipică a rețelei este prezentată mai jos.

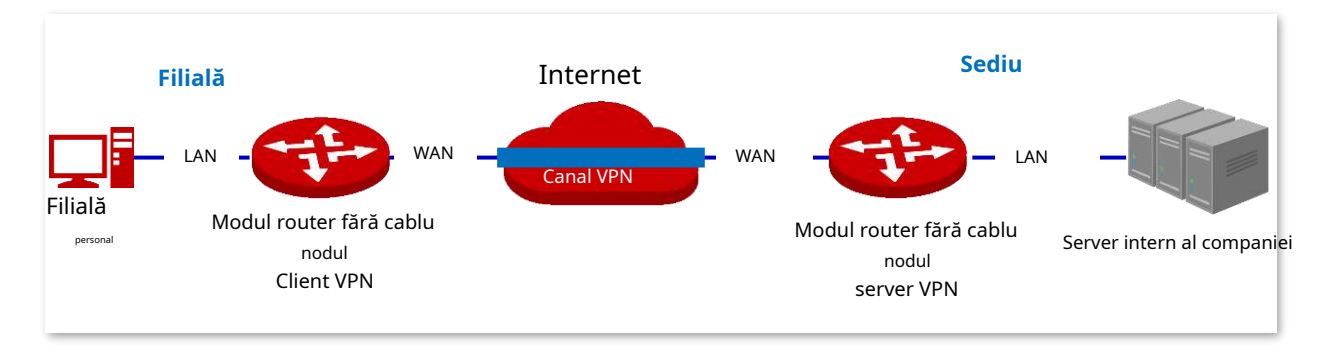

Nodul mod router fără cablu poate fi folosit ca server PPTP/L2TP pentru a accepta conexiuni de la clienții PPTP/L2TP.

#### **Configurați serverul VPN**

Clic**Mai mult**>**Server VPN**pentru a intra în pagină.

## **Activați serverul VPN**

Serverul VPN este dezactivat implicit. Următoarele afișează pagina când funcția este activată.

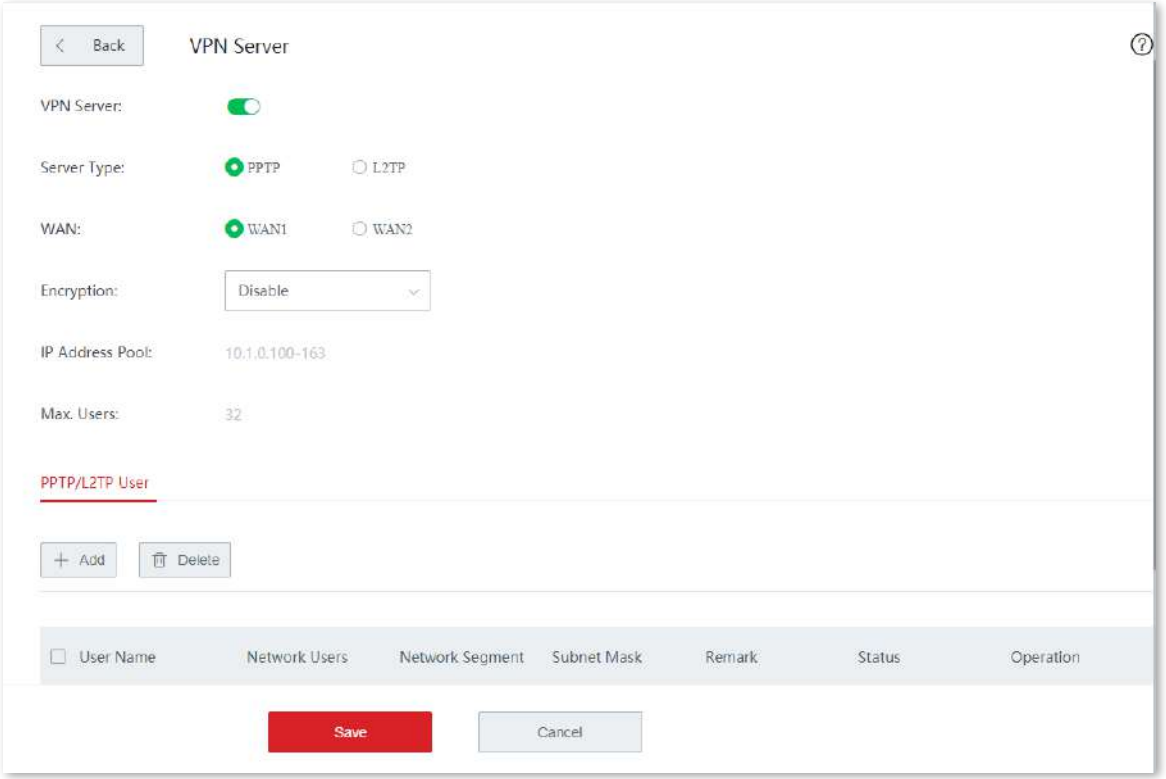

#### **Descrierea parametrilor**

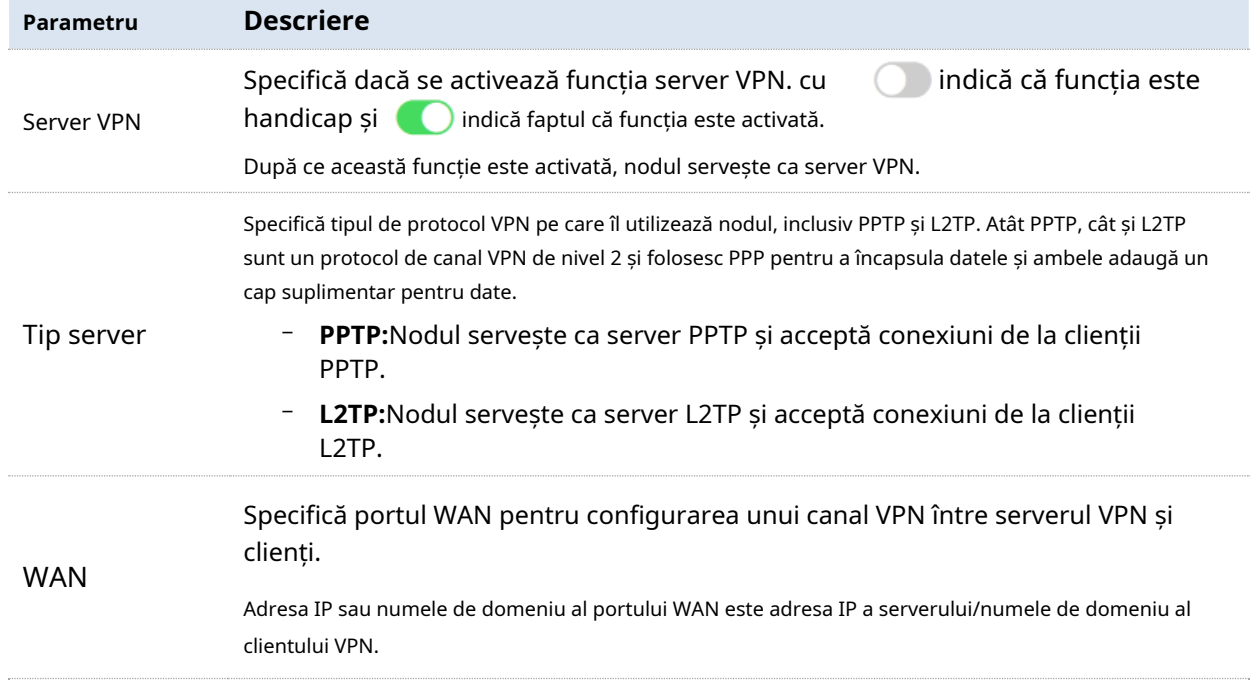

¥

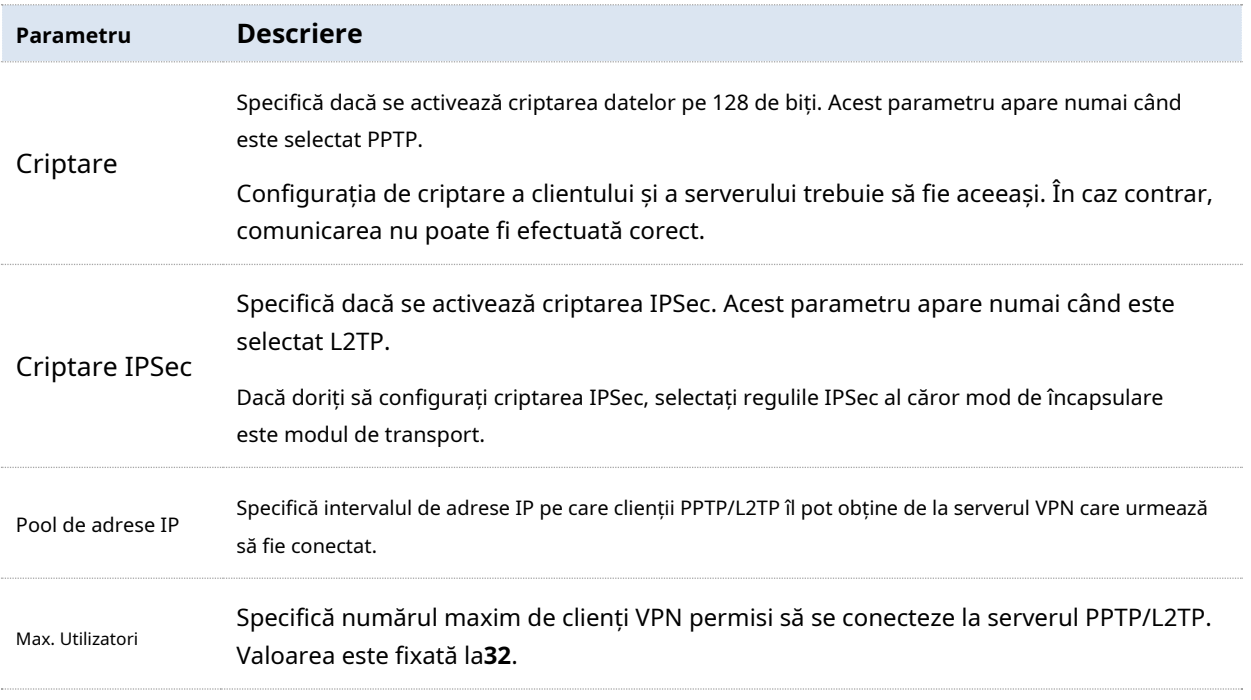

#### **Adăugați cont de utilizator PPTP/L2TP**

Pe**Mai mult**>**Server VPN**pagina, localizați**Utilizator PPTP/L2TP**modul, faceți clic**+Adăuga**, configurați parametrii în fereastra pop-up și faceți clic**Salvați**.

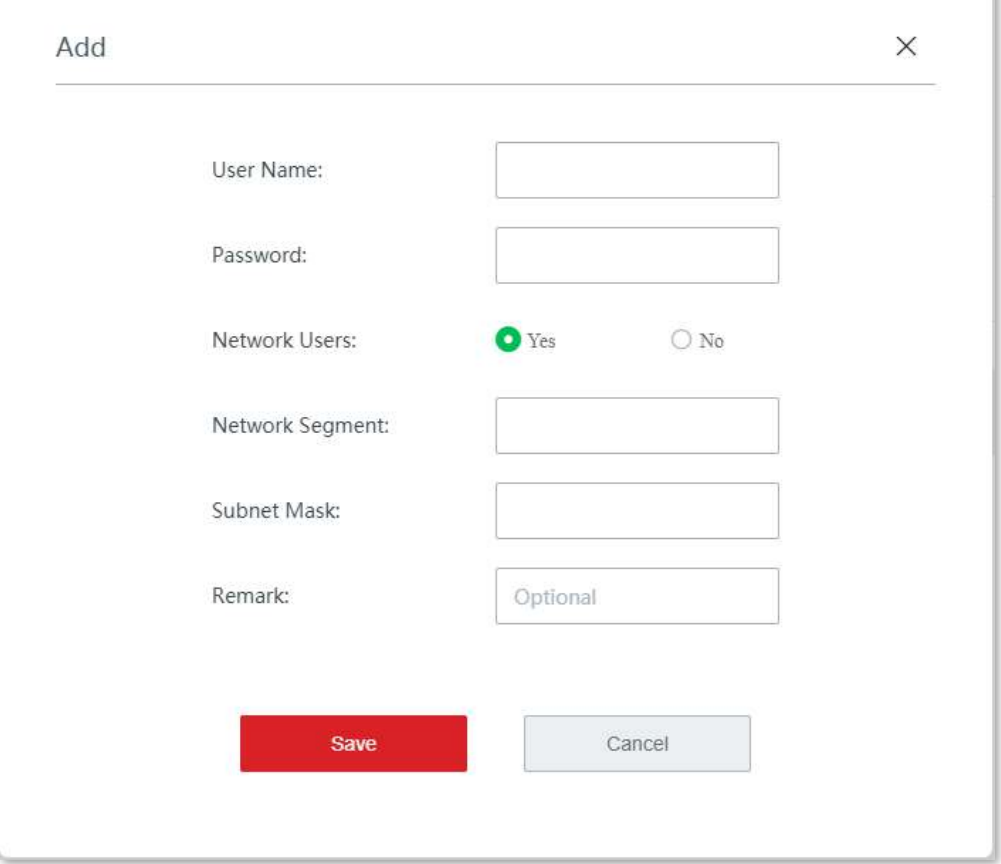

#### **Descrierea parametrilor**

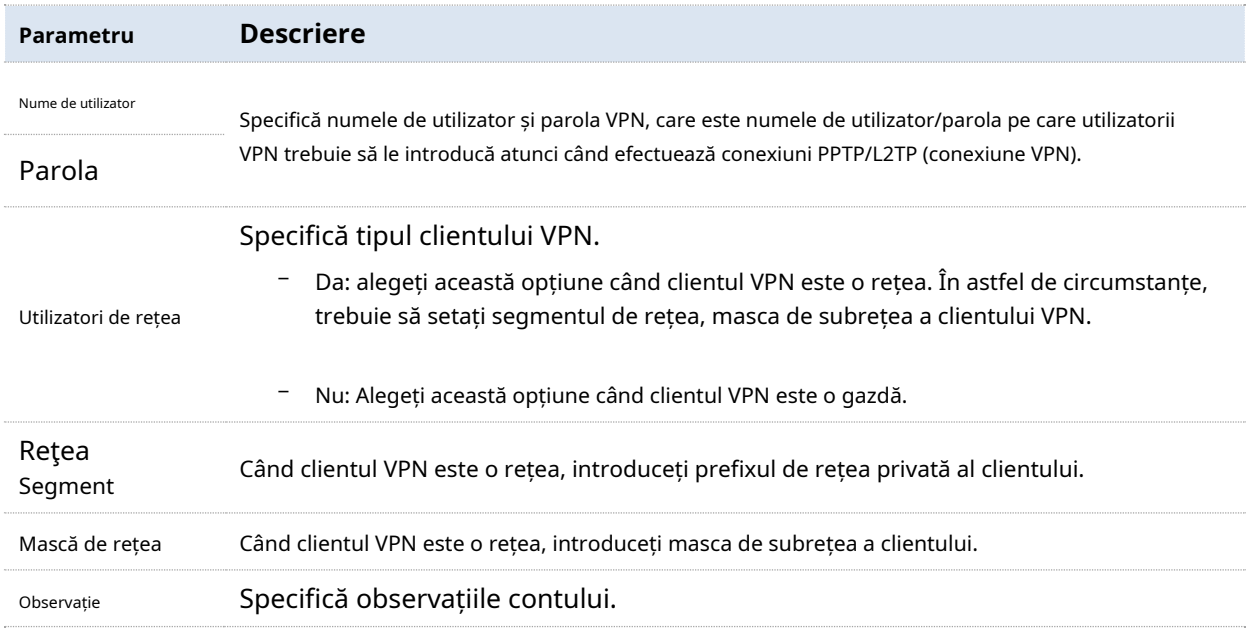

#### **Exemplu de configurare a serviciului VPN PPTP/L2TP**

## **Cerință de rețea**

O întreprindere și filiala sa folosesc dispozitive fără cablu pentru a configura rețeaua, iar dispozitivele fără cablu s-au conectat la internet. Întreprinderea are următoarele cerințe:

Personalul subsidiar poate accesa resursele LAN prin internet, cum ar fi documente, OA, sistem ERP, sistem CRM, sistem de management de proiect și alte resurse.

## **Soluţie**

Setați un dispozitiv fără cablu ca server VPN și celălalt ca client VPN pentru a permite utilizatorilor la distanță să acceseze în siguranță LAN prin internet. PPTP VPN este luat ca exemplu aici și configurațiile pentru VPN L2TP sunt aceleași.

Să presupunem că dispozitivul 1 este setat ca server PPTP și că informațiile sale de bază sunt după cum urmează:

- − Nume de utilizator și parola atribuite de serverul PPTP: subsidiar 1
- − Adresa IP a serverului PPTP: 202.105.11.22
- − Criptarea datelor este activată pe serverul PPTP.
- − Intranetul serverului PPTP: 192.168.5.0/24

Să presupunem că dispozitivul 2 este setat ca client PPTP și că informațiile sale de bază sunt după cum urmează:

Prefix de rețea al clientului PPTP: 192.168.1.0/24

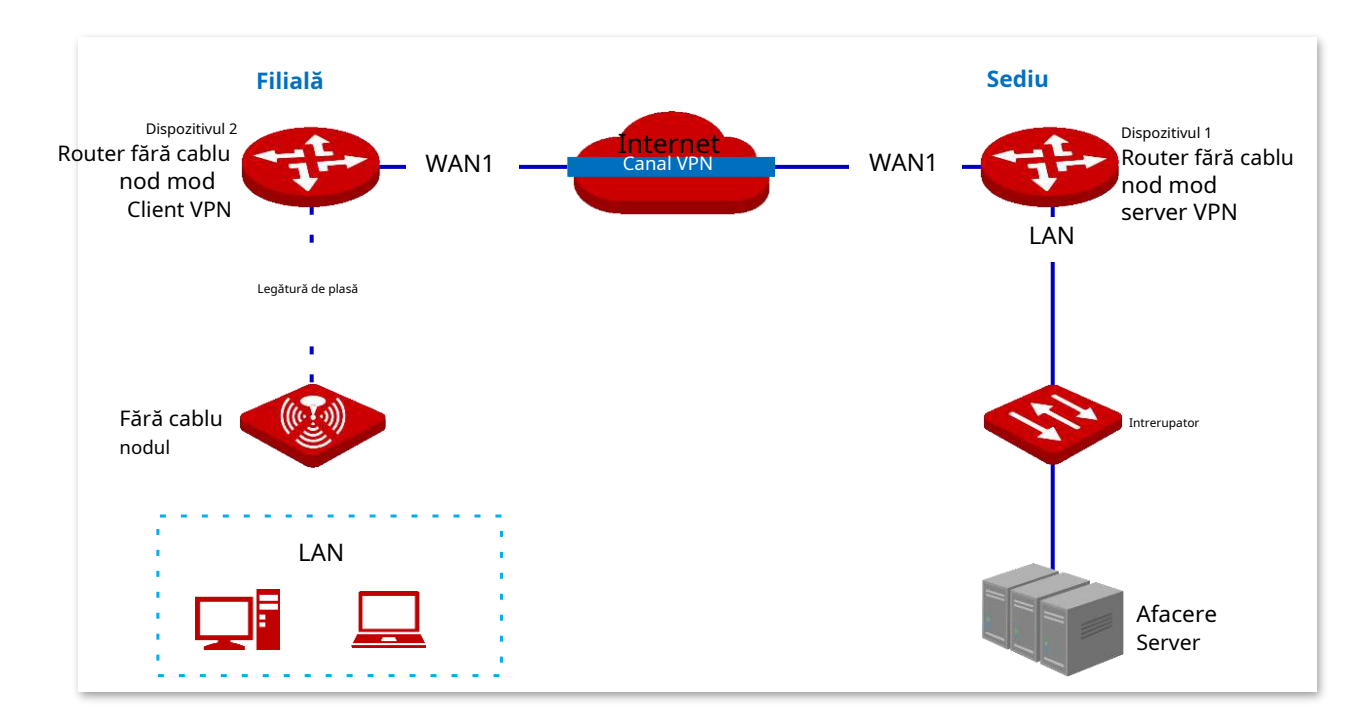

## **Proceduri de configurare**

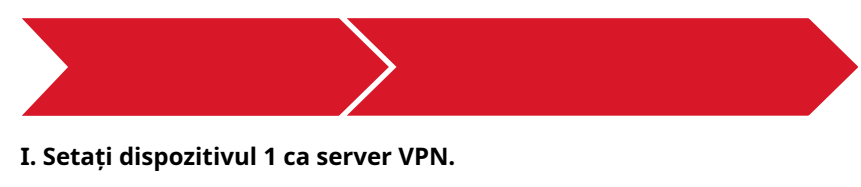

**1.**Conectați-vă la interfața de utilizare web a dispozitivului 1.

#### **2.**Activați serverul PPTP.

- (1)Clic**Mai mult**>**Server VPN**.
- (2)Activați**Server VPN**.

(3)Efectuați următoarele configurații și faceți clic**Salvați**.

- − Alegeți**Tip server**, care este**PPTP**în acest exemplu.
- − Selectați**Permite**pentru**Criptare**.

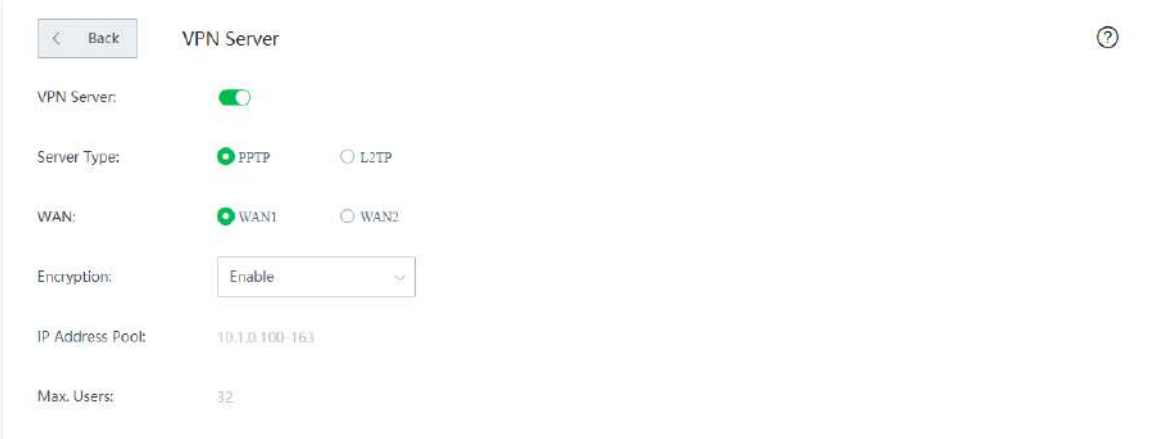

#### **3.**Configurați utilizatorul PPTP/L2TP.

(1)Pe**Mai mult**>**Server VPN**pagina, localizați**Utilizator PPTP/L2TP**modul și faceți clic**+Adăuga**.

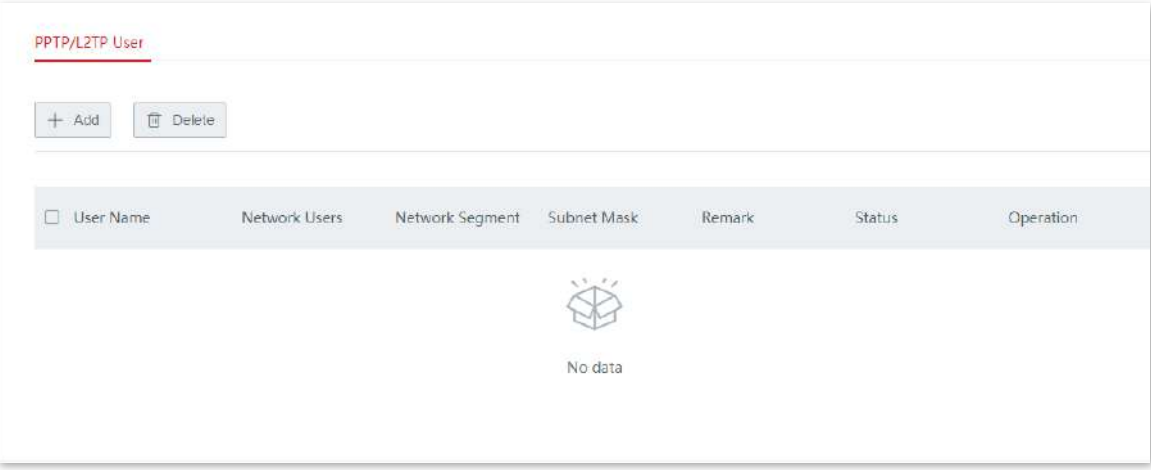

(2)Configurați parametrii în**Adăuga**fereastra și faceți clic**Salva.**

- − Introduceți numele de utilizator pe care clientul VPN îl folosește pentru conexiunea VPN, adică**Filiala 1**în acest exemplu.
- − Introduceți parola, adică**Filiala 1**în acest exemplu.
- − Alegeți**da**pentru**Utilizatori de rețea**.

− Introduceți segmentul de rețea al LAN-ului client VPN, adică**192.168.1.0**în acest exemplu.

- − Introduceți masca de subrețea, adică**255.255.255.0**în acest exemplu.
- − Introduceți observația pentru contul de utilizator, adică**Filiala 1**în acest exemplu.

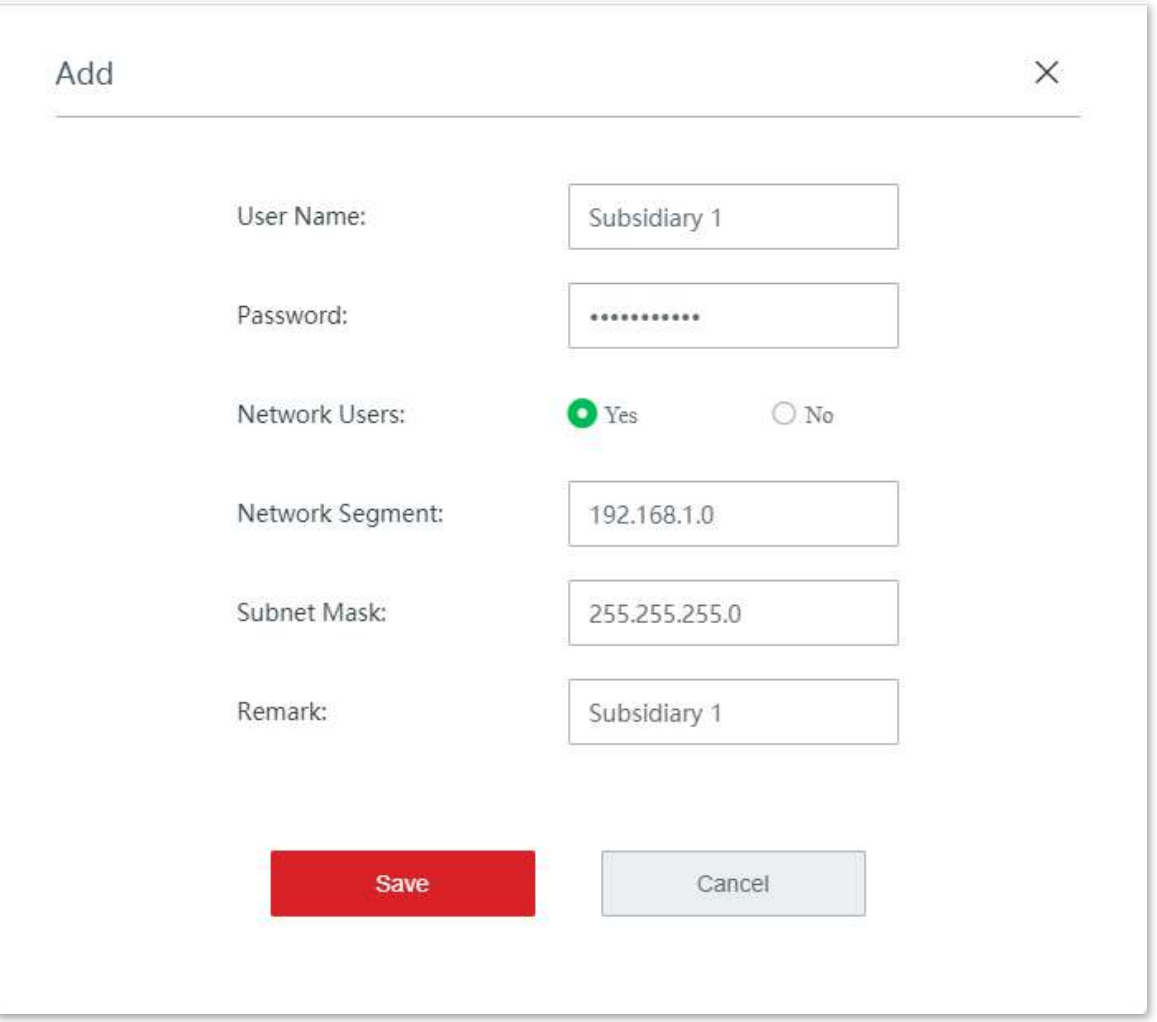

#### Utilizatorul PPTP/L2TP a fost adăugat cu succes. Vedeți figura următoare.

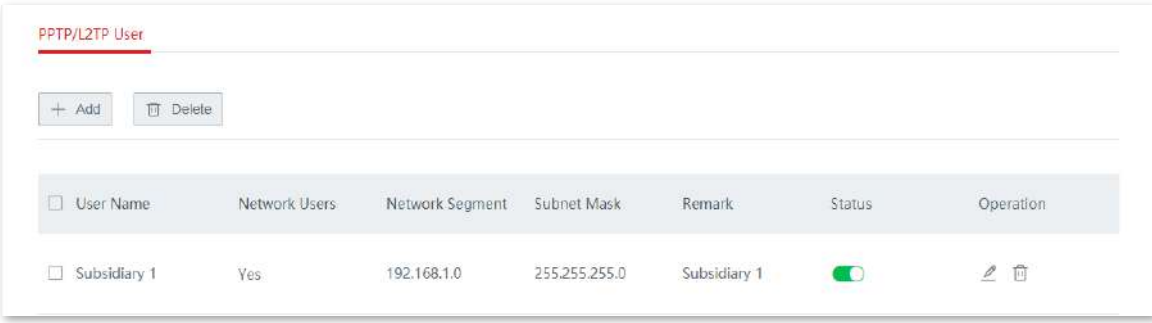

#### **II. Setați dispozitivul 2 ca client VPN.**

**1.**Conectați-vă la interfața de utilizare web a dispozitivului 2 și faceți clic**Mai mult**>**Client VPN**.

### **2.**Activați**Client VPN**.

**3.**Efectuați următoarele configurații și faceți clic**Salvați**.

(1)Alege**Tipul de client**, care este**PPTP**în acest exemplu.

(2)Introduceți adresa IP/numele de domeniu al portului WAN care servește drept ieșire pe partea serverului VPN, care este**202.105.11.22**în acest exemplu.

(3)Introduceți numele de utilizator atribuit de serverul VPN, adică**Filiala 1**în acest exemplu.

- (4)Introduceți parola, adică**Filiala 1**în acest exemplu.
- (5)Alege**Permite**pentru**Criptare**.
- (6)Introduceți**LAN la distanță**, care este**192.168.5.0**în acest exemplu.

(7)Introduceți**Mască de subrețea de la distanță**, care este**255.255.255.0**în acest exemplu.

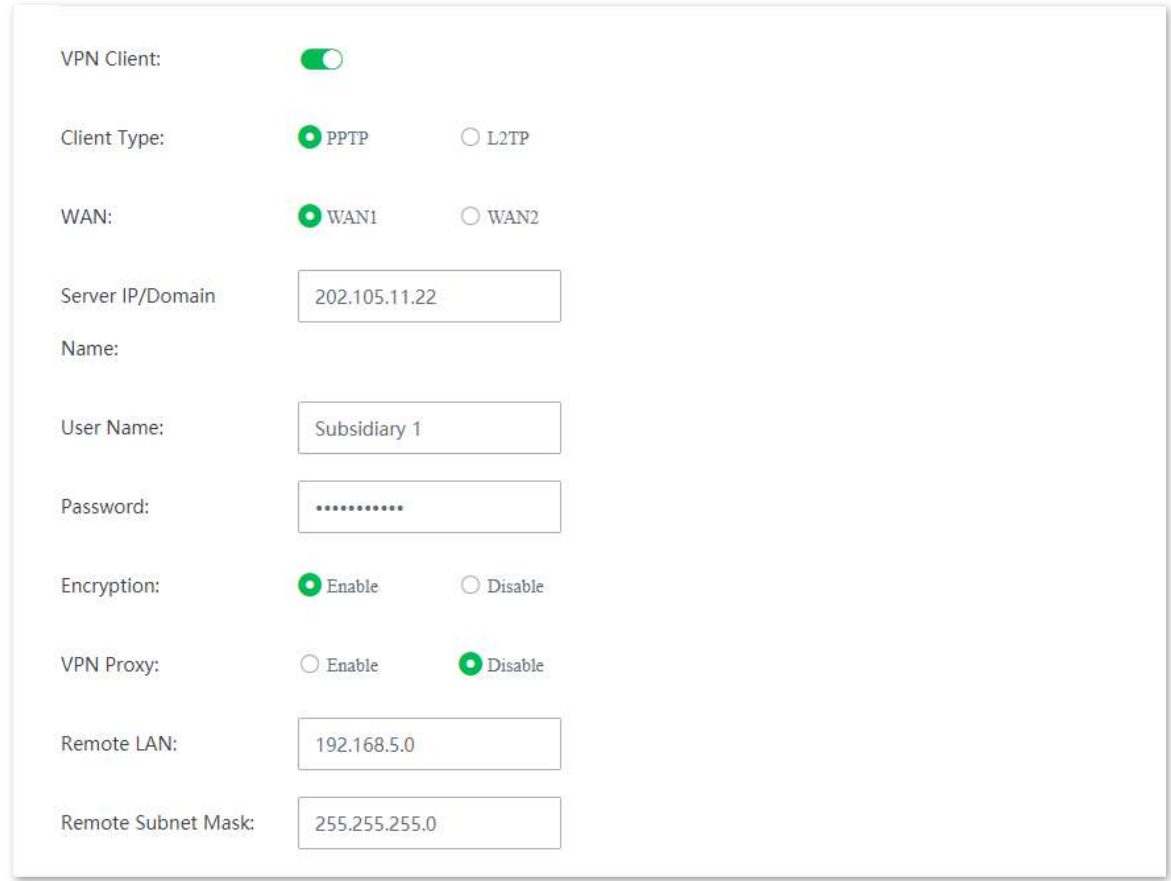

Când**Conectat**este afișat pe**stare**, conexiunea VPN a avut succes.

#### **- - - - Sfârşit**

Personalul sediului central și al filialei pot accesa în siguranță resursele LAN prin internet.

## **Verificare**

Să presupunem că filiala este pe cale să acceseze serverul FTP al sediului. Datele proiectului de la sediul central sunt stocate pe un server FTP, iar informațiile serverului sunt după cum urmează:

- − Adresa IP a serverului FTP: 192.168.5.104
- − Port server: 21
- − Nume de utilizator/parolă de conectare: Tom123/Tom123

Când personalul subsidiarului accesează materialele proiectului de la sediul central, efectuați următoarele proceduri:

**1.**introduce**ftp://adresa IP a serverului**într-un browser sau**Acest PC**, care este**ftp://192.168.5.104**în acest exemplu.

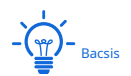

Dacă portul de serviciu LAN nu este numărul de port implicit, formatul de acces este**Nume protocolul nivelului de aplicație serviciu LAN://adresă IP server:port serviciu LAN**.

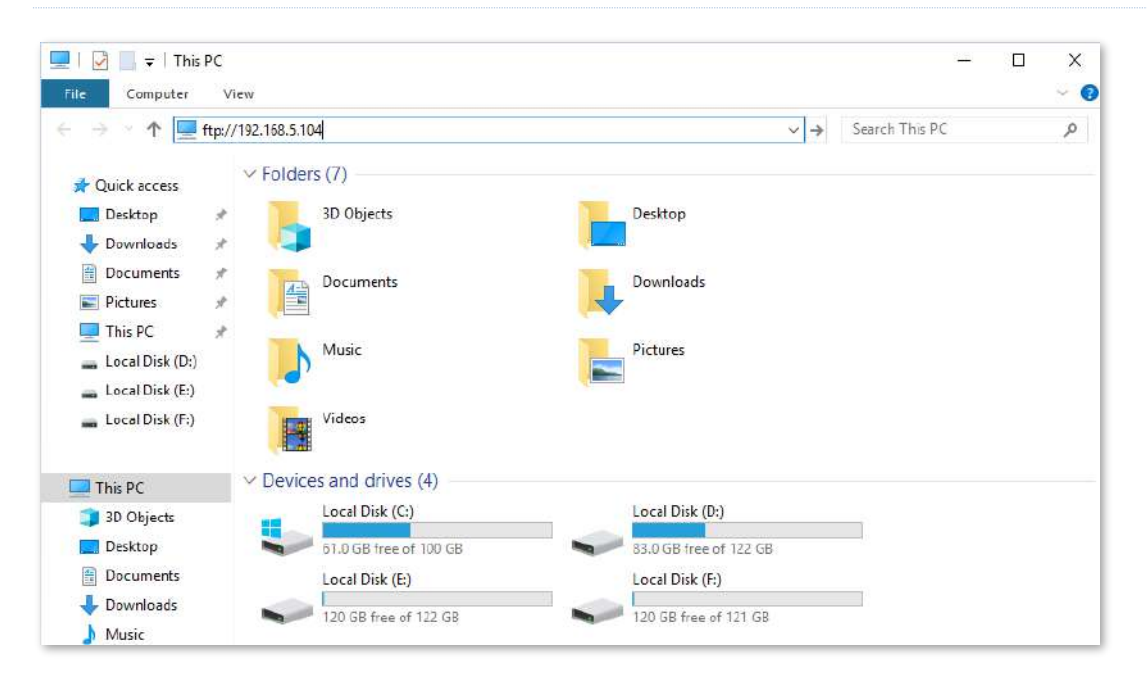

**2.**Introduceți numele de utilizator și parola, care sunt ambele**Tom123**în acest exemplu și faceți clic**Log in**.

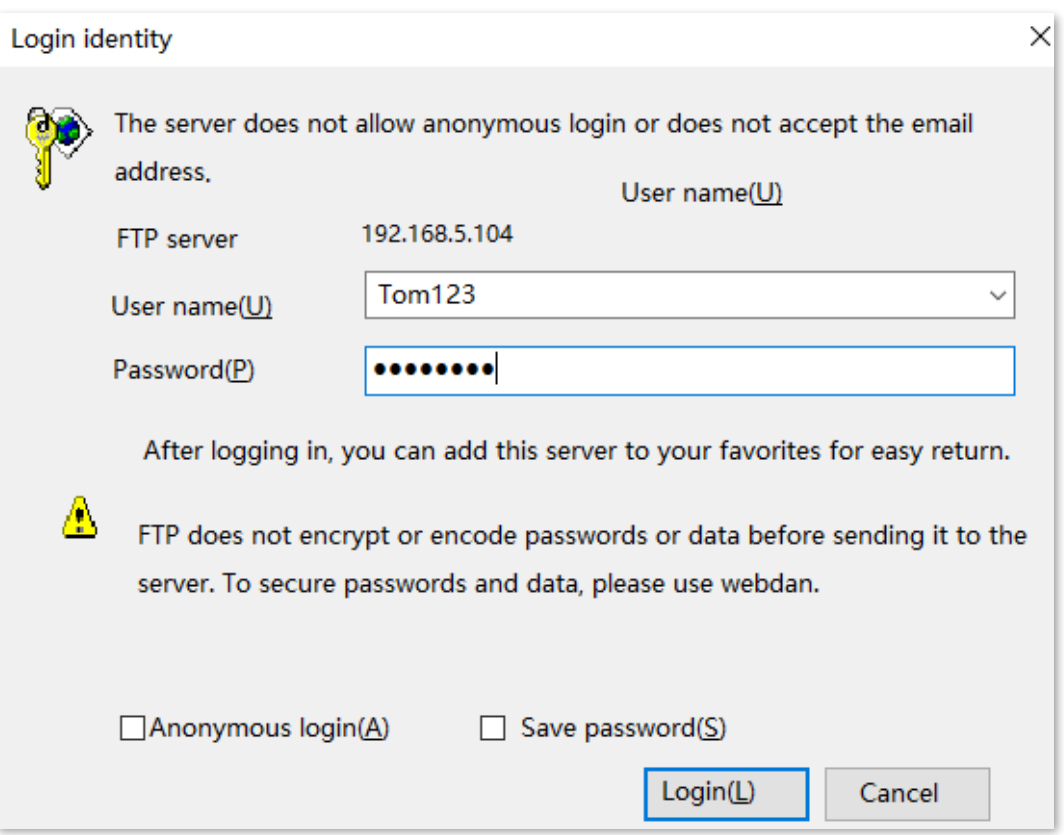

Accesul este reușit. Vedeți figura următoare.

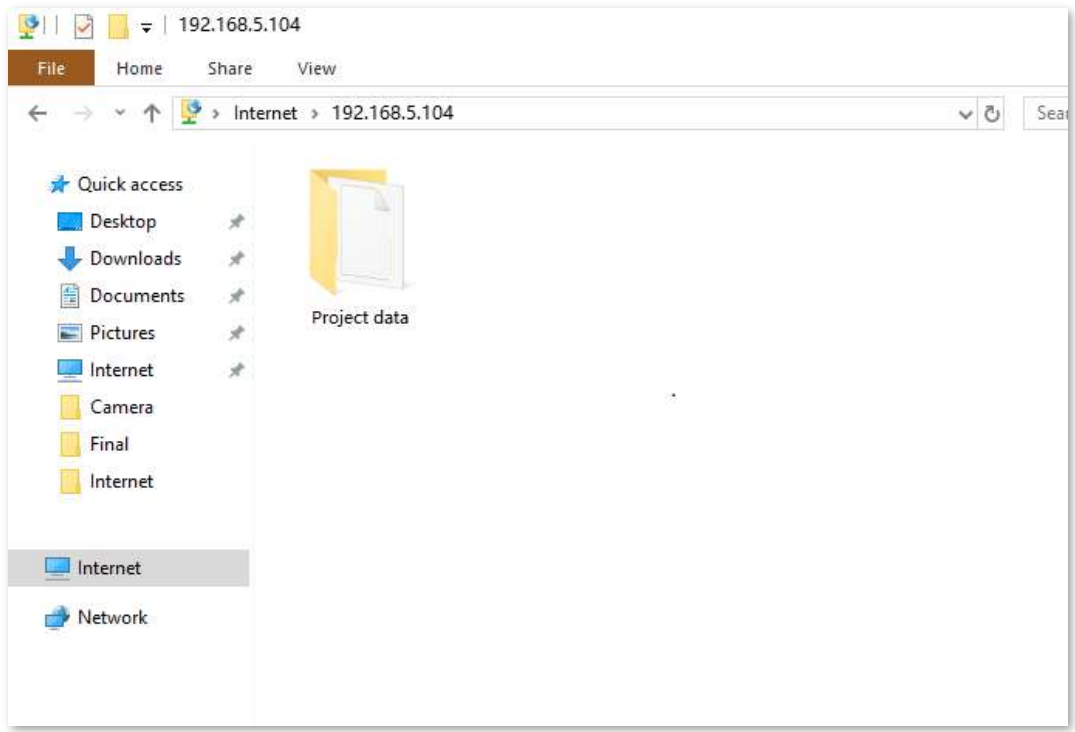

## **3.10.10Client VPN**

Nodul mod router fără cablu poate fi utilizat ca client PPTP/L2TP conectat la serverul PPTP/L2TP.

Clic**Mai mult**>**Client VPN**pentru a intra în pagină.

Funcția client VPN este dezactivată implicit. Următoarele afișează pagina când funcția este activată.

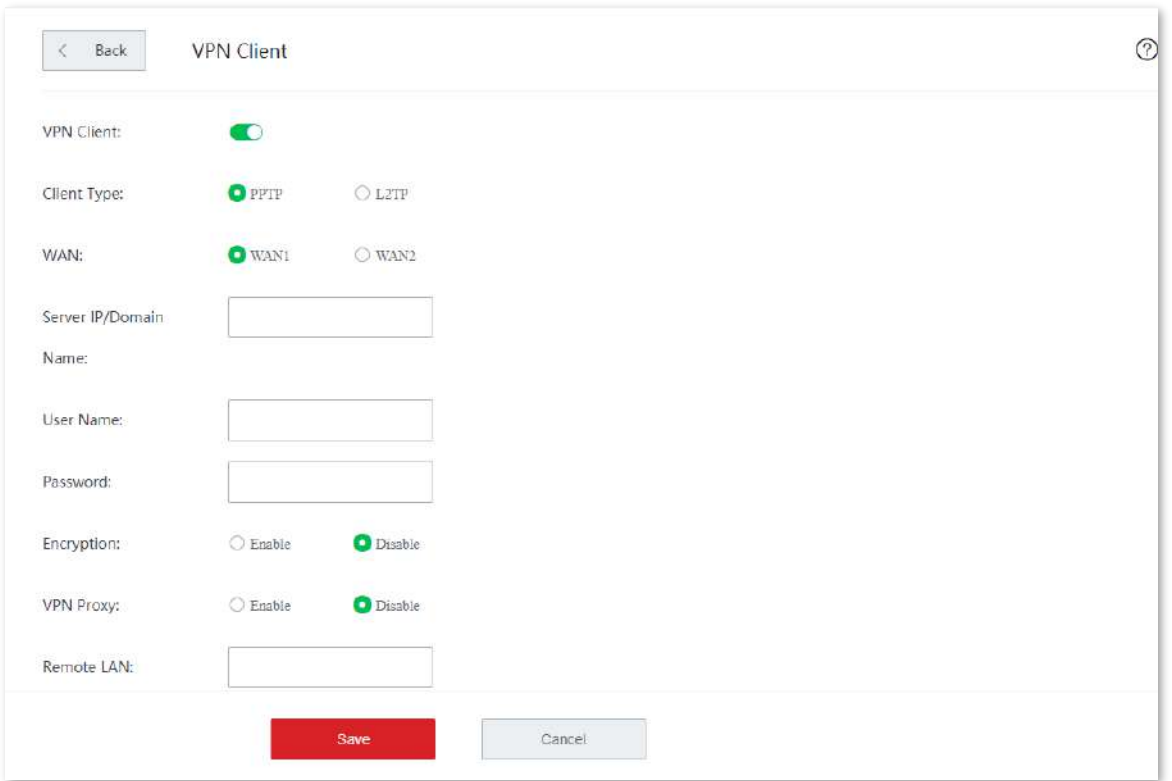

#### **Descrierea parametrilor**

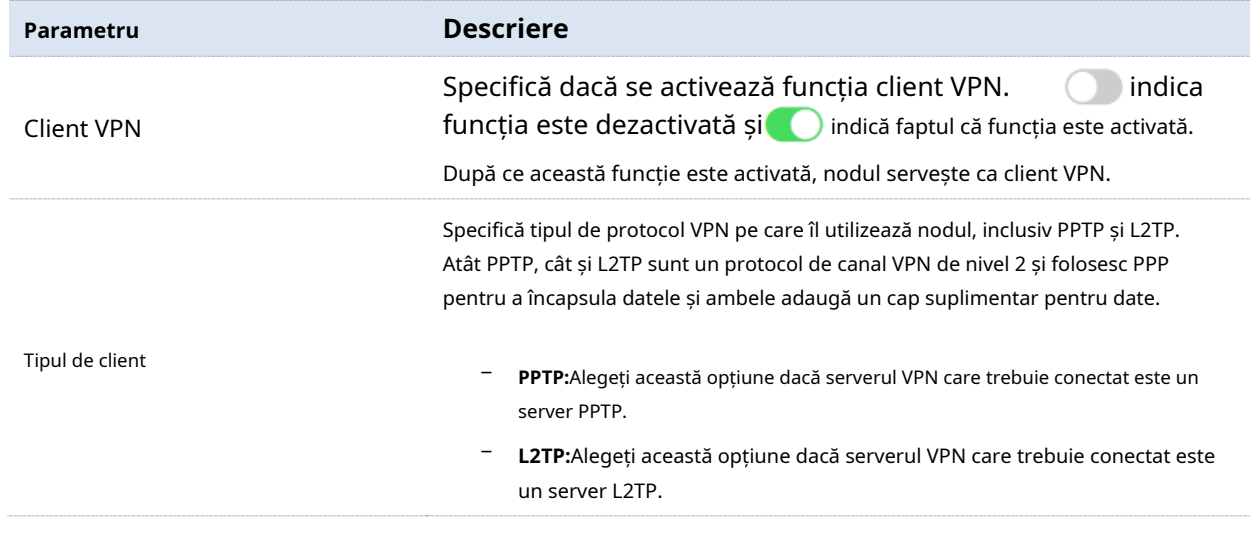

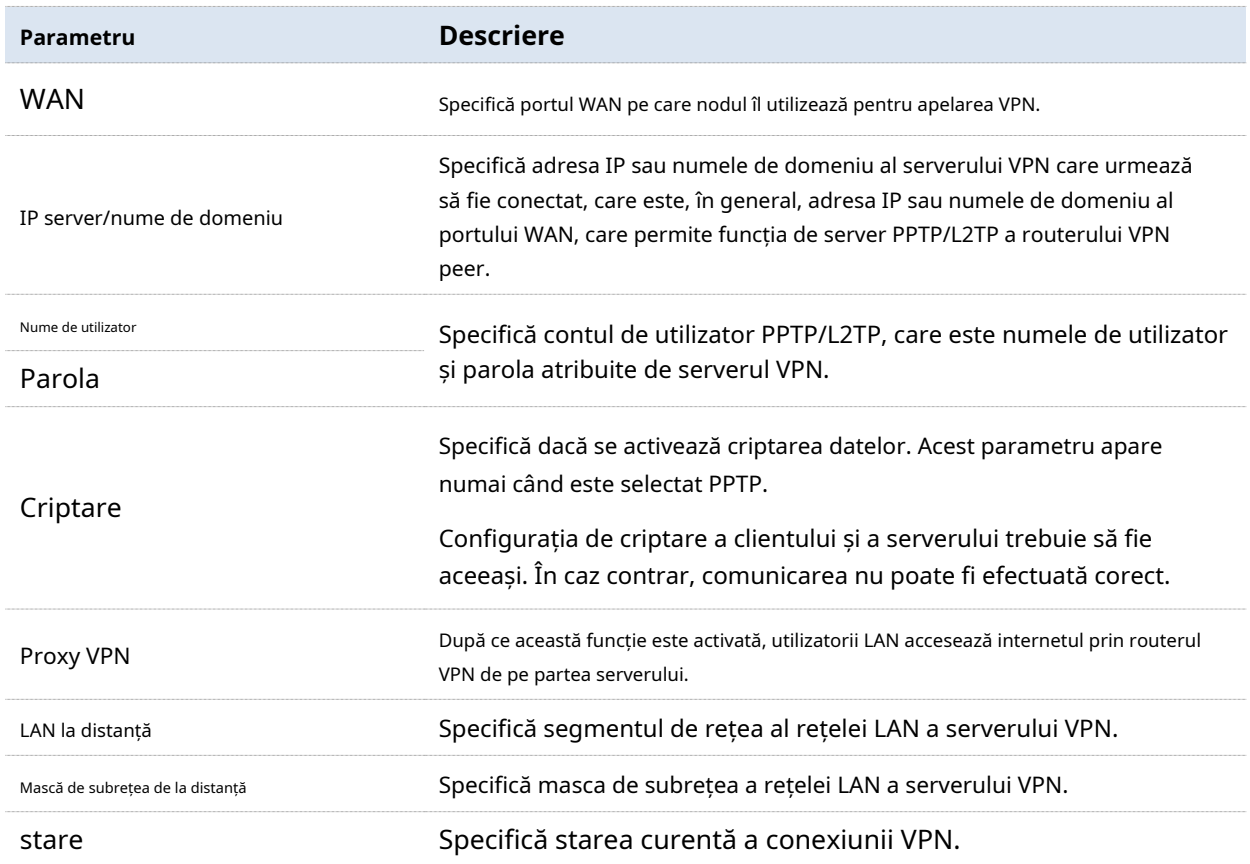

## **3.10.11IPSec**

#### **Prezentare generală**

O rețea privată virtuală (VPN) este o rețea dedicată configurată într-o rețea publică (de obicei, internet). Un VPN este o rețea logic fără conexiuni fizice. Folosind tehnologia VPN, puteți permite angajaților filialelor dvs. să partajeze de la distanță resurse și să acceseze LAN-ul sediului dvs. și, între timp, vă puteți asigura că resursele nu sunt accesibile altor utilizatori ai rețelei publice. Dispozitivul acceptă VPN IPSec.

IP Security (IPSec) este o suită de protocoale pentru transmiterea datelor prin internet într-un mod sigur și criptat.

#### − **Modul de încapsulare**

Modul de încapsulare specifică modul de încapsulare a datelor transmise de IPSec. IPSec suportă**Tunel**și**Transport**moduri.

- **Tunel**: Acest mod adaugă un cap IP suplimentar și este cel mai frecvent utilizat între gateway-uri. Întregul pachet de date IP al utilizatorului este utilizat pentru a calcula capul AH sau ESP. Capul AH sau ESP și datele utilizatorului criptate de ESP sunt încapsulate într-un nou pachet de date IP.

- **Transport**: Acest mod nu schimbă capul IP original și este cel mai frecvent utilizat între gazde. Numai datele de la nivelul de transmisie sunt folosite pentru a calcula capul AH sau ESP. Capul AH sau ESP sau datele utilizatorului criptate de ESP sunt plasate în spatele capului de pachet IP original.

#### − **Poarta de securitate**

Se referă la un gateway (router securizat și criptat) cu funcționalitatea IPSec. IPSec este utilizat pentru a proteja datele schimbate între astfel de gateway-uri de a fi manipulate și observate.

#### − **IPSec peer**

Cele două terminale IPSec se numesc peers IPSec. Cei doi peer-uri (gateway-uri de securitate) pot face schimb de date în siguranță numai după ce o Asociație de Securitate (SA) este configurată între ei.

#### − **SA**

SA specifică unele elemente ale semenilor, cum ar fi protocolul de bază (AH, ESP sau ambele), modul de încapsulare (transport sau tunel), algoritmul de criptare (DES, 3DES sau AES), cheia partajată pentru protecția datelor în fluxurile specificate, și ciclul de viață al cheii. SA are urmatoarele caracteristici:

- Un triplet {SPI, Destination IP address, Security protocol identifier} este utilizat ca ID unic.
- Un SA specifică protocolul, algoritmul și cheia pentru procesarea pachetelor. Fiecare -
- IPsec SA este unidirecțional cu un ciclu de viață. -
- Un SA poate fi creat manual sau generat automat folosind Internet Key Exchange (IKE). Protocolul IKE are două versiuni de IKEv1 și IKEv2. Dispozitivul acceptă IKEv1, iar IKE de aici în continuare reprezintă IKEv1. -

### **Configurați conexiunea IPSec**

#### **Adăugați o conexiune IPSec**

Pe**Mai mult**>**IPSec**pagina, faceți clic**+Adăuga**, configurați parametrii în fereastra pop-up și faceți clic **Salvați**.

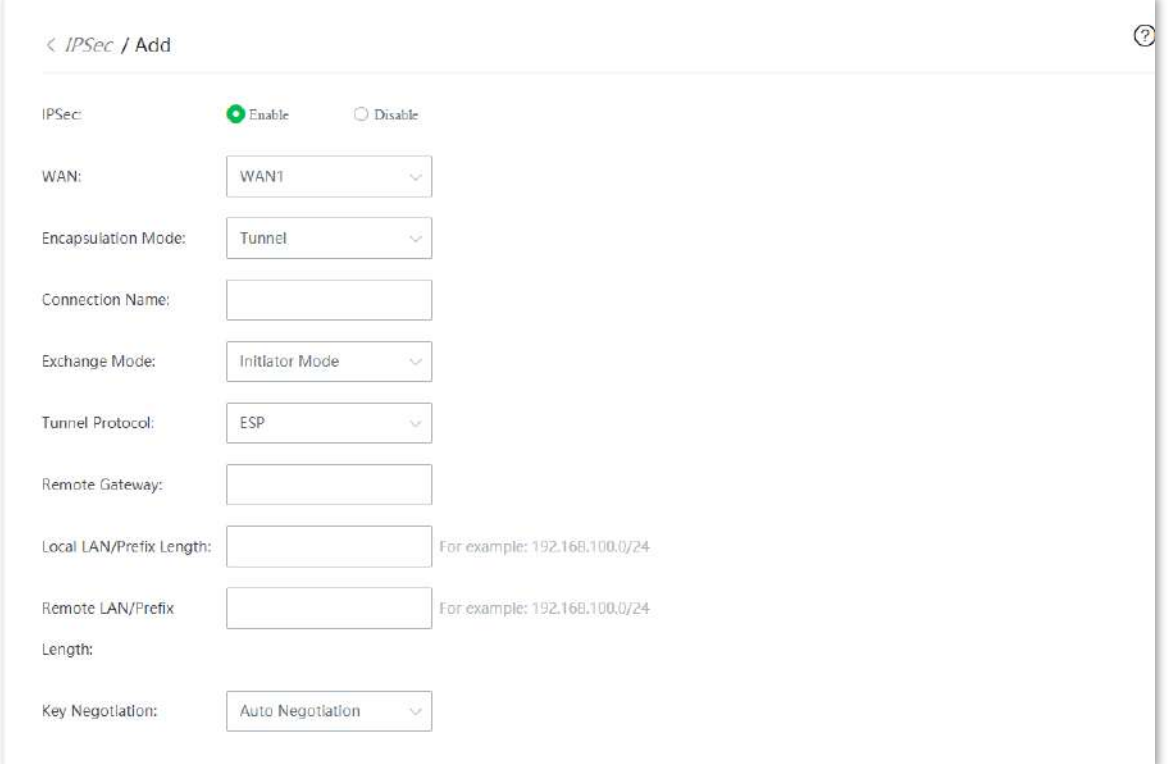

#### **Descrierea parametrilor**

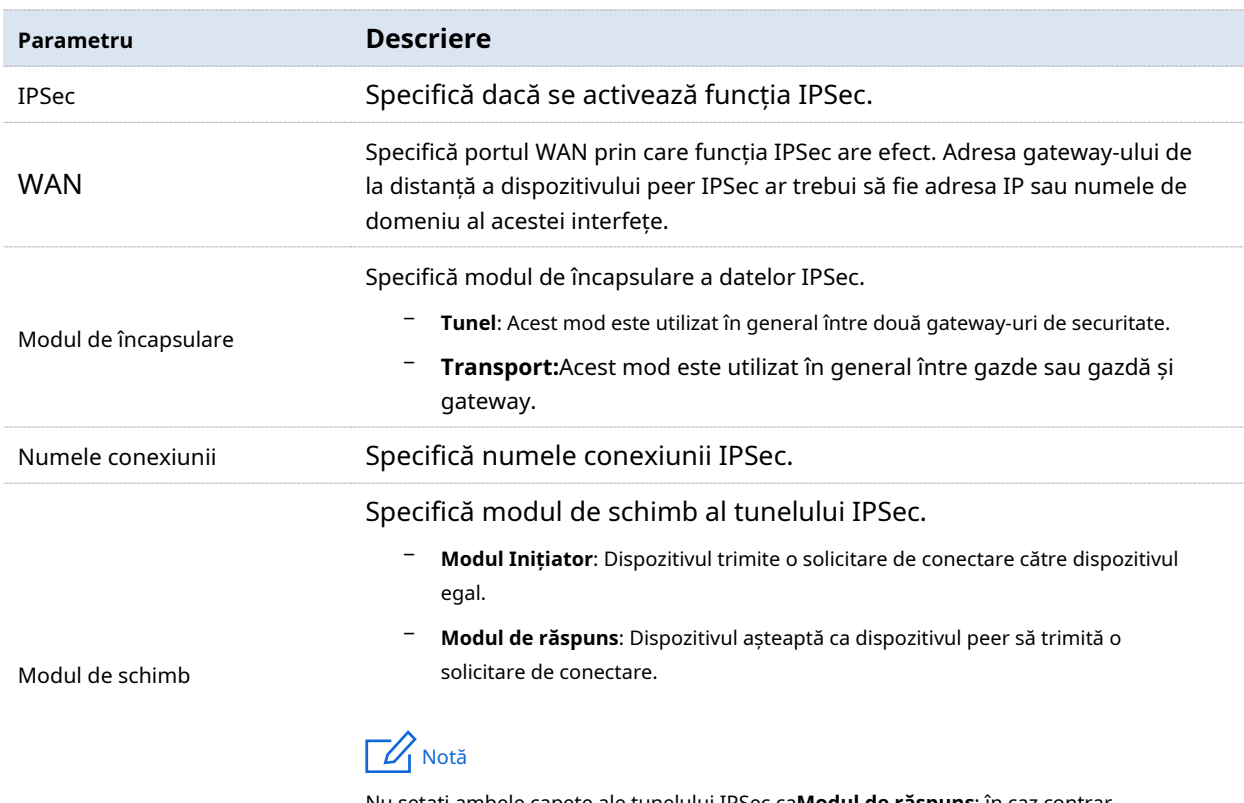

Nu setați ambele capete ale tunelului IPSec ca**Modul de răspuns**; în caz contrar, configurarea tunelului IPSec eșuează.

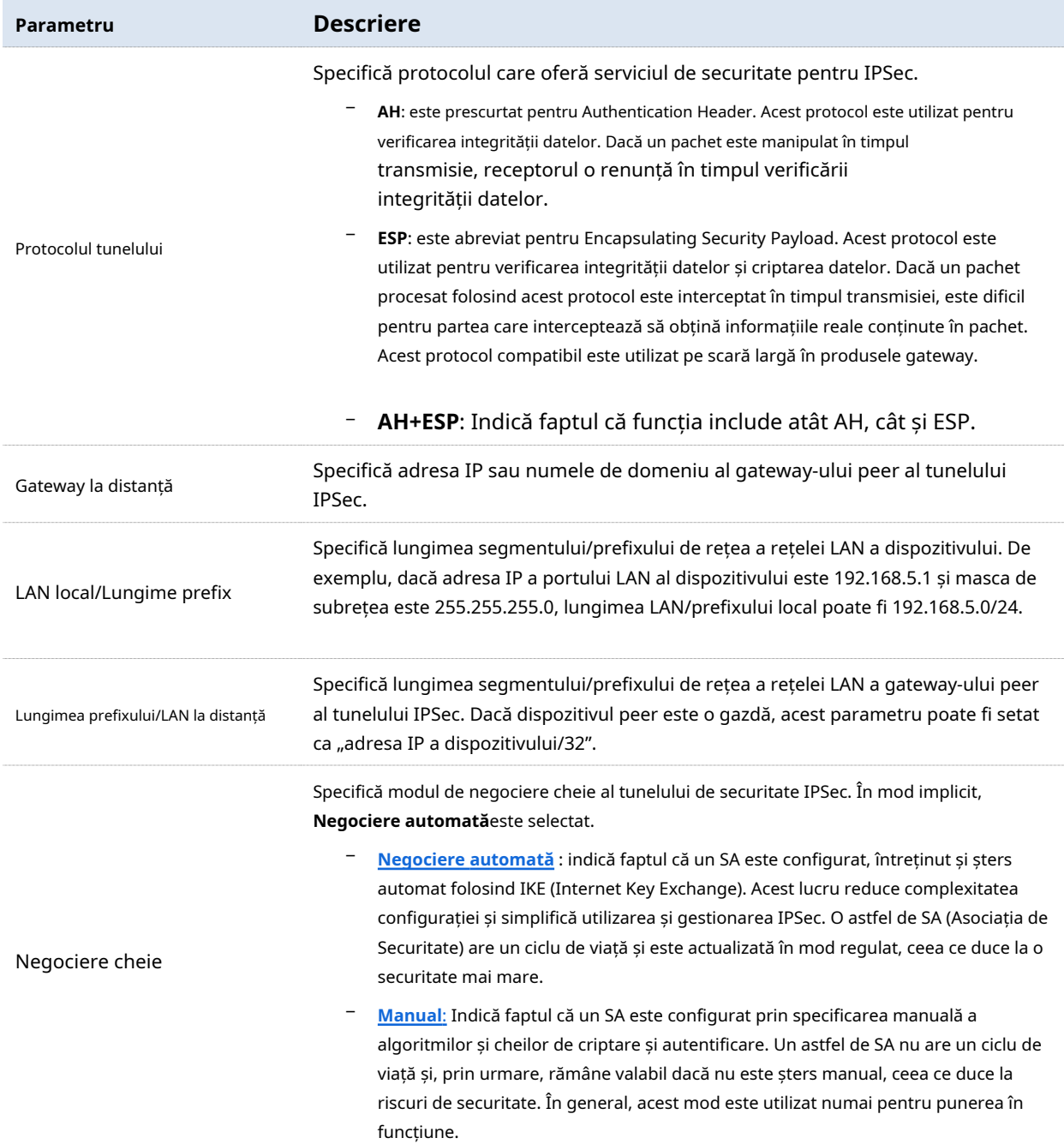

#### ◼ **Mod de negociere cheie--Negociere automată**

Pentru a asigura confidențialitatea informațiilor, ambele părți care comunică IPSec folosesc informațiile cunoscute de ambele pentru criptare și decriptare. Prin urmare, la începutul comunicării, ambele părți trebuie să negocieze o cheie de securitate, iar cheia este generată de IKE. IKE este o combinație de ISAKMP (Internet Security Association and Key Management Protocol), protocoale SKEME și Oakley.

− ISAKMP: ISAKMP (Internet Security Association and Key Management Protocol) oferă o arhitectură pentru schimbul de chei și negocierea SA.

− Oakley: Descrie mecanismul detaliat al schimbului de chei.

− SKEME: Descrie un alt mecanism de schimb de chei diferit de Oakley.

Negocierea IKE poate fi împărțită în faza I și faza II.

În timpul fazei I IKE:

Părțile care comunică negociază algoritmul de schimb și autentificare, algoritmul de criptare și alte protocoale de securitate și generează un SA ISAKMP care este utilizat pentru a schimba mai multe informații în faza II.

În timpul fazei II IKE:

ISAKMP SA înființat în faza I este folosit ca parametru de negociere a acordului de securitate al IPSec pentru a crea IPSec SA, care este folosit pentru a proteja datele de comunicare ale ambelor părți.

Următoarele afișează pagina când**Negociere automată**este selectat pentru**Negociere cheie**.

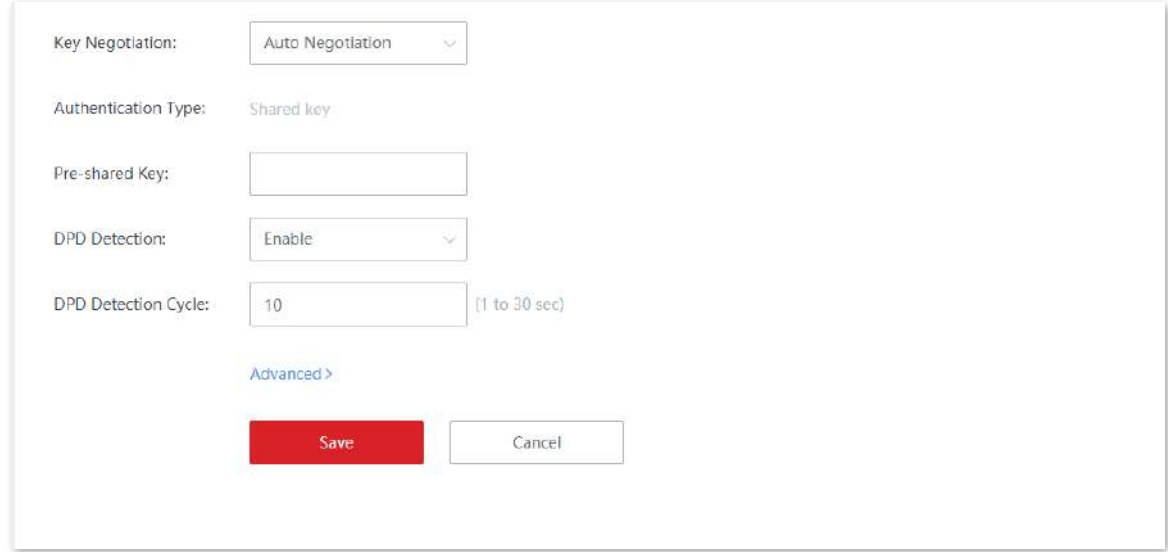

#### **Descrierea parametrilor**

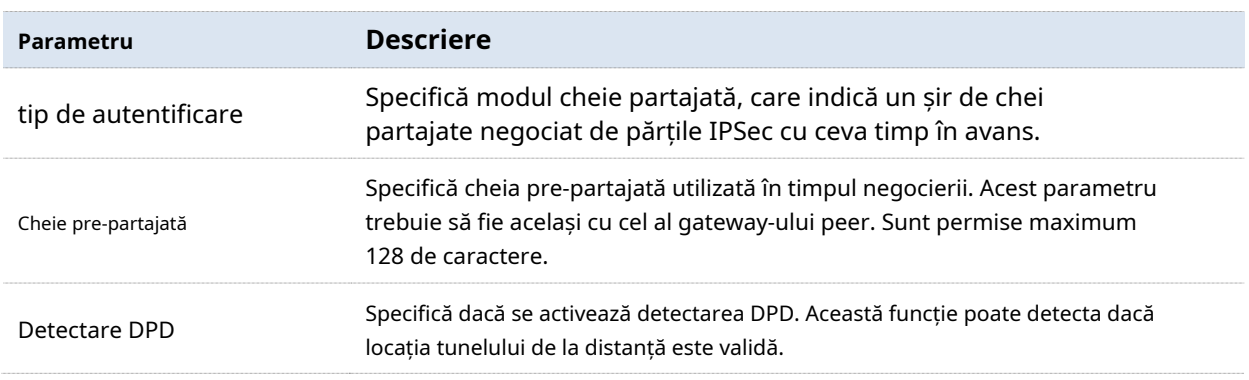

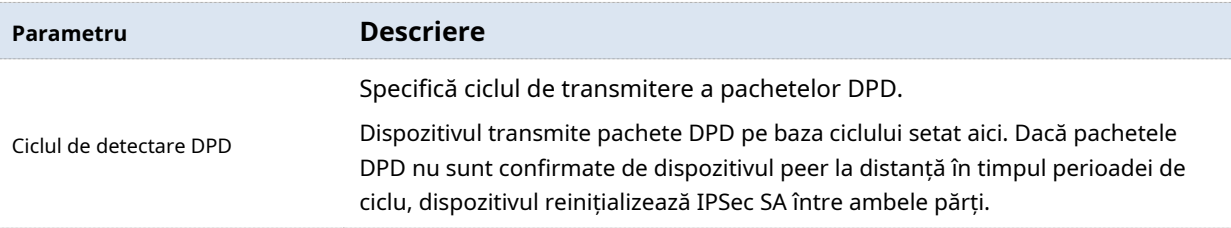

Clic**Avansat**pentru a afișa parametrii avansați ai negocierii automate. Următoarele afișează pagina când sunt afișați parametrii avansați.

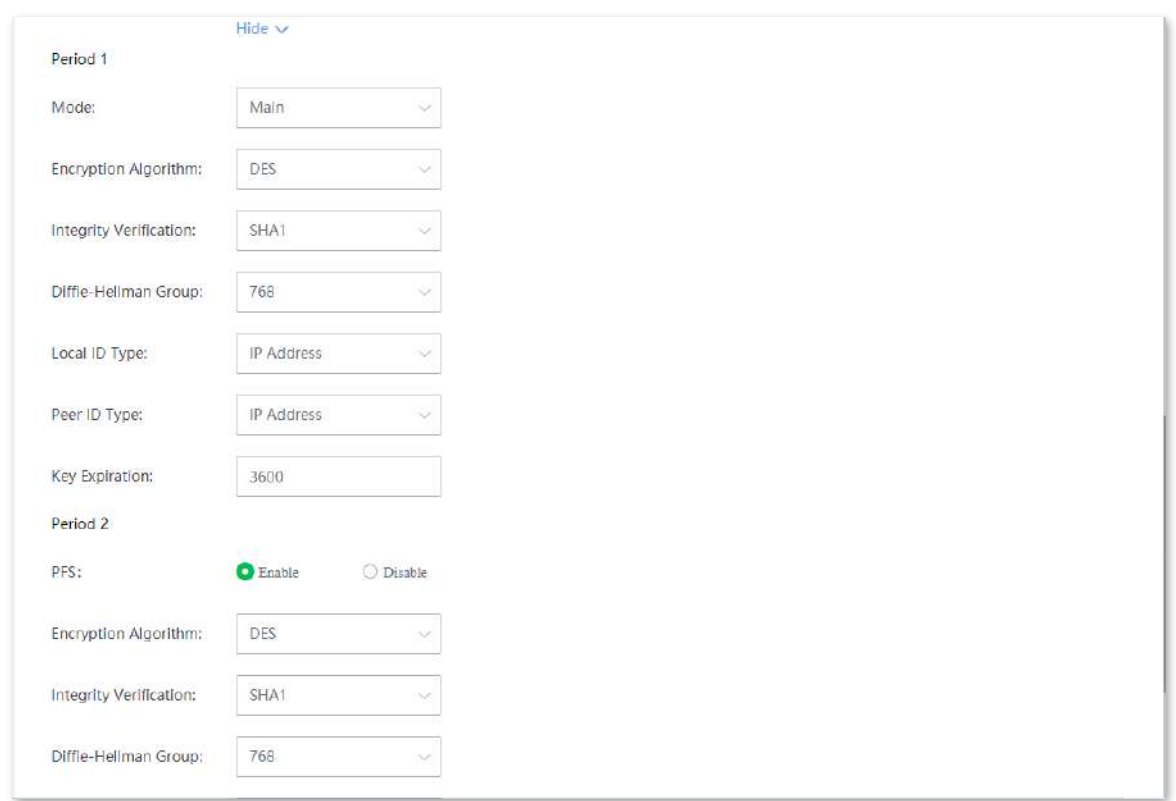

#### **Descrierea parametrilor**

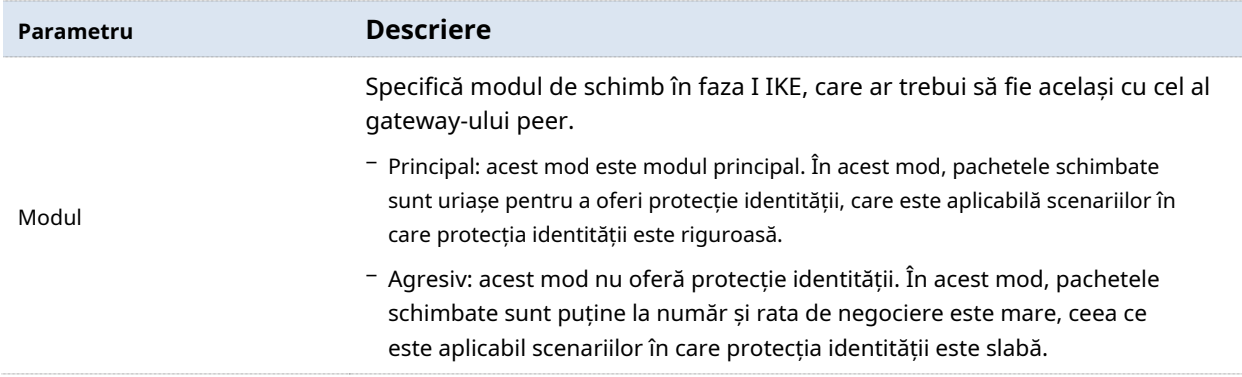

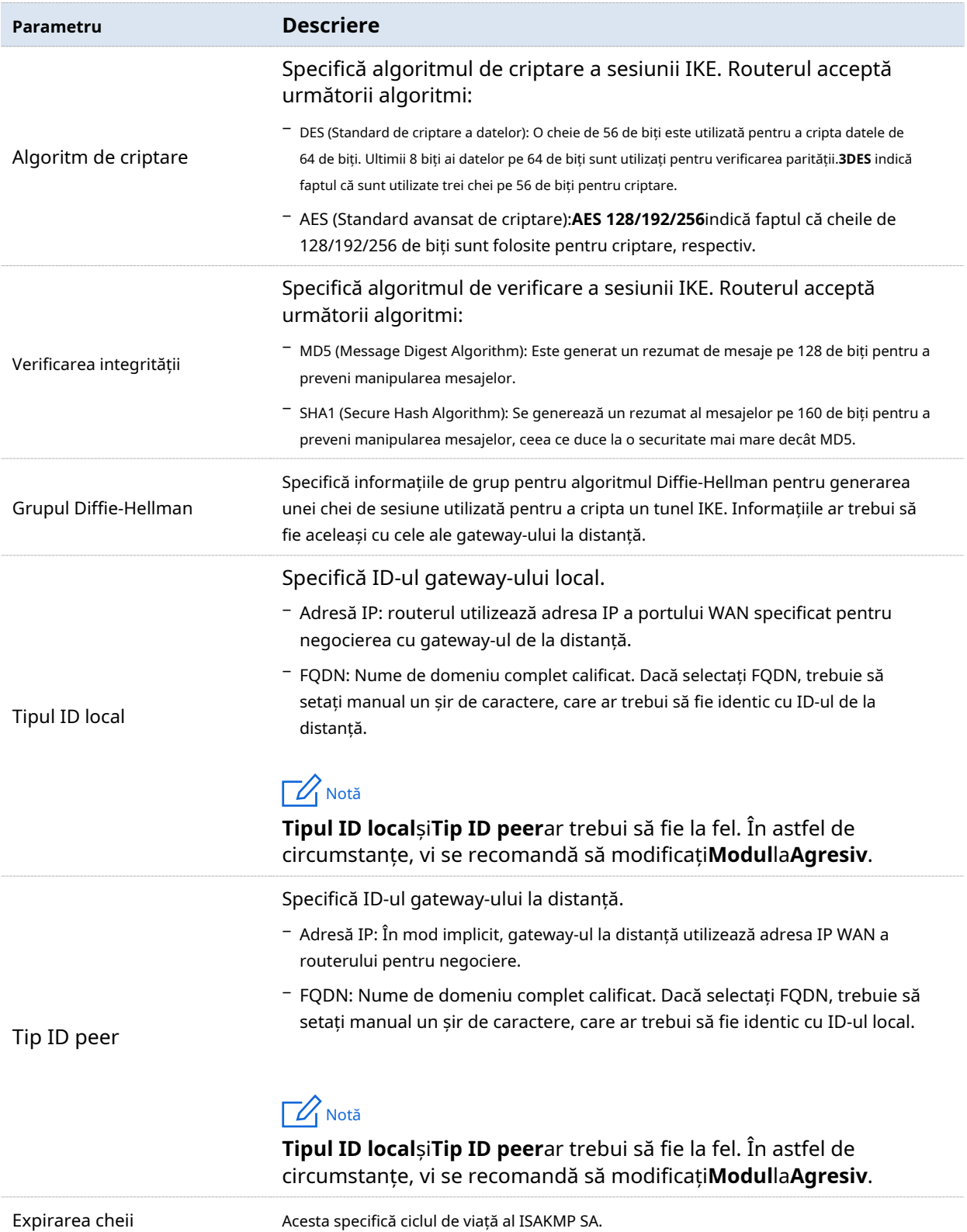

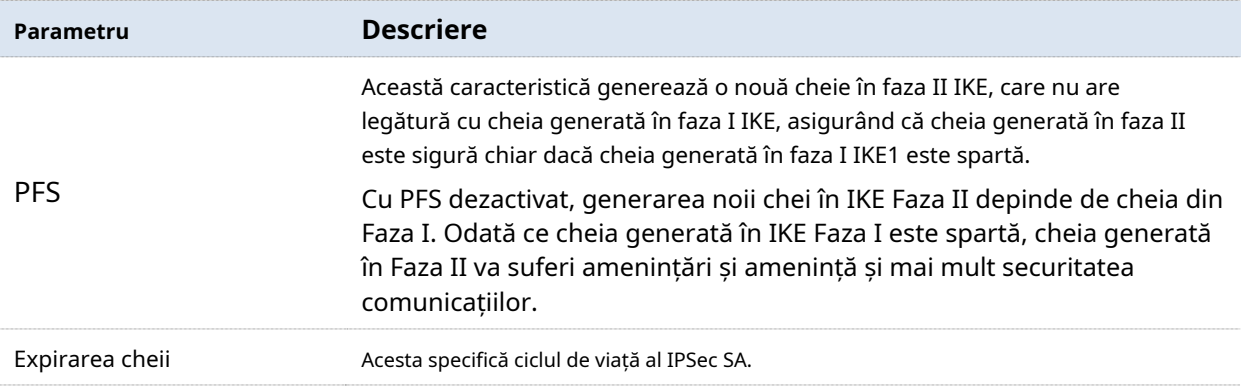

### ◼ **Mod de negociere cheie--Manual**

Următoarele afișează pagina când**Manual**este selectat pentru**Negociere cheie**(Protocolul de tunel AH+ESP este folosit pentru ilustrare aici).

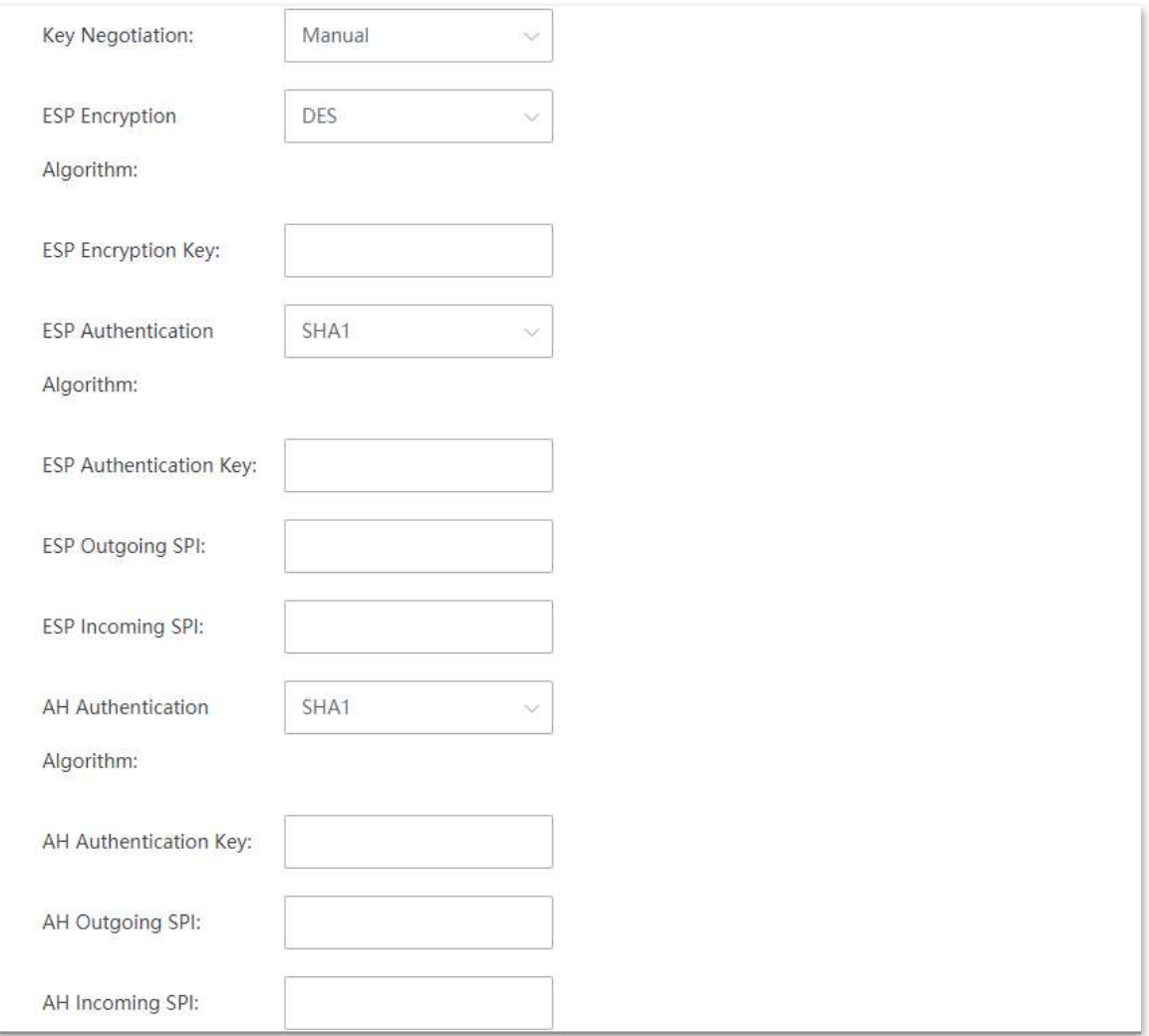

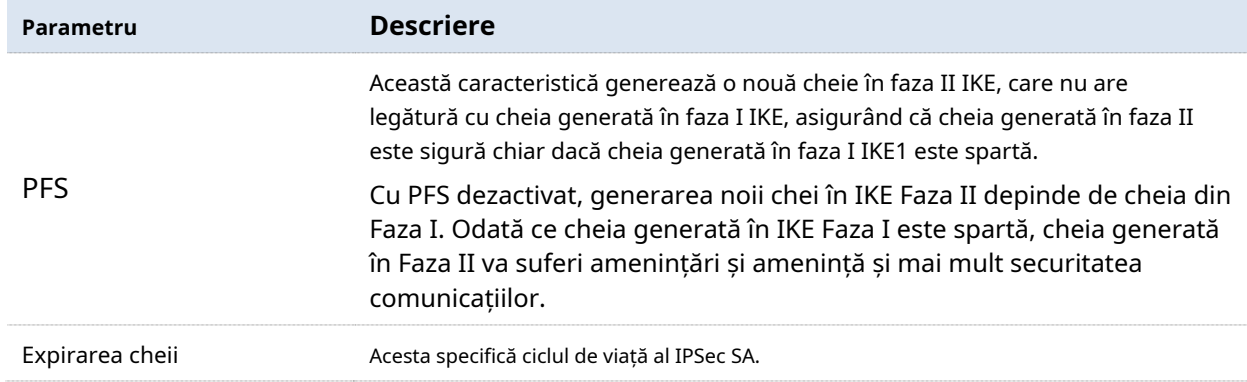

### ◼ **Mod de negociere cheie--Manual**

Următoarele afișează pagina când**Manual**este selectat pentru**Negociere cheie**(Protocolul de tunel AH+ESP este folosit pentru ilustrare aici).

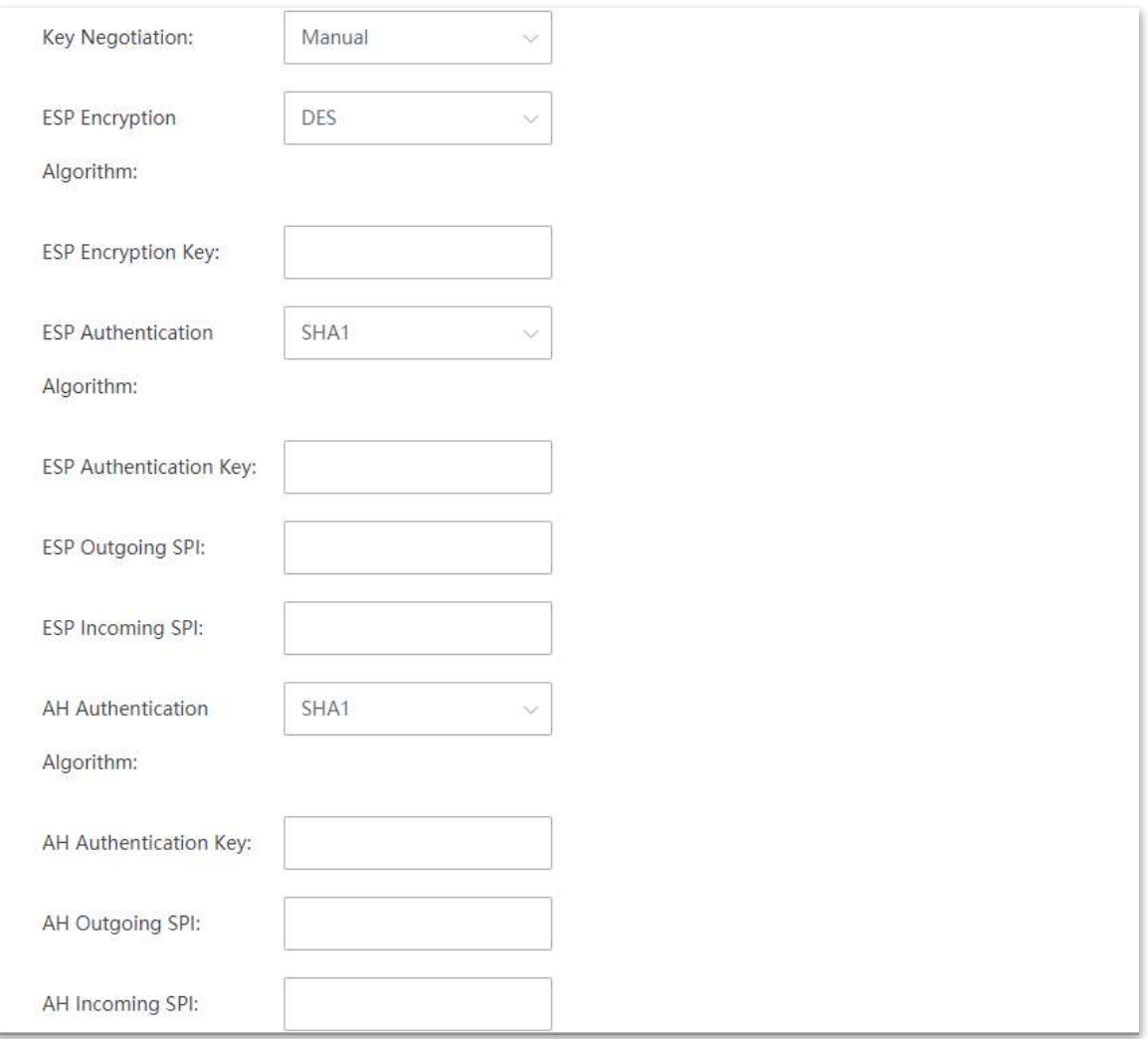

#### **Descrierea parametrilor**

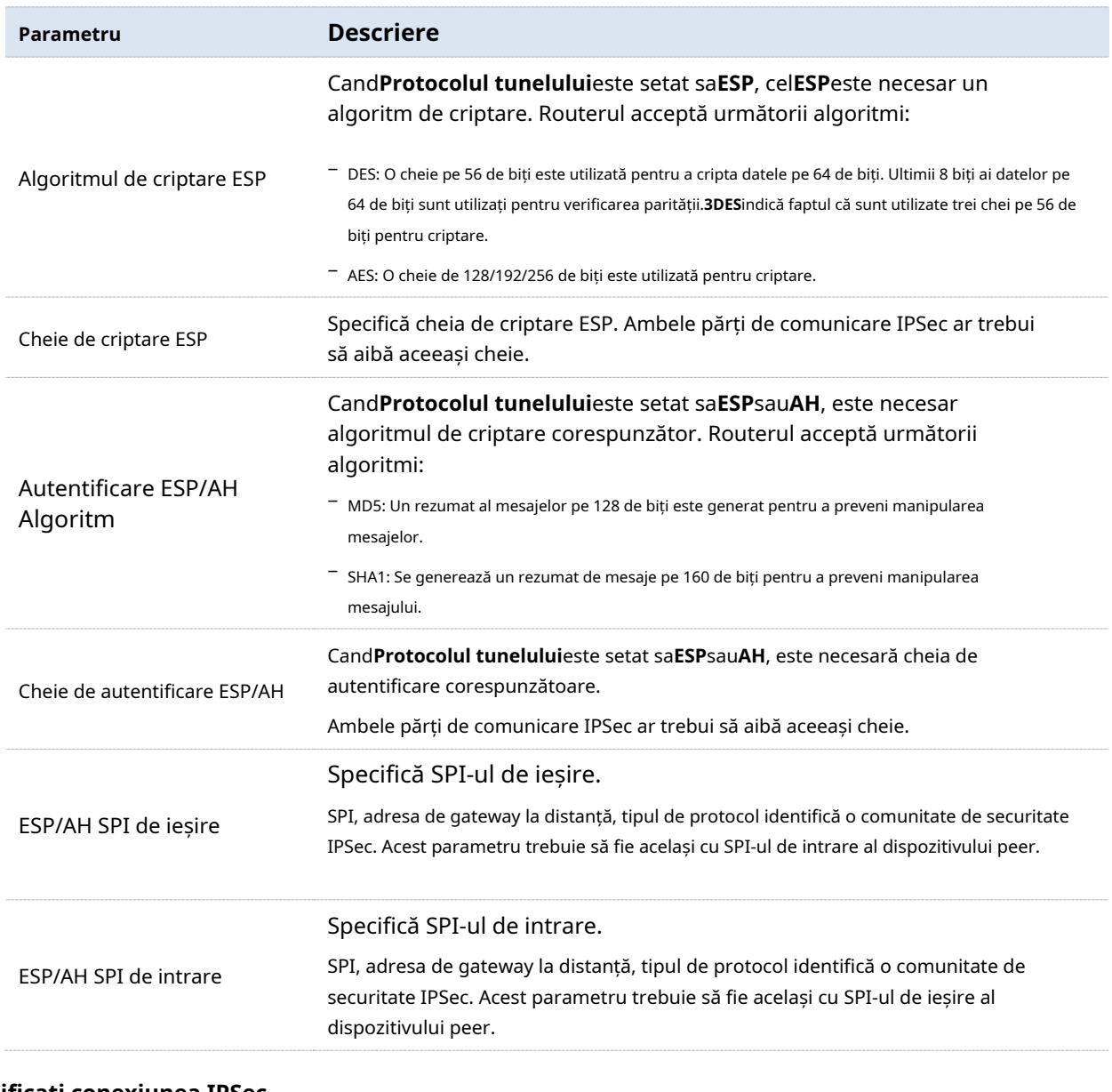

#### **Modificați conexiunea IPSec**

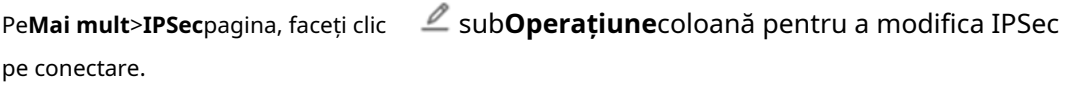

## **Ștergeți conexiunea IPSec**

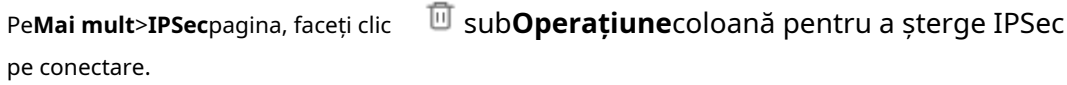

#### **Exemplu de configurare a unui VPN IPSec**

## **Cerință de rețea**

O întreprindere și filiala sa folosesc dispozitive fără cablu pentru a configura rețeaua, iar dispozitivele fără cablu s-au conectat la internet. Întreprinderea are următoarele cerințe:

Personalul subsidiar poate accesa resursele LAN prin internet, cum ar fi documente, OA, sistem ERP, sistem CRM, sistem de management de proiect și alte resurse.

## **Soluţie**

Configurați tunelul IPSec pe cele două dispozitive fără cablu pentru ca utilizatorii la distanță să acceseze în siguranță LAN prin internet.

Să presupunem că dispozitivul 1 este instalat în sediu și că informațiile sale de bază sunt următoarele:

- − Adresa IP WAN: 202.105.11.22
- − Adresa IP a rețelei LAN: 192.168.5.0/24

Să presupunem că dispozitivul 2 este implementat în filială și că informațiile sale de bază sunt după cum urmează:

- − Adresa IP WAN: 202.105.88.77
- − Adresa IP a rețelei LAN: 192.168.1.0/24

Să presupunem că informațiile de bază ale conexiunii IPSec dintre cele două routere sunt:

- − Mod de încapsulare: Tunel
- − Mod de negociere cheie: Negociere automată
- − Cheie pre-partajată: 12345678

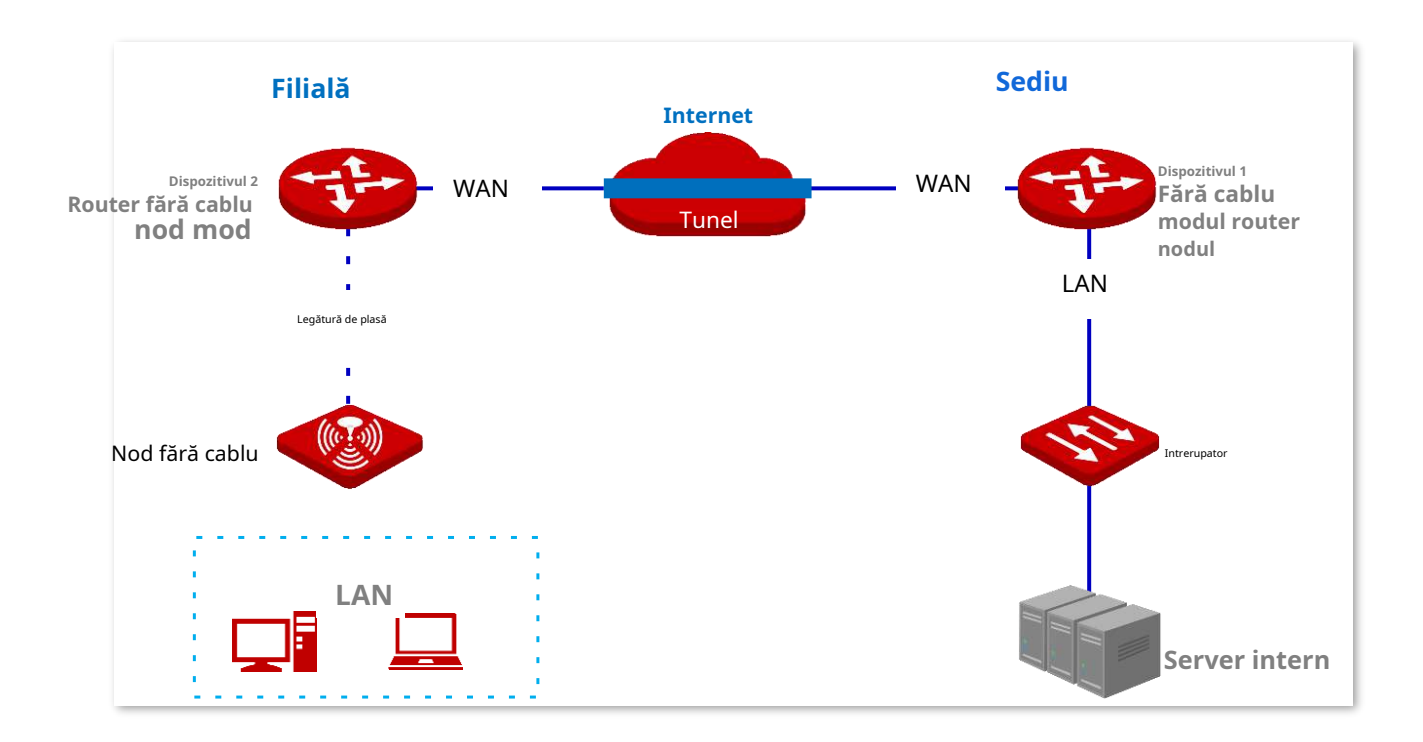

### **Proceduri de configurare**

## Notă

În timpul configurării, dacă doriți să configurați setările avansate ale conexiunii IPSec, asigurați-vă că parametrii celor două dispozitive sunt aceiași.

Dacă**Manual**este setat pentru**Negociere cheie**, algoritmul de criptare, cheia de criptare și algoritmul de autentificare ale celor două părți IPSec ar trebui să fie aceleași. SPI-ul de ieșire al dispozitivului 1 ar trebui să fie același cu SPI-ul de intrare al dispozitivului 2, iar SPI-ul de intrare al dispozitivului 1 ar trebui să fie același cu SPI-ul de ieșire al dispozitivului 2.

#### **I. Setați dispozitivul 1.**

**1.**Conectați-vă la interfața de utilizare web a dispozitivului fără cablu 1 și faceți clic**Mai mult**>**IPSec**.

**2.**Clic**+Adăuga**.

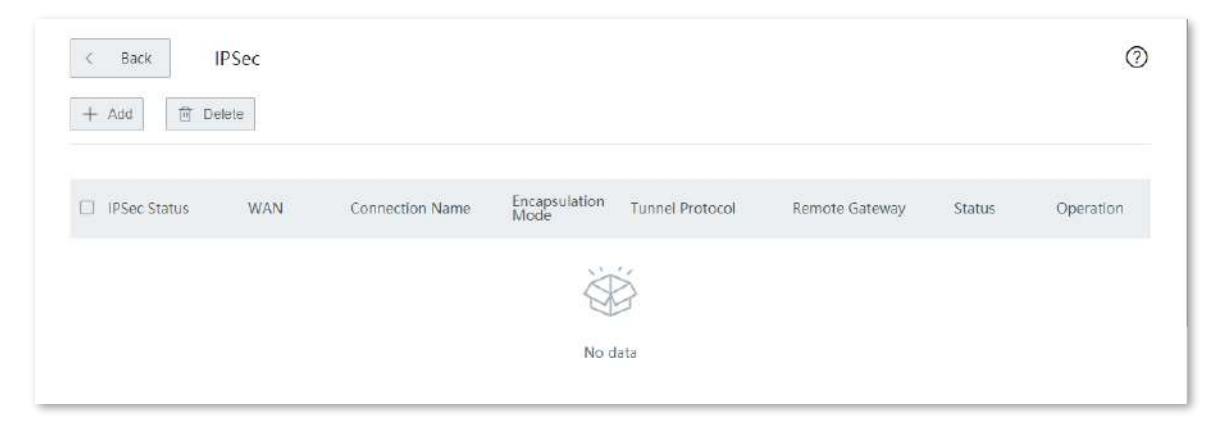

**3.**Configurați parametrii în**Adăuga**fereastra și faceți clic**Salvați**.

(1)A stabilit**Numele conexiunii**, care este**IPSec\_1**în acest exemplu.

(2)introduce**Gateway la distanță**, care este**202.105.88.77**în acest exemplu.

(3)introduce**LAN local/Lungime prefix**, care este**192.168.5.0/24**în acest exemplu.

(4)introduce**Lungimea prefixului/LAN la distanță**, care este**192.168.1.0/24**în acest exemplu.

(5)A stabilit**Cheie pre-partajată**, care este**12345678**în acest exemplu.

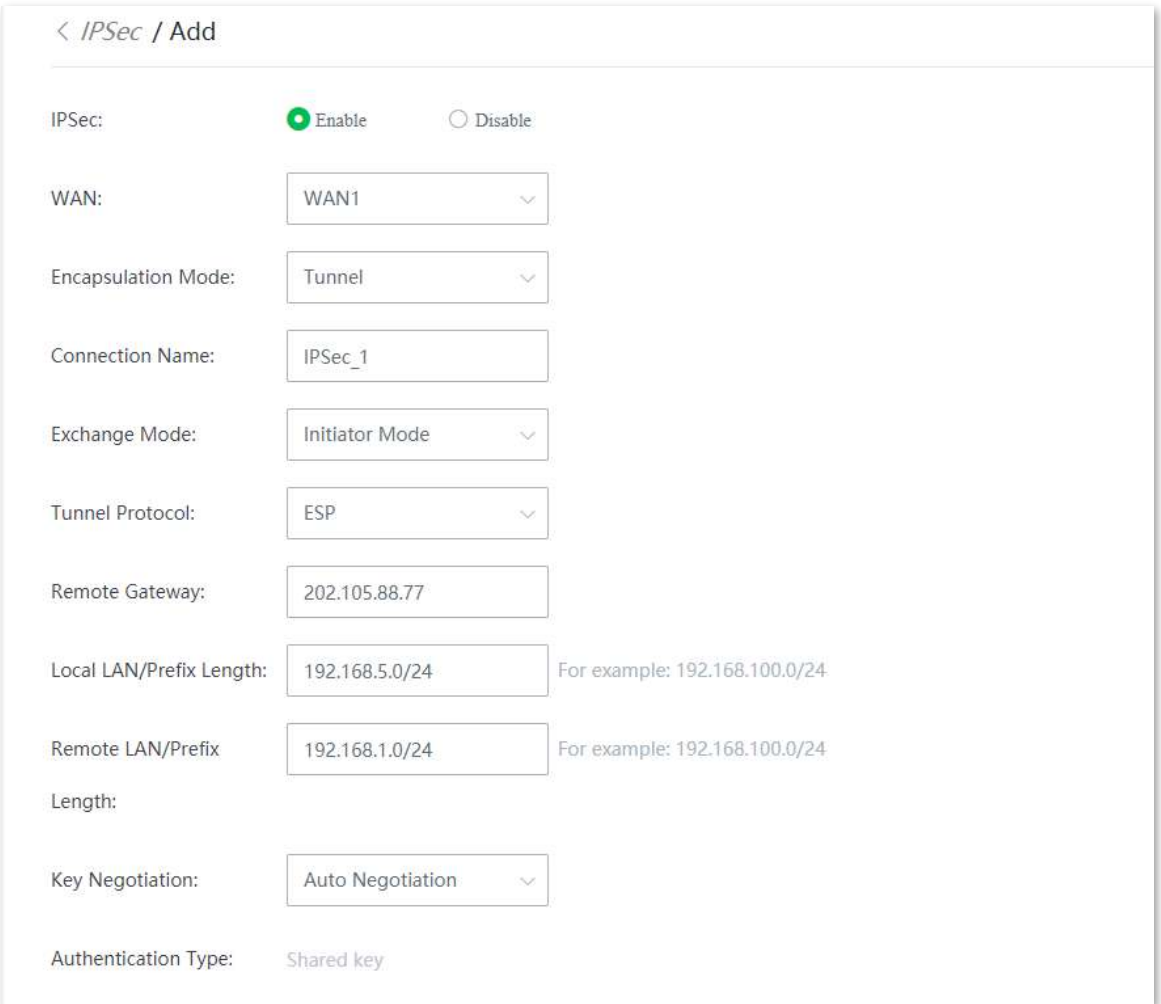

IPSec a fost adăugat cu succes. Vedeți figura următoare.

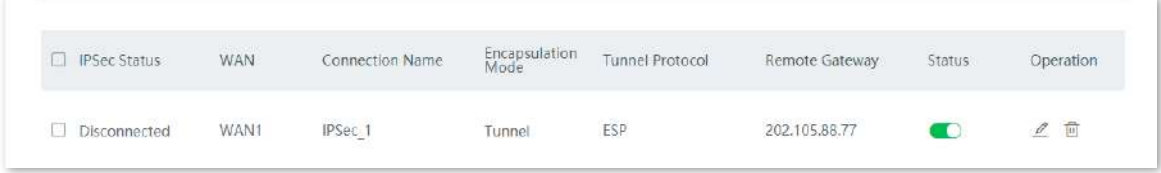

#### **II. Setați dispozitivul 2.**

**1.**Conectați-vă la interfața de utilizare web a dispozitivului fără cablu 2 și faceți clic**Mai mult**>**IPSec**.

#### **2.**Clic**+Adăuga**.
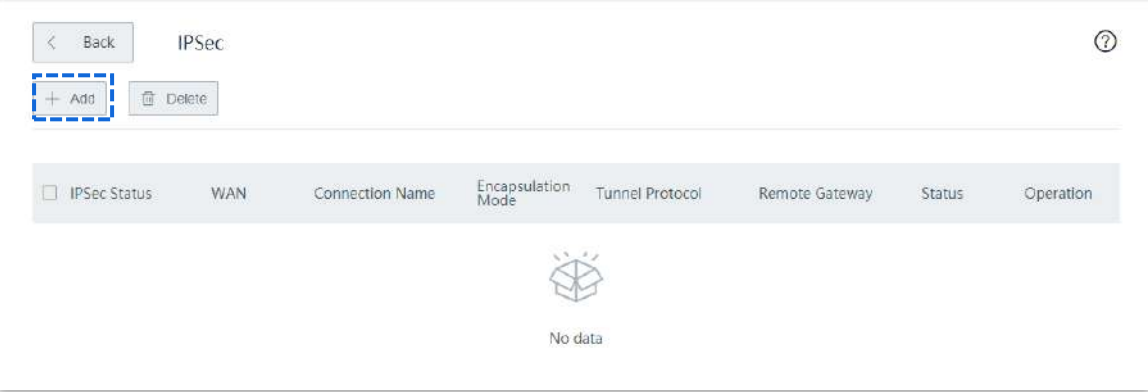

**3.**Configurați parametrii în**Adăuga**fereastra și faceți clic**Salvați**.

(1)A stabilit**Numele conexiunii**, care este**IPSec\_1**în acest exemplu.

(2)introduce**Gateway la distanță**, care este**202.105.11.22**în acest exemplu.

(3)introduce**LAN local/Lungime prefix**, care este**192.168.1.0/24**în acest exemplu.

(4)introduce**Lungimea prefixului/LAN la distanță**, care este**192.168.5.0/24**în acest exemplu.

(5)A stabilit**Cheie pre-partajată**, care este**12345678**în acest exemplu.

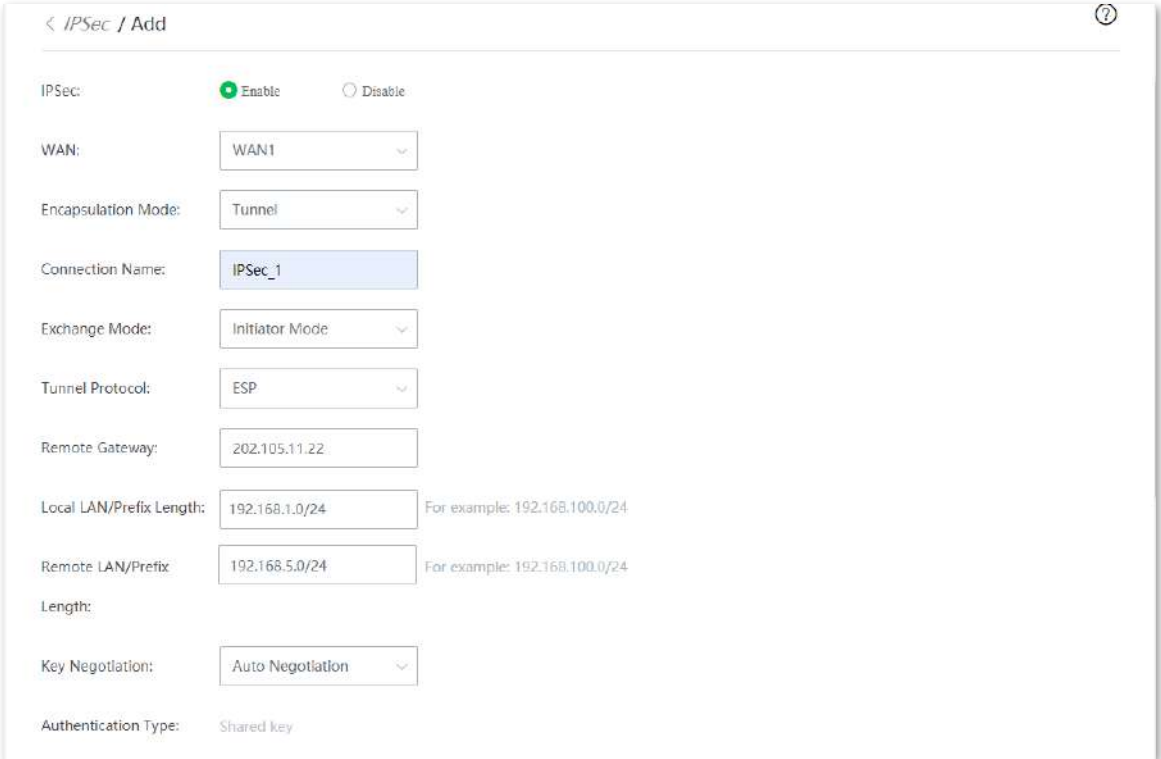

IPSec a fost adăugat cu succes. Vedeți figura următoare.

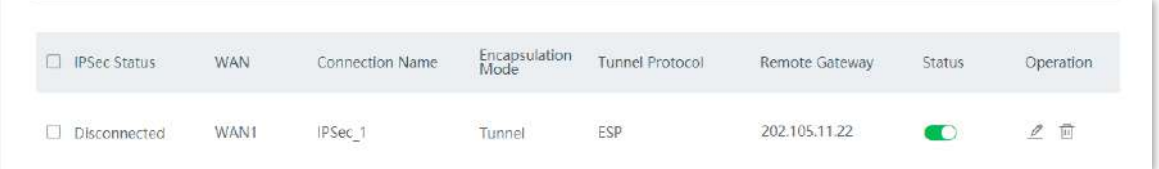

**- - - - Sfârşit**

## **Verificare**

Când**Conectat**este afișat în**Stare IPSec**, tunelul IPSec este configurat cu succes, iar sediul și personalul subsidiarului pot accesa în siguranță resursele LAN ale celuilalt prin internet.

## **3.10.12Politica multi-WAN**

#### **Prezentare generală**

Dispozitivul fără cablu acceptă următoarele tipuri de politici multi-WAN:

- − **Echilibrare inteligentă a sarcinii**(implicit): Dacă se aplică o astfel de politică, dispozitivul distribuie automat traficul pe baza lățimii de bandă de pe**Controlul lățimii de bandă**parcurgeți porturile WAN pentru a realiza echilibrarea sarcinii.
- − **Personalizat**: O astfel de politică este configurată de un administrator pentru a distribui traficul grupurilor de adrese IP specificate către porturile WAN specificate.

Clic**Mai mult**>**Politica Multi-WAN**pentru a intra în pagină.

În mod implicit, dispozitivul fără cablu activează două porturi WAN.

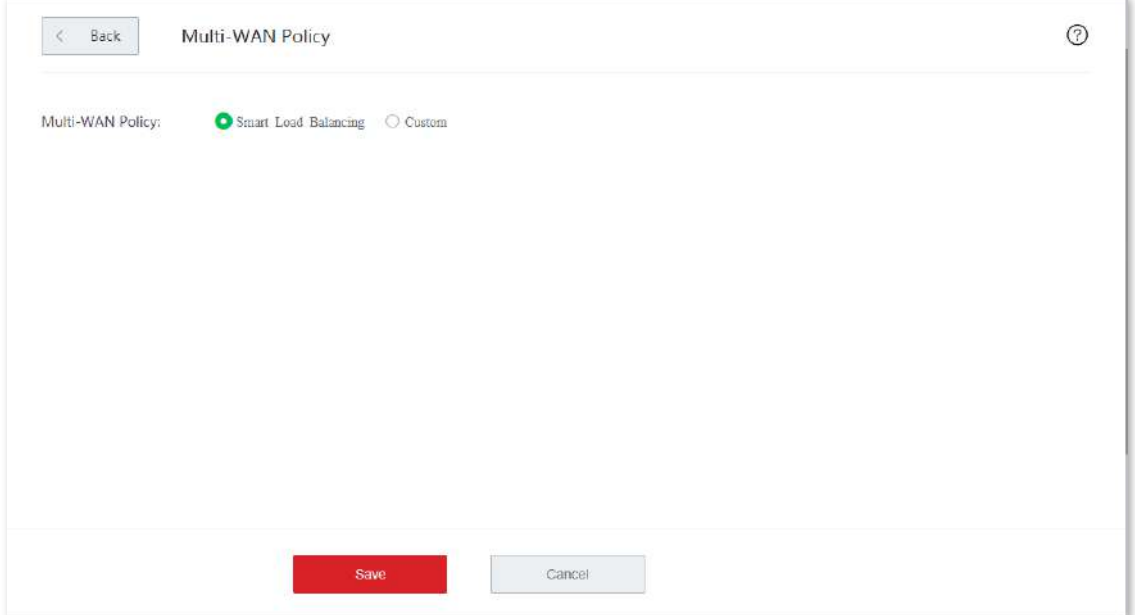

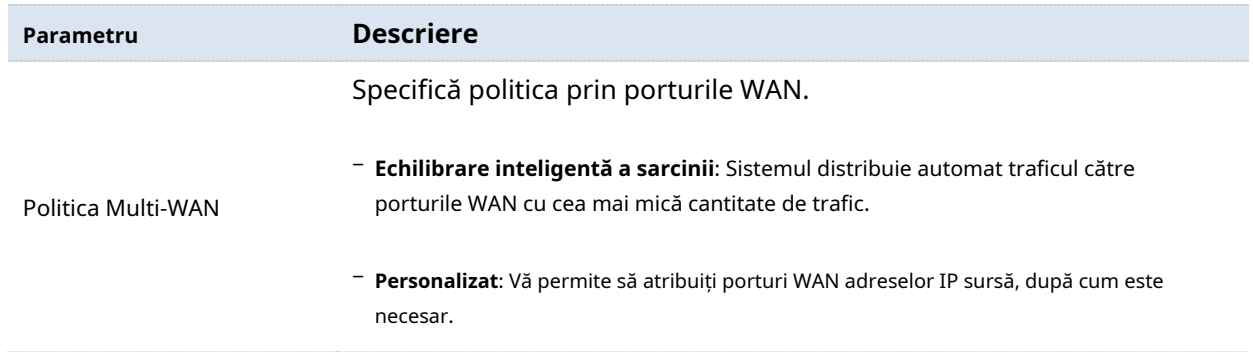

## **Personalizați o politică multi-WAN**

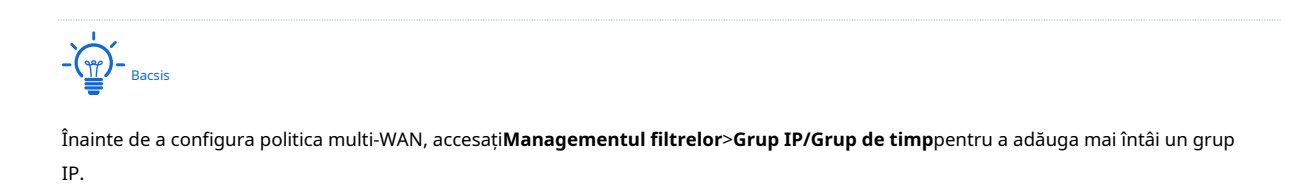

**1.**Alege**Mai mult**>**Politica Multi-WAN**, Selectați**Personalizat**și faceți clic**+Adăuga**.

- **2.**Selectează**Grupul IP**tu setezi.
- **3.**Selectează**Port WAN**la care se aplică politica.
- **4.**Clic**Salvați**.

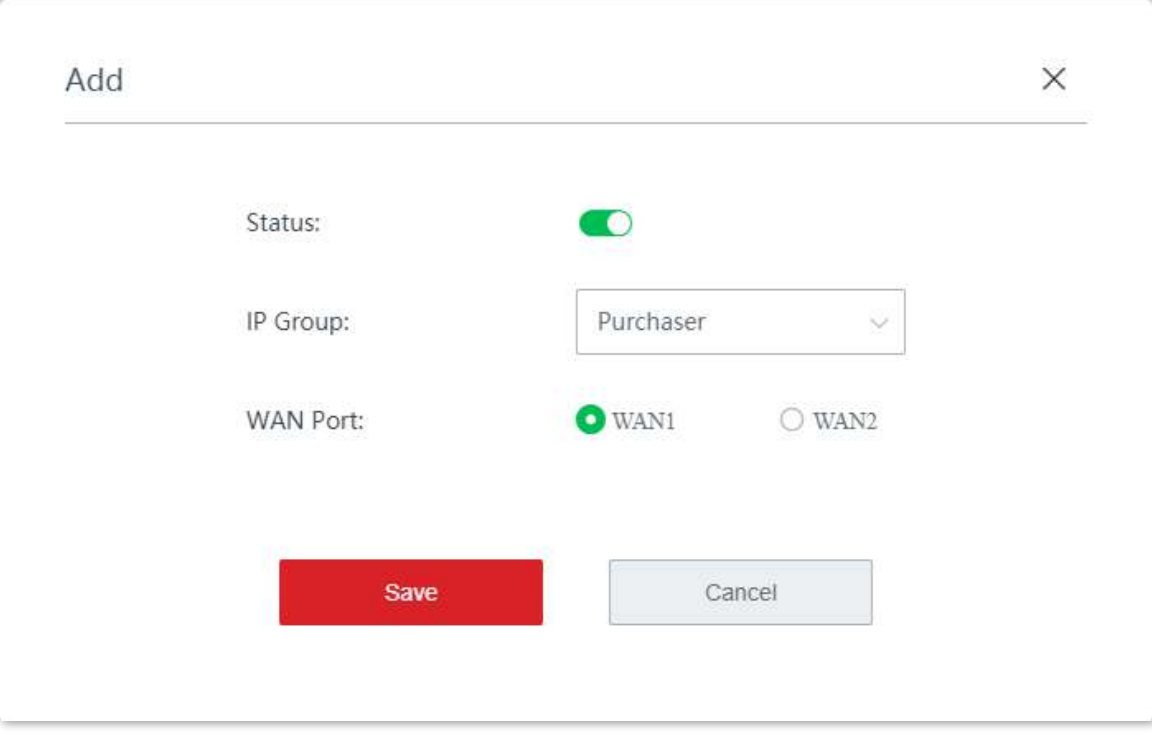

#### **- - - - Sfârşit**

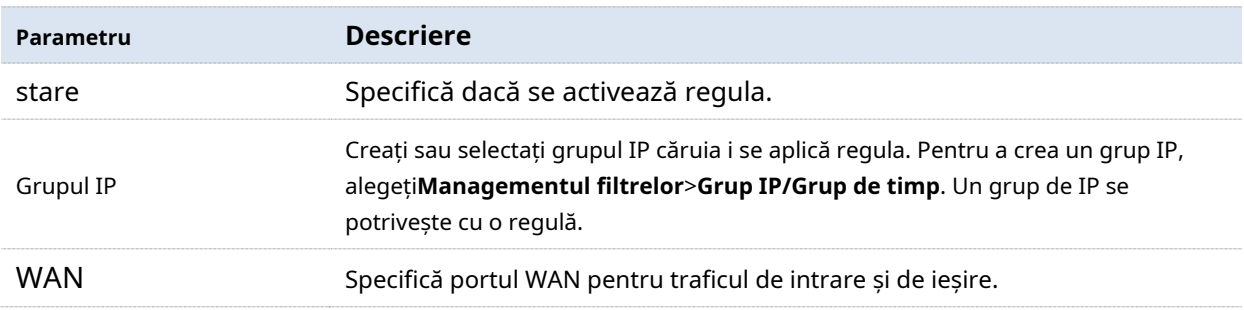

## **Exemplu de personalizare a politicii multi-WAN**

## **Cerință de rețea**

O întreprindere și filiala sa folosesc dispozitive fără cablu pentru a configura rețeaua, iar dispozitivele fără cablu s-au conectat la internet. Pentru a îndeplini cerințele sale de acces la internet, întreprinderea a configurat două conexiuni în bandă largă cu doi ISP-uri diferiți și acum poate accesa Internetul corect. Pentru a realiza echilibrarea sarcinii, întreprinderea are următoarele cerințe:

- − Dispozitivele cu adrese IP cuprinse între 192.168.5.2 și 192.168.5.100 accesează internetul prin conexiunea fixă în bandă largă cu ISP A.
- − Dispozitivele cu adrese IP cuprinse între 192.168.5.101 și 192.168.5.250 accesează internetul prin conexiunea mobilă în bandă largă cu ISP B.

## **Soluţie**

Puteți utiliza funcția de politică multi-WAN pentru a îndeplini cerința.

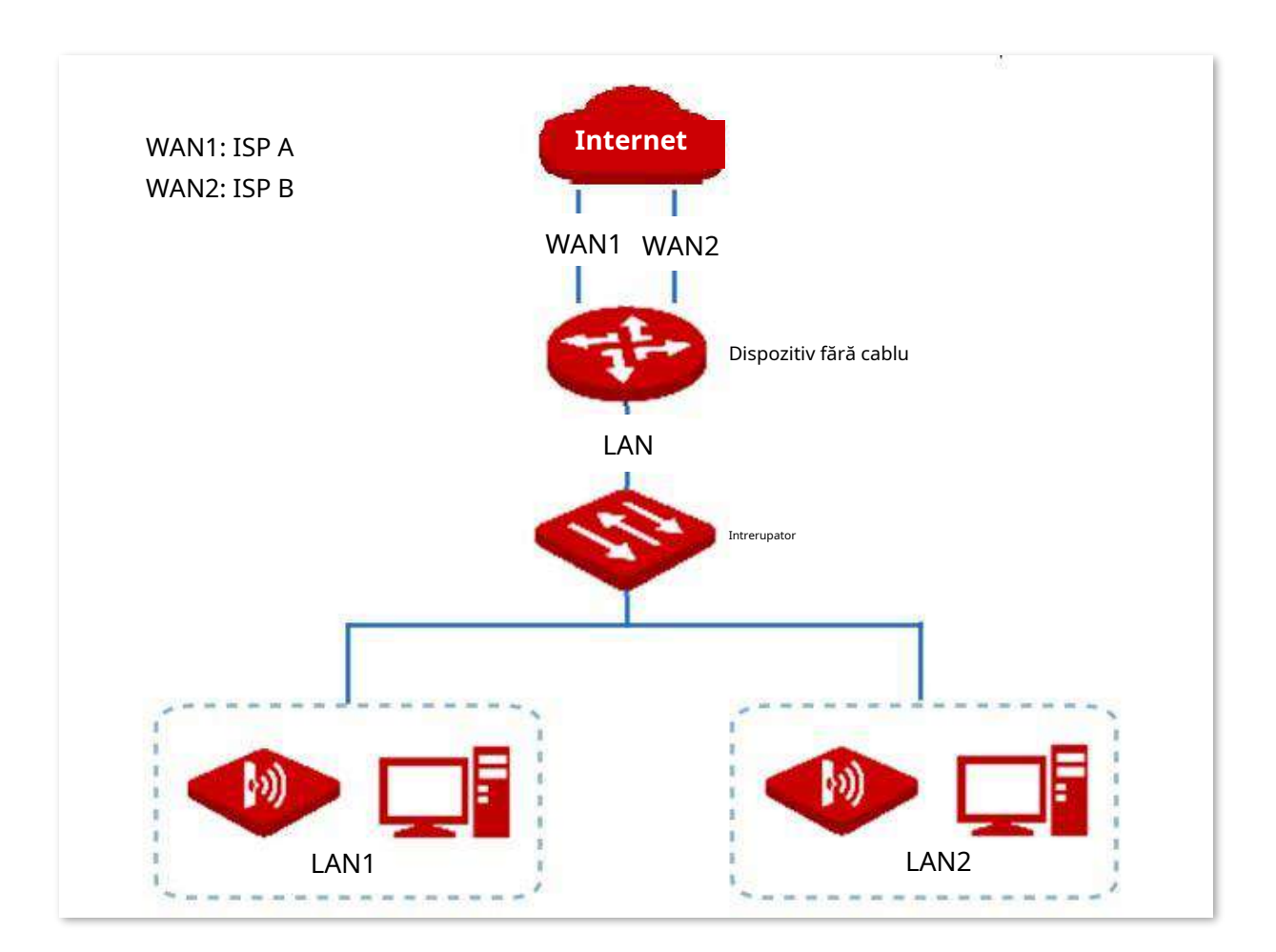

## **Proceduri de configurare**

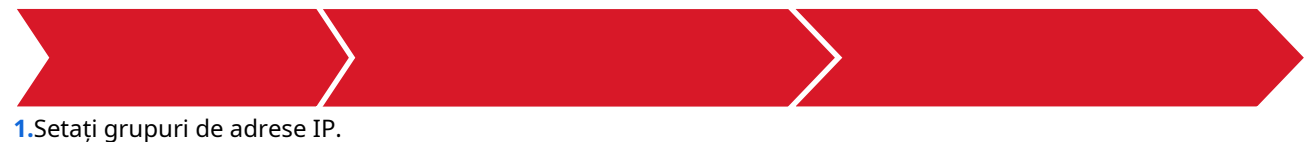

- (1)Clic**Managementul filtrelor**>**Grup IP/Grup de timp**și localizați**Setări IP Grup** zona de configurare.
- (2)Setați grupul de adrese IP afișat în figura următoare.

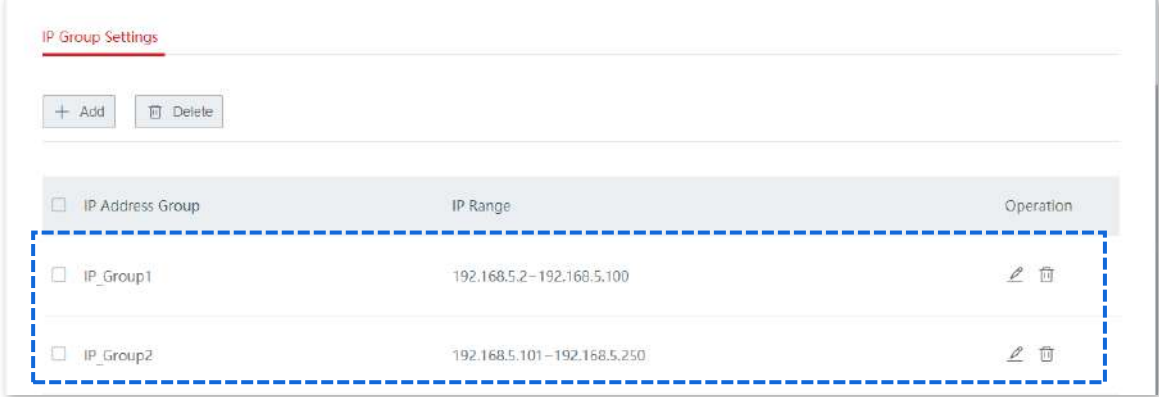

**2.**Activați politica personalizată multi-WAN.

## (1)Clic**Mai mult**>**Politica Multi-WAN**.

(2)Alege**Personalizat**, și faceți clic**Salvați**.

**3.**Personalizați regulile de politică multi-WAN.

## (1)Selectează**Grupul IP**ai setat si**Port WAN**la care se aplică politica.

## (2)Clic**Salvați**.

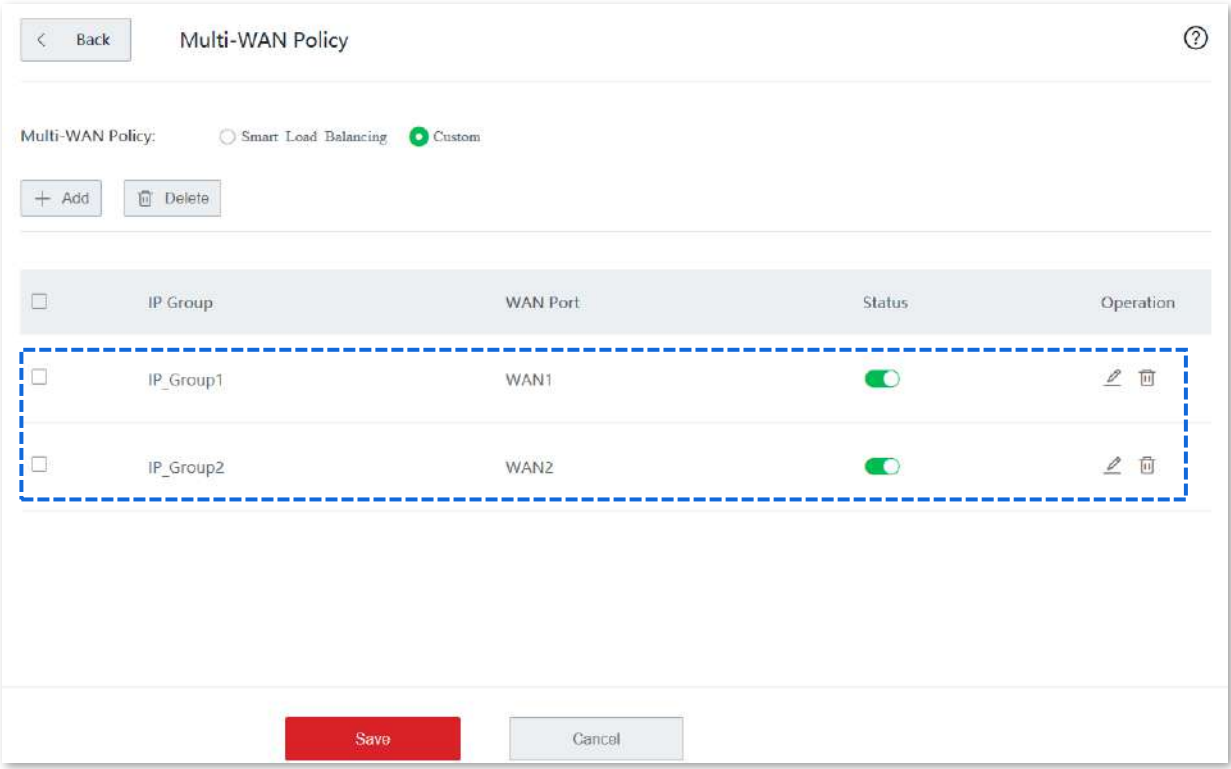

**- - - - Sfârşit**

## **Verificare**

Calculatoarele cu adrese IP cuprinse între 192.168.5.2 și 192.168.5.100 accesează internetul prin WAN1.

Calculatoarele cu adrese IP cuprinse între 192.168.5.101 și 192.168.5.250 accesează internetul prin WAN2.

## **3.10.13Partajare USB**

Pe această pagină, puteți configura rapid un server de fișiere exclusiv al companiei, conectând un dispozitiv USB la dispozitivul fără cablu.

Clic**Mai mult**>**Partajare USB**pentru a intra în pagină.

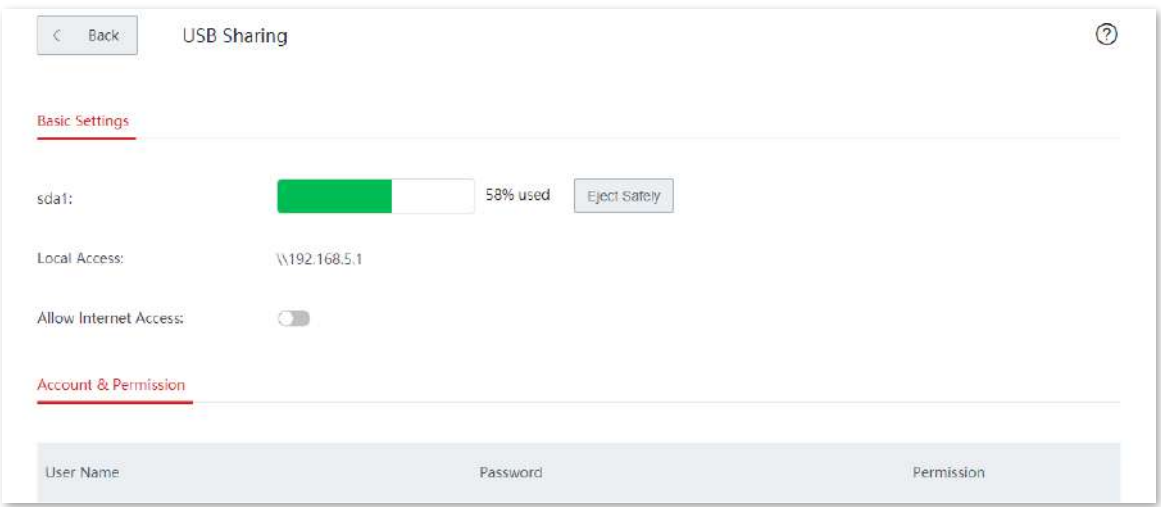

## **Setări de bază**

În acest modul, puteți verifica detaliile discului USB și adresa de acces a utilizatorilor locali și puteți alege dacă permiteți utilizatorilor de internet să acceseze discul USB.

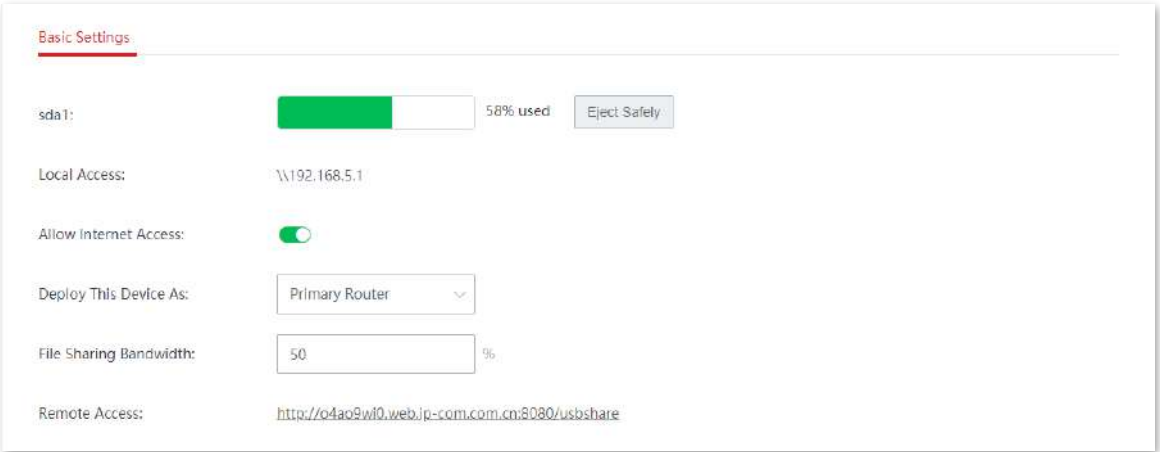

## **Descrierea parametrilor**

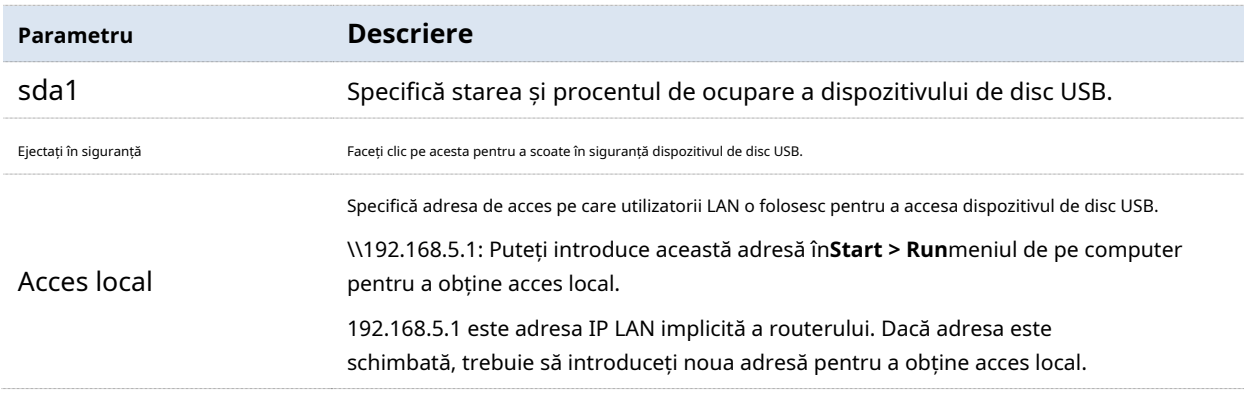

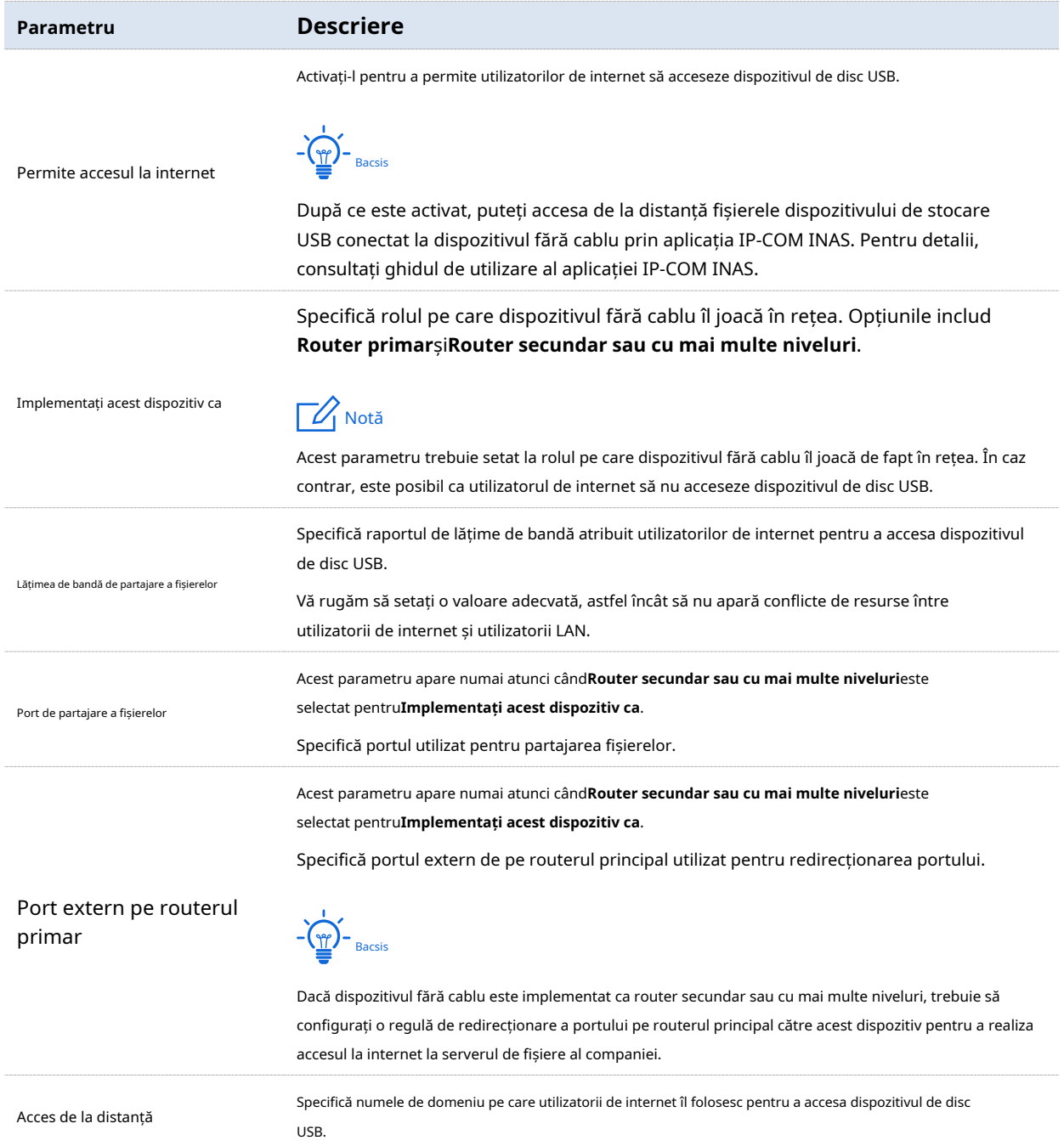

# **Cont și permisiunea**

În acest modul, puteți modifica numele de utilizator și parola atât pentru utilizatorii de citire-scriere, cât și pentru utilizatorii de numai citire ai dispozitivului de disc USB.

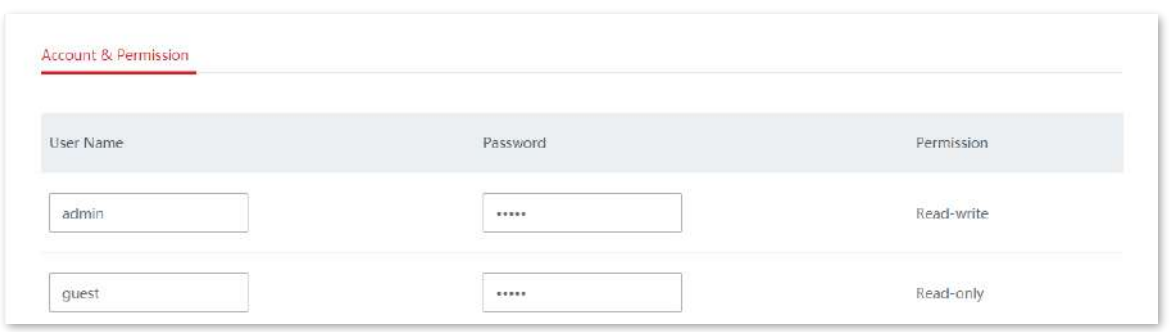

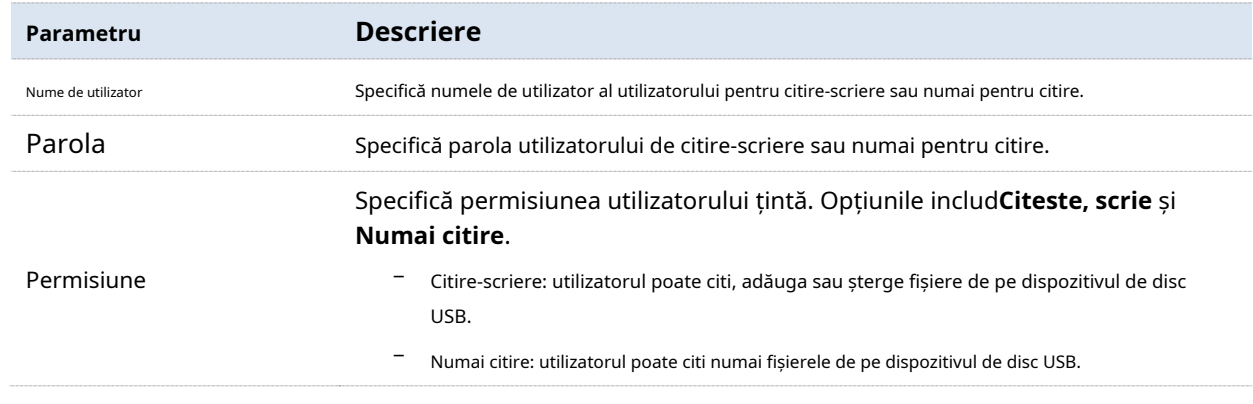

## **Exemplu de configurare a partajării USB**

## **Cerință de rețea**

O întreprindere folosește dispozitivul fără cablu pentru a construi o rețea.

Cerință: Un dispozitiv de stocare mobil, conectat la portul USB al dispozitivului fără cablu, servește ca server de fișiere. Angajații pot căuta și descărca fișiere de pe serverul de fișiere în rețeaua locală sau prin internet.

Să presupunem că numele de utilizator/parola pentru citire-scriere sunt ambele "xxadmin", iar numele de utilizator/parola numai pentru citire sunt ambele "xxguest".

## **Topologie de rețea**

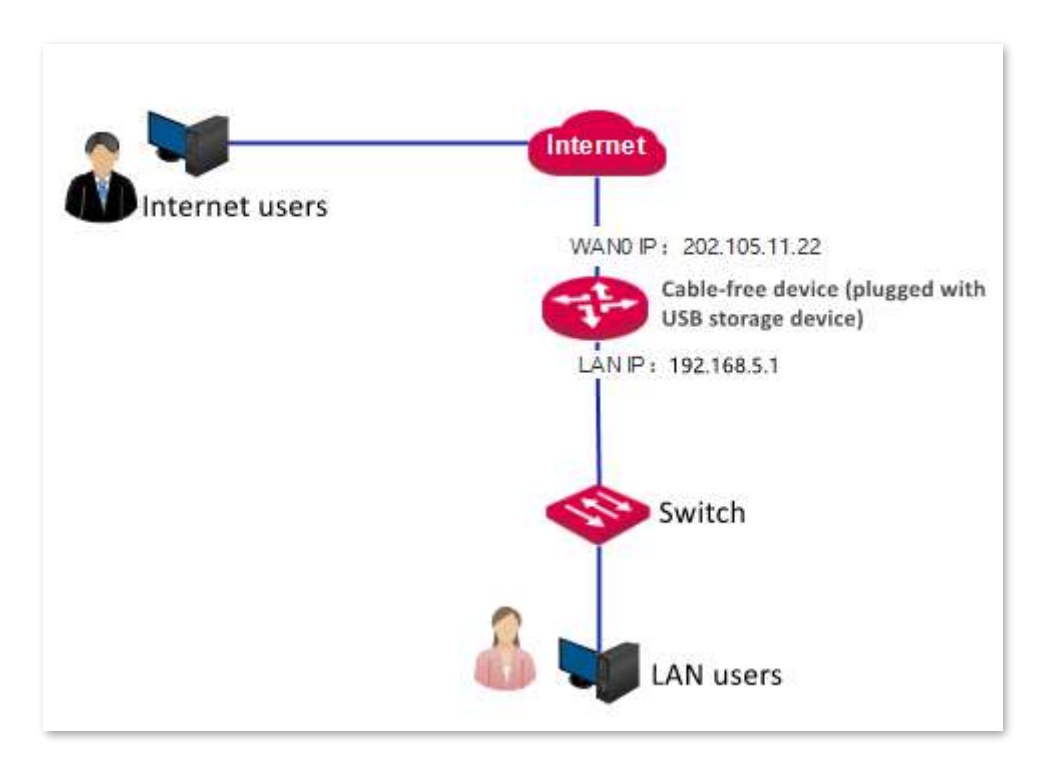

## **Proceduri de configurare**

- **1.**Conectați dispozitivul de stocare mobil la dispozitivul fără cablu.
- **2.**Conectați-vă la interfața de utilizare web a dispozitivului fără cablu și faceți clic**Mai mult**>**Partajare USB.**

## **3.**Activați**Permite accesul la internet**.

- 4.Setați numele de utilizator/parola pentru citire-scriere ca "xxadmin", și numele de utilizator/parola numai pentru citire ca "
- **xxguest**".
- **5.**Clic**Salvați**.

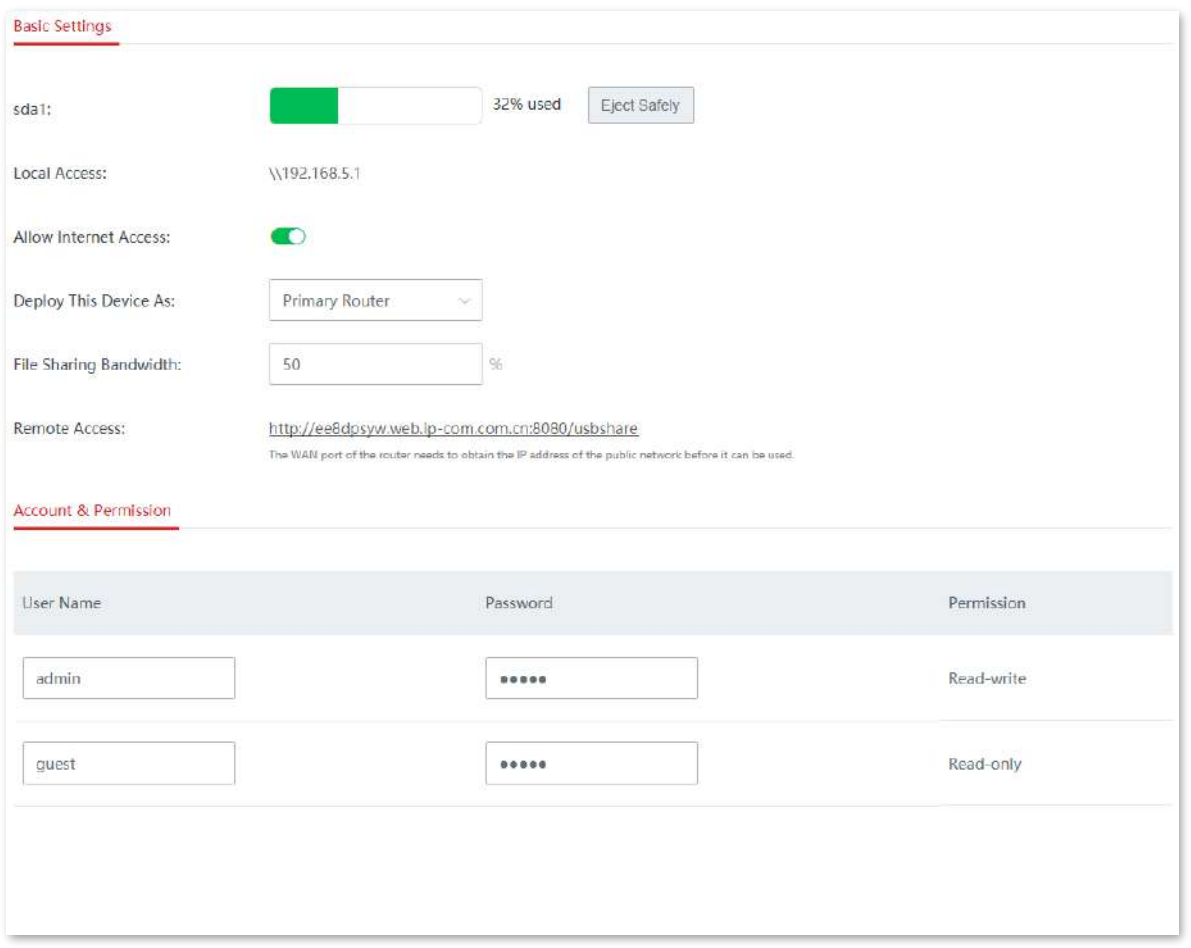

## **Verificare**

## **Utilizatorii LAN accesează serverul:**

Luați Windows 10 ca exemplu: Enter**\\192.168.5.1**în bara de căutare din partea stângă jos a ecranului computerului. Apoi, apare următoarea pagină. Introduceți numele de utilizator autorizat și parola și faceți clic**Bine**.

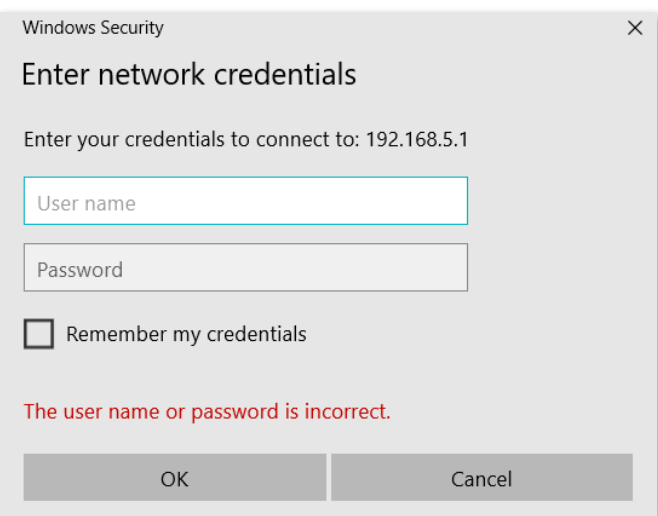

## **Utilizatorii de internet accesează serverul:**

## Metoda unu (prin computer):

Porniți un browser, introduceți**Acces de la distanță**numele domeniului. Apoi, apare pagina de autorizare. Introduceți numele de utilizator autorizat și parola în pagina de autorizare. Metoda a doua (prin aplicația IP-COM INAS):

Conectați-vă la aplicația IP-COM INAS, faceți clic**Fișier > Adăugați sistem**. Introduceți Observația, numele de domeniu de acces la distanță, numele de utilizator autorizat și parola, faceți clic**Salvați**, iar sistemul de partajare a fișierelor este adăugat cu succes. Pentru detalii, consultați ghidul de utilizare al aplicației IP-COM INAS.

# **3.11întreținere**

# **3.11.1Reporniți**

Dacă un parametru nu are efect sau dispozitivul nu funcționează corect, puteți încerca să reporniți dispozitivul pentru a rezolva problema.

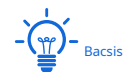

Când reporniți nodul primar, nodurile secundare repornesc și ele.

Clic**întreținere**>**Reporniți**pentru a intra în pagină. Apare fereastra de prompt. Confirmați mesajul și faceți clic**Reporniți**.

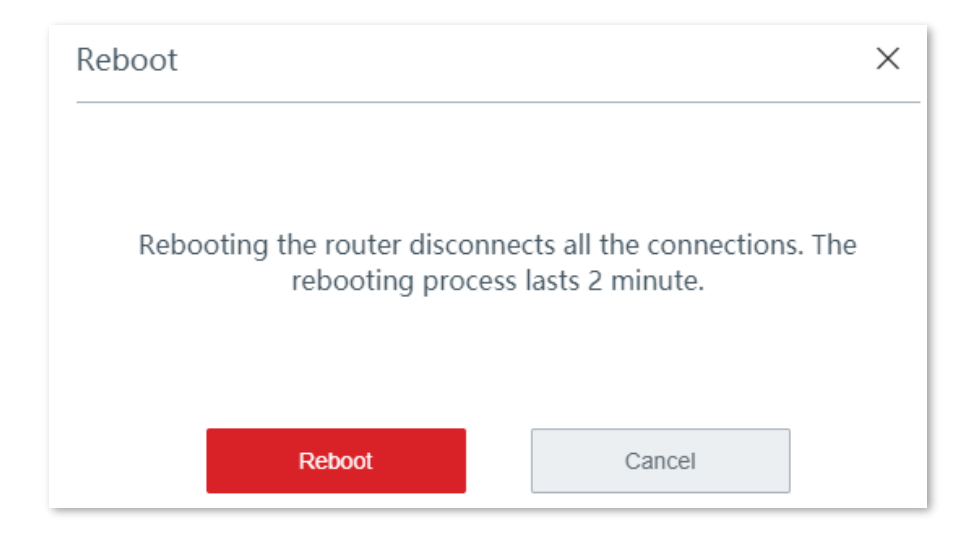

## **3.11.2Actualizare**

#### **Prezentare generală**

Clic**întreținere**>**Actualizare**pentru a intra în pagină.

Pe această pagină, puteți actualiza firmware-ul dispozitivului fără cablu, astfel încât să experimentați mai multe funcții și să obțineți o experiență de utilizator mai bună.

Dispozitivul fără cablu acceptă upgrade local și upgrade online.

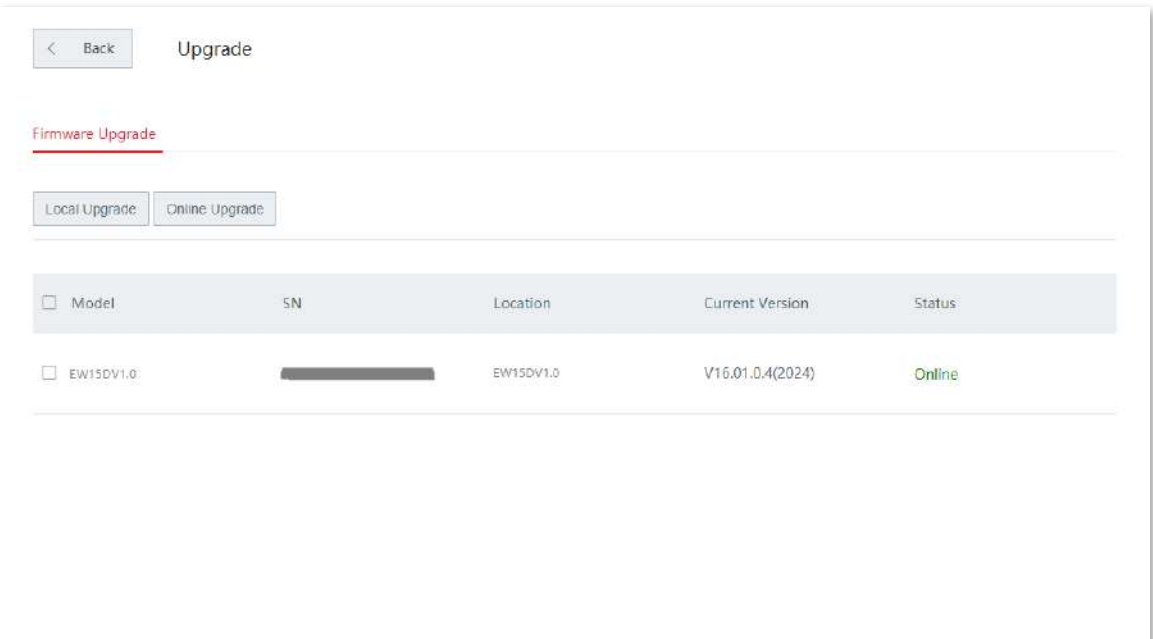

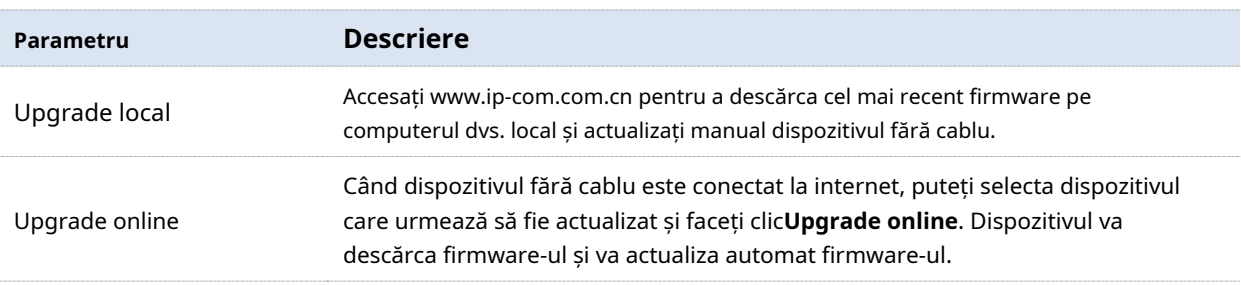

## **Upgrade local**

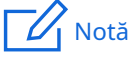

Pentru a vă asigura că actualizarea este efectuată corect și că dispozitivul fără cablu nu este deteriorat, asigurați-vă că:

− Se utilizează fișierul de actualizare corect. În general, un fișier de actualizare a firmware-ului are un sufix .bin

− În timpul actualizării, nu opriți dispozitivul.

- **1.**Vizitawww.ip-com.com.cn , descărcați firmware-ul de upgrade al modelului pe computer și dezarhivați-l.
- **2.**Conectați-vă la interfața de utilizare web a dispozitivului dvs., faceți clic**întreținere**>**Actualizare**, și localizați**Upgrade de firmware**modul.
- **3.**Selectați dispozitivul fără cablu pentru a fi actualizat și faceți clic**Upgrade local**.
- **4.**Clic**Naviga**, selectați și încărcați firmware-ul care a fost descărcat pe computer.

Asigurați-vă că sufixul firmware-ului este ".bin".

**5.**Clic**Actualizare**. Așteptați până când bara de progres se completează.

 $-\frac{1}{\pi}$ 

Butonul de încărcare a fișierelor din diferite browsere poate diferi. Chrome este luat pentru ilustrare aici.

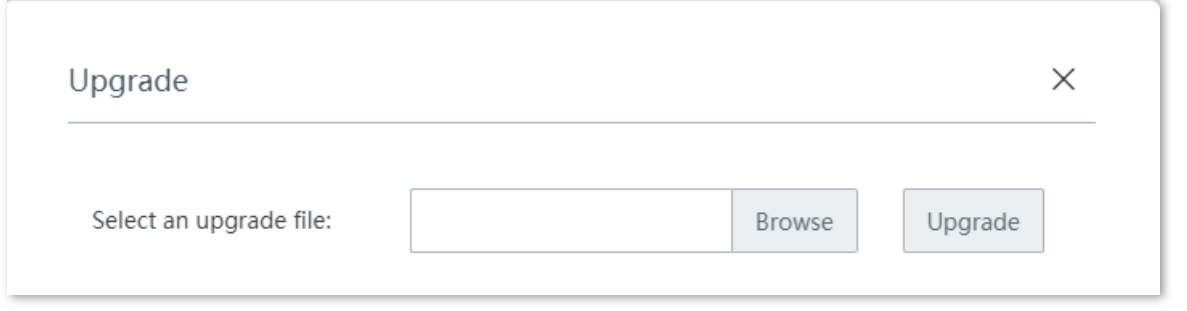

**- - - - Sfârşit**

După ce bara de progres se completează, vă puteți conecta din nou și puteți verifica numărul actual al versiunii software a dispozitivului pe**Actualizare** sau**Starea sistemului** pagina pentru a confirma dacă actualizarea a avut succes.

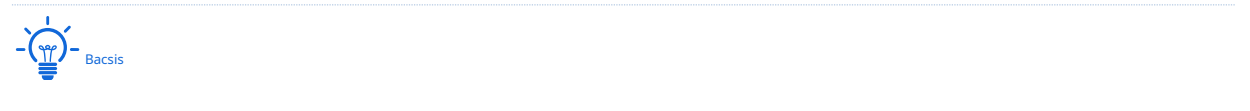

Pentru a experimenta mai bine stabilitatea și noile funcții ale firmware-ului, după upgrade, vi se recomandă să restaurați dispozitivul fără cablu la setările din fabrică și să îl configurați din nou.

## **Upgrade online**

Când dispozitivul este conectat la internet, puteți selecta dispozitivul care urmează să fie actualizat și faceți clic**Upgrade online**. Dispozitivul va descărca firmware-ul și va actualiza automat firmware-ul.

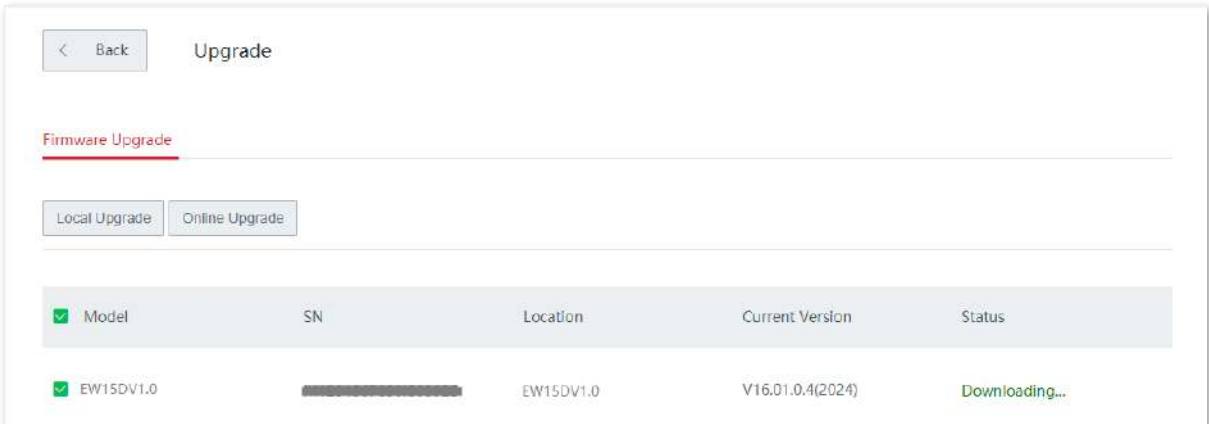

## **3.11.3Resetați**

#### **Prezentare generală**

Dacă internetul este inaccesibil din motive necunoscute sau dacă uitați parola de conectare, puteți reseta dispozitivul pentru a rezolva problemele.

Dispozitivul acceptă două metode de resetare:

- − Resetați dispozitivul utilizând interfața de utilizare web
- − Resetați dispozitivul folosind butonul RESET

După resetare, adresa IP LAN implicită a dispozitivului fără cablu este 192.168.5.1

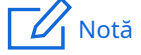

− După resetare, dispozitivul fără cablu va fi restabilit la setările din fabrică și puteți accesa internetul numai după ce îl reconfigurați. Resetați dispozitivul cu precauție.

− Pentru a evita deteriorarea dispozitivului, asigurați-vă că dispozitivul este pornit pe toată durata resetarii.

#### **Resetați dispozitivul utilizând interfața de utilizare web**

**Bacsis** 

Când resetați nodul principal folosind interfața de utilizare web, nodurile secundare sunt, de asemenea, resetate și restaurate la setările din fabrică.

Pe**Întreținere > Resetare**pagina, confirmați informațiile și urmați instrucțiunile de pe ecran pentru a reseta dispozitivul.

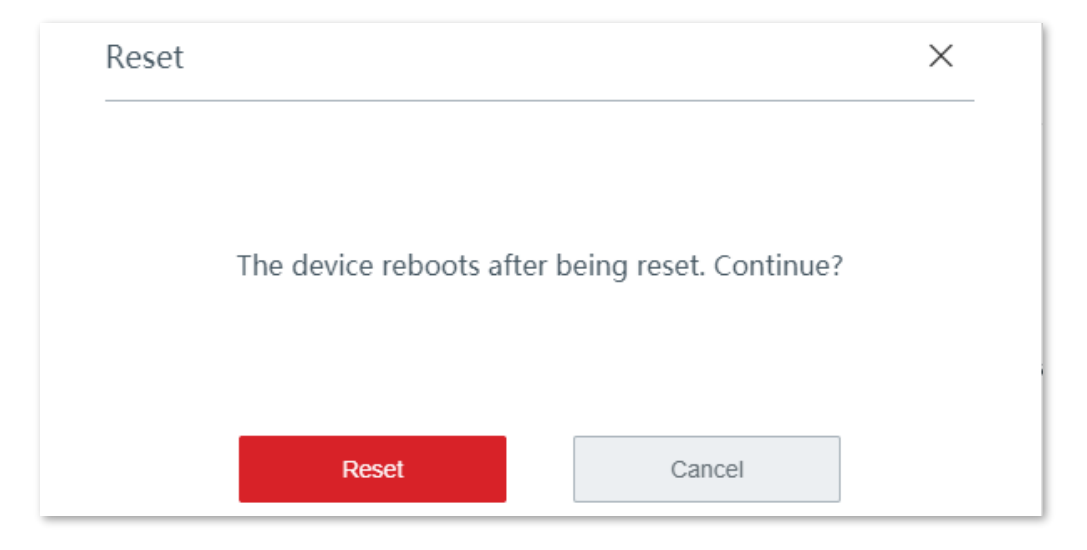

## **Resetați dispozitivul folosind butonul RESET**

Dacă uitați parola de conectare, dar trebuie să vă conectați la interfața de utilizare web a dispozitivului, puteți utiliza hardware-ul**RESET**butonul de pe dispozitiv pentru a-l reseta și configurați-l din nou.

Cand**SYS**Indicatorul LED clipește, țineți apăsat butonul**RESET**butonul cu un obiect asemănător unui ac timp de aproximativ 8 secunde și eliberați-l când toate indicatoarele LED se aprind în verde continuu. Cand**SYS** Indicatorul LED clipește din nou, dispozitivul este resetat cu succes.

## **3.11.4Manager de parole**

#### **Prezentare generală**

Clic**întreținere**>**Manager de parole**pentru a intra în pagină.

Pe această pagină, puteți modifica parola administratorului. Trebuie să setați parola prima dată când utilizați dispozitivul fără cablu.

#### **Modificați parola de conectare**

**1.**Clic**întreținere**>**Manager de parole**pentru a intra în pagină.

**2.**Găsiți tipul de cont țintă și modificați parola.

## **3.**Clic**Salvați**.

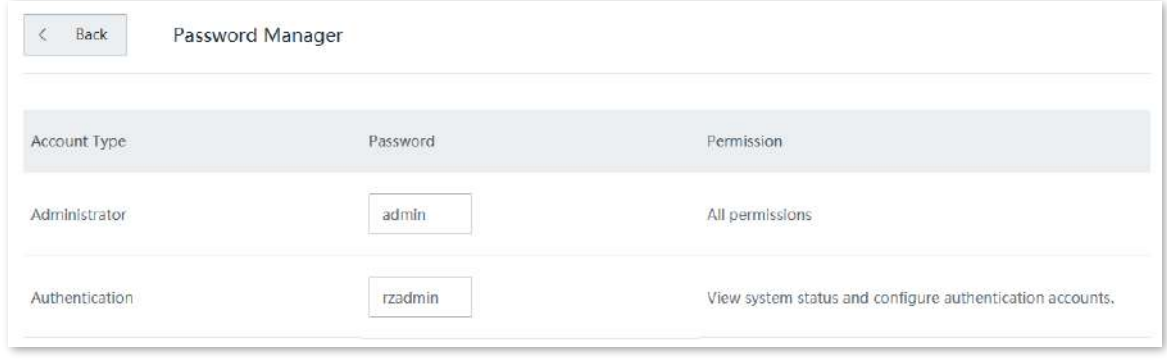

#### **- - - - Sfârşit**

Veți fi redirecționat către pagina de conectare. Introduceți parola pe care ați setat-o și faceți clic**Log in**pentru a vă conecta la interfața de utilizare web a dispozitivului.

## **3.11.5Repornire personalizată**

#### **Prezentare generală**

Pe această pagină, puteți seta dispozitivul fără cablu să repornească automat periodic pentru a evita fenomene precum deteriorarea performanței și instabilitatea cauzate de funcționarea îndelungată.

Clic**întreținere**>**Repornire personalizată**pentru a intra în pagină.

Dispozitivul acceptă repornire ciclică și program de repornire.

- − Repornire ciclică: dispozitivul repornește automat la fiecare interval specificat.
- − Program de repornire: dispozitivul repornește automat la ora și data specificate.

#### **Programul de repornire**

 $-\frac{1}{2}$ 

Pentru a activa funcția de programare de repornire să funcționeze corect, asigurați-vă cătimpul sistemului a dispozitivului fără cablu este corectă.

**1.**Clic**întreținere**>**Repornire personalizată**pentru a intra în pagină.

- **2.**Activați**Repornire personalizată**.
- **3.**Setați ora, care este**3 ore 0 min**în acest exemplu.
- **4.**Setează data, adică**În fiecare zi**în acest exemplu.
- **5.**Clic**Salvați**.

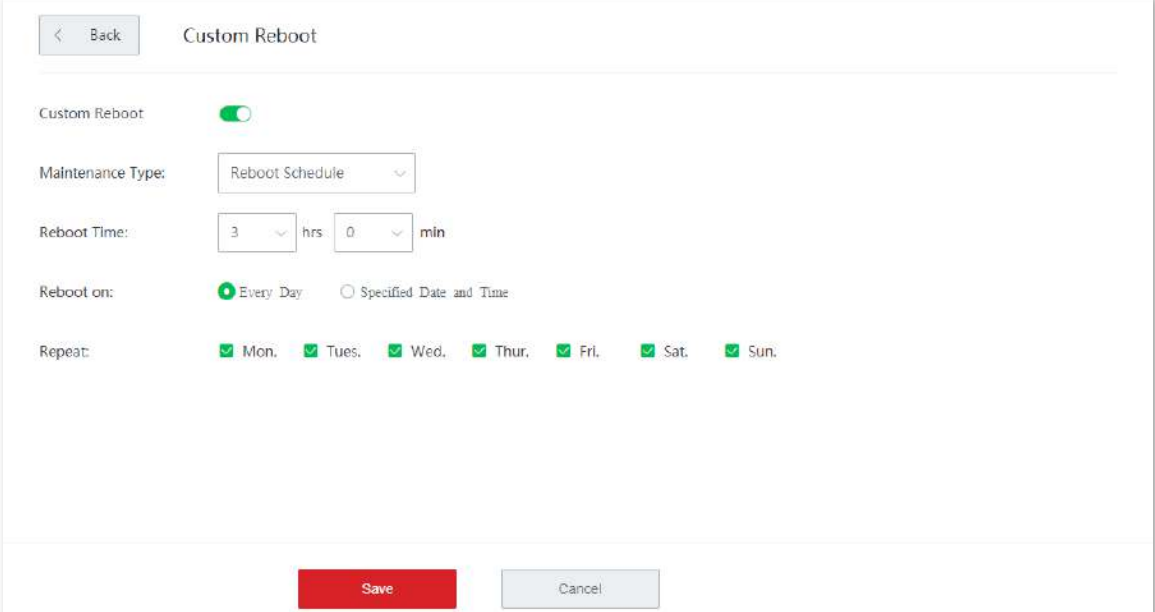

**- - - - Sfârşit**

Dispozitivul se repornește automat la fiecare 3 dimineața.

#### **Repornire ciclică**

- **1.**Clic**întreținere**>**Repornire personalizată**.
- **2.**Activați**Repornire personalizată**.
- **3.**Selectați**Repornire ciclică**.
- **4.**Setați intervalul.
- **5.**Clic**Salvați**.

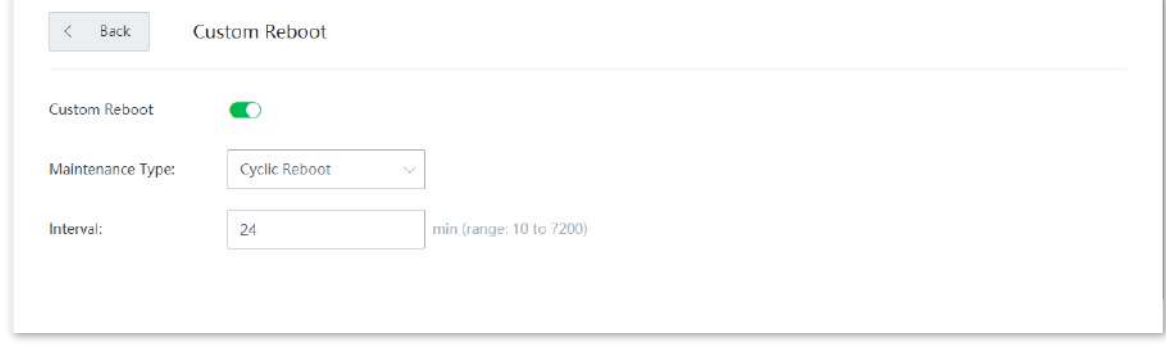

**- - - - Sfârşit**

Dispozitivul repornește automat la fiecare interval specificat.

## **3.11.6Backup/restaurare**

#### **Prezentare generală**

Puteți utiliza funcția de backup pentru a copia configurațiile curente ale dispozitivului fără cablu pe computerul local și puteți utiliza funcția de restaurare pentru a restabili configurațiile dispozitivului fără cablu la configurațiile pentru care faceți backup.

Vi se recomandă să faceți o copie de rezervă a configurației după ce aceasta este schimbată semnificativ. Când performanța dispozitivului dvs. scade din cauza unei configurații necorespunzătoare sau după ce ați restaurat dispozitivul la setările din fabrică, puteți utiliza această funcție pentru a restabili configurația pentru care s-a făcut backup.

Clic**întreținere**>**Backup/Restaurare**pentru a intra în pagină.

## **Backup**

**1.**Clic**întreținere**>**Backup/Restaurare**.

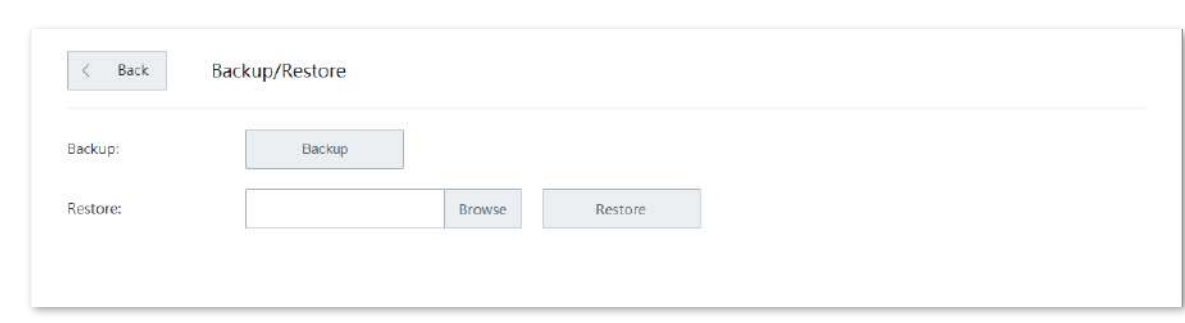

## **2.**Clic**Backup**. Sistemul exportă a**RouterCfm.cfg**fișier pe computerul local.

**- - - - Sfârşit**

## **Restabili**

- **1.**Clic**întreținere**>**Backup/Restaurare**.
- **2.**Clic**Naviga**, și încărcați fișierul de configurare care se termină cu**.cfg**.

## **3.**Clic**Restabili**.

 $-\left(\frac{m}{L}\right)$  – Bacsis

Butonul de încărcare a fișierelor din diferite browsere poate diferi. Chrome este luat pentru ilustrare aici.

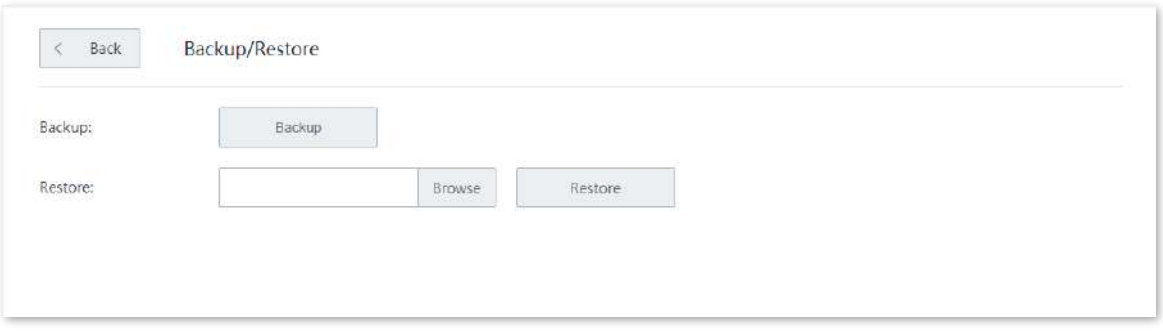

**- - - - Sfârşit**

Apare o bară de progres la repornire. Când bara de progres ajunge la 100%, dispozitivul este restaurat cu succes.

## **3.11.7Jurnal de sistem**

Jurnalele de sistem înregistrează informații despre starea de funcționare a sistemului și operația pe care ați efectuat-o asupra acestuia. Când apar defecțiuni ale sistemului, puteți utiliza jurnalul de sistem pentru depanare.

Clic**întreținere**>**Jurnal de sistem**pentru a intra în pagină.

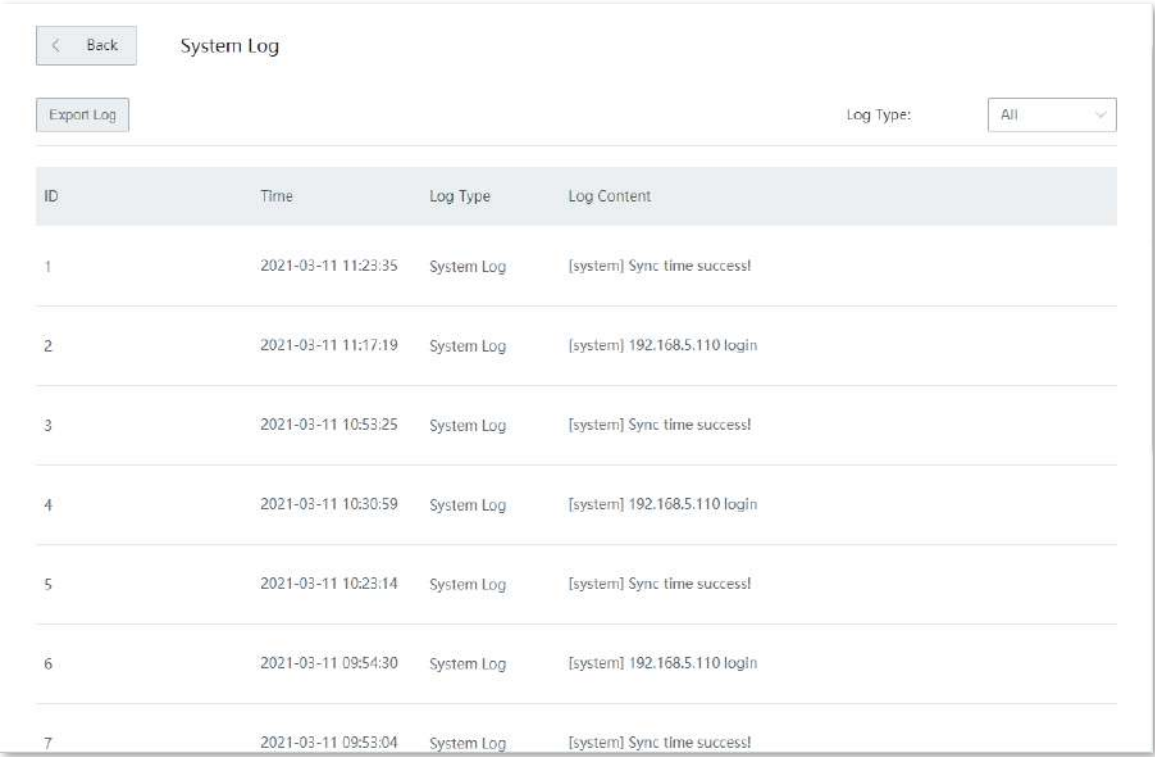

Timpul jurnalelor depinde de ora de sistem a dispozitivului fără cablu. Pentru a vă asigura că ora jurnalelor este corectă, vă rugăm să setați corecttimpul sistemului mai întâi a dispozitivului fără cablu.

# $\mathbb{Z}_1$  Notă

- − Dispozitivul fără cablu înregistrează numai jurnalele apărute după ultima repornire.
- − După o întrerupere a alimentării, operațiuni precum pornirea din nou, actualizarea firmware-ului, backup/restaurare și resetare vor determina repornirea dispozitivului fără cablu.

## **3.11.8Instrument de diagnosticare**

#### **Prezentare generală**

Puteți executa comanda Ping/Traceroute pe această pagină.

- − Ping: Folosit pentru a verifica dacă conexiunea este corectă și calitatea conexiunii.
- − Traceroute: Folosit pentru a detecta ruta de la dispozitivul fără cablu la adresa IP de destinație sau numele domeniului.

Clic**întreținere**>**Instrument de diagnosticare**pentru a intra în pagină.

## **Executați comanda Ping**

Să presupunem că trebuie să detectați conexiunea dintre dispozitiv și**Bing**site-ul web.

## **Proceduri de configurare:**

**1.**Clic**întreținere**>**Instrument de diagnosticare**.

**2.**Selectați**Ping**din lista derulantă a**Instrument de diagnosticare**.

**3.**Introduceți adresa IP sau numele de domeniu al țintei ping, adică**cn.bing.com**în acest exemplu.

**4.**A stabilit**Nr. pachete Ping**. Vi se recomandă să păstrați setările implicite.

**5.**A stabilit**Dimensiunea pachetului Ping**. Vi se recomandă să păstrați setările implicite.

## **6.**Clic**start**.

#### **- - - - Sfârşit**

Rezultatul diagnosticului este afișat în partea de jos a paginii. Vedeți figura următoare.

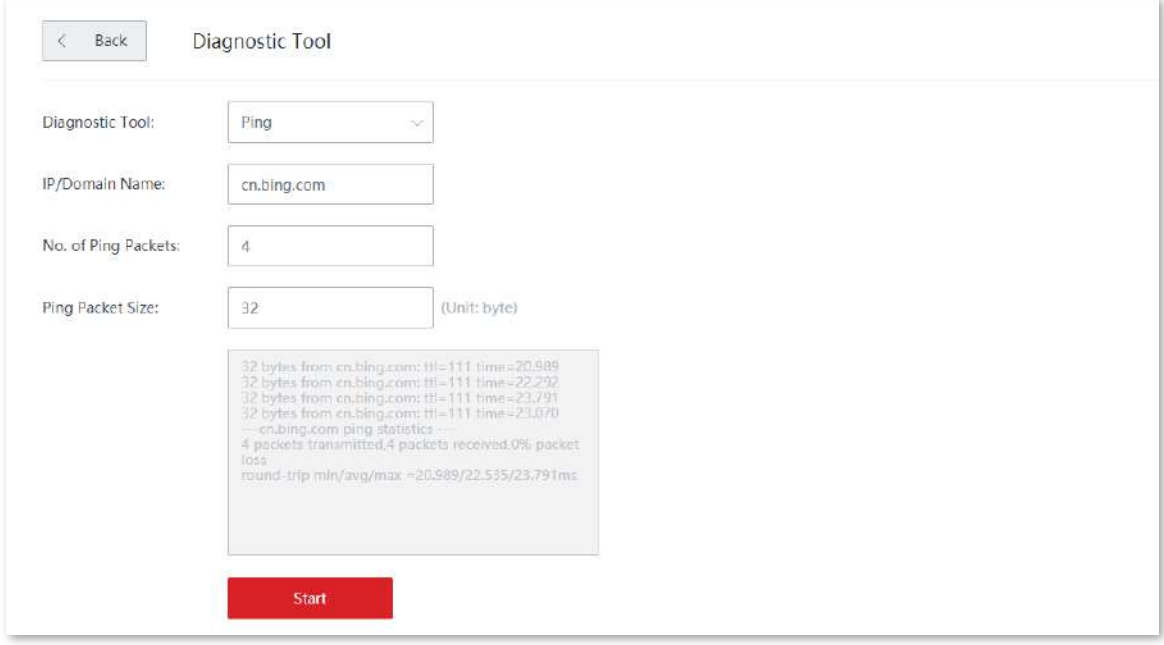

## **Executați comanda Traceroute**

Să presupunem că trebuie să detectați calea de la dispozitiv la**Bing**site-ul web.

## **Proceduri de configurare:**

**1.**Clic**întreținere**>**Instrument de diagnosticare**.

**2.**Selectați**Traceroute**din lista derulantă a**Instrument de diagnosticare**.

**3.**Introduceți adresa IP sau numele de domeniu al țintei traceroute, adică**cn.bing.com**în acest exemplu.

## **4.**Clic**start**.

**- - - - Sfârşit**

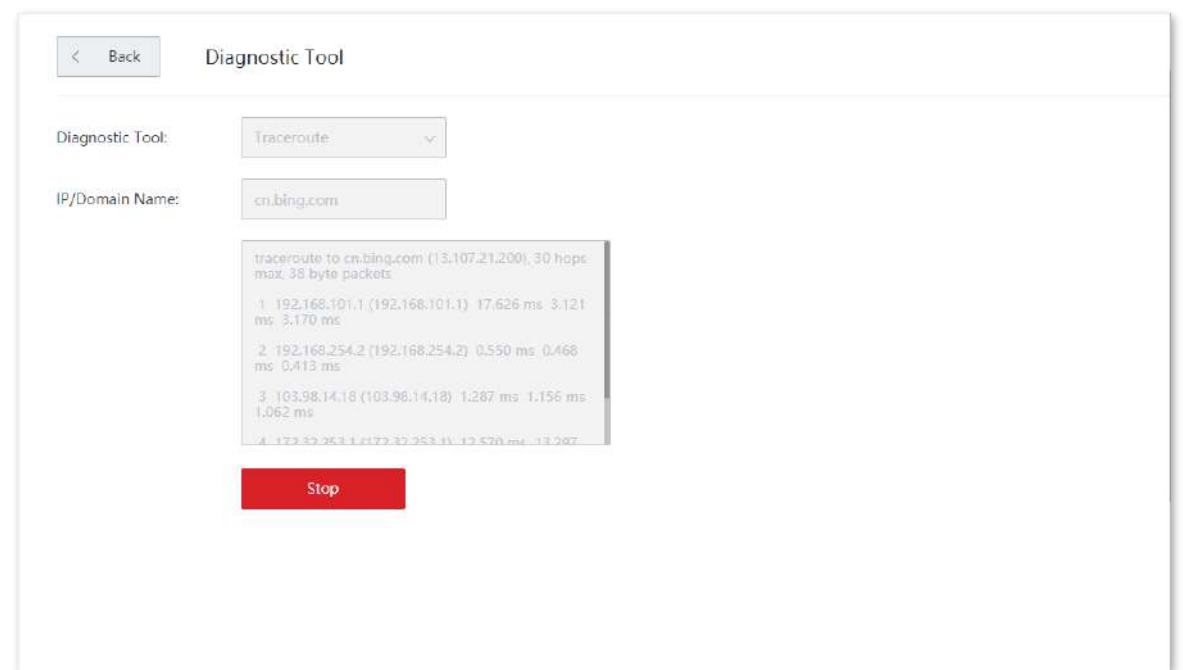

Rezultatul diagnosticului este afișat în partea de jos a paginii. Vedeți figura următoare.

## **3.11.9timpul sistemului**

Pentru a eficientiza funcțiile legate de timp, asigurați-vă că ora de sistem a dispozitivului este setată corect.

Dispozitivul acceptă:

- − **Sincronizare cu ora de internet**
- − **Manual**

În mod implicit, este aleasă sincronizarea cu ora de internet.

Clic**întreținere**>**Timpul sistemului**pentru a intra în pagină.

## **Sincronizare cu ora de internet**

Dacă alegeți această metodă, dispozitivul își sincronizează automat ora de sistem cu serverul de timp de rețea (NTS). Atâta timp cât dispozitivul este conectat la internet, ora sistemului este corectă.

După configurare, puteți introduce fișierul**Starea sistemului** pagina pentru a verifica dacă ora de sistem a dispozitivului fără cablu este corectă.

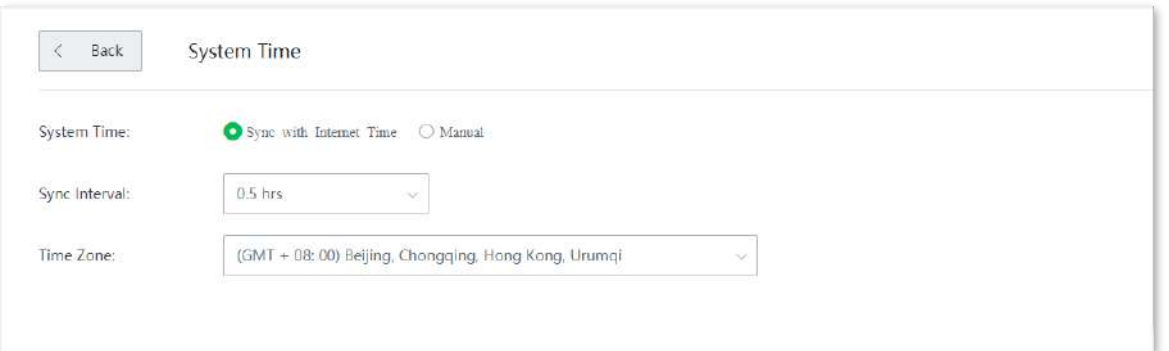

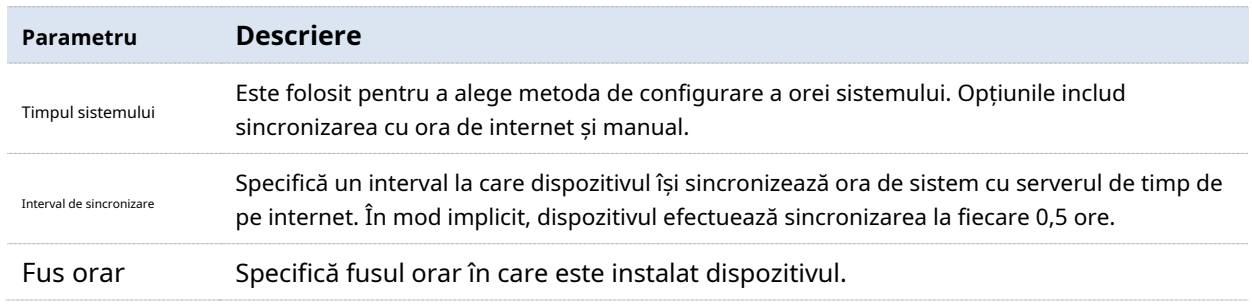

## **Manual**

Dacă alegeți această metodă, puteți specifica manual o oră de sistem pentru dispozitiv. De fiecare dată când dispozitivul fără cablu repornește, trebuie să reconfigurați ora sistemului. Următoarele afișează pagina când**Manual**Este ales.

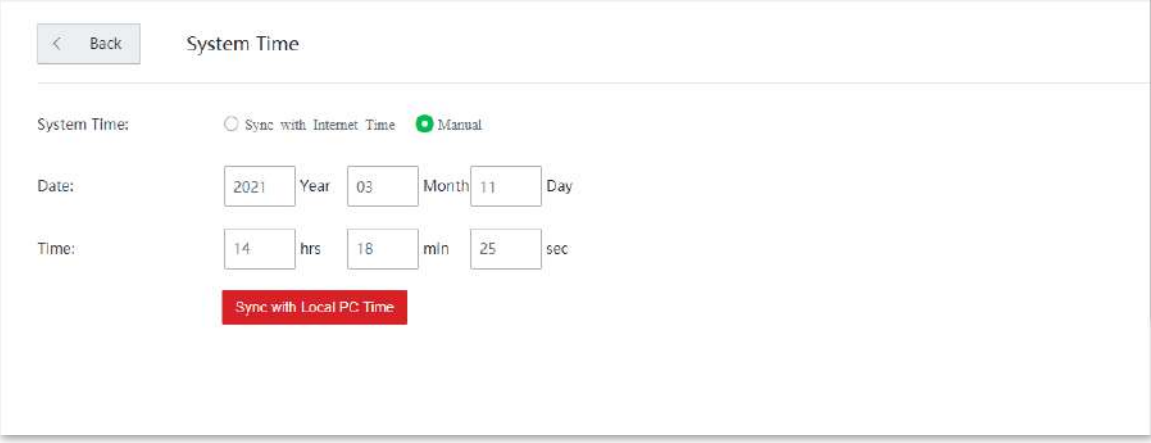

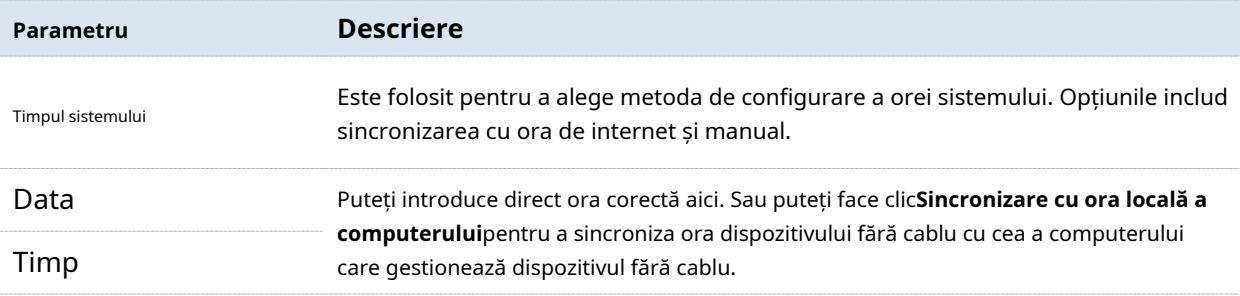

După configurare, puteți introduce fișierul**Starea sistemului** pagina pentru a verifica dacă ora de sistem a dispozitivului fără cablu este corectă.

# **3.11.10Centru de funcții**

Pe această pagină, puteți vizualiza**Funcție activată**și**Funcție dezactivată**a dispozitivului fără cablu. Puteți intra în pagina de configurare a unei funcții după ce faceți clic pe ea.

Clic**întreținere**>**Centru de funcții**pentru a intra în pagină.

# **4Fără cablu (mod AP)**

Când lucrează fără cablu (mod AP), dispozitivul servește ca un AP. Poate oferi acoperire rețelei wireless Mesh cu alte dispozitive fără cablu. Vedeți următoarea topologie.

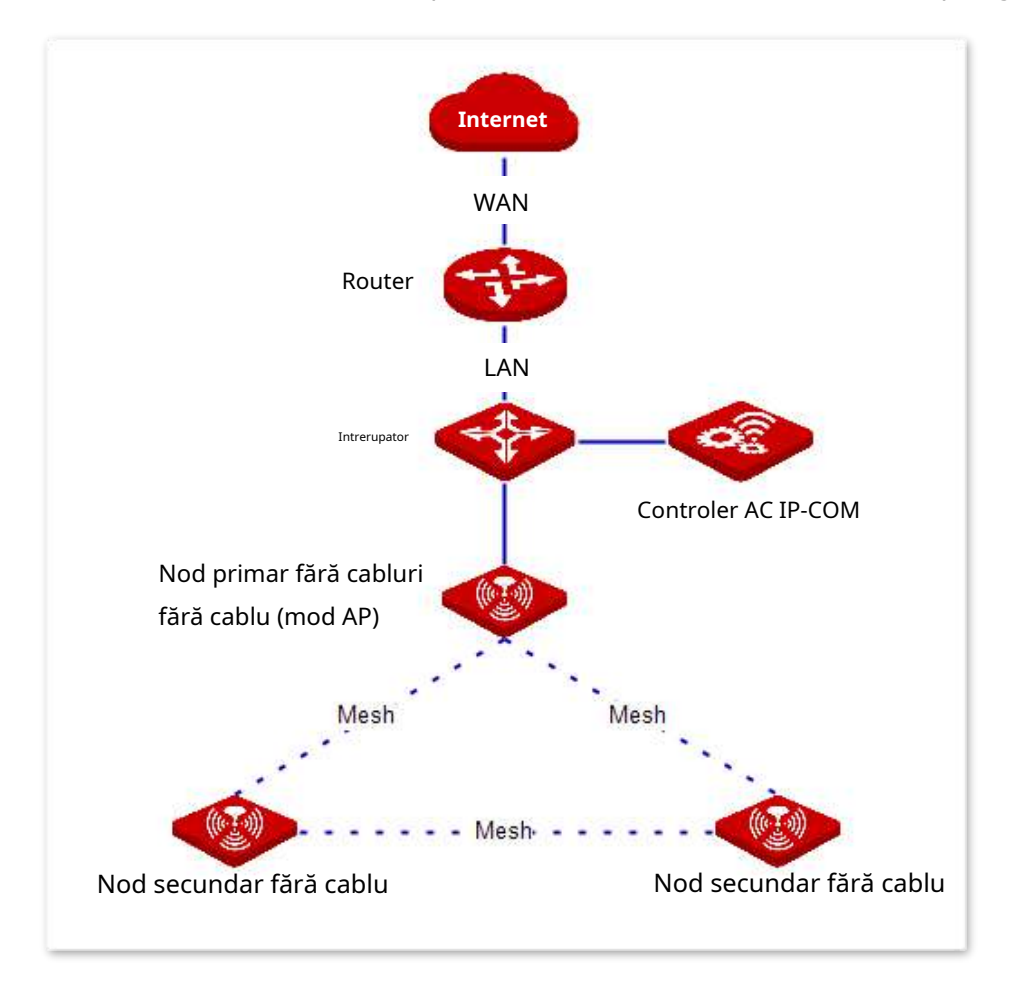

**Bacsis** 

The**PoE WAN/LAN1**portul nodului mod AP fără cablu este un port LAN care se conectează la comutatorul sau routerul din amonte pentru a se conecta la internet.

# **4.1Starea sistemului**

În această secțiune, puteți:

- − Adăugați dispozitive de nod secundar
- − Verificați informațiile despre dispozitiv
- − Gestionați dispozitivele online
- − Verificați starea RF

Clic**Starea sistemului**pentru a intra în pagină.

## **4.1.1Adăugați dispozitive de nod secundar**

Nodul primar fără cablu poate detecta automat dispozitivele nodului secundar din setările din fabrică. Puteți adăuga noduri secundare fără cablu, după cum este necesar.

#### **Adăugați un dispozitiv fără cablu:**

Dacă sistemul a detectat deja noul dispozitiv fără cablu, faceți clic direct**Detalii**pe **Starea sistemului**pagina pentru a adăuga dispozitivul fără cablu. În caz contrar, efectuați următoarele proceduri:

#### **1.**Pe**Starea sistemului**pagina, faceți clic**adaugă manual**.

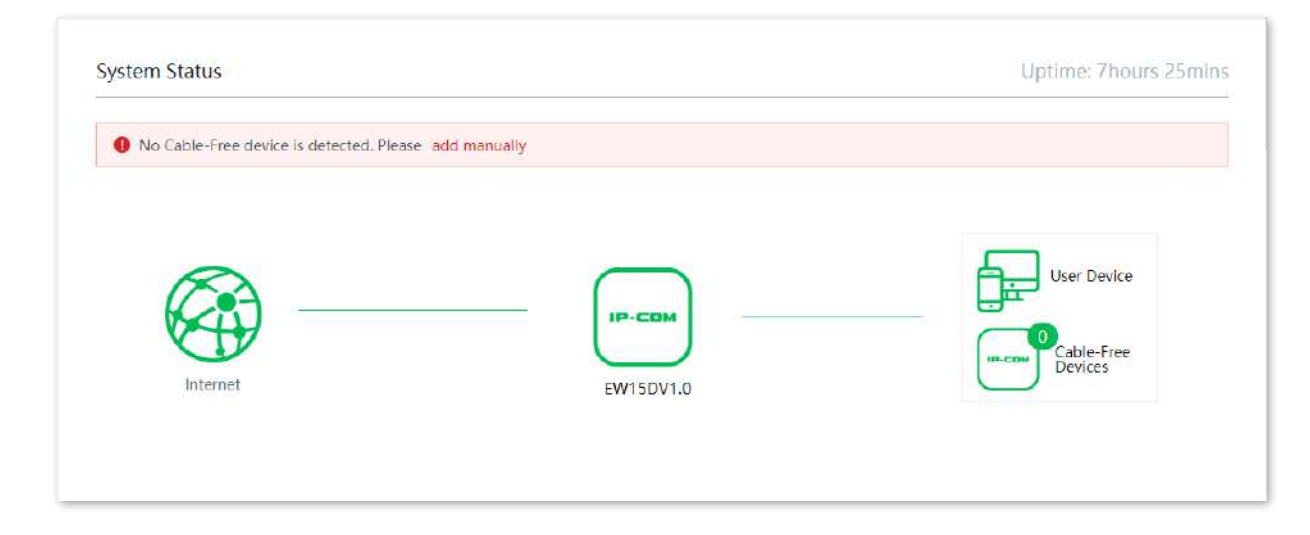

**2.**Introduceți SN-ul dispozitivului fără cablu care trebuie adăugat. Puteți găsi SN-ul pe eticheta produsului a dispozitivului.

## **3.**Clic**manual**.

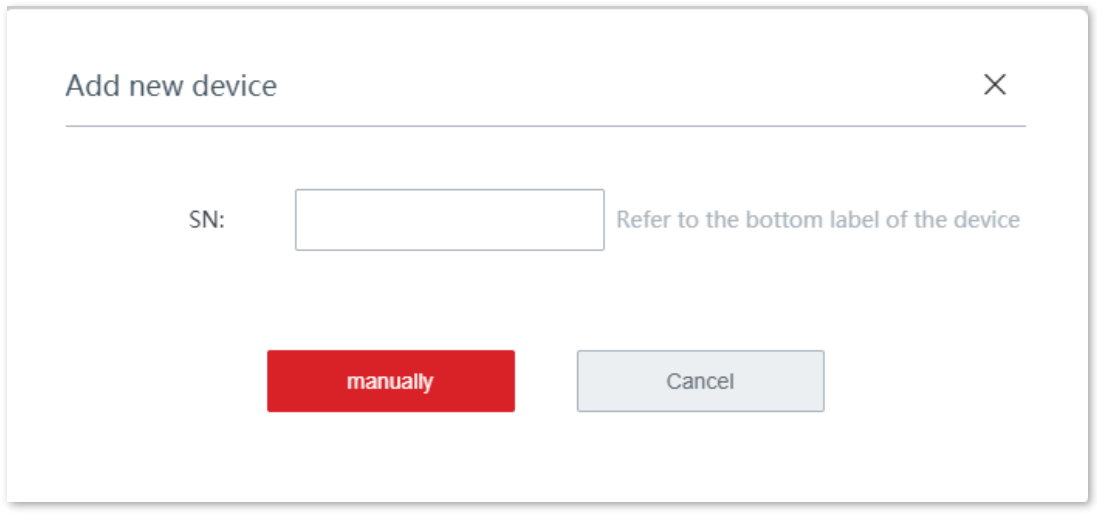

#### **- - - - Sfârşit**

După ce dispozitivul fără cablu este adăugat cu succes, puteți face clic**Dispozitive fără cablu**pe partea dreaptă a**Starea sistemului**pagina pentru a verifica detaliile dispozitivului.

#### **4.1.2Verificați informațiile despre dispozitiv**

#### **Verificați informațiile despre nodul primar fără cablu**

Pe**Starea sistemului**pagina, faceți clic pe dispozitivul fără cablu care se conectează direct la internet pentru a intra în fereastra cu informații despre dispozitiv. Acolo, puteți verifica informațiile de bază ale nodului primar fără cablu, starea de funcționare și starea portului LAN.

#### **Informații despre dispozitiv**

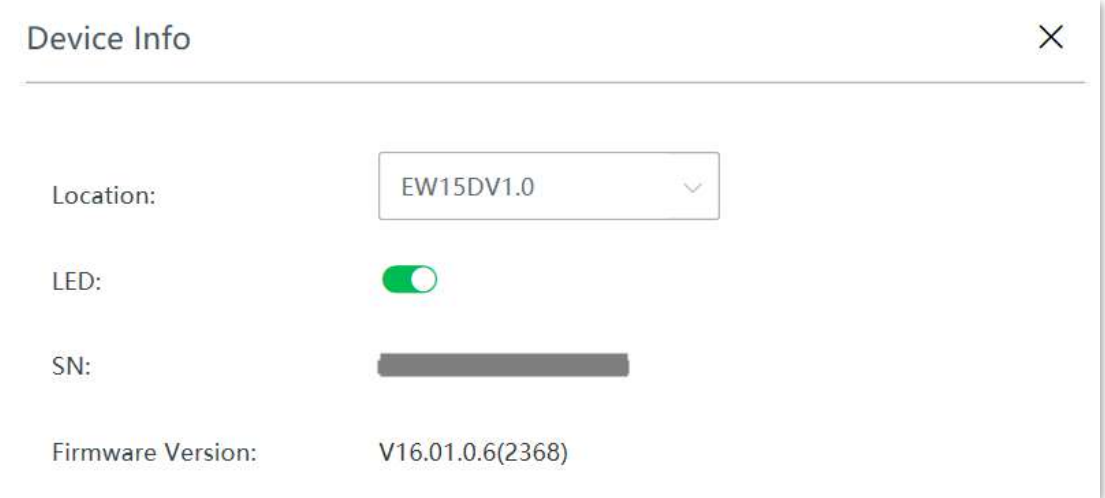

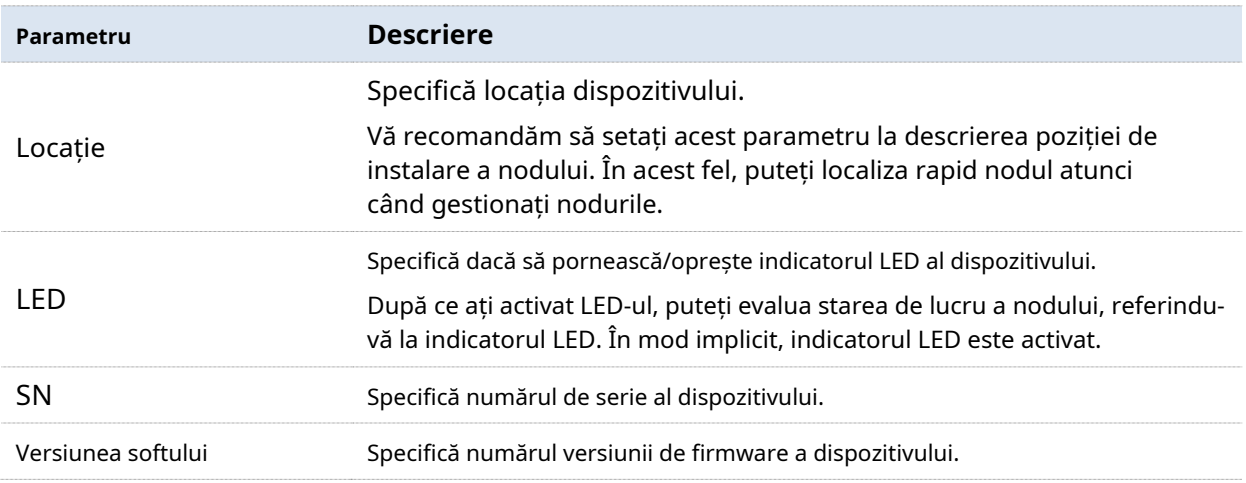

## **Starea de funcționare**

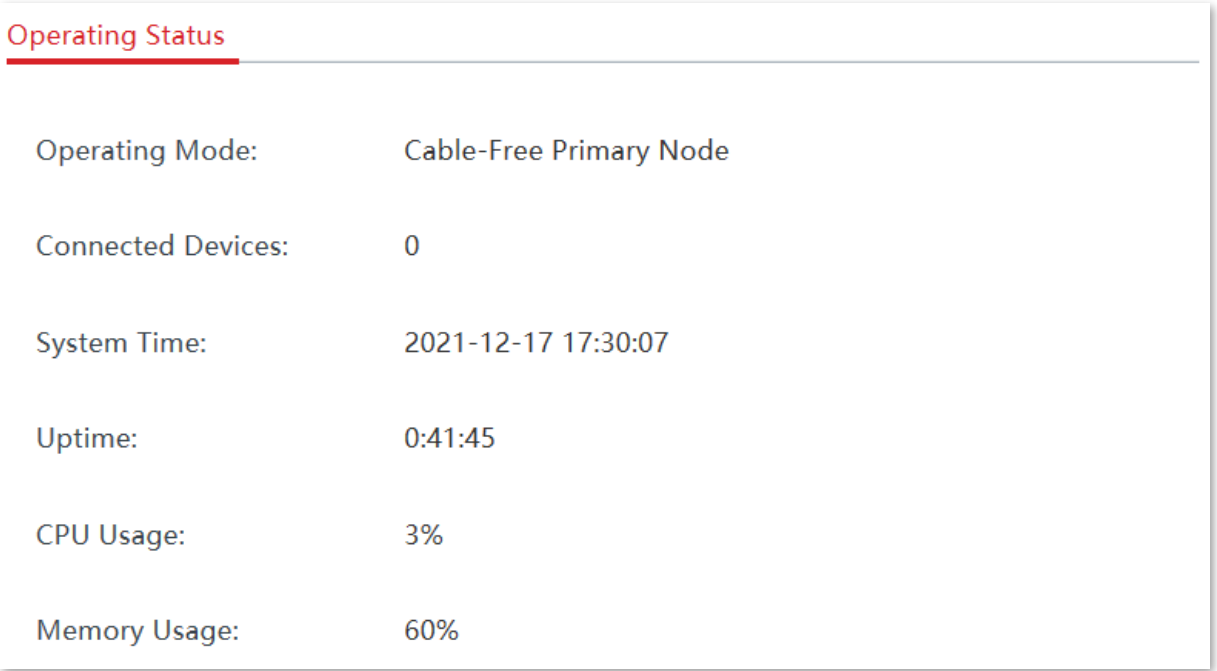

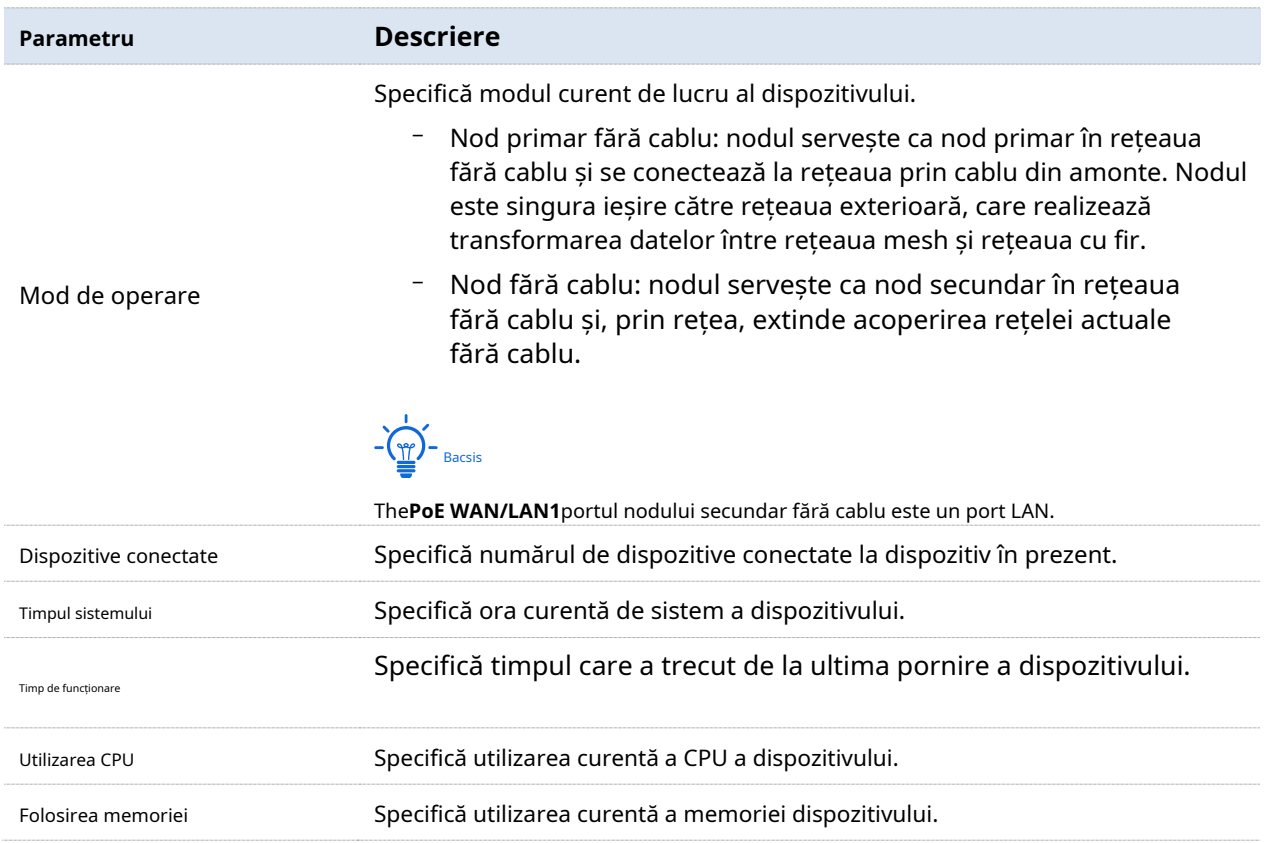

## **Starea portului LAN**

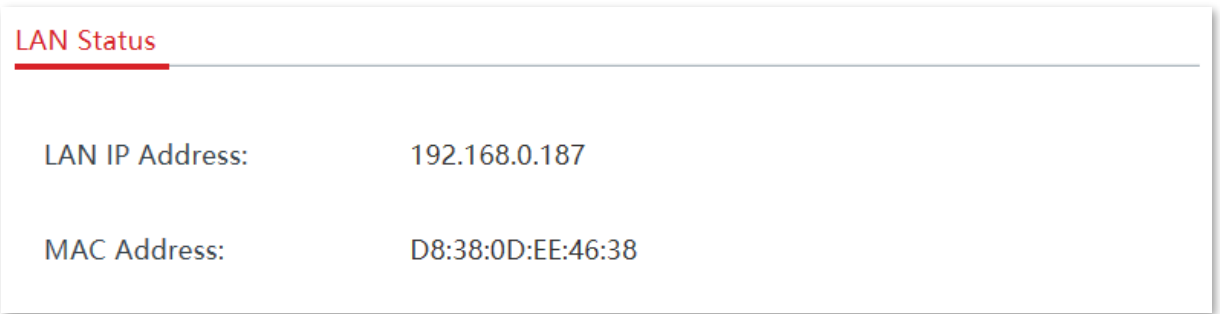

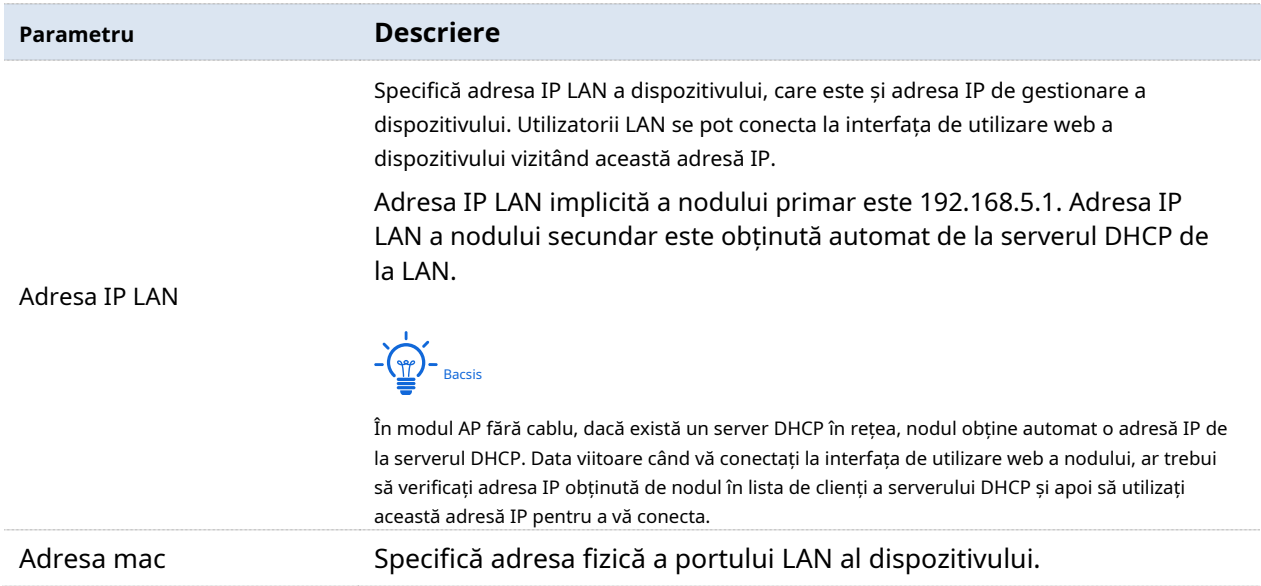

#### **Verificați informațiile despre nodul secundar fără cablu**

Pe**Starea sistemului**pagina, faceți clic pe dispozitivul fără cablu din apropierea dispozitivului utilizatorului pentru a verifica informațiile despre dispozitivul nodului secundar în fereastra pop-up.

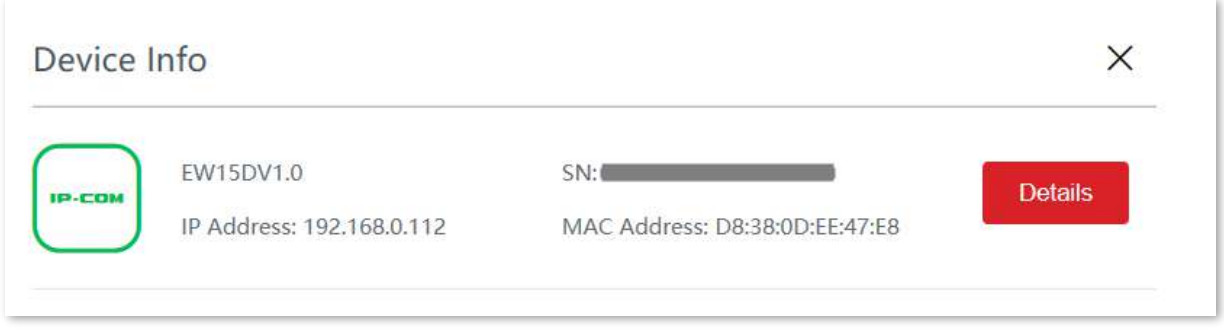

Pentru a afla mai multe informații, faceți clic**Detalii**pentru a extinde pagina de detalii.

Pe pagina de detalii, puteți verifica sau setainformatii de baza a nodului, verificați-l starea de funcționare ,Starea portului LAN , informații de legătură fără cablu, reporniți sau ștergeți nodul.

#### **Legătură fără cablu**

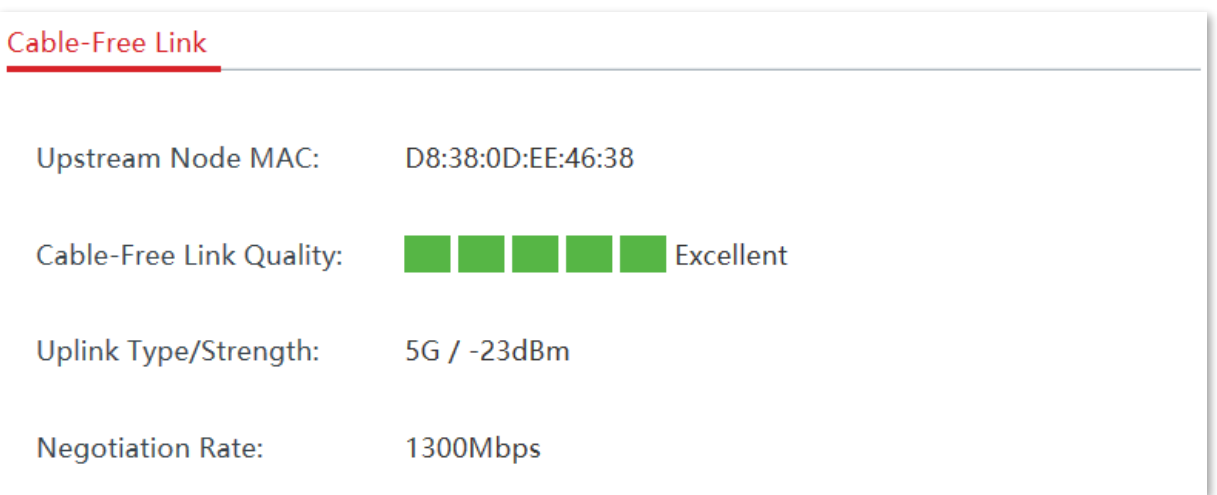

## **Descrierea parametrilor**

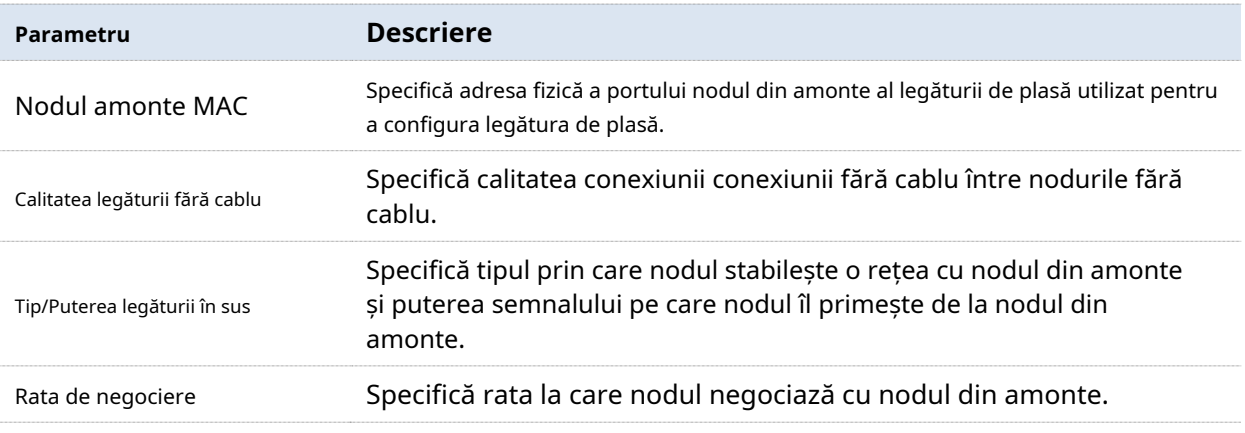

## **Reporniți nodul**

Clic**Reporniți**pentru a reporni nodul.

## **Ștergeți nodul**

Clic**Șterge**pentru a elimina nodul din rețeaua fără cablu. Nodurile eliminate vor fi restaurate la setările din fabrică.

## **4.1.3Gestionați dispozitivele online**

Pe această pagină, puteți face clic**Dispozitivul utilizatorului**pentru a verifica toți clienții online.

Clic**Starea sistemului**pentru a intra în pagină.

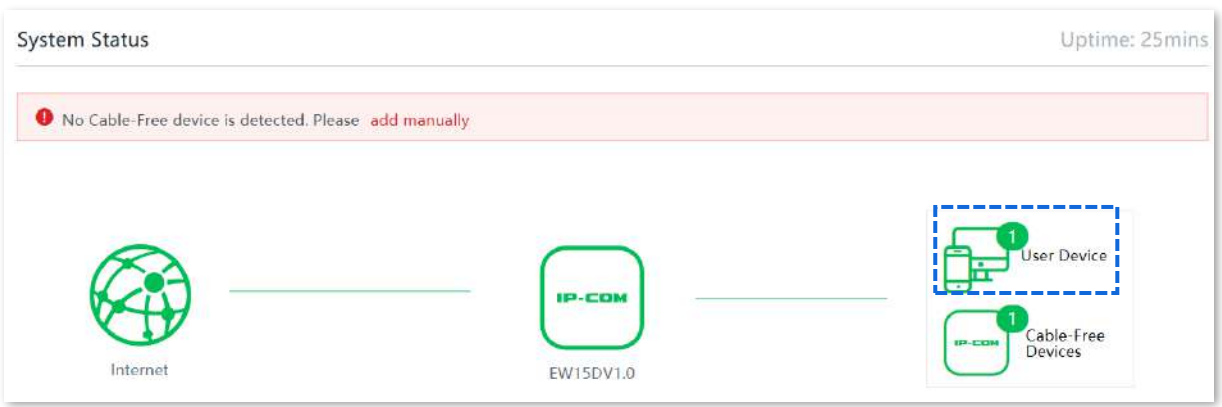

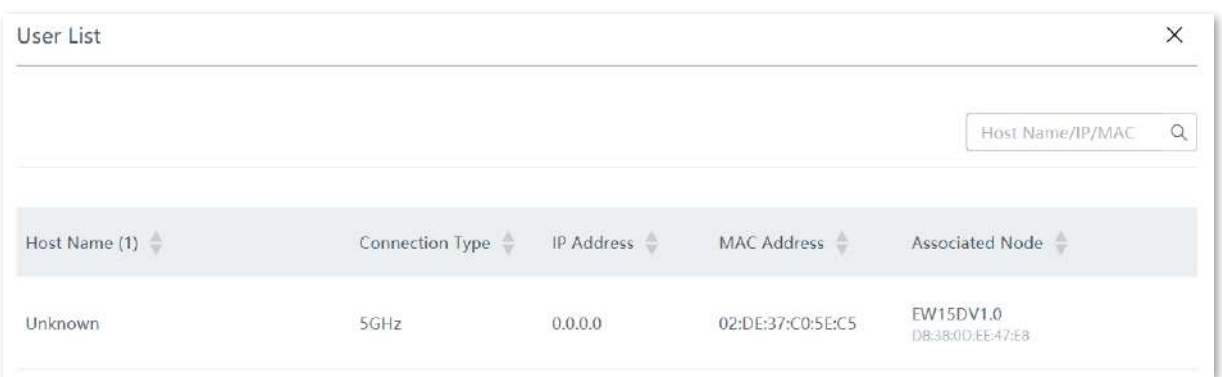

# **4.1.4Verificați starea RF**

-

Pe**Stare RF**modulul de**Starea sistemului**pagina, puteți verifica numele, adresa MAC și starea rețelei activate a fiecărei rețele WiFi de pe nod.

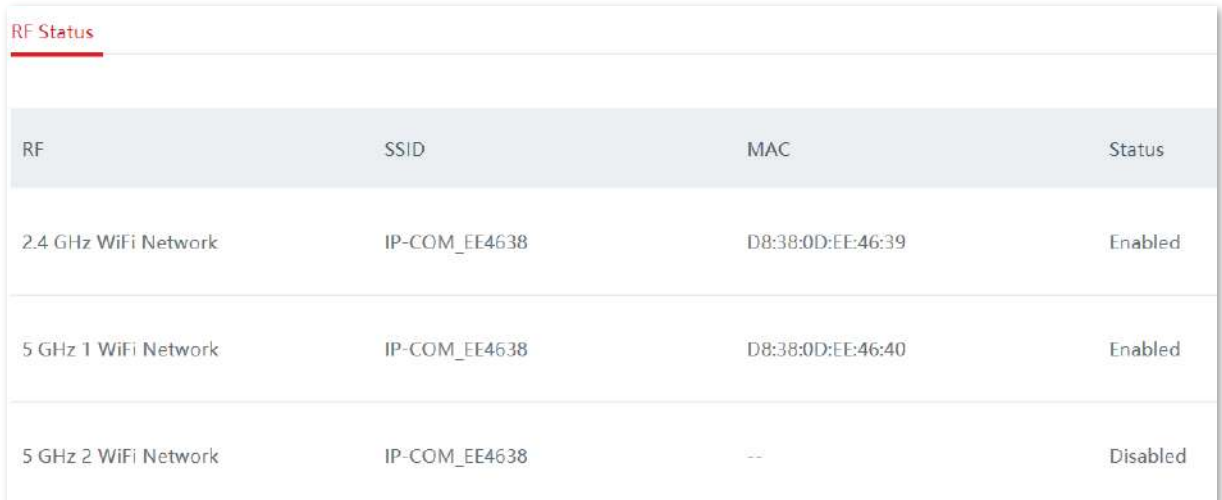

# **4.2Fără fir**

Pe această pagină, puteți modifica configurațiile wireless ale nodului primar fără cablu.

 $-\frac{1}{2}$ 

Configurația acestui modul va fi aplicată altor noduri din rețeaua fără cablu.

# **4.2.1Setări wireless**

Pe această pagină, puteți configura parametrii wireless de bază, inclusiv activarea/dezactivarea rețelelor WiFi, modificarea numelui rețelei WiFi, setarea parolei WiFi și alți parametri.

Clic**Fără fir**>**Setări wireless**pentru a intra în pagină.

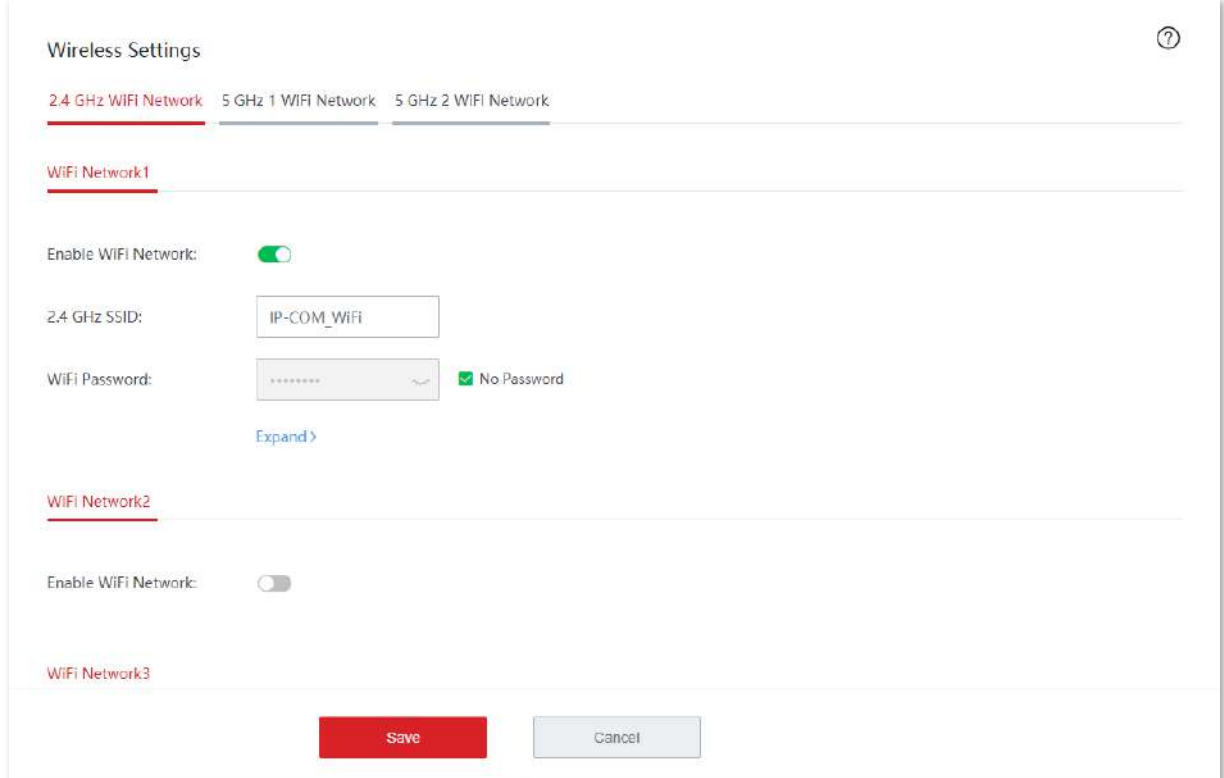

#### **Descrierea parametrilor**

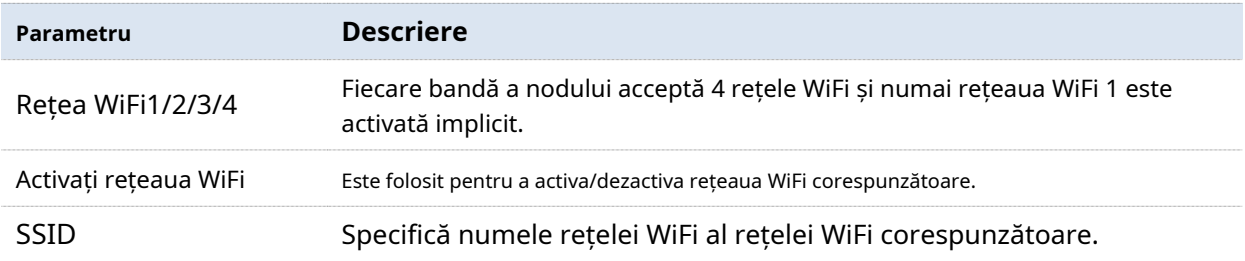

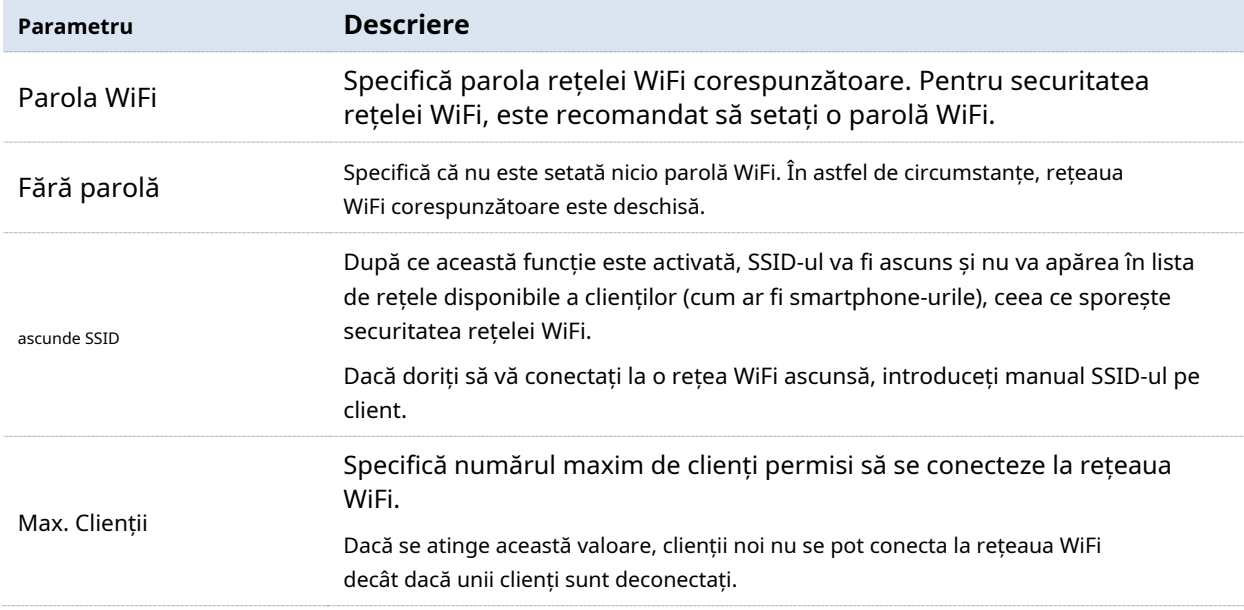

# **4.2.2Rata maximă și izolare**

Pe această pagină, puteți configura rata maximă și izolarea. Această funcție este dezactivată implicit.

Clic**Fără fir**>**Rata maximă și izolare**pentru a intra în pagină.

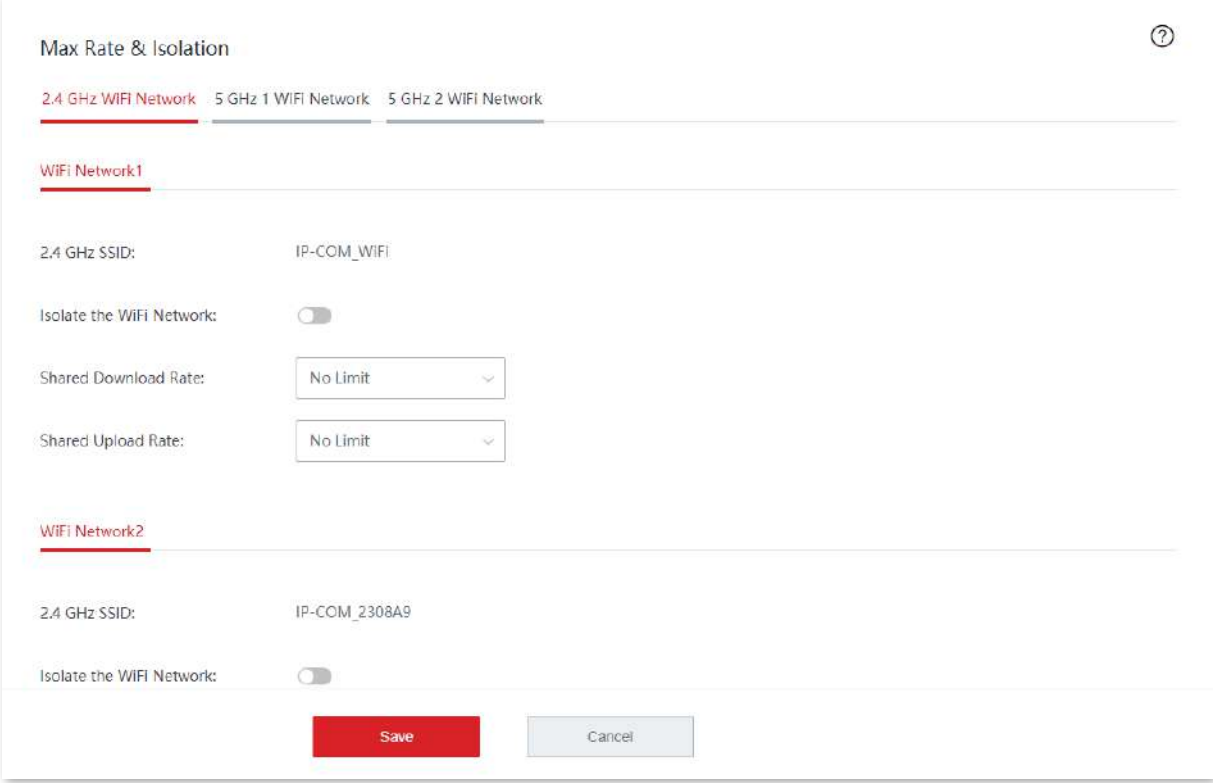

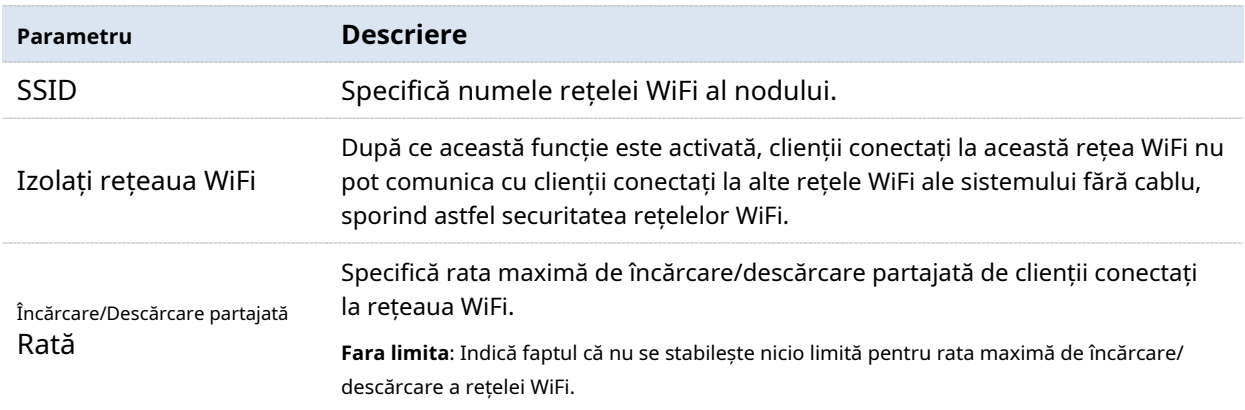

# **4.2.3filtre MAC**

#### **Prezentare generală**

Pe această pagină, puteți permite sau interzice accesul la rețeaua WiFi de la clienți specificați, setând reguli de filtru MAC. În mod implicit, această funcție este dezactivată.

Clic**Fără fir**>**Filtre MAC**pentru a intra în pagină. Următoarele afișează pagina când funcția este activată.

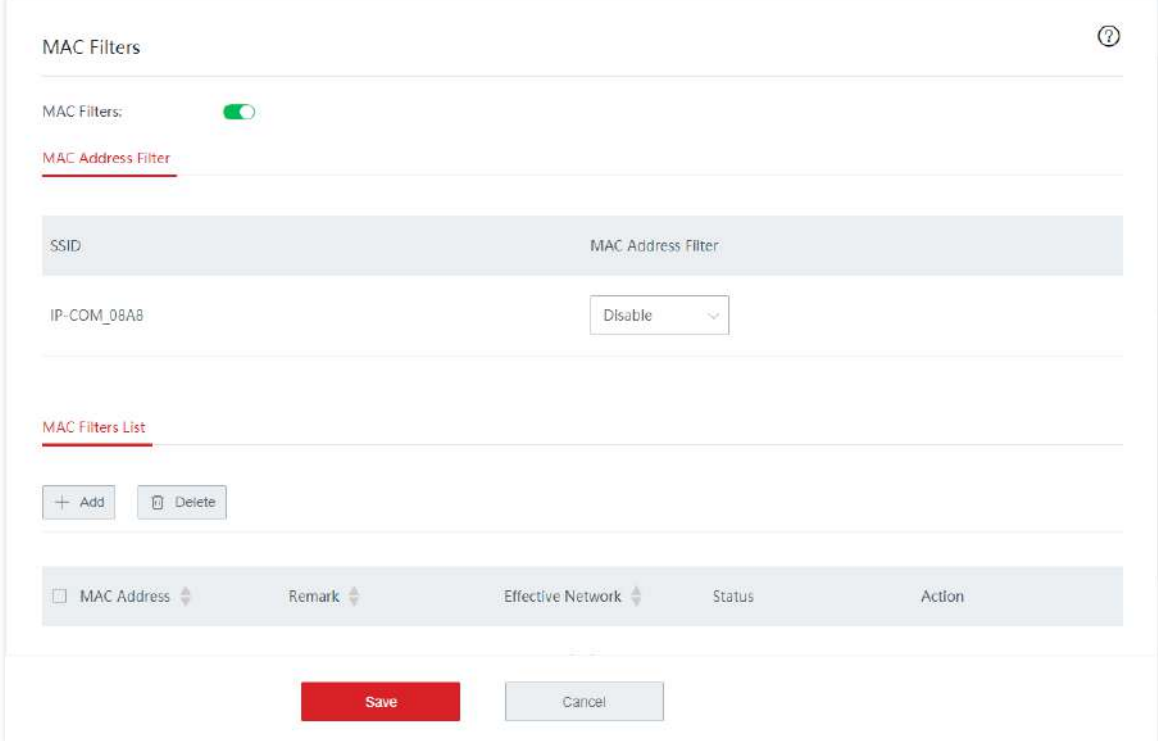
#### **Descrierea parametrilor**

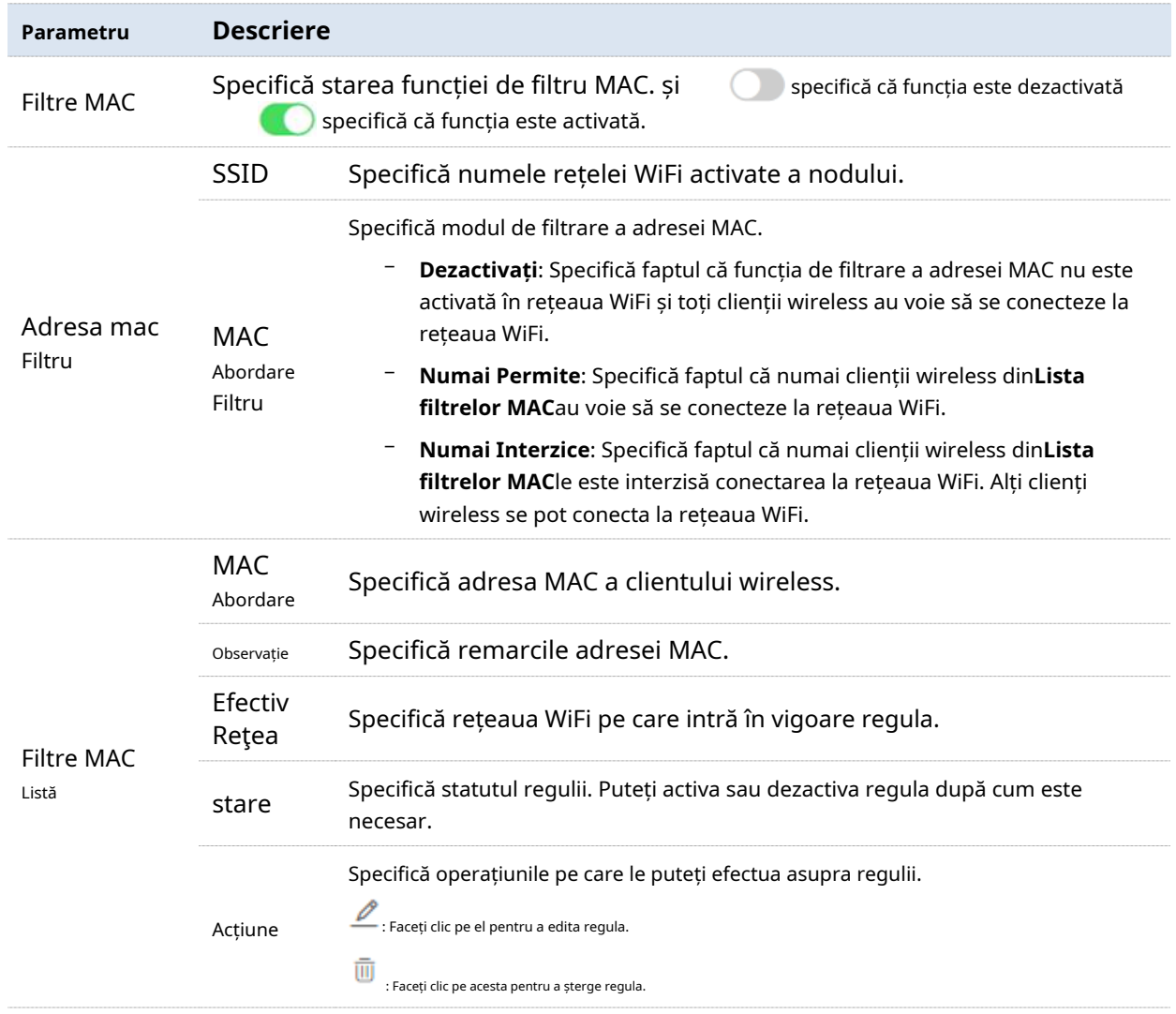

### **Setați o regulă de filtre MAC**

### **Activați funcția de filtre MAC**

- **1.**Clic**Fără fir**>**Filtre MAC**.
- **2.**Activați**Filtre MAC**.
- **3.**Clic**Salvați**.

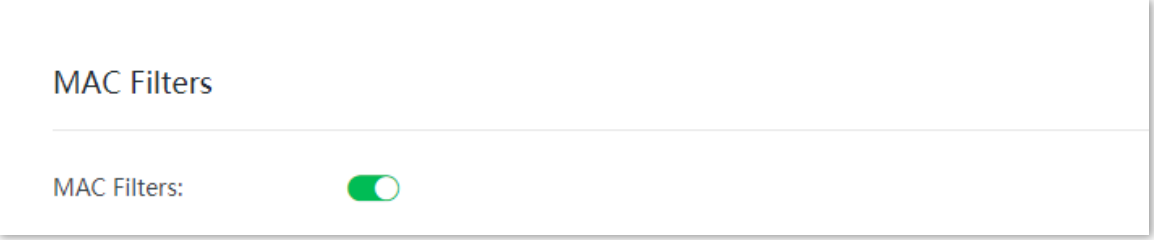

#### **Setați modul de filtrare a adresei MAC**

### **1.**Clic**Fără fir**>**Filtre MAC**.

**2.**Selectați cel potrivit**Filtru de adresă MAC**modul după cum este necesar.

#### **3.**Clic**Salvați**.

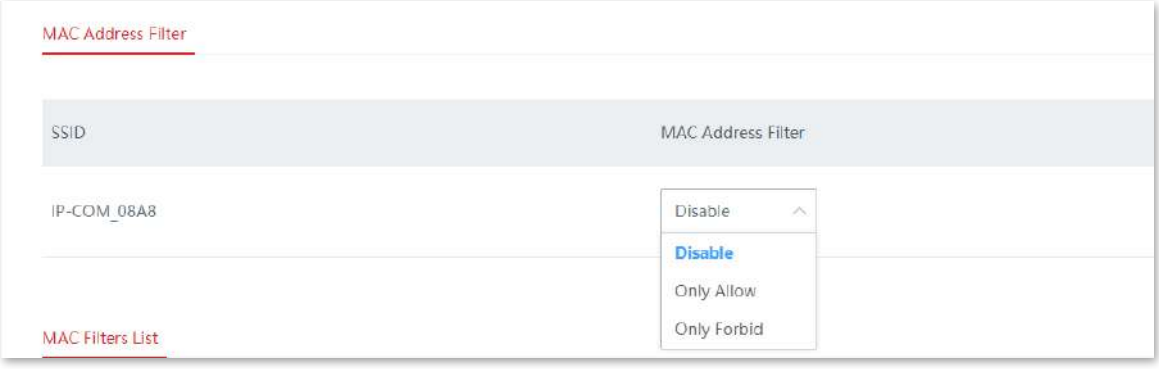

#### **Adăugați o regulă de filtru MAC**

**1.**Pe**Fără fir**>**Filtre MAC**pagina, faceți clic**+Adăuga**pentru a intra în pagina de configurare.

**2.**Adăugați o regulă de filtru MAC.

(1)Introduceți adresa MAC a clientului wireless pentru care se aplică regula de filtru MAC.

(2)(Opțional) Setați o remarcă pentru adresa MAC.

(3)Selectați o rețea WiFi pe care regula filtrului MAC are efect.

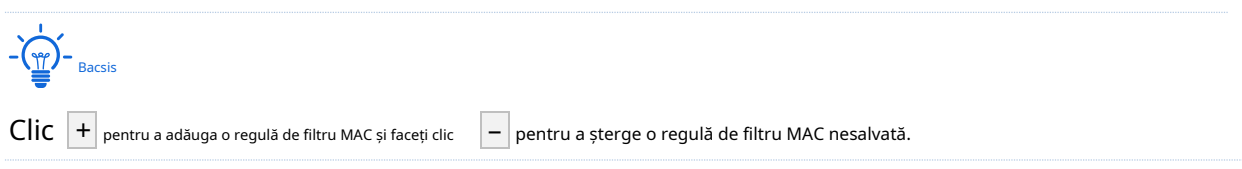

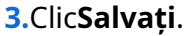

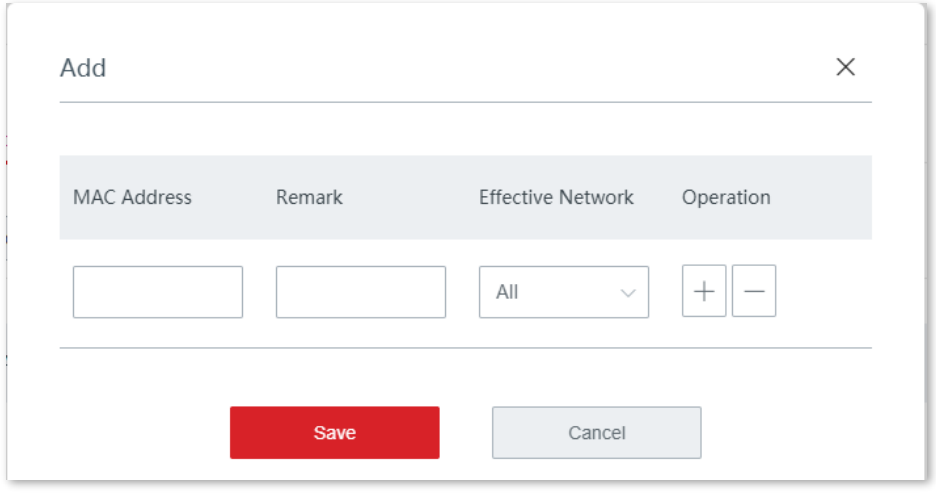

**- - - - Sfârşit**

Puteți verifica regula de filtru MAC nou adăugată pe**Fără fir**>**Filtre MAC**pagină.

#### **Exemplu de configurare a regulii filtrelor MAC**

### **Cerință de rețea**

O întreprindere folosește dispozitive fără cablu pentru a configura o rețea.

Cerință: Numai personalului de achiziții îi este permis să se conecteze la rețeaua WiFi (Achiziții) a nodului primar fără cablu pentru acces la internet.

### **Soluţie**

Funcția de filtre MAC poate îndeplini această cerință. Să presupunem că adresa fizică a computerului personalului de achiziții este CC:3A:61:71:1B:6E.

### **Proceduri de configurare**

### **1.**Clic**Fără fir**>**Filtre MAC**.

- **2.**Activați funcția de filtre MAC.
	- (1)Activați**Filtre MAC**.

### (2)Clic**Salvați**.

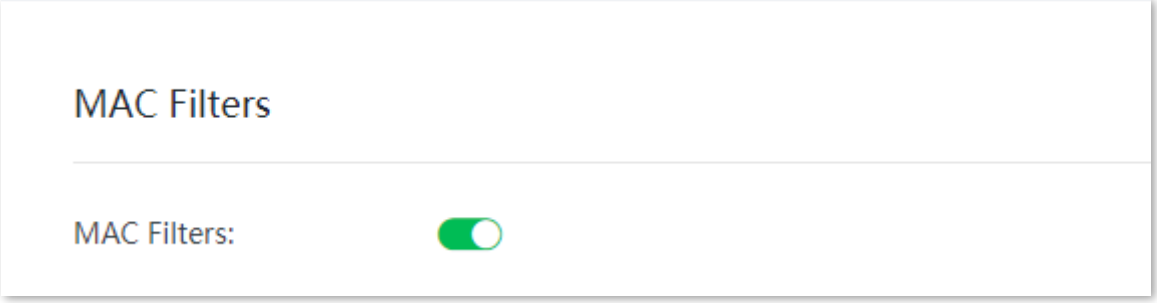

#### **3.**Setați modul de filtrare a adresei MAC.

(1)Alege o**Filtru de adresă MAC**modul pentru rețeaua WiFi "Achiziții", care este "**Numai Permite**" în acest exemplu.

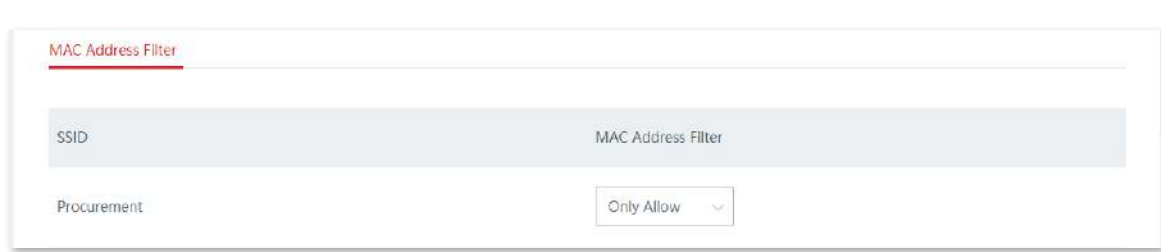

**4.**Adăugați o regulă de filtru MAC.

(2)Clic**Salvați**.

(1)Clic**+Adăuga**.

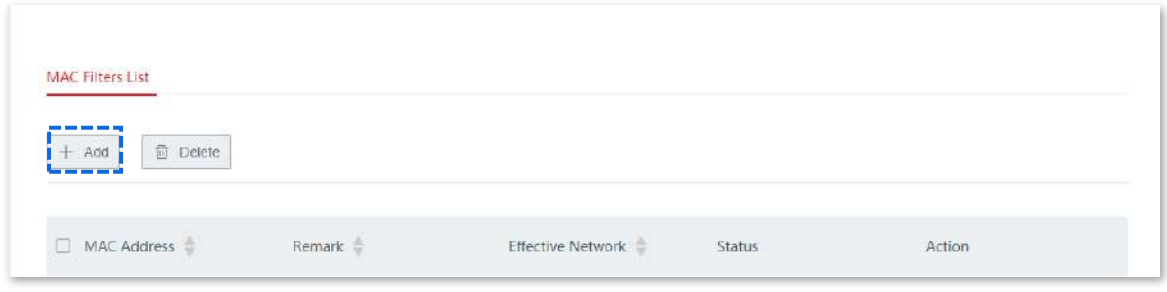

(2)Configurați parametrii în**Adăuga**fereastra și faceți clic**Salvați**.

- − Intră**CC:3A:61:71:1B:6E**în**Adresa mac**cutie.
- − (Opțional) Enter**Achiziții**în**Observație**cutie.
- − Selectați**Achiziții**din lista derulantă a**Rețea eficientă**.

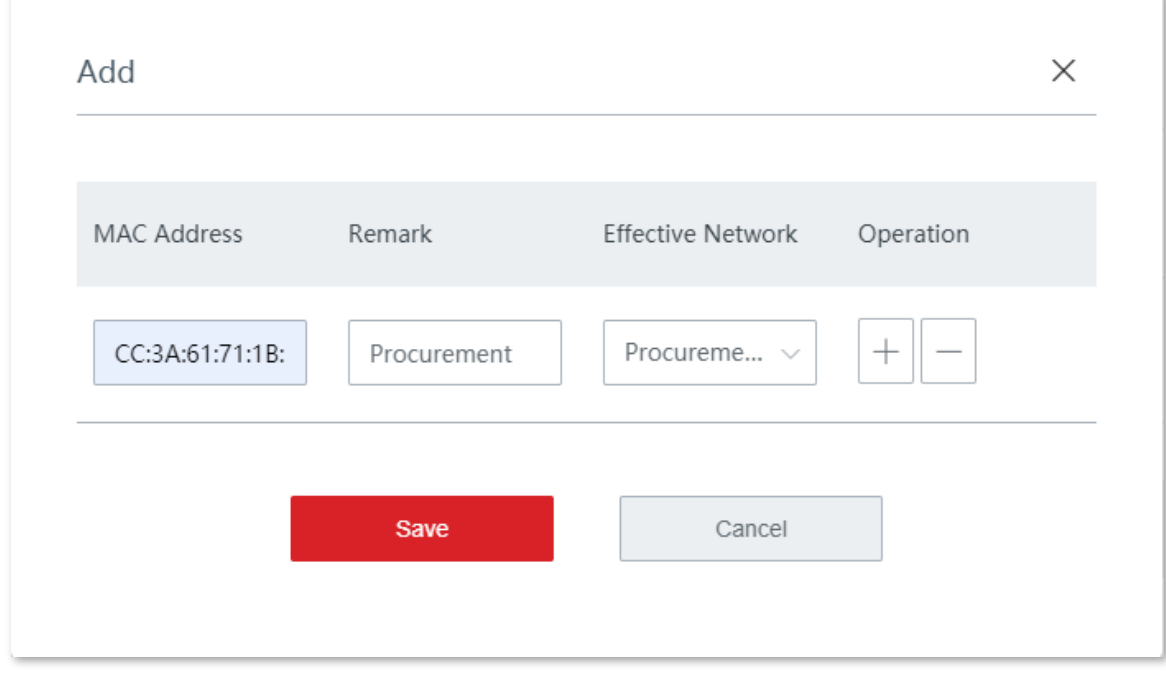

Regula filtrelor MAC a fost adăugată cu succes. Vedeți figura următoare.

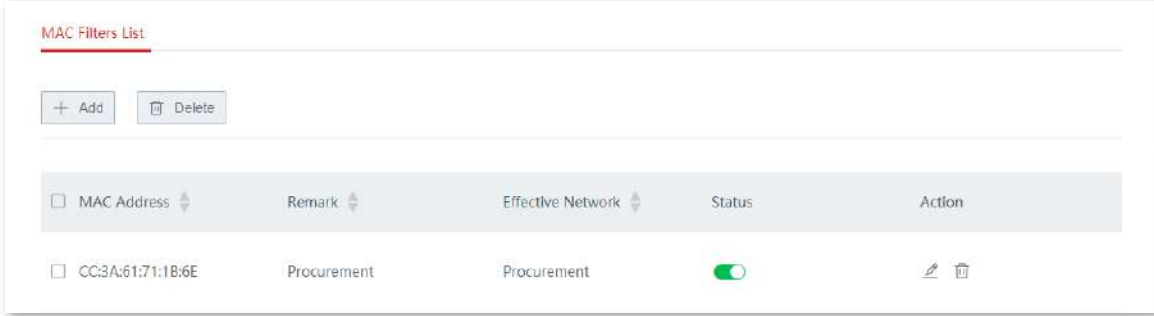

**- - - - Sfârşit**

### **Verificare**

Doar clientul wireless menționat mai sus se poate conecta la rețeaua WiFi "Achiziții", în timp ce alții sunt blocați.

# **4.2.4Avansat**

Pe această pagină, puteți configura parametrii avansați, cum ar fi puterea de transmisie, modul de rețea, modul de implementare, canalul, lățimea de bandă a canalului și programarea interfeței aeriene.

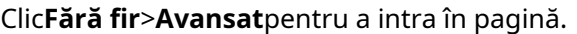

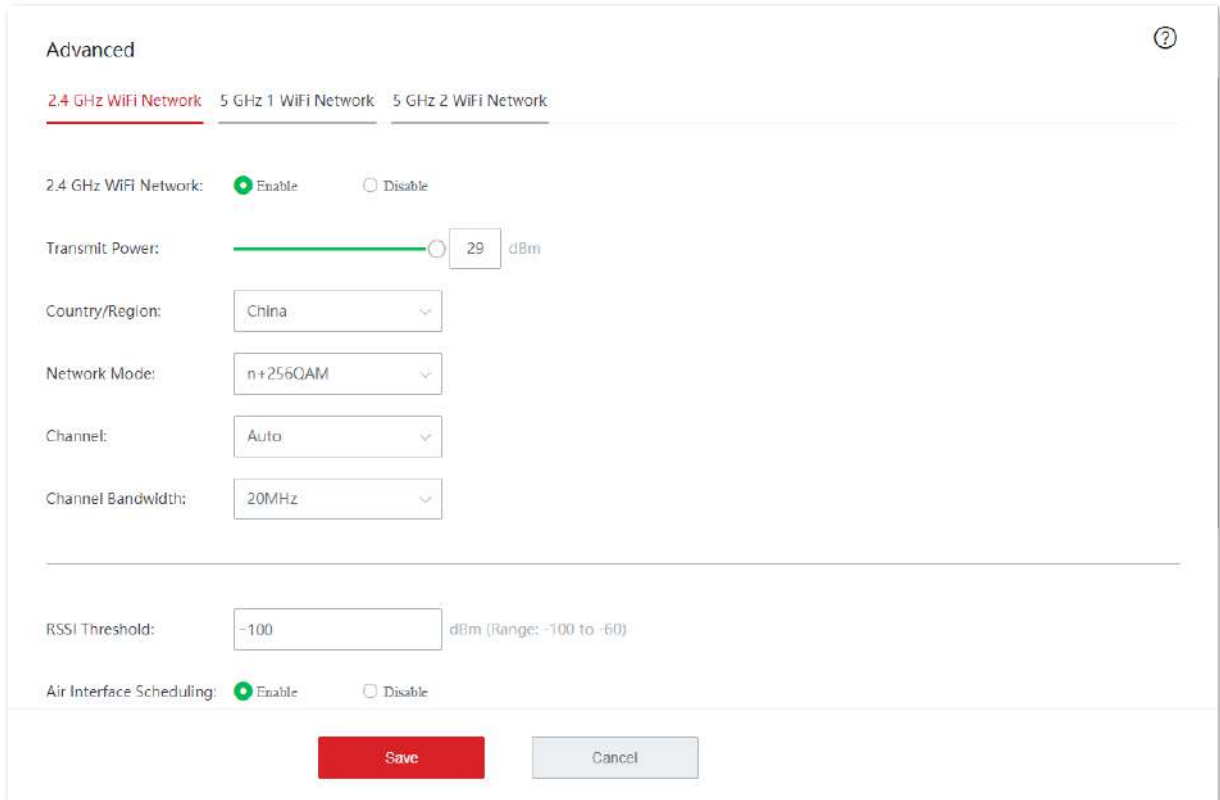

#### **Descrierea parametrilor**

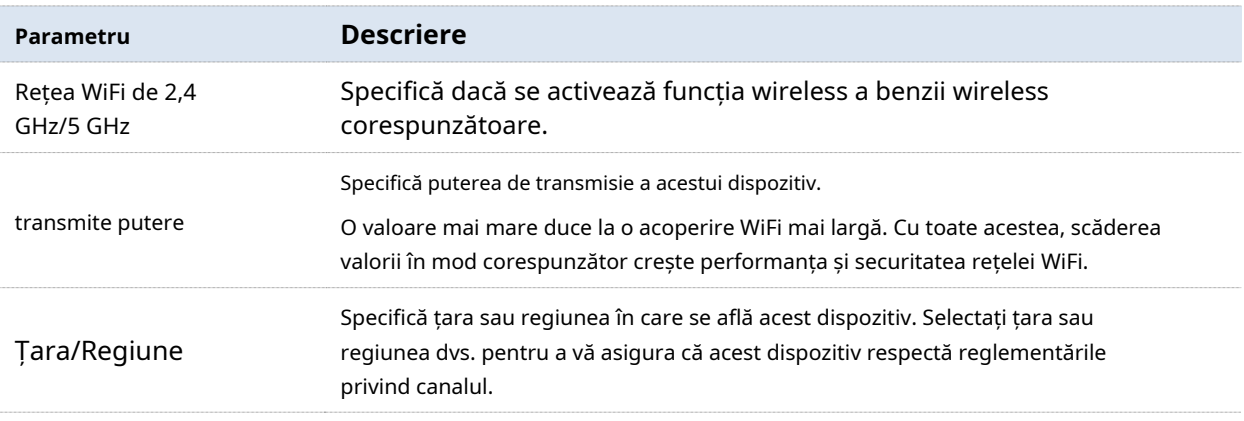

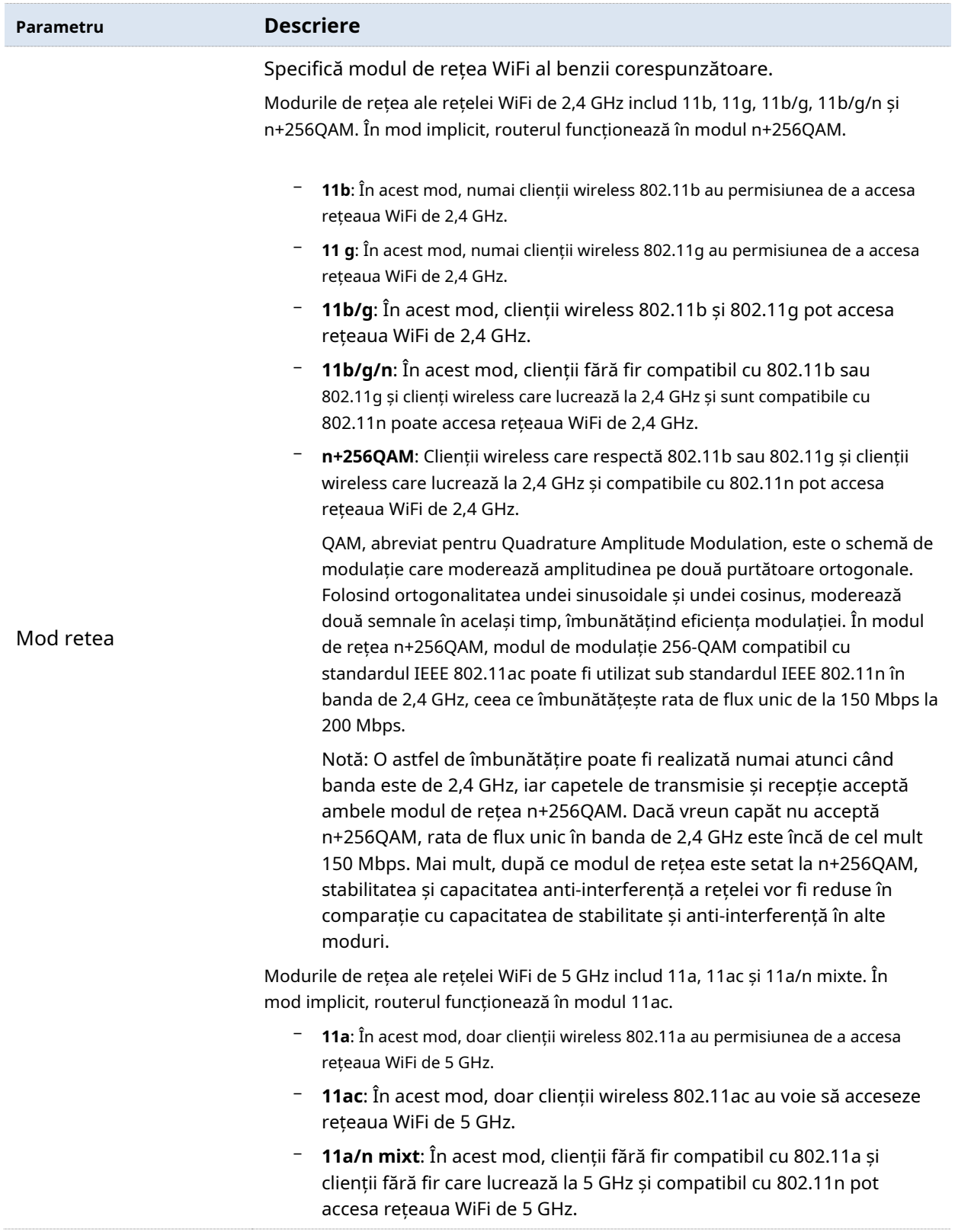

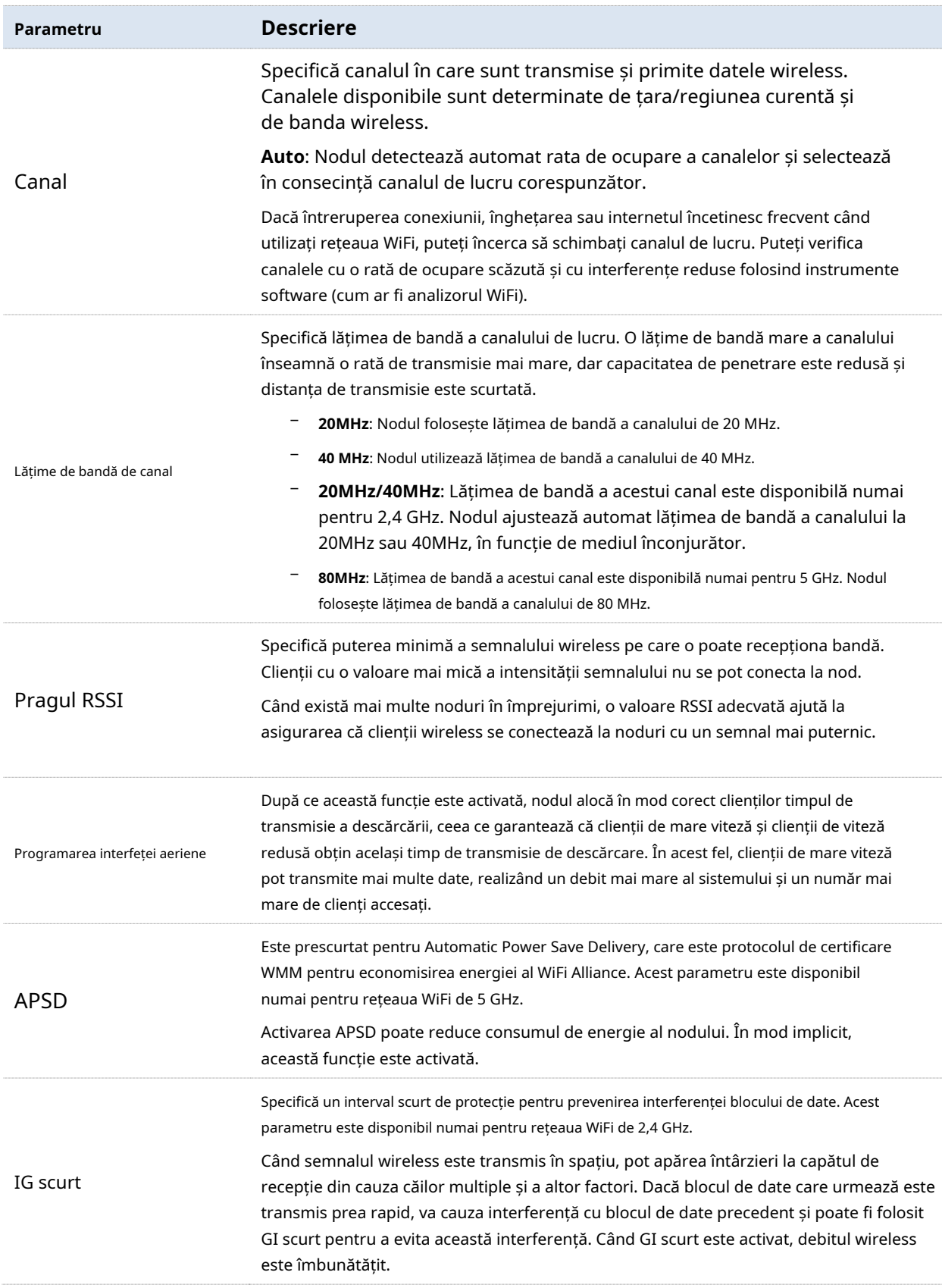

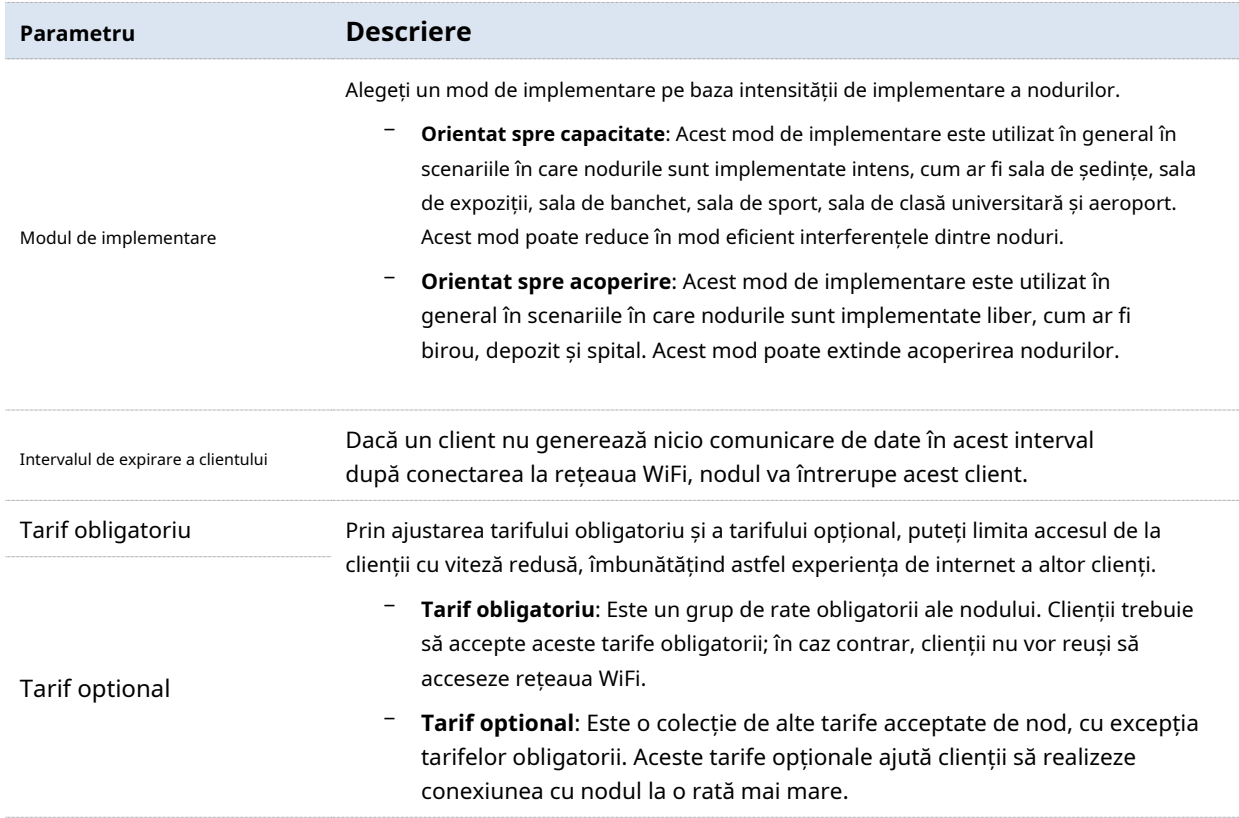

# **4.2.5Analiza spectrului**

### **Analiza spectrului**

Pe această pagină, puteți verifica numărul de rețele WiFi și utilizarea canalului pentru fiecare canal și puteți selecta un canal cu utilizare scăzută ca canal de lucru al nodului pentru a îmbunătăți eficiența transmisiei fără fir.

Clic**Fără fir**>**Analiza spectrului**>**Analiza spectrului**pentru a intra în pagină.

Următoarea figură ia banda de 2,4 GHz pentru ilustrare.

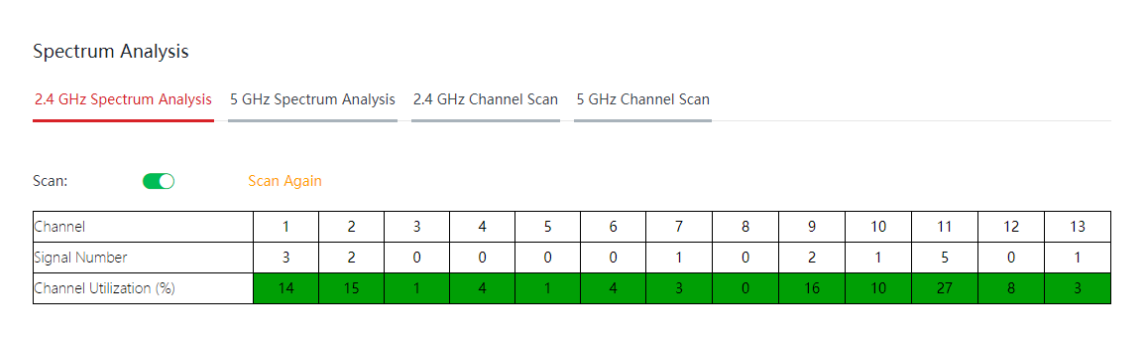

− Utilizarea canalului sub vopsea verde indică un canal inactiv.

− Utilizarea canalului sub vopsea galbenă indică un canal aglomerat.

− Utilizarea canalului sub vopsea roșie indică un canal extrem de aglomerat și indisponibil.

#### **Scanarea canalului**

Pe această pagină, puteți verifica informațiile de bază ale altor rețele WiFi din mediul ambiant, cum ar fi numele rețelei WiFi, adresa MAC, lățimea de bandă a canalului, puterea semnalului și alte informații.

Clic**Fără fir**>**Analiza spectrului**>**Scanare canal**pentru a intra în pagină.

Următoarea figură ia banda de 2,4 GHz pentru ilustrare.

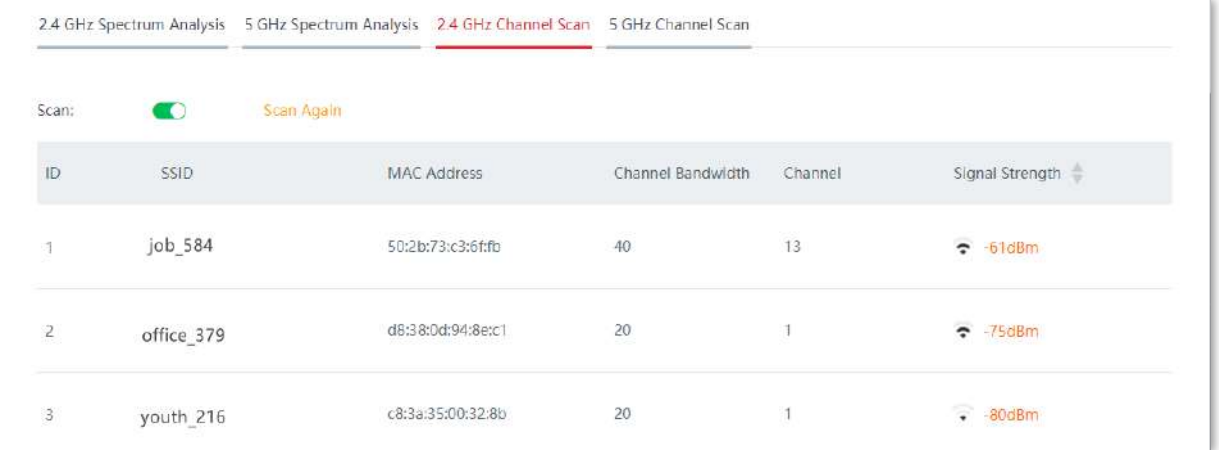

# **4.3Optimizare inteligentă**

Pe această pagină, puteți optimiza întreaga rețea fără cablu pentru a vă bucura de o experiență de utilizator mai bună. Clic**Optimizare inteligentă**pentru a intra în pagină.

Pe această pagină, puteți optimiza experiența WiFi a sistemului fără cablu prin ajustarea stării roamingului rapid, direcției AP și direcționării bandă.

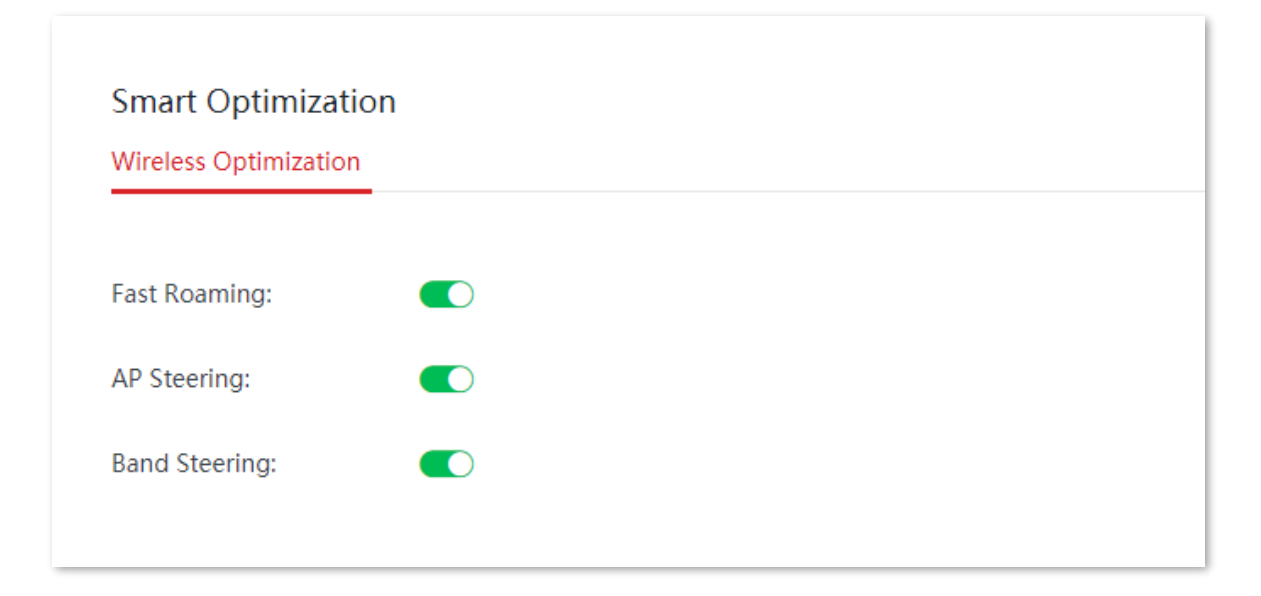

#### **Descrierea parametrilor**

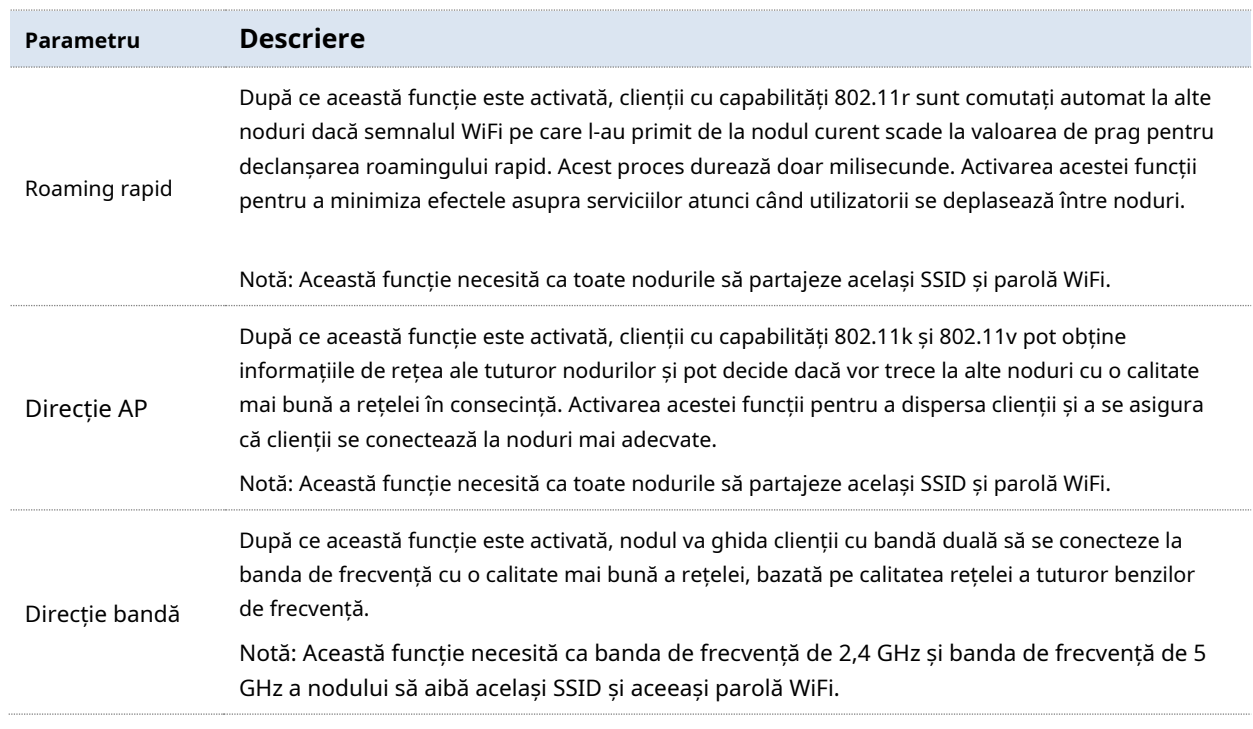

### **4.4Mai mult**

# **4.4.1setări LAN**

Pe această pagină, puteți seta adresa IP LAN și serverul DHCP.

Clic**Mai mult**>**Setări LAN**pentru a intra în pagină.

### **setări LAN**

Adresa IP LAN este adresa IP a rețelei LAN a nodului, care este și adresa IP de gestionare a nodului. În mod implicit, adresa IP LAN este 192.168.5.1, iar masca de subrețea este 255.255.255.0.

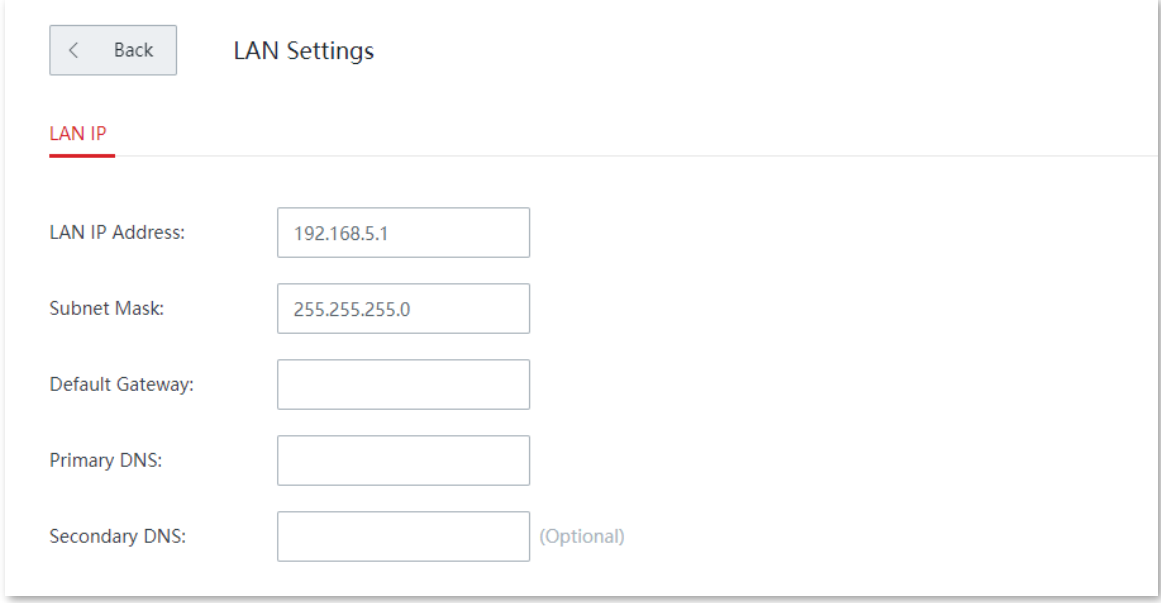

În general, nu trebuie să modificați setările LAN decât dacă apare un conflict de adrese IP, de exemplu, adresa IP a altui dispozitiv din LAN este, de asemenea, 192.168.5.1.

După ce adresa IP LAN este schimbată cu succes, veți fi redirecționat către pagina de conectare. Dacă nu sunteți redirecționat, verificați dacă adresa IP a computerului de management și noua adresă IP LAN se află pe același segment de rețea și vizitați noua adresă IP LAN pentru a încerca din nou.

#### **Descrierea parametrilor**

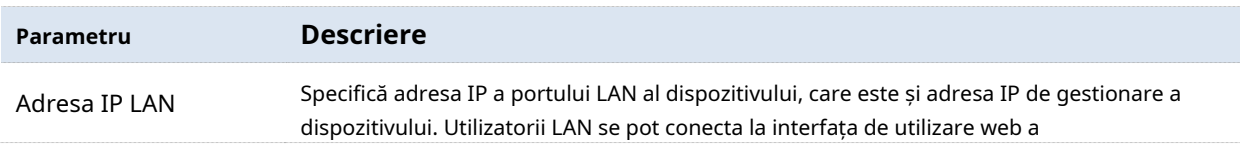

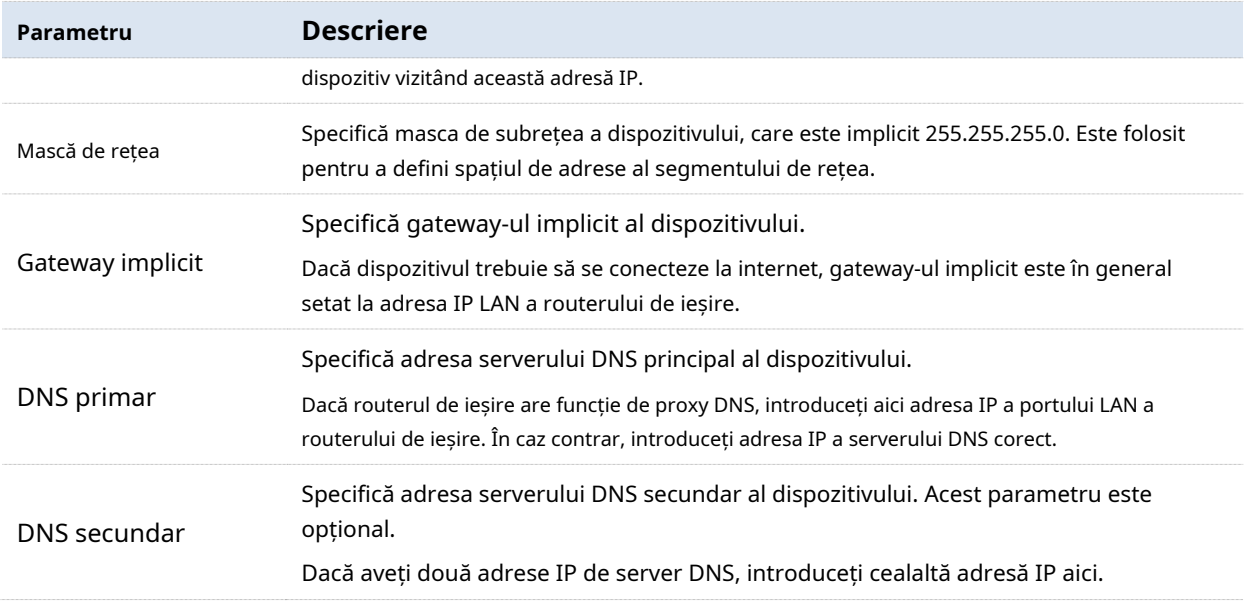

### **Server DHCP**

Serverul DHCP poate atribui automat adresa IP, masca de subrețea, adresa gateway-ului, DNS și alte informații de acces la internet dispozitivelor utilizatorului LAN.

### În**Fără cablu (mod AP),**serverul DHCP este dezactivat implicit.

Următoarele afișează pagina când serverul DHCP este activat.

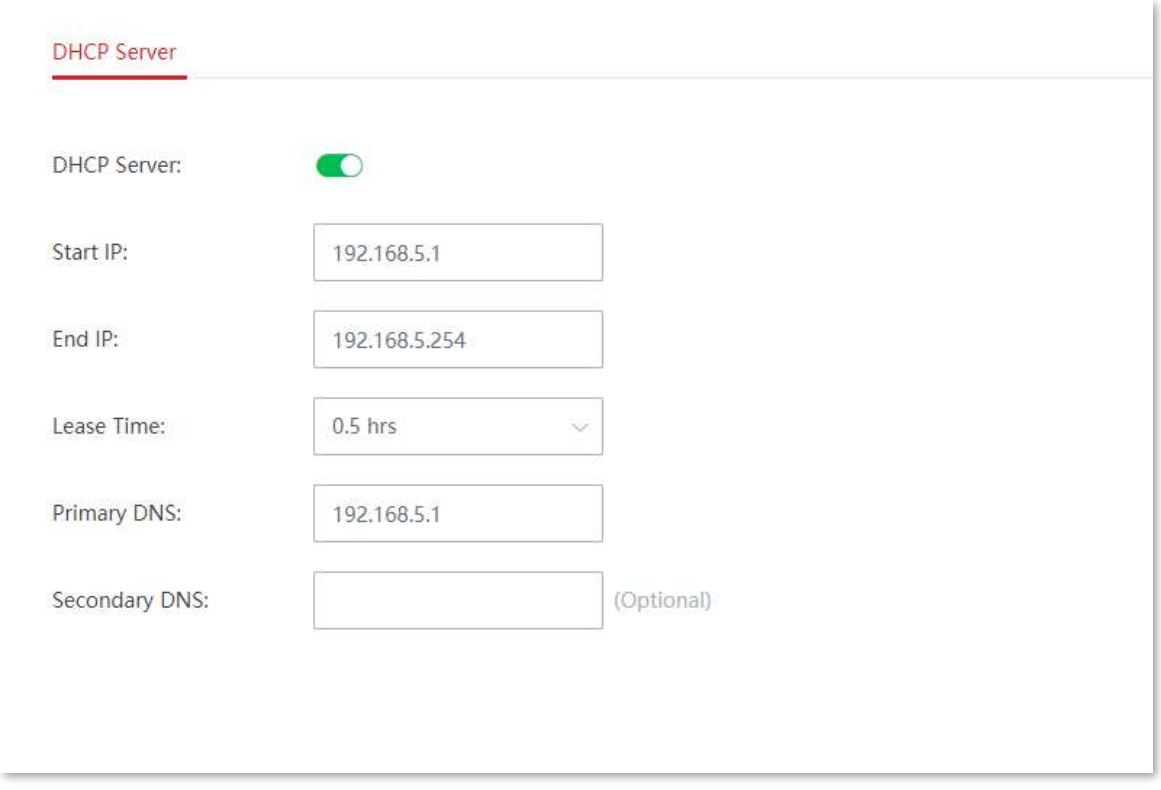

#### **Descrierea parametrilor**

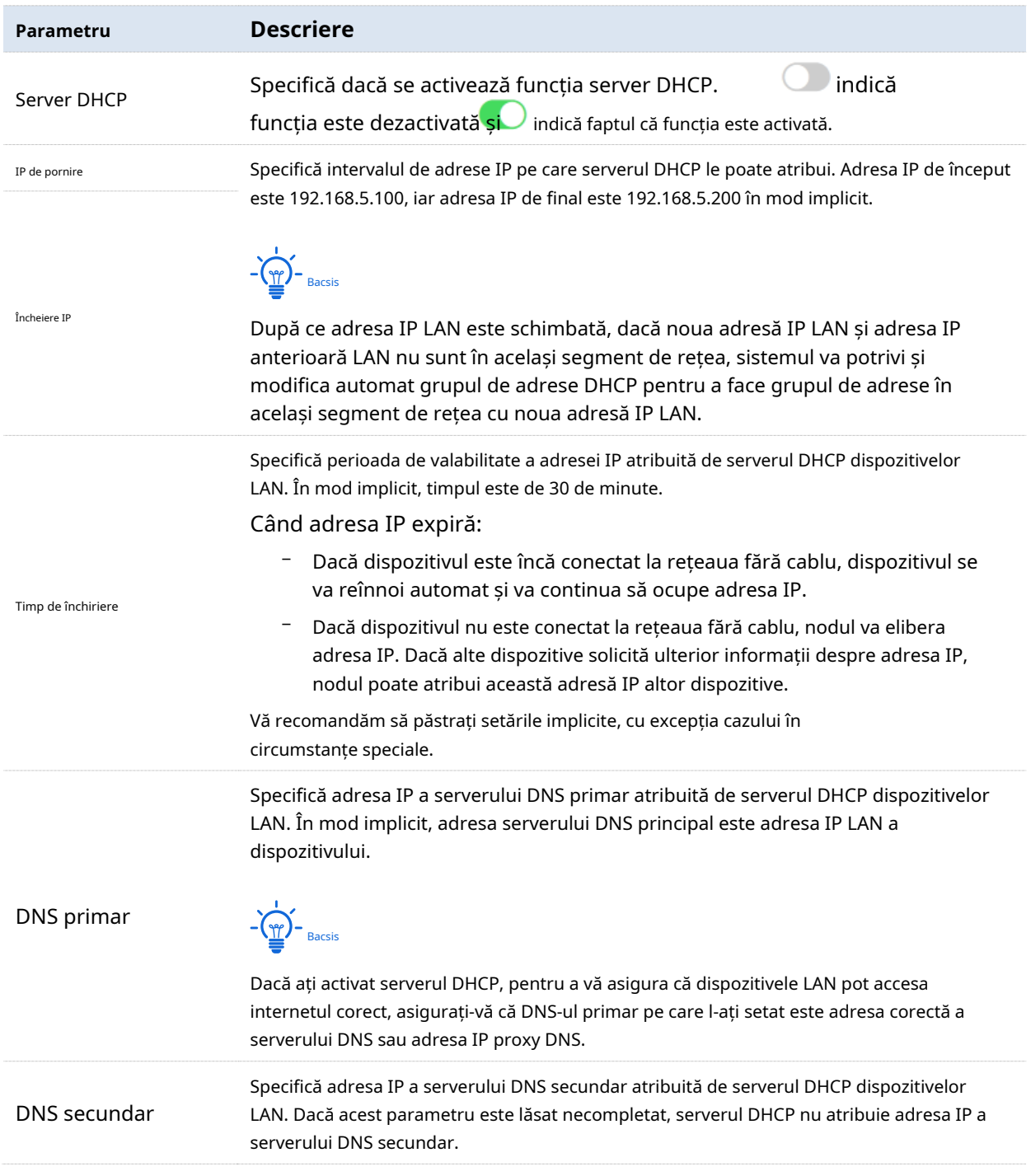

### **4.4.2Management WEB de la distanță**

În general, numai dispozitivele care sunt conectate la portul LAN al nodului sau la rețeaua WiFi se pot conecta la interfața de utilizare web a nodului. Cu toate acestea, funcția de gestionare web la distanță vă permite să accesați interfața de utilizare web a nodului de la distanță prin Internet atunci când aveți cerințe speciale (cum ar fi suport tehnic la distanță). În mod implicit, această funcție este dezactivată.

Clic**Mai mult**>**Management WEB de la distanță**pentru a intra în pagină. Următoarele afișează pagina când funcția este activată.

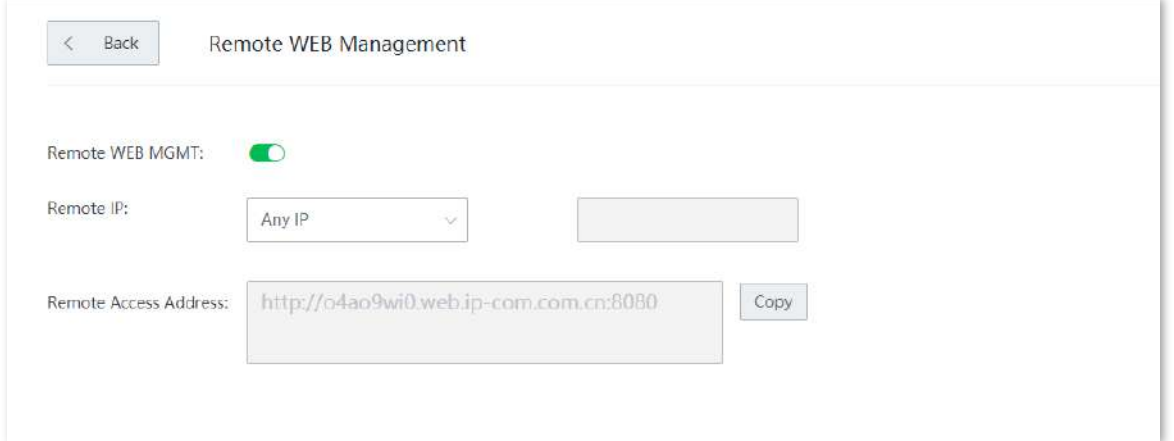

#### **Descrierea parametrilor**

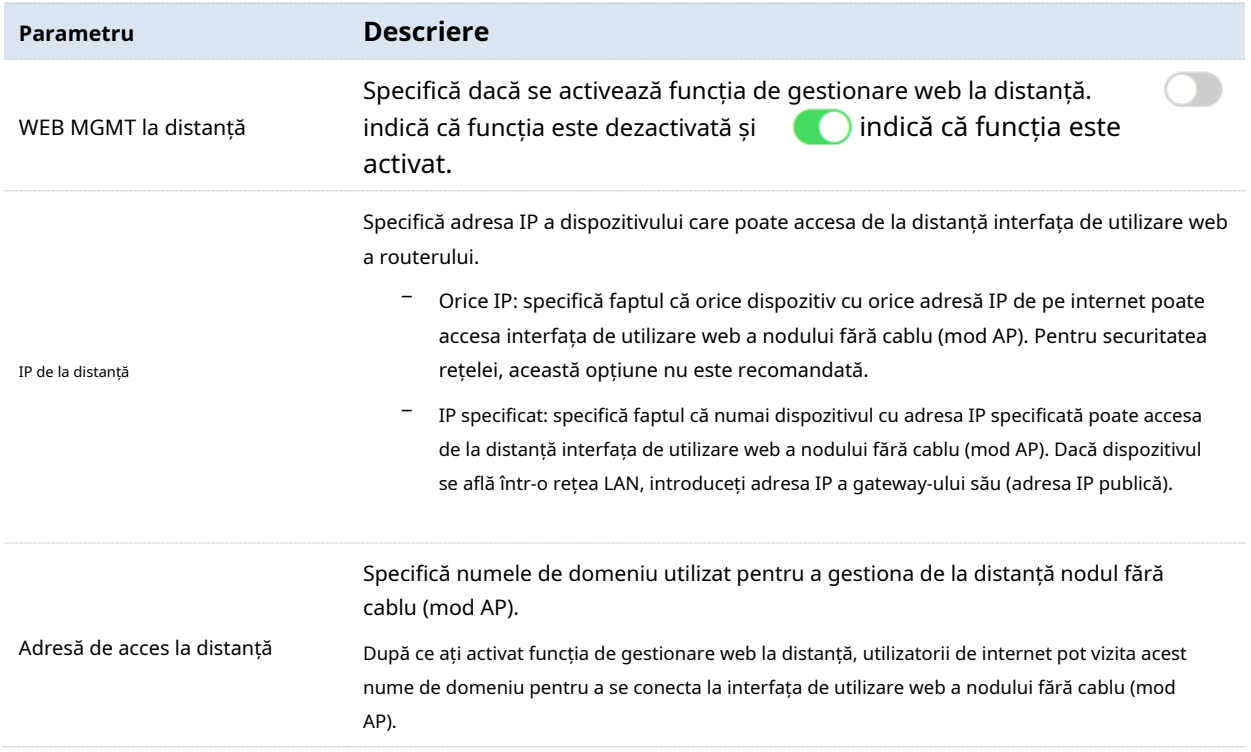

# **4.4.3QVLAN**

#### **Prezentare generală**

Nodurile fără cablu (mod AP) acceptă IEEE 802.1q VLAN și pot fi utilizate în medii de rețea în care QVLAN-urile sunt partiționate. În mod implicit, funcția QVLAN este dezactivată.

După ce funcția QVLAN este activată, datele Tag-ului sunt redirecționate către alte porturi din VLAN-ul corespunzător conform VID. Datele Untag sunt redirecționate către alte porturi din VLAN-ul corespunzător conform PVID. Consultați tabelul următor pentru modul în care diferitele porturi de legătură primesc și transmit date.

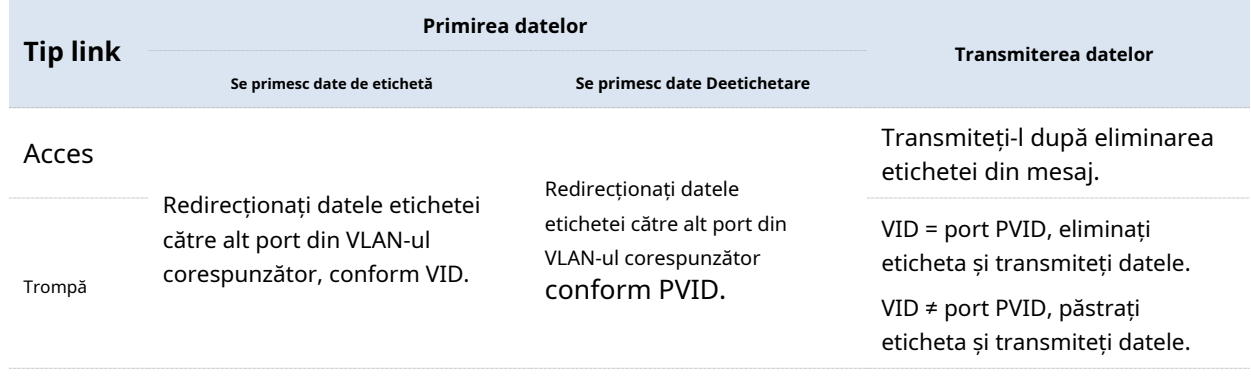

### **Configurați QVLAN**

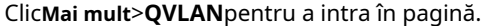

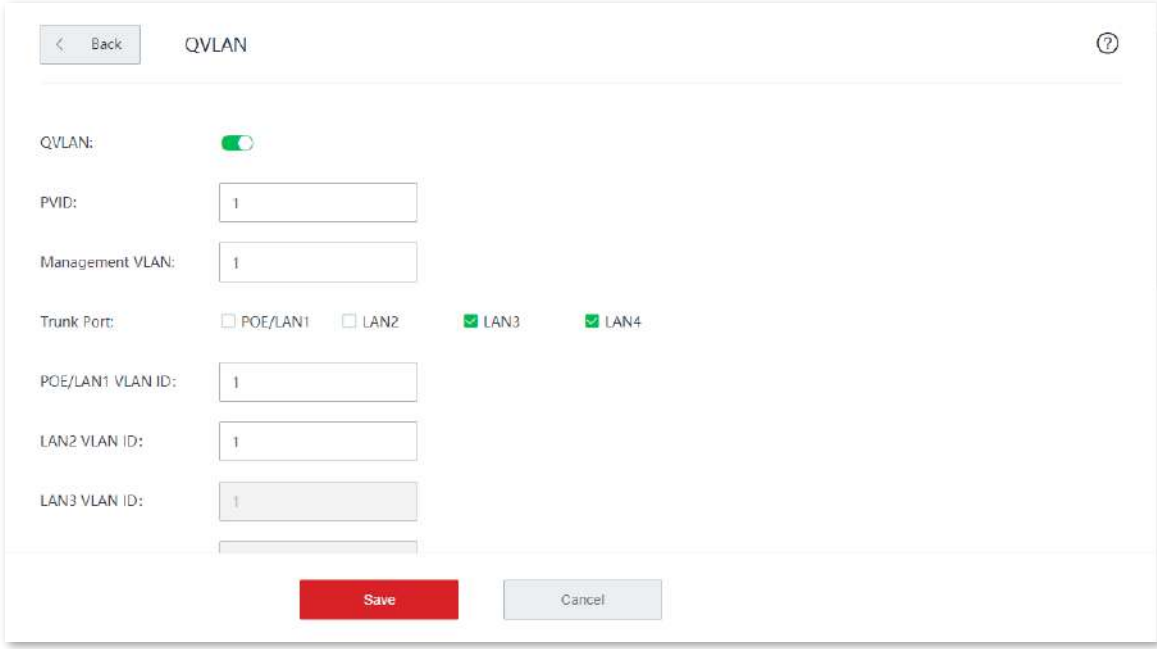

#### **Descrierea parametrilor**

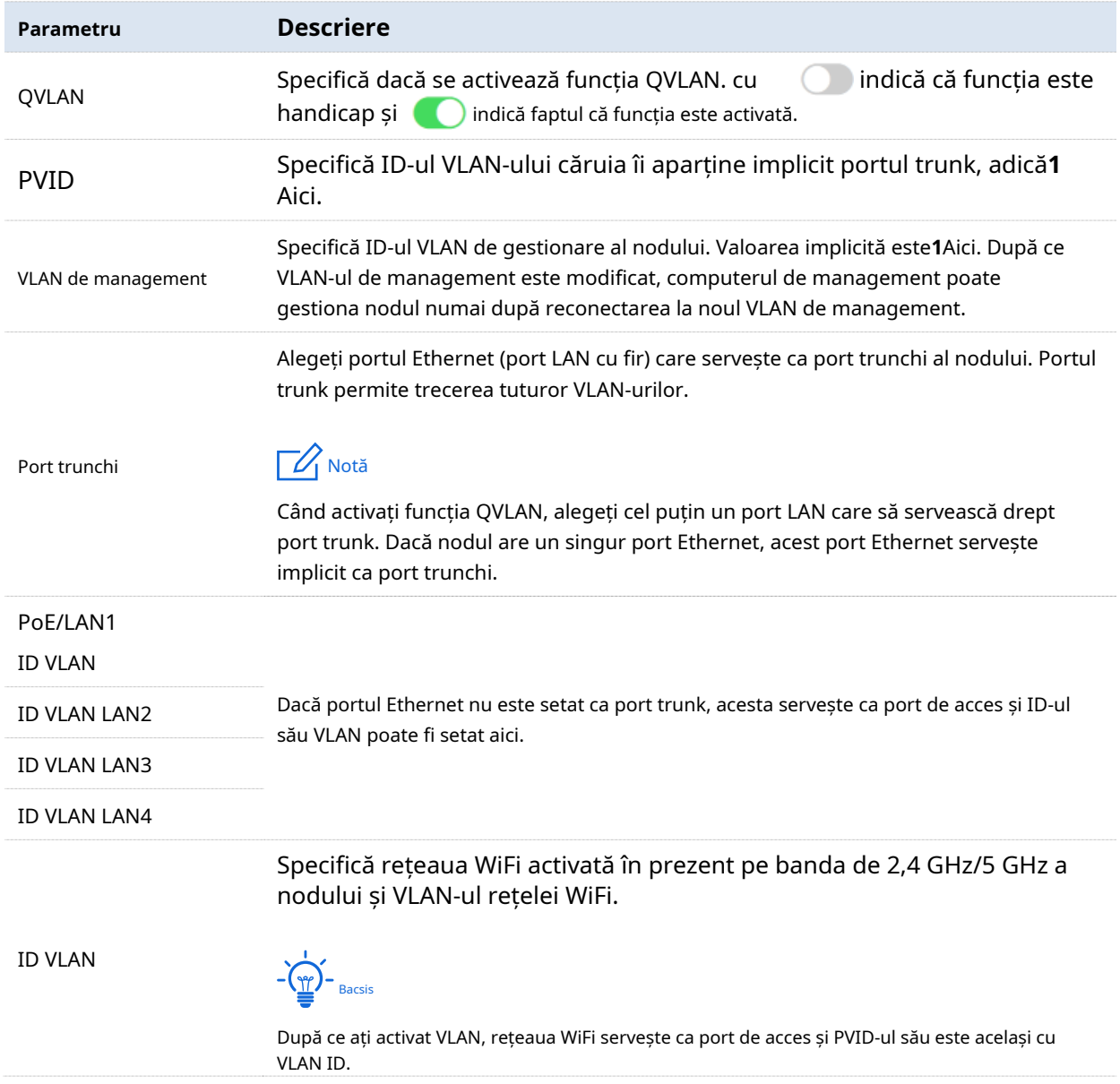

### **Exemplu de configurare QVLAN**

### **Cerință de rețea**

Un hotel folosește un dispozitiv fără cablu pentru acoperire wireless. Dispozitivul fără cablu a fost setat să funcționeze în modul fără cablu (Mod AP) și a fost conectat la internet. Hotelul are următoarele cerințe:

− Oaspeții hotelului pot accesa internetul numai atunci când sunt conectați la rețeaua WiFi.

− Personalul hotelului poate accesa intranetul hotelului numai atunci când este conectat la rețeaua WiFi.

− Managerii hotelurilor pot accesa atât internetul, cât și intranetul atunci când sunt conectați la rețeaua WiFi.

### **Soluţie**

Atribuiți diferite rețele WiFi pentru oaspeți, personal și manageri și utilizați VLAN pentru a oferi tuturor utilizatorilor propriile drepturi de acces.

#### Asuma ca:

- − Banda de 2,4 GHz este utilizată pentru implementarea rețelelor WiFi.
- − Rețeaua WiFi pentru oaspeți este**Internet**și aparține VLAN 2.
- − Rețeaua WiFi pentru personal este**oa**și aparține VLAN 3.
- − Rețeaua WiFi pentru manageri este**VIP**și aparține VLAN 4.

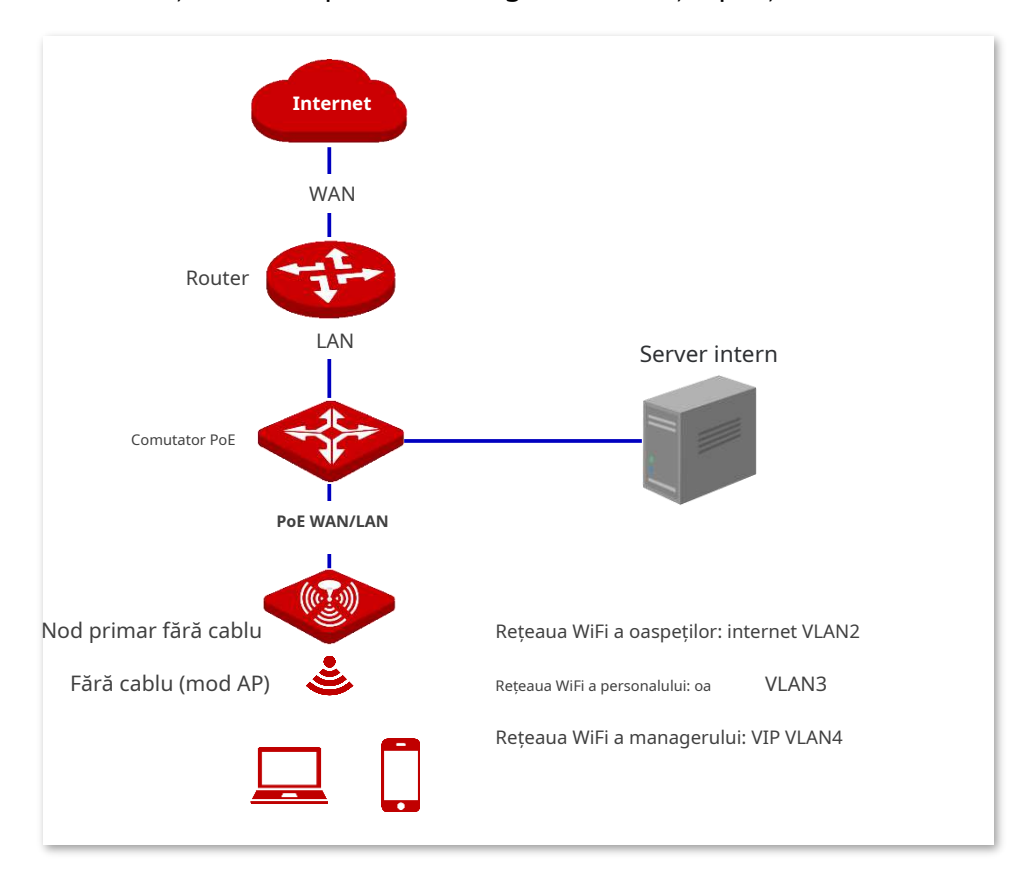

#### **Proceduri de configurare**

#### **I. Configurați dispozitivul fără cablu.**

**1.**Conectați-vă la interfața de utilizare web a dispozitivului fără cablu, faceți clic**Mai mult**>**QVLAN**.

#### **2.**Activați**QVLAN**.

**3.**Modificați ID-ul VLAN al fiecărei rețele WiFi pe banda de 2,4 GHz. ID-ul VLAN al**Internet**este**2**, ID-ul VLAN al**oa**este**3**și ID-ul VLAN al**VIP**este**4**.

#### **4.**Clic**Salvați**.

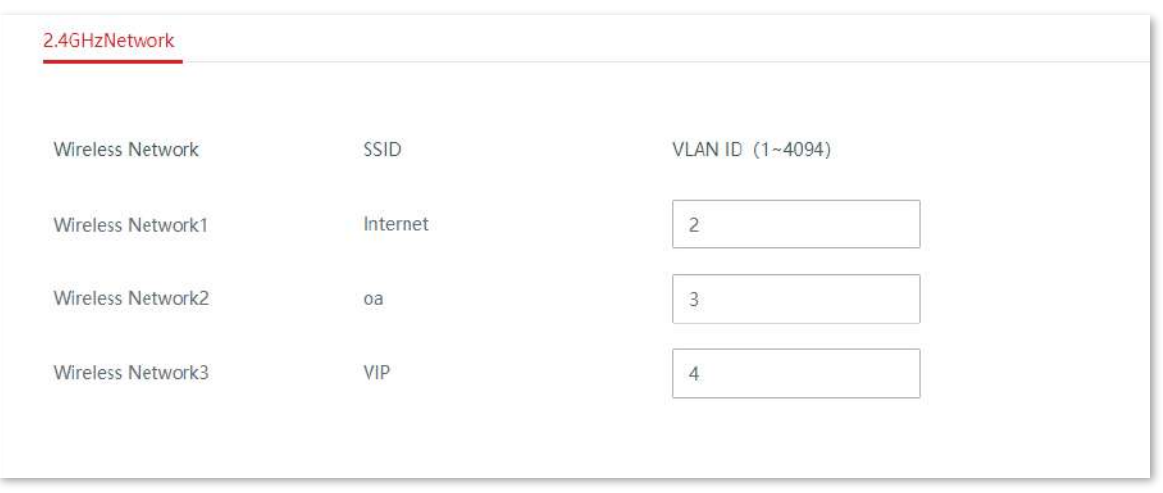

#### **II. Configurați comutatorul.**

Implementați VLAN IEEE 802.1q pe switch. Consultați următorul tabel.

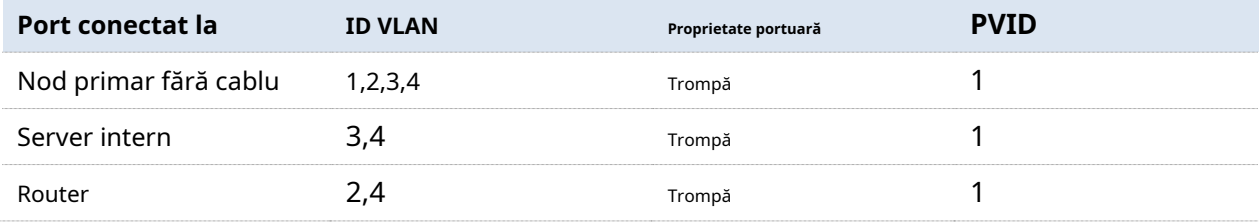

Păstrați setările implicite pentru alte porturi nemenționate. Consultați ghidul de utilizare al comutatorului pentru configurații detaliate.

#### **III. Configurați routerul și serverul intern.**

Pentru a vă asigura că clienții wireless conectați la dispozitivul fără cablu pot accesa internetul în mod corespunzător, routerul și serverul intern ar trebui să accepte QVLAN și să aibă QVLAN configurat. Consultați următorul tabel.

#### Router:

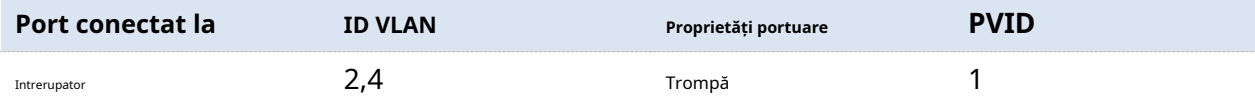

#### Server intern:

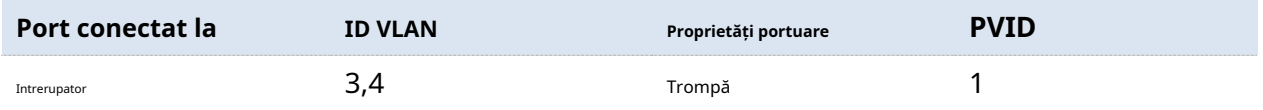

Consultați ghidul de utilizare al dispozitivului țintă pentru configurații detaliate.

**- - - - Sfârşit**

### **Verificare**

Utilizatori conectați la**Internet**pot accesa numai internetul, utilizatorii conectați**oa**pot accesa doar intranetul și utilizatorii conectați**VIP**poate accesa atât internetul, cât și intranetul.

# **4.5întreținere**

### **4.5.1Reporniți**

Dacă un parametru nu are efect sau dispozitivul nu funcționează corect, puteți încerca să reporniți dispozitivul pentru a rezolva problema.

 $-\frac{1}{2}$ 

Când reporniți nodul primar, nodurile secundare repornesc și ele.

Clic**întreținere**>**Reporniți**pentru a intra în pagină. Apare fereastra de prompt. Confirmați mesajul și faceți clic**Reporniți**.

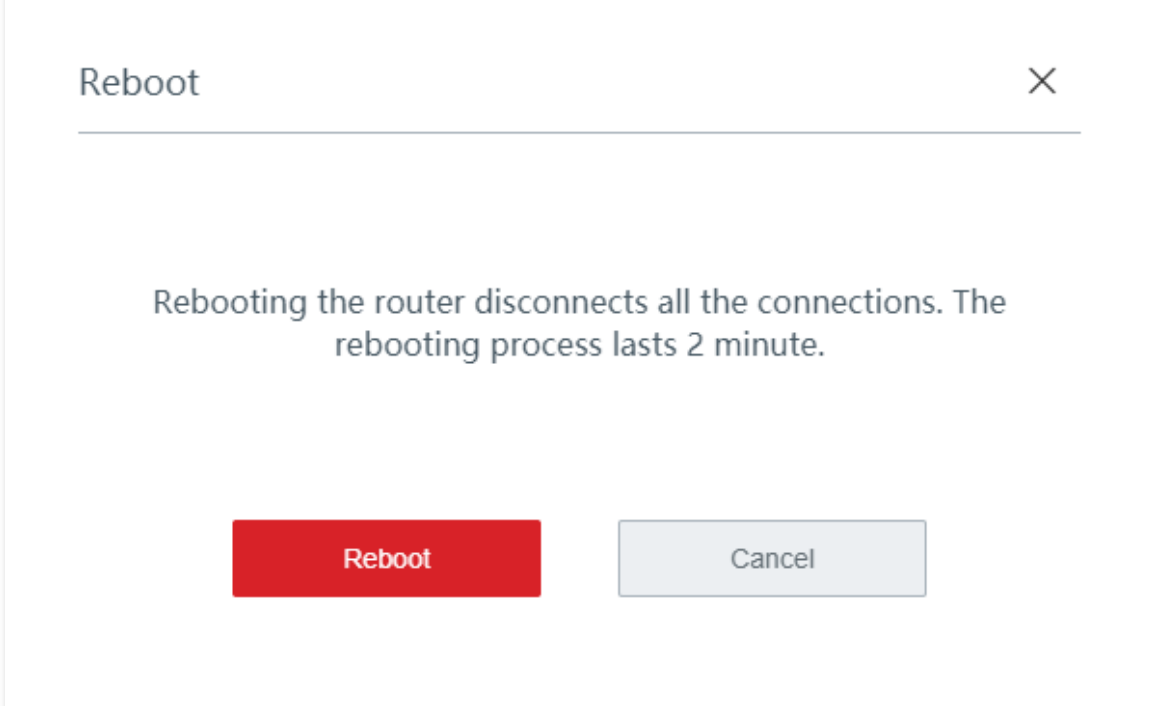

### **4.5.2Actualizare**

**Prezentare generală**

Clic**întreținere**>**Actualizare**pentru a intra în pagină.

Pe această pagină, puteți actualiza firmware-ul dispozitivului fără cablu, astfel încât să experimentați mai multe funcții și să obțineți o experiență de utilizator mai bună.

 $\langle$  Back Upgrade Firmware Upgrade Local Upgrade Online Upgrade  $\Box$  Model SN Status Location **Current Version** □ EW15DV1.0 EW15DV1.0 V16.01.0.6(2368) Online □ EW15DV1.0 EW15DV1.0 V16.01.0.6(2368) Online

Dispozitivul fără cablu acceptă upgrade local și upgrade online.

#### **Descrierea parametrilor**

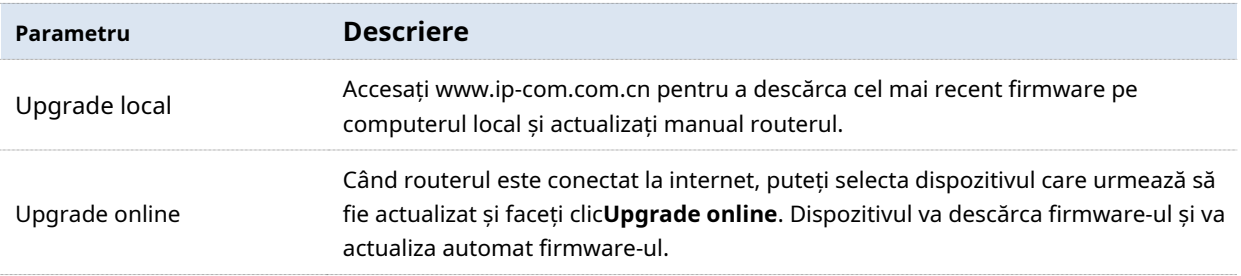

### **Upgrade local**

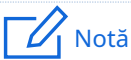

Pentru a vă asigura că actualizarea este efectuată corect și că dispozitivul fără cablu nu este deteriorat, asigurați-vă că:

- − Se utilizează fișierul de actualizare corect. În general, un fișier de actualizare a firmware-ului are un sufix .bin
- − În timpul actualizării, nu opriți dispozitivul.
- **1.**Vizitawww.ip-com.com.cn , descărcați firmware-ul de upgrade al modelului pe computer și dezarhivați-l.
- **2.**Conectați-vă la interfața de utilizare web a dispozitivului dvs., faceți clic**întreținere**>**Actualizare**, și localizați**Upgrade de firmware**modul.
- **3.**Selectați dispozitivul fără cablu pentru a fi actualizat și faceți clic**Upgrade local**.
- **4.**Clic**Naviga**, selectați și încărcați firmware-ul care a fost descărcat pe computer.

Asigurați-vă că sufixul firmware-ului este ".bin".

**5.**Clic**Actualizare**. Așteptați până când bara de progres se completează.

# $-\frac{1}{\pi}$

Butonul de încărcare a fișierelor din diferite browsere poate diferi. Chrome este luat pentru ilustrare aici.

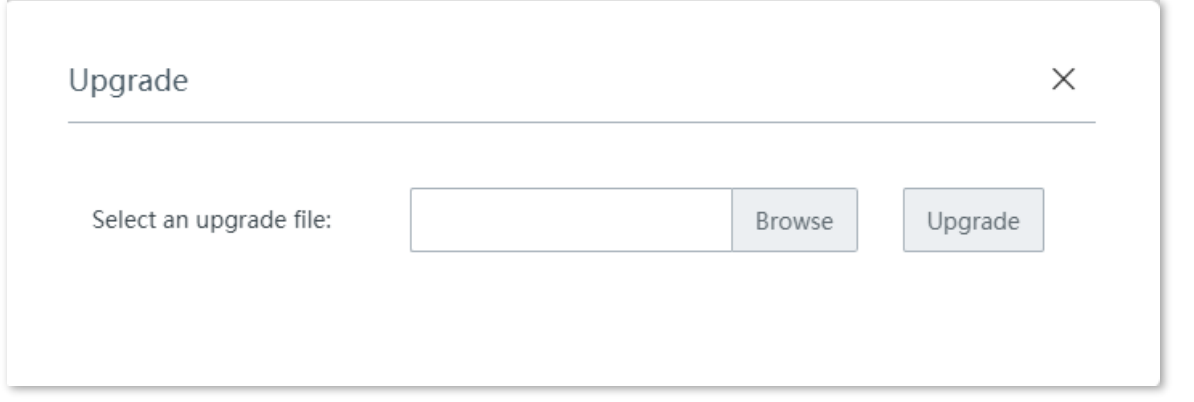

#### **- - - - Sfârşit**

După ce bara de progres se completează, vă puteți conecta din nou și puteți verifica numărul actual al versiunii software a dispozitivului pe**Actualizare** sau**Starea sistemului** pagina pentru a confirma dacă actualizarea a avut succes.

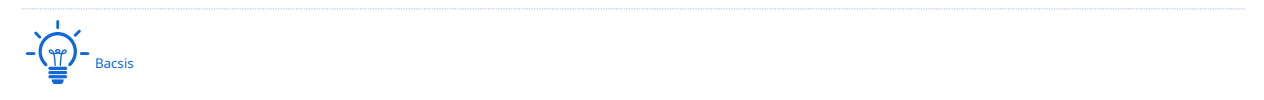

Pentru a experimenta mai bine stabilitatea și noile funcții ale firmware-ului, după upgrade, vi se recomandă să restaurați dispozitivul fără cablu la setările din fabrică și să îl configurați din nou.

### **Upgrade online**

Când dispozitivul este conectat la internet, puteți selecta dispozitivul care urmează să fie actualizat și faceți clic**Upgrade online**. Dispozitivul va descărca firmware-ul și va actualiza automat firmware-ul.

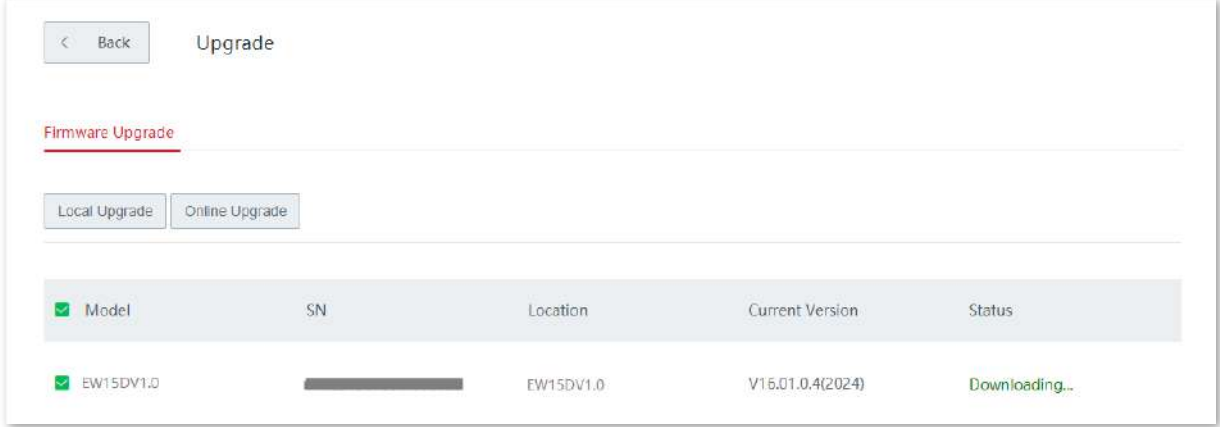

### **4.5.3Resetați**

#### **Prezentare generală**

Dacă internetul este inaccesibil din motive necunoscute sau dacă uitați parola de conectare, puteți reseta dispozitivul pentru a rezolva problemele.

Dispozitivul acceptă două metode de resetare:

- − Resetați dispozitivul utilizând interfața de utilizare web
- − Resetați dispozitivul folosind butonul RESET

După resetare, adresa IP LAN implicită a dispozitivului fără cablu este 192.168.5.1

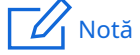

− După resetare, dispozitivul fără cablu va fi restabilit la setările din fabrică și puteți accesa internetul numai după ce îl reconfigurați. Resetați dispozitivul cu precauție.

− Pentru a evita deteriorarea dispozitivului, asigurați-vă că dispozitivul este pornit pe toată durata resetarii.

#### **Resetați dispozitivul utilizând interfața de utilizare web**

Bacsis

Când resetați nodul principal folosind interfața de utilizare web, nodurile secundare sunt, de asemenea, resetate și restaurate la setările din fabrică.

Pe**Întreținere > Resetare**pagina, confirmați informațiile și urmați instrucțiunile de pe ecran pentru a reseta dispozitivul.

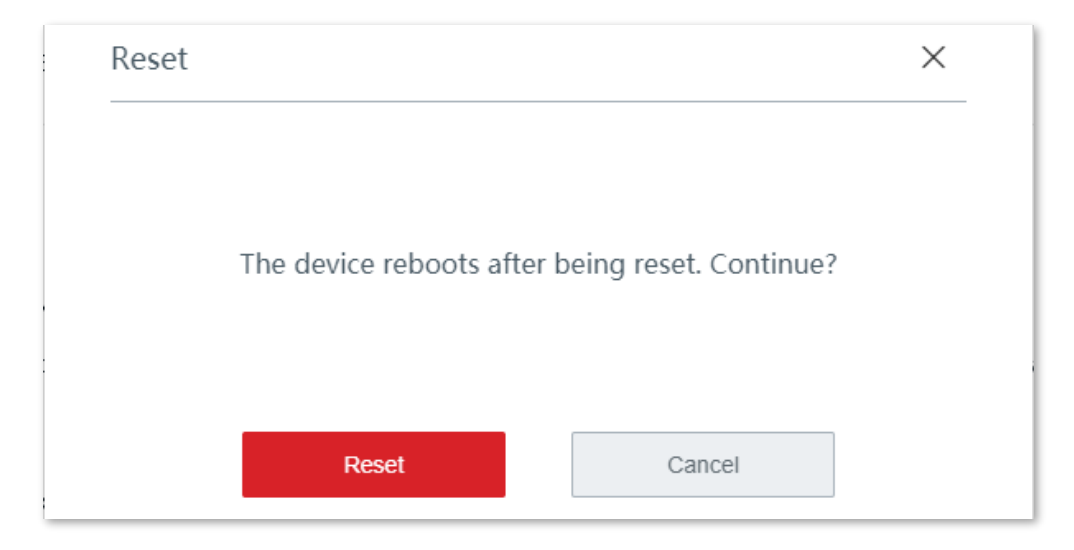

#### **Resetați dispozitivul folosind butonul RESET**

Dacă uitați parola de conectare, dar trebuie să vă conectați la interfața de utilizare web a dispozitivului, puteți utiliza hardware-ul**RESET**butonul de pe dispozitiv pentru a-l reseta și configurați-l din nou.

Cand**SYS**Indicatorul LED clipește, țineți apăsat butonul**RESET**butonul cu un obiect asemănător unui ac timp de aproximativ 8 secunde și eliberați-l când toate indicatoarele LED se aprind în verde continuu. Cand**SYS** Indicatorul LED clipește din nou, dispozitivul este resetat cu succes.

### **4.5.4Manager de parole**

#### **Prezentare generală**

Clic**întreținere**>**Manager de parole**pentru a intra în pagină.

Pe această pagină, puteți modifica parola administratorului. Trebuie să setați parola prima dată când utilizați dispozitivul fără cablu.

#### **Modificați parola de conectare**

**1.**Clic**întreținere**>**Manager de parole**pentru a intra în pagină.

**2.**Găsiți tipul de cont țintă și modificați parola.

#### **3.**Clic**Salvați**.

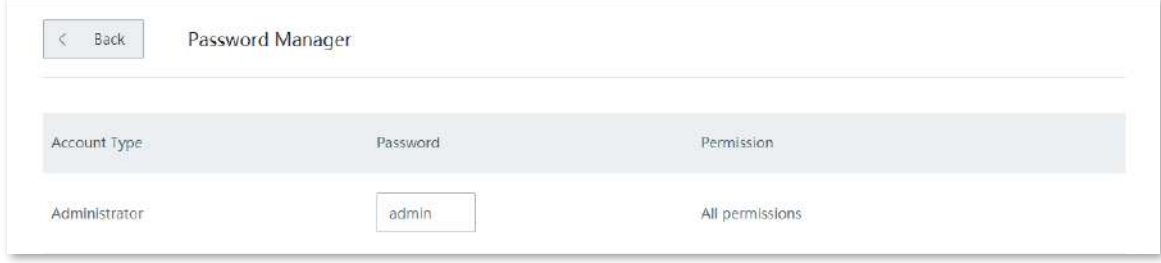

#### **- - - - Sfârşit**

Veți fi redirecționat către pagina de conectare. Introduceți parola pe care ați setat-o și faceți clic**Log in**pentru a vă conecta la interfața de utilizare web a dispozitivului.

#### **4.5.5Repornire personalizată**

#### **Prezentare generală**

Pe această pagină, puteți seta dispozitivul fără cablu să repornească automat periodic pentru a evita fenomene precum deteriorarea performanței și instabilitatea cauzate de funcționarea îndelungată.

Clic**întreținere**>**Repornire personalizată**pentru a intra în pagină.

Dispozitivul acceptă repornire ciclică și program de repornire.

- − Repornire ciclică: dispozitivul repornește automat la fiecare interval specificat.
- − Program de repornire: dispozitivul repornește automat la ora și data specificate.

#### **Programul de repornire**

 $-\left(\frac{\omega}{L}\right)^2$ - Bacsis

Pentru a activa funcția de programare de repornire să funcționeze corect, asigurați-vă cătimpul sistemului a dispozitivului fără cablu este corectă.

**1.**Clic**întreținere**>**Repornire personalizată**pentru a intra în pagină.

- **2.**Activați**Repornire personalizată**.
- **3.**Setați ora, care este**3 ore 0 min**în acest exemplu.
- **4.**Setează data, adică**În fiecare zi**în acest exemplu.

#### **5.**Clic**Salvați**.

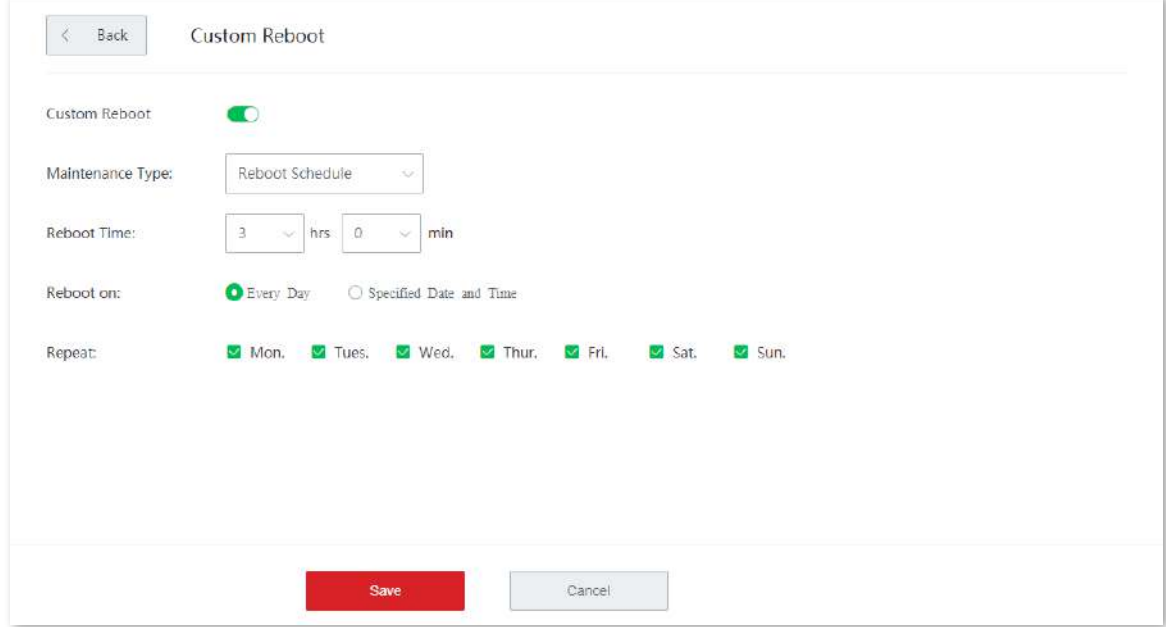

**- - - - Sfârşit**

Dispozitivul se repornește automat la fiecare 3 dimineața.

#### **Repornire ciclică**

**1.**Clic**întreținere**>**Repornire personalizată**.

#### **2.**Activați**Repornire personalizată**.

- **3.**Selectați**Repornire ciclică**.
- **4.**Setați intervalul.

#### **5.**Clic**Salvați**.

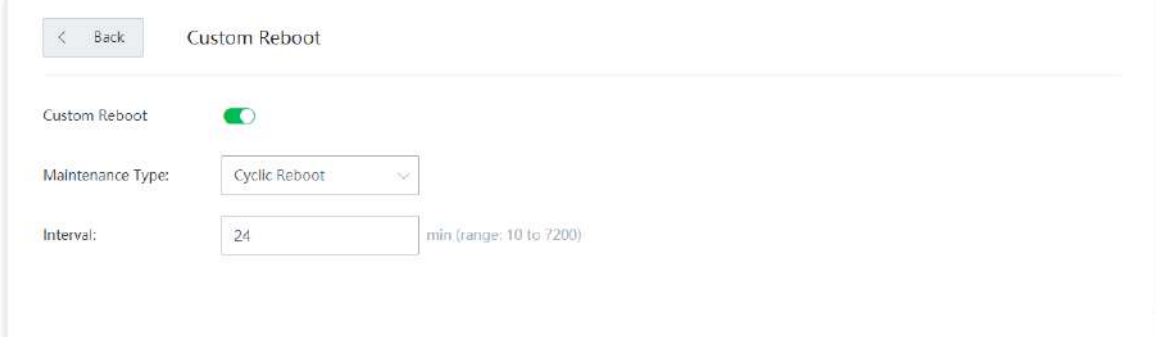

#### **- - - - Sfârşit**

Dispozitivul repornește automat la fiecare interval specificat.

### **4.5.6Backup/restaurare**

#### **Prezentare generală**

Puteți utiliza funcția de backup pentru a copia configurațiile curente ale dispozitivului fără cablu pe computerul local și puteți utiliza funcția de restaurare pentru a restabili configurațiile dispozitivului fără cablu la configurațiile pentru care faceți backup.

Vi se recomandă să faceți o copie de rezervă a configurației după ce aceasta este schimbată semnificativ. Când performanța dispozitivului dvs. scade din cauza unei configurații necorespunzătoare sau după ce ați restaurat dispozitivul la setările din fabrică, puteți utiliza această funcție pentru a restabili configurația pentru care s-a făcut backup.

Clic**întreținere**>**Backup/Restaurare**pentru a intra în pagină.

#### **Backup**

#### **1.**Clic**întreținere**>**Backup/Restaurare**.

**2.**Clic**Backup**. Sistemul exportă a**RouterCfm.cfg**fișier pe computerul local.

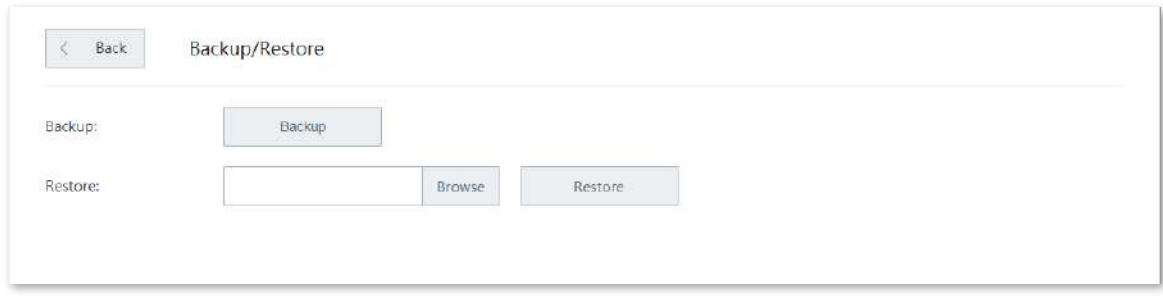

**- - - - Sfârşit**

#### **Restabili**

#### **1.**Clic**întreținere**>**Backup/Restaurare**.

**2.**Clic**Naviga**, și încărcați fișierul de configurare care se termină cu**.cfg**.

#### **3.**Clic**Restabili**.

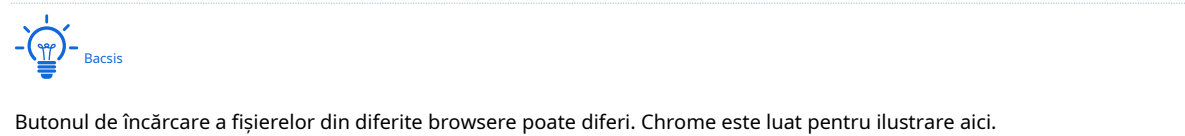

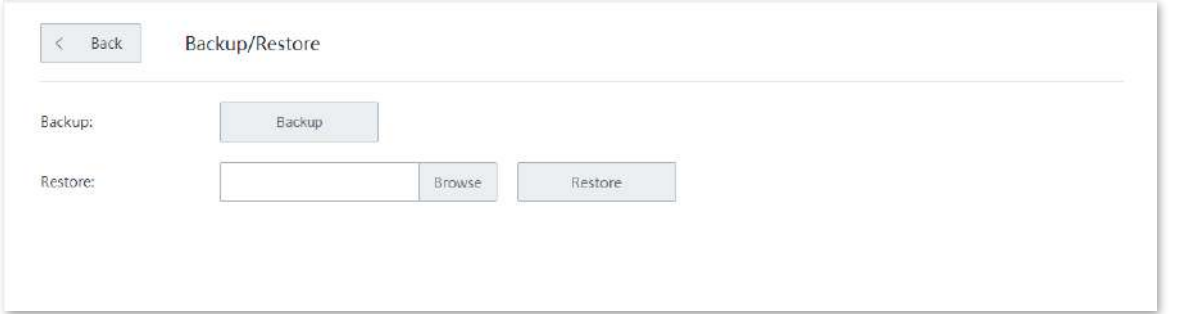

**- - - - Sfârşit**

Apare o bară de progres la repornire. Când bara de progres ajunge la 100%, dispozitivul este restaurat cu succes.

### **4.5.7Jurnal de sistem**

Jurnalele de sistem înregistrează informații despre starea de funcționare a sistemului și operația pe care ați efectuat-o asupra acestuia. Când apar defecțiuni ale sistemului, puteți utiliza jurnalul de sistem pentru depanare.

Clic**întreținere**>**Jurnal de sistem**pentru a intra în pagină.

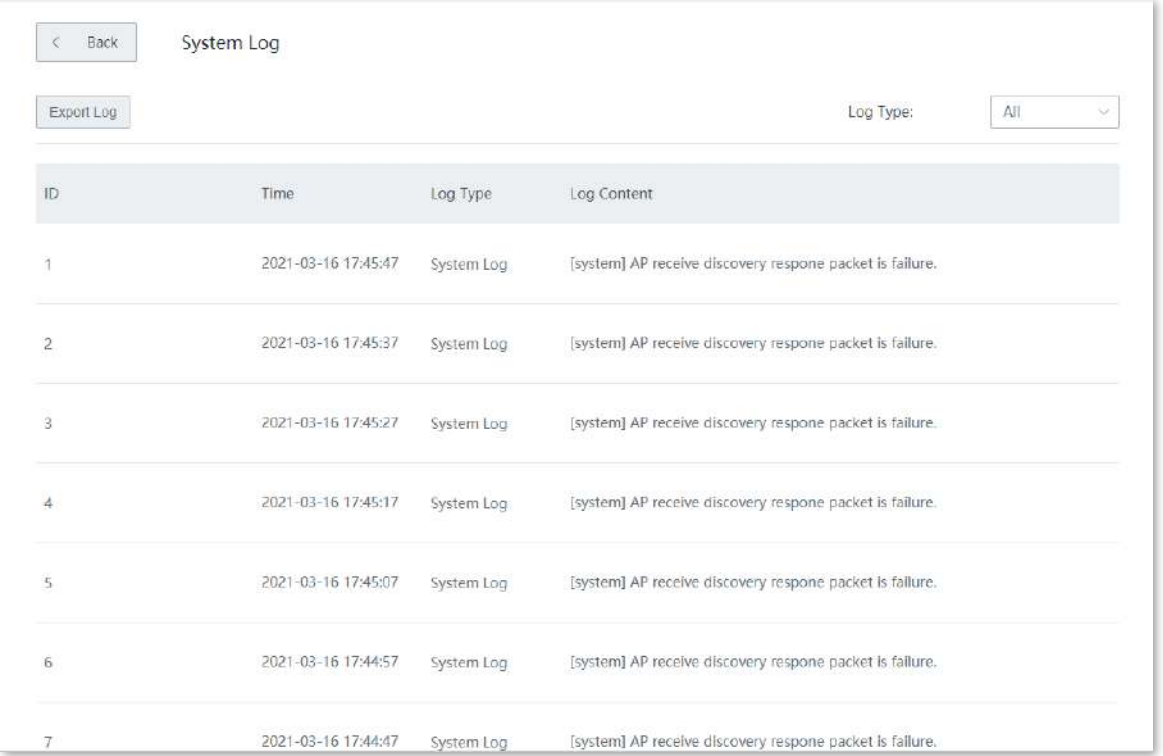

Timpul jurnalelor depinde de ora de sistem a dispozitivului fără cablu. Pentru a vă asigura că ora jurnalelor este corectă, vă rugăm să setați corecttimpul sistemului mai întâi a dispozitivului fără cablu.

### Notă

- − Dispozitivul fără cablu înregistrează numai jurnalele apărute după ultima repornire.
- − După o întrerupere a alimentării, operațiuni precum pornirea din nou, actualizarea firmware-ului, backup/restaurare și resetare vor determina repornirea dispozitivului fără cablu.

#### **4.5.8Instrument de diagnosticare**

#### **Prezentare generală**

Puteți executa comanda Ping/Traceroute pe această pagină.

- − Ping: Folosit pentru a verifica dacă conexiunea este corectă și calitatea conexiunii.
- − Traceroute: Folosit pentru a detecta ruta de la dispozitivul fără cablu la adresa IP de destinație sau numele domeniului.

Clic**întreținere**>**Instrument de diagnosticare**pentru a intra în pagină.

### **Executați comanda Ping**

Să presupunem că trebuie să detectați conexiunea dintre dispozitiv și**Bing**site-ul web.

#### **Proceduri de configurare:**

**1.**Clic**întreținere**>**Instrument de diagnosticare**.

**2.**Selectați**Ping**din lista derulantă a**Instrument de diagnosticare**.

**3.**Introduceți adresa IP sau numele de domeniu al țintei ping, adică**cn.bing.com**în acest exemplu.

**4.**A stabilit**Nr. pachete Ping**. Vi se recomandă să păstrați setările implicite.

**5.**A stabilit**Dimensiunea pachetului Ping**. Vi se recomandă să păstrați setările implicite.

#### **6.**Clic**start**.

#### **- - - - Sfârşit**

Rezultatul diagnosticului este afișat în partea de jos a paginii. Vedeți figura următoare.

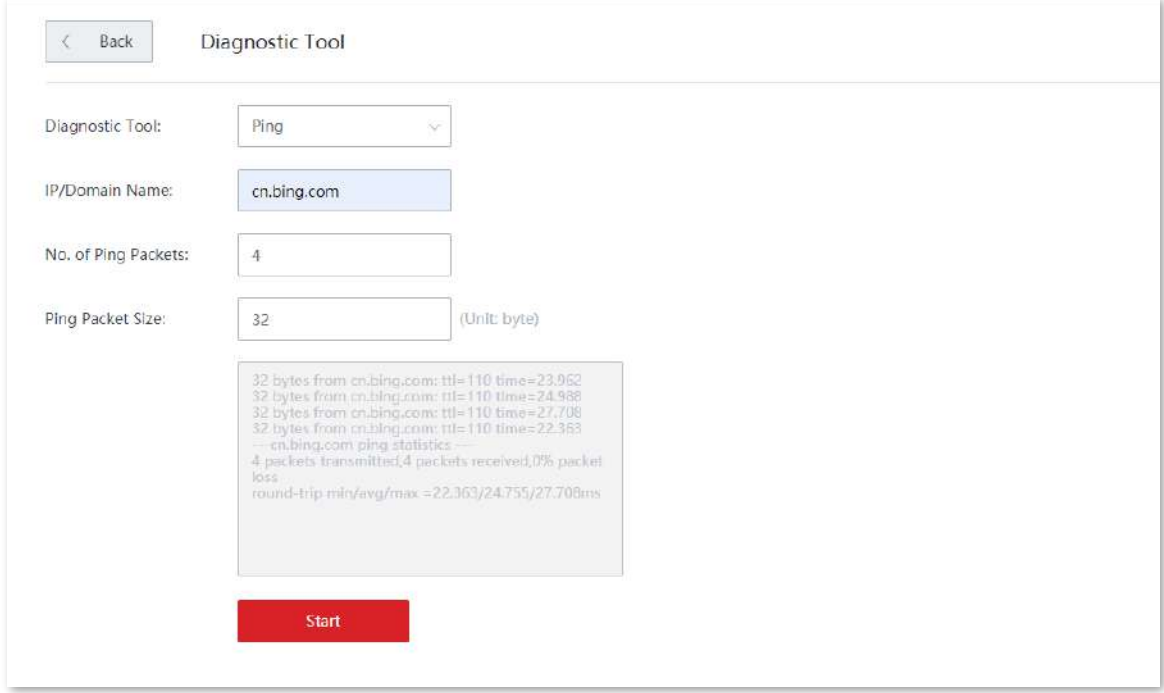

#### **Executați comanda Traceroute**

Să presupunem că trebuie să detectați calea de la dispozitiv la**Bing**site-ul web.

#### **Proceduri de configurare:**

- **1.**Clic**întreținere**>**Instrument de diagnosticare**.
- **2.**Selectați**Traceroute**din lista derulantă a**Instrument de diagnosticare**.

**3.**Introduceți adresa IP sau numele de domeniu al țintei traceroute, adică**cn.bing.com**în acest exemplu.

### **4.**Clic**start**.

#### **- - - - Sfârşit**

Rezultatul diagnosticului este afișat în partea de jos a paginii. Vedeți figura următoare.

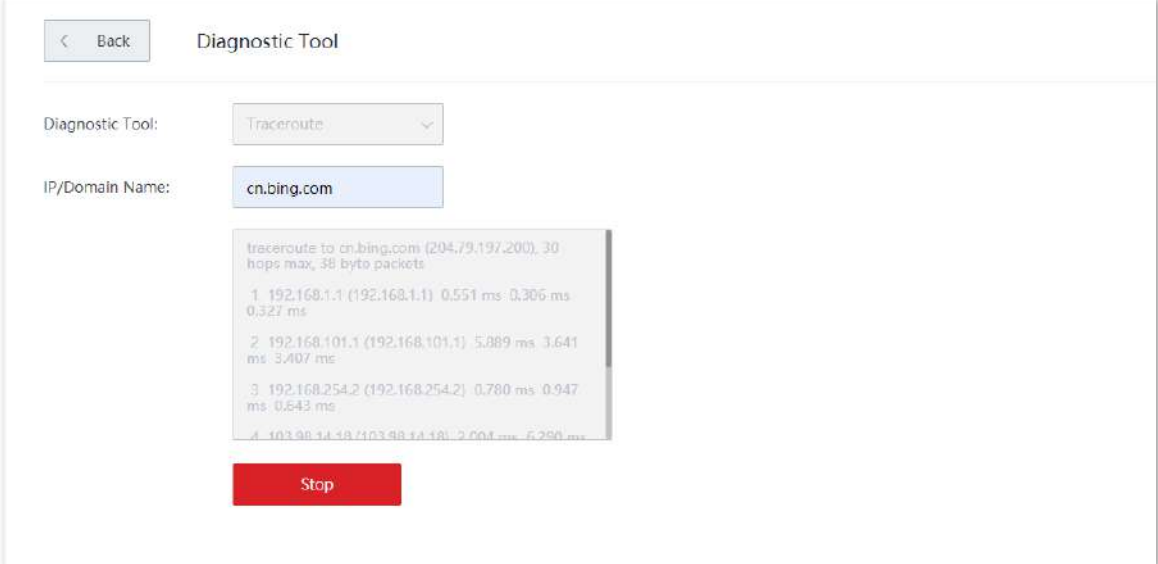

### **4.5.9timpul sistemului**

Pentru a eficientiza funcțiile legate de timp, asigurați-vă că ora de sistem a dispozitivului este setată corect.

Dispozitivul acceptă:

- − **Sincronizare cu ora de internet**
- − **Manual**

În mod implicit, este aleasă sincronizarea cu ora de internet.

Clic**întreținere**>**Timpul sistemului**pentru a intra în pagină.

#### **Sincronizare cu ora de internet**

Dacă alegeți această metodă, dispozitivul își sincronizează automat ora de sistem cu serverul de timp de rețea (NTS). Atâta timp cât dispozitivul este conectat la internet, ora sistemului este corectă.

După configurare, puteți introduce fișierul**Starea sistemului**pagina pentru a verifica dacă ora de sistem a dispozitivului fără cablu este corectă.

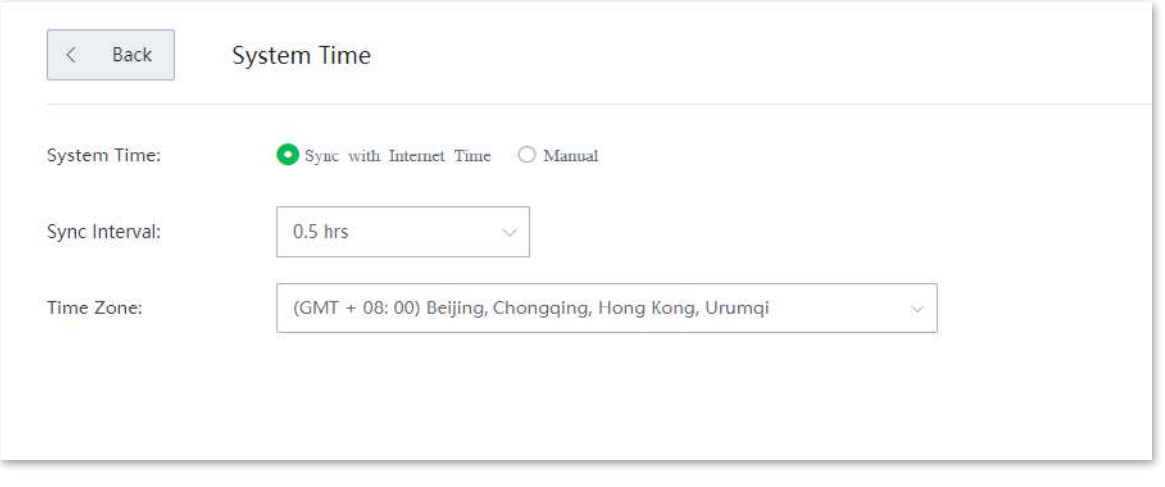

#### **Descrierea parametrilor**

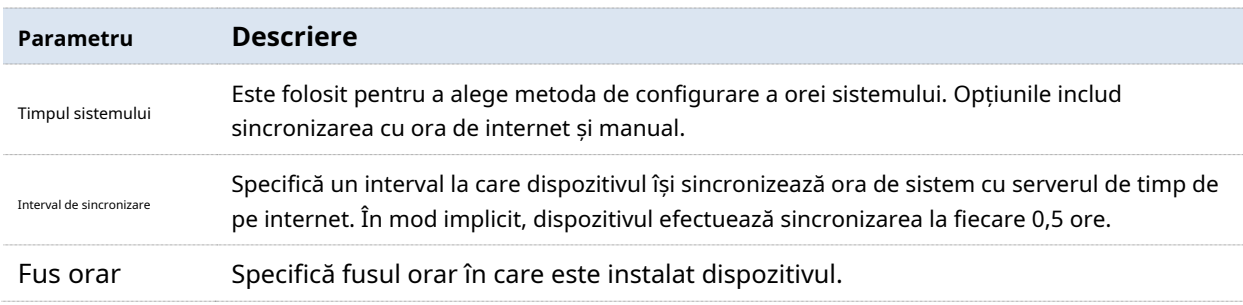

### **Manual**

Dacă alegeți această metodă, puteți specifica manual o oră de sistem pentru dispozitiv. De fiecare dată când dispozitivul fără cablu repornește, trebuie să reconfigurați ora sistemului. Următoarele afișează pagina când**Manual**Este ales.

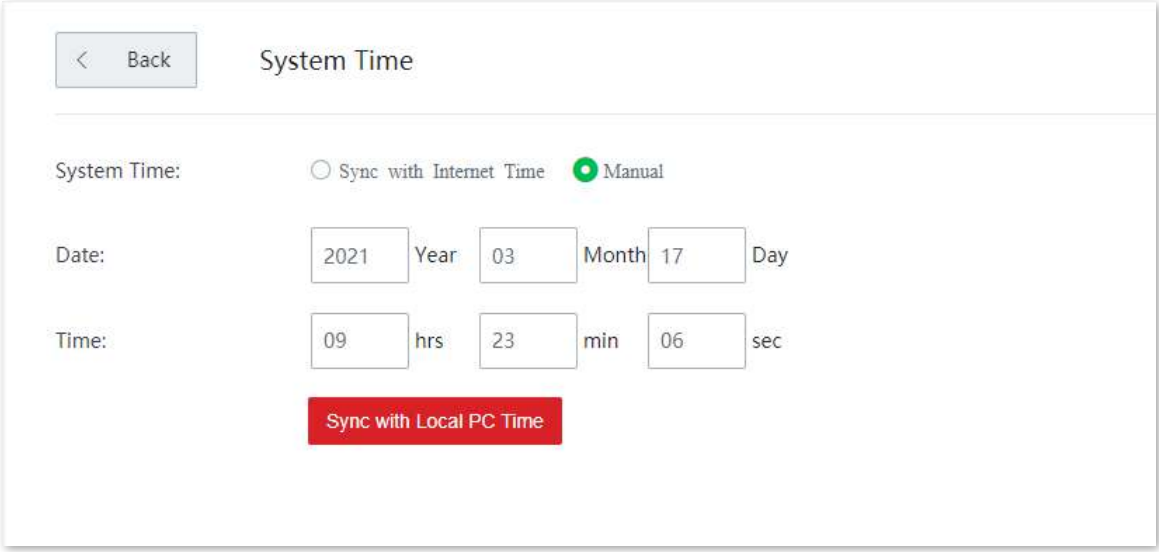

### **Descrierea parametrilor**

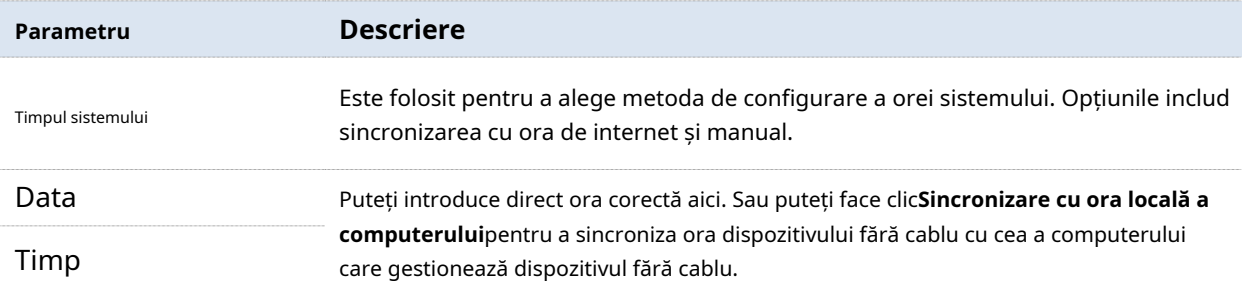

După configurare, puteți introduce fișierul**Starea sistemului**pagina pentru a verifica dacă ora de sistem a dispozitivului fără cablu este corectă.

# **Apendice**

# **A.1Parametrii impliciti**

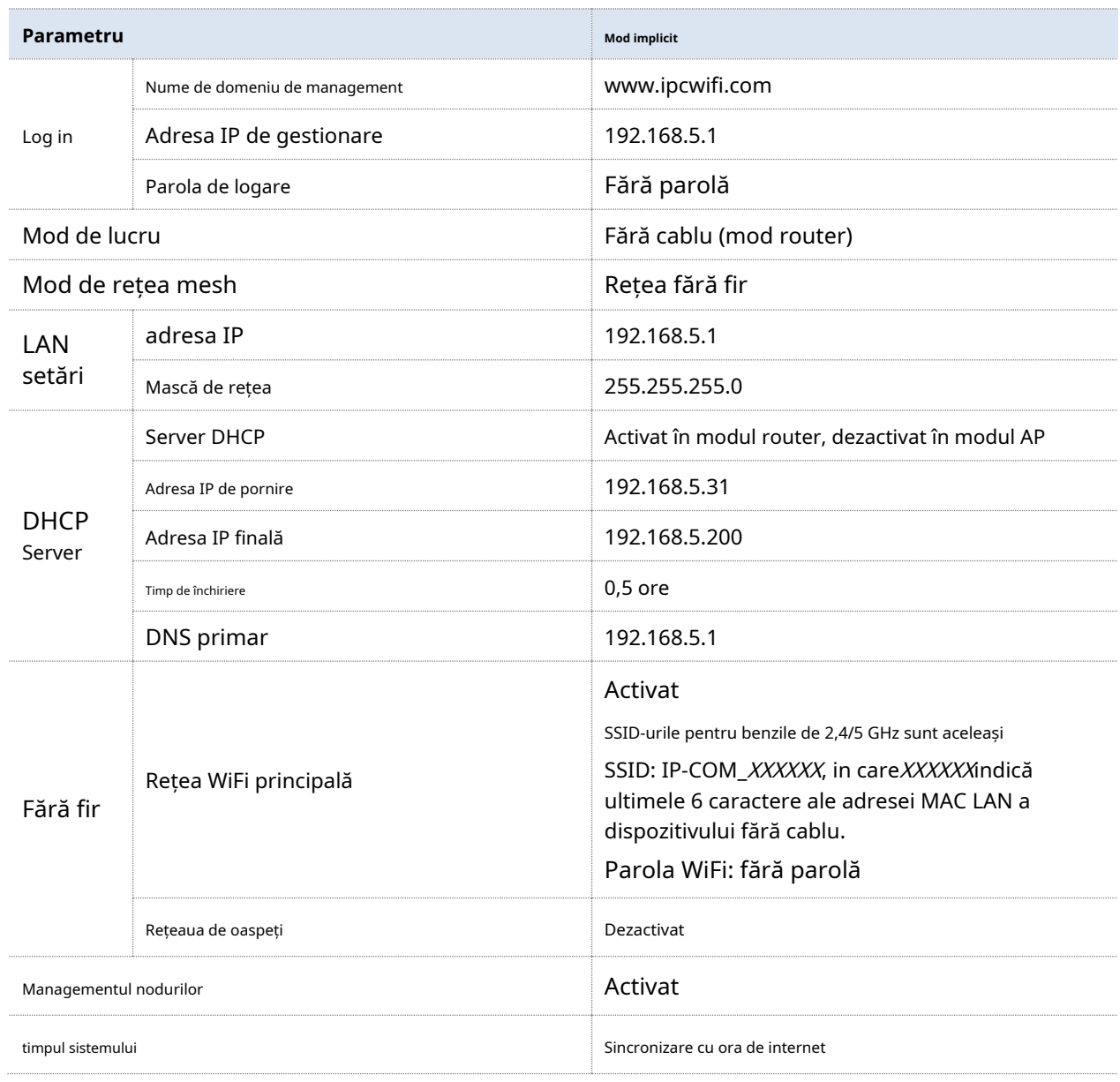

# **A.2Acronime si abrevieri**

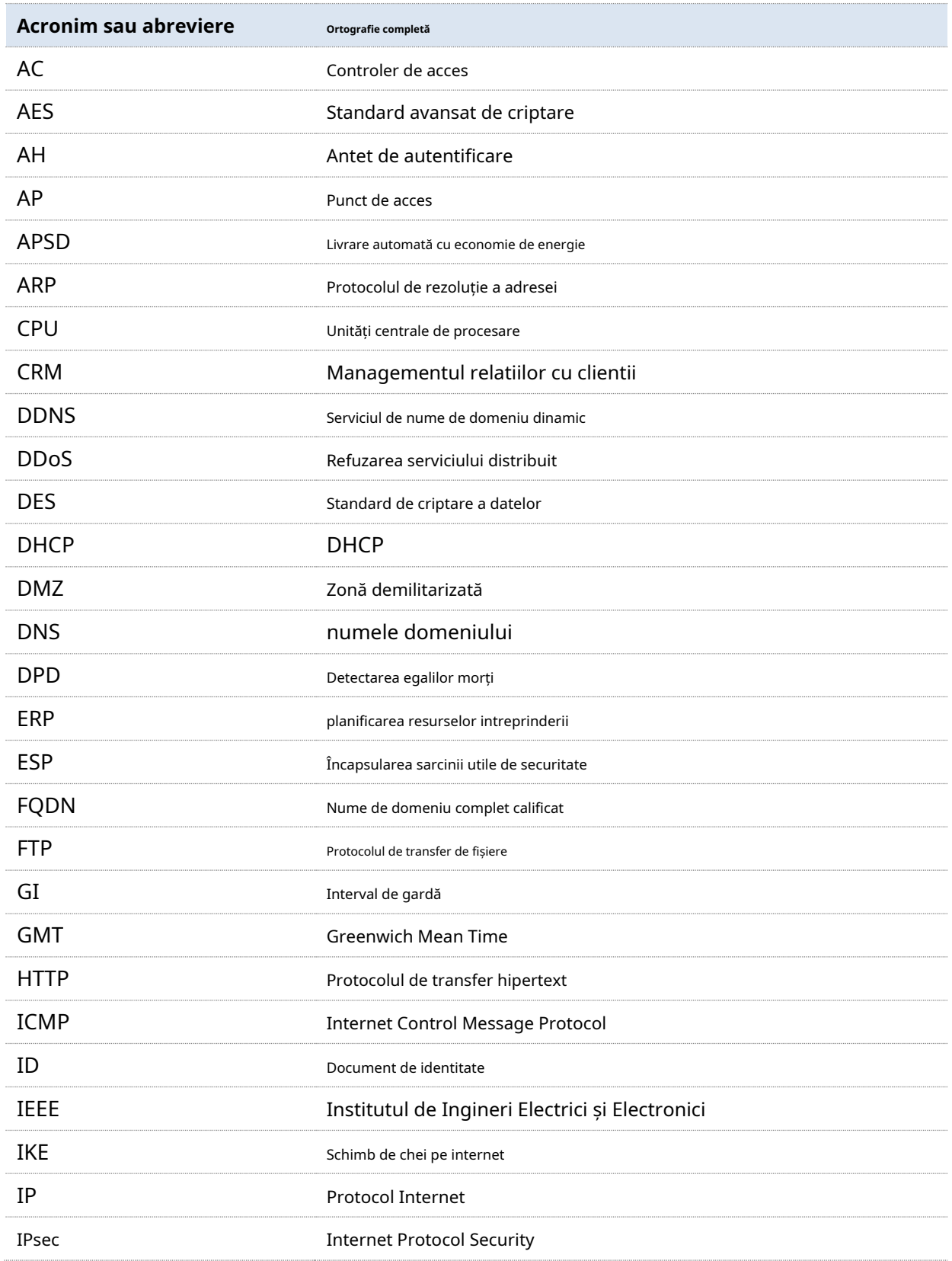

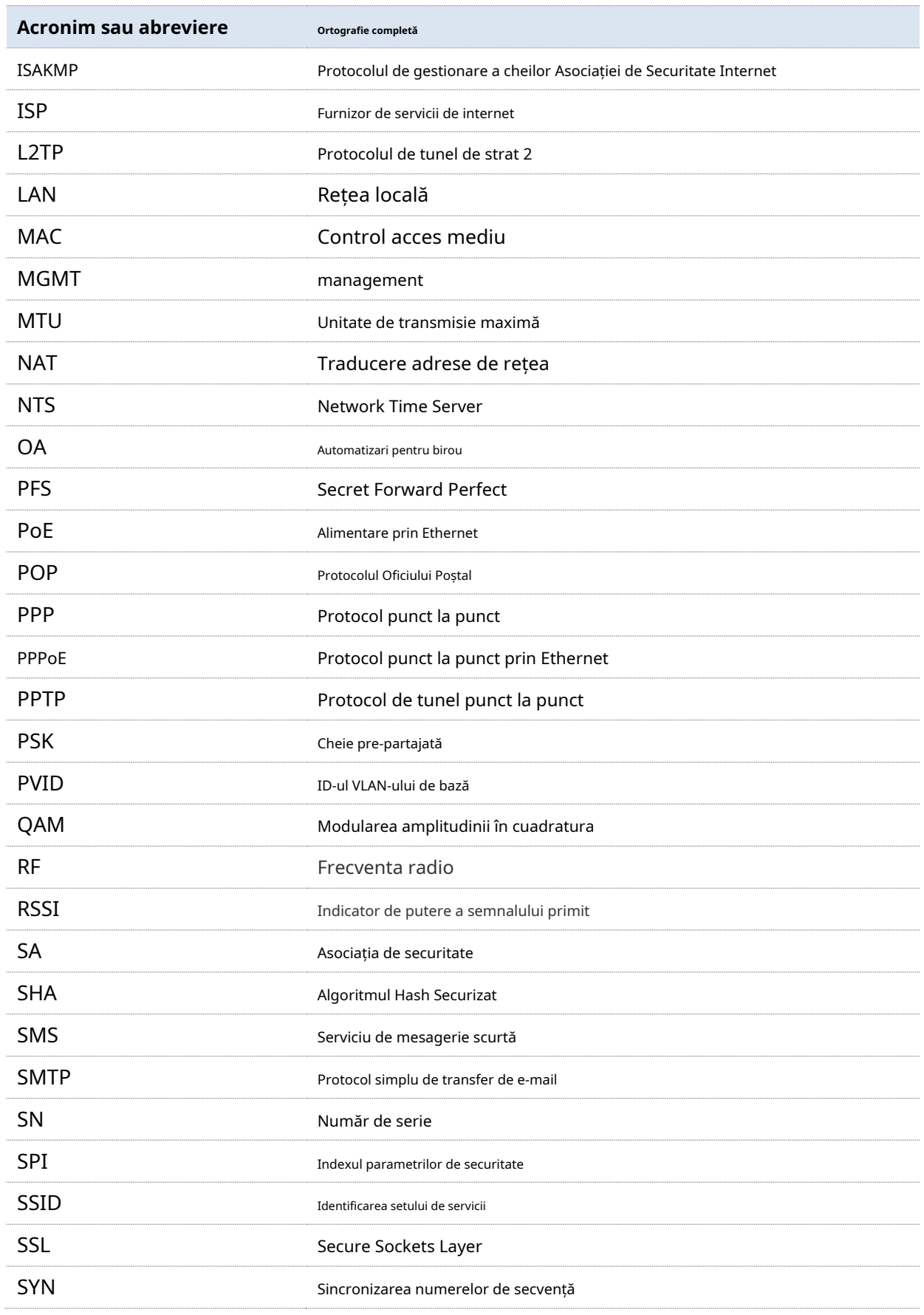

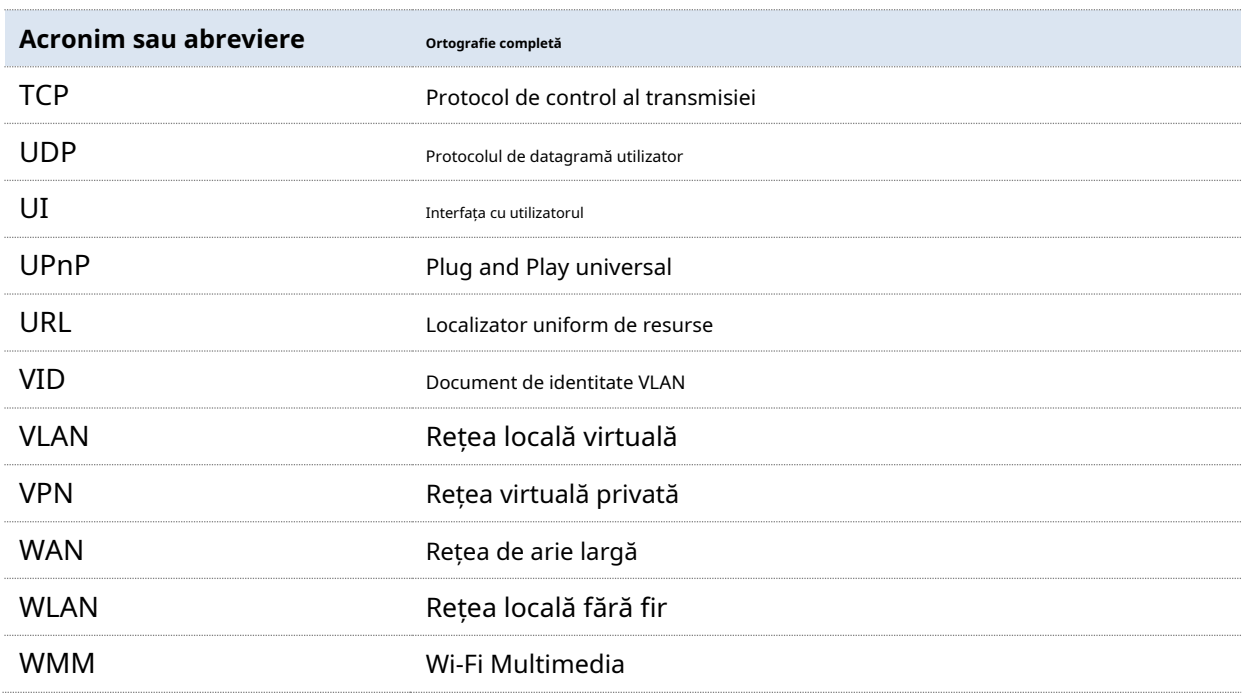